# D-Link DES-3200 **シリーズ** Layer2+ 10/100Mbps Metro Ethernet Switch

# **ユーザマニュアル**

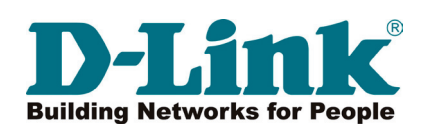

# <span id="page-1-0"></span>**安全にお使いいただくために**

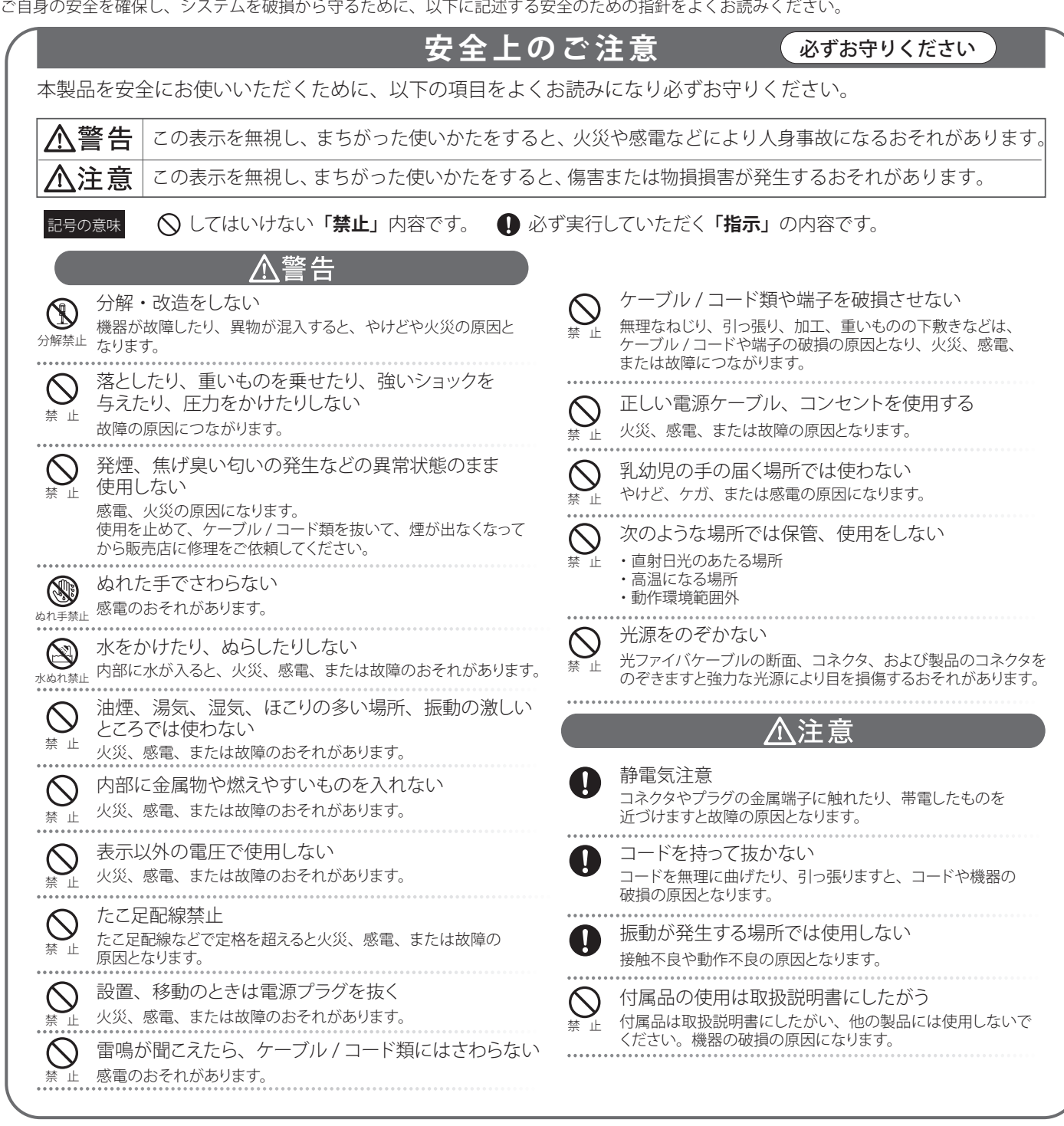

#### **電波障害自主規制について**

本製品は、情報処理装置等電波障害自主規制協議会(VCCI)の基準に基づくクラス A 情報技術装置です。 この装置を家庭環境で使用すると電波妨害を引き起こすことがあります。 この場合には使用者が適切な対策を講ずるよう要求されることがあります。

## <span id="page-2-0"></span>**ご使用上の注意**

けがや感電、火災および装置の破損のリスクを減らすために、以下の注意事項を遵守してください。

- **保守マーク表示を守ってください。また、ドキュメント類に説明されている以外の方法でのご使用はやめてください。三角形の中に稲妻マーク** がついたカバー類をあけたり外したりすると、感電の危険性を招きます。筐体の内部は、訓練を受けた保守技術員が取り扱うようにしてください。
- 以下のような状況に陥った場合は、電源ケーブルをコンセントから抜いて、部品の交換をするかサービス会社に連絡してください。
	- 電源ケーブル、延長ケーブル、またはプラグが破損した。
	- 製品の中に異物が入った。
	- 製品に水がかかった。
	- 製品が落下した、または損傷を受けた。
	- 操作方法に従って運用しているのに正しく動作しない。
- 本製品をラジエータや熱源の近くに置かないでください。また冷却用通気孔を塞がないようにしてください。
- 食べ物や飲み物が本製品にかからないようにしてください。また、水気のある場所での運用は避けてください。万一製品が濡れてしまった場 合は、トラブルシューティングガイドの該当する文をお読みになるか、サービス会社に連絡してください。
- 本システムの開口部に物を差し込まないでください。内部コンポーネントのショートによる火事や感電を引き起こすことがあります。
- 本製品と一緒にその他のデバイスを使用する場合は、弊社の認定を受けたデバイスを使用してください。
- カバーを外す際、あるいは内部コンポーネントに触れる際は、製品の温度が十分に下がってから行ってください。
- 電気定格ラベル標記と合致したタイプの外部電源を使用してください。正しい外部電源タイプがわからない場合は、サービス会社、あるいは お近くの電力会社にお問い合わせください。
- システムの損傷を防ぐために、電源装置の電圧選択スイッチ(装備されている場合のみ)がご利用の地域の設定と合致しているか確認してください。 - 東日本では 100V/50Hz、西日本では 100V/60Hz
- また、付属するデバイスが、ご使用になる地域の電気定格に合致しているか確認してください。
- 付属の電源ケーブルのみを使用してください。
- 感電を防止するために、本システムと周辺装置の電源ケーブルは、正しく接地された電気コンセントに接続してください。このケーブルには、 正しく接地されるように、3 ピンプラグが取り付けられています。アダプタプラグを使用したり、ケーブルから接地ピンを取り外したりしない でください。延長コードを使用する必要がある場合は、正しく接地されたプラグが付いている 3 線式コードを使用してください。
- 延長コードと電源分岐回路の定格を守ってください。延長コードまたは電源分岐回路に差し込まれているすべての製品の合計定格アンペア数 が、その延長コードまたは電源分岐回路の定格アンペア限界の 8 割を超えないことを確認してください。
- 一時的に急激に起こる電力の変動からシステムコンポーネントを保護するには、サージサプレッサ、回線調整装置、または無停電電源装置 (UPS) を使用してください。
- ケーブルと電源コードは慎重に取り付けてください。踏みつけられたりつまずいたりしない位置に、ケーブルと電源コードを配線し、コンセ ントに差し込んでください。また、ケーブル上に物を置いたりしないようにしてください。
- 電源ケーブルやプラグを改造しないでください。設置場所の変更をする場合は、資格を持った電気技術者または電力会社にお問い合わせくだ さい。国または地方自治体の配線規則に必ず従ってください。
- システムに対応しているホットプラグ可能な電源装置に電源を接続したり、切り離したりする際には、以下の注意を守ってください。
	- 電源装置を取り付ける場合は、電源装置を取り付けてから、電源ケーブルを電源装置に接続してください。
	- 電源装置を取り外す場合は、事前に電源ケーブルを抜いておいてください。
	- システムに複数の電源がある場合、システムから電源を切り離すには、すべての電源ケーブルを電源装置から抜いてください。
- 製品の移動は気をつけて行ってください。キャスタやスタビライザがしっかり装着されているか確認してください。急停止や、凹凸面上の移 動は避けてください。

## <span id="page-3-0"></span>**ラック搭載型製品に関する一般的な注意事項**

ラックの安定性および安全性に関する以下の注意事項を遵守してください。また、システムおよびラックに付随する、ラック設置マニュアル中の注 意事項や手順についてもよくお読みください。

システムとは、ラックに搭載されるコンポーネントを指しています。コンポーネントはシステムや各種周辺デバイスや付属するハードウェア も含みます。

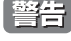

**警告 う**前面および側面のスタビライザを装着せずに、システムをラックに搭載すると、ラックが倒れ、人身事故を引き起こす場合があります。ラッ クにシステムを搭載する前には、必ずスタビライザを装着してください。

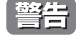

**警告 | 接地用伝導体を壊したり、接地用伝導体を適切に取り付けないで装置を操作しないでください。適切な接地ができるかわからない場合、電** 気保安協会または電気工事士にお問い合わせください。

■ <mark>警告</mark> システムのシャーシは、ラックキャビネットのフレームにしっかり接地される必要があります。接地ケーブルを接続してから、システムに 電源を接続してください。電源および安全用接地配線が完了したら、資格を持つ電気検査技師が検査する必要があります。安全用接地ケー ブルを配線しなかったり、接続されていない場合、エネルギーハザードが起こります。

- ラックにシステム / コンポーネントを搭載した後は、一度にスライド・アセンブリに乗せて引き出すコンポーネントは 1 つのみとしてください。 2 つ以上のコンポーネントが引き出されると、ラックがバランスを失い、倒れて重大な事故につながる恐れがあります。
- ラックに装置を搭載する前に、スタビライザがしっかりとラックに固定されているか、床面まで到達しているか、ラック全体の重量がすべて 床にかかるようになっているかをよく確認してください。ラックに搭載する前に、シングルラックには前面および側面のスタビライザを、複 数結合型のラックには前面用スタビライザを装着してください。
- ラックへの装置の搭載は、常に下から上へ、また最も重いものから行ってください。
- ラックからコンポーネントを引き出す際には、ラックが水平で、安定しているかどうか確認してから行ってください。
- コンポーネントレール解除ラッチを押して、ラックから、またはラックへコンポーネントをスライドさせる際は、指をスライドレールに挟ま ないよう、気をつけて行ってください。
- ラックに電源を供給する AC 電源分岐回路に過剰な負荷をかけないでください。ラックの合計負荷が、分岐回路の定格の 80 パーセントを超え ないようにしてください。
- ● ラック内部のコンポーネントに適切な空気流があることを確認してください。
- ● ラック内の他のシステムを保守する際には、システムやコンポーネントを踏みつけたり、その上に立ったりしないでください。

 資格を持つ電気工事士が、DC 電源への接続と接地を行う必要があります。すべての電気配線が、お住まいの地域、および国の電気基準と 規制に準拠していることを確認してください。

### **静電気障害を防止するために**

静電気は、システム内部の精密なコンポーネントを損傷する恐れがあります。静電気による損傷を防ぐため、マイクロプロセッサなどの電子部品に 触れる前に、身体から静電気を逃がしてください。シャーシの塗装されていない金属面に定期的に触れることにより、身体の静電気を逃がすことが できます。

さらに、静電気放出(ESD)による損傷を防ぐため、以下の手順を実行することをお勧めします。

- 1. 静電気に敏感なコンポーネントを箱から取り出す時は、コンポーネントをシステムに取り付ける準備が完了するまで、コンポーネントを静電気 防止包装から取り出さないでください。静電気防止包装から取り出す直前に、必ず身体の静電気を逃してください。
- 2. 静電気に敏感な部品を運ぶ場合、最初に静電気防止容器またはパッケージに入れてください。
- 3. 静電気に敏感なコンポーネントの取り扱いは、静電気のない場所で行います。可能であれば、静電気防止床パッド、作業台パッド、および帯電 防止接地ストラップを使用してください。

## **バッテリの取り扱いについて**

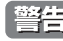

**警告 |** 不適切なバッテリの使用により、爆発などの危険性が生じることがあります。バッテリの交換は、必ず同じものか、製造者が推奨する同等 の仕様のものをご使用ください。バッテリの廃棄については、製造者の指示に従って行ってください。

## <span id="page-4-0"></span>**電源の異常**

万一停電などの電源異常が発生した場合は、必ず本スイッチの電源プラグを抜いてください。電源が再度供給できる状態になってから電源プラグを 再度接続します。

本製品には電源ケーブル抜け防止金具が同梱されております。本製品を製品背面の電源コネクタ部分に取り付けます。電源ケーブルを接続して金具 に固定すると、ケーブルの抜けを防止することができます。

このたびは、弊社製品をお買い上げいただきありがとうございます。 本書は、製品を正しくお使いいただくための取扱説明書です。必要な場合には、いつでもご覧いただけますよう大切に保管してください。 また、必ず本書、設置マニュアル、および同梱されている製品保証書をよくお読みいただき、内容をご理解いただいた上で、記載事項に従ってご使 用ください。

- 本書および同梱されている製品保証書の記載内容に逸脱した使用の結果発生した、いかなる障害や損害において、弊社は一切の責任を負いません。あ らかじめご了承ください。
- 本書および同梱されている製品保証書は大切に保管してください。
- 弊社製品を日本国外でご使用の際のトラブルはサポート対象外になります。

なお、本製品の最新情報やファームウェアなどを弊社ホームページにてご提供させていただく場合がありますので、ご使用の前にご確認ください。 製品保証、保守サービス、テクニカルサポートご利用について、詳しくは弊社ホームページのサポート情報をご確認ください。 http://www.dlink-jp.com/support

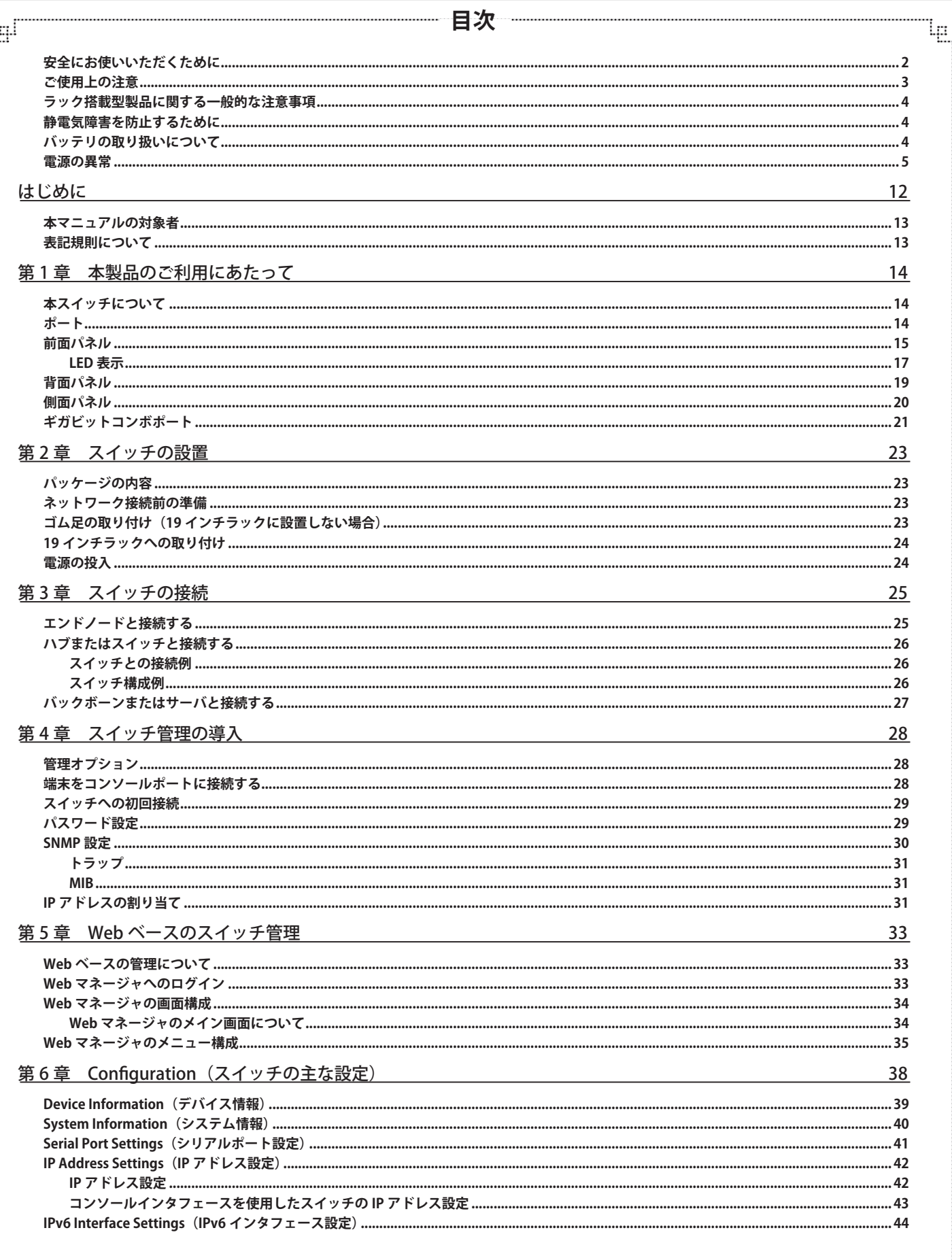

ŗБĩ

Ŧ.

lը

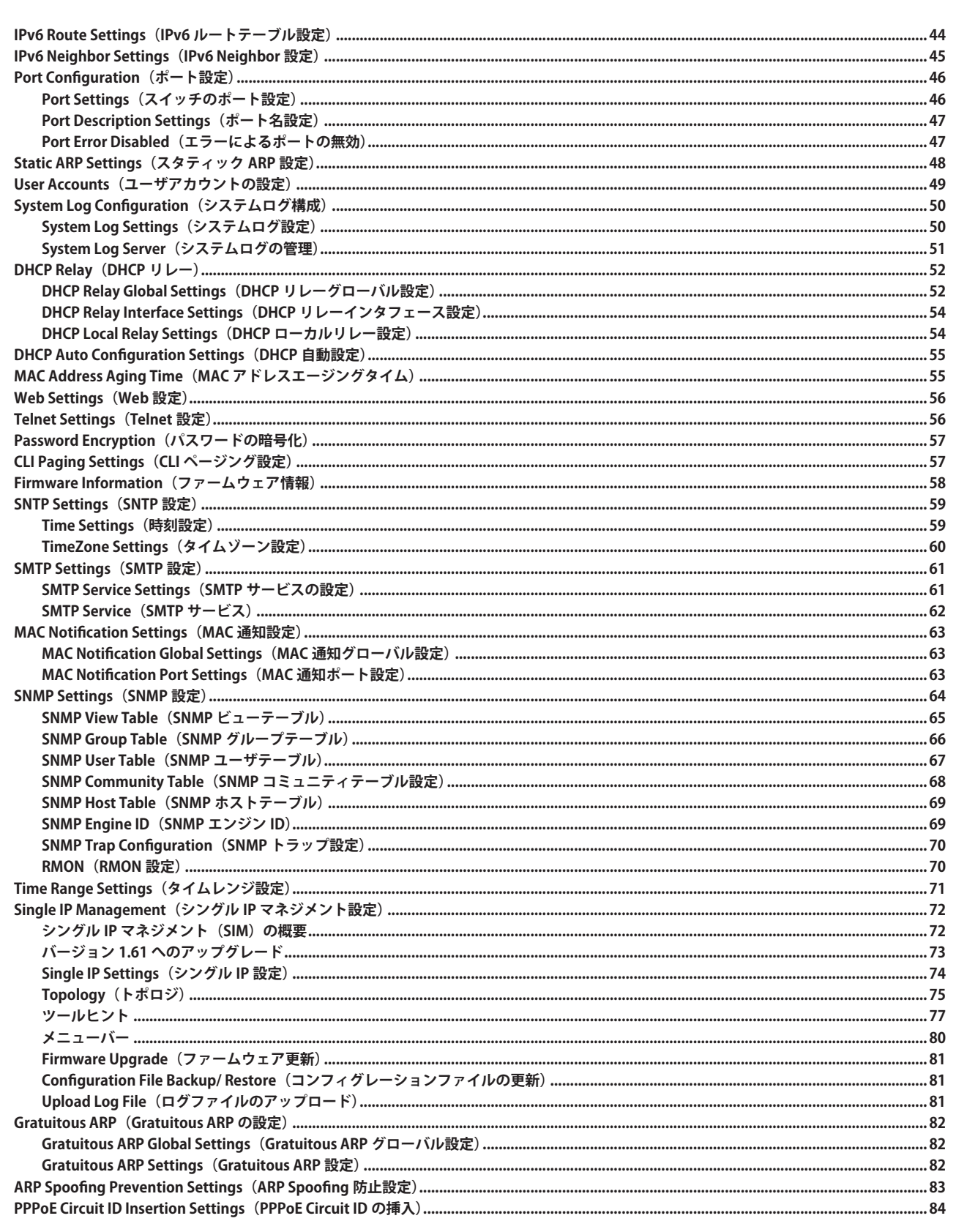

لو

급

F

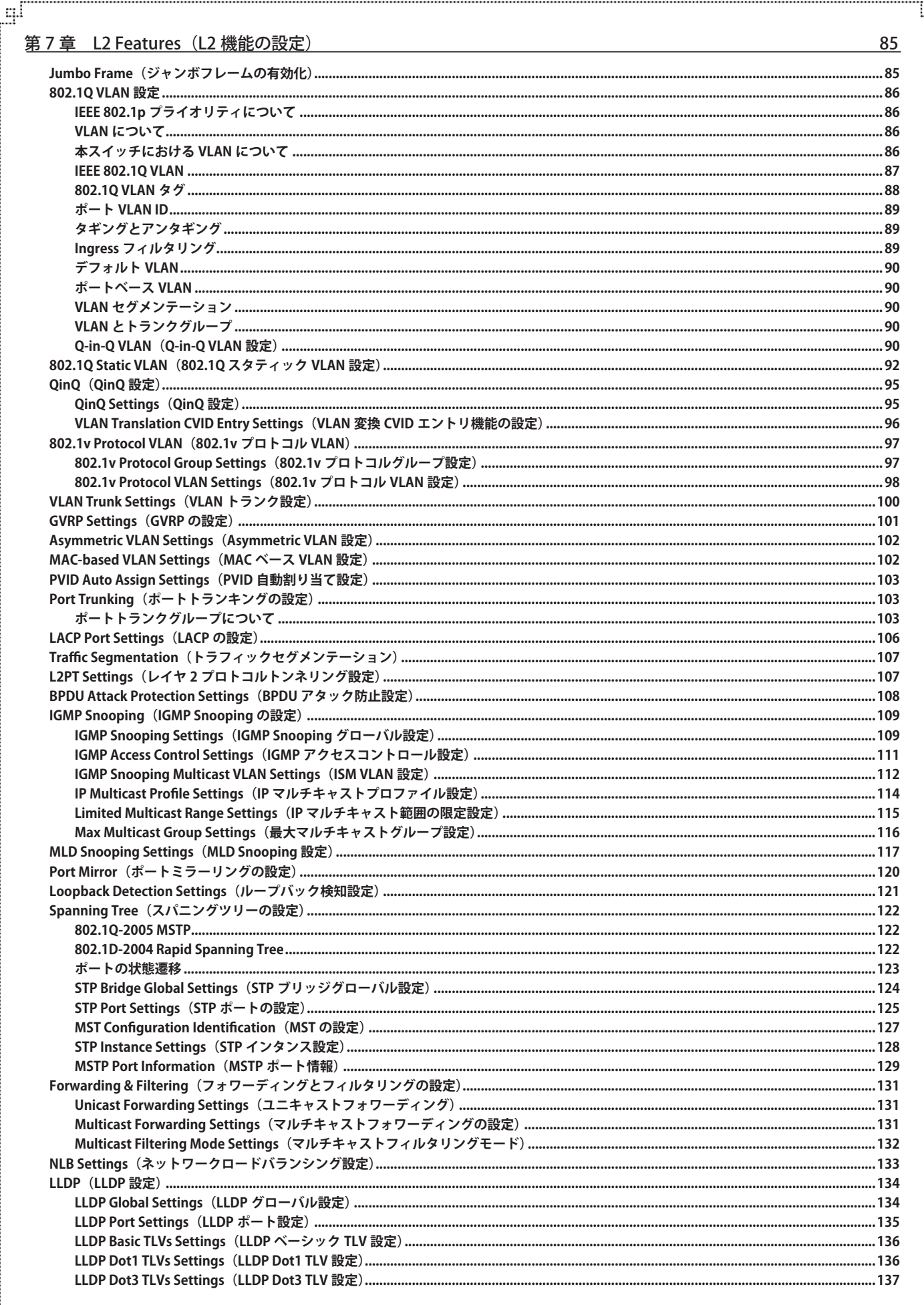

₽

ŗБĩ

단

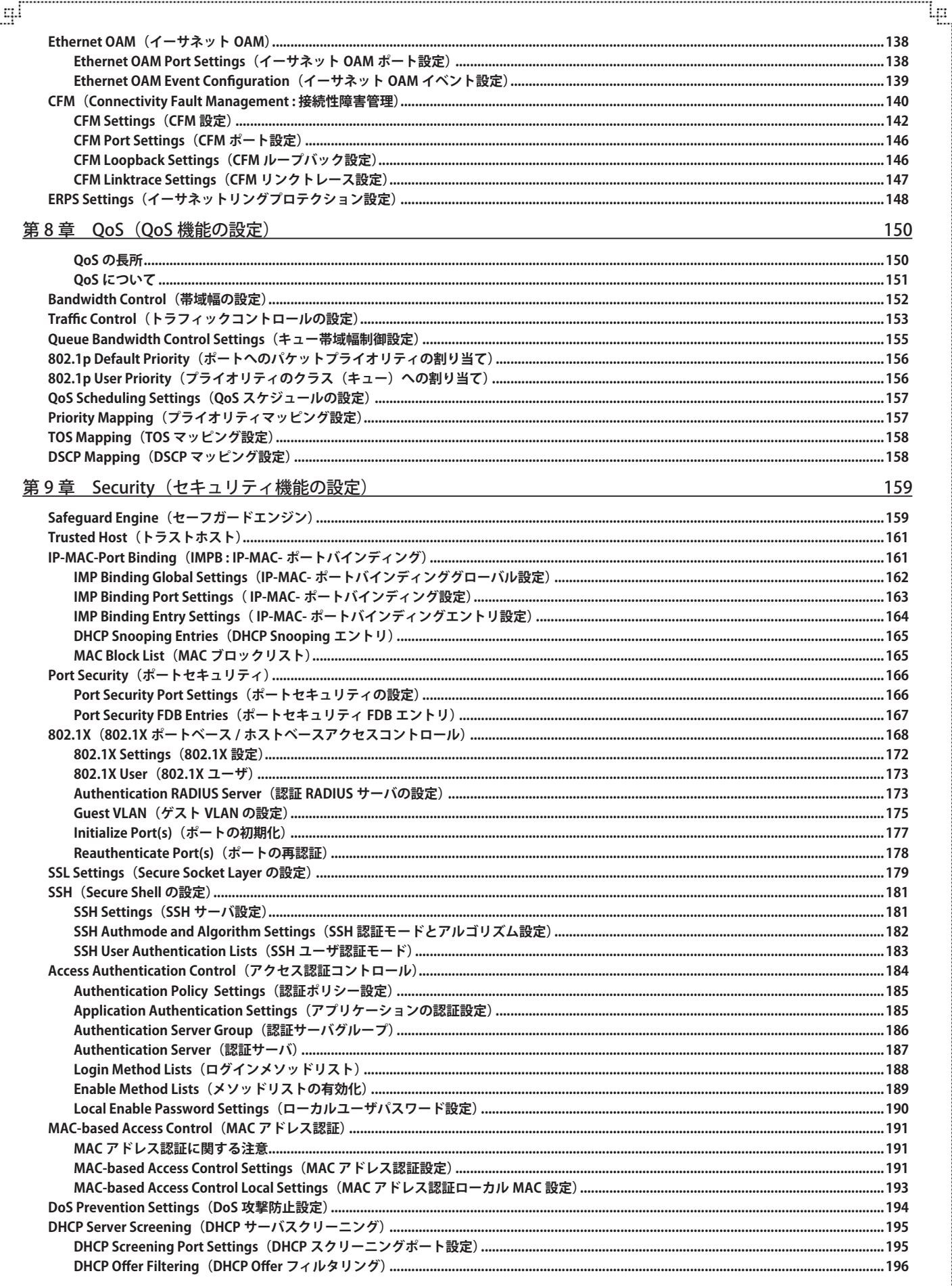

급

目次

∫⊞<br>⊥

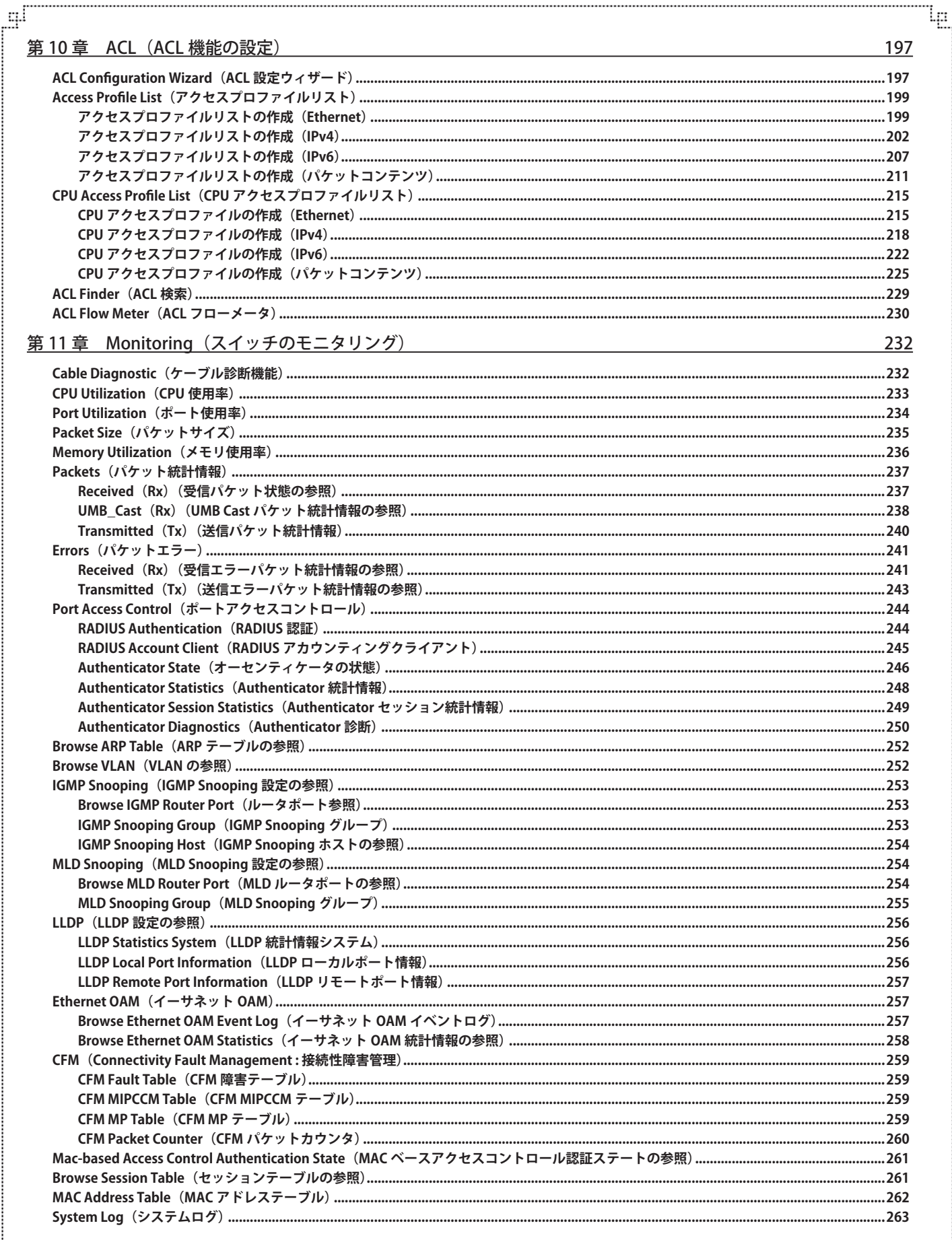

ŗБ

다

#### lμ 第12章 Maintenance (スイッチのメンテナンス) 264 .........264 ................................. 268 付録 A ケーブルとコネクタ 269

щl

付録Bケーブル長

付録C ログイベント

付録Dトラップログ

付録 G 用語解説

Ŧ.

付録 E RADIUS 属性の割り当て指定

付録 F パスワードリカバリ手順

269

270

276

279

281

282

тE

# <span id="page-11-0"></span>**はじめに**

DES-3200 シリーズユーザマニュアルは、本スイッチのインストールおよび操作方法を例題と共に記述しています。

- 第 1 章 本製品のご利用にあたって
	- 本スイッチの概要とその機能について説明します。また、前面、背面、側面の各パネルと LED 表示について説明します。
- 第2章 システムの設置
	- システムの基本的な設置方法について説明します。また、本スイッチの電源接続の方法についても紹介します。
- 第 3 章 スイッチの接続
	- スイッチをご使用のイーサネット、またはバックボーンなどに接続する方法を説明します。
- 第4章 スイッチ管理の導入
	- パスワード設定、SNMP 設定、IP アドレス割り当て、および各種デバイスからの本スイッチへの接続などの基本的なスイッチの管理につい て説明します。
- 第 5 章 Web ベースのスイッチ管理
- Web ベースの管理機能への接続方法および使用方法について説明します。
- 第6章 Configuration (スイッチの主な設定)
	- スイッチ情報へのアクセス、IP アドレス、ユーザアカウント、システムログ、システム時刻、SNMP、シングル IP マネジメントなどのスイッ チの設定について説明します。
- 第7章 L2 Features (L2 機能の設定)
	- VLAN、トランキング、スパニングツリー、IGMP/MLD Snooping などスイッチの L2 機能について説明します。
- 第8章 OoS (OoS 機能の設定)
- スイッチの QoS の概要と設定について説明します。
- 第9章 Security (セキュリティ機能の設定)
	- 802.1X 認証、アクセス認証コントロール、トラフィックコントロール、セーフガードエンジンなどスイッチのセキュリティ機能について説 明します。
- 第10章 ACL (ACL 機能の設定)
	- アクセスコントロールの設定について説明します。
- 第 11 章 Monitoring(スイッチのモニタリング)
	- モニタリング機能で使用するグラフや画面について説明します。
- 第 12 章 Maintenance(スイッチのメンテナンス)
	- 設定の保存、リブートなどスイッチのユーティリティ機能について説明します。
- 付録 A ケーブルとコネクタ
	- RJ-45 コンセント / コネクタ、ストレート / クロスオーバケーブルと標準的なピンの配置について説明します。
- 付録 B ケーブル長
	- ケーブルの種類と最大ケーブル長についての情報を示します。
- 付録 C ログイベント
	- スイッチのシステムログに表示される可能性のあるログイベントとそれらの意味について説明します。
- 付録 D トラップログ
	- スイッチで検出できるトラップログとそれらの意味について説明します。
- 付録 E RADIUS 属性の割り当て
- Ingress/Egress 帯域、802.1p デフォルトプライオリティ、VLAN、および ACL の RADIUS 属性の割り当てについて説明します。 付録 F 用語集
	- 本マニュアルに使用される用語の定義を示します。

# <span id="page-12-0"></span>**本マニュアルの対象者**

本マニュアルは、本製品の設置および管理についての情報を記載しています。また、ネットワーク管理の概念や用語に十分な知識を持っているネッ トワーク管理者を対象としています。

## **表記規則について**

本項では、本マニュアル中での表記方法について説明します。

おきます。また、特長や技術についての詳細情報を記述します。

■ 警告では、設定の組み合わせ、イベントや手順によりネットワークの接続状態やセキュリティなどに悪影響を及ぼす恐れのある事項につい て説明します。

表 1 に、本マニュアル中での字体、・記号についての表記規則を表します。

#### 表 1 字体・記号の表記規則

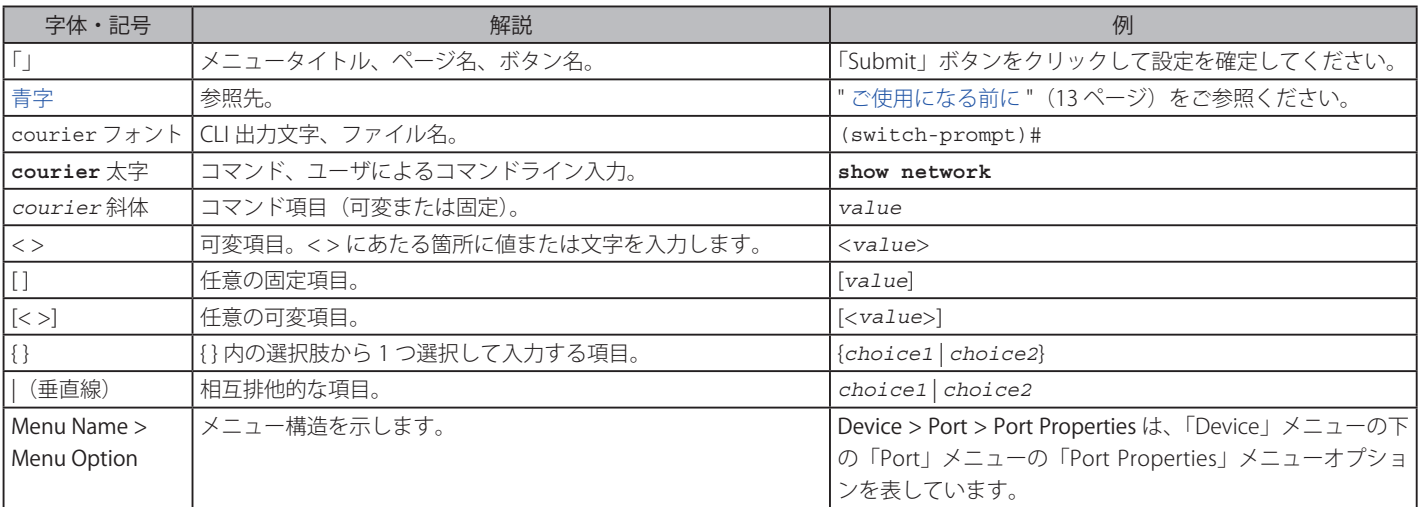

# <span id="page-13-0"></span>**第 1 章 本製品のご利用にあたって**

- 本スイッチについて
- ポート
- 前面パネル
- 背面パネル
- 側面パネル
- ギガビットコンボポート

# **本スイッチについて**

DES-3200 シリーズスイッチは D-Link スイッチファミリーの製品です。本シリーズは、高性能、フォルトトレランス、スケーラブルな柔軟性、強健 なセキュリティ、標準規格に準拠した相互運用性、および非常に高い技術をサポートしており、将来的な部門ネットワークおよびエンタプライズネッ トワーク構築への移行も簡単に行うことができます。

本マニュアルでは、D-Link DES-3200 シリーズの設置、設定、およびメンテナンスの方法について記述しています。これらのスイッチの基本的なハー ドウェア構成は似ており、設定方法、操作性はほぼ共通です。また、本マニュアル内の記載事項の多くが本スイッチシリーズで共通です。Web 画面は、 シリーズの中の一製品を例にとって説明していますが、ポート数を除き設定方法は同じです。本マニュアル中での説明では主として DES-3200-28F の画面と設定を例題として使用しています。

## **ポート**

DES-3200 シリーズスイッチはそれぞれ以下のポートを搭載しています。

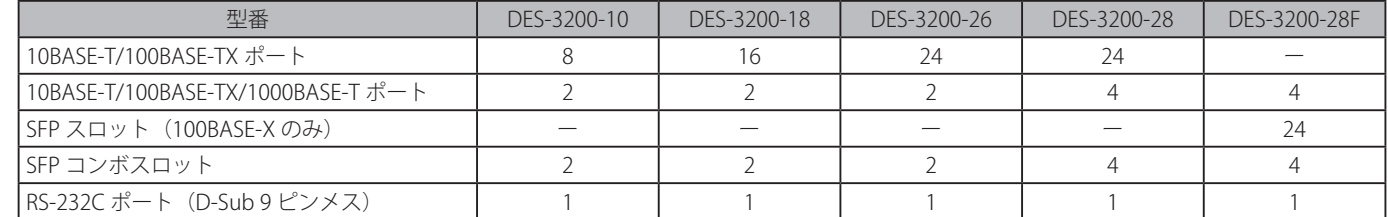

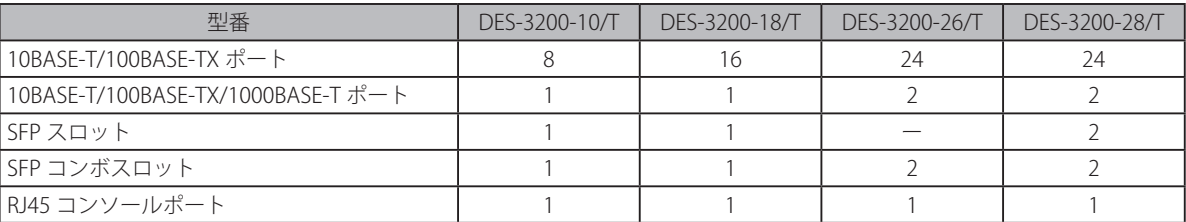

DES-3200 シリーズの各ポートタイプの特長および使用可能なオプションは次の通りです。

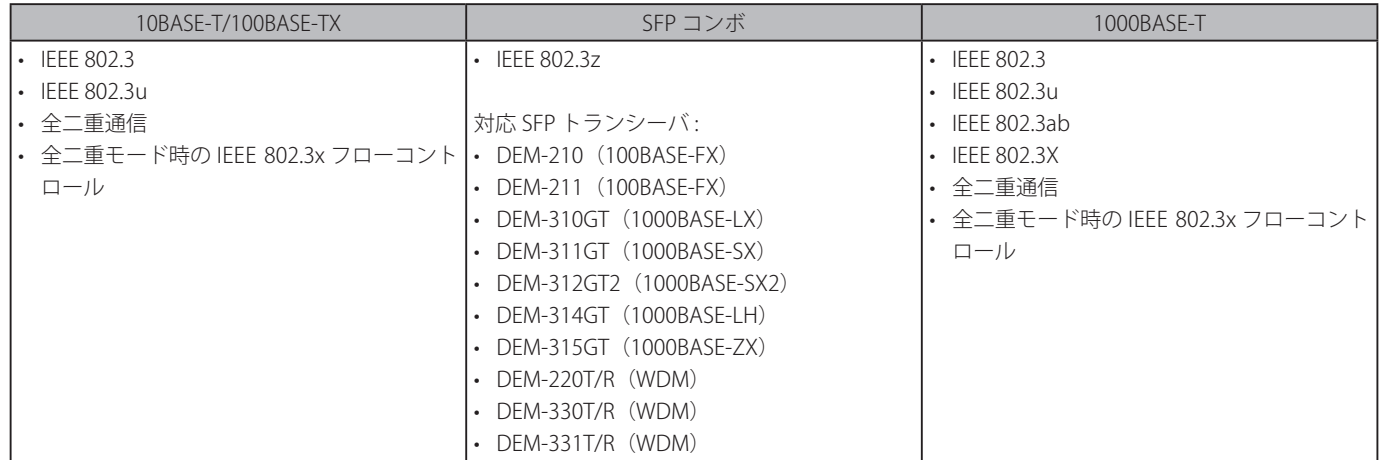

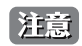

 SFP コンボポートは、対応する 1000BASE-T ポートと同時に使用することはできません。同時に使用すると(例 : SFP のポート 25 と 1000BASE-T のポート 25)、SFP ポートが優先となり 1000BASE-T ポートは使用不可能となります。

## <span id="page-14-0"></span>**前面パネル**

前面パネルには、Power、Console、およびオプションモジュール用の SFP ポートを含む各ポートの Link/Act の状態を表示する LED を搭載しています。 「LED 表示」の項で詳細の動作について説明します。

#### **DES-3200-10**

- 10BASE-T/100BASE-TX ポート x 8
- 1000BASE-T/SFP コンボポート x 2
- RS-232C (D-Sub9 ピンメス) コンソールポート x 1
- LED : Power、Console、Link/Act/Speed(各ポート)

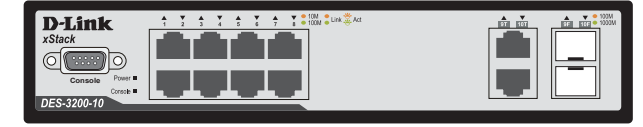

図 1-1 DES-3200-10 の前面パネル

#### **DES-3200-18**

- 10BASE-T/100BASE-TX ポート x 16
- 1000BASE-T/SFP コンボポート x 2
- RS-232C (D-Sub9 ピンメス) コンソールポート x 1
- LED : Power、Console、Link/Act/Speed(各ポート)

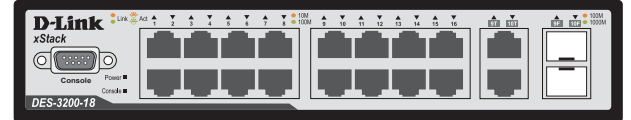

図 1-2 DES-3200-18 の前面パネル

#### **DES-3200-26**

- 10BASE-T/100BASE-TX ポート x 24
- 1000BASE-T/SFP コンボポート x 2
- LED : Power、Console、Link/Act/Speed(各ポート)

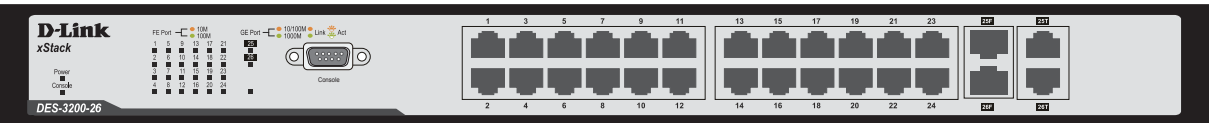

図 1-3 DES-3200-26 の前面パネル

#### **DES-3200-28**

- 10BASE-T/100BASE-TX ポート x 24
- 1000BASE-T/SFP コンボポート x 4
- LED : Power、Console、Link/Act/Speed(各ポート)

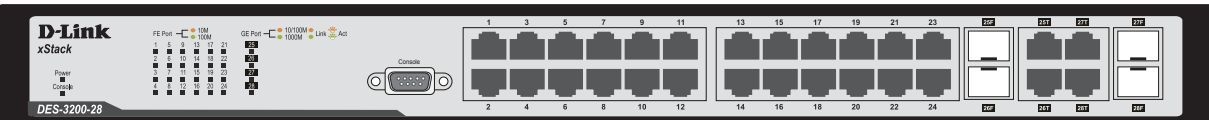

図 1-4 DES-3200-28 の前面パネル

#### **DES-3200-28F**

- SFP スロット x 24
- 1000BASE-T/SFP コンボポート x 4
- LED : Power、Console、Link/Act/Speed(各ポート)

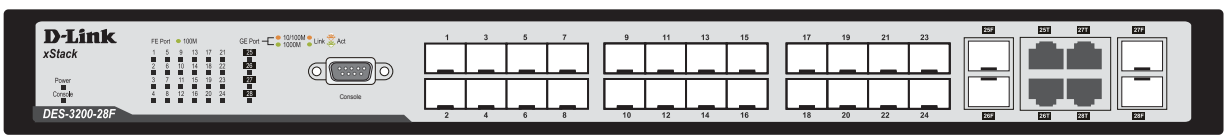

図 1-5 DES-3200-28F の前面パネル

#### **DES-3200-10/T**

- 10BASE-T/100BASE-TX ポート x 8
- 1000BASE-T/SFP コンボポート x 1
- SFP ポート x 1
- RJ45 コンソールポート x 1
- LED : Power、Console、Link/Act/Speed(各ポート)

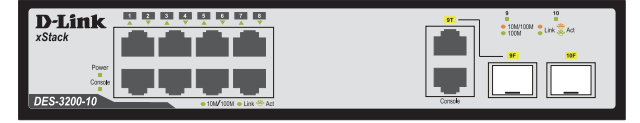

図 1-6 DES-3200-10/T の前面パネル

#### **DES-3200-18/T**

- 10BASE-T/100BASE-TX ポート x 16
- 1000BASE-T/SFP コンボポート x 1
- SFP ポート x 1
- RJ45 コンソールポート x 1
- LED : Power、Console、Link/Act/Speed(各ポート)

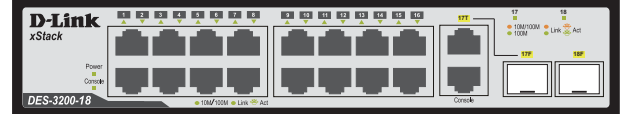

図 1-7 DES-3200-18/T の前面パネル

#### **DES-3200-26/T**

- 10BASE-T/100BASE-TX ポート x 24
- 1000BASE-T/SFP コンボポート x 2
- RJ45 コンソールポート x 1
- LED : Power、Console、Link/Act/Speed(各ポート)

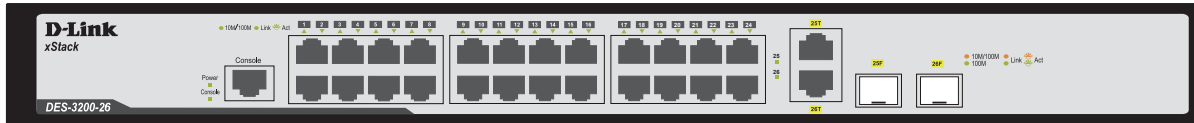

図 1-8 DES-3200-26/T の前面パネル

#### **DES-3200-28/T**

- 10BASE-T/100BASE-TX ポート x 24
- 1000BASE-T/SFP コンボポート x 2
- SFP ポート x 2
- RJ45 コンソールポート x 1
- LED : Power、Console、Link/Act/Speed(各ポート)

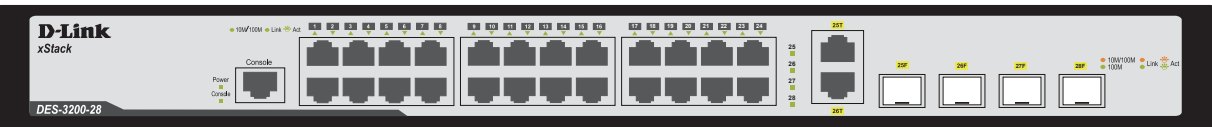

図 1-9 DES-3200-28/T の前面パネル

## <span id="page-16-0"></span>**LED 表示**

DES-3200 シリーズスイッチは、Power、Console、および各ポートについて LED をサポートします。

#### **DES-3200-10 の LED**  $\overline{\phantom{a}}_6$   $\overline{\phantom{a}}_7$   $\overline{\phantom{a}}_8$   $\overline{\phantom{a}}$   $\overline{\phantom{a}}$  $\frac{4}{3}$  $\overline{y}$  $\frac{1}{n}$ **D-Link**  $\frac{1}{\sqrt{2}}$ xStack  $\circ$ O) **Console Console** DES-3200-10

図 1-10 DES-3200-10 の前面パネル LED 配置図

#### **DES-3200-18 の LED**

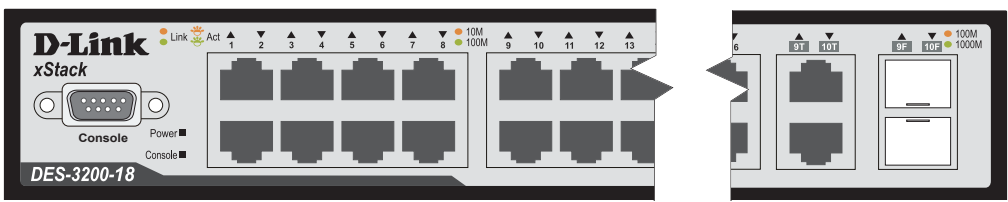

図 1-11 DES-3200-18 の前面パネル LED 配置図

### **DES-3200-26 の LED**

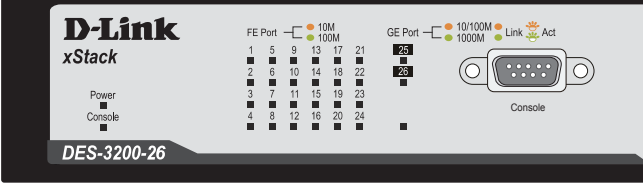

図 1-12 DES-3200-26 の前面パネル LED 配置図

#### **DES-3200-28 の LED**

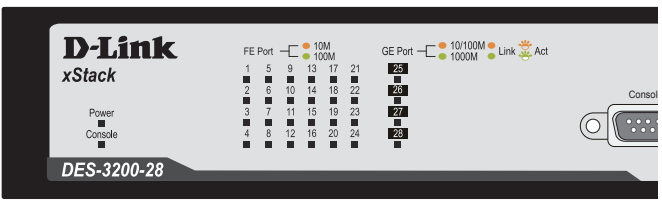

図 1-13 DES-3200-28 の前面パネル LED 配置図

#### **DES-3200-28F の LED**

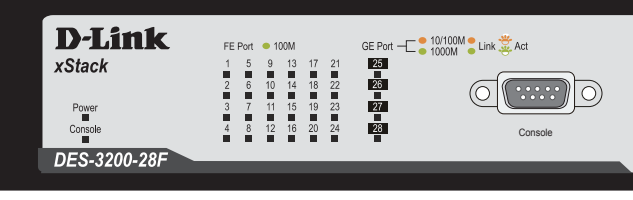

図 1-14 DES-3200-28F の前面パネル LED 配置図

#### **DES-3200-10/T の LED**

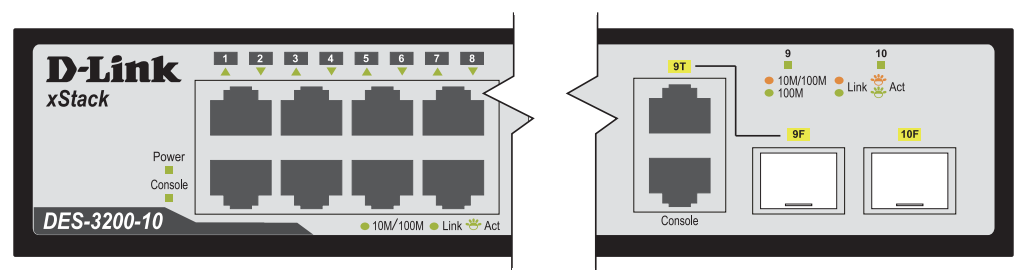

図 1-15 DES-3200-10/T の前面パネル LED 配置図

#### **DES-3200-18/T の LED**

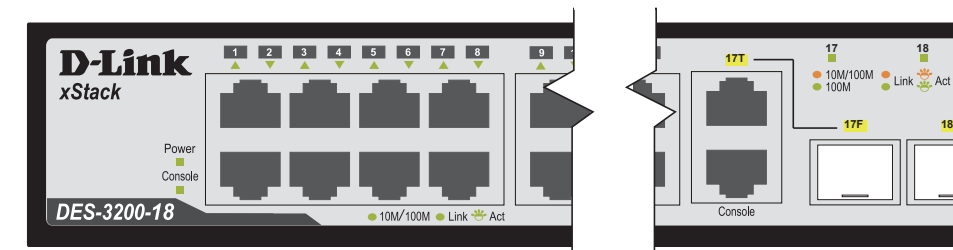

図 1-16 DES-3200-18/T の前面パネル LED 配置図

#### **DES-3200-26/T の LED**

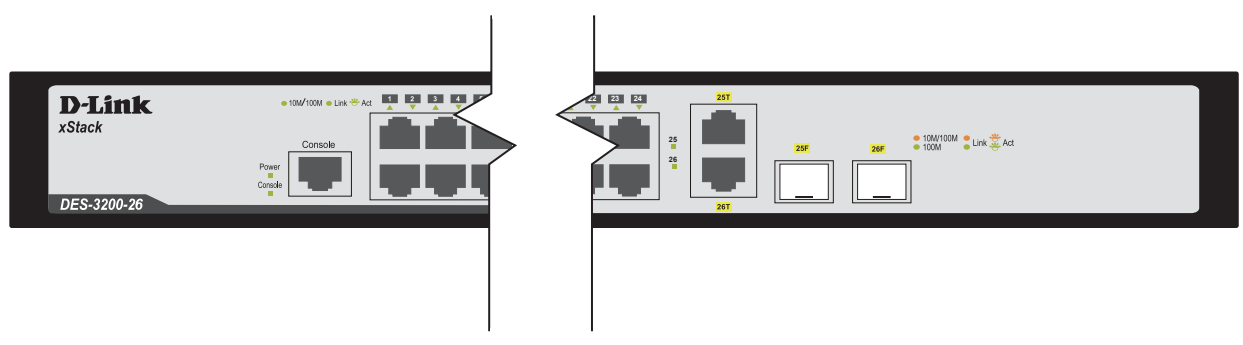

**17F 18F**

図 1-17 DES-3200-26/T の前面パネル LED 配置図

#### **DES-3200-28/T の LED**

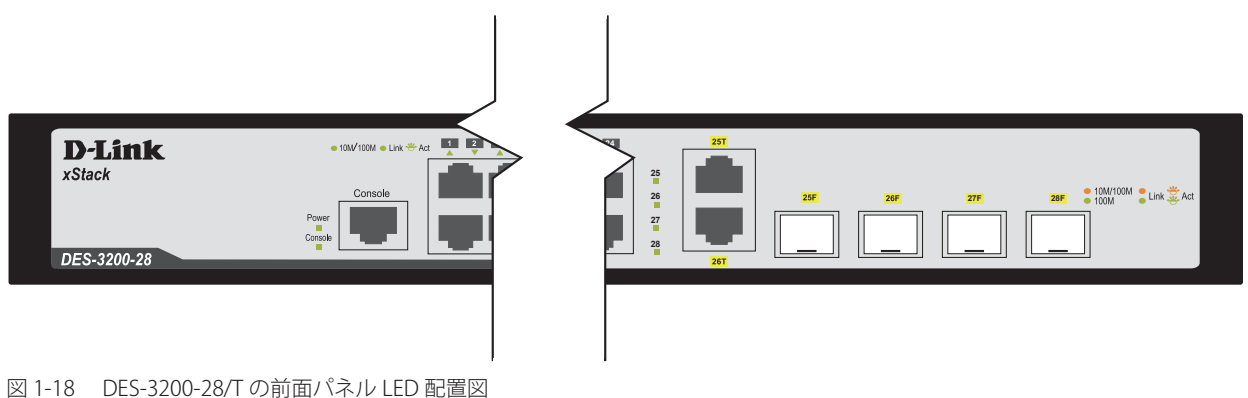

#### DES-3200 スイッチシリーズに搭載している LED は以下の通りです。以下の表より、ご使用のスイッチに搭載の LED について確認ください。

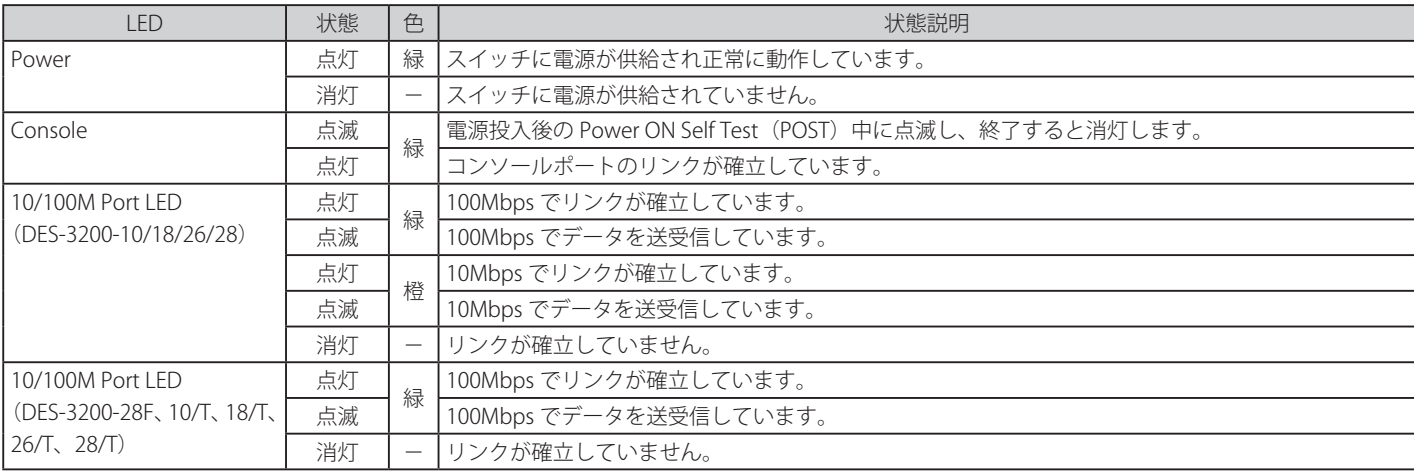

<span id="page-18-0"></span>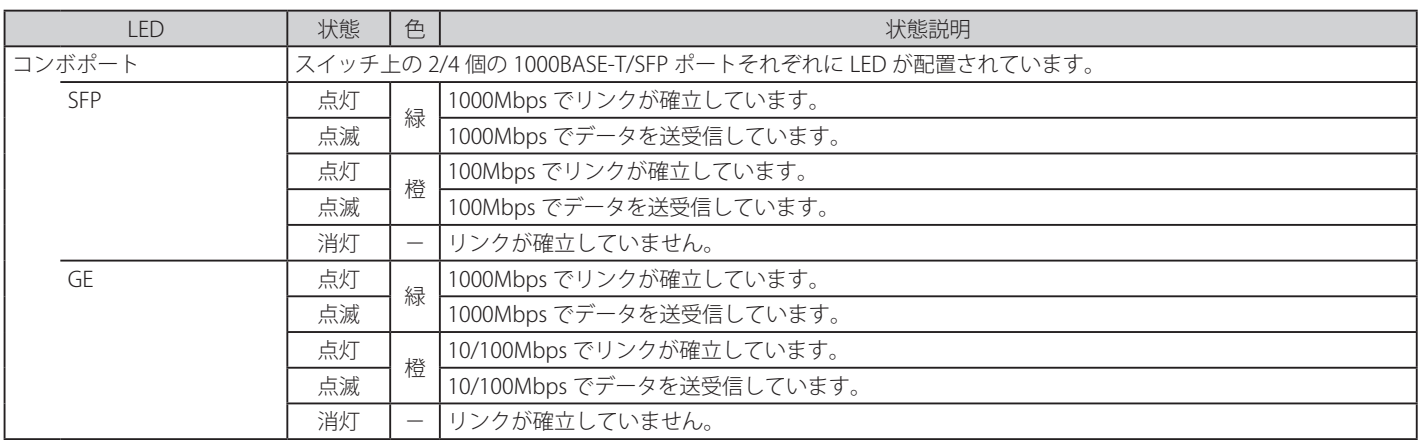

# **背面パネル**

DES-3200 シリーズの背面パネルは次の通りです。

#### **DES-3200-10 / DES-3200-18**

電源コネクタおよびアース線用端子が配備されています。

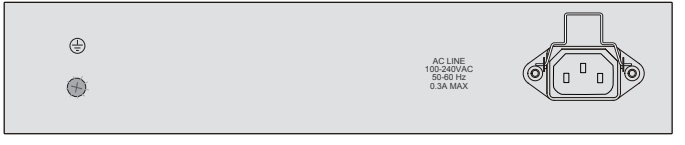

図 1-19 DES-3200-10 / DES-3200-18 の背面パネル図

#### **DES-3200-10/T、DES-3200-18/T**

電源コネクタおよびアース線用端子が配備されています。

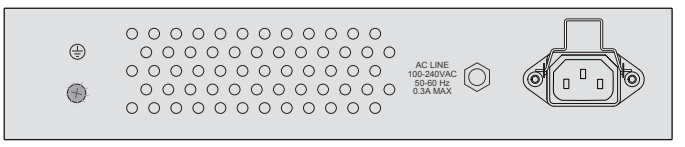

図 1-20 DES-3200-10/T、DES-3200-18/T の背面パネル図

#### **DES-3200-26/DES-3200-28 / DES-3200-28F**

電源コネクタおよびアース線用端子が配備されています。

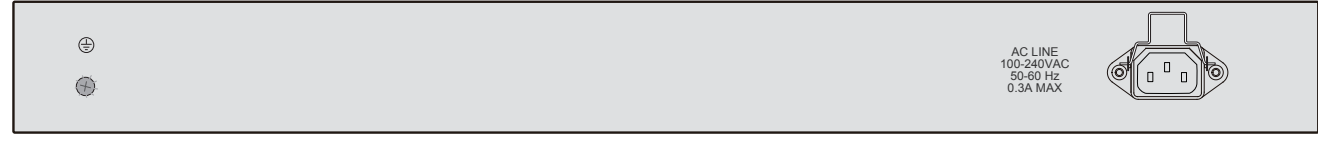

図 1-21 DES-3200-26/DES-3200-28/DES-3200-28F の背面パネル図

## **DES-3200-26/T、DES-3200-28/T**

電源コネクタおよびアース線用端子が配備されています。

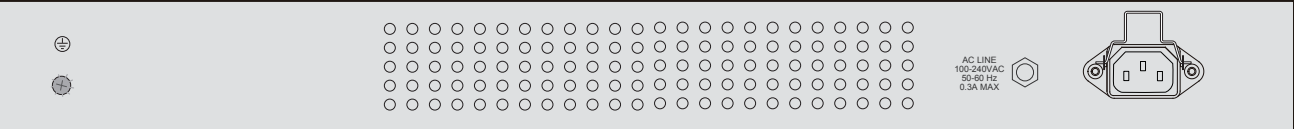

図 1-22 DES-3200-26/T、DES-3200-28/T の背面パネル図

電源コネクタは標準の電源ケ―ブルを接続する三極インレットです。ここに付属の電源ケーブルを接続します。スイッチは自動的に 50/60Hz、100  $\sim$  240VAC 内の電圧に調整されます。

## <span id="page-19-0"></span>**側面パネル**

システムのファンまたは通気口がスイッチの側面にあり内部の熱を放出します。これらをふさがないようにご注意ください。スイッチの適切な通気 のためには、少なくとも 16cm 以上のスペースを確保してください。最適な熱放出、空気の循環をしないとシステム障害や部品の激しい損傷を引き 起こす場合がありますのでご注意ください。

#### **DES-3200-10、DES-3200-18**

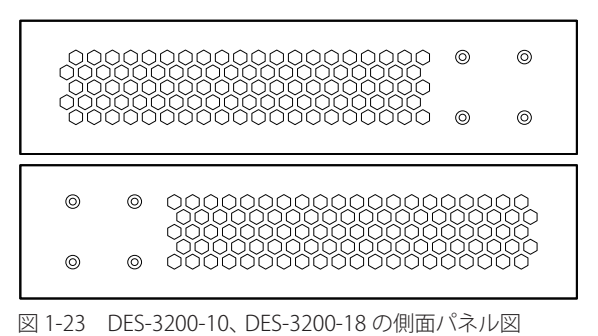

#### **DES-3200-10/T、DES-3200-18/T**

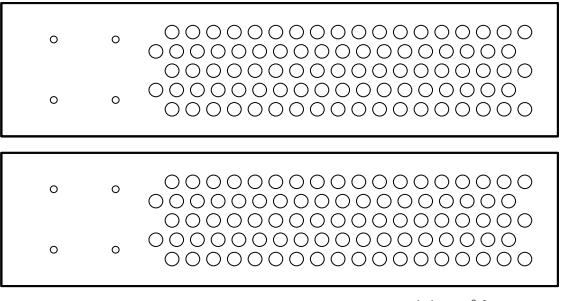

図 1-24 DES-3200-10/T、DES-3200-18/T の側面パネル図

#### **DES-3200-28**

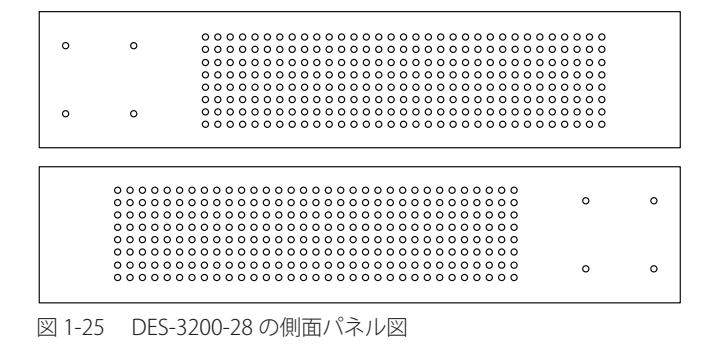

#### **DES-3200-26、DES-3200-26/T、DES-3200-28/T**

| ⊚ | O | ററ<br>ററ<br>$\cdot$ C) $\cdot$<br>∩<br>∩<br>∩<br>∩<br>$\left( \right)$<br>◠<br>(1)<br>67<br>$\left( \right)$<br>$(+)$ ( $()$<br>$\left( \right)$<br>(<br>$\left( \quad \right)$<br>()<br>()<br>$\left( \right)$<br>$\left( \quad \right)$<br>60<br>$(+)$ ( $()$<br>$(+)$ ( $()$<br>$\left( \quad \right)$<br>$\left( \begin{array}{c} \end{array} \right)$<br>()<br>$\left( \quad \right)$<br>$\left( \quad \right)$<br>( )<br>$\left( \quad \right)$<br>0<br>. .                                                       |
|---|---|----------------------------------------------------------------------------------------------------|
| ⊚ | ◎ | ( )<br>$($ ) $($ $)$<br>$($ ) ( )<br>$\left( \quad \right)$<br>$\left( \quad \right)$<br>$\left( \quad \right)$<br>$\left( \quad \right)$<br>$\left( \quad \right)$<br>$\left( \quad \right)$<br>. .<br>0<br>$\left( \right)$<br>∩<br>( )<br>$\cup$<br>$\left( \right)$<br>$($ ) $($ $)$<br>$\left( \right)$<br>$\left( \right)$<br>()<br>$\left( \right)$<br>$\left( \quad \right)$<br>$\left( \right)$<br>( )<br>$\left( \quad \right)$<br>()<br>00000000000<br>000<br>ററ<br>$($ ) $($ $)$<br>( )<br>$\left( \right)$ |
|   |   |                                                                                                    |
| O | O | $\cap$<br>∩<br>∩<br>( )<br>$\left( \right)$<br>2<br>( )<br>$\left( \right)$<br>$\left( \right)$<br>C                                                                                                    |
|   |   | O<br>€,<br>$\epsilon$                                                                                                    |
| ⊚ | ◎ | τ,<br>$\epsilon$<br>C<br>$\left( \right)$<br>$\left( \right)$<br>$\left( \right)$<br>$\left( \right)$<br>( )<br>( )<br>-00000000000<br>∩<br>∩<br>ററ<br>$\left( \right)$<br>$\left( \right)$<br>$\left( \right)$<br>( )<br>$\left( \right)$                                                                                                    |

図 1-26 DES-3200-26、DES-3200-26/T、DES-3200-28/T の側面パネル図

<span id="page-20-0"></span>**DES-3200-28F**

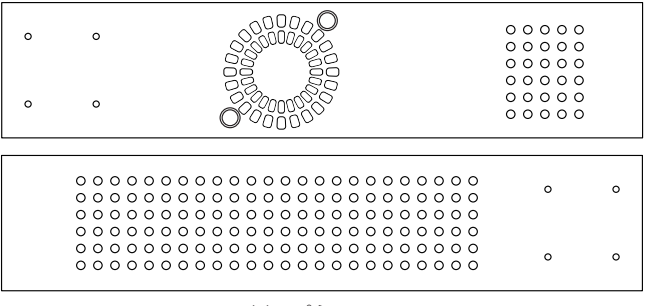

図 1-27 DES-3200-28F の側面パネル図

# **ギガビットコンボポート**

DES-3200 シリーズスイッチは、スイッチの前面パネルに 1~4 つのギガビットイーサネット・コンボポートを装備しています。これらのポートは 1000BASE-T ポートと SFP ポート(オプション)の兼用ポートです。SFP ポートとしての使用時には SFP ポートマジュールを挿入します。以下に、ス イッチに SFP ポートモジュールを挿入した図を示します。

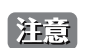

■注意 | これらの前面パネルモジュールは同時に使用できますが、コンボポートの SFP ポートモジュール挿入時は 1000BASE-T ポートとしての使用 はできません。SFP ポートが優先されます。

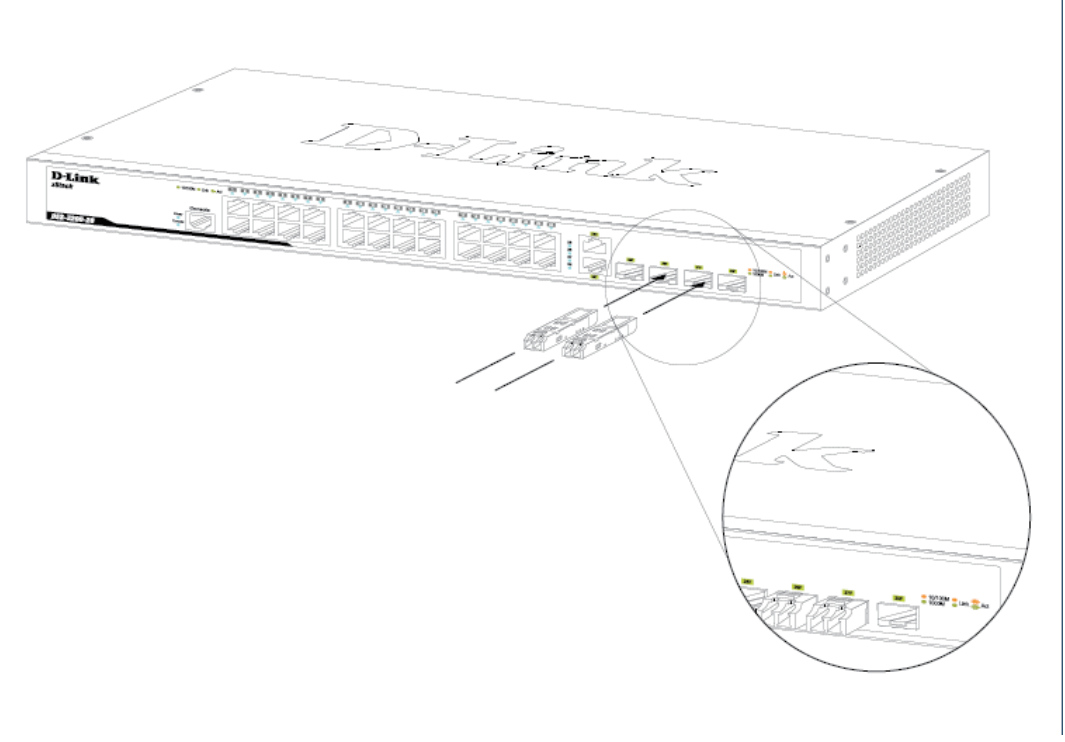

図 1-28 DES-3200-28/T シリーズスイッチに光トランシーバを取り付ける

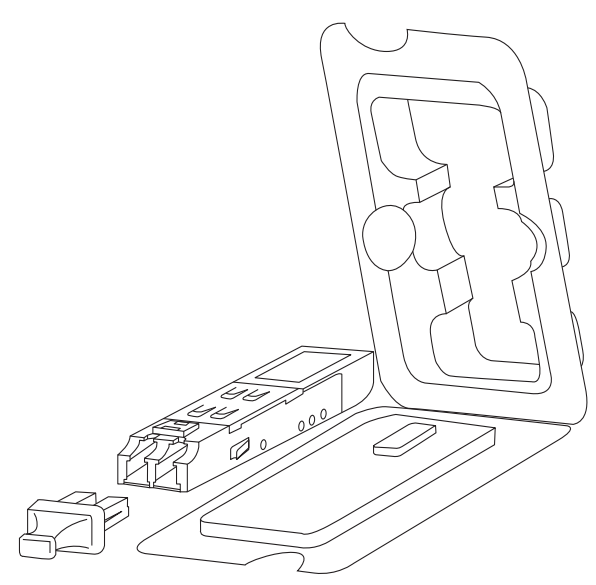

図 1-29 SFP モジュール図

# <span id="page-22-0"></span>**第 2 章 スイッチの設置**

- パッケージの内容
- ネットワーク接続前の準備
- ゴム足の取り付け (19 インチラックに搭載しない場合)
- 19 インチラックへ取り付け
- 電源の投入
- ギガビットコンボポート

# **パッケージの内容**

ご購入いただいたスイッチの梱包箱を開け、同梱物を注意して取り出してください。以下のものが同梱されています。

- 本体 x 1
- • 電源ケーブル x 1
- ラックマウントキット1式(ブラケット2枚、ネジ)
- • 電源ケーブル抜け防止金具 x 1
- ゴム足 (貼り付けタイプ) x 4
- • シリアルラベル
- • CD-ROM
- RS-232C コンソールケーブル (RS-232C ポート搭載機のみ)
- RJ45 コンソールケーブル (RJ-45 コンソールポート搭載機のみ)
- クイックインストールガイド (英語版)
- • 製品保証書

万一、不足しているものや損傷を受けているものがありましたら、弊社ホームページにてユーザ登録を行い、サポート窓口までご連絡ください。

# **ネットワーク接続前の準備**

スイッチの設置場所が性能に大きな影響を与えます。以下のガイドラインに従って本製品を設置してください。

- • スイッチは、しっかりとした水平面で最低 3 キロの耐荷重性のある場所に設置してください。
- • スイッチの上に重いものを置かないでください。
- • 本スイッチから 1.82m 以内の電源コンセントを使用してください。
- • 電源ケーブルが AC/DC 電源ポートにしっかり差し込まれているか確認してください。
- • 本スイッチの周辺で熱の放出と充分な換気ができることを確認してください。換気のためには少なくとも製品の前後 16cm 以上の空間を保つよう にしてください。
- • スイッチは動作環境範囲内の温度と湿度を保つことができる、なるべく涼しくて乾燥した場所に設置してください。
- スイッチは強い電磁場が発生するような場所(モータの周囲など)や、振動、ほこり、および直射日光を避けて設置してください。
- • スイッチを水平面に設置する際は、スイッチ底面に同梱のゴム足を取り付けてください。ゴム製の足はスイッチのクッションの役割を果たし、筐 体自体や他の機器に傷がつくのを防止します。

# **ゴム足の取り付け(19 インチラックに設置しない場合)**

机や棚の上に設置する場合は、まずスイッチに同梱されていたゴム製足をスイッチの裏面の四隅に取り付けます。スイッチの周囲に十分な通気を確 保するようにしてください。

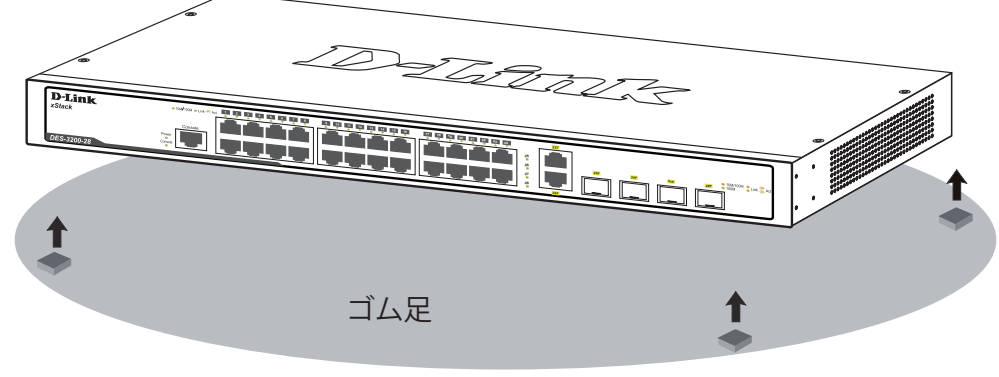

図 2-1 机や棚の上に設置する場合の準備図(DES-3200-28/T)

## <span id="page-23-0"></span>**19 インチラックへの取り付け**

|警告|

前面、側面にスタビライザを取り付けないで製品を設置すると、ラックが転倒し、場合によっては人身事故を引き起こすことがあります。 そのため、ラック内に製品を取り付ける前に必ずスタビライザを取り付けてください。ラックにシステム / コンポーネントを取り付けた後 は、一度にスライド・アセンブリに乗せて引き出すコンポーネントは 1 つだけとしてください。2 つ以上のコンポーネントが引き出される と、ラックがバランスを失い、倒れて重大な事故につながる恐れがあります。

お意味スイッチをラックに固定するネジは付属品には含まれません。別途ご用意ください。

- 1. 電源ケーブルおよびケーブル類がシャーシ、拡張モジュールに接続していないことを確認します。
- 2. 付属のネジで、スイッチの両側側面にブラケットを取り付けます。

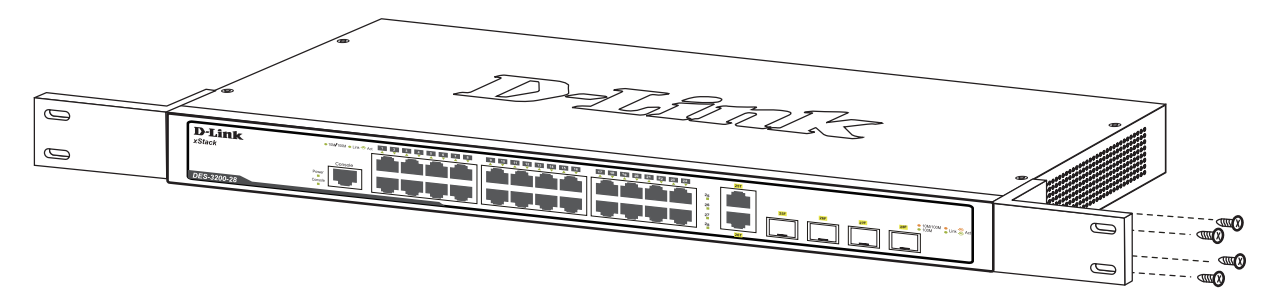

図 2-2 スイッチへのブラケットの取り付け図(DES-3200-28/T)

3. 完全にブラケットが固定されていることを確認し、本スイッチを以下の通り標準の 19 インチラックに固定します。

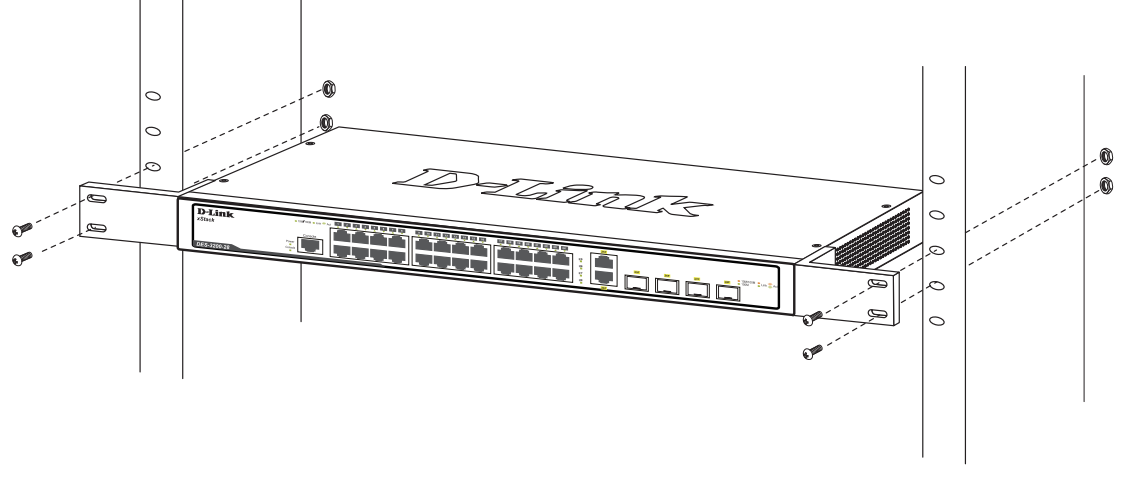

図 2-3 スイッチのラックへの設置図(DES-3200-28/T)

## **電源の投入**

- 1. 電源ケーブルを本スイッチの電源コネクタに接続し、電源ケーブルのプラグを電源コンセントに接続します。
- 2. 本スイッチに電源が供給されると、Power LED は点灯します。Console LED は点滅し、システムの設定が終了すると消灯します。

# <span id="page-24-0"></span>**第 3 章 スイッチの接続**

- エンドノードと接続する
- ハブまたはスイッチと接続する
- バックボーンまたはサーバと接続する

お意 すべてのポートは Auto MDI/MDI-X 接続をサポートしています。

# **エンドノードと接続する**

本スイッチの 100BASE-TX または 1000BASE-T ポートとエンドノードをカテゴリ 3、4、5、エンハンスド 5、6 の UTP ケーブルを使用して接続します。 エンドノードとは、RJ-45 コネクタ対応ネットワークインタフェースカードを装備した PC やルータを指しています。エンドノードとスイッチ間は カテゴリ 3、4、5、エンハンスド 5、6 の UTP ケーブルで接続できます。エンドノードへの接続はスイッチ上のすべてのポートから行えます。

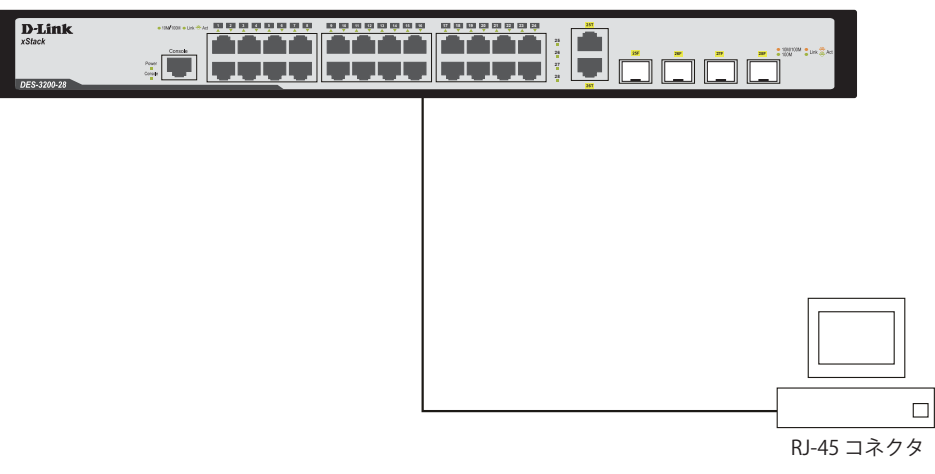

図 3-1 エンドノードと DES-3200-28/T の接続図

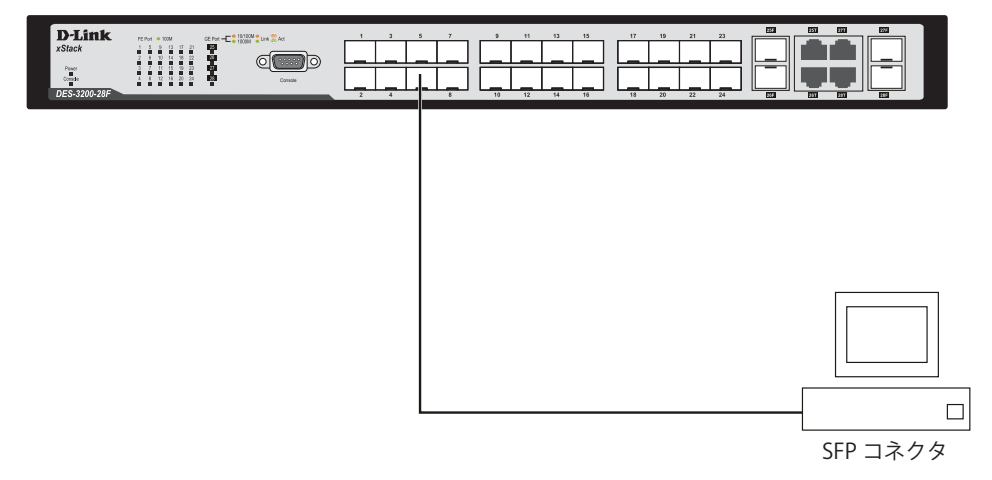

図 3-2 エンドノードと DES-3200-28F の接続図

エンドノードと正しくリンクが確立すると本スイッチの各ポートの LED は緑または橙に点灯します。データの送受信中は点滅します。

# <span id="page-25-0"></span>**ハブまたはスイッチと接続する**

使用するケーブルによって以下のように接続します。

- • カテゴリ 3 以上の UTP ケーブル:10BASE-T ハブまたはスイッチと接続する。
- • カテゴリ 5 以上の UTP ケーブル:100BASE-TX ハブまたはスイッチと接続する。
- • エンハンスドカテゴリ 5 以上の UTP ケーブル:1000BASE-T スイッチと接続する。
- • 光ファイバケーブル:SFP ポートを光ファイバネットワークに接続します。

ケーブル仕様については 269 ページの「付録 [A ケーブルとコネクタ」を](#page-268-1)参照してください。

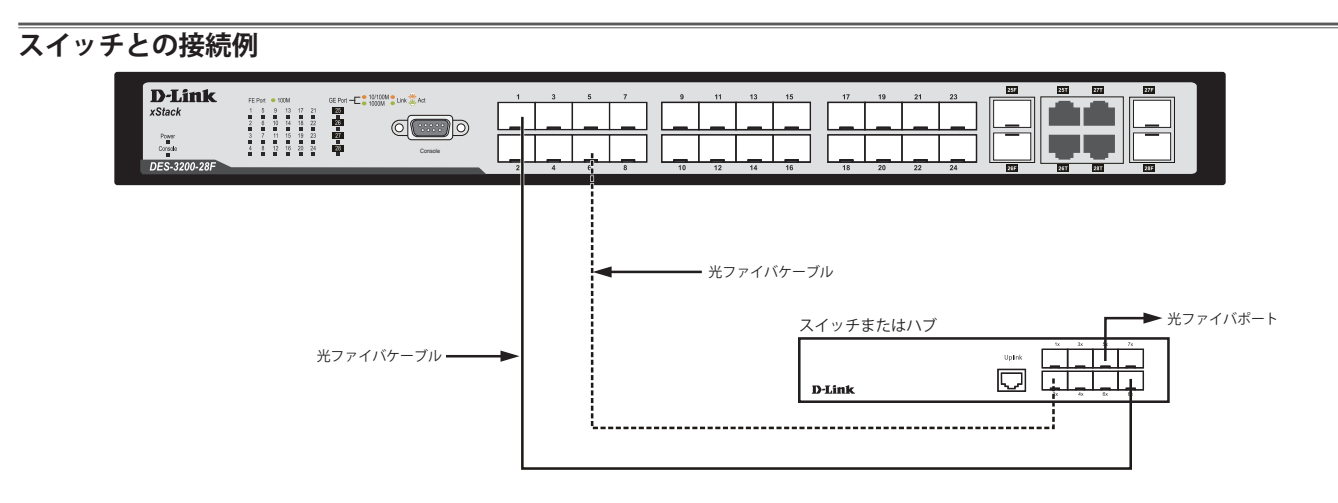

図 3-3 ストレート、クロスケーブルでスイッチ(DES-3200-28F)と接続する図

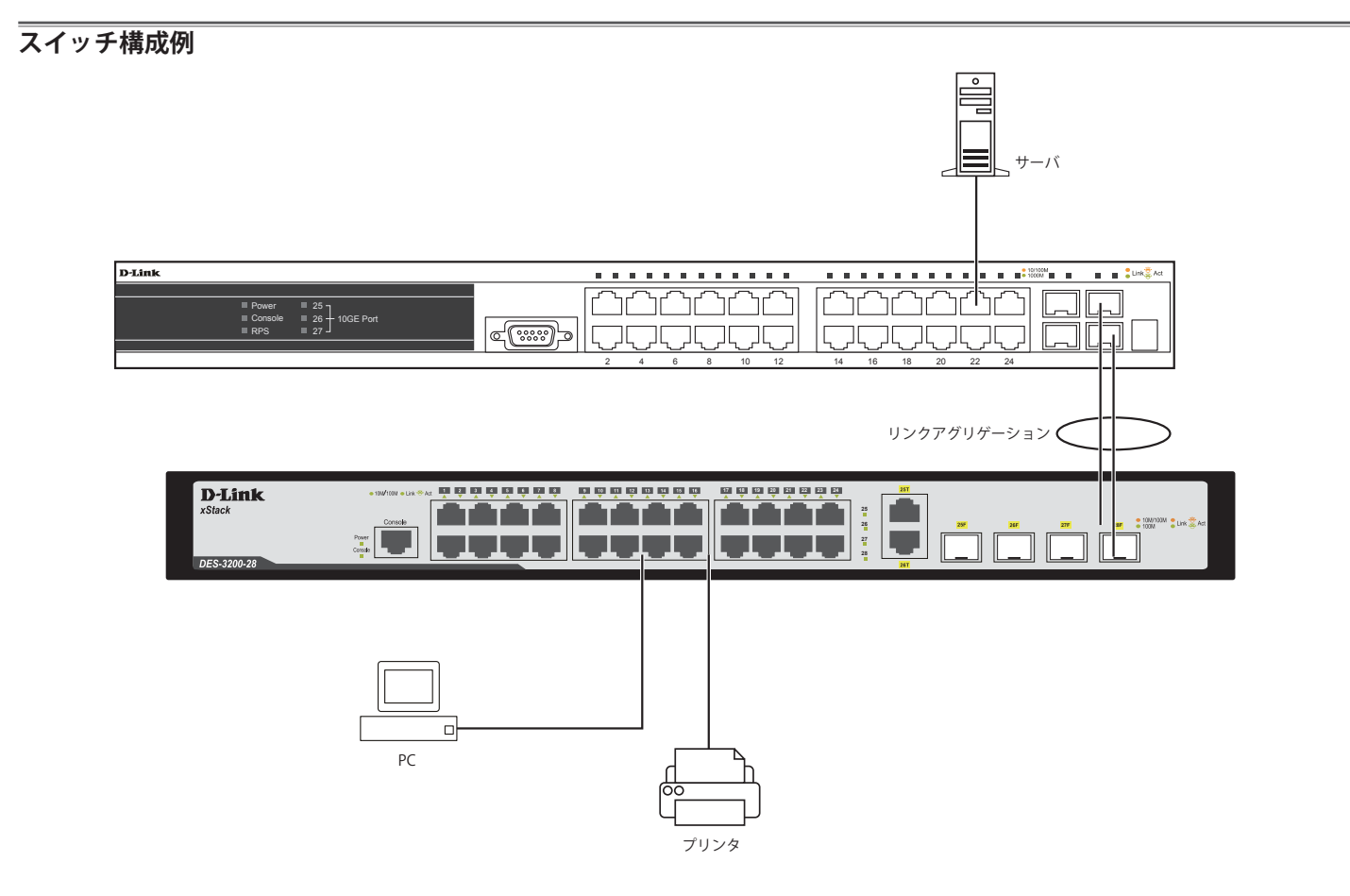

図 3-4 スイッチ構成例(DES-3200-28/T)

# <span id="page-26-0"></span>**バックボーンまたはサーバと接続する**

SFP ポートは、ネットワークバックボーンやサーバとのアップリンク接続に適しています。RJ-45 ポートは、全二重モード時において 10/100/1000Mbps の速度を提供し、SFP ポートは、全二重モード時において 1000Mbps の速度を提供します。 ギガビットイーサネットポートとの接続はポートのタイプによって光ファイバケーブルまたはエンハンスドカテゴリ 5 ケーブルを使用します。正し くリンクが確立すると Link LED が点灯します。

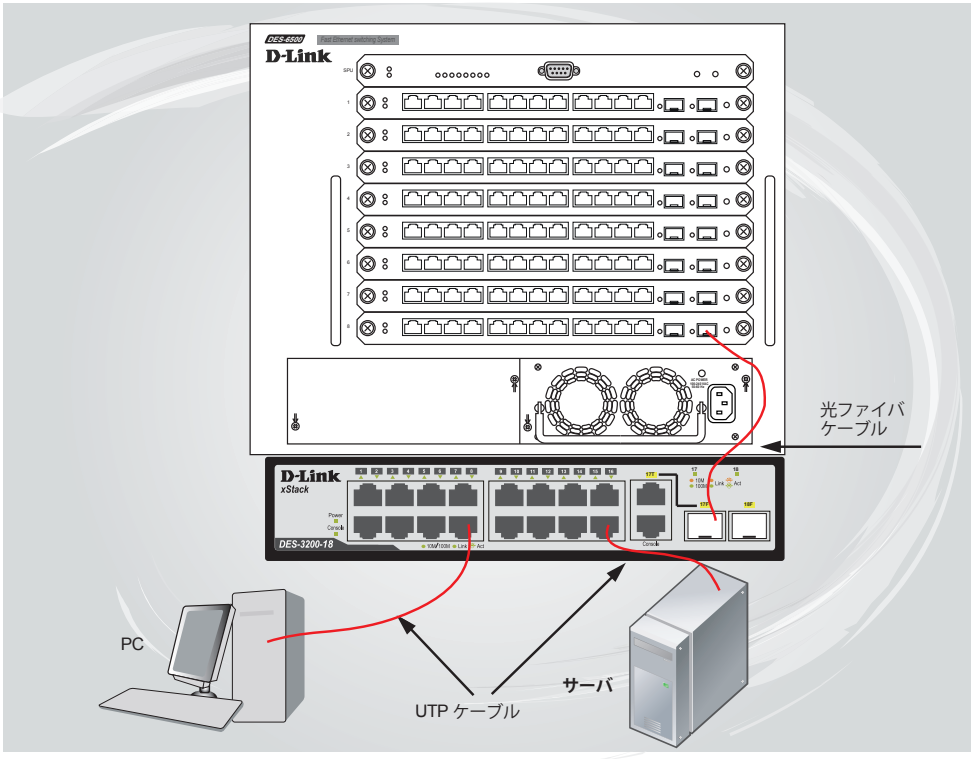

図 3-5 サーバ、PC、スイッチスタックとのアップリンク接続図(DES-3200-18/T)

# <span id="page-27-0"></span>**第 4 章 スイッチ管理の導入**

- 管理オプション
- 端末をコンソールポートに接続する
- スイッチへの初回接続
- パスワードの設定
- SNMP 設定
- IP アドレスの割り当て

## **管理オプション**

本システムはコンソールポートを経由した接続や Telnet を使用した接続を行い管理することができます。さらに Web ブラウザによっても管理する ことができます。

• Web ベースの管理インタフェース

本スイッチの設置完了後、Microsoft® Internet Explorer (バージョン 6.0 以上)によって本スイッチの設定、LED のモニタ、および統計情報をグ ラフィカルに表示することができます。

• SNMP ベースの管理

SNMP をサポートするコンソールプログラムでスイッチの管理をすることができます。本スイッチは SNMP v1.0、v2c、および v3.0 をサポートし ています。SNMP エージェントは、受信した SNMP メッセージを復号化し、マネージャからの要求に対してデータベースに保存された MIB オブジェ クトを参照して応答を返します。SNMP エージェントは MIB オブジェクトを更新し、統計情報およびカウンタ情報を生成します。

• コンソールポートの接続 (RS-232 DCE / RJ-45)

スイッチのモニタリングと設定のために RS-232C シリアルポート (D-Sub9 ピンメスコネクタ)と RJ-45 ポートを搭載しています。 コンソールポートを使用するためには以下をご用意ください。

- ターミナルソフトを操作するシリアルポート搭載の端末またはコンピュータ
- D-Sub9 ピン メスコネクタを持つモデムケーブル、または RS-232C クロスケーブル(RS-232C ポート搭載機のみ)
- 同梱の RJ-45 コンソールケーブル (RJ-45 コンソールポート搭載機のみ)

## **端末をコンソールポートに接続する**

#### RS-232C コンソールポート搭載機

1. RS-232C コンソールケーブルのメスコネクタをスイッチのコンソールポートに接続し、固定ボルトを締めます。

#### RJ-45 コンソールポート搭載機

- 1. 同梱の RJ-45 コンソールケーブルをスイッチのコンソールポートに接続します。
- 2. ケーブルのもう一方を端末またはターミナルソフトが動作するコンピュータのシリアルコネクタに接続します。以下の手順でターミナルソフト を設定します。
- 3. 「接続の設定」画面の「接続方法」で、適切なシリアルポート (COM ポート) を選択します。
- 4. 選択したポートの「プロパティ」画面で「9600」ビット / 秒にデータ速度を設定します。
- 5. 「データビット」は「8」、「ストップビット」は「1」、「パリティ」は「なし」に設定します。
- 6. 「フロー制御」は「なし」に設定します。
- **7.** 「エミュレーションモード」を「VT100」に設定します。
- 8. 「ファンクションキー」、「方向キー」、「Ctrl キー」の使い方で「ターミナルキー」を選択します。「ターミナルキー」(Windows キーではない) の選択を確認します。
- |注意| Microsoft® Windows® 2000 でハイパーターミナルを使用する場合は、Windows 2000 Service Pack 2 以降がインストール済みであることを 確認してください。Windows 2000 Service Pack 2 以降でないとハイパーターミナルの VT100 端末で矢印キーは使用できません。Windows 2000 Service Pack に関する情報はマイクロソフト社のホームページでご確認ください。
- 9. 端末設定の完了後、本スイッチに電源ケーブルを接続し、電源プラグをコンセントに接続します。端末でブートシーケンスが始まります。
- 10. ブートシーケンスが完了すると、コンソールのログイン画面が表示されます。
- 11. 購入後はじめてログインする場合は、ユーザ名(UserName)とパスワード(PassWord)プロンプトで Enter キーを押します。本スイッチには、ユー ザ名 (UserName) とパスワード (PassWord) の初期値はありません。はじめに、管理者によるユーザ名 (UserName) とパスワード (PassWord) の作成が必要です。既にユーザアカウントを作成している場合は、ログインし、続けて本スイッチの設定をします。
- 12. コマンドを入力して設定を行います。コマンドの多くは管理者レベルのアクセス権が必要です。次のセクションでユーザアカウントの設定につ いて説明します。CLI のすべてのコマンドリストおよび追加情報については、製品付属 CD-ROM に収録された「DES-3200-10/18/26/28/28F CLI Reference Manual」を参照してください。

<span id="page-28-0"></span>13. 管理プログラムを終了する場合は、logout コマンド使用するか、ターミナルソフトを終了します。 14. 接続する端末または PC が以上の通り設定されたことを確認してください。

端末上で接続に問題が発生した場合は、ターミナルソフトの設定で「エミュレーション」が「VT-100」となっていることを確認してください。「エミュ レーション」は「ハイパーターミナル」画面の「ファイル」メニューから「プロパティ」をクリックし、「設定」タブにて設定します。何も表示さ れない場合はスイッチの電源を切り再起動してください。

コンソールに接続すると、コンソール画面が表示されます。この画面上でコマンドを入力し、管理機能を実行します。ユーザ名とパスワードの入力 プロンプトが表示されます。初回接続時はユーザ名とパスワードは設定されていないため、「Enter」キーを 2 度押して CLI に接続します。

## **スイッチへの初回接続**

本スイッチは本スイッチへのアクセス権限のないユーザのアクセスや設定変更を防ぐセキュリティ機能をサポートしています。このセクションでは コンソール接続で本スイッチにログインする方法を説明します。

 パスワードは大文字小文字を区別します。例えば、「S」と「s」は別の文字として認識されます。

スイッチに初めて接続すると、次のログイン画面が表示されます。

DES-3200-28 Fast Ethernet Switch Command Line Interface Firmware: Build 1.28.005

Copyright(C) 2010 D-Link Corporation. All rights reserved.

UserName:

図 4-1 コマンドプロンプト

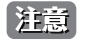

「Ctrl」キーと「R」を同時に押下すると、コンソール画面のリフレッシュをします。本コマンドはコンソール画面をリフレッシュするために、 いつでも実行することができます。

初回接続する場合、「UserName」または「PassWord」は登録されていません。「UserName」と「PassWord」には何も入力せず、「Enter」キーを押します。 既に設定されている場合は、「UserName」と「PassWord」の両方を入力します。 「DES-3200-10:4#」、「DES-3200-18:4#」、「DES-3200-26:4#」、「DES-3200-28:4#」または「DES-3200-28F:4#」というコマンドプロンプトが表示されます。

お意味はじめにログインしたユーザが自動的に管理者権限を取得します。少なくとも一つは管理者レベルのユーザカウントを登録することをお勧 めします。

## **パスワード設定**

本スイッチは、初期値としてユーザ名およびパスワードの設定はありません。はじめにユーザアカウントの作成を行います。定義済みの管理者レベ ルのユーザ名でログインすることでスイッチ管理ソフトウェアに接続できます。

はじめてログインした際に本スイッチに対する不正アクセスを防ぐために user name に対して必ず新しいパスワードを定義してください。このパス ワードは忘れないように記録しておいてください。

管理者レベルのアカウントを作成する手順は以下の通りです。

1. ログインプロンプトで「create account admin <user name>」を入力し、「Enter」キーを押下します。

- 2. パスワード入力プロンプトが表示されます。管理者アカウントに使用する <password> を入力し、「Enter」キーを押下します。
- 3. 確認のために再度同じ入力プロンプトが表示されます。同じパスワードを入力し、「Enter」キーを押下します。
- 4. 管理者アカウントが正しく登録されると、画面に「Success.」と表示されます。

|注意| パスワードの大文字、小文字は区別されます。ユーザ名、パスワードのどちらも 15 文字以内の半角英数字を指定してください。 <span id="page-29-0"></span>以下は新しい管理者レベルユーザに「newmanager」を指定する手順の例です。

```
DES-3200-28F:4#create account admin newmanager
Command: create account admin newmanager
Enter a case-sensitive new password:********
Enter the new password again for confirmation:********
Success.
```
DES-3200-28F:4#

図 4-2 newmanager を指定する手順画面

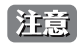

CLI 設定コマンドは動作中の設定だけが変更され、本スイッチを再起動するとその設定内容は消去されます。フラッシュメモリ(NV-RAM) にすべての変更内容を保存するためには「save」コマンドを投入して稼動中のコンフィグレーションファイルを、スタートアップ設定に格 納する必要があります。

## **SNMP 設定**

SNMP (Simple Network Management Protocol) は、OSI 参照モデルの第7層(アプリケーション層)のプロトコルで、ネットワークデバイスの管 理やモニタリングを行います。ネットワーク管理デバイスは、SNMP を利用してゲートウェイ、ルータ、そしてその他のネットワークデバイスの設 定状態を確認または変更できます。SNMP を利用してスイッチやスイッチ群、またはネットワークに対し、正常な動作のためのシステム設定、パフォー マンスの監視、問題の検出を行います。

SNMP をサポートする管理デバイスは、デバイス上でローカルに動作する SNMP エージェントと呼ばれるソフトウェアを備えています。SNMP エー ジェントは管理オブジェクトの変数定義を保持し、デバイスの管理を行います。これら管理オブジェクトは MIB (Management Information Base) 内に定義され、デバイスの SNMP エージェントにより管理される情報表示の基準を (管理側のデバイスに)伝えます。 SNMP では、MIB (情報管理ベー ス)仕様形式およびネットワークを経由してこれらの情報にアクセスするために使用するプロトコルの両方を定義しています。

本スイッチは、SNMP のバージョン 1(SNMP v1)、2c(SNMP v2c)、および 3(SNMP v3)を実装しており、スイッチの監視と制御にどの SNMP バー ジョンを使用するかを指定します。これらの 3 つのバージョンでは、管理ステーションとネットワークデバイス間に適用されるセキュリティのレベ ルに違いがあります。

SNMP バージョン 1 と 2 では、ユーザ認証において SNMP コミュニティ名をパスワードとして利用します。リモートユーザの SNMP アプリケーショ ンとスイッチの SNMP は同じコミュニティ名を使用する必要があります。認証が行われていない SNMP パケットを受信した場合、そのパケットは 無視(廃棄)されます。

SNMP バージョン 1 と 2 を使用するスイッチのデフォルトのコミュニティ名は、以下の 2 種類です。

- public (ネットワークデバイス SNMP 管理ソフトに) MIB オブジェクトの読み取り権限が許可されているコミュニティ名です。
- • private MIB オブジェクトの読み取りと書き込みの権限を与えられているコミュニティ名です。

SNMP バージョン 3 では、2 つのパートで構成され、さらに高度な認証プロセスを採用しています。最初のパートは SNMP マネージャとして動作す ることができるユーザとその属性を掲載したリストを保持し、次のパートではリスト上のユーザの SNMP マネージャとしての権限を記載しています。

スイッチではユーザのグループをリストにまとめ、権限を設定できます。リスト上の SNMP マネージャのグループに対して、SNMP バージョン情報 を登録可能です。そのため、SNMP マネージャを「SNMP バージョン 1 を使用して読み取り専用の情報とトラップの受信のみを可能にするグループ」 や、「SNMP バージョン 3 を使用して高いセキュリティレベルを与え、読み書き可能にするグループ」など、グループごとに登録することができます。

個別のユーザや SNMP マネージャグループに SNMP バージョン 3 を使用すると、特定の SNMP 管理機能を許可または制限できるようになります。 そのような管理機能の可否は、各 MIB に関連付けられる OID(Object Identifier)を使用して定義します。SNMP バージョン 3 では SNMP メッセー ジを暗号化することにより、さらに強固なセキュリティを実現できます。スイッチでの SNMP バージョン 3 の設定方法については 42 [ページの「IP](#page-41-1) Address Settings (IP アドレス設定)」をご参照ください。

#### <span id="page-30-0"></span>**トラップ**

トラップとは、スイッチ上で発生したイベントを、ネットワーク管理者に警告するためのメッセージです。イベントには、再起動(誰かが誤ってスイッ チの電源を切ってしまった)などの重大なものから、ポートの状態変化を知らせるものまで幅広い種類があります。スイッチはトラップを生成して トラップ受信者(またはネットワークマネージャ)に送信します。典型的なトラップには、認証の失敗、トポロジの変化、ブロードキャスト / マルチキャ ストストーム発生などがあります。

#### **MIB**

スイッチの MIB には管理情報およびカウンタ情報が格納されています。本スイッチは標準 MIB-II モジュールを使用し、MIB オブジェクトの値を SNMP ベースのネットワーク管理ソフトウェアにより取得します。本スイッチは、標準 MIB-II に加えて、拡張 MIB としてベンダ固有の MIB もサポー トしています。MIB OID の指定によってもベンダ固有の MIB を取得することができます。MIB の値は読み取り専用、または読み書き可能なものがあ ります。

## **IP アドレスの割り当て**

各スイッチに対して、SNMP ネットワークマネージャまたは他の TCP/IP アプリケーション(例 : BOOTP、TFTP)と通信するために IP アドレスを割 り当てる必要があります。

本スイッチの IP アドレスの初期値は 10.90.90.90 です。

この IP アドレスはご使用のネットワークのアドレス計画に基づいて変更することができます。

また、本スイッチには、出荷時に固有の MAC アドレスが割り当てられており、この MAC アドレスは変更できません。MAC アドレスは、CLI で「show switch」コマンドを入力することにより、以下のように参照することができます。

```
DES-3200-28:4#show switch
Command: show switch
Device Type : DES-3200-28 Fast Ethernet Switch
MAC Address : 00-63-32-28-01-01
IP Address : 10.81.17.4 (Manual)
VLAN Name : default
Subnet Mask : 255.0.0.0
Default Gateway : 0.0.0.0
Boot PROM Version : Build 1.00.006
Firmware Version : Build 1.28.005
Hardware Version : B1
System Name :
System Location :
System Uptime : 0 days, 0 hours, 22 minutes, 45 seconds
System Contact :
Spanning Tree : Disabled
GVRP : Disabled
IGMP Snooping : Disabled
VLAN Trunk : Disabled
802.1X : Disabled
Telnet : Enabled (TCP 23)
Web : Enabled (TCP 80)
RMON : Disabled
SSH : Disabled
CTRL+C ESC q Quit SPACE n Next Page ENTER Next Entry a All
```
図 4-3 show switch コマンドによる表示画面

本スイッチの MAC アドレスは、Web ベース管理インタフェースの「Device Information」画面にも表示されます。

本スイッチの IP アドレスは、Web ベース管理インタフェースの使用前に設定する必要があります。スイッチの IP アドレスは BOOTP または DHCP プロトコルを使用して自動的に取得することもできます。この場合は、スイッチに割り当てた本来のアドレスを知っておく必要があります。

IP アドレスはコンソールから CLI を使用して、以下のように設定することができます。

コマンドラインプロンプトの後に、以下のコマンドを入力します。

#### **config ipif System ipaddress xxx.xxx.xxx.xxx/yyy.yyy.yyy.yyy**

**xxx.xxx.xxx.xxx** は IP アドレスを示し、System と名づけた IP インタフェースに割り当てられます。**yyy.yyy.yyy.yyy** は対応するサブネット マスクを示しています。

または config ipif System ipaddress xxx.xxx.xxx.xxx/z と入力することもできます。xxx.xxx.xxx.xxx はIP インタフェースに割り 当てられた IP アドレスを示し、**z** は CIDR 表記で対応するサブネット数を表します。

本スイッチ上の「System」という名前の IP インタフェースに IP アドレスとサブネットマスクを割り当てて、管理ステーションから本スイッチの Telnet または Web ベースの管理エージェントに接続します。

DES-3200-28:4#config ipif System ipaddress 10.90.90.91/255.0.0.0 Command: config ipif System ipaddress 10.90.90.91/8

Success.

DES-3200-28:4#

図 4-4 スイッチへの IP アドレス割り当て時の表示画面

上記例では、スイッチに IP アドレス「10.24.22.100」とサブネットマスク「255.0.0.0」を割り当てています。CIDR 表記(10.24.22.100/8)でのアド レス指定も可能です。「Success.」というメッセージにより、コマンドの実行が成功したことが確認できます。スイッチのアドレス設定が終了すると、 Telnet での CLI、または Web ベースによる管理を開始することができます。

# <span id="page-32-0"></span>**第 5 章 Web ベースのスイッチ管理**

- Web ベースの管理について
- Web マネージャへのログイン
- Web マネージャの画面構成
- Web マネージャのメニュー画面構成

## **Web ベースの管理について**

本スイッチのすべてのソフトウェア機能は、実装されている Web ベース (HTML) インタフェース (以降、Web マネージャと記載)経由で管理、 設定およびモニタできます。ブラウザを使用してネットワーク上のリモートステーションから本スイッチを管理できます。

Web マネージャとコンソールプログラム (および Telnet) は、異なるインタフェースを経由して同じスイッチ内部のソフトウェアにアクセスし、そ の設定を行います。つまり、Web マネージャでスイッチ管理を実行して行う設定は、コンソール接続によっても行うことができます。

## **Web マネージャへのログイン**

スイッチの管理を行うには、はじめにコンピュータでブラウザを起動し、本スイッチに定義した IP アドレスを入力します。ブラウザのアドレスバー に以下のように URL を入力します。

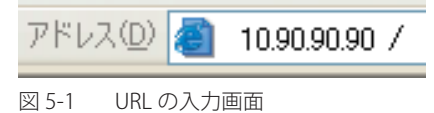

|注意|

工場出荷時設定では IP アドレス「10.90.90.90」、サブネットマスク「255.0.0.0」が設定されています。端末側の IP インタフェースを本スイッ チにあわせるか、本スイッチを端末側の IP インタフェースにあわせてください。

社意

以下のユーザ認証画面が表示されます。

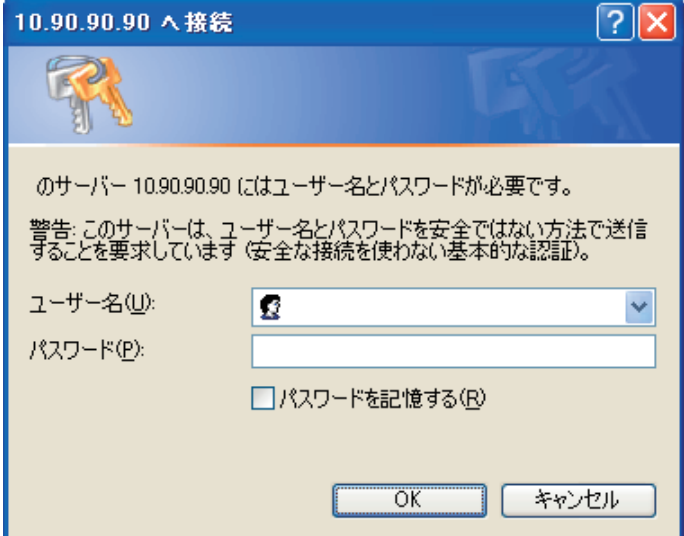

図 5-2 ログイン画面

「ユーザー名」と「パスワード」を空白のまま「OK」をクリックします。Web ベースユーザインタフェースに接続します。 CLI でユーザ名、パスワードを既に設定している場合は、設定した項目を入力します。

# <span id="page-33-0"></span>**Web マネージャの画面構成**

Web マネージャでスイッチの設定または管理画面にアクセスしたり、パフォーマンス状況やシステム状態をグラフィック表示で参照できます。

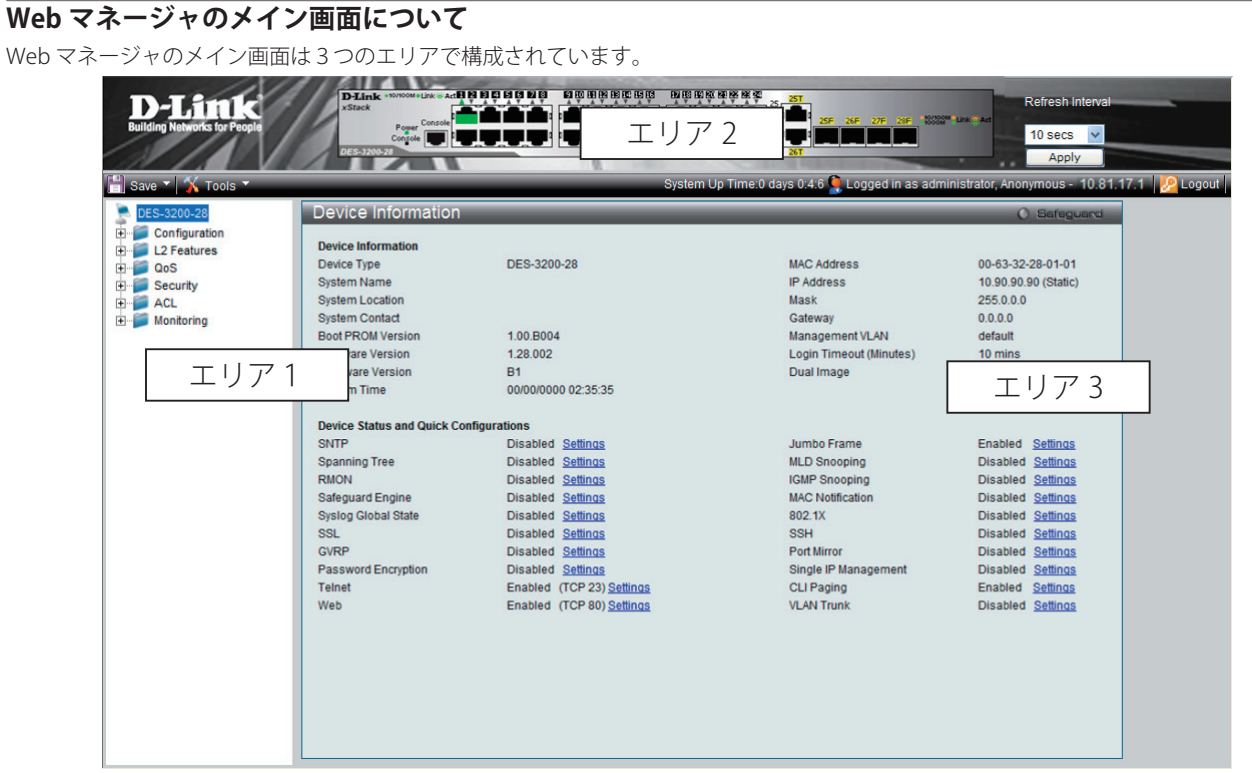

図 5-3 Web マネージャのメインページ

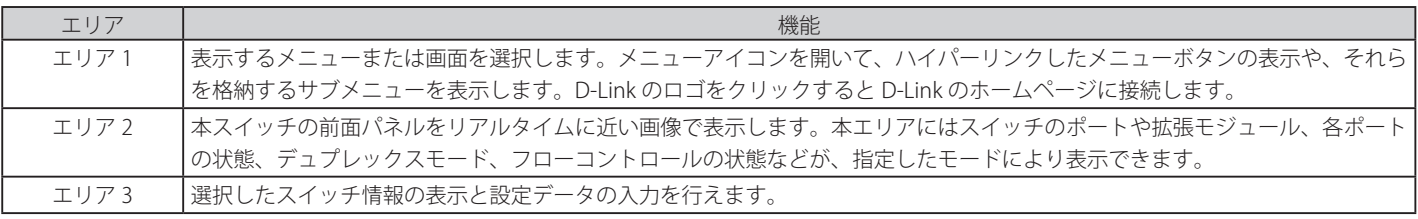

お意えてイッチ設定を変更した場合、以下で説明する Web マネージャの「Save」メニューまたはコマンドラインインタフェース (CLI)の「save」 コマンドにて保存する必要があります。

# <span id="page-34-0"></span>**Web マネージャのメニュー構成**

Web マネージャで本スイッチに接続し、ログイン画面でユーザ名とパスワードを入力して本スイッチの管理モードにアクセスします。 Web マネージャで設定可能な機能は次ページで説明します。

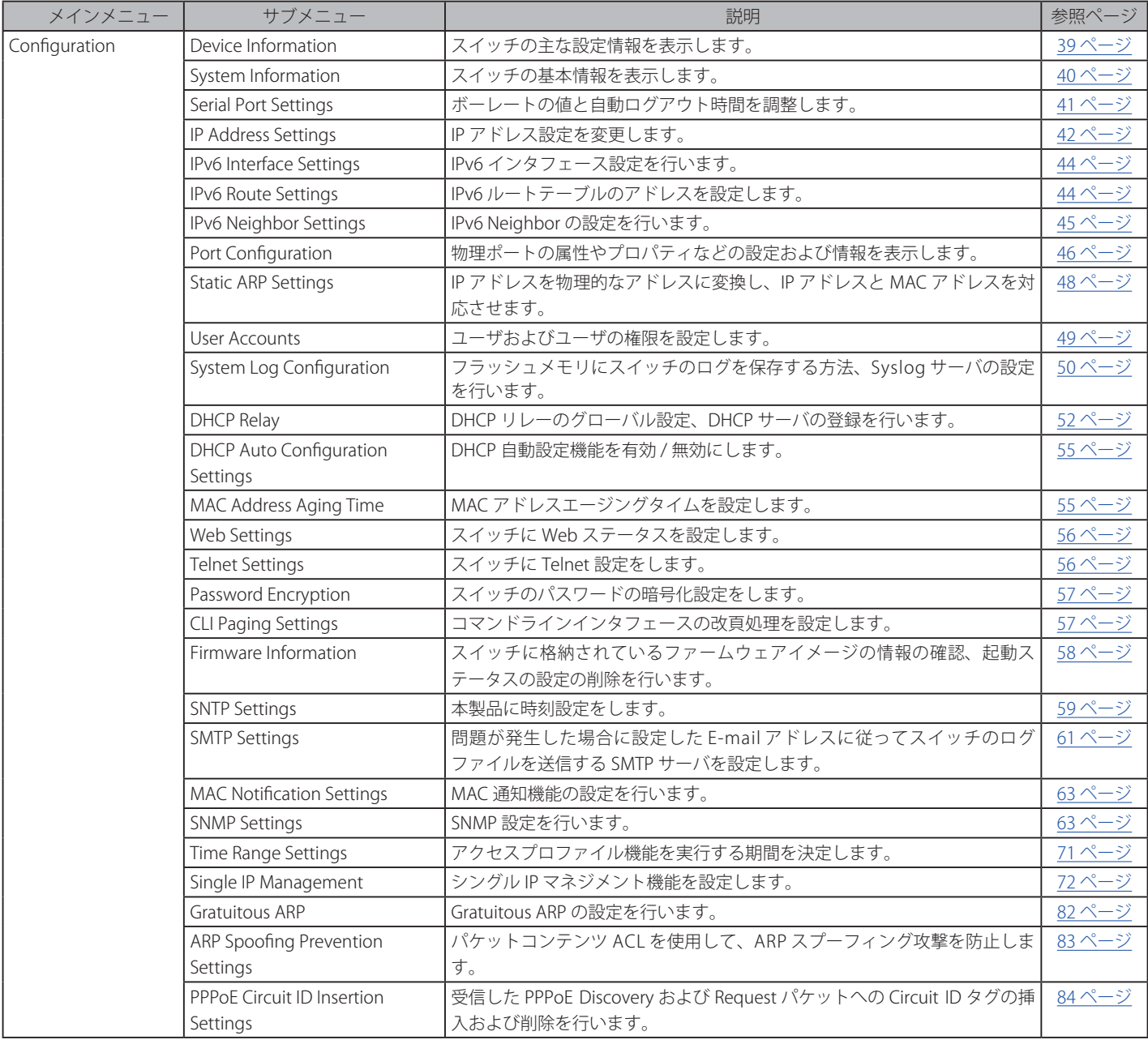

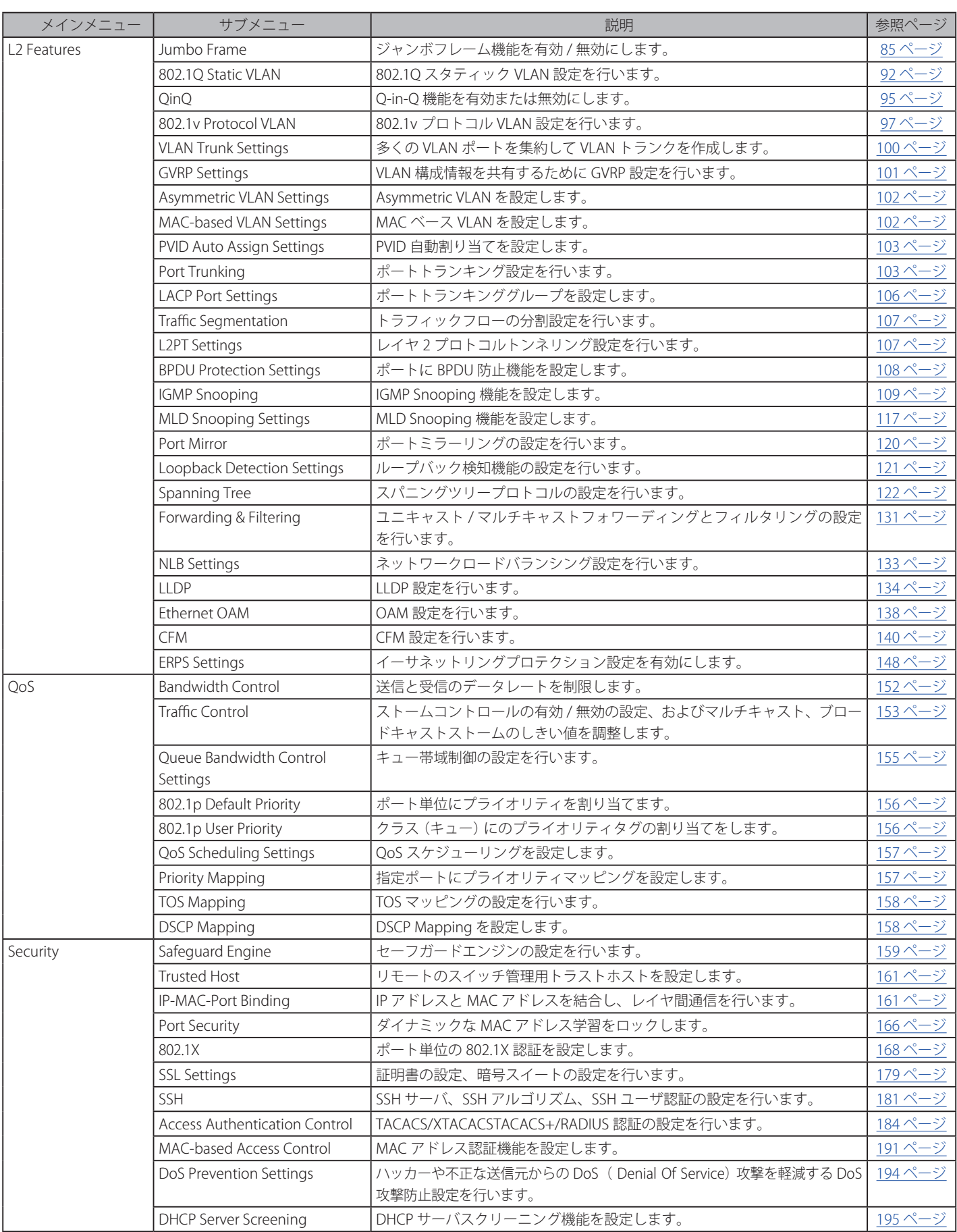
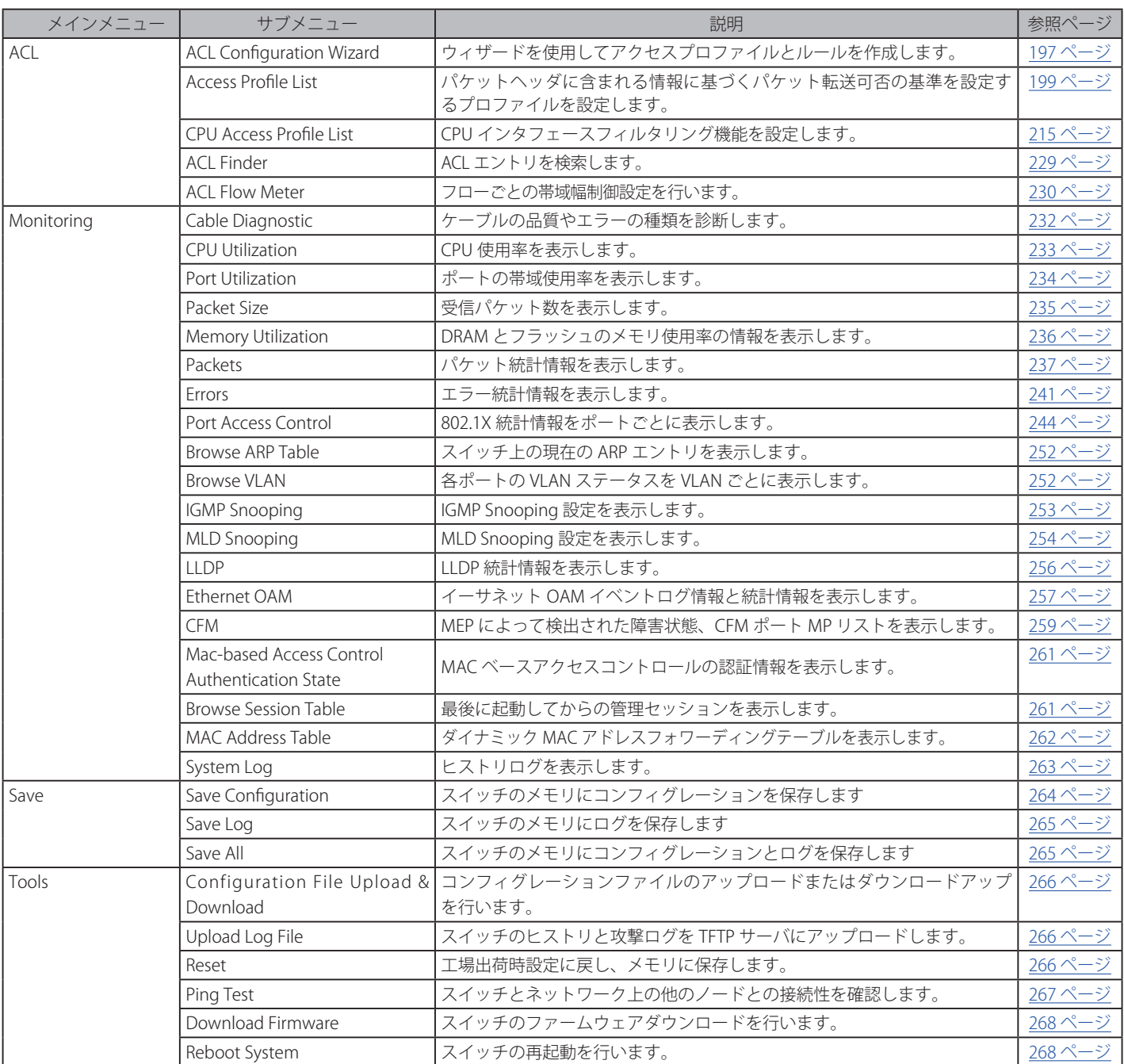

# **第 6 章 Configuration(スイッチの主な設定)**

以下は、Configuration サブメニューの説明です。

必要に応じて、設定 / 変更 / 修正を行ってください。

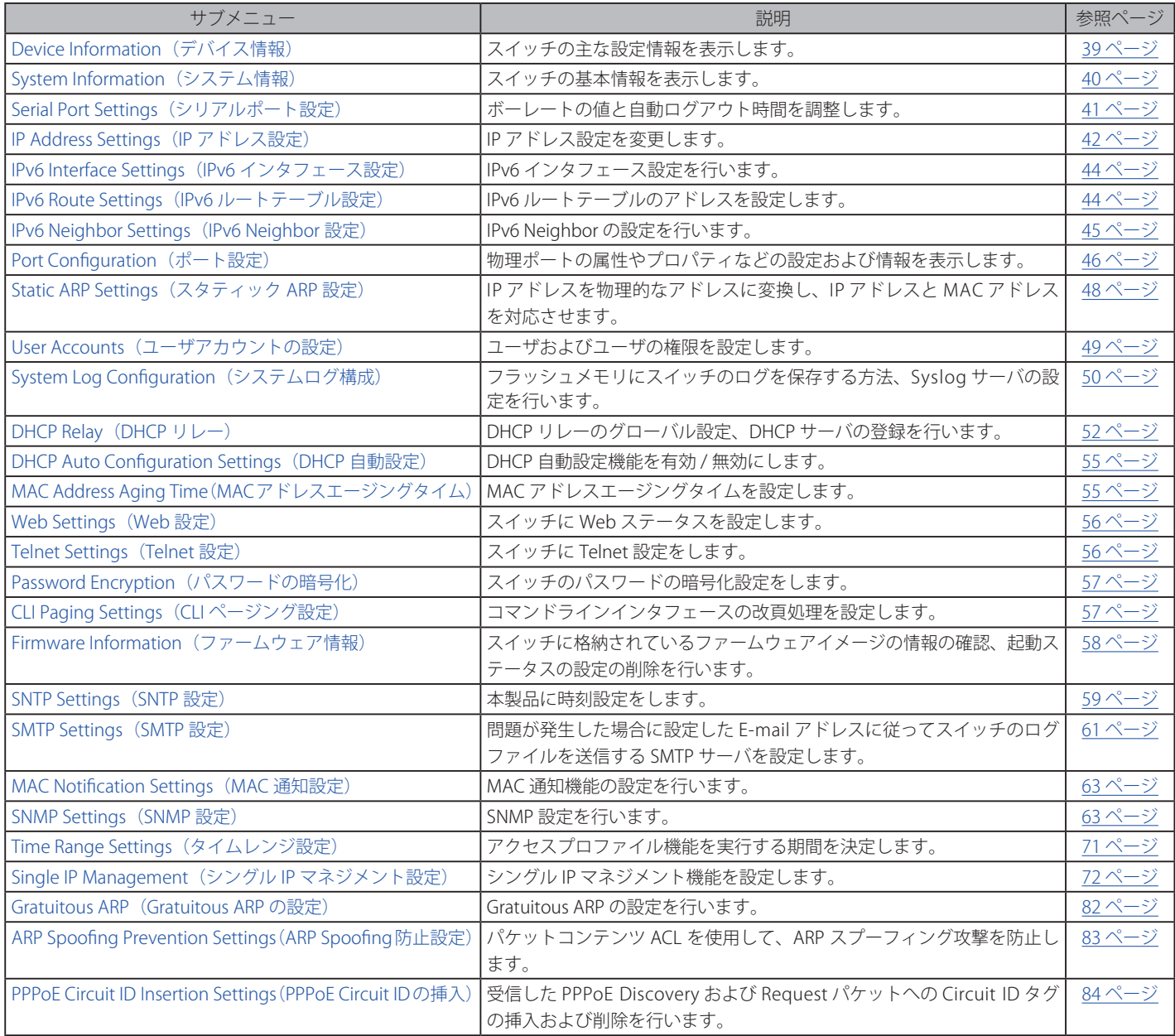

## <span id="page-38-0"></span>**Device Information (デバイス情報)**

本画面は、ログインを行うと自動的に表示される画面で、スイッチの主な設定情報を確認できます。本画面に戻るためには「DES-3200-10、DES-3200-18、DES-3200-26、DES-3200-28、DES-3200-28F」フォルダをクリックします。本画面には、スイッチの「MAC Address」(工場による設定のた め変更不可)、「Boot PROM Version」と「Firmware Version」、「Hardware Version」などが表示されます。これらの情報は、PROM やファームウェア の更新状況の把握や他のネットワークデバイスのアドレステーブルにスイッチの MAC アドレスを登録する際の確認などに便利です。さらに、スイッ チの各機能の状態を表示し、現在のグローバルステータスにアクセス可能です。いくつかの機能は、各設定画面にリンクしており、本画面から接続 できます。

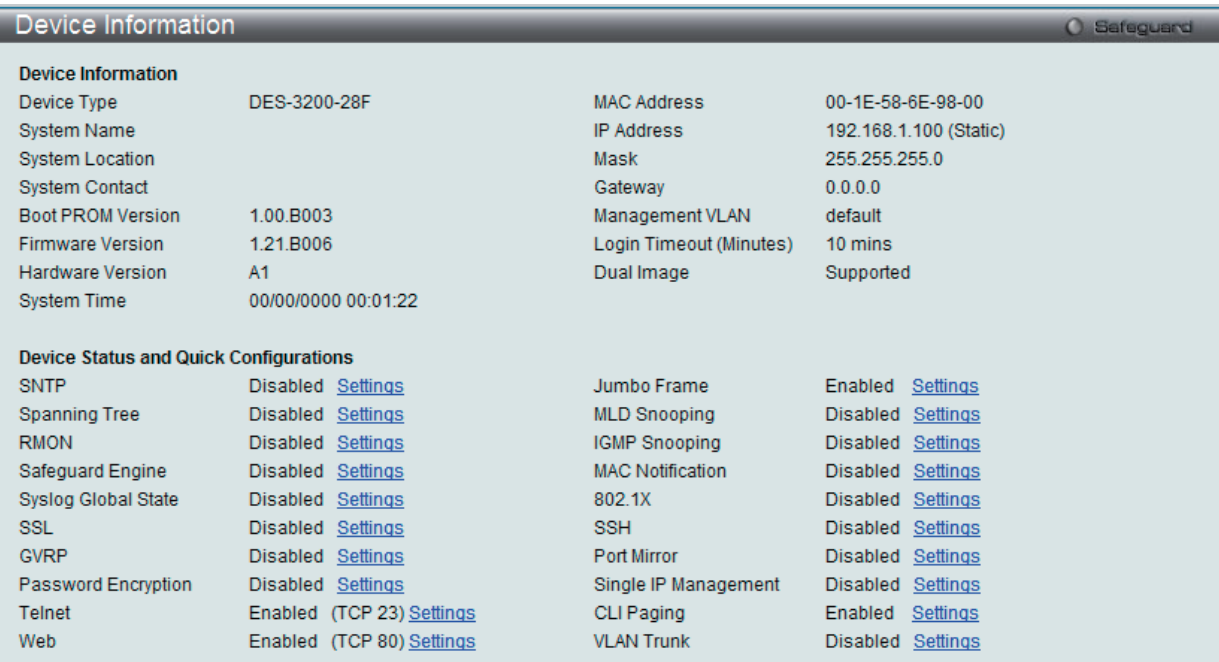

図 6-1 Device Information 画面

#### 画面には以下の項目があります。

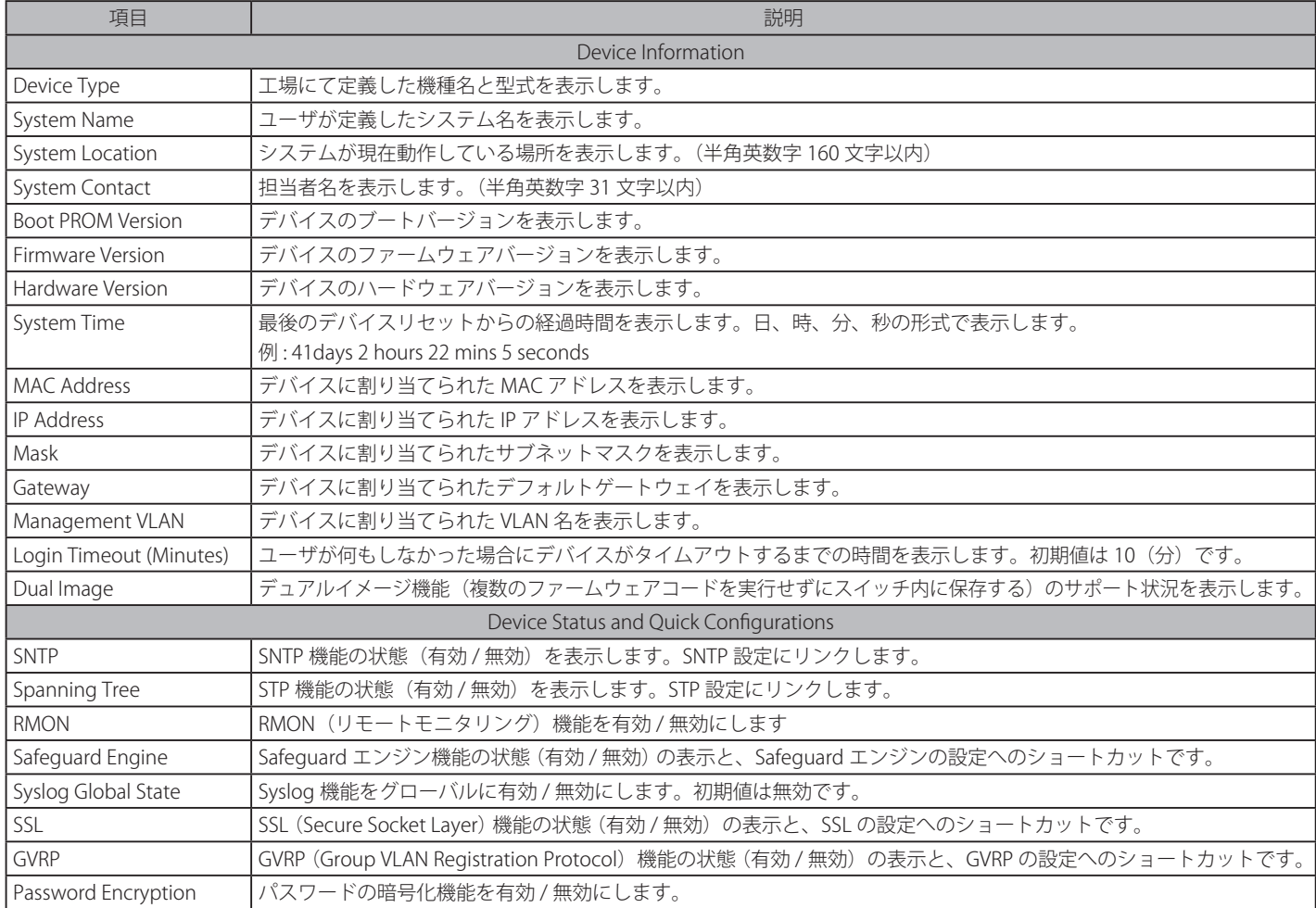

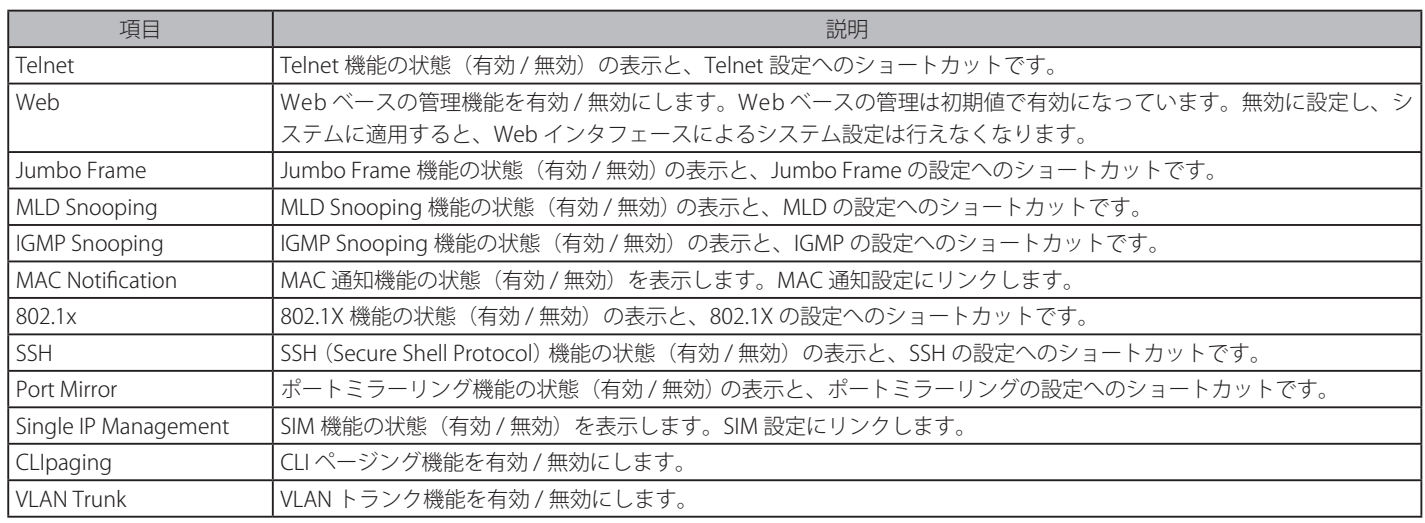

### **デバイスの機能設定の参照手順**

- 1. 「Device Status and Quick Configurations」セクションのデバイスの機能を選択します。
- 2. 機能名の後の Setting をクリックし、選択したデバイスの機能の設定画面を表示します。「Apply」ボタンをクリックし、設定を適用します。

# <span id="page-39-0"></span>**System Information (システム情報)**

ここでは、スイッチの詳細情報を表示します。本画面には、「System Name」、「System Location」、「System Contact」などを入力し、スイッチの定 義を行う際にも利用できます。また、スイッチの「MAC Address」(工場による設定のため変更不可)、「Firmware Version」、「Hardware Version」が 表示されます。

Configuration > System Information の順にメニューをクリックして、以下の画面を表示します。

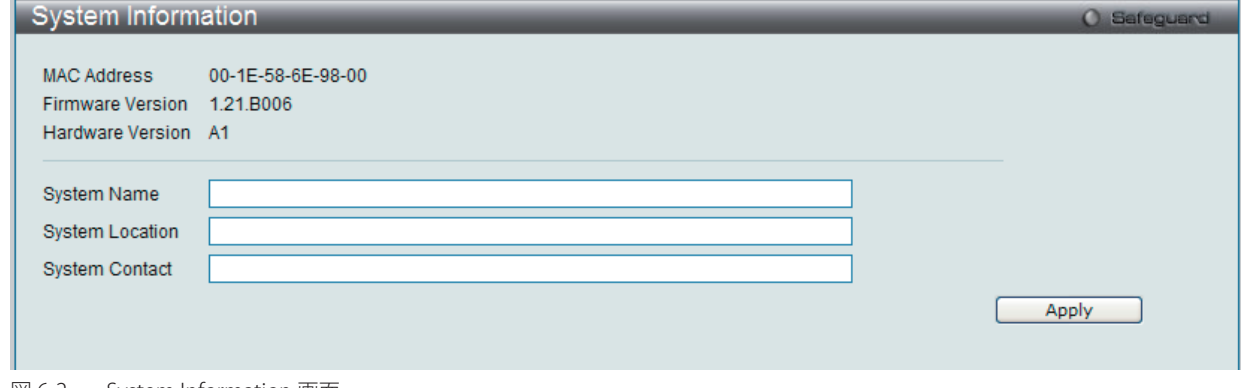

図 6-2 System Information 画面

画面には次の項目があります。

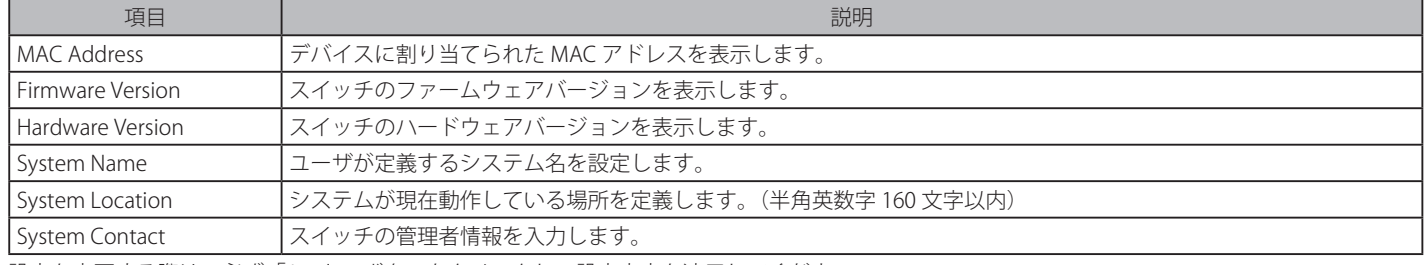

## <span id="page-40-0"></span>**Serial Port Settings(シリアルポート設定)**

ボーレートの値と自動ログアウト時間を調整します。また、シリアルポート設定に関する情報を表示します。

スイッチにシリアルポート設定をするためには、Configuration > Serial Port Settings の順にメニューをクリックし、以下の画面を表示します。

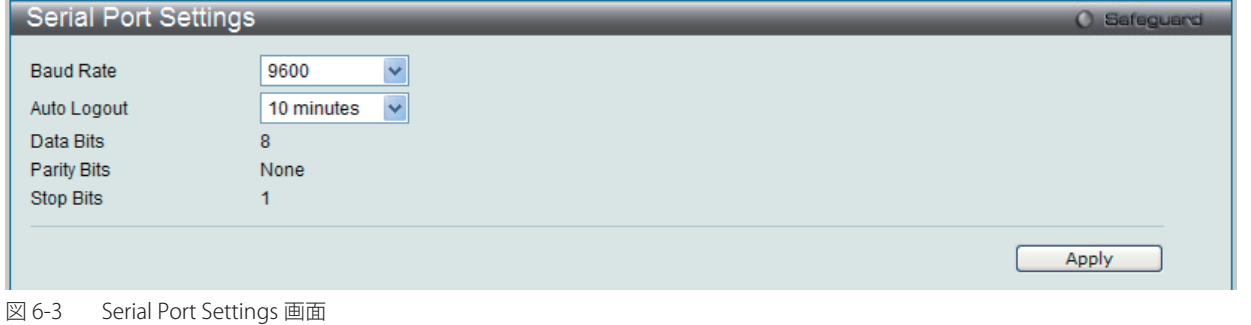

画面には次の項目があります。

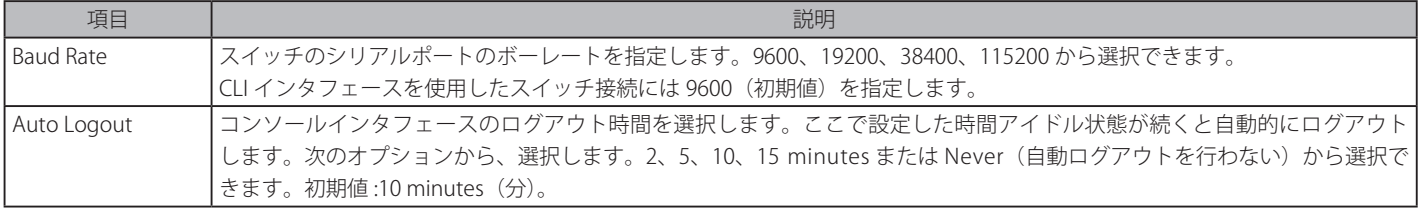

設定を変更する際は、必ず「Apply」ボタンをクリックし、設定内容を適用してください。

オ意

## <span id="page-41-0"></span>**IP Address Settings(IP アドレス設定)**

IP 設定を変更します。

ネットワーク接続前に IP アドレスをコンソールより設定する必要があります。IP アドレスを設定または変更していない場合は、「DES-3200- 10/18/26/28/28F CLI Reference Manual」の「INTRODUCTION」、または本マニュアルの 28 [ページの「端末をコンソールポートに接続する」を](#page-27-0)参照し、 設定を行ってください。

## **IP アドレス設定**

スイッチの IP アドレス設定を変更します。

Configuration > IP Address Settings の順にメニューをクリックし、以下の画面を表示します。

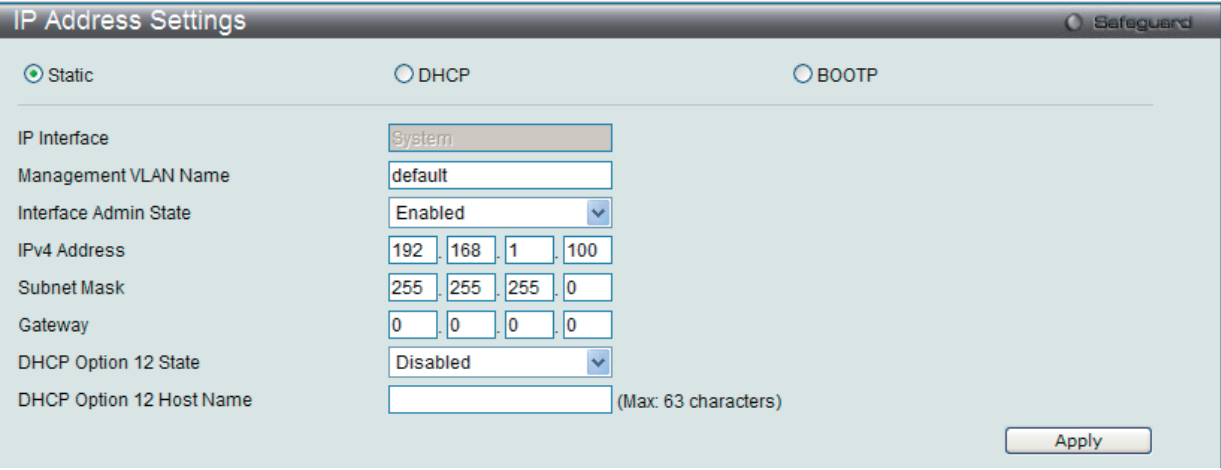

図 6-4 IP Address Settings 画面

スイッチの現在の IP 設定が表示されます。

本スイッチの IP アドレス、サブネットマスク、およびデフォルトゲートウェイを固定設定する方法を説明します。 1. 画面先頭のメニューから「Static」を選択します。

- 
- 2. 適切な「IPv4 Address」と「Subnet Mask」を入力します。
- 3. 異なるサブネットから本スイッチにアクセスする場合は、「Gateway」のIP アドレスを入力します。同じサブネットからスイッチを管理する場 合は、この項目内は初期値(0.0.0.0)のままにします。
- 4. 本スイッチに VLAN 設定をしていない場合は、デフォルトの「Management VLAN Name」を使用できます。本スイッチは、購入時に VLAN「default」 が設定されていて、すべてのポートが所属しています。既に VLAN 設定をしている場合は、本スイッチにアクセスするためには、管理ステーショ ンに接続しているポートが所属している VLAN の VLAN 名を入力します。

5. 設定が行われていない場合は、「Interface Admin State」プルダウンメニューから「Enabled」(有効)を選択します。

|注意| 工場出荷時は、IP アドレスに 10.90.90.90、サブネットマスクに 255.0.0.0、デフォルトゲートウェイに 0.0.0.0 が設定されています。

DHCP または BOOTP プロトコルを使用してスイッチに IP アドレス、サブネットマスクおよびデフォルトゲートウェイアドレスを割り当てるためには、 画面先頭のメニューから「DHCP」または「BOOTP」を選択します。次回の再起動時に、ここで選択した方法により IP アドレスの割り当てが行われます。

### IP アドレス設定用の項目およびオプション項目は以下の通りです。

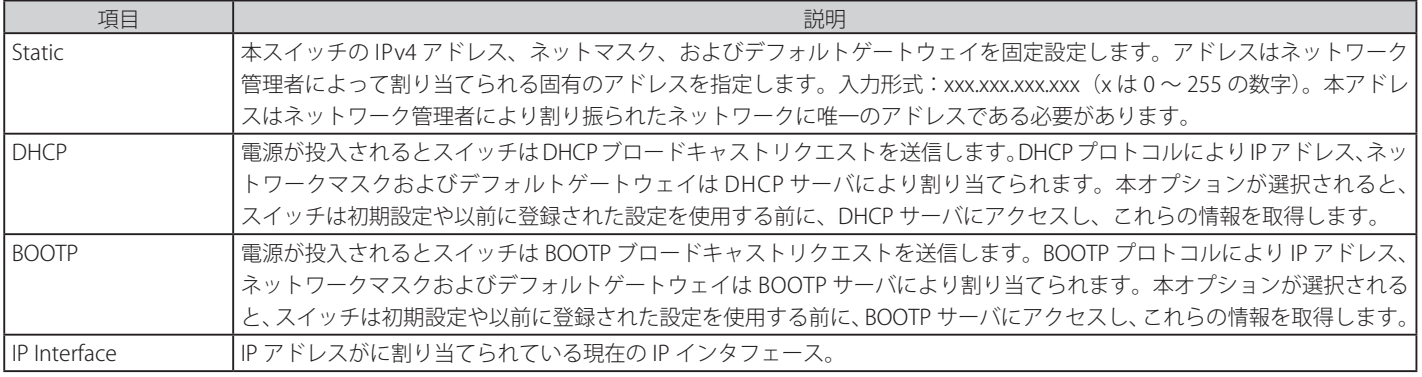

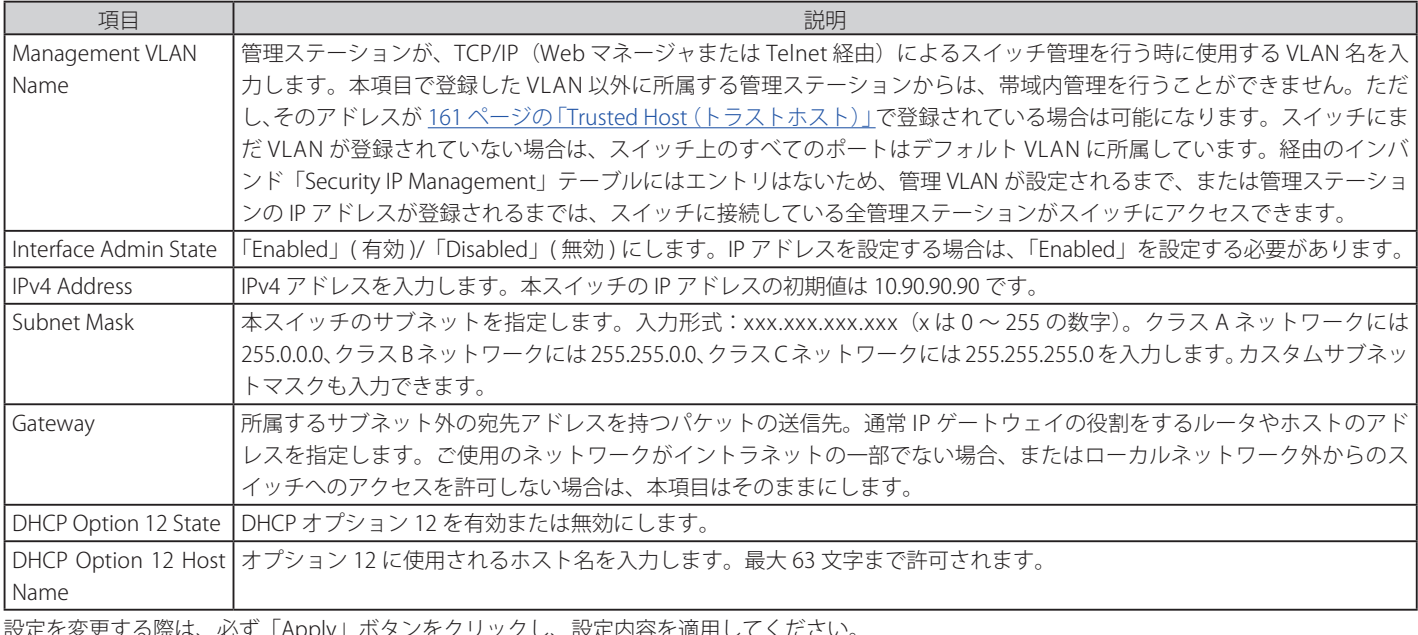

Apply」ホタ

## **コンソールインタフェースを使用したスイッチの IP アドレス設定**

各スイッチに IP アドレスを設定し、設定した IP アドレスを使用して SNMP ネットワークマネージャや TCP/IP アプリケーション(例えば BOOTP、 TFTP など)との通信をします。本スイッチの IP アドレスの初期値は 10.90.90.90 です。初期値の IP アドレスはご使用のネットワークアドレス体系 に合うように変更してください。

IP アドレスは、Web マネージャを使用する前に設定してください。本スイッチの IP アドレスは、BOOTP または DHCP プロトコルを使用して自動 的に設定することもできます。その場合は、スイッチに割り当てた本来のアドレスを知っておく必要があります。コンソールポートから Command Line Interface (CLI) を使用する設定方法は以下の通りです。

・コマンドラインプロンプトの後に、以下のコマンドを入力します。

**config ipif System ipaddress xxx.xxx.xxx.xxx/yyy.yyy.yyy.yyy** (xxx.xxx.xxx.xxx: System という名前のインタフェースに割り当てる IP アドレス、yyy.yyy.yyy.yyy: 対応するサブネットマスク)

・**config ipif System ipaddress xxx.xxx.xxx.xxx/z** とコマンド入力することも可能です。 (xxx.xxx.xxx.xxx: System という名前のインタフェースに割り当てる IP アドレス、z: CIDR 表記によるサブネットマスク数)

スイッチ上の「System」と名付けた IP インタフェースには IP アドレスとサブネットマスクを割り当て、管理ステーションをスイッチの Telnet また は Web ベース管理エージェントに接続するために使用します。

「Success.」というメッセージにより、コマンドの実行が成功したことを確認できます。スイッチのアドレス設定が終了すると、Telnet での CLI、ま たは Web ベースによる管理を開始することができます。

## <span id="page-43-0"></span>**IPv6 Interface Settings(IPv6 インタフェース設定)**

スイッチの IPv6 インタフェース設定を行います。

Configuration > IPv6 Interfaces Settings の順にメニューをクリックし、以下の画面を表示します。

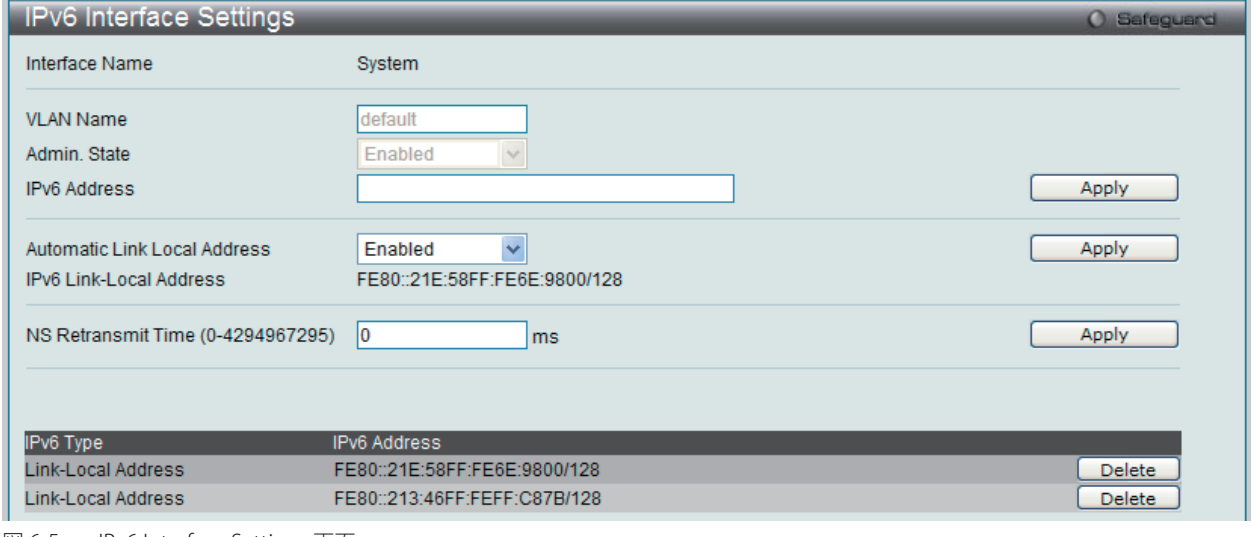

図 6-5 IPv6 Interface Settings 画面

Web マネージャにより、スイッチの現在の IPv6 インタフェース設定が表示されます。

#### IPv6 インタフェースの設定

- 1. 「IPv6 Address」を入力し、「Apply」ボタンをクリックします。
- 2. 新しいエントリが上記画面下半分に表示されます。

#### IPv6 インタフェースの削除

1. 本画面の下部のテーブルで、削除するエントリの「Delete」ボタンをクリックします。

以下の項目は画面の上部にあり、設定および参照できます。

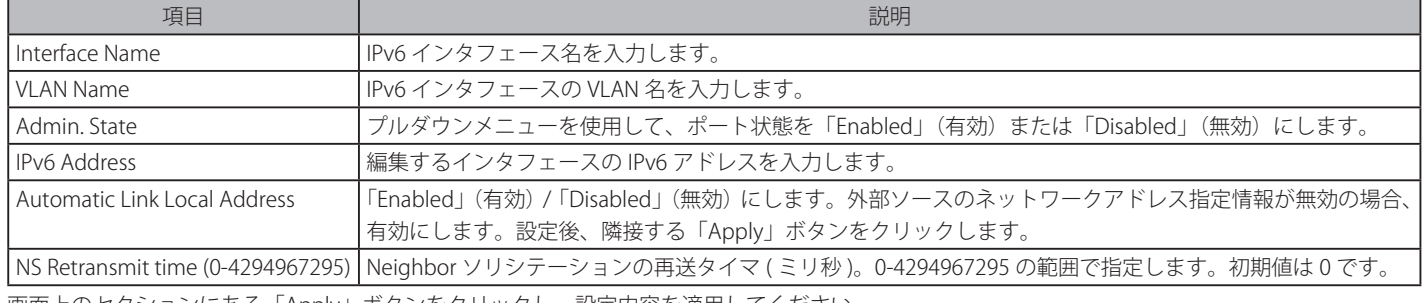

画面上のセクションにある「Apply」ボタンをクリックし、設定内容を適用してください。

## <span id="page-43-1"></span>**IPv6 Route Settings(IPv6 ルートテーブル設定)**

スイッチの IPv6 ルートテーブルのアドレスを設定します。

Configuration > IPv6 Route Settings の順にメニューをクリックし、以下の画面を表示します。

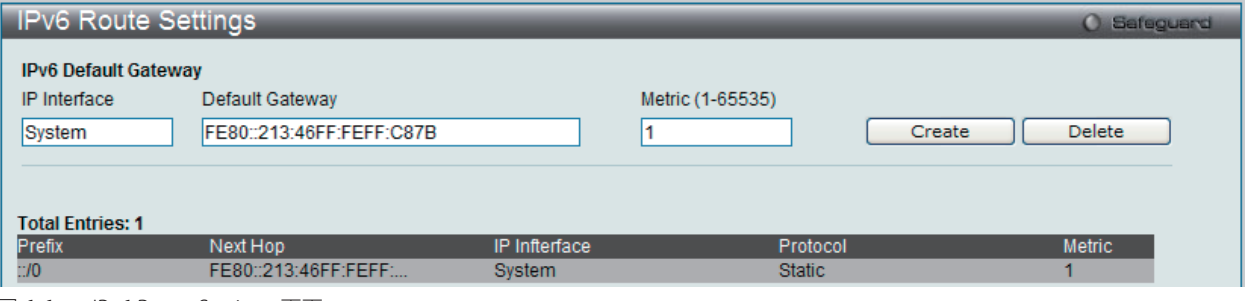

図 6-6 IPv6 Route Settings 画面

「IP Interface」に IP インタフェース、「Default Gateway」に IPv6 アドレスを指定して、「Create」ボタンをクリックします。さらに、「Metric」を 1-65535 範囲で入力することができます。新しい IPv6 ルートが画面下半分に表示されます。

## <span id="page-44-0"></span>**IPv6 Neighbor Settings(IPv6 Neighbor 設定)**

スイッチの IPv6 Neighbor 設定を行います。

Configuration > IPv6 Neighbor Settings の順にメニューをクリックし、以下の画面を表示します。

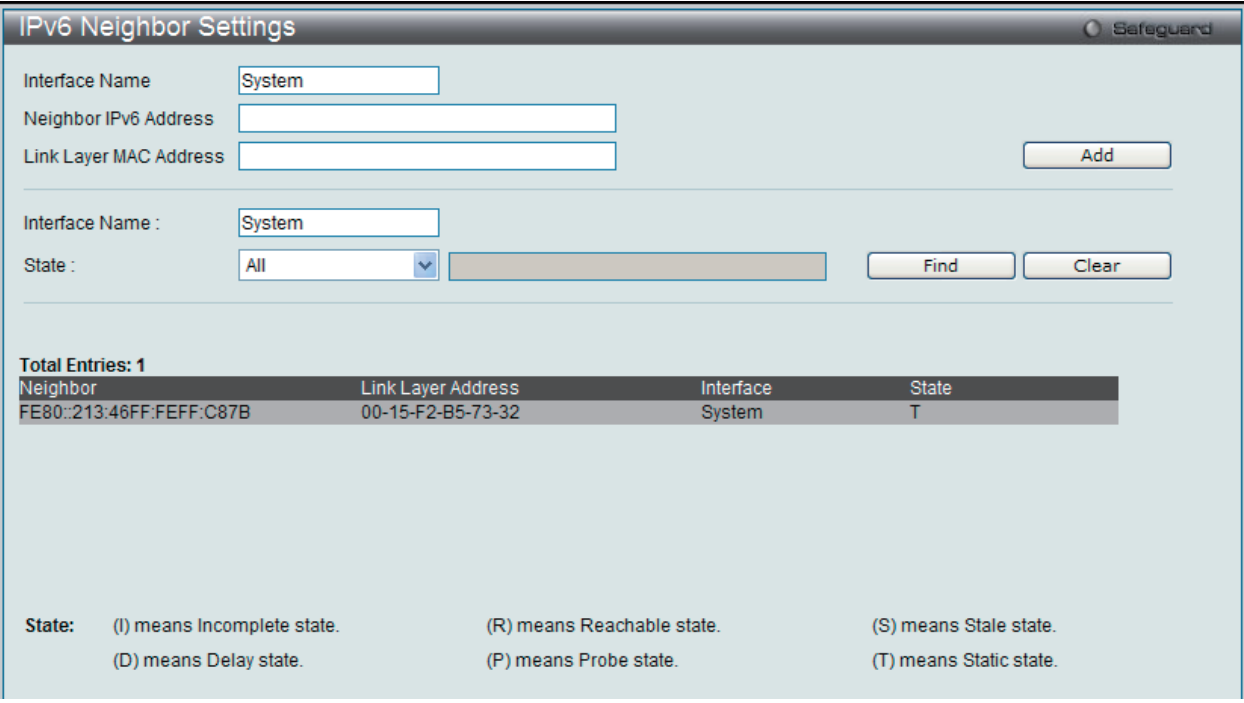

図 6-7 IPv6 Neighbor Settings 画面

スイッチの現在の IPv6 Neighbor 設定が表示されます。

### IPv6 Neighbor の新規登録

「Interface Name」、「Neighbor IPv6 Address」および「Link Layer MAC Address」を入力し、「Add」ボタンをクリックします。「State」には、「All」、「Address」、 「Static」または「Dynamic」を設定します。

### エントリの検索

「IPv6 Neighbor Settings」テーブルエントリを検索するには、「Interface Name」を入力し、画面中央の「State」を選択後、「Find」ボタンをクリックします。

#### エントリの削除

本画面の下部のテーブルに表示されているすべてのエントリを削除するには、「Clear」ボタンをクリックします。

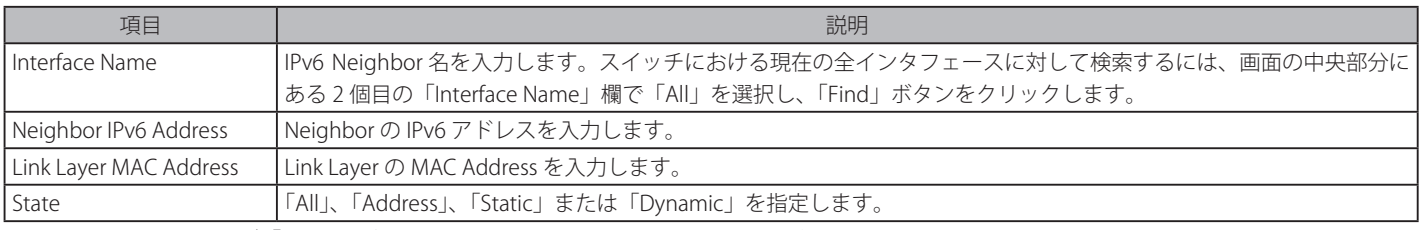

以下の項目が表示、または設定変更に使用できます。

## <span id="page-45-0"></span>**Port Configuration (ポート設定)**

Port Configuration フォルダには「Port Settings」、「Port Description Settings」、および「Port Error Disabled」の3つのメニューがあります。

### **Port Settings(スイッチのポート設定)**

「State」、「Speed/Duplex」、「Flow Control」、「Address Learning」、「Medium Type」、および「MDIX」を含むさまざまなポート設定をスイッチに行 うことができます。

ポートの設定や情報の表示を行うには、Configuration > Port Configuration > Port Settings の順にメニューを選択し、以下の画面を表示します。

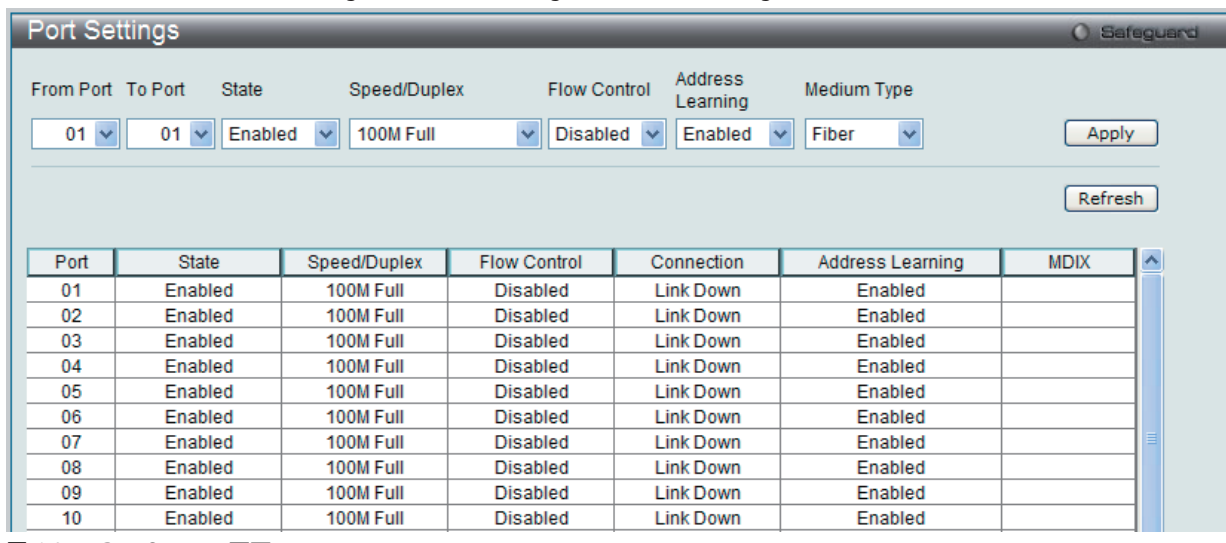

図 6-8 Port Settings 画面

「From Port」と「To Port」のプルダウンメニューからポートまたはポートの範囲を選択します。 残りのプルダウンメニューから以下に示す項目について設定を行います。

| 指定したポートまたはポート範囲を「Enabled」(有効) /「Disabled」(無効) にします。初期値は「Enabled」です。<br>State                                                                                                    |  |
|----------------------------------------------------------------------------------------------------|--|
|                                                                                                    |  |
| Speed/Duplex<br>ポートの速度および全二重 / 半二重の指定を行います。「Auto」は、10/100Mbps のデバイス間(全二重または半二重モード時)<br>のオートネゴシエーションを示します。「Auto」を指定すると、接続相手の状況に合わせて、最適な通信を行うよう自動的に判<br>別します。                                                                                                    |  |
| オプションには「Auto」、「10M Half」、「10M Full」、「100M Half」、「100M Full」、「1000M Full_Master」、「1000M Full_Slave」、お<br>よび「1000M Full」があります。Auto 以外のオプションのポート設定は固定となります。                                                                                                    |  |
| 次の2つのタイプ (1000M Full_Master、1000M Full_Slave) はギガビット接続設定ができます。ギガビット接続はフルデュプレッ<br>クス接続だけをサポートしており、他の選択肢とは異なる特長を持っています。                                                                                                    |  |
| 1000M Full_Master(マスタ)および 1000M Full_Slave(スレーブ)項目は、ギガビット接続が可能なスイッチポートと他のデバ<br>イス間を 1000BASE-T で結ぶ接続を表示しています。マスタ設定 (1000M Full_Master) によりポートはデュプレックス、速度お<br>よび物理レイヤタイプに関連する情報を通知することができます。 さらに 2 つの接続している物理レイヤ間のマスタおよびスレー<br>ブを決定します。この関係は2つの物理レイヤ間のタイミングコントロールを確立するために必要です。タイミングコントロー<br>ルはローカルソースによってマスタ物理レイヤ上に設定されます。スレーブ設定(1000M Full_Slave)はループタイミングを使用<br>します。マスタから受信したデータストリームによりタイミングを合わせます。一方の接続に 1000M Full Master を設定するとも<br>う一方の接続は 1000M Full_Slave に設定する必要があります。それ以外の設定をすると両ポートともリンクダウンします。<br>Flow Control |  |
| 各ポートのフローコントロール設定を選択します。Full-Duplex では 802.3x フローコントロールを、Half-Duplex ではバックプレッ<br>シャーによる制御を自動で行います。「Enabled」(フロー制御あり)または「Disabled」(フロー制御なし)を選択します。<br>初期値は「Disabled」(フロー制御なし)です。                                                                                                    |  |
| Address<br>選択ポートにおける MAC アドレスの学習の有無を設定します。                                                                                                    |  |
| · Enabled - 終点と始点 MAC アドレスをフォワーディングテーブルに自動的にリストアップします。<br>Learning                                                                                                    |  |
| • Disabled - MAC アドレスはフォワーディングテーブルに手動で登録します。セキュリティや効率上の理由で使用されることが                                                                                                    |  |
| あります。フォワーディングテーブルにMACアドレスを登録する方法については、131 ページの「Forwarding & Filtering (フォワー                                                                                                    |  |
| ディングとフィルタリングの設定)」を参照してください。初期値は「Enabled」です。                                                                                                    |  |
| 本設定はコンボポートだけに適用します。コンボポートを設定する場合、使用する変換メディアのタイプを選択します。SFP ポー<br>Medium Type<br>トの場合は「Fiber」、10/100/1000BASE-T の場合は「Copper」を設定します。                                                                                                    |  |
| <b>MDIX</b><br>Auto MDI/MDIX の状態が表示されます。                                                                                                    |  |

### **Port Description Settings(ポート名設定)**

本スイッチはポート説明機能をサポートしており、ユーザはスイッチ上のポートに名前をつけることができます。

Configuration > Port Configuration > Port Description Settings の順にメニューをクリックし、以下の画面を表示します。

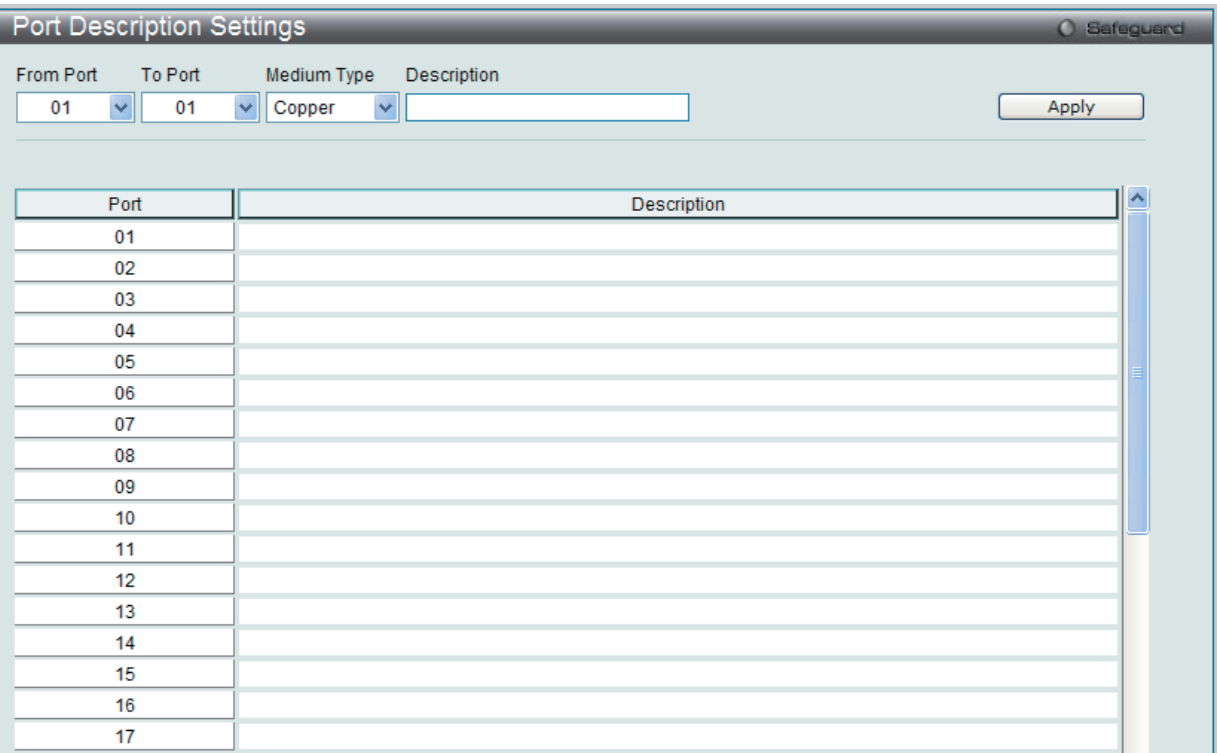

図 6-9 Port Description Settings 画面

ポート、またはポート範囲を「From」と「To」プルダウンメニューから選択し、それらのポートについての名前や説明を入力します。

#### 以下の項目を使用して、設定します。

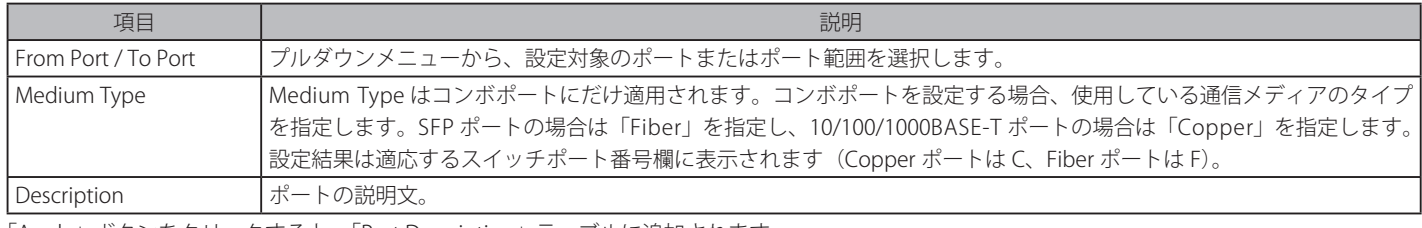

「Apply」ボタンをクリックすると、「Port Description」テーブルに追加されます。

## **Port Error Disabled(エラーによるポートの無効)**

以下の画面では、接続が無効であるポートに関する情報(ストームコントロールの理由や接続ステータス)を表示します。

この画面を参照するためには、Configuration > Port Configuration > Port Error Disabled の順にメニューをクリックし、以下の画面を表示します。

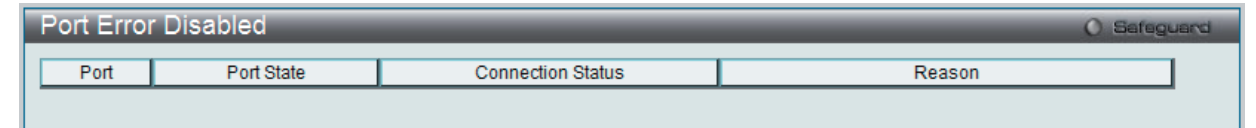

図 6-10 Port Error Disabled 画面

#### 以下の項目が表示されます。

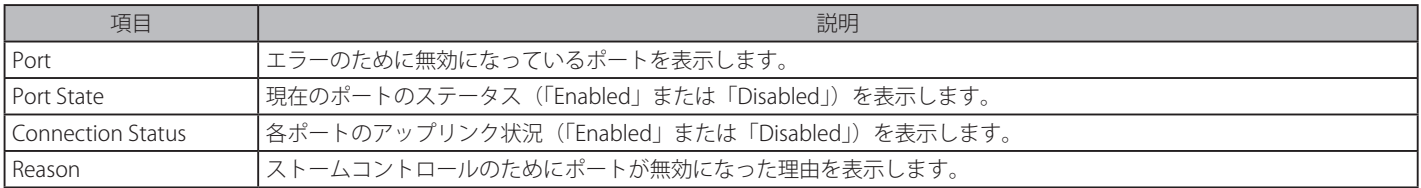

## <span id="page-47-0"></span>**Static ARP Settings(スタティック ARP 設定)**

ARP (Address Resolution Protocol) は、IP アドレスを物理的なアドレスに変換し、IP アドレスと MAC アドレスを対応させます。ここでは特定のデ バイスに対する ARP 情報を参照、編集および削除することができます。

スタティックエントリを ARP テーブルに定義します。スタティックエントリを定義する場合、継続的なエントリを入力し、IP アドレスを MAC アド レスに変換するために使用します。以下の手順で ARP 情報を定義します。

### 1. Configuration > Static ARP Settings の順にクリックし、以下の画面を表示します。

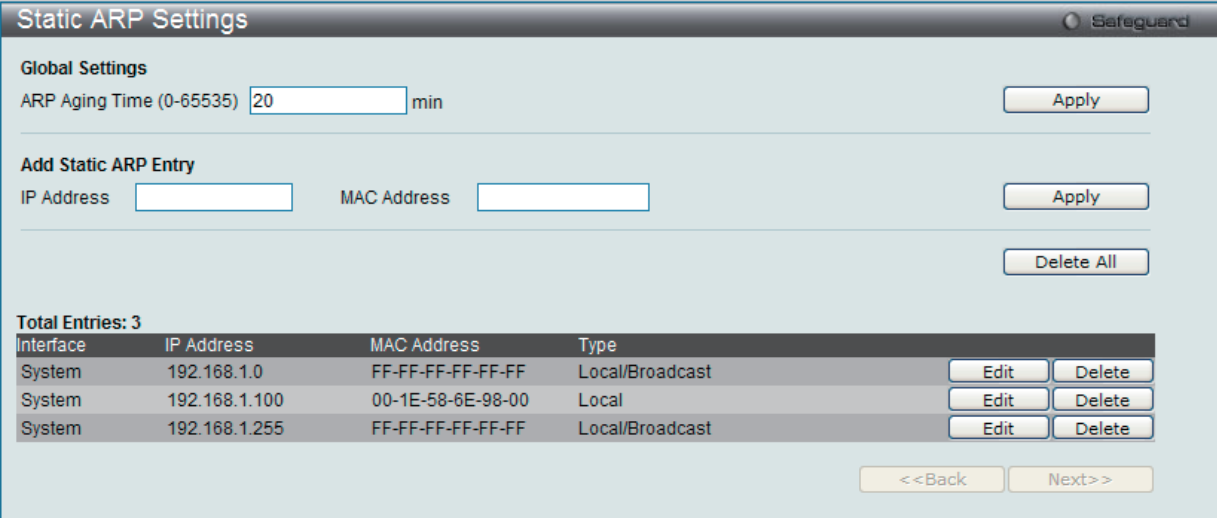

図 6-11 Static ARP Settings 画面

「Static ARP Settings」画面には次の項目があります。

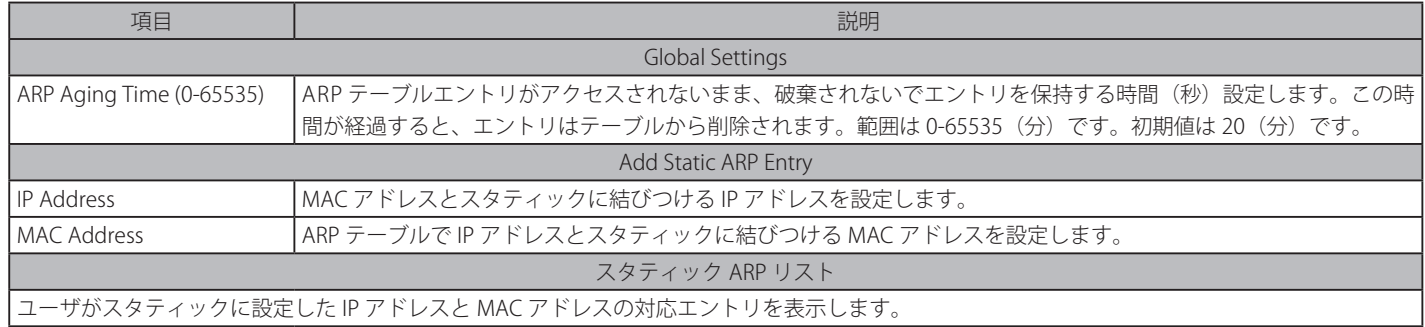

#### 2. 「ARP Aging Time」を設定します。

- 3. 「Apply」ボタンをクリックし、ARP の全体的な設定を更新します。
- 4. 「IP Address」と「MAC Address」を設定します。
- 5. 「Apply」ボタンをクリックし、デバイスの ARP 設定を更新します。

### Static ARP List のエントリの編集

- 1. 編集するエントリの「Edit」ボタンをクリックします。
- 2. 「MAC Address」を編集します。
- 3. 「Apply」ボタンをクリックします。

#### Static ARP List のエントリの削除

1. 削除するエントリの「Delete」ボタンをクリックします。すべてのエントリを削除する場合は、「Delete All」ボタンをクリックします。

お意 本スイッチは、255 個のスタティック ARP エントリをサポートしています。

## <span id="page-48-0"></span>**User Accounts(ユーザアカウントの設定)**

ユーザパスワードとアクセス権限を含むユーザアカウントを設定します。以下の手順でユーザアカウント情報を設定します。

1. Configuration > User Accounts の順にクリックし、「User Accounts」画面を表示します。

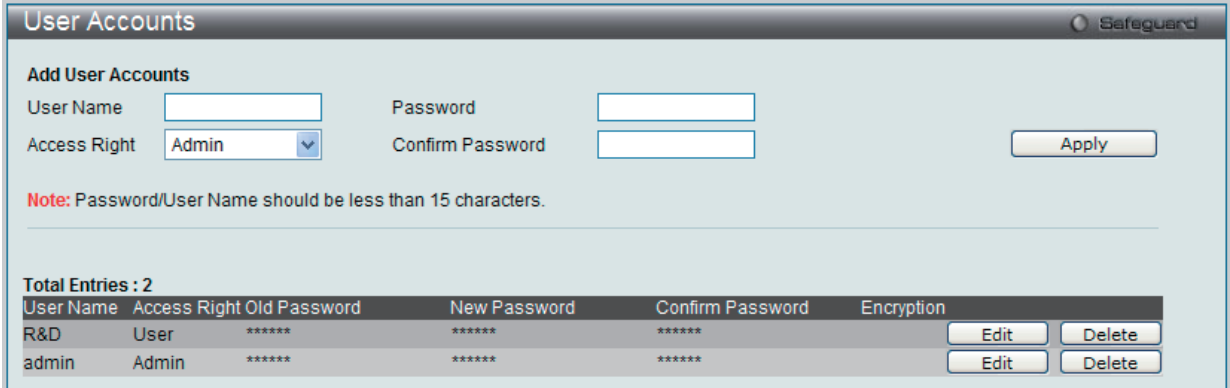

図 6-12 User Accounts 画面

画面には次の項目があります。

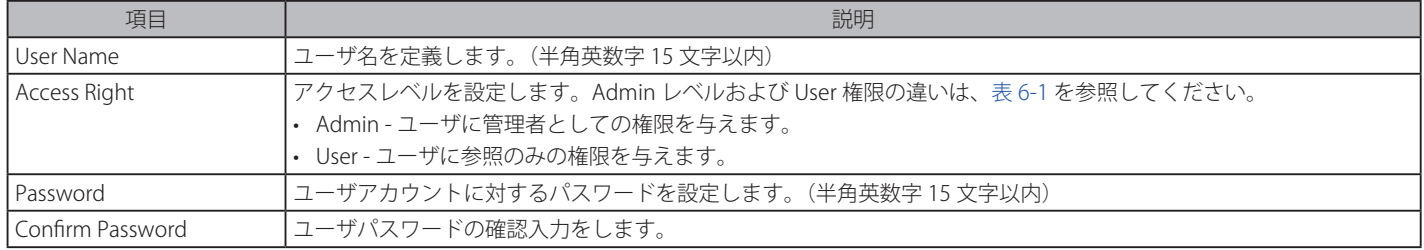

- 2. 「User Name」を設定します。
- 3. アクセス権限を「Access Right」に設定します。
- 4. 新しいパスワードを「Password」に入力し、再度確認のために「Confirm Password」にも入力します。
- 5. 「Apply」ボタンをクリックし、新しいユーザアカウント、パスワード、アクセス権限をデバイスに適用します。

#### User Accounts 画面の編集

1. User List から編集するユーザ名の「Edit」ボタンをクリックし、以下の画面を表示します。

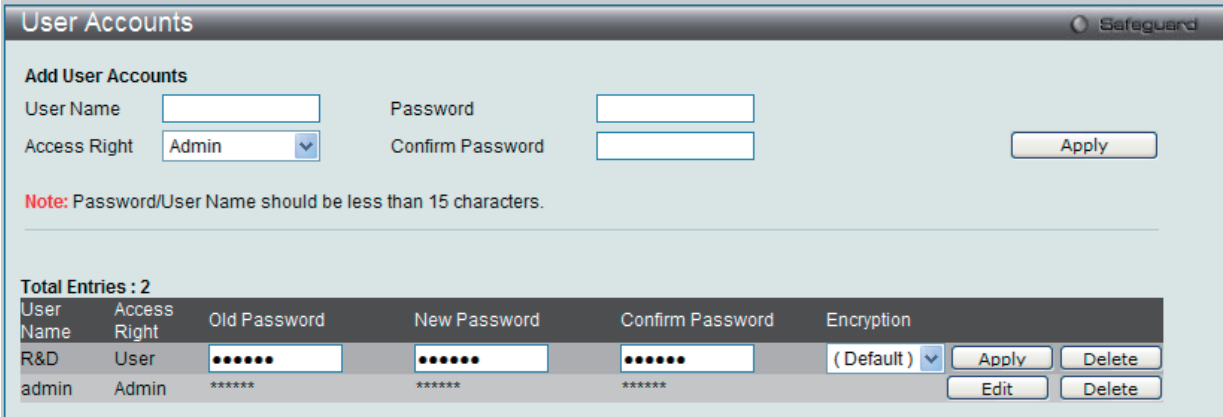

図 6-13 User Accounts 編集画面

- 2. 値を設定します。必要に応じ、「Encrypt」で暗号化タイプ(「Plain Text」または「SHA-1」)を選択します。
- 3. パスワードを変更する場合は、現在のパスワードを「Old Password」に、新しいパスワードを「New Password」に、確認のために新しいパスワー ドを「Confirm Password」に入力します。
- 4. 「Apply」ボタンをクリックし、新しいアクセス権限をデバイスに適用します。
- パスワードを忘れてしまった場合やパスワード不正の場合は、269 ページの「付録 [A ケーブルとコネクタ」](#page-268-0)を参照してください。本問題を解 決する手順が記載されています。

#### User Accounts 画面のエントリの削除

該当エントリの「Delete」ボタンをクリックします。ユーザアカウントが削除され、デバイスが更新されます。

### Admin および User 権限

ユーザ権限には Admin と User の 2 つのレベルがあります。Admin 権限を持つユーザが利用可能なメニューのうちのいくつかは、User 権限では利 用できません。

以下の表に、Admin レベルおよび User 権限の違いをまとめます。

表 6-1 Admin、User 権限

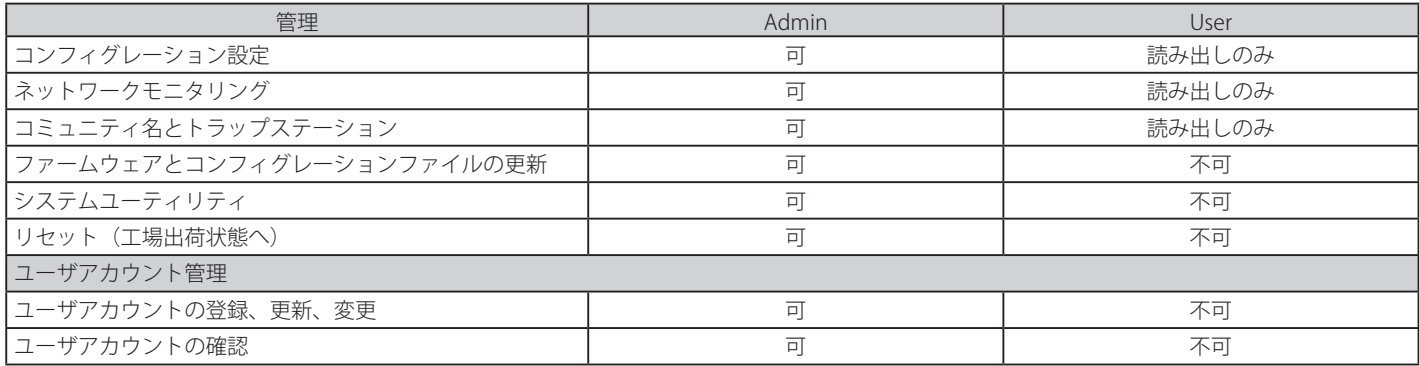

## <span id="page-49-0"></span>**System Log Configuration (システムログ構成)**

「System Log Configuration」フォルダには「System Log Settings」と「System Log Server」の2つのメニューがあり、システムログ設定のための各 属性やプロパティの情報があります。

### **System Log Settings(システムログ設定)**

ここでは、システムログ機能を有効または無効にし、スイッチのフラッシュメモリにスイッチログを保存する方法を選択します。

Configuration > System Log Configuration > System Log Settings の順にメニューをクリックし、以下の画面を表示します。

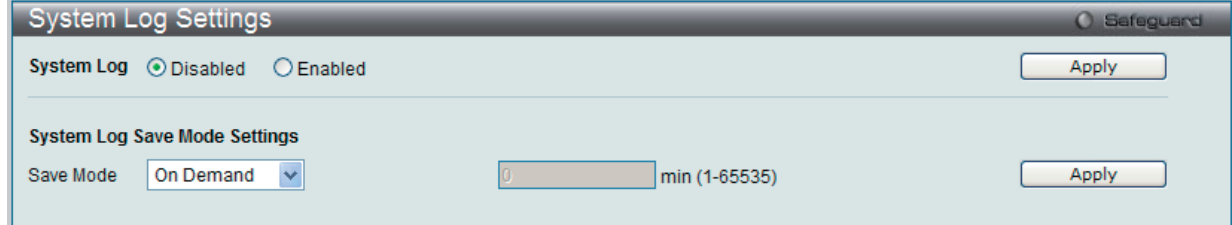

図 6-14 System Log Settings 画面

画面には次の項目があります。

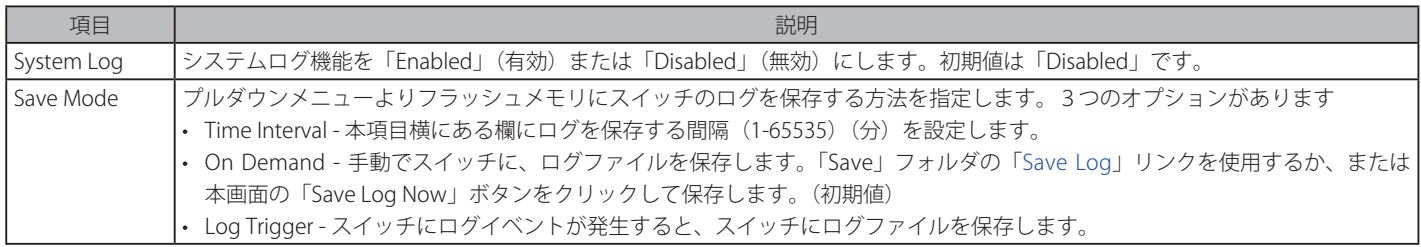

- 1. 「System Log」を「Enabled」(有効)にし、「Apply」ボタンをクリックします。
- 2. プルダウンメニューよりフラッシュメモリにスイッチのログを保存する方法を指定します。「Time Interval」を選択した場合は、横にある欄に ログを保存する間隔を入力します。
- 3. 設定を変更する際は、必ず「Apply」ボタンをクリックし、設定内容を適用してください。

### **System Log Server(システムログの管理)**

システムログはイベントの記録と管理、エラーと情報のメッセージをレポートします。イベントメッセージは、すべてのエラーレポートに Syslog プロトコルの推奨する固有のフォーマットを使用します。例えば、Syslog とローカルデバイスのレポートメッセージはその重要度や、メッセージを 生成するアプリケーションを識別するためのメッセージ識別名を含みます。メッセージは緊急度かその関連する事項に基づいてフィルタされます。 各メッセージの重要度によって、イベントメッセージの送信先となるイベントを記録するデバイスを決めることができます。

本スイッチは 4 台までの Syslog サーバに Syslog メッセージを送信できます。

### 1. Configuration > System Log Configuration > System Log Server の順にクリックし、以下の画面を表示します。

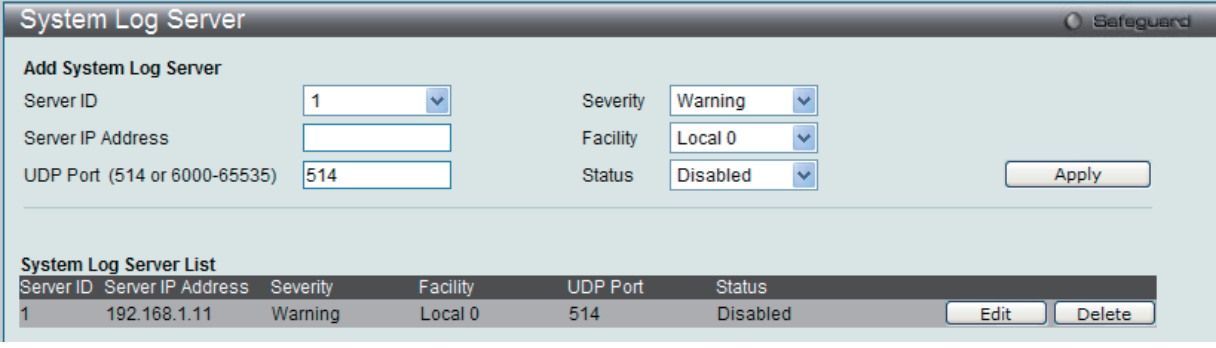

図 6-15 System Log Server 画面

#### 本画面には次の項目があります。

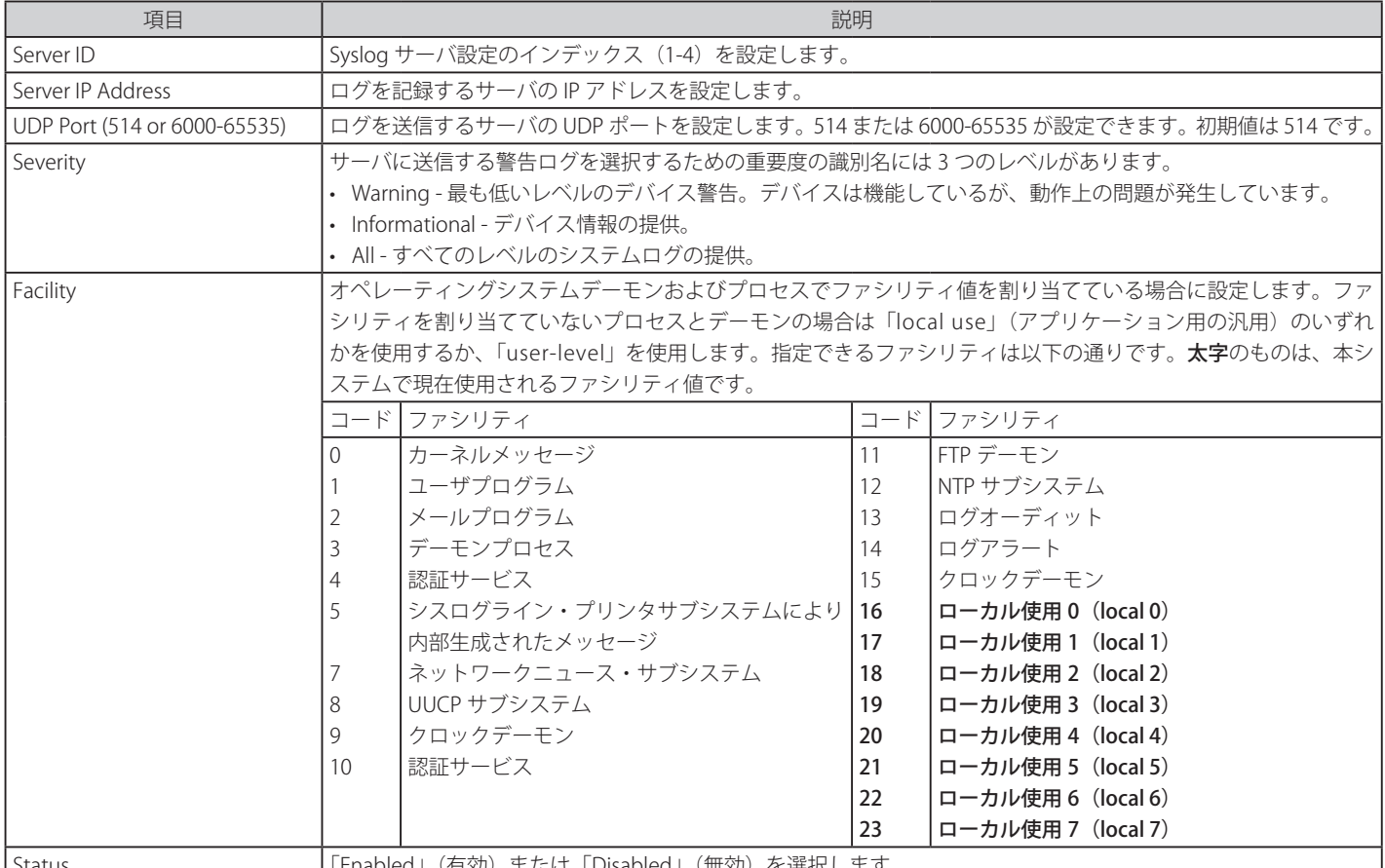

|Status |「Enabled」(有効)または「Disabled」(無効)を選択します。 各項目を設定します。「Apply」ボタンをクリックし、システムログホスト設定をデバイスに適用します。

### エントリの変更

編集する場合は、該当エントリ横の「Edit」ボタンをクリックします。項目を入力後、「Apply」ボタンをクリックします。

## エントリの削除

削除するエントリ横の「Delete」ボタンをクリックし、デバイスのエントリを削除します。

## <span id="page-51-0"></span>**DHCP Relay(DHCP リレー)**

DHCP メッセージが中継される最大のホップ(ルータの)数を DHCP Relay Hops Count Limit として、指定することができます。パケットのホップ数が、 Relay Hops Count Limit より多くなれば、そのパケットは廃棄されます。値の範囲は 1-16 で、初期値は 4 です。DHCP Relay Time Threshold はスイッ チが Boot Request パケットを送出する前に待つ最小の時間(秒)です。パケットの「Seconds」の値が DHCP Relay Time Threshold の値より小さければ、 そのパケットは廃棄されます。値の範囲は 0-65535 で初期値は 0(秒)です。

「DHCP Relay」フォルダには「DHCP Relay Global Settings」、「DHCP Relay Interface Settings」および「DHCP Local Relay Settings」メニューがあります。

## **DHCP Relay Global Settings(DHCP リレーグローバル設定)**

DHCP リレーグルーバル設定を行います。

Configuration > DHCP Relay > DHCP Relay Global Settings の順にメニューをクリックし、以下の画面を表示します。DHCP リレーのグローバル設 定を有効にして、設定を行います。

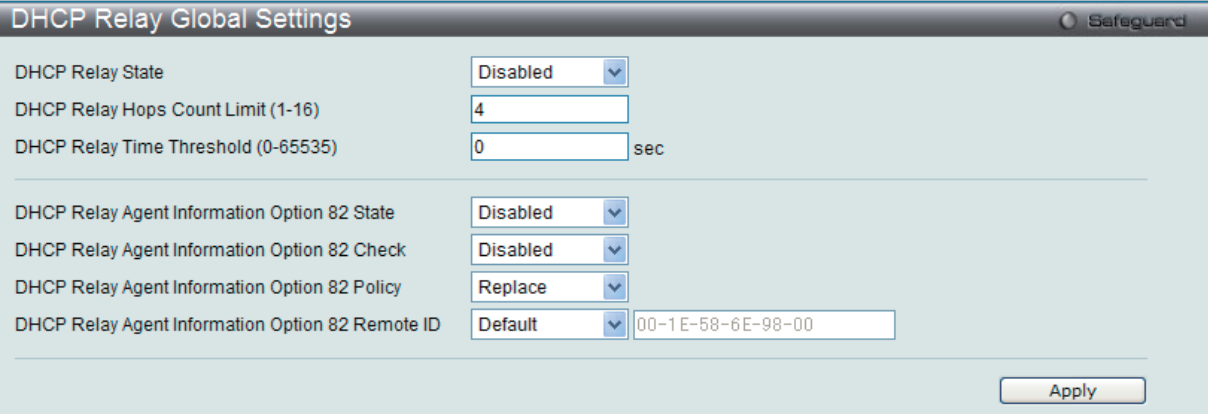

図 6-16 DHCP Relay Global Settings 画面

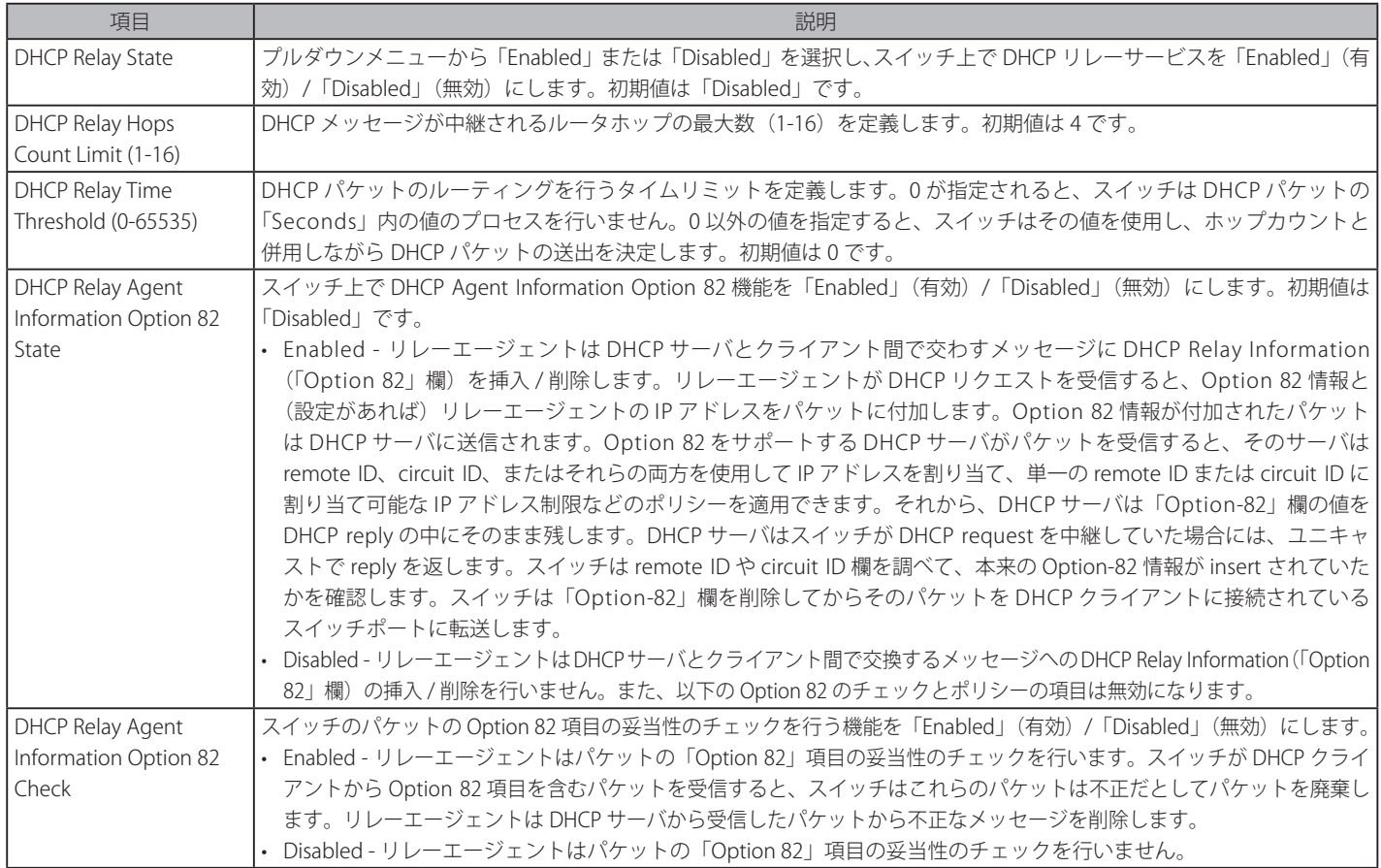

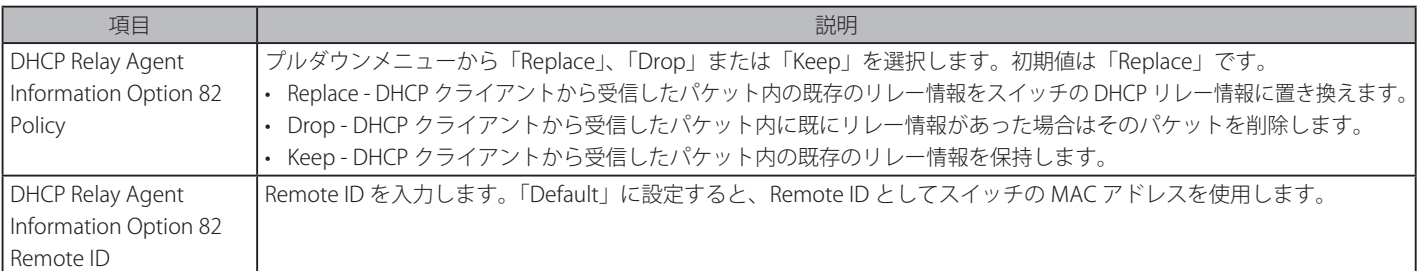

「Apply」ボタンをクリックして設定内容を有効にします。

【注音】 スイッチが、DHCP クライアントから「Option-82」項目を含むパケットを受信し、チェック機能が「Enabled」(有効)になっている場合、スイッ チはこのようなパケットは不正だとして、パケットを破棄します。しかし、場合によってはクライアント側で Option-82 情報が設定されるこ ともあります。そのような状況では、チェック機能を無効にしてスイッチがパケットを破棄しないようにします。DHCP クライアントから受信 したパケット内に既にリレー情報があった場合のスイッチの動作を「DHCP Agent Information Option 82 Policy」で指定します。

#### DHCP Information Option 82 の実装

config dhcp\_relay option\_82 コマンドは、スイッチの DHCP リレーエージェント Information Option 82 の設定を行う際に使用します。Circuit ID サ ブオプションおよび Remote ID サブオプションのフォーマットは以下の通りです。

■注意 | スタンドアロンスイッチの場合、サーキット ID のサブオプションのモジュールフィールドは常に 0 です。

### サーキット ID のサブオプションフォーマット

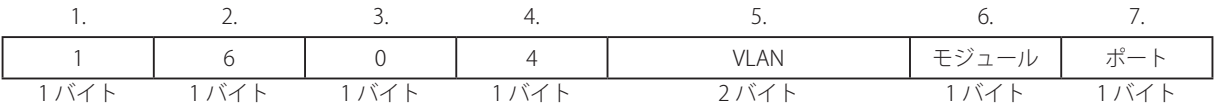

- 1. サブオプションタイプ
- 2. サブオプションタイプ長
- 3. Circuit ID タイプ
- 4. Circuit ID 長
- 5. VLAN : DHCP クライアントパケットを受信した VLAN

**6.** モジュール: スタンドアロンスイッチの場合は常に 0。スタッカブルスイッチの場合は Unit ID。

7. ポート: DHCP クライアントパケットを受信したポート番号。ポート番号は1から始まります。

### リモート ID のサブオプションフォーマット(初期値)

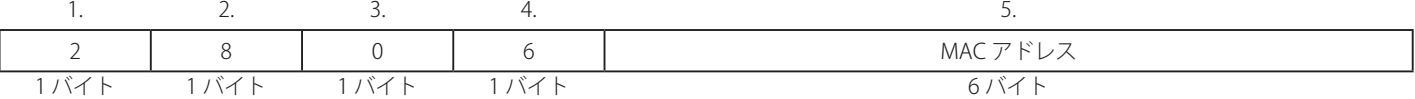

1. サブオプションタイプ

- 2. サブオプション長
- 3. Remote ID タイプ
- 4. Remote ID 長
- 5. MAC アドレス: スイッチのシステム MAC アドレス

#### リモート ID のサブオプションフォーマット(ユーザ設定文字列)

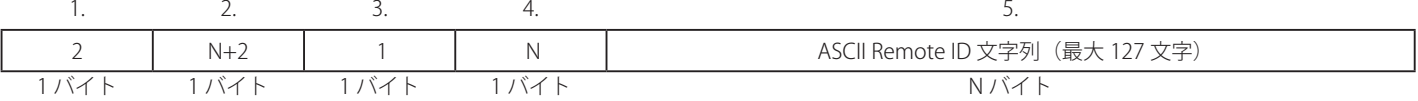

- 1. サブオプションタイプ
- 2. サブオプション長
- 3. Remote ID タイプ
- 4. Remote ID 長
- **5.** ユーザ設定 Remote ID

図 6-17 Circuit ID と Remote ID のサブオプションフォーマット

## **DHCP Relay Interface Settings(DHCP リレーインタフェース設定)**

「DHCP Relay Interface Settings」メニューでは、DHCP 情報をスイッチに中継するために、DHCP サーバの登録を行います。以下の画面を使用して、 DHCP サーバに直接接続する、既に登録済みのスイッチの IP インタフェースアドレスを設定します。正しく入力を行い「Apply」ボタンをクリック すると、以下の画面の下部に位置する「DHCP Relay Interface Table」にリスト表示されます。スイッチの1つの IP インタフェースに対して 4 件まで のサーバ IP アドレスを登録できます。エントリの削除は「Delete」ボタンをクリックして行います。

Configuration > DHCP Relay > DHCP Relay Interface Settings の順にメニューをクリックし、以下の画面を表示します。

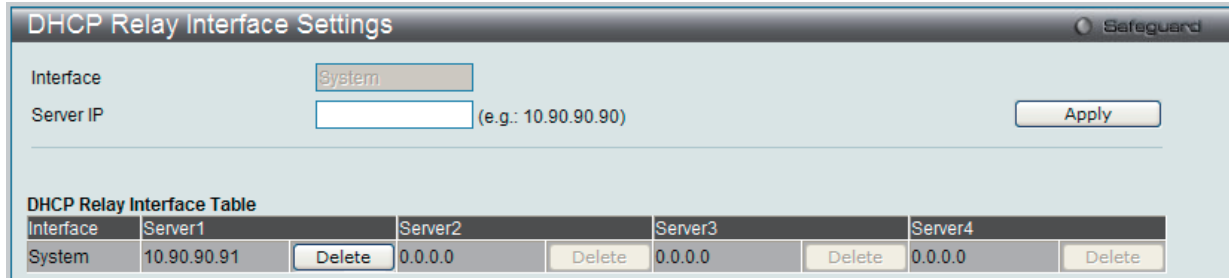

図 6-18 DHCP Relay Interface Settings 画面

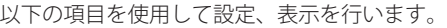

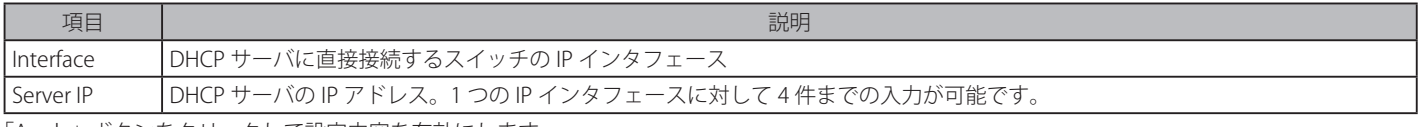

「Apply」ボタンをクリックして設定内容を有効にします。

#### DHCP リレーインタフェース設定の削除

削除するエントリの「Delete」ボタンをクリックします。

### **DHCP Local Relay Settings(DHCP ローカルリレー設定)**

DHCP ローカルリレーの設定を有効にして、設定を行います。

DHCP ローカルリレー設定では、DHCP クライアントが同じ VLAN から IP アドレスを取得する際、DHCP リクエストパケットにオプション 82 を追 加できるようにします。DHCP ローカルリレー設定を行わない場合、スイッチはパケットを VLAN にフラッドします。DHCP リクエストパケットに オプション 82 を追加させるためには、DHCP ローカルリレー設定とグローバル VLAN のステートを有効にする必要があります。

Configuration > DHCP Relay > DHCP Local Relay Settings の順にメニューをクリックし、以下の画面を表示します。

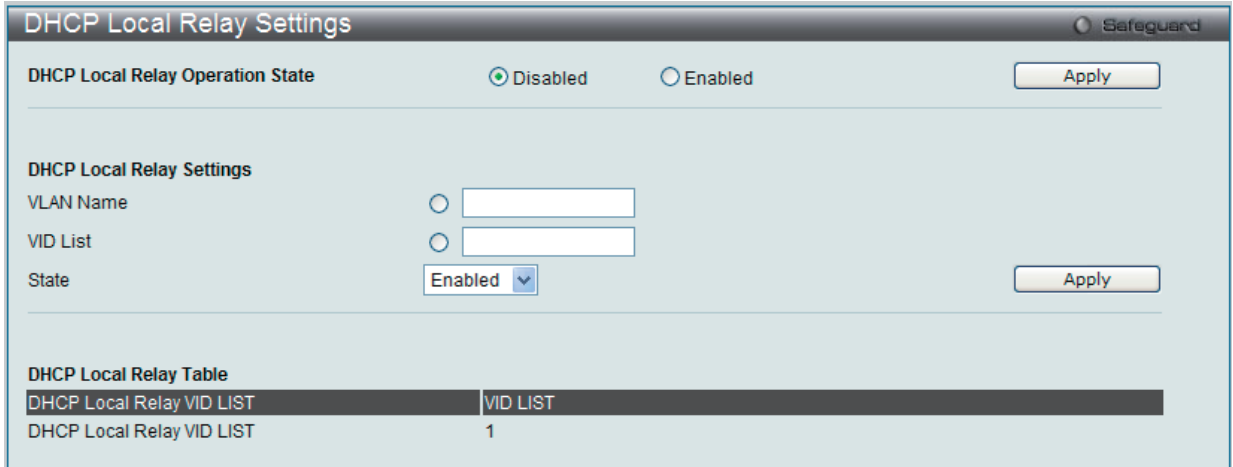

図 6-19 DHCP Local Relay Settings 画面

以下の項目を使用して設定、表示を行います。

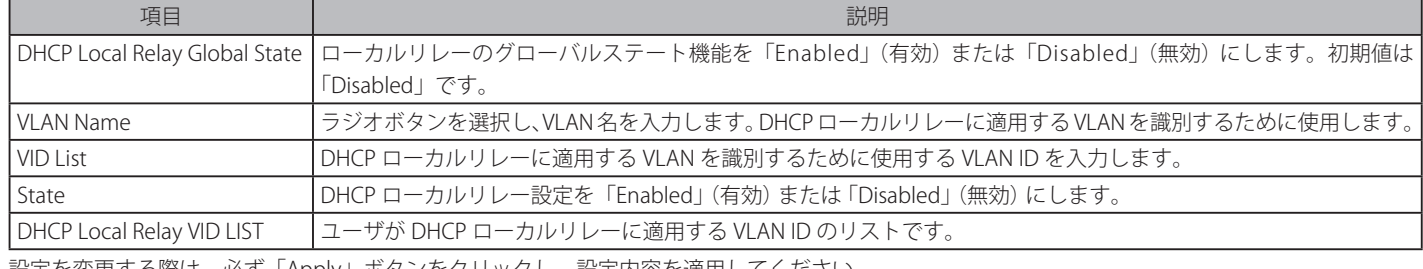

## <span id="page-54-0"></span>**DHCP Auto Configuration Settings(DHCP 自動設定)**

スイッチにおける DHCP 自動設定機能は、現在使用中の保存済みコンフィグレーションファイルをロードします。DHCP 自動設定がスイッチで有効 な場合、DHCP にはリプライにはコンフィグレーションファイルとパス名が含まれます。そして、リプライに指定された TFTP サーバからファイル を要求します。

Configuration > DHCP Auto Configuration Settings の順にクリックし、以下の画面を表示します。

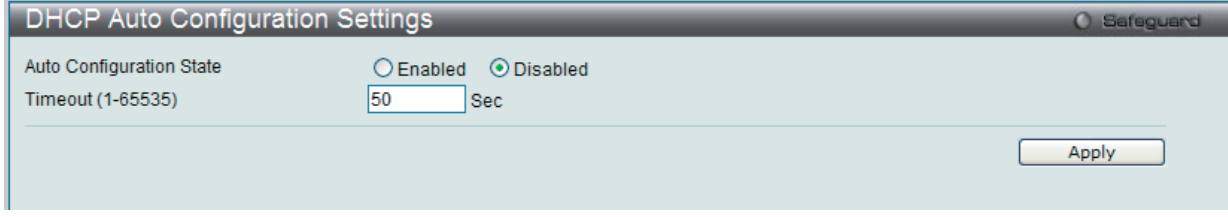

図 6-20 DHCP Auto Configuration Settings 画面

DHCP 自動設定が有効な場合、スイッチはリブート後自動的に DHCP クライアントになります。この方法を使用するためには、DHCP サーバは TFTP サーバの IP アドレスとコンフィグレーションファイル名を持ち、DHCP リプライパケットのデータフィールド内の本情報を渡すように設定される必 要があります。TFTP サーバを起動し、スイッチからリクエストを受信する時、そのベースディレクトリ内にコンフィグレーションファイルを保管 しておく必要があります。コンフィグレーションファイルのロードに関する情報については、DHCP サーバや TFTP サーバのソフトウェア説明書を 参照してください。

本スイッチが DHCP 自動設定を完了できない場合はスイッチのメモリ内の以前に保存した設定が使用されます。

「Auto Configuration State」を有効にするためには、プルダウンメニューで「Enabled」を選択し、「Apply」ボタンをクリックします。

## <span id="page-54-1"></span>**MAC Address Aging Time(MAC アドレスエージングタイム)**

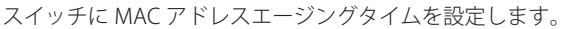

Configuration > MAC Address Aging Time の順にクリックし、以下の画面を表示します。

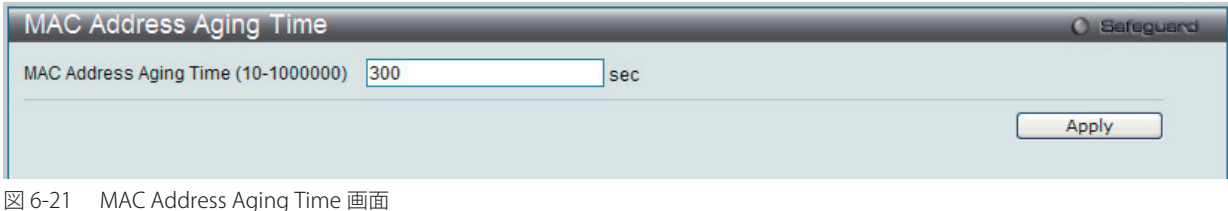

以下の項目を使用して設定、表示を行います。

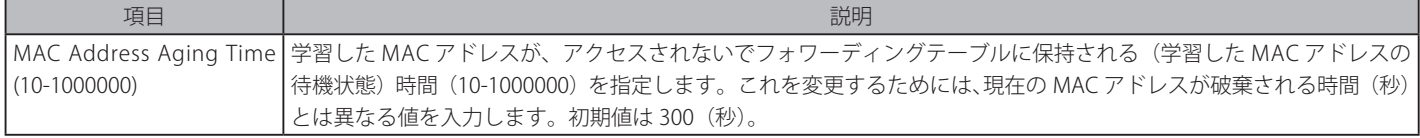

「Apply」ボタンをクリックし、MAC アドレスエージングタイム設定を適用します。

## <span id="page-55-0"></span>**Web Settings(Web 設定)**

スイッチに Web ステータスを設定します。

```
Configuration > Web Settings の順にクリックし、以下の画面を表示します。
```
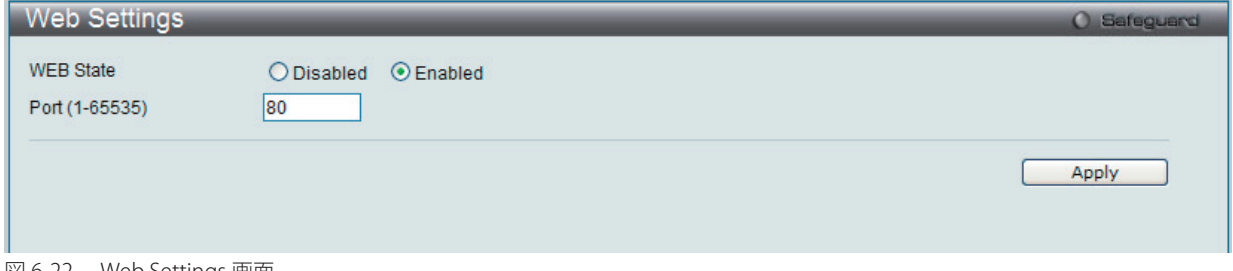

図 6-22 Web Settings 画面

以下の項目を使用して設定、表示を行います。

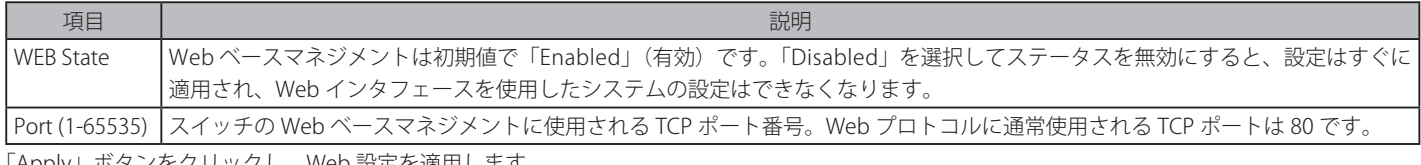

「Apply」ボタンをクリックし、Web 設定を適用します。

## <span id="page-55-1"></span>**Telnet Settings(Telnet 設定)**

スイッチに Telnet 設定をします。

Configuration > Telnet Settings の順にメニューをクリックし、以下の画面を表示します。

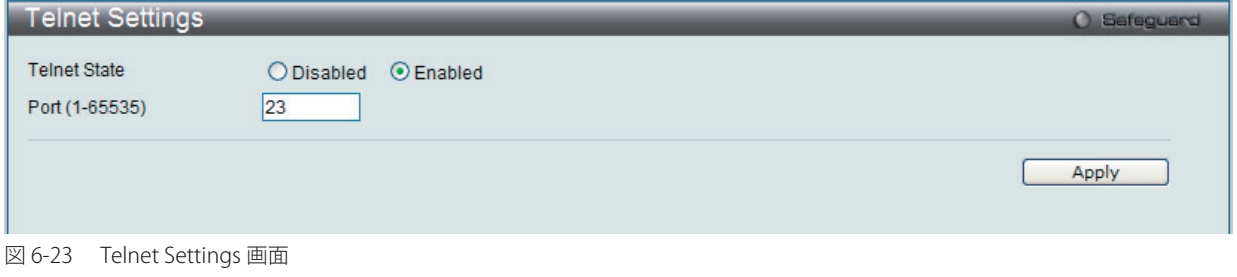

以下の項目を使用して設定、表示を行います。

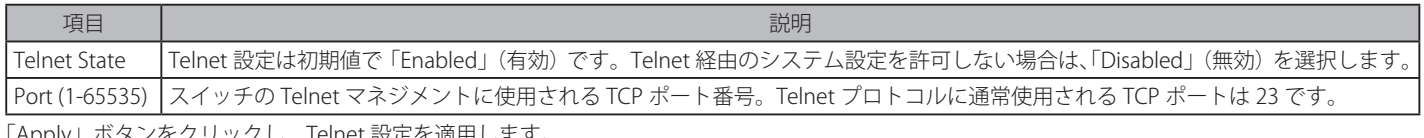

「Apply」ボタンをクリックし、Telnet 設定を適用します。

# <span id="page-56-0"></span>Password **Encryption** (パスワードの暗号化)

スイッチのパスワードの暗号化機能を有効または無効にします。

Configuration > Password Encryption の順にメニューをクリックし、以下の画面を表示します。

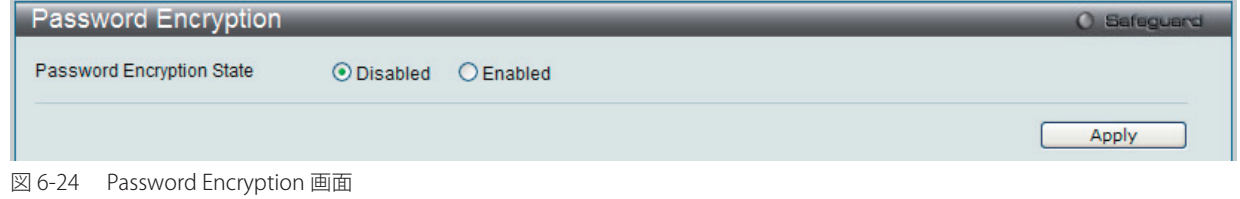

以下の項目を使用して設定、表示を行います。

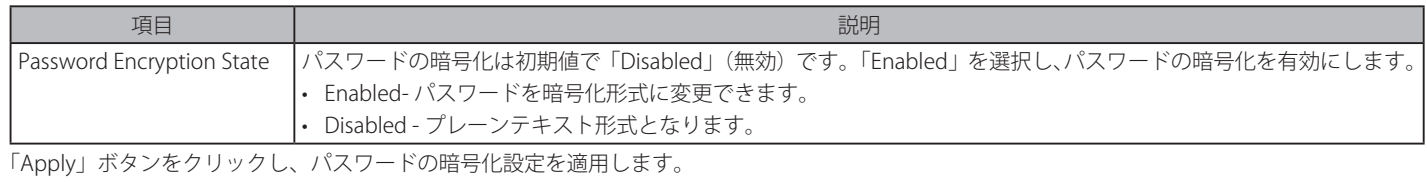

お意 暗号化された形式でパスワードを指定する場合、または最後に「enable password encryption」コマンドで暗号形式にパスワードが変換し ている場合、パスワードは既に暗号化形式となっており、プレーンなテキスト形式に戻すことはできません。

## <span id="page-56-1"></span>**CLI Paging Settings(CLI ページング設定)**

CLI ページング機能を有効または無効にします。CLI ページング設定は、コンソール画面で複数ページがすぐにスクロールしてしまう場合に使用しま す。「Enabled」を指定すると、各ページごとに休止します。

Configuration > CLI Paging Settings の順にメニューをクリックし、以下の画面を表示します。

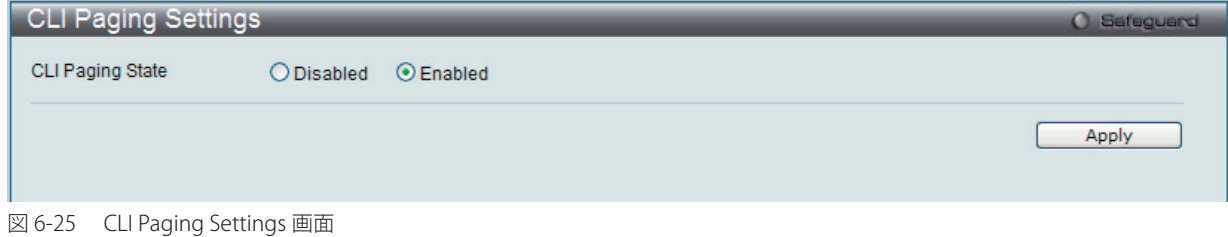

以下の項目を使用して設定、表示を行います。

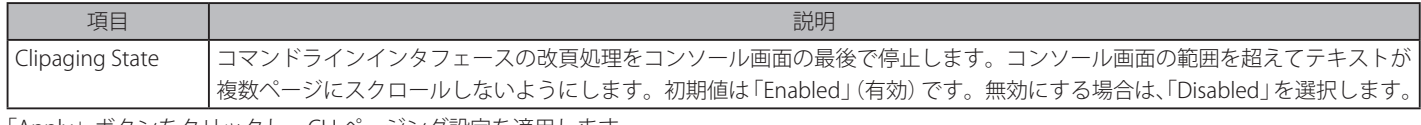

「Apply」ボタンをクリックし、CLI ページング設定を適用します。

## <span id="page-57-0"></span>**Firmware Information(ファームウェア情報)**

以下に示す画面では、スイッチに格納されているファームウェアイメージの情報を確認、次回の起動ステータスの設定、および保存されている現在の ファームウェアイメージの削除を行うことができます。

Configuration > Firmware Information の順にメニューを選択し、以下の画面を表示します。

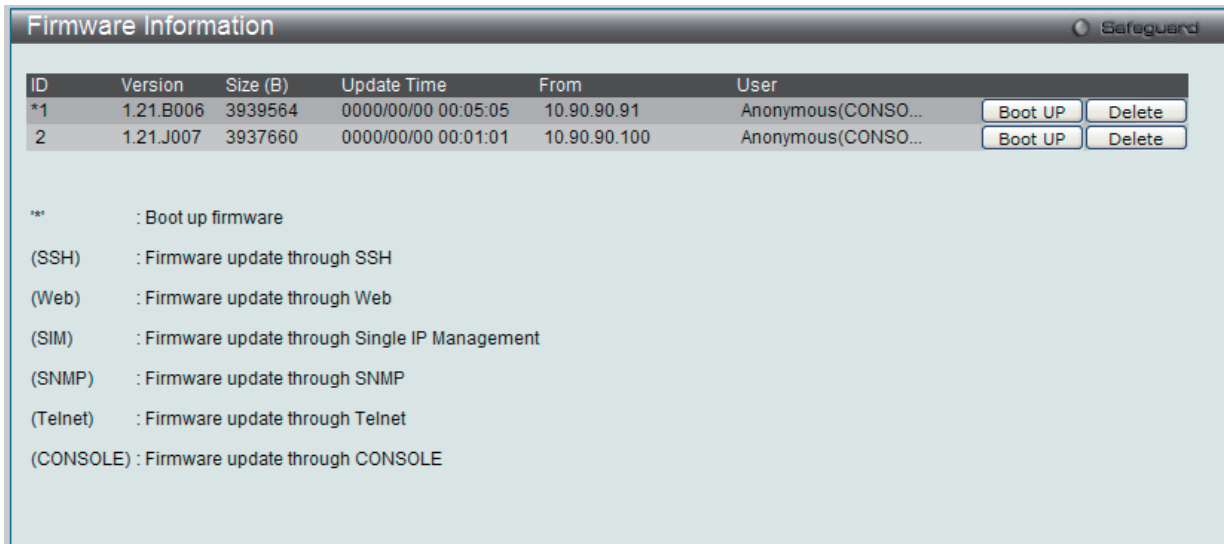

図 6-26 Firmware Information 画面

本画面には以下の情報が表示されます。

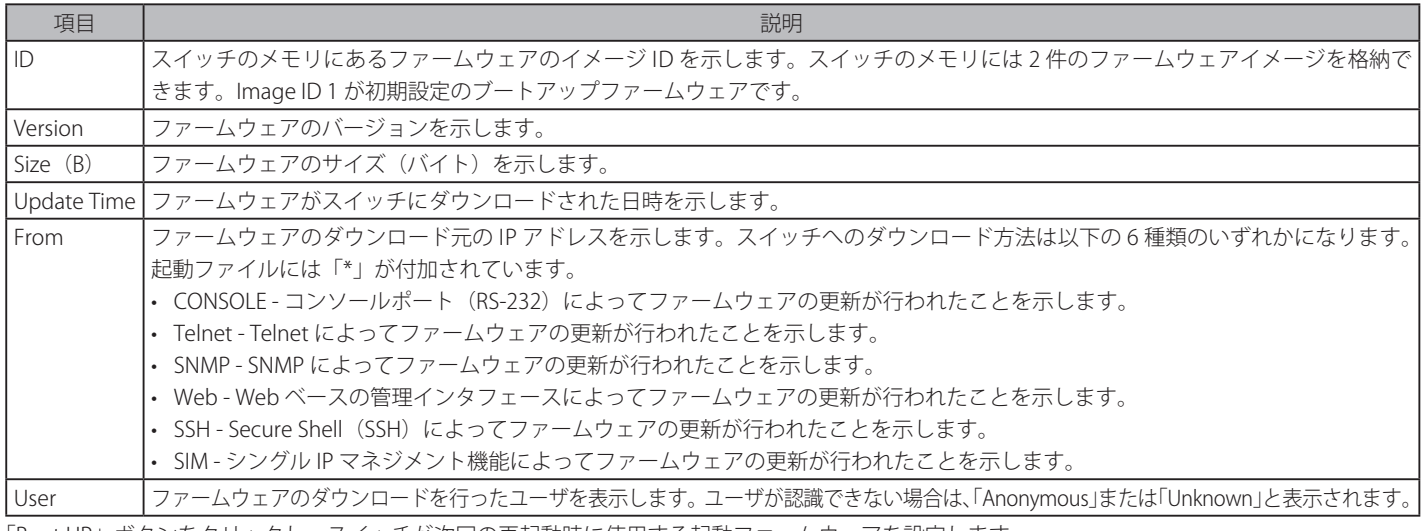

「Boot UP」ボタンをクリックし、スイッチが次回の再起動時に使用する起動ファームウェアを設定します。 「Delete」ボタンをクリックし、本画面からファームウェアを削除します。

## <span id="page-58-0"></span>**SNTP Settings(SNTP 設定)**

SNMP (Simple Network Time Protocol) は、コンピュータのクロックにスイッチを同期させるために使用されます。SNTP 設定には「Time Settings」 と「Time Zone Settings」メニューがあります。

## **Time Settings(時刻設定)**

スイッチに時刻を設定します。

Configuration > SNTP Settings > Time Settings の順にクリックし、以下の画面を表示します。

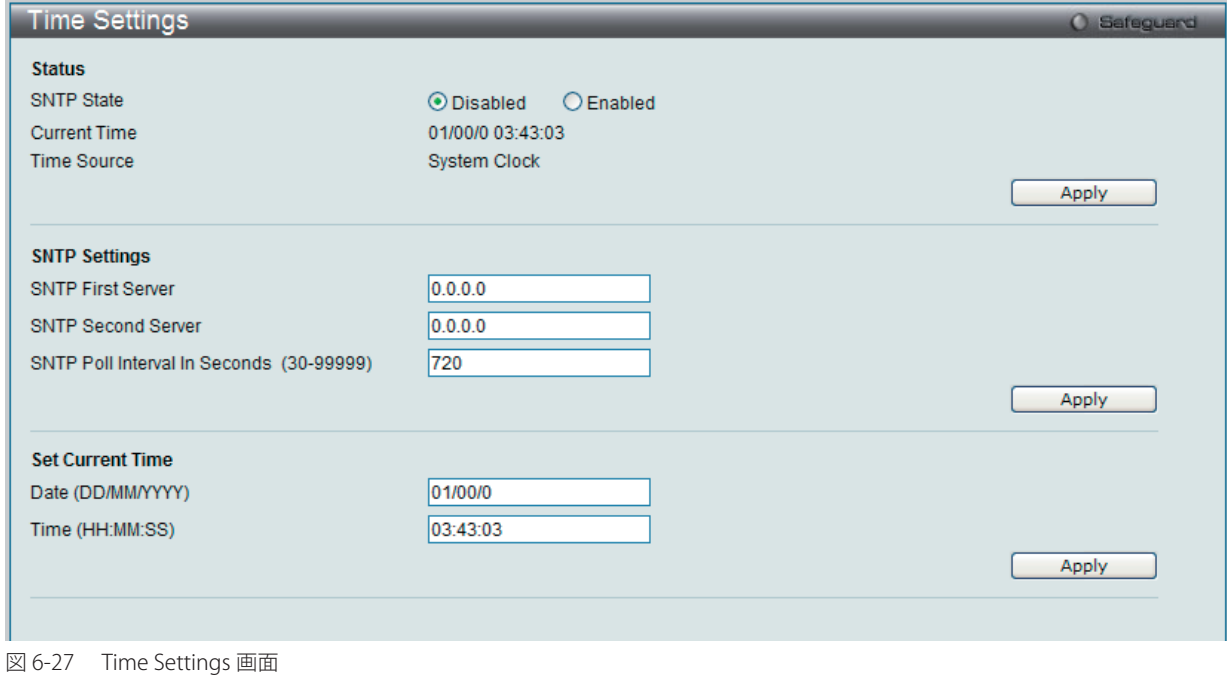

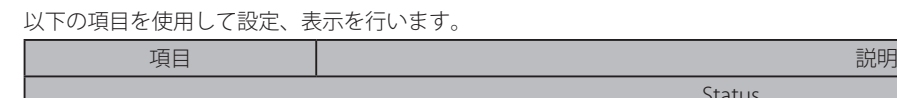

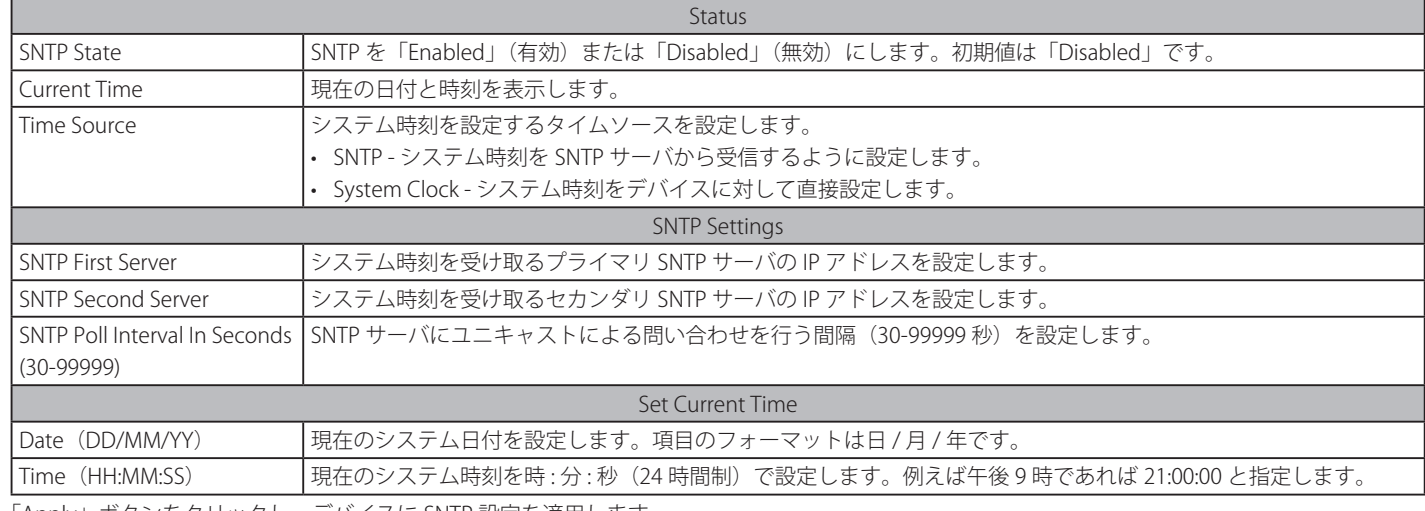

「Apply」ボタンをクリックし、デバイスに SNTP 設定を適用します。

## **TimeZone Settings(タイムゾーン設定)**

以下の画面では、SNTP 用のタイムゾーンとサマータイム (Daylight Saving Time) の設定を行います。

Configuration > SNTP Settings > TimeZone Settings の順にメニューをクリックし、以下の設定画面を表示します。

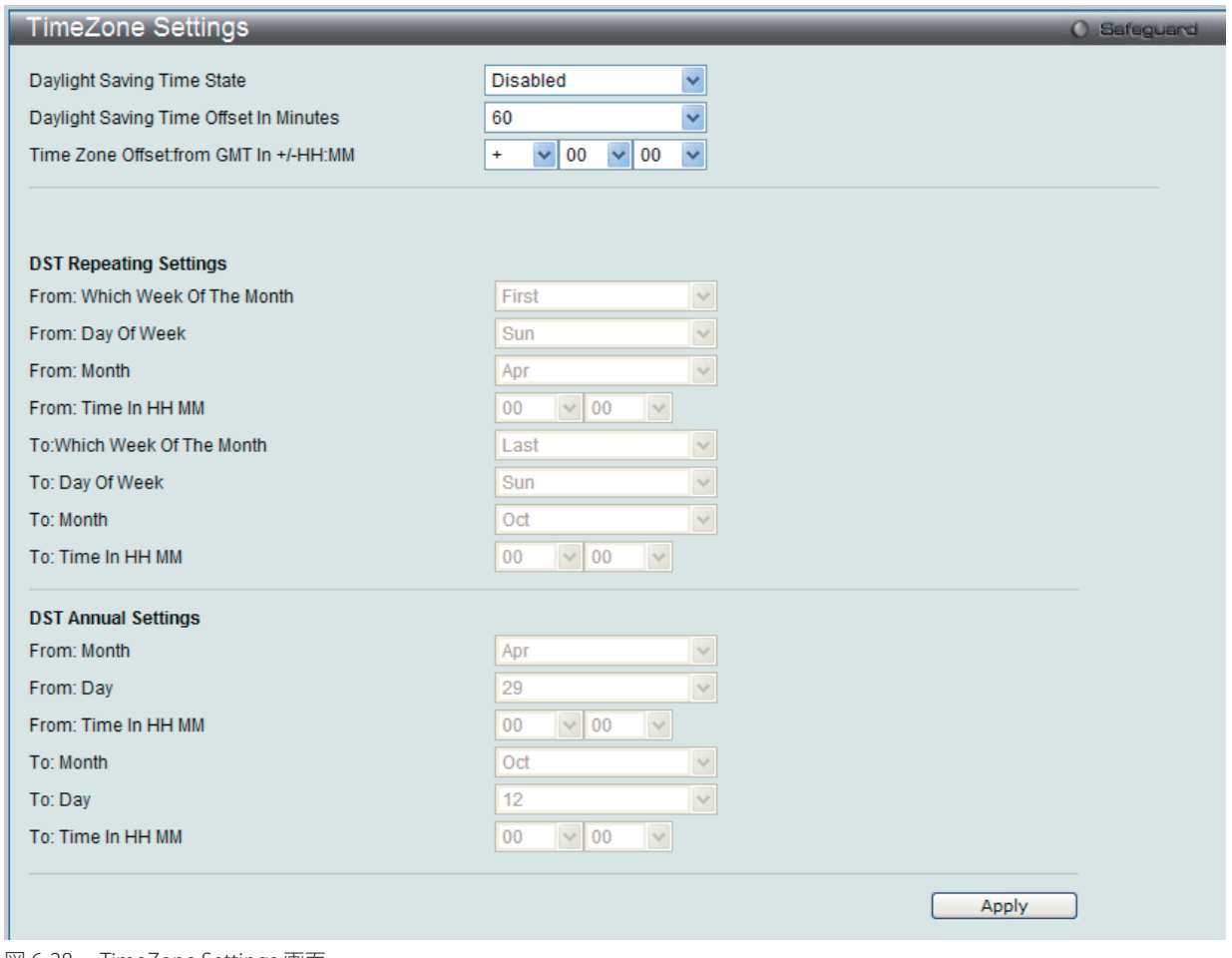

図 6-28 TimeZone Settings 画面

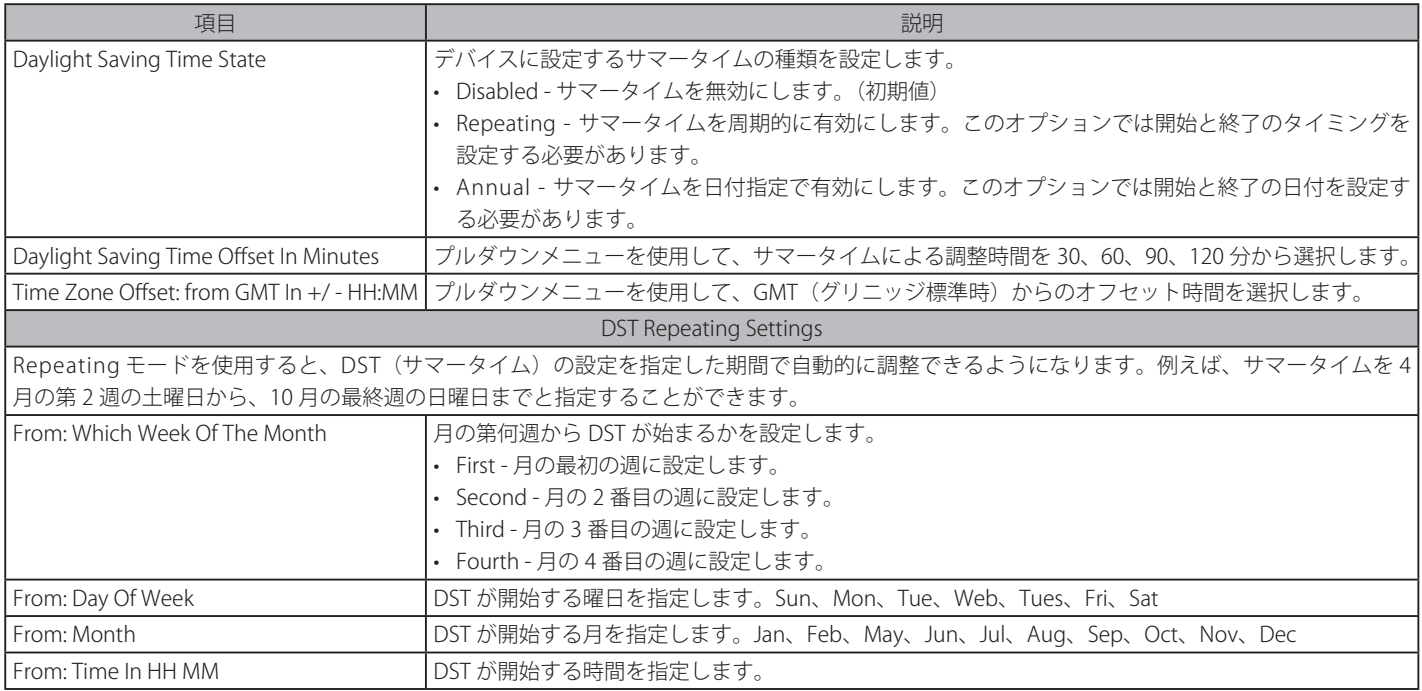

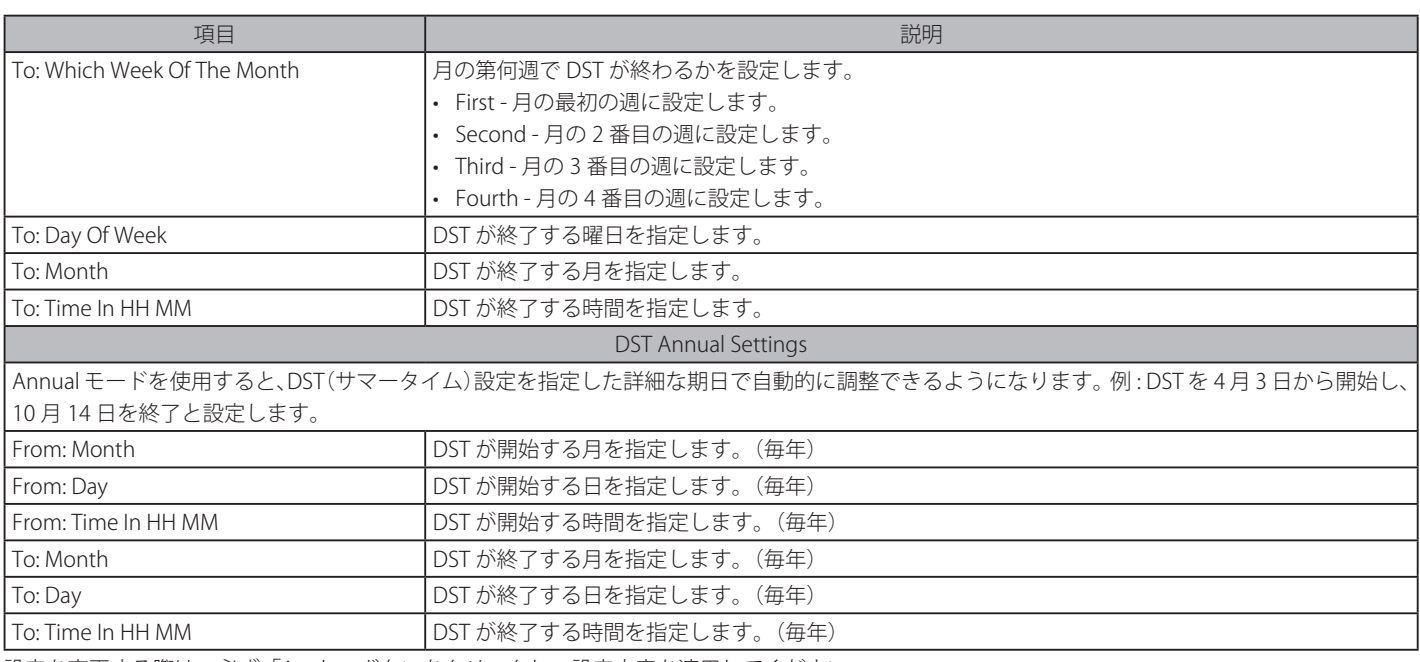

設定を変更する際は、必ず「Apply」ボタンをクリックし、設定内容を適用してください。

## <span id="page-60-0"></span>**SMTP Settings(SMTP 設定)**

SMTP (Simple Mail Transfer Protocol) は、以下の画面に入力した E-mail アドレスに基づいてメール受信者にスイッチのイベントを送信するスイッ チの機能です。スイッチは SMTP のクライアントとして設定され、一方サーバはスイッチからのメッセージを受信し、E-mail に適切な情報を記載し、 スイッチに設定した受信者に送信するリモートデバイスです。これはスイッチ上に発生した問題イベントの記録を行い、小ワークグループまたは配 線用クローゼットの管理を簡素化し、緊急なスイッチイベントの処理速度を向上させ、セキュリティを強化することができます。

## **SMTP Service Settings(SMTP サービスの設定)**

以下の画面でスイッチに問題が発生した場合に設定した E-mail アドレスに従ってスイッチのログファイルを送信する SMTP サーバを設定します。

Configuration > SMTP Settings > SMTP Service Settings の順にメニューをクリックし、以下の画面を表示します。

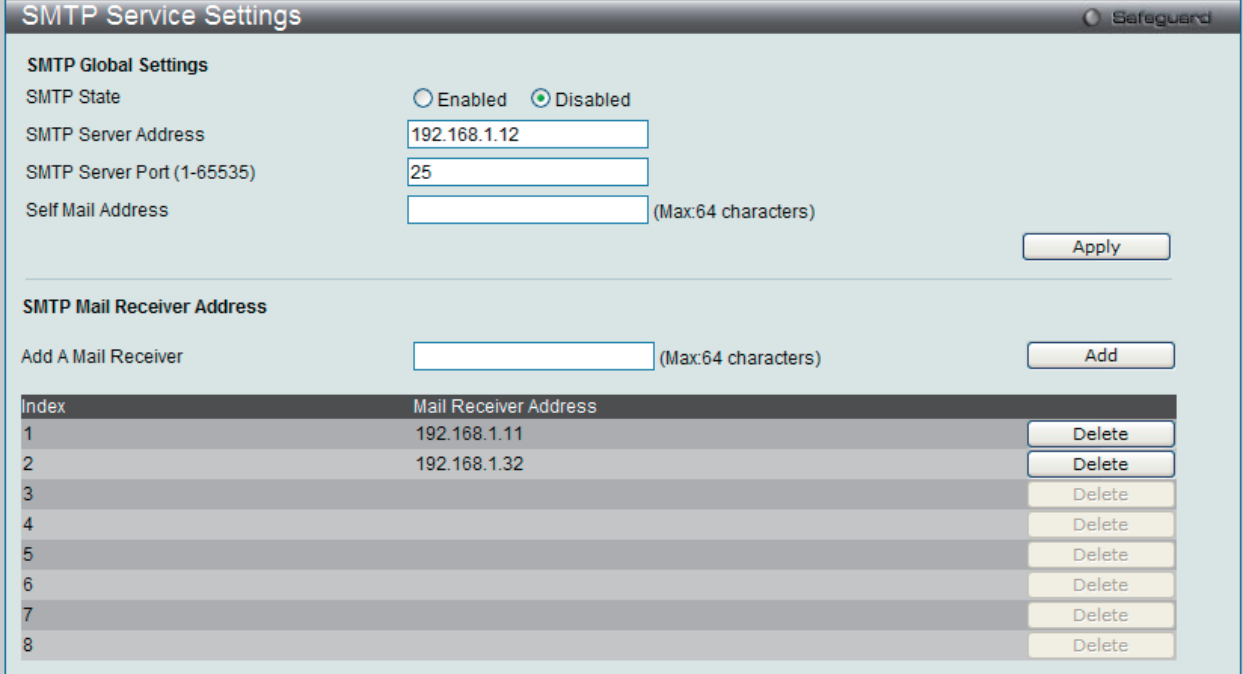

図 6-29 SMTP Service Settings 画面

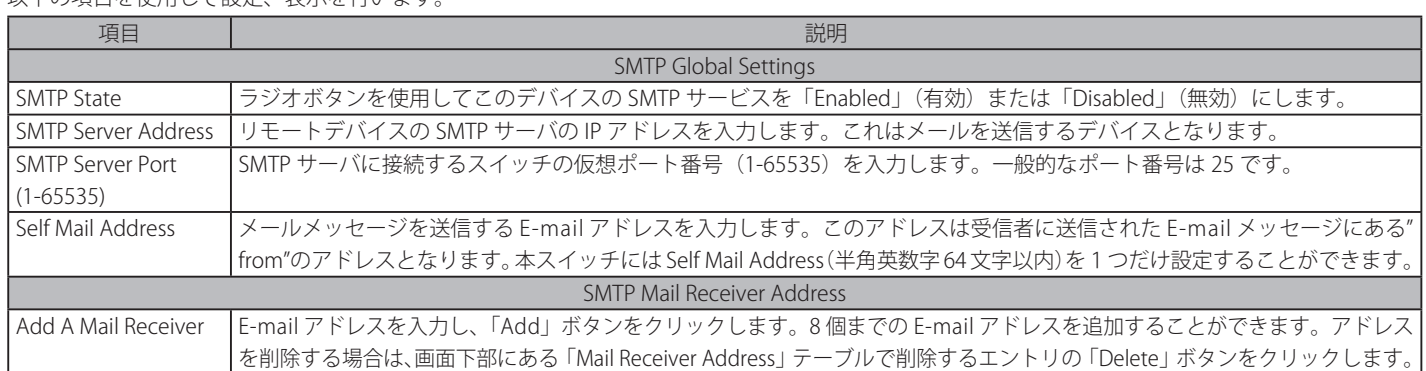

### 以下の項目を使用して設定、表示を行います。

## **SMTP Service(SMTP サービス)**

前の画面で設定した SMTP サービス設定をテストします。

Configuration > SMTP Settings > SMTP Service の順にメニューをクリックし、以下の画面を表示します。

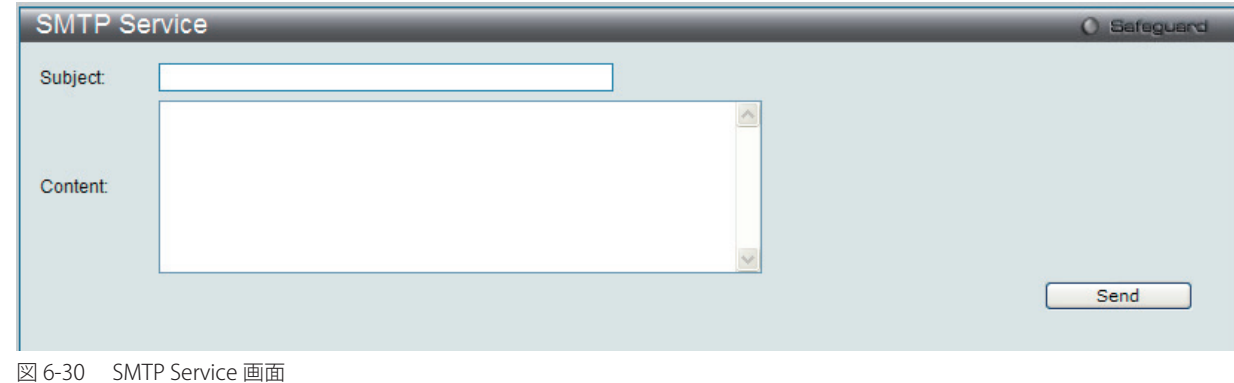

SMTP 設定が適切に動作しているかどうかをテストするためには、「Subject」、「Content」を入力し、「Send」ボタンをクリックします。

## <span id="page-62-0"></span>**MAC Notification Settings(MAC 通知設定)**

MAC Notification (通知)は、学習によりフォワーディングデータベースに記録された MAC アドレスの監視を行うために使用します。 「MAC Notification Settings」フォルダには、「MAC Notification Global Settings」と「MAC Notification Port Settings」メニューがあります。

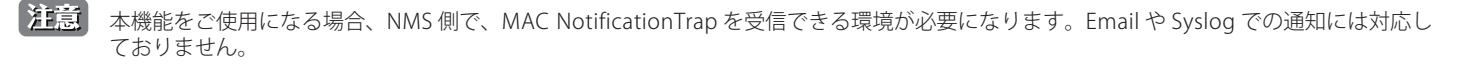

### **MAC Notification Global Settings(MAC 通知グローバル設定)**

スイッチの MAC 通知機能をグローバル(全ポート)に設定します。

Configuration > MAC Notification Settings > MAC Notification Global Settings の順にメニューをクリックし、以下の画面を表示します。

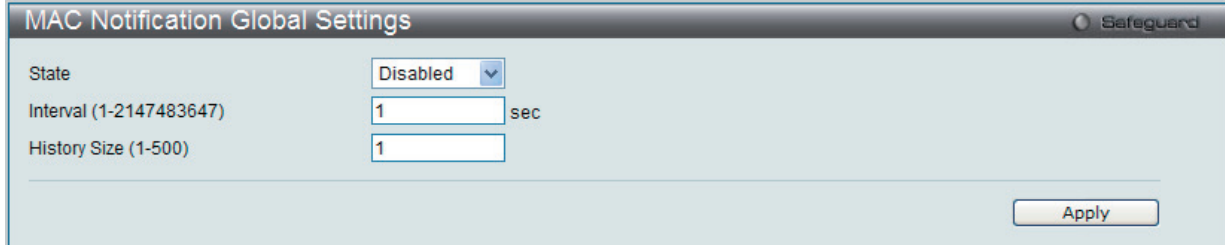

図 6-31 MAC Notification Global Settings 画面

以下の項目を使用して設定を行います。

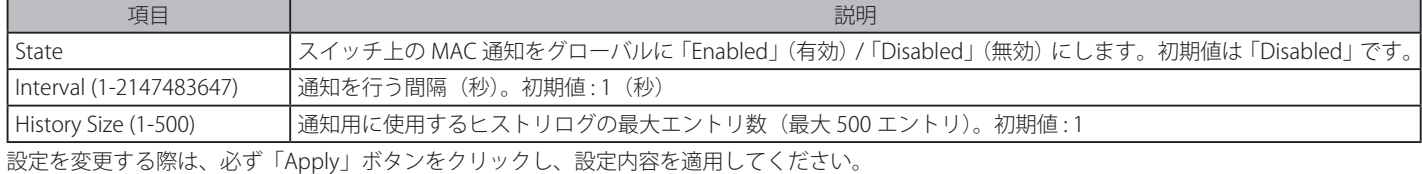

### **MAC Notification Port Settings(MAC 通知ポート設定)**

ポートに MAC 通知設定を行います。

#### Configuration > MAC Notification Settings > MAC Notification Port Settings の順にメニューをクリックし、以下の画面を表示します。

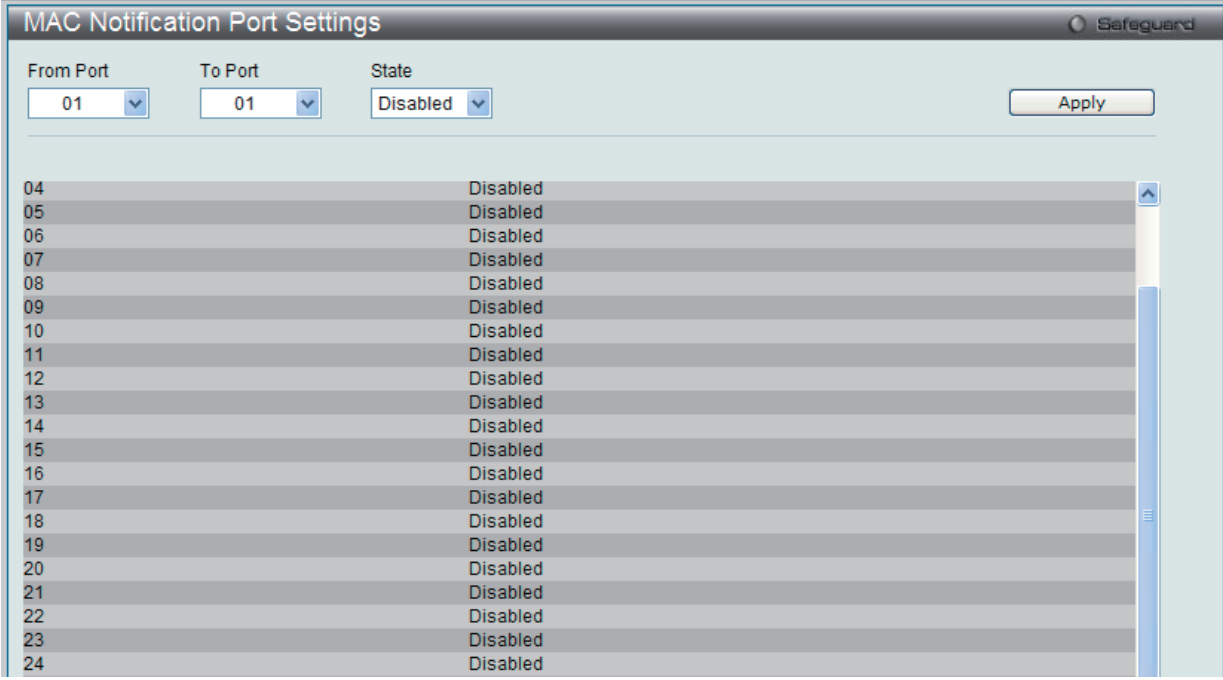

図 6-32 MAC Notification Port Settings 画面

以下の項目を使用し、MAC 通知設定をポートごと、またはポートグループごとに行います。

| 項目    | 説明                                                                   |
|-------|----------------------------------------------------------------------|
|       | From Port /To Port  プルダウンメニューから、MAC 通知設定を有効または無効にするポートを指定します。        |
| State | 指定したポートの MAC 通知設定を「Enabled」(有効)/「Disabled」(無効)にします。初期値は「Disabled」です。 |
|       | 設定を変更する際は、必ず「Apply」ボタンをクリックし、設定内容を適用してください。                          |

## **SNMP Settings(SNMP 設定)**

SNMP (Simple Network Management Protocol) は、OSI 参照モデルの第7層 (アプリケーション層) のプロトコルで、ネットワークデバイスの管 理や監視を行います。ネットワーク管理デバイスは、SNMP を利用してゲートウェイ、ルータ、およびその他のネットワークデバイスの設定状態を 確認または変更します。また、SNMP を利用してスイッチやスイッチ群、またはネットワークに対し、正常な動作を行うためのシステム設定、パフォー マンスの監視、問題の検出を行います。

SNMP をサポートする管理デバイスは、スイッチ上で動作する SNMP エージェントと呼ばれるソフトウェアを実装しています。SNMP エージェン トが管理する定義された変数(管理オブジェクト)により、デバイスの管理を行います。これらのオブジェクトは MIB(Management Information Base)内に定義され、デバイス上の SNMP エージェントにより管理される情報表示の基準を(管理側のデバイスに)伝えます。SNMP では、MIB の 仕様と、ネットワークを経由してこれらの情報にアクセスするために使用するプロトコルのフォーマットを定義しています。

DES-3200 シリーズは、SNMP バージョン 1 (SNMP v1)、2c (SNMP v2c)、および 3 (SNMP v3) をサポートしています。スイッチの監視と制御に 使用する SNMP バージョンを選択することができます。これらの 3 つのバージョンでは、管理ステーションとネットワークデバイス間に適用される セキュリティのレベルに違いがあります。

SNMP バージョン 1 と 2 では、ユーザ認証はパスワードに良く似た「コミュニティ名」を使用して行われます。リモートユーザの SNMP アプリケー ションとスイッチの SNMP は同じコミュニティ名を使用する必要があります。認証が行われていない SNMP パケットを受信した場合、そのパケッ トは廃棄されます。

SNMP バージョン 1 と 2 を使用するスイッチのコミュニティ名の初期値は次の通りです。

- • public -(ネットワークデバイス SNMP 管理ソフトに)MIB オブジェクトの読み取り権限が許可されているコミュニティ名です。
- • private MIB オブジェクトの読み取りと書き込みの権限を与えられているコミュニティ名です。

SNMP バージョン 3 では、さらに高度な認証プロセスを採用し、そのプロセスは 2 つのパートに分かれます。最初のパートは SNMP マネージャとし て動作することのできるユーザとその属性を掲載したリストを保持し、次のパートではリスト上のユーザの SNMP マネージャとしての権限を記載し ています。

スイッチではユーザグループをリストにまとめ、権限を設定します。SNMP のバージョンは SNMP マネージャのグループごとに設定可能です。その ため、SNMP マネージャを "SNMP バージョン 1 を使用して読み取り専用の情報とトラップの受信のみを可能にするグループ" や、"SNMP バージョ ン 3 を使用して高いセキュリティレベルを与え、読み書き可能にするグループ" など、グループごとに登録することができます。

個別のユーザや SNMP マネージャグループに SNMP バージョン 3 を使用すると、特定の SNMP 管理機能を許可または制限できるようになります。 そのような管理機能の許可または制限は、各 MIB に関連付けられる OID(Object Identifier)を使用して定義します。SNMP バージョン 3 では SNMP メッセージを暗号化することにより、さらに強固なセキュリティを実現できます。スイッチでの SNMP バージョン 3 の設定方法については次のセク ションを参照してください。

### **トラップ**

トラップとは、スイッチ上で発生したイベントを、ネットワーク管理者に警告するためのメッセージです。イベントには、再起動(誰かが誤ってスイッ チの電源を切ってしまった)などの重大なものから、ポートの状態変化を知らせる軽微なものまで幅広い種類があります。スイッチはトラップを生 成してトラップ受信者(またはネットワークマネージャ)に送信します。典型的なトラップには、認証の失敗、トポロジの変化、ブロードキャスト / マルチキャストストーム発生などがあります。

### **MIB**

スイッチの MIB には管理情報およびカウンタ情報が格納されています。本スイッチは標準 MIB-II モジュールを使用し、MIB オブジェクトの値は SNMP ベースのネットワーク管理ソフトウェアから読み出されます。標準 MIB-II に加えて、拡張 MIB としてベンダ固有の MIB もサポートします。 MIB OID の指定によってもベンダ固有の MIB を取得することができます。MIB の値は読み取り専用、または読み書き可です。

本スイッチシリーズは、スイッチの環境に合わせた柔軟性のある SNMP 管理機能を採用しています。SNMP 管理機能は、ネットワークの要求やネッ トワーク管理者の好みに合わせてカスタマイズすることができます。SNMP バージョンの選択は、「SNMP Group Table」で行うことができます。

本スイッチシリーズは、SNMP バージョン 1、2c、および 3 をサポートします。管理者は、スイッチの監視と制御にどの SNMP バージョンを使用す るかを指定できます。これらの 3 つのバージョンでは、管理ステーションとネットワークデバイス間に適用されるセキュリティのレベルに違いがあ ります。

## **SNMP View Table(SNMP ビューテーブル)**

「SNMP View Table」画面は、コミュニティ名に対しビュー(アクセスできる MIB オブジェクトの集合)を割り当て、リモート SNMP マネージャが どの MIB オブジェクトにアクセスするかを定義するために使用します。

Configuration > SNMP Settings > SNMP View Table の順にメニューをクリックし、以下の画面を表示します。

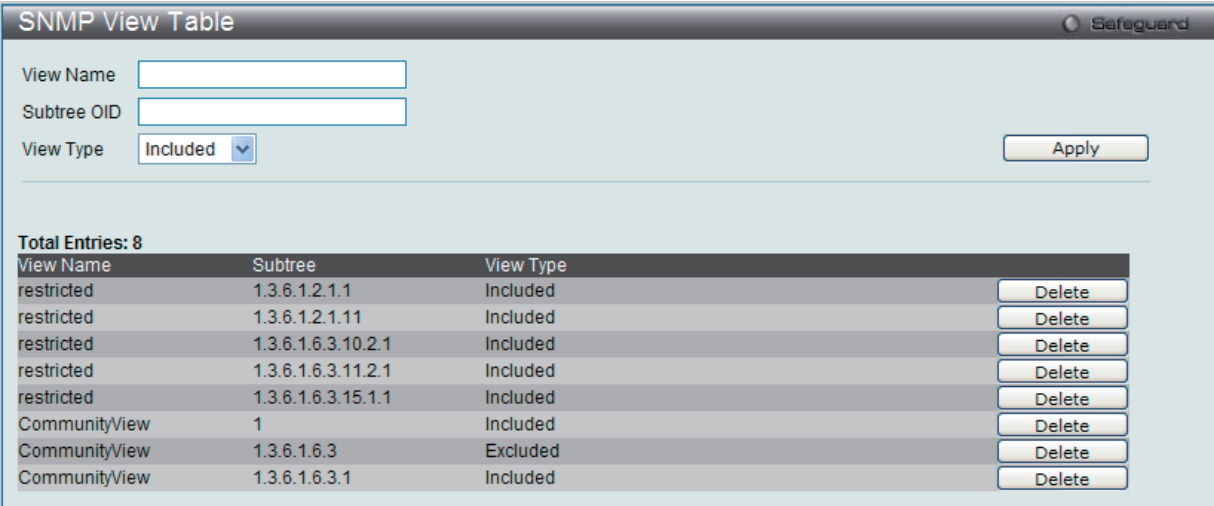

図 6-33 SNMP View Table 画面

#### エントリの削除

「SNMP View Table」画面のエントリを削除するためには、エントリの行の「Delete」ボタンをクリックします。

#### エントリの新規作成

新しいエントリを作成するためには、上記テーブルに情報を入力し、「Apply」ボタンをクリックします。

SNMP ユーザ(「SNMP User Table」で設定)と本画面で登録するビューは、「SNMP Group Table」によって作成する SNMP グループによって関連付けます。

以下の項目が使用されます。

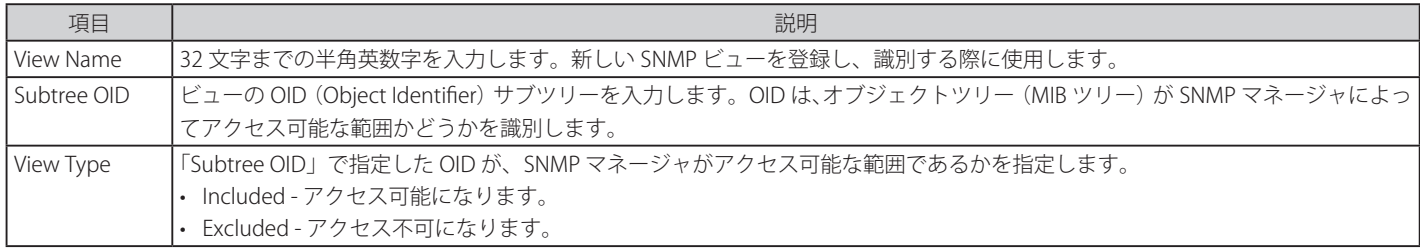

## **SNMP Group Table(SNMP グループテーブル)**

SNMP グループを登録します。本グループは、SNMP ユーザ(「SNMP User Table」で設定)と「SNMP View Table」で設定するビューを関連付けるものです。

Configuration > SNMP Settings > SNMP Group Table の順にメニューをクリックし、以下の画面を表示します。

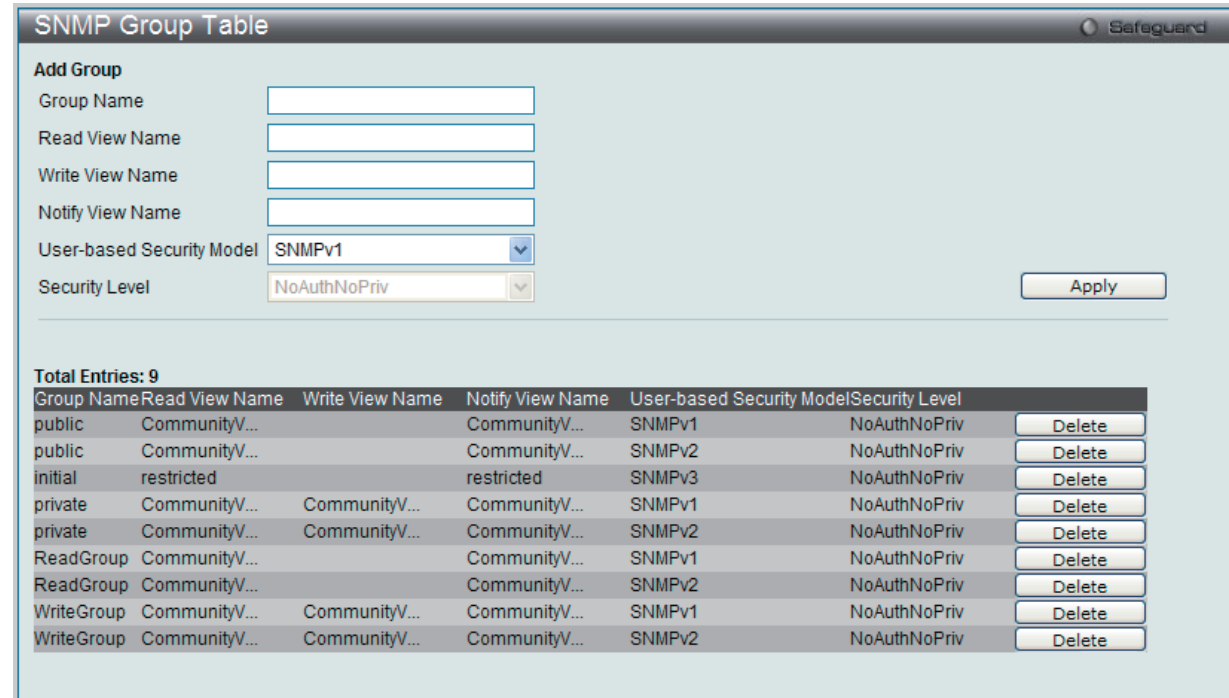

図 6-34 SNMP Group Table 画面

#### エントリの削除

削除するエントリの行の「Delete」ボタンをクリックします。

### エントリの新規登録

新規エントリを追加するためには、上記画面に情報を入力し、「Apply」ボタンをクリックします。

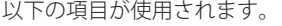

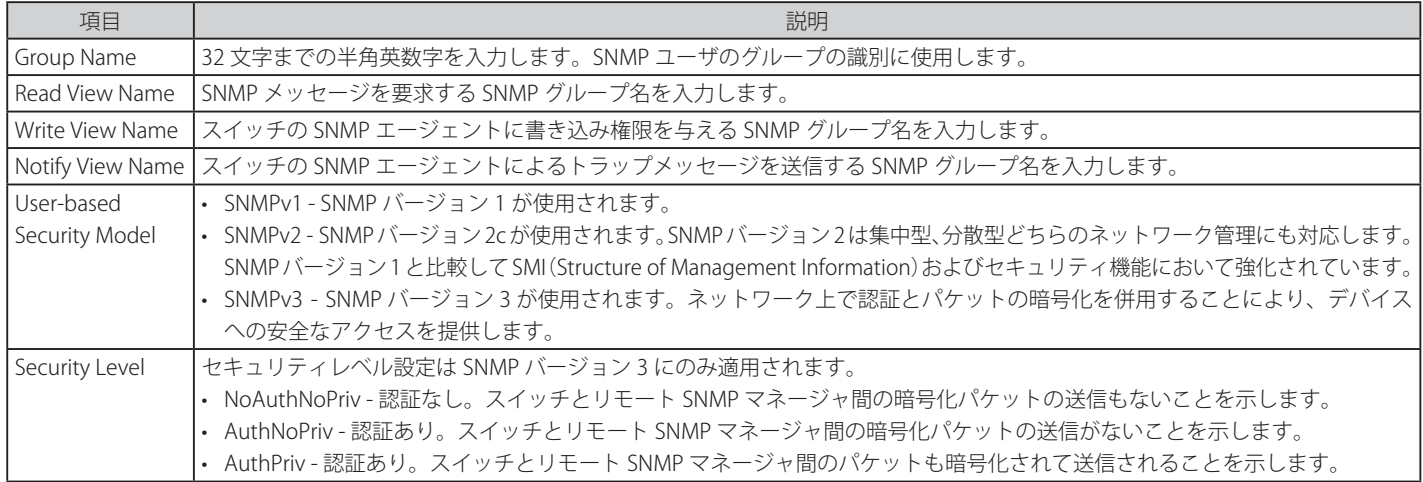

## **SNMP User Table(SNMP ユーザテーブル)**

SNMP ユーザを登録します。また、スイッチに現在設定されているすべての SNMP ユーザを表示します。

Configuration > SNMP Settings > SNMP User Table の順にメニューをクリックし、以下の画面を表示します。

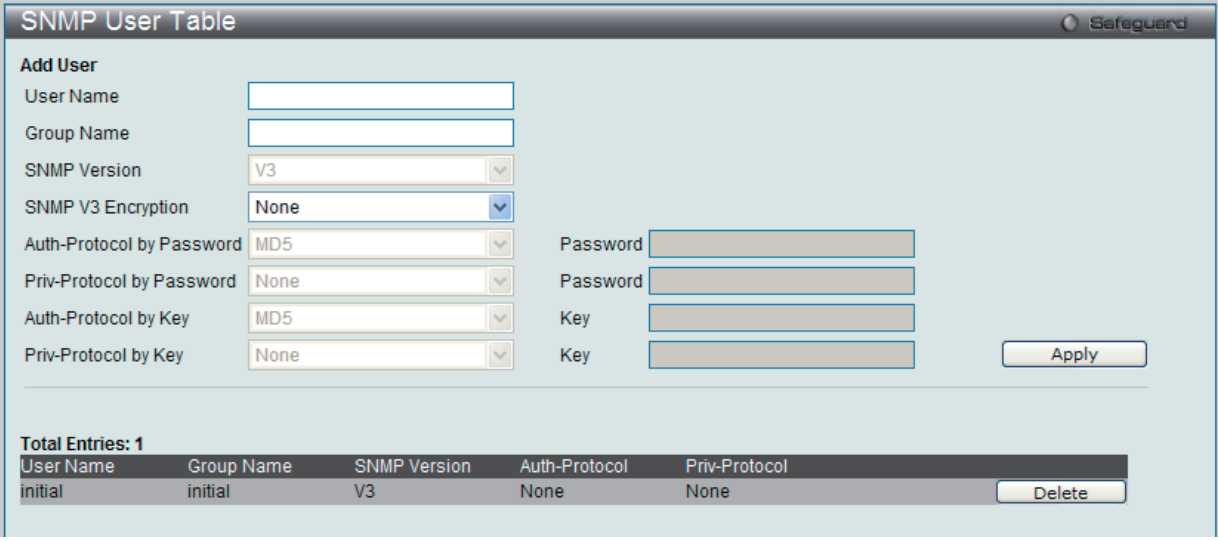

図 6-35 SNMP User Table 画面

### エントリの削除

「SNMP User Table」からエントリを削除するためには、エントリの行の「Delete」ボタンをクリックします。

#### エントリの新規登録

新規エントリを追加するためには、上記画面に情報を入力し、「Apply」ボタンをクリックします。

上記画面中の項目を以下に示します。

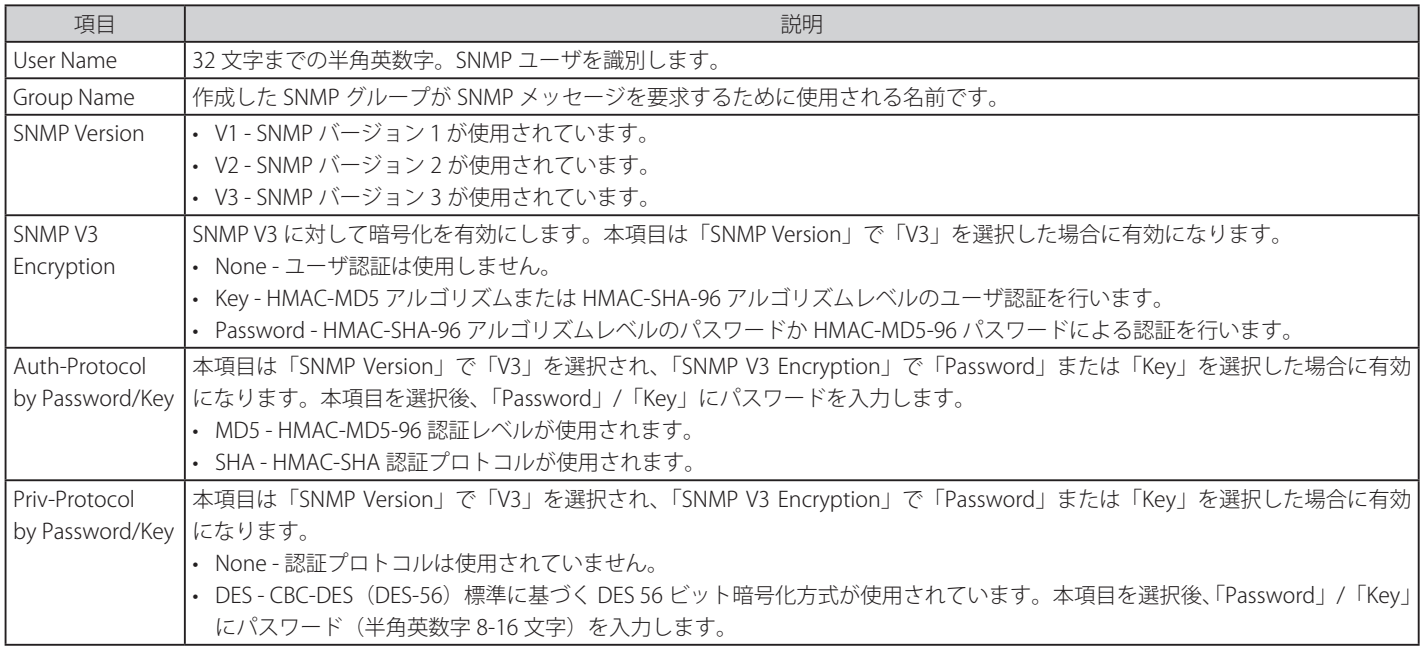

### **SNMP Community Table(SNMP コミュニティテーブル設定)**

定義済みの SNMP コミュニティテーブルの参照、および、SNMP マネージャとエージェントの関係を定義する SNMP コミュニティ名を登録します。 コミュニティ名は、スイッチのエージェントへのアクセスを行う際のパスワードの役割をします。以下の特性はコミュニティ名と関係します。

- • コミュニティ名を使用して、スイッチの SNMP エージェントにアクセスを行う SNMP マネージャの IP アドレスが掲載されるアクセスリスト。
- • MIB オブジェクトのすべてのサブセットを定義する MIB ビューは SNMP コミュニティにアクセス可能である。
- • SNMP コミュニティにアクセス可能な MIB オブジェクトが Read/Write または Read-only レベルである。

#### エントリの設定

「SNMP Community Table」画面でコミュニティエントリを設定します。

#### Configuration > SNMP Settings > SNMP Community Table の順にクリックし、以下の画面を表示します。

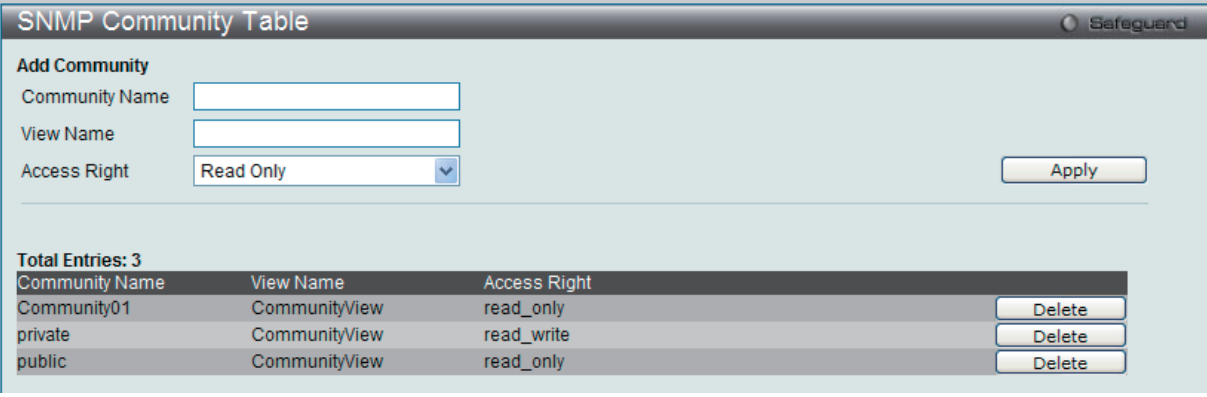

図 6-36 SNMP Community Table 画面

「SNMP Community Table」画面には、以下の項目があります。

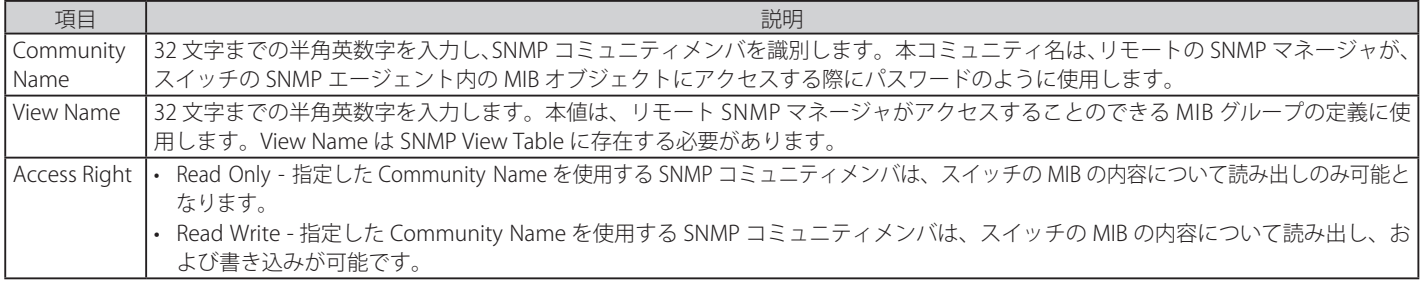

「Apply」ボタンをクリックし、新しい SNMP コミュニティテーブル設定を適用します。

### エントリの削除

削除するエントリ横の「Delete」ボタンをクリックし、エントリを削除します。

### **SNMP Host Table(SNMP ホストテーブル)**

IPv4 用の SNMP トラップの送信先を設定します。

Configuration > SNMP Settings > SNMP Host Table の順にメニューをクリックし、以下の画面を表示します。

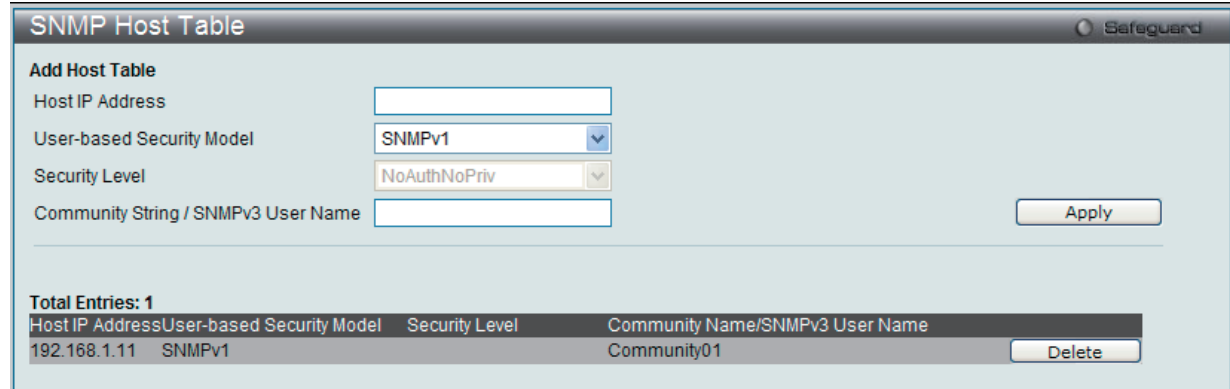

図 6-37 SNMP Host Table 画面

#### エントリの新規登録

スイッチの SNMP ホストテーブルに新しいエントリを追加するためには、上記画面に情報を入力し、「Apply」ボタンをクリックします。

以下の項目を設定します。

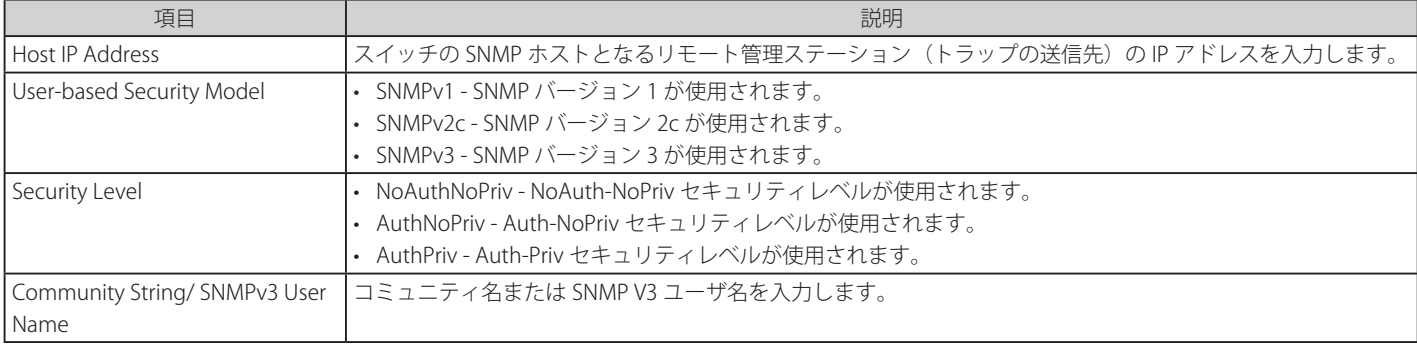

設定を変更する際は、必ず「Apply」ボタンをクリックし、設定内容を適用してください。

#### エントリの削除

「SNMP Host Table」画面内のエントリを削除するためには、エントリの行の「Delete」ボタンをクリックします。

### **SNMP Engine ID(SNMP エンジン ID)**

エンジン ID は、SNMP バージョン 3 で使用される場合に定義される固有の識別名です。識別名は半角英数字の文字列で表記され、スイッチ上の SNMP エンジン (エージェント)を識別するために使用します。

Configuration > SNMP Settings > SNMP Engine ID の順にメニューをクリックし、「SNMP Engine ID」画面でスイッチの SNMP エンジン ID を表示し ます。

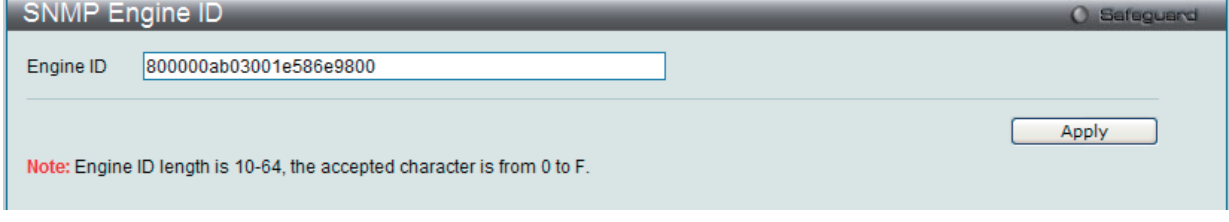

図 6-38 SNMP Engine ID 画面

以下の項目を使用します。

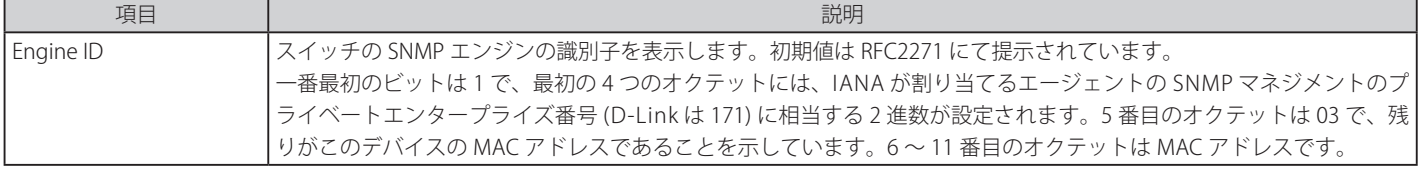

エンジン ID を変更するためには、新しいエンジン ID を入力し、「Apply」ボタンをクリックします。

### **SNMP Trap Configuration (SNMP トラップ設定)**

スイッチの SNMP 機能のトラップ設定を有効または無効にします。

Configuration > SNMP Settings > SNMP Trap Configuration の順にクリックし、以下の画面を表示します。

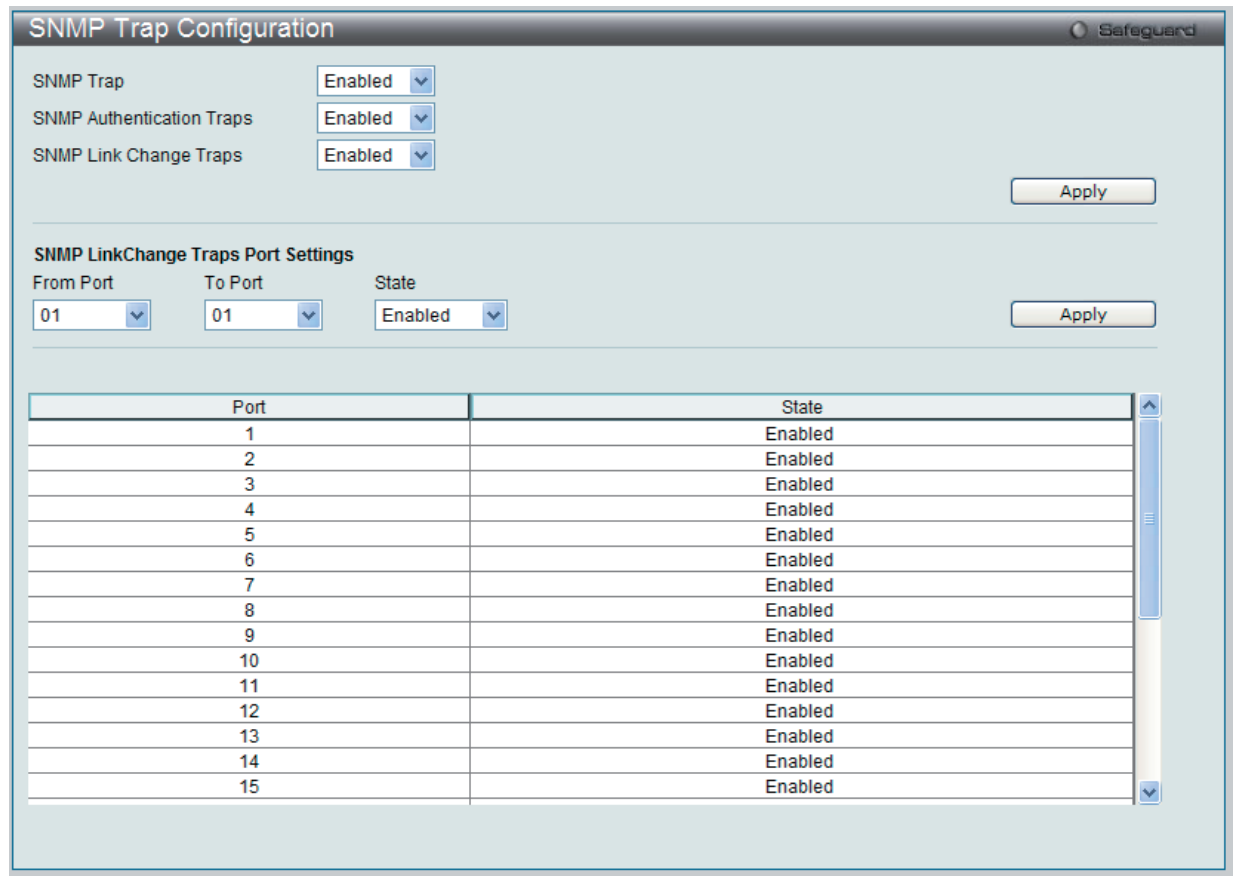

図 6-39 SNMP Trap Configuration 画面

各トラップのプルダウンメニューを「Enabled」(有効)、または「Disabled」(無効)にし、「Apply」ボタンをクリックします。

「SNMP Link Change Trap Port Settings」セクションでトラップを有効または無効にするポートまたはポート範囲を指定し、トラップのステート(有 効 / 無効)を設定します。「Apply」ボタンをクリックして、設定を適用します。

### **RMON (RMON 設定)**

ここでは、スイッチの SNMP 機能の RMON (remote monitoring)ステータスを有効または無効にします。

Configuration > SNMP Settings > RMON の順にメニューをクリックし、以下の画面を表示します。

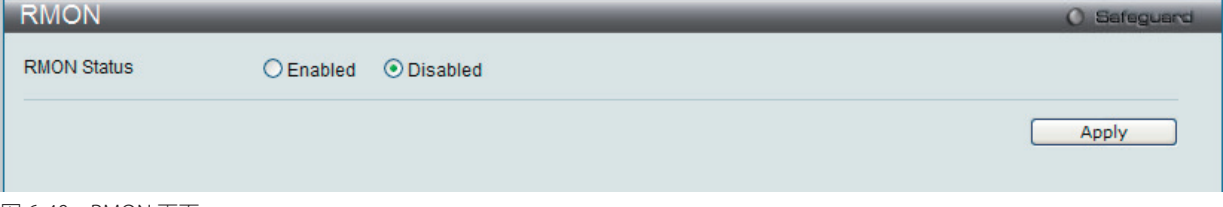

図 6-40 RMON 画面

SNMP に対する RMON を「Enabled」(有効)または「Disabled」(無効)にし、「Apply」ボタンをクリックします。

## <span id="page-70-0"></span>**Time Range Settings(タイムレンジ設定)**

スイッチのアクセスプロファイル設定が有効な場合、アクセスプロファイル機能を実行する期間(開始点と終了点)を一週間の特定の曜日によって 決定します。本設定は、Access Profile テーブルのアクセスプロファイルに適用されます。64 個のタイムレンジを入力することができます。

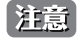

お意 タイムレンジ機能は、スイッチの時刻設定をベースにしています。Time と SNTP コマンドのセクションにあるコマンドを使用して適切に スイッチに時刻設定されていることをご確認ください。

Configuration > Time Range Settings の順にメニューをクリックし、以下の画面を表示します。

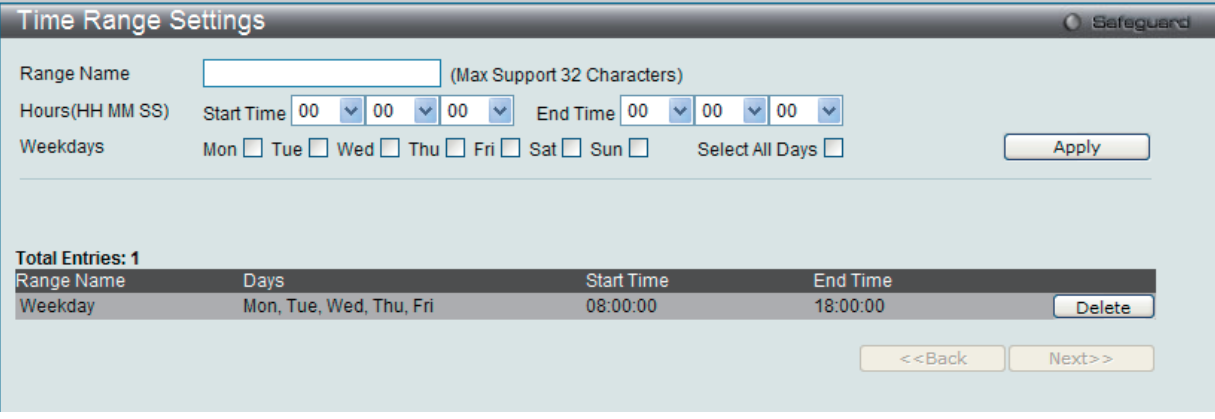

図 6-41 Time Range Settings 画面

以下の項目を設定することができます。

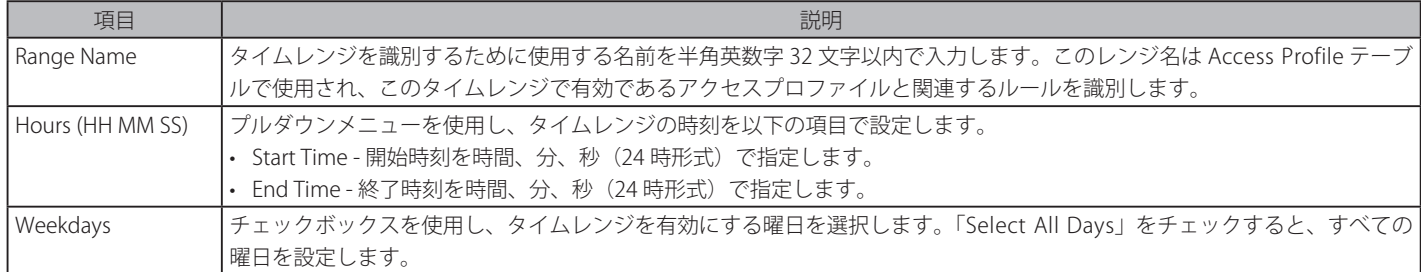

設定を変更する場合は、必ず「Apply」ボタンをクリックし、設定内容を適用してください。

設定したエントリは上記画面下半分にある「Time Range Information」テーブルに表示されます。

## <span id="page-71-0"></span>**Single IP Management(シングル IP マネジメント設定)**

### **シングル IP マネジメント (SIM) の概要**

D-Link シングル IP マネジメントとは、スタックポートまたはモジュールを使用する代わりにイーサネット経由でスイッチをスタックする方法です。 シングル IP マネジメント機能を利用する利点を以下に示します。

- 1. ネットワークを拡大し、増大する帯域幅に対する要求に対処しながら、小規模のワークグループや、ワイヤリングクローゼット(ユーザ接続エ リア)を簡単に管理できるようになります。
- 2. ネットワークに必要な IP アドレス数を減らします。
- 3. スタック接続のために特別なケーブル配線を必要とせず、他のスタック技術ではトポロジ上の問題になる距離的制限を取り除きます。

D-Link シングル IP マネジメント (以下 SIM と呼びます)機能を搭載するスイッチには、以下の基本的なルールがあります。

- • SIM はスイッチのオプション機能であり、CLI または Web インタフェース経由で簡単に有効 / 無効にできます。また、SIM グループはご使用のネッ トワーク内でスイッチの操作に影響を与えることはありません。
- • SIM には 3 つのクラスのスイッチがあります。Commander Switch(CS)はグループのマスタスイッチ、Member Switch(MS)は CS によって SIM グルー プのメンバとして認識されるスイッチ、Candidate Switch (CaS) は SIM グループに物理的にリンクはしているが、SIM グループのメンバとして 認識されていないスイッチです。
- 1 つの SIM グループには、Commander Switch (CS) を 1 つだけ持つことができます。
- 特定の SIM グループ内のすべてのスイッチは、同じ IP サブネット(ブロードキャストドメイン)内にある必要があります。ルータを越えた位置 にあるメンバの設定はできません。
- 1 つの SIM グループには、Commander Switch (番号: 0) を含めずに、最大 32 台のスイッチ (番号: 1-32) が所属できます。
- 同じ IP サブネット (ブロードキャストドメイン)内の SIM グループ数に制限はありませんが、各スイッチは、1 つの SIM グループにしか所属す ることができません。
- • マルチプル VLAN が設定されていると、SIM グループはスイッチ上のデフォルト VLAN だけを使用します。
- • SIM は SIM をサポートしていないデバイスを経由することができます。そのため CS から 1 ホップ以上はなれたスイッチを管理することができます。

SIM グループは 1 つのエンティティとして管理されるスイッチのグループです。SIM スイッチは 3 つの異なる役割を持っています。

- 1. Commander Switch (CS) グループの管理用デバイスとして手動で設定されるスイッチで、以下の特長を持っています。
	- IP アドレスを 1 つ持つ。
	- 他のシングル IP グループの CS や MS ではない。
	- マネジメント VLAN 経由で MS に接続する。
- 2. Member Switch (MS) シングル IP グループに所属するスイッチで、CS からアクセスが可能です。MS は以下の特徴を持ちます。
	- 他のシングル IP グループの CS や MS ではない。
	- CS マネジメント VLAN 経由で CS に接続する。
- 3. Candidate Switch (CaS) SIM グループに参加する準備が整っているが、まだ MS ではないスイッチです。CaS を SIM グループ内の MS として、 本スイッチの機能を使用して手動で登録することが可能です。CaS として登録されたスイッチは、SIM グループには所属せず、以下の特長を持っ ています。
	- 他のシングル IP グループの CS や MS ではない。
	- CS マネジメント VLAN 経由で CS に接続する。

上記の役割には、以下のルールを適用します。

- • 各デバイスは、まず CS の状態から始まります。
- CS は、はじめに CaS に、その後 MS となり、SIM グループの MS へと遷移します。つまり CS から MS へ直接遷移することはできません。
- • ユーザは、CS から CaS へ手動で遷移させることができます。
- • 以下のような場合に MS から CaS に遷移します。
	- CS を介して CaS として設定される時。
		- CS から MS への Report パケットがタイムアウトになった時。
- • ユーザが手動で CaS から CS に遷移するように設定できます。
- • CS を介して CaS は MS に遷移するように設定されます。

SIM グループの CS として運用するスイッチを 1 台登録した後、スイッチを手動によりグループに追加して MS とします。CS はその後 MS へのアク セスのためにインバンドエントリポイントとして動作します。CS の IP アドレスがグループのすべての MS への経路になり、CS の管理パスワードや 認証によって、SIM グループのすべての MS へのアクセスを制御します。

SIM 機能を有効にすると、CS 内のアプリケーションはパケットを処理する代わりに、リダイレクト(宛先変更)します。アプリケーションは管理者 からのパケットを復号化し、データの一部を変更し、MS へ送信します。処理後、CS は MS から Response パケットを受け取り、これを符号化して 管理者に返送します。

CS が MS に遷移すると、自動的に CS が所属する最初の SNMP コミュニティ(リード権 / ライト権、リード権だけを含む)のメンバになります。しかし、 自身の IP アドレスを持つ MS は、グループ内の他のスイッチ (CS を含む)が所属していない SNMP コミュニティに加入することができます。
### **バージョン 1.61 へのアップグレード**

SIM 管理機能強化の目的で、本スイッチは本リリースにおいて、バージョン 1.61 にアップグレードしています。本バージョンでは以下の改善点が加 わりました。

1. CS は、再起動または Web での異常検出によって、SIM グループから抜けたメンバスイッチを自動的に再検出する機能が搭載しました。この 機能は、以前設定された SIM メンバが再起動の後に発行する Discovery パケットと Maintain パケットを使用することにより実現されます。一 度 MS の MAC アドレスとパスワードが CS のデータベースに記録され、MS が再起動を行うと、CS はこの MS の情報をデータベースに保存し、 MS が再検出された場合、これを SIM ツリーに自動的に戻します。これらのスイッチを再検出するために設定を行う必要はありません。

一度保存を行った MS の再検出ができないという場合もあります。例えば、スイッチの電源がオンになっていない場合、他のグループのメンバ となっている場合、または CS スイッチとして設定された場合は再検出処理をすることができません。

2. トポロジマップには、ポートトランクグループのメンバの接続に関する新機能が加わりました。これはポートトランクグループを構成するイー サネット接続の速度と接続数を表示する機能です。

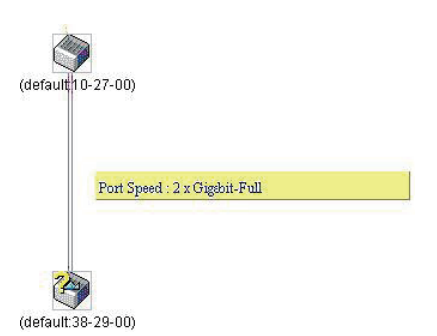

- 3. 本バージョンでは、以下のファームウェア、コンフィグレーションファイル、およびログファイルのアップロードやダウンロードを複数スイッ チに対して行う機能が追加されました。
	- ファームウェア : TFTP サーバから複数の MS に対するファームウェアダウンロードがサポートされました。
	- コンフィグレーションファイル:TFTP サーバを使用した複数のコンフィグレーションのダウンロード / アップロード (コンフィグレーショ ンの復元やバックアップ用)が可能になりました。
	- ログ : 複数のログファイルを TFTP サーバにアップロード可能になりました。
- 4. より詳細に構成を確認しやすいようにトポロジ画面を拡大、縮小することができます。

## **Single IP Settings(シングル IP 設定)**

スイッチは工場出荷時設定で Candidate Switch (CaS) として設定され、SIM は無効になっています。

- 1. Web インタフェースを使用してスイッチの SIM を有効にするためには Configuration > Single IP Management > Single IP Settings の順にメ ニューをクリックし、以下の画面を表示します。
- 2. 以下の画面のようにトポロジマップにはポートトランキングのメンバで接続という新しい機能があります。このポートトランキンググループに 設定した速度やイーサネット接続数を表示します。

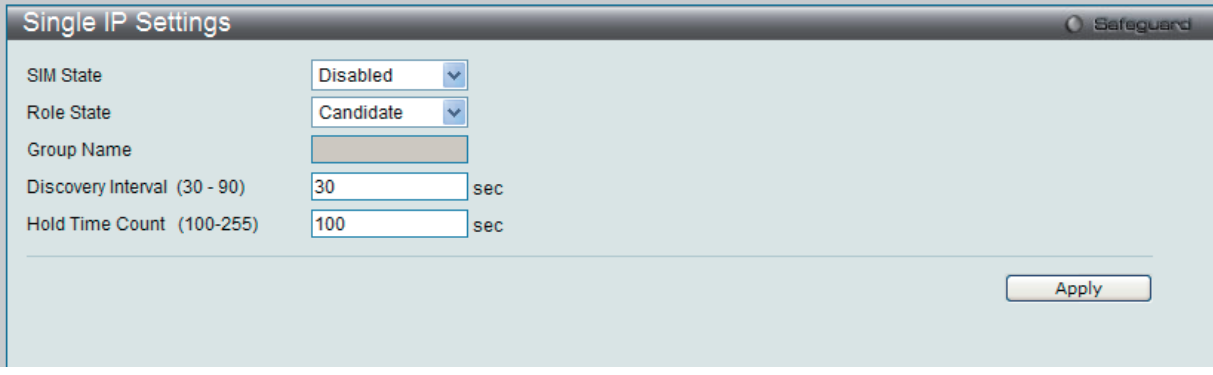

図 6-42 Single IP Settings 画面(CaS 無効状態)

プルダウンメニューを使用して、「SIM State」を「Enabled」(有効)、「Role State」を「Commander」に変更し、次に「Group Name」欄を指定します。 「Apply」ボタンをクリックして、設定を有効にします。

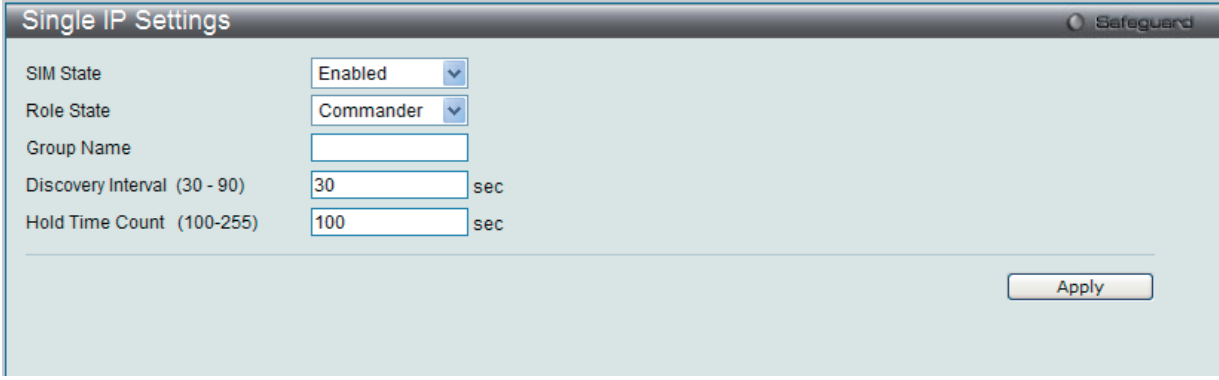

図 6-43 Single IP Settings 画面(CS 有効状態)

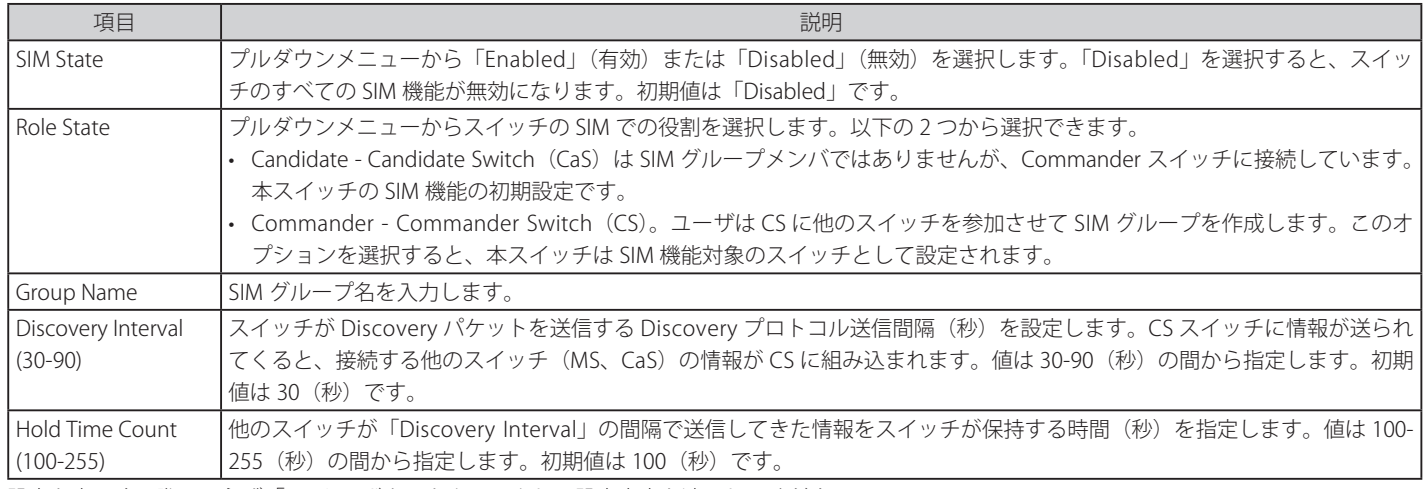

設定を変更する際は、必ず「Apply」ボタンをクリックし、設定内容を適用してください。

スイッチを CS として登録すると、「Single IP Management」フォルダには 4 つのリンクが追加され、Web を使用した SIM 設定が続けられるように なります。追加されるリンクは「Topology」、「Firmware Upgrade」、「Configuration Backup/Restore」、「Upload Log File」です。

## **Topology(トポロジ)**

SIM グループ内のスイッチの設定および管理を行います。本画面は表示のためには、ご使用のコンピュータに Java スクリプトが必要です。インストー ル方法についてはサンマイクロシステムズ社のホームページをご確認ください。

Configuration > Single IP Management > Topology の順にメニューをクリックします。

サーバ上で Java Runtime Environment が起動し、以下の画面が表示されます。

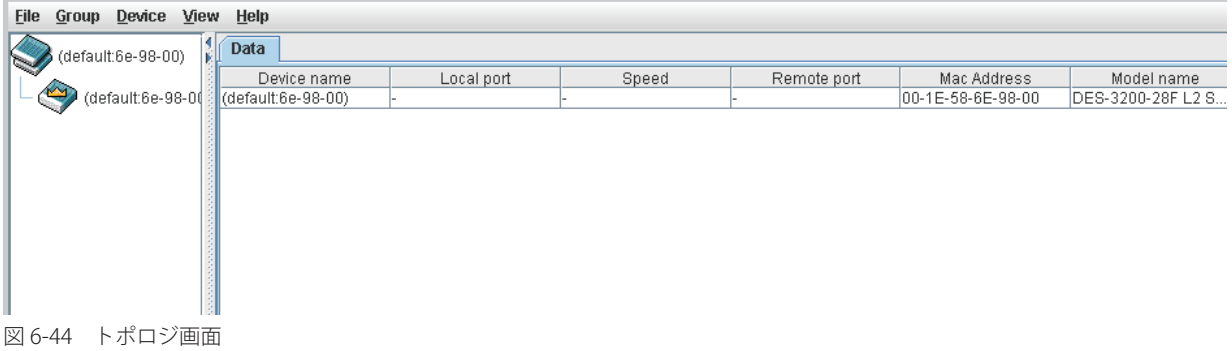

トポロジ画面の「Data」タブには以下の情報が表示されます。

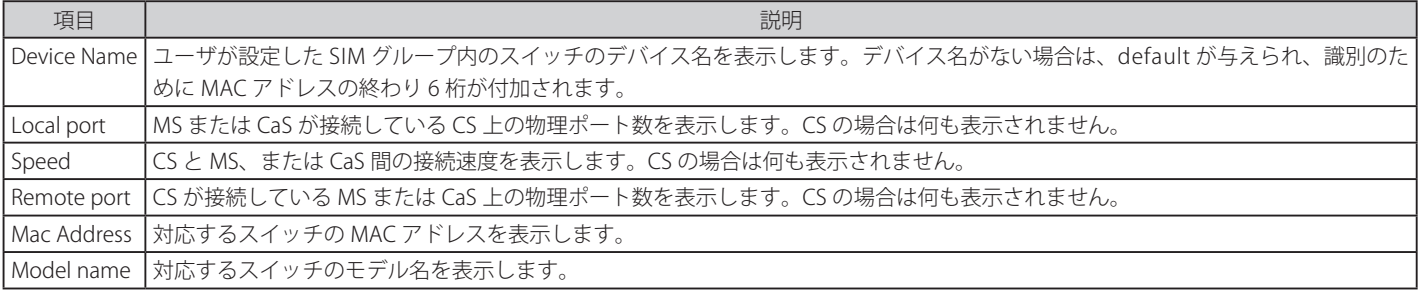

#### トポロジマップの表示

ツールバーの「View」メニューから「Topology」を選択し、以下の画面を表示します。トポロジビューは定期的に(初期値:20秒)更新されます。

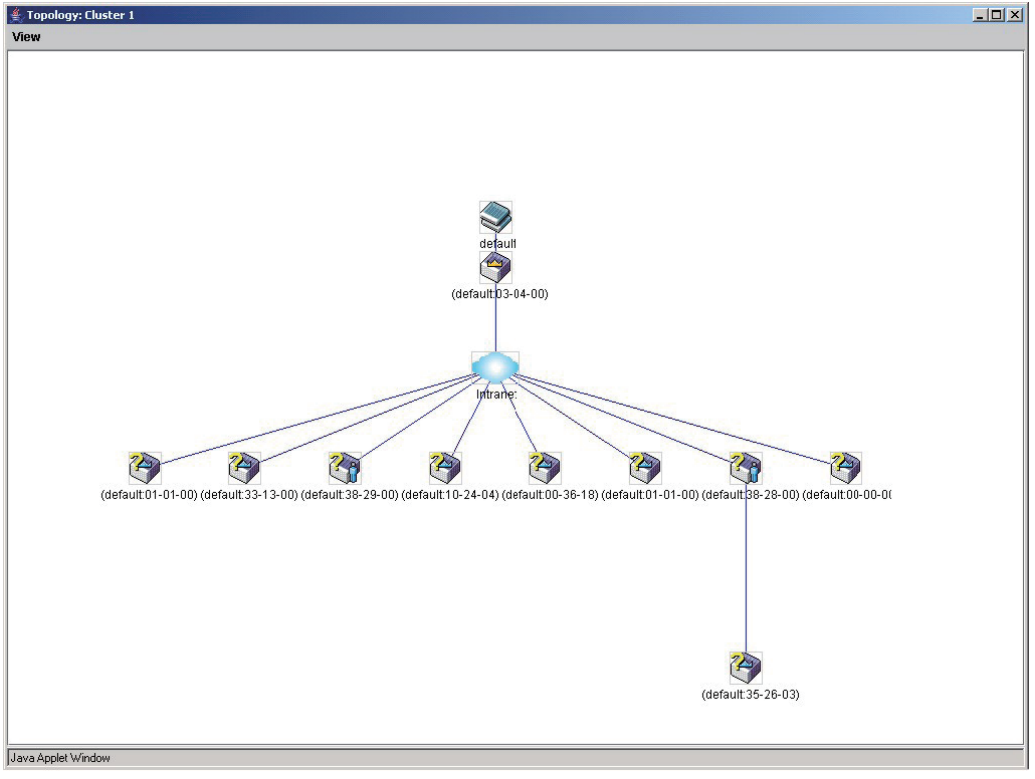

図 6-45 Topology 画面

本画面は、SIM グループ内のデバイスが他のグループやデバイスとどのように接続しているかを表示します。

本画面で表示されるアイコンは以下の通りです。

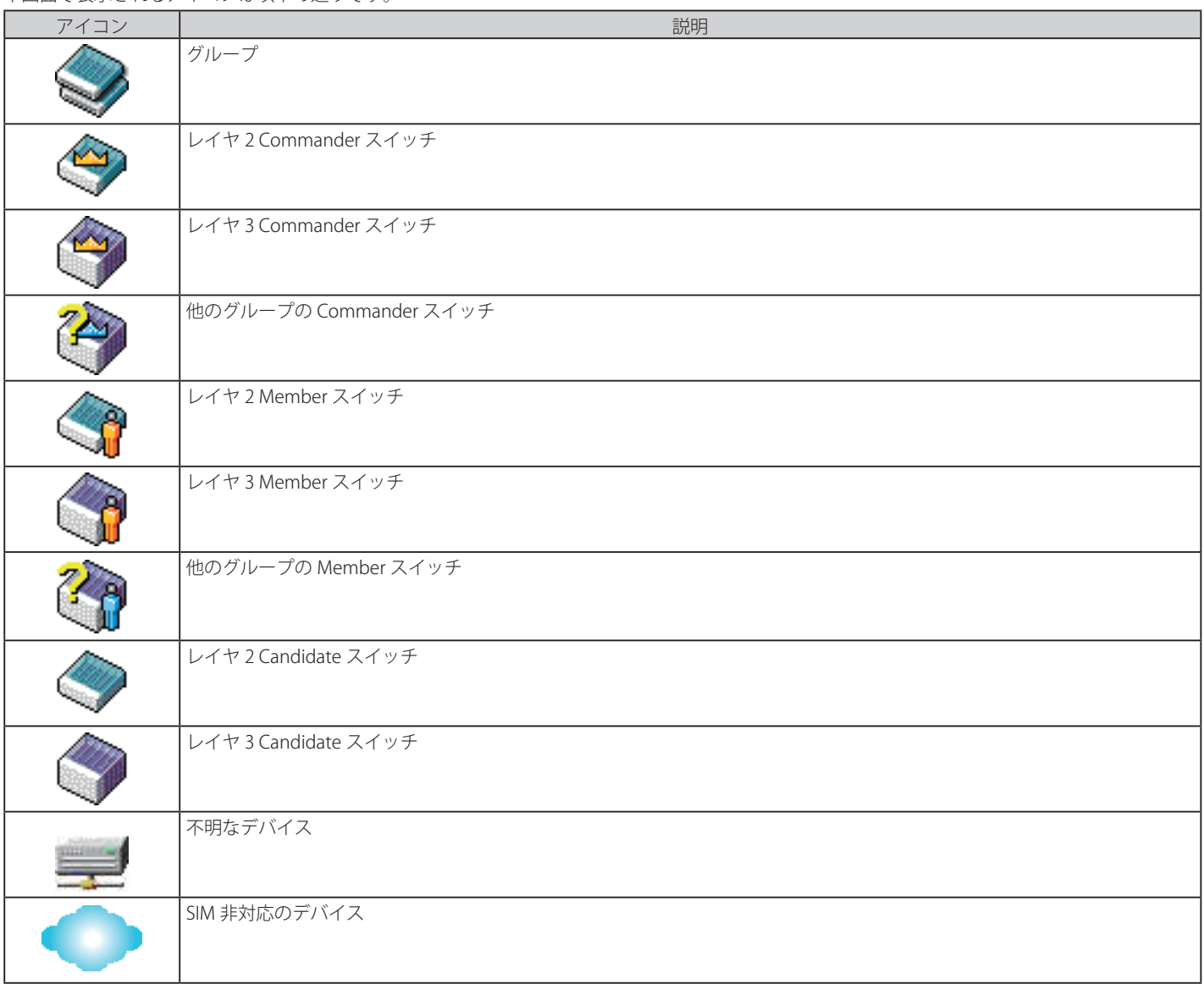

## **ツールヒント**

ツリービュー画面では、マウスはデバイス情報の確認と設定のために重要な役割を果たします。トポロジ画面の特定のデバイス上にマウスポインタ を指定すると、ツリービューと同様にデバイス情報(ツールヒント)を表示します。以下にその例を示します。

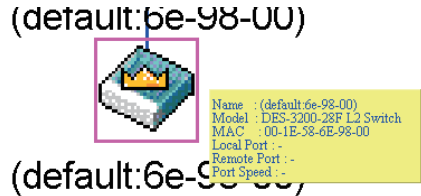

図 6-46 ツールヒントを利用したデバイス情報の表示

2 つのデバイスの間のライン上でマウスポインタを静止させると、以下の図のようにデバイス間の接続速度を表示します。

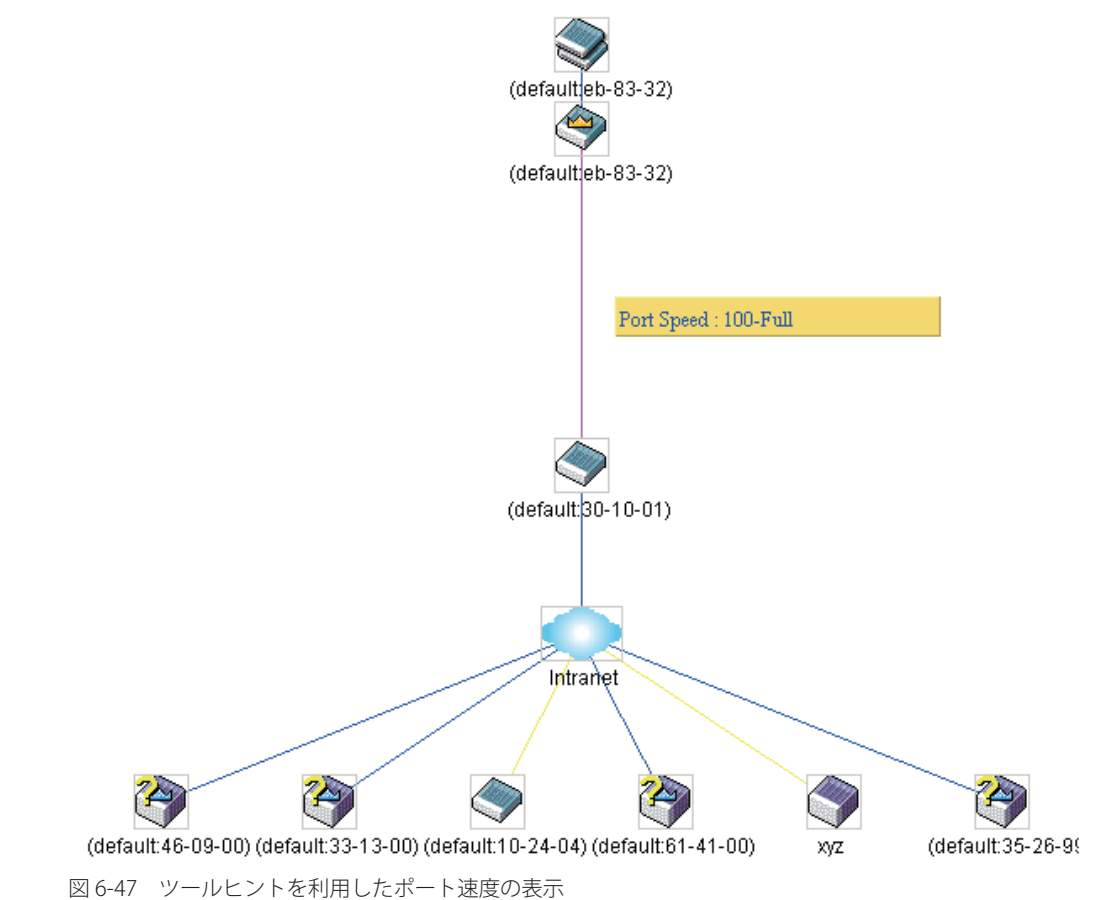

## 右クリックメニュー

デバイスのアイコン上で右クリックすると、SIM グループ内でのスイッチの役割や、関連付けられているアイコンの種類に応じた様々な機能を実行 できます。

## **グループアイコン**

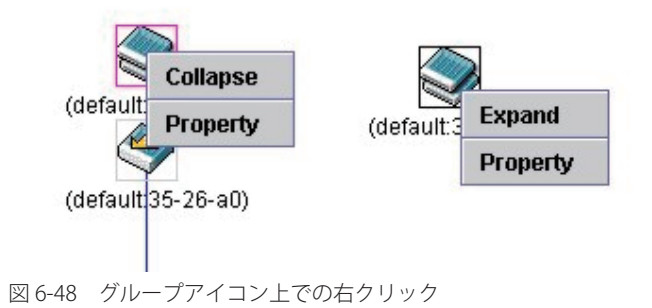

以下のオプションが表示されます。

- • Collapse グループのアイコンを折りたたみ、1 つのアイコンに代表させます。
- • Expand グループのアイコンを展開し、隠れているすべてのアイコンを表示させます。
- • Property ポップアップ画面が開き、グループ情報を表示します。

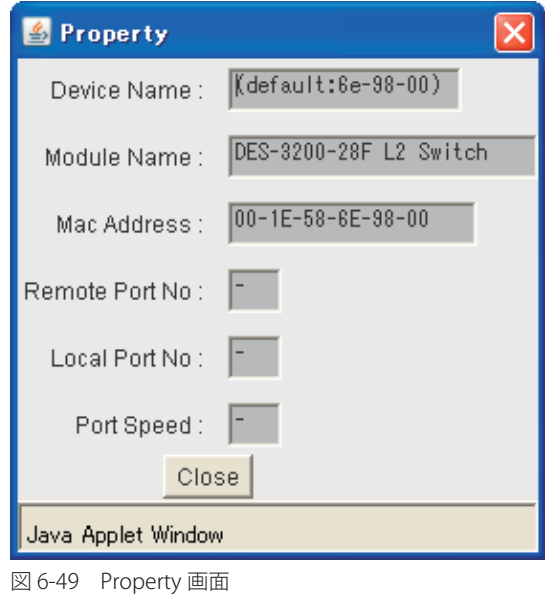

#### 画面には以下の情報が表示されます。

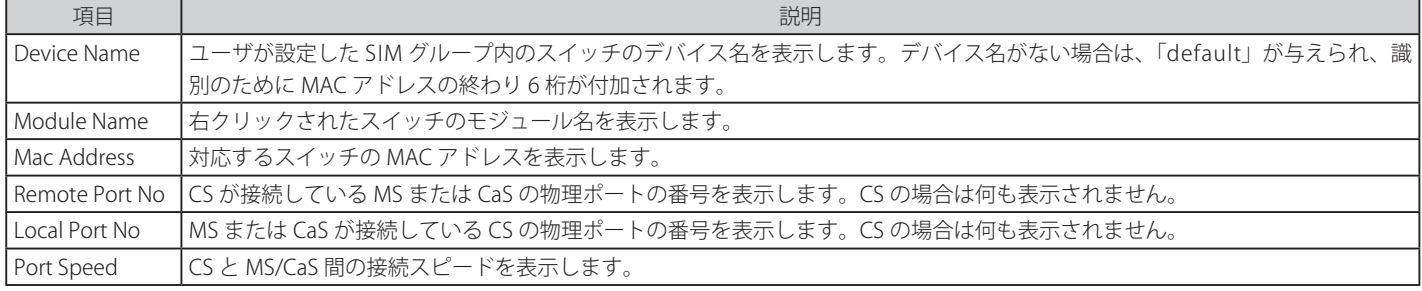

「Close」ボタンをクリックし、「Property」画面を閉じます。

## **Commander スイッチアイコン** (default: 35-26-a0) (default: 35-26-a0) **Expand** (default **Collapse** (default:35 **Property Property**

図 6-50 Commander スイッチアイコン上での右クリック

以下のオプションが表示されます。

- • Collapse グループのアイコンを折りたたみ、1 つのアイコンに代表させます。
- • Expand グループのアイコンを展開し、隠れているすべてのアイコンを表示させます。
- • Property ポップアップ画面が開き、グループの情報を表示します。

## **Member スイッチアイコン**

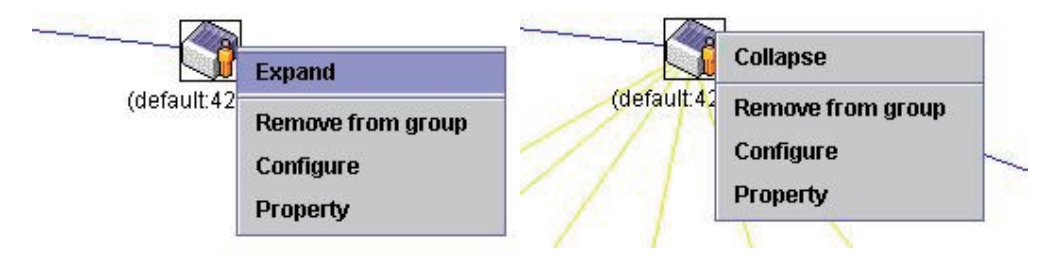

図 6-51 Member スイッチアイコン上での右クリック

以下のオプションが表示されます。

- • Collapse グループのアイコンを折りたたみ、1 つのアイコンに代表させます。
- • Expand グループのアイコンを展開し、隠れているすべてのアイコンを表示させます。
- Remove from group メンバをグループから削除します。
- • Configure Web 管理機能を起動して、スイッチの設定を可能にします。
- • Property ポップアップ画面が開き、デバイスの情報を表示します。

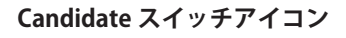

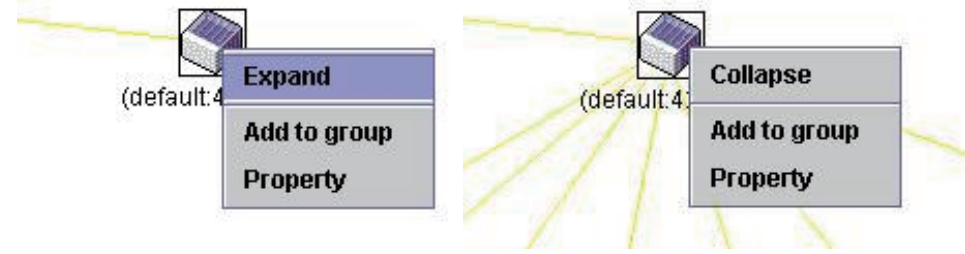

図 6-52 Candidate スイッチアイコン上での右クリック

以下のオプションが表示されます。

- • Collapse グループのアイコンを折りたたみ、1 つのアイコンに代表させます。
- • Expand グループのアイコンを展開し、隠れているすべてのアイコンを表示させます。
- • Add to group CaS をグループに追加します。このオプションを選択すると、以下のパスワード入力画面が表示され、CaS スイッチを SIM グルー プに追加するための認証を行います。パスワードを入力して「OK」ボタンをクリックするか、「Cancel」ボタンをクリックして画面を閉じます。

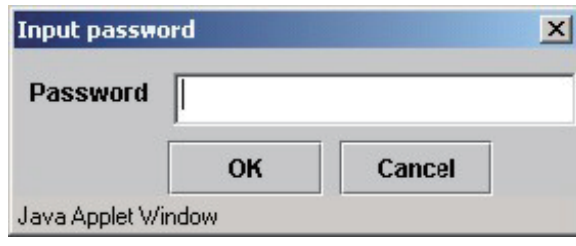

図 6-53 Input password ダイアログボックス

## **メニューバー**

「Single IP Management」画面には、デバイスの設定のために以下のようなメニューバーが配置されています。

#### Eile Group Device View Help

図 6-54 トポロジビュー内のメニューバー

メニューバーには以下の 5 つのメニューが存在します。

### **「File」メニュー**

- • Print Setup 印刷イメージを表示します。
- • Print Topology トポロジマップを印刷します。
- • Preference ポーリング間隔、SIM 起動時にオープンするビューなどの表示プロパティを設定します。

#### **「Group」メニュー**

• Add to Group - グループに CaS を追加します。このオプションを選択すると、以下のパスワード入力画面が表示され、CaS を SIM グループに追 加するための認証を行います。パスワードを入力して「OK」ボタンをクリックするか、「Cancel」ボタンをクリックして画面を閉じます。

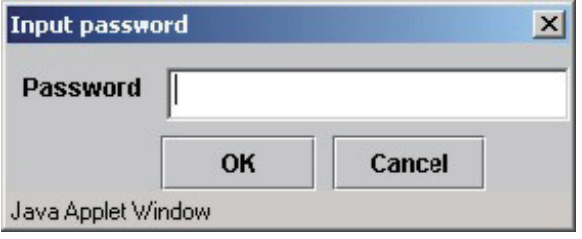

図 6-55 Input password ダイアログボックス

• Remove from Group – MS をグループから削除します。

#### **「Device」メニュー**

• Configure – 指定したデバイスの Web マネージャを開きます。

### **「View」メニュー**

- • Refresh ビューを最新の状態に更新します。
- • Topology トポロジビューを表示します。

#### **「Help」メニュー**

• About – 現在の SIM バージョンなどの SIM 情報を表示します。

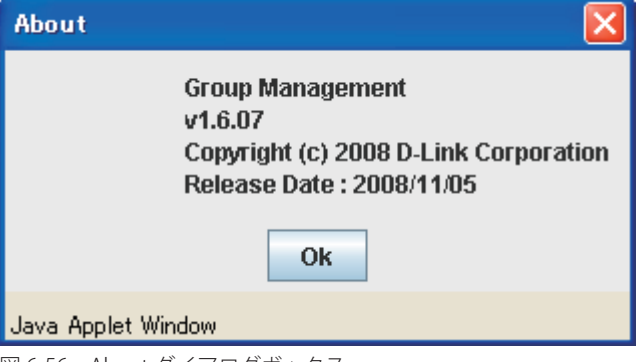

図 6-56 About ダイアログボックス

## **Firmware Upgrade(ファームウェア更新)**

CS から MS へのファームウェアの更新を行います。

Configuration > Single IP Management > Firmware Upgrade の順にメニューをクリックし、以下の画面を表示します。

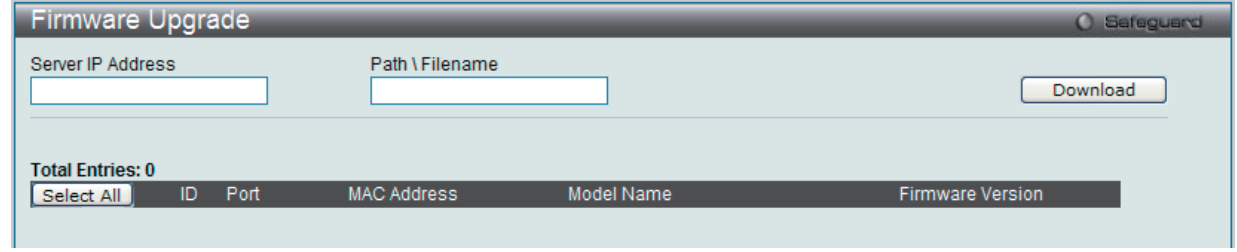

図 6-57 Firmware Upgrade 画面

MS は、「Port」(MS に接続する CS 上のポート)、「MAC Address」、「Model Name」、「Version」の情報と共にリスト表示されます。ダウンロード対 象のスイッチは、「Port」欄の下のチェックボックスで選択します。ファームウェアを格納する「Server IP Address」を入力して、ファームウェアの 「Path\Filename」を指定します。「Download」ボタンをクリックすると、ファイル転送が開始されます。

### **Configuration File Backup/ Restore(コンフィグレーションファイルの更新)**

CS から MS に対して TFTP サーバを使用してコンフィグレーションファイルのバックアップまたはリストアを行います。

Configuration > Single IP Management > Configuration File Backup/Restore の順にメニューをクリックし、以下の画面を表示します。

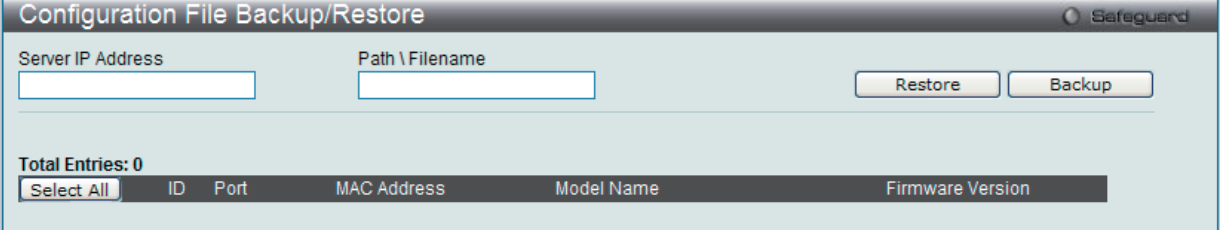

図 6-58 Configuration File Backup/Restore 画面

MS は「Port」(MS に接続する CS 上のポート)、「MAC Address」、「Model Name」、「Version」の情報と共にリスト表示されます。コンフィグレーショ ンファイルのアップデート対象のスイッチは、「Port」欄の下のラジオボタンで選択します。ファームウェアを格納する「Server IP Address」を入力 して、ファームウェアの「Path\Filename」を指定します。「Restore」ボタンをクリックすると、TFTP サーバからファイル転送が開始されます。「Backup」 ボタンをクリックすると、TFTP サーバにファイルがバックアップされます。

## **Upload Log File(ログファイルのアップロード)**

SIM メンバスイッチから指定した PC へログファイルのアップロードを行います。

Configuration > Single IP Management > Upload Log File の順にメニューをクリックし、以下の画面を表示します。

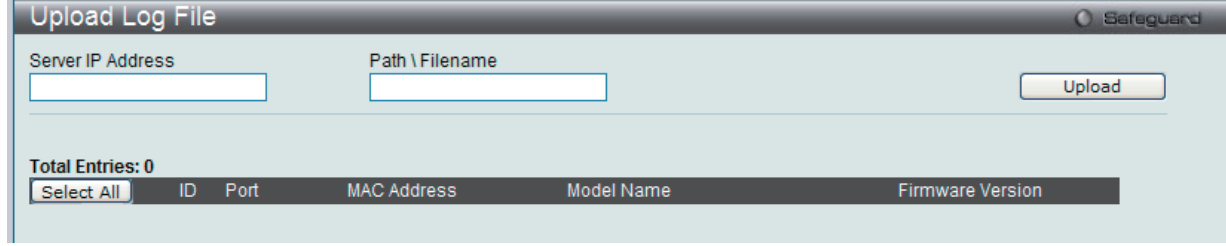

図 6-59 Upload Log File 画面

ログファイルをアップロードするためには、SIM メンバスイッチの IP アドレスと、ログファイルを保存する PC のパスを入力し、「Upload」ボタン をクリックするとファイル転送が開始されます。

## **Gratuitous ARP(Gratuitous ARP の設定)**

Gratuitous ARP として知られている ARP 通知は、TAP と SPA が等しい場合にそれを送信したホストに有効である SHA と SPA を含むパケット ( 通常 ARP リ クエスト ) です。このリクエストは、応答を求めることを意図されたものでなく、パケットを受信する他のホストの ARP キャッシュをまったく更新しません。

本機能は、起動時に多くのオペレーティングシステムで一般的に行われています。これは、ネットワークカードを変更したため、MAC アドレスに 対する IP アドレスのマッピングが変更になっていても、他のホストがまだその ARP キャッシュに古いマップを持っているというような問題が発生 した場合に、その問題を解決します。

## **Gratuitous ARP Global Settings(Gratuitous ARP グローバル設定)**

Gratuitous ARP のグローバル設定を行います。

Configuration > Gratuitous ARP > Gratuitous ARP Global Settings の順にメニューをクリックし、以下の画面を表示します。

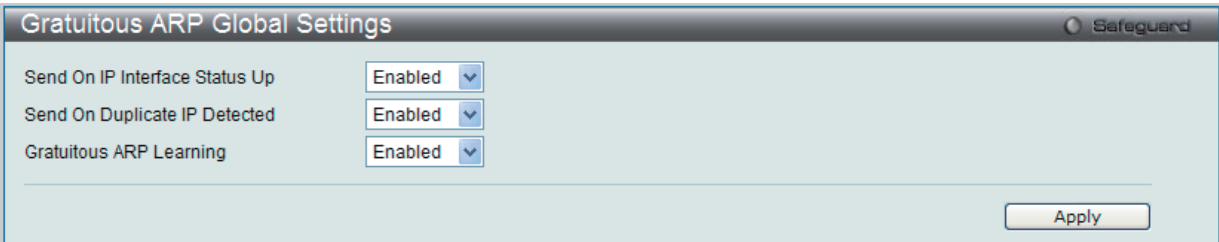

図 6-60 Gratuitous ARP Global Settings 画面

#### 以下の項目を使用して、設定します。

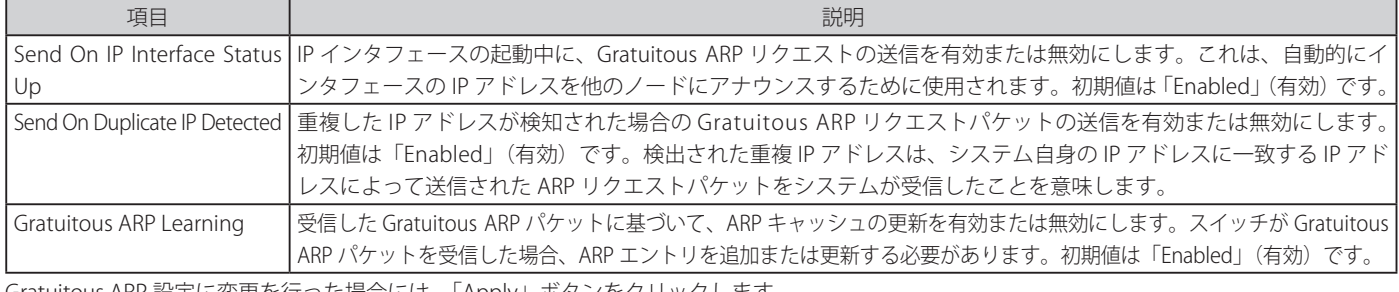

Gratuitous ARP 設定に変更を行った場合には、「Apply」ボタンをクリックします。

## **Gratuitous ARP Settings(Gratuitous ARP 設定)**

Gratuitous ARP の詳細な設定を行います。

Configuration > Gratuitous ARP > Gratuitous ARP Settings の順にメニューをクリックし、以下の画面を表示します。

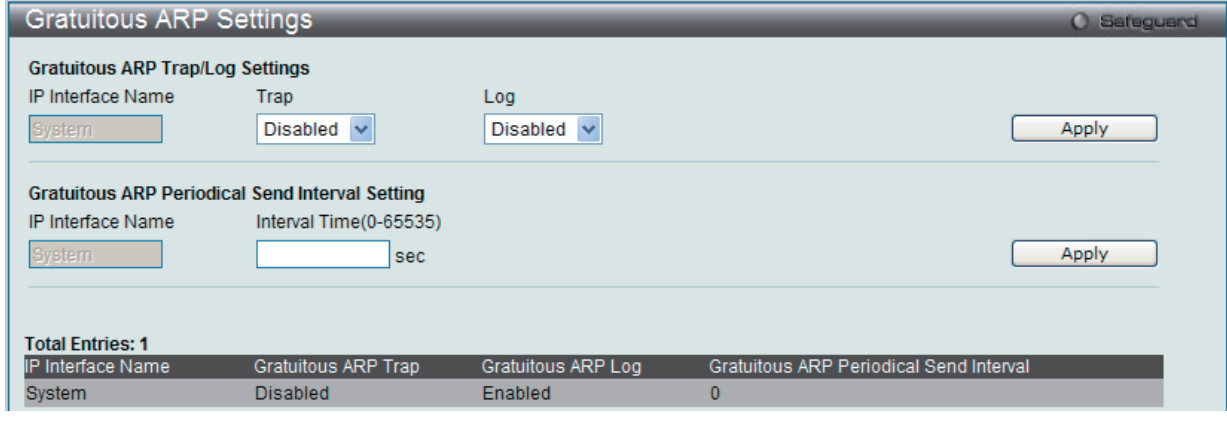

図 6-61 Gratuitous ARP Settings 画面

以下の項目を使用して、設定します。

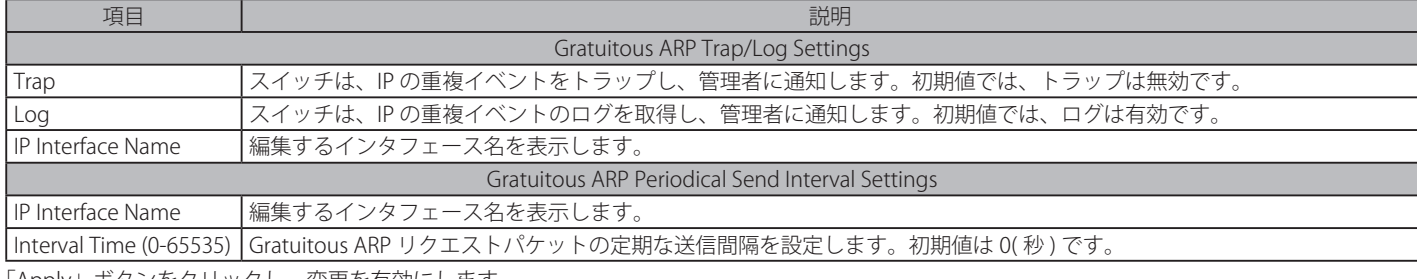

「Apply」ボタンをクリックし、変更を有効にします。

## **ARP Spoofing Prevention Settings(ARP Spoofing 防止設定)**

ARP を汚染することで知られている ARP スプーフィングは、イーサネットネットワークを攻撃する方法で、DoS(Denial of Service) として知られてい るように、攻撃者は LAN 上のデータフレームをかぎつけてトラフィックを編集し、またはトラフィックを停止させてしまう可能性があります。ARP スプーフィングの原則は、偽造または改ざんした ARP メッセージをイーサネットネットワークに送信することです。一般に、目的は、デフォルトゲー トウェイなどの別のノードの IP アドレスに攻撃者がでたらめの MAC アドレスを割り当ててしまうことです。その IP アドレスに向かう予定だったト ラフィックが、攻撃者に指定されたノードに誤ってリダイレクトされてしまいます。

スイッチは、ARP スプーフィング攻撃を防ぐためにパケットコンテンツ ACL を使用して、偽造されたゲートウェイの MAC と IP バインディングを含 む不正な ARP パケットを防御します。

Configuration > ARP Spoofing Prevention Settings の順にメニューをクリックし、以下の画面を表示します。

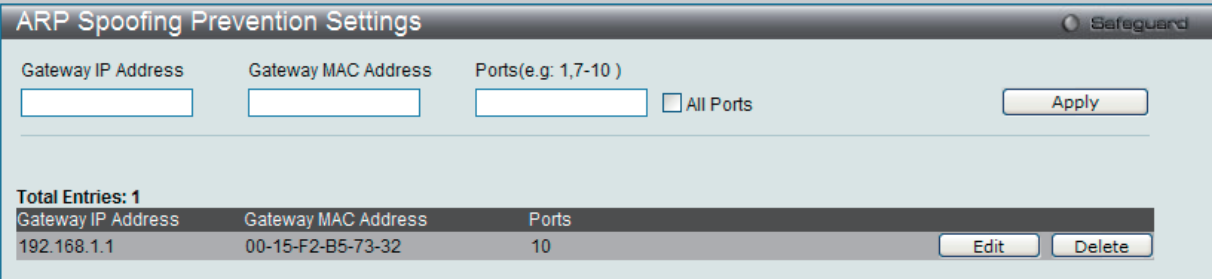

図 6-62 ARP Spoofing Prevention Settings 画面

以下の項目を使用して、設定します。

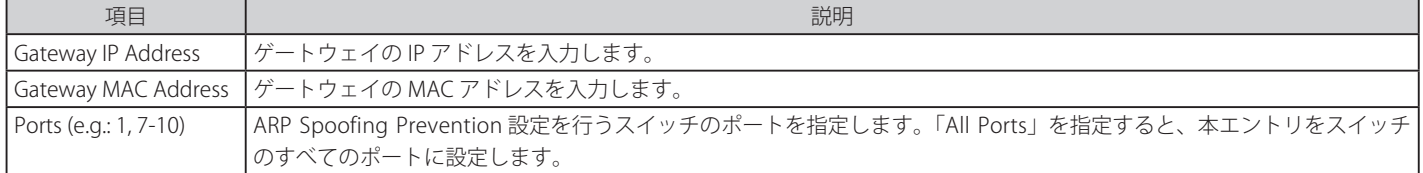

#### エントリの編集

1. 編集エントリの「Edit」ボタンをクリックし、以下の画面を表示します。

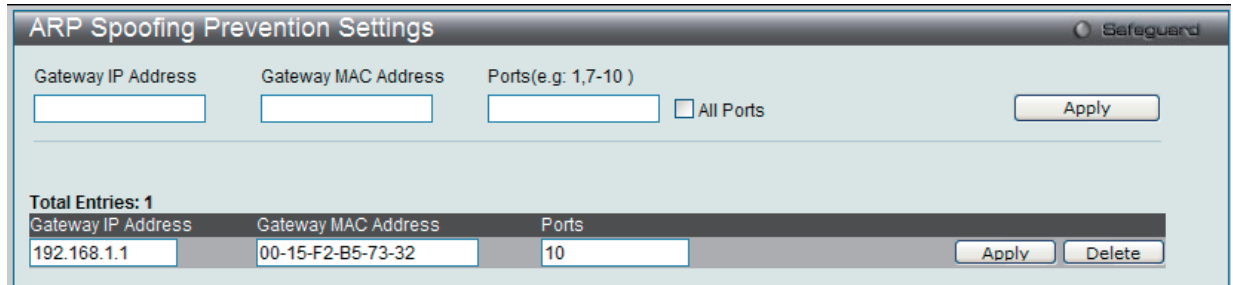

図 6-63 ARP Spoofing Prevention Settings 画面 - Edit

2. 項目を編集し、「Apply」ボタンをクリックし、変更を適用します。

## **PPPoE Circuit ID Insertion Settings(PPPoE Circuit ID の挿入)**

本設定を有効にすると、システムは、受信した PPPoE Discovery および Request パケットにタグがない場合に Circuit ID タグを挿入します。また、 受信 PPPoE Offer および Session Confirmation パケットから Circuit ID タグを削除します。

挿入する Circuit ID は次の情報を含んでいます。 : クライアント MAC アドレス、Device ID、およびポート番号。 さらに、ユーザが定義する文字列のオプションを Circuit ID に挿入できます。初期値では、スイッチの IP アドレスが、Circuit ID オプションをコード 化するためにデバイス ID として使用されます。

### Configuration > PPPoE Circuit ID Insertion Settings の順にメニューをクリックし、以下の画面を表示します。

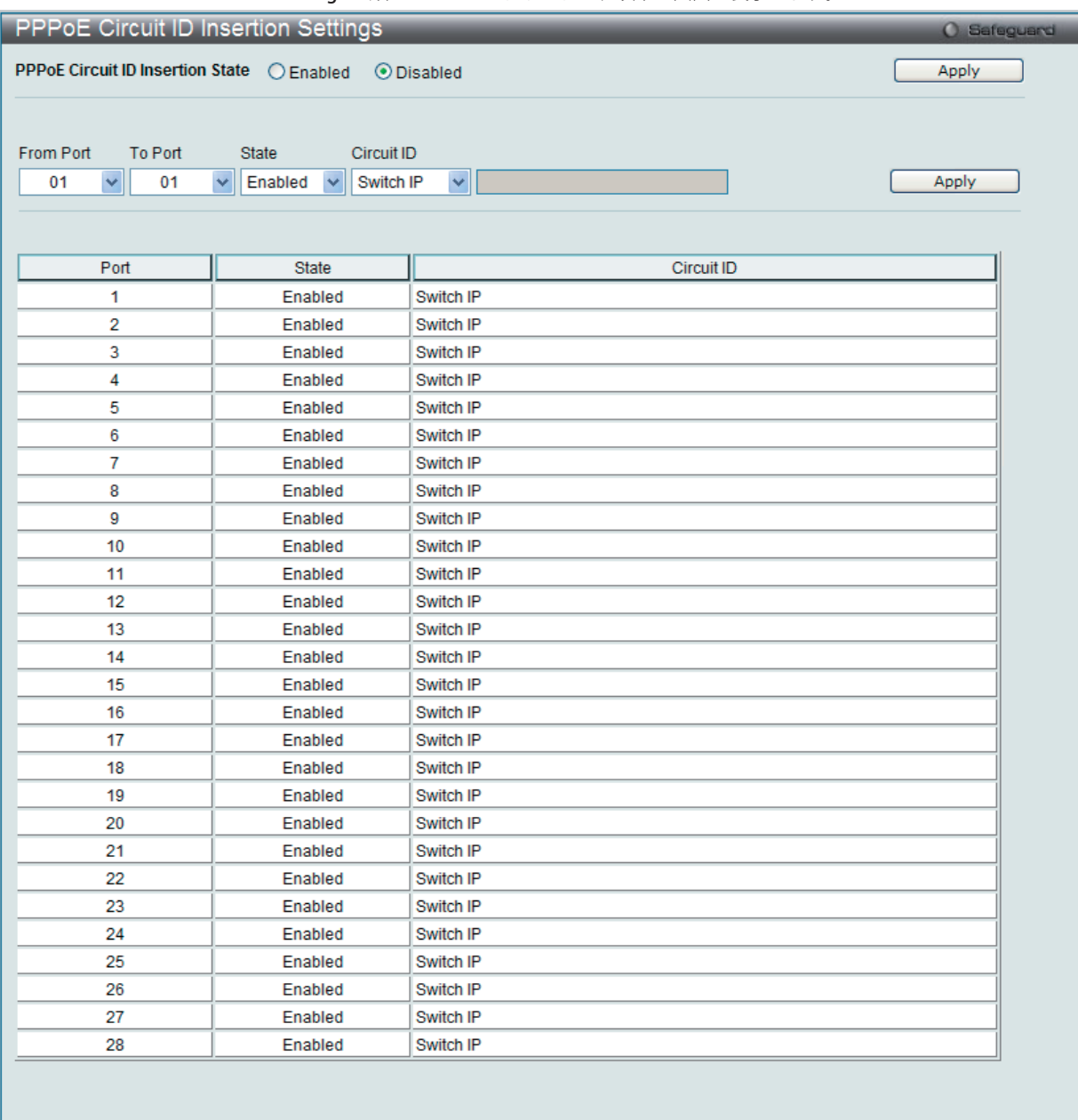

図 6-64 PPPoE Circuit ID Insertion 画面

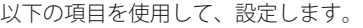

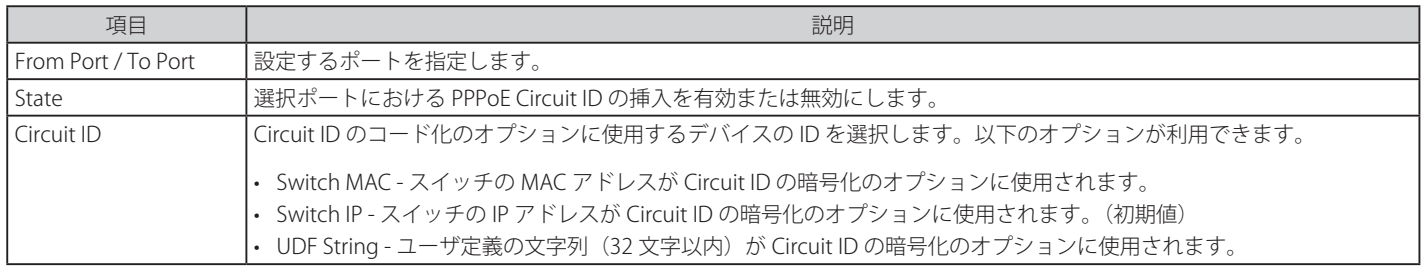

「Apply」ボタンをクリックし、変更を有効にします。

## **第 7 章 L2 Features(L2 機能の設定)**

L2 Features メニューを使用し、本スイッチにレイヤ 2 機能を設定することができます。

#### 以下は L2 Features サブメニューの説明です。

必要に応じて、設定 / 変更 / 修正を行ってください。

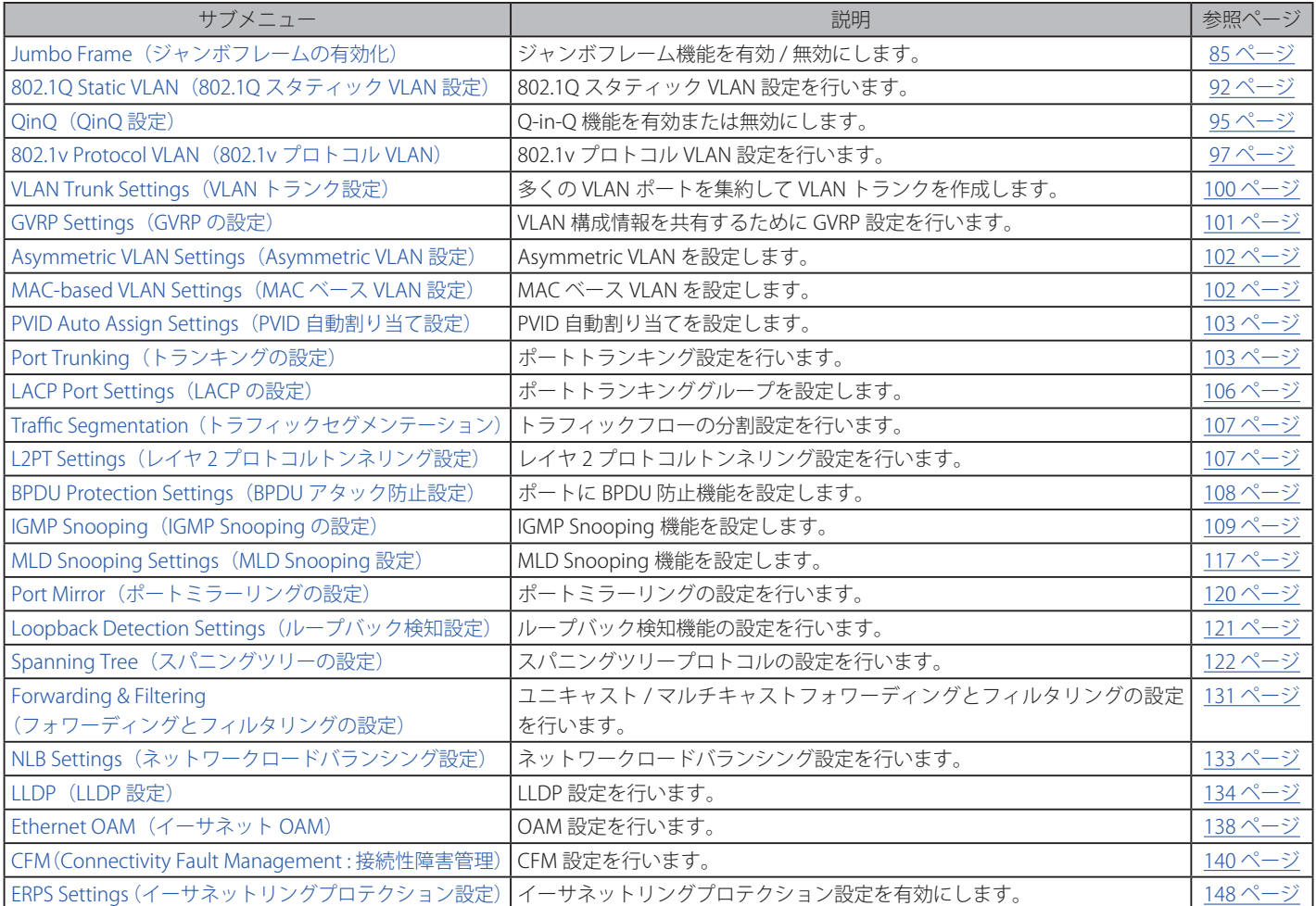

以下では、VLAN 機能、トランキング、IGMP Snooping、MLD Snooping、スパニングツリーなどユーザがスイッチに L2 機能について説明します。

## <span id="page-84-0"></span>**Jumbo Frame(ジャンボフレームの有効化)**

ジャンボフレームにより、同じデータを少ないフレームで転送することができます。有効にすると、最大 2048 バイトを持つジャンボフレーム (1536 バイトの標準イーサネットフレームより大きいサイズのフレーム ) の送信が可能になります。

ここでは、スイッチでジャンボフレームを扱うことを可能にします。これによりオーバヘッド、処理時間、割り込みを確実に減らすことができます。

L2 Features > Jumbo Frame の順にクリックし、以下の画面を表示します。

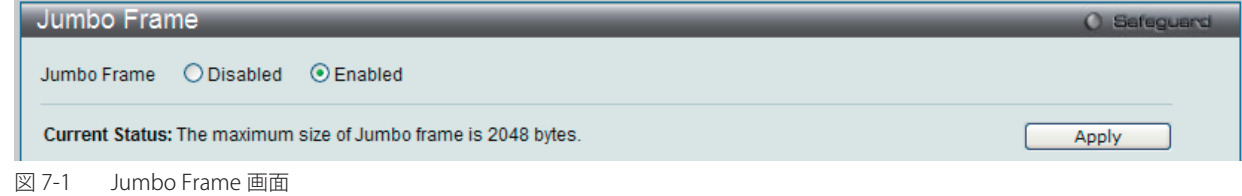

本画面には次の項目があります。 

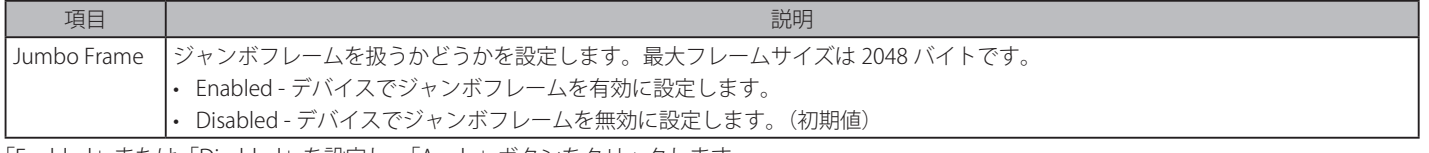

「Enabled」または「Disabled」を設定し、「Apply」ボタンをクリックします。

## **802.1Q VLAN 設定**

#### **IEEE 802.1p プライオリティについて**

プライオリティのタグ付けは、IEEE 802.1p 標準規格で定義され、何種類ものデータが同時に送受信されるようなネットワーク内のトラフィックを管 理するための方法です。本機能は混雑したネットワーク上でのタイムクリティカルなデータの伝送時に発生する問題を解決するために開発されまし た。例えばビデオ会議のような、データに依存するタイプのアプリケーションの品質は、ほんの少しの伝送遅延にも多大な影響を受けてしまいます。

IEEE 802.1p 標準規格に準拠するネットワークデバイスは、データパケットのプライオリティレベル(優先度)を認識することができます。また、こ れらのデバイスはパケットに対してプライオリティレベルやタグを割り当てることができ、パケットからタグを取り外すことも可能です。このプラ イオリティタグ(優先タグ)は、パケットの緊急度を決定し、またそのパケットがどのキューに割り当てられるかを決定します。

プライオリティタグは、0 から 7 までの値で示され、0 が最も低い優先度、7 が最も高い優先度を表します。一般的に、7 番のプライオリティタグは、 少しの遅延にも影響されやすい音声や映像に関わるデータに対して、またはデータ転送速度が保証されているような特別なユーザに対して使用され ます。プライオリティを与えられないパケットはキュー 0 に割り当てられ、最も低い送信優先度となります。

スイッチは Strict モードと WRR (重み付けラウンドロビン)システムをサポートし、それによりキューからパケットを送信する速度を決定します。 速度の対比は 4:1 と設定されています。これは、最高のプライオリティのキュー(キュー7)が 4つのパケットを送信する間に、キュー 0 では1つ のパケットを送信することを意味しています。

プライオリティキューの設定はスイッチ上のすべてのポートに対して行われるため、スイッチに接続されるすべてのデバイスがその影響を受けるこ とに注意してください。このプライオリティキューイングシステムは、ご使用のネットワークがプライオリティタグ割り当て機能をサポートする場 合、この機能は特にその効果を発揮します。

### **VLAN について**

VLAN (Virtual Local Area Network : 仮想 LAN)とは、物理的なレイアウトではなく、論理的なスキームに従って構成されるネットワークトポロジです。 VLAN は LAN セグメントの集まりを自律的なユーザグループへと結合させて、1 つの LAN のように見せるために使用します。また VLAN は VLAN 内 のポート間にのみパケットが送信されるように、ネットワークを異なるブロードキャストドメインに論理的に分割します。一般的には1つの VLAN は1つのサブネットと関連付けられますが、必ずしもそうである必要はありません。

VLAN では、帯域を浪費せずにパフォーマンスを強化し、トラフィックを特定のドメイン内に制限することにより、セキュリティを増強します。

VLAN はエンドノードを物理的位置ではなく、論理的に束ねた集合体です。頻繁に通信を行うエンドノード同士は、それらのネットワーク上の物理 的位置に関わらず、同じ VLAN を割り当てます。論理的には、VLAN とブロードキャストドメインは等しいと言えます。これは、ブロードキャストパケッ トはブロードキャストが行われた VLAN 内のメンバにのみ送信されるためです。

## **本スイッチにおける VLAN について**

本スイッチにおける VLAN の特長は以下の通りです。

- • どんな方法でエンドノードの識別を行い、エンドノードに VLAN メンバシップを割り当てたとしても、VLAN 間にルーティング機能を持つネット ワークデバイスが存在しない限り、パケットは VLAN に所属しないポートに送信されることはありません。
- • 本スイッチは、IEEE 802.1Q VLAN とポートベース VLAN をサポートしています。ポートアンタギング機能は、パケットヘッダから 802.1Q タグを 取り外すことにより、タグを理解しないデバイスとの互換性を保ちます。
- • スイッチの初期状態では、すべてのポートに「default」と名付けられた 802.1Q VLAN が割り当てられています。
- • 「default」VLAN の VID は 1 です。

## **IEEE 802.1Q VLAN**

#### 用語の説明

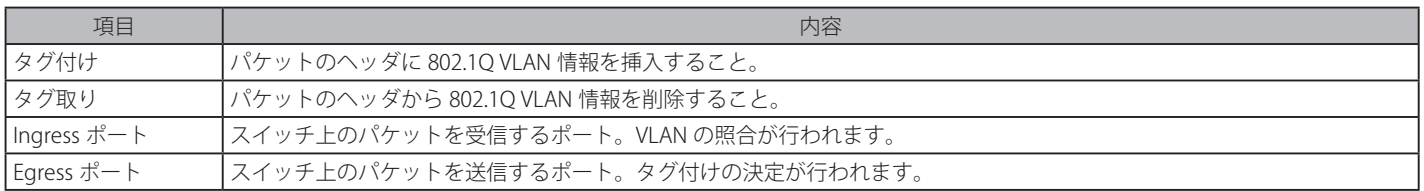

本スイッチ上では IEEE 802.1Q(タグ付き)VLAN が実装されています。ネットワーク上のすべてのスイッチが IEEE 802.1Q 準拠である場合、ネットワー ク全体に 802.1Q VLAN が有効となります。

VLAN はネットワークを分割し、ブロードキャストドメインのサイズを縮小します。ある VLAN に到着するすべてのパケットは、(IEEE 802.1Q をサポー トするスイッチを通して)その VLAN のメンバであるステーションに送信されます。これには、送信元の不明なブロードキャスト、マルチキャスト、 ユニキャストパケットも含まれます。

さらに、ネットワークでのセキュリティ機能を提供します。IEEE 802.1Q VLAN は、VLAN メンバであるステーションにのみパケットを送信します。

すべてのポートは、タグ付け / タグなしに設定されます。IEEE 802.1Q VLAN のタグ取り機能は、パケットヘッダ中の VLAN タグを認識しない旧式の スイッチとの連携に使用されます。タグ付け機能により、複数の 802.1Q 準拠のスイッチを 1 つの物理コネクションで結びつけ、すべてのポート上 でスパニングツリーを有効にします。

IEEE 802.1Q 標準では、受信ポートが所属する VLAN へのタグなしパケットの送信を禁じています。

IEEE 802.1Q 標準規格の主な機能は以下の通りです。

- • フィルタリングによりパケットを VLAN に割り当てます。
- 全体で1つのスパニングツリーが構成されていると仮定します。
- 1 レベルのタグ付けによるタグ付けを行います。
- • 802.1Q VLAN のパケット転送

パケットの転送は以下の 3 種類のルールに基づいて決定されます。

• Ingress ルール - 受け取ったパケットがどの VLAN に所属するかの分類に関するルール。

- • ポート間のフォワーディングルール 転送するかしないかを決定します。
- • Egress ルール パケットが送信される時にタグ付きかタグなしかを決定します。

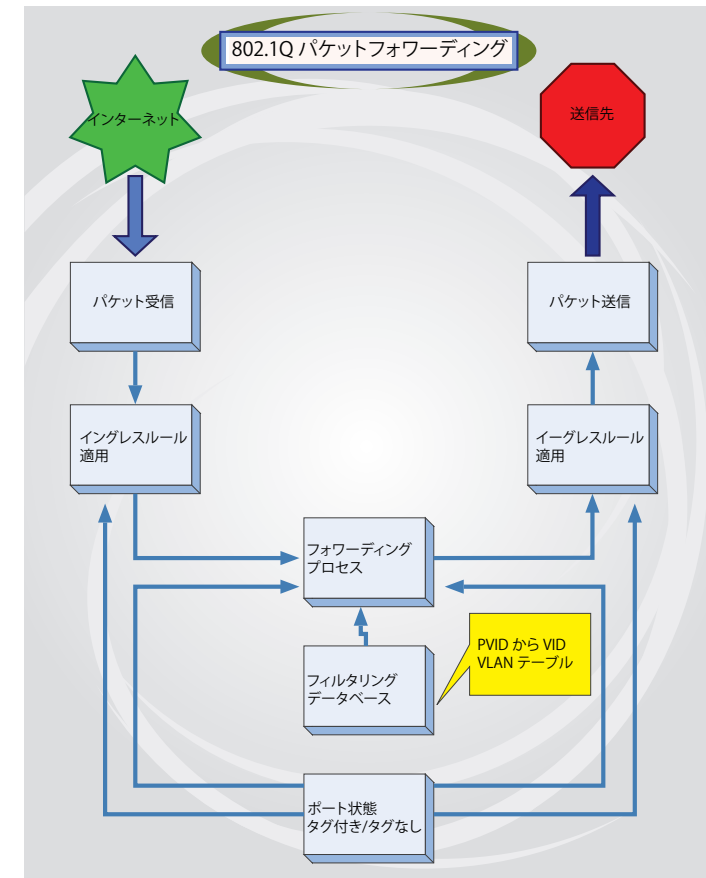

図 7-2 IEEE 802.1Q パケットフォワーディング

## **802.1Q VLAN タグ**

ます。

次の図は 802.1Q VLAN のタグについて表示しています。ソース MAC アドレスの後に 4 オクテットのフィールドが挿入されています。それらが存 在する場合、EtherType フィールドの値は 0x8100 になります。つまり、パケットの EtherType フィールドが 0x8100 と等しい時に、パケットには IEEE 802.1Q/802.1p タグが含まれています。タグは以下の 2 オクテットに含まれていてユーザプライオリティの 3 ビット、CFI(Canonical Format Identifier: トークンリングパケットをカプセル化してイーサネットバックボーンをはさんで転送するためのもの)の1ビット、および VID (VLAN ID)の12 ビットからなります。ユーザプライオリティの 3 ビットは 802.1p によって使用されます。VID は VLAN を識別するためのもので 802.10 標準によって使用されます。VID は長さ 12 ビットなので 4094 のユニークな VLAN を構成することができます。 タグはパケットヘッダに埋め込まれ、パケット全体は 4 オクテット長くなります。そして、元々のパケットに含まれていた情報のすべてが保持され

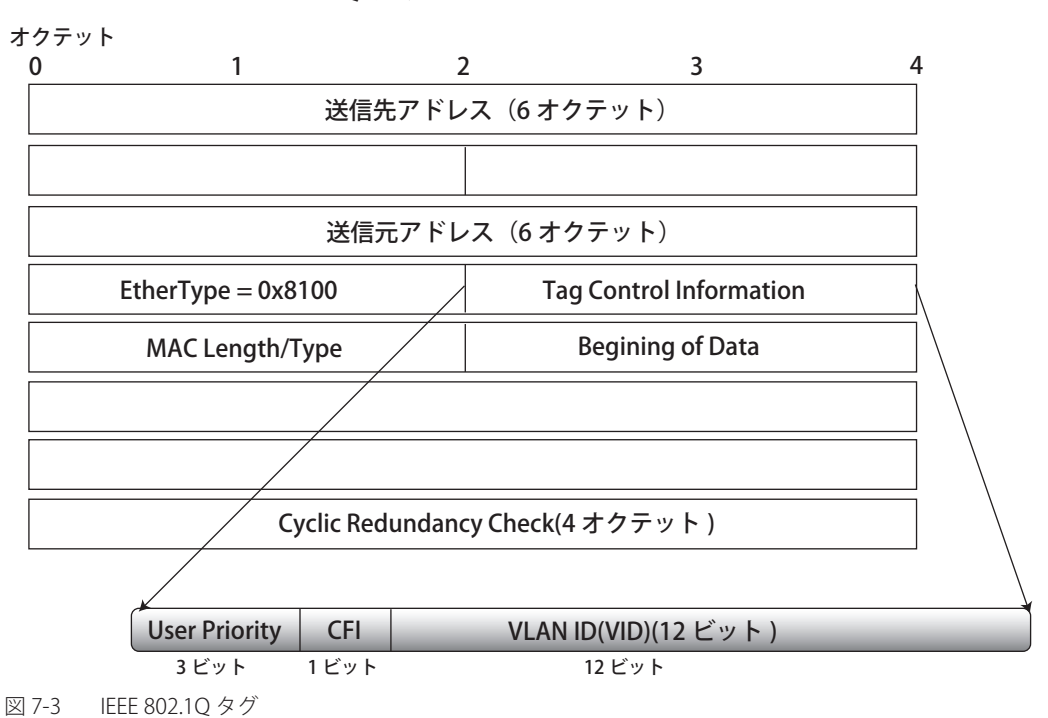

IEEE 802.1Q タグ

EtherType と VLAN ID はソース MAC アドレスと元の EtherType/Length か Logical Link Control の間に挿入されます。パケットよりは元のパケット 長よりも少し長くなるので、CRC は再計算されます。

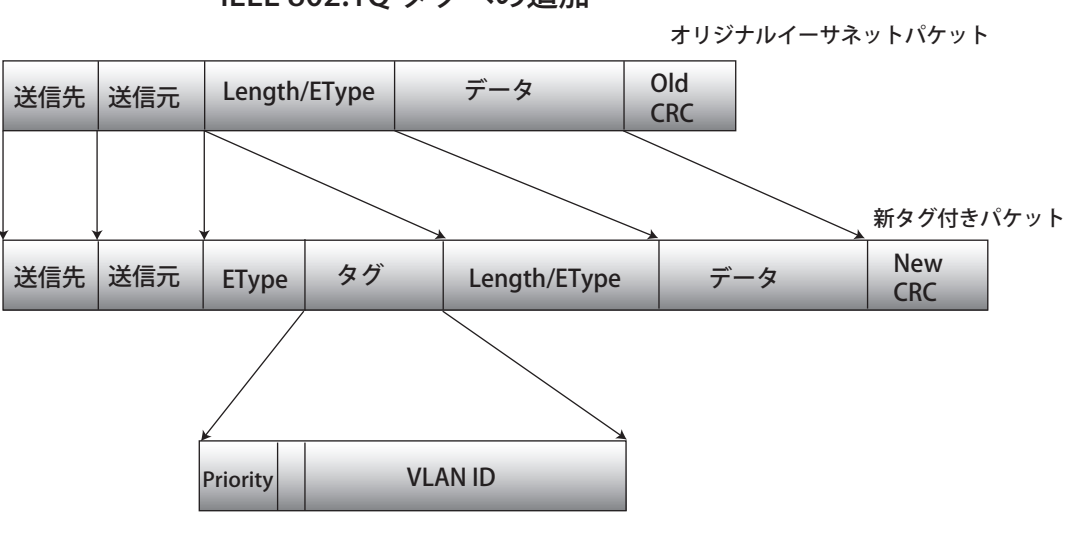

IEEE 802.1Q タグへの追加

図 7-4 IEEE 802.1Q タグの挿入

## **ポート VLAN ID**

802.1Q VID 情報を持ったタグを付けられたパケットは、802.1Q に対応したネットワークデバイスから他のデバイスまでは完全な VLAN 情報を保持 したまま転送することができます。これにより、すべてのネットワークデバイスが 802.1Q に準拠していればネットワーク全体をまるごと 802.1Q VLAN で結ぶことができます。

残念ながら、すべてのネットワークデバイスが 802.1O に準拠しているわけではありません。これらの 802.1O 非準拠のデバイスを tag-unaware (タ グ認識不可)、802.1Q 準拠のデバイスを tag-aware(タグ認識可能)と呼ぶことにします。

802.1Q VLAN が採用される以前は、ポートベースや MAC ベースの VLAN が主流でした。これらの VLAN でのパケット送信はポート VLAN ID(PVID) を元に行われます。あるポートで受信したパケットには、そのポートの PVID を割り当てて、パケットの宛先アドレス(スイッチのフォワーディン グテーブルで参照)へと送信されます。もしパケットを受信したポートの PVID がパケットの宛先ポートの PVID と異なる場合は、スイッチはそのパ ケットを廃棄します。

スイッチ内では、異なる PVID とは異なる VLAN を意味しています。(2 つの VLAN は外部ルータなしでは通信ができません。)そのため PVID をベー スにした VLAN の識別はスイッチ外へ広がる(またはスイッチスタックの)VLAN を実現することができません。

スイッチのすべての物理ポートは PVID を持っています。802.1Q にも PVID が割り当てられ、スイッチ内で使用されます。スイッチ上に VLAN が定 義されていなければ、すべてのポートはデフォルト VLAN と PVID 1 が割り当てられます。タグなしのパケットはそれらを受信したポートの PVID を 割り当てられます。フォワーディングはこの PVID を元に決定され、タグ付きのパケットはタグ中に含まれる VID に従って送信されます。タグ付き のパケットにも PVID が割り当てられますが、パケットフォワーディングを決定するのは PVID ではなく VID です。

tag-aware (タグ認識可能)のスイッチはスイッチ内の PVID とネットワークの VID を関係付けるテーブルを保持しなければなりません。スイッチは 送信されるパケットの VID と、パケット送信を行うポートの VID を比較します。この 2 つが一致しない場合、スイッチはこのパケットを廃棄します。 タグなしパケット用に PVID が存在し、またタグ付きパケット用に VID が存在するので、タグを認識するネットワークデバイスも認識しないデバイ スも、同じネットワーク内に共存が可能になります。

PVID は 1 ポートに 1 つしか持てませんが、VID はスイッチの VLAN テーブルメモリが可能なだけ持つことができます。

ネットワーク上にはタグを認識しないデバイスが存在するため、送信するパケットにタグを付けるかどうかの判断は、タグを認識できるデバイスの 各ポートで行わなければなりません。送信するポートがタグを認識しないデバイスと接続していれば、タグなしのパケットを送信し、逆にタグを認 識するデバイスと接続していれば、タグ付きのパケットを送信します。

### **タギングとアンタギング**

802.1Q 対応のスイッチの全ポートは、タグ付きかタグなしに設定できます。

タグ付きのポートは受信、送信するすべてのパケットのヘッダに、VID、プライオリティ、そしてそのほかの VLAN 情報を埋め込みます。パケット が既にタグ付けされていたなら、VLAN 情報を完全に保つためにポートはパケットを変更しません。ネットワーク上の他の 802.1Q 対応デバイスも、 タグの VLAN 情報を使用してパケットの転送を決定します。

タグなしのポートは、受信、送信するすべてのパケットから 802.1Q タグを削除します。パケットに 802.1Q VLAN タグがなければ、ポートはパケッ トを変更しません。つまり、タグなしのポートが受信して、転送したすべてのパケットは 802.1Q VLAN 情報をまったく持ちません。PVID はスイッ チの内部で使用されるだけです。タグなしはパケットを 802.1Q 対応のデバイスから、非対応のデバイスにパケットを送信するのに使用します。

## **Ingress フィルタリング**

スイッチ上のポート内に、スイッチへのパケットの入り口となり、VLAN を照合するポートを Ingress ポートと呼びます。Ingress フィルタリングがポー ト上で有効に設定されていれば、スイッチはパケットヘッダ内の VLAN 情報を参照し、パケットの送信を行うかどうかを決定します。

パケットに VLAN 情報のタグが付加されていれば、Ingress ポートはまず、自分自身がそのタグ付き VLAN のメンバであるかどうかを確認します。メ ンバでない場合、そのパケットは廃棄されます。Ingress ポートが 802.1Q VLAN のメンバであれば、スイッチは送信先ポートが 802.1Q VLAN のメン バであるかどうかを確認します。802.1Q VLAN メンバでない場合は、そのパケットは廃棄されます。送信先ポートが 802.1Q VLAN のメンバであれば、 そのパケットは送信され、送信先ポートはそのパケットを接続するネットワークセグメントに転送します。

パケットに VLAN 情報のタグが付加されていない場合は、Ingress ポートはそのパケットに VID として自分の PVID を付加します(ポートがタグ付きポー トである場合)。するとスイッチは、送信先ポートは Ingress ポートと同じ VLAN のメンバであるか(同じ VID を持っているか)を確認します。同じ VLAN メンバでない場合、パケットは廃棄されます。同じ VLAN メンバである場合、パケットは送信され、送信先ポートはそのパケットを接続するネッ トワークセグメントに転送します。

本プロセスは、Ingress フィルタリングと呼ばれ、同じ Ingress ポートと同じ VLAN 上のものではないパケットを受信時に廃棄することにより、スイッ チ内での帯域を有効利用するために使用されます。これにより送信先ポートに届いてから廃棄されるだけとなるパケットを事前に処理することがで きるようになります。

## **デフォルト VLAN**

スイッチでは、最初に「default」という名で VID が 1 の VLAN が設定されています。本製品の初期設定ではスイッチ上のすべてのポートが「default」 に割り当てられています。

パケットは VLAN 間をまたぐことはできません。ある VLAN のメンバが他の VLAN と接続を行うためには、そのリンクは外部ルータを経由する必要があります。

|注意| スイッチ上に VLAN が設定されていない場合、すべてのパケットがすべての送信先ポートへと転送されます。宛先アドレスが不明なパケッ トはすべてのポートに送信されます。ブロードキャストパケットやマルチキャストパケットも、すべてのポートに大量に送信されます。

VLAN の設定例を以下に示します。

表 7-1 VLAN 設定例 – ポートの割り当て

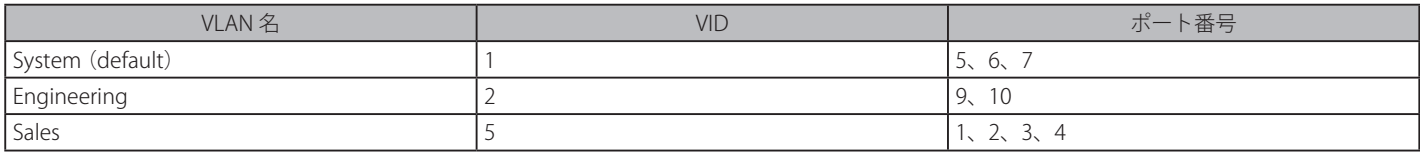

### **ポートベース VLAN**

ポートベース VLAN は、スイッチで送受信するトラフィックを制限します。あるポートに接続するすべてのデバイスは、スイッチにコンピュータが 1 台のみ直接接続されている場合でも、ある部署全体が接続されている場合でも、そのポートが所属する VLAN のメンバである必要があります。

ポートベース VLAN では、NIC はパケットヘッダ内の 802.1Q タグを識別できる必要はありません。NIC は通常のイーサネットパケットを送受信しま す。もしパケットの送信先が同じセグメント上にあれば、通信は通常のイーサネットプロトコルを使用して行われます。通常このように処理が行わ れますが、パケットの送信先が他のスイッチのポートである場合、スイッチがパケットを廃棄するか、転送を行うかは VLAN の照会を行い決定します。

### **VLAN セグメンテーション**

あるデバイスの VLAN 2 に所属するポート1から送信されるパケットを例に説明します。もし、宛先があるポートである場合(通常のフォワーディ ングテーブル検索により発見)、スイッチはそのポート(ポート 10)は VLAN2 に所属しているか、否か(つまり VLAN 2 パケットを受け取れるか) どうかを確認します。ポート 10 が VLAN 2 のメンバでない場合は、スイッチはそのパケットを廃棄します。メンバである場合、パケットは送信され ます。このように VLAN 基準にそった送信選択機能により VLAN セグメントネットワークが成り立っています。重要なのは、ポート 1 は VLAN 2 に のみ送信を行うということです。

プリンタやサーバなどのネットワーク機器は VLAN をまたいで共有することができます。これは VLAN を重複して設定することにより実現されてい ます。つまり、ポートが複数の VLAN グループに所属することができるということです。例えば、VLAN 1 メンバをポート 1,2,3,4 に設定し、VLAN 2 メンバをポート 1,5,6,7 に設定することで、ポート 1 は 2 つの VLAN グループに所属するようになります。ポート 8,9,10 にはどの VLAN グループに 対しても設定を行っておらず、この時、ポート 8、9、10 は、同じ VLAN グループに所属しています。

## **VLAN とトランクグループ**

トランクグループに属するメンバは、同じ VLAN 設定内容を持っています。トランクグループメンバの VLAN 設定は他のメンバのポートにも適用されます。

 VLAN セグメンテーションをポートトランクグループと併用するためには、まずポートトランクグループの設定を行った後、VLAN 設定を 行ってください。設定済みの VLAN のポートトランクグループを変更する場合、ポートトランクグループの設定を変更した後、VLAN 設定 を変更する必要はありません。VLAN 設定は、ポートトランクグループの変更に伴って自動的に変更されます。

#### **Q-in-Q VLAN(Q-in-Q VLAN 設定)**

Q-in-Q VLAN またはダブル VLAN と呼ばれる技術を利用することにより、ネットワークプロバイダは規模の大きい包括的な VLAN の中に、顧客用の VLAN を設置し、VLAN 構成に新しい階層を導入することにより、その規模を拡張することができます。基本的には大規模な ISP のネットワーク内に、 レイヤ 2 の VPN (Virtual Private Network) および、顧客用の透過型 LAN を配置することにより、クライアント側の構造を複雑にすることなく、複 数の顧客の LAN を接続します。構造の複雑化が回避できるだけでなく、4000 以上の VLAN を定義できるようになるため、VLAN ネットワークを大 幅に拡張し、複数の VLAN を使用する顧客数を増やすことができます。

Q-in-Q VLAN とは、基本的には既存の IEEE 802.1Q VLAN タグ中に挿入する VLAN タグのことで、SPVID(Service Provider VLAN ID)と呼ばれます。 これらの VLAN タグは TPID (Tagged Protocol ID)でマークされ、16 進数形式で設定され、パケットの VLAN タグの内部にカプセル化されます。パ ケットは 2 つタグ付けされ、ネットワーク上の他の VLAN とは区別されます。このように 1 つのパケットの中に VLAN の階層を与えています。

以下に Q-in-Q タグ付きパケットの例を示します。

|        | SPVI AN                                         | 802.10 CEVLAN タグ |          |       |
|--------|-------------------------------------------------|------------------|----------|-------|
| 宛先アドレス | –送信元アドレス ┃(TPID+ サービスプロバイダ┃ (TPID+ 顧客 VLAN タグ ) |                  | - イーサタイプ | ペイロード |
|        | VLAN タグ)                                        |                  |          |       |

以下に Q-in-Q を使用した ISP ネットワークの例を示します。

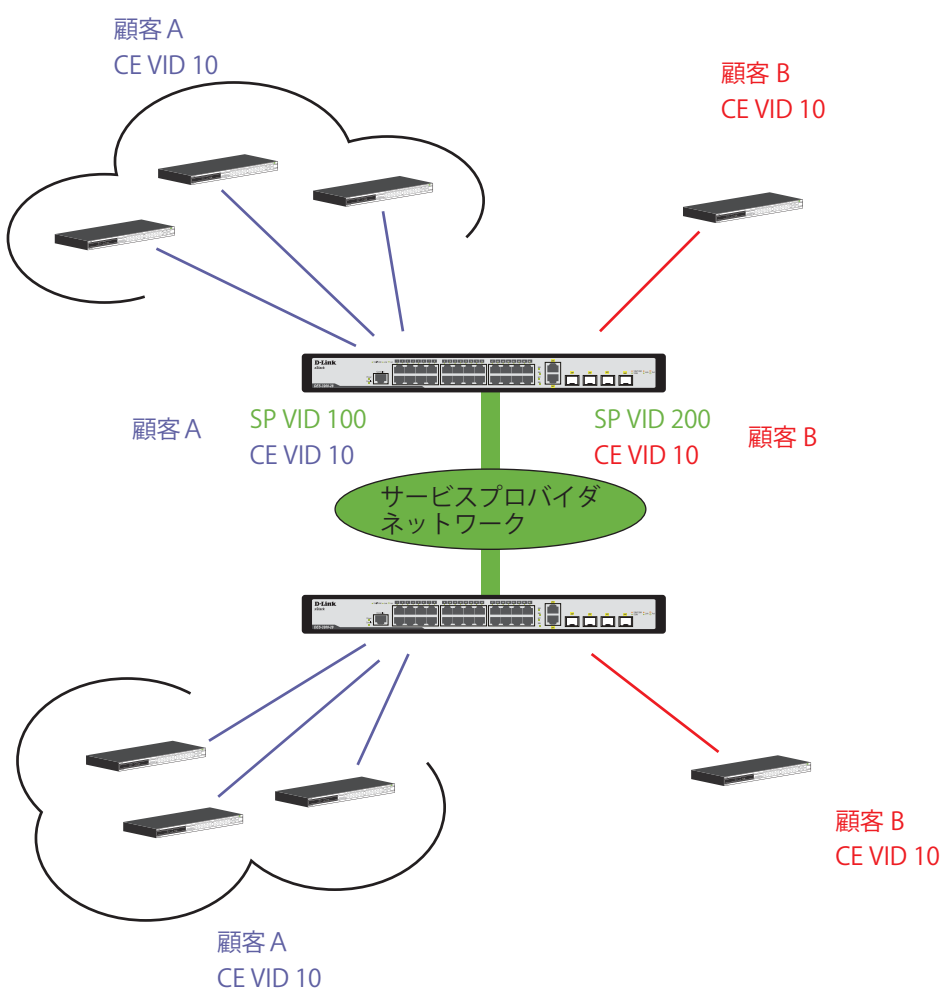

図 7-5 Q-in-Q を使用したネットワーク例

上の図例では、サービスプロバイダ・アクセスネットワーク・スイッチ ( プロバイダのエッジスイッチ ) は顧客 A と顧客 B という特定の顧客に対し て異なる SPVID を持つ Q-in-Q VLAN を設定しているデバイスです。CEVLAN(Customer VLAN)10 は、サービスプロバイダ・アクセスネットワーク 上で顧客 A には SPVID 100 を、顧客 B には SPVID 200 をタグ付けされるので、サービスプロバイダのネットワーク上では 2 つの VLAN に属している ことになります。

このように、顧客は通常の VLAN を保持しながら、サービスプロバイダは、複数の顧客の VLAN を 1 つの SP VLAN によって集約することができ、サー ビスプロバイダのスイッチ上でのトラフィックとルーティングのプロセスを簡単にします。これらの情報はサービスプロバイダのメインのネット ワークに送られ、1 セットのプロトコルと 1 つのルーティング動作を持つ 1 つの VLAN として認識されます。

## **Q-in-Q VLAN 使用時のルール**

Q-in-Q VLAN を使用するために、以下のルールがあります。

- 1. すべてのポートに対して SPVID と関連するサービスプロバイダのエッジスイッチにおいて TPID の設定が必要です。
- 2. すべてのポートはアクセスポートまたはアップリンクポートとして設定される必要があります。アクセスポートはイーサネットポート、アップ リンクポートはギガビットポートである必要があります。
- 3. プロバイダのエッジスイッチには SPVID タグが追加されるため、1522 バイト以上のフレームに対応する必要があります。
- 4. アクセスポートはサービスプロバイダ VLAN のタグなしポート、またアップリンクポートはサービスプロバイダ VLAN のタグ付きポートとします。 5. スイッチ上には Q-in-Q VLAN と通常の VLAN が混在できません。一度 VLAN を変更すると、すべてのアクセスコントロールリストがクリアにな
- り、再設定が要求されます。
- 6. Q-in-Q VLAN を有効にする前に、STP と GVRP を手動で無効にします。
- 7. CPU からアクセスポートに送信されたすべてのパケットはタグなしになります。

## <span id="page-91-0"></span>**802.1Q Static VLAN(802.1Q スタティック VLAN 設定)**

802.1Q スタテック VLAN を設定します。

L2 Features > 802.1Q Static VLAN の順にメニューをクリックして、以下の画面を表示します。

### VLAN リストの表示

「VLAN List」タブでは、既に設定されている VLAN の VLAN ID と VLAN 名が表示されます。

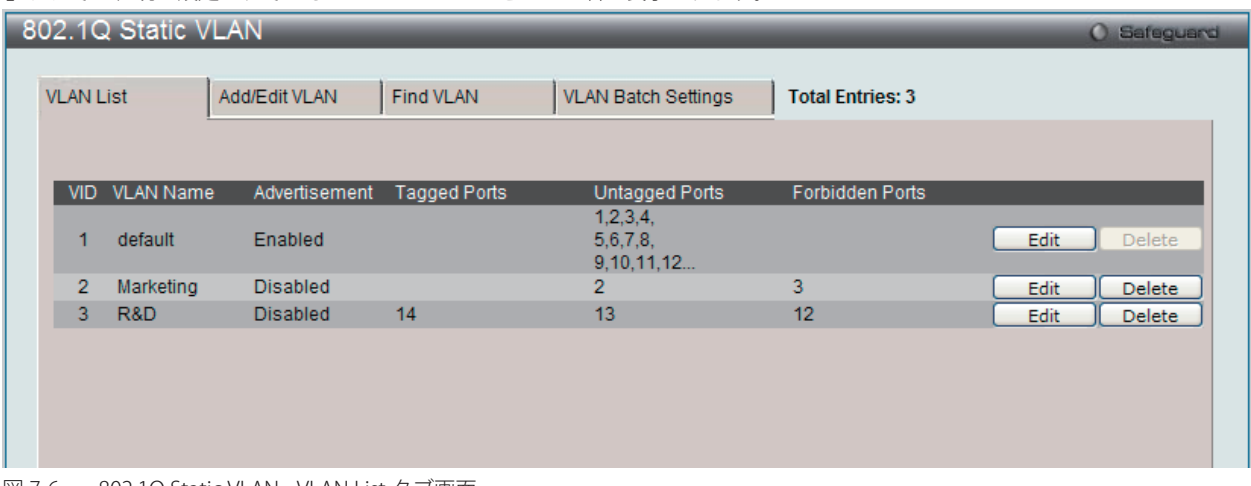

図 7-6 802.1Q Static VLAN - VLAN List タブ画面

エントリを削除するためには、対象のエントリの行の「Delete」ボタンをクリックします。

#### 新規 802.1Q VLAN の登録

「Add/Edit VLAN」タブをクリックします。以下の画面でポート設定と新しい VLAN 名と番号を割り当てます。

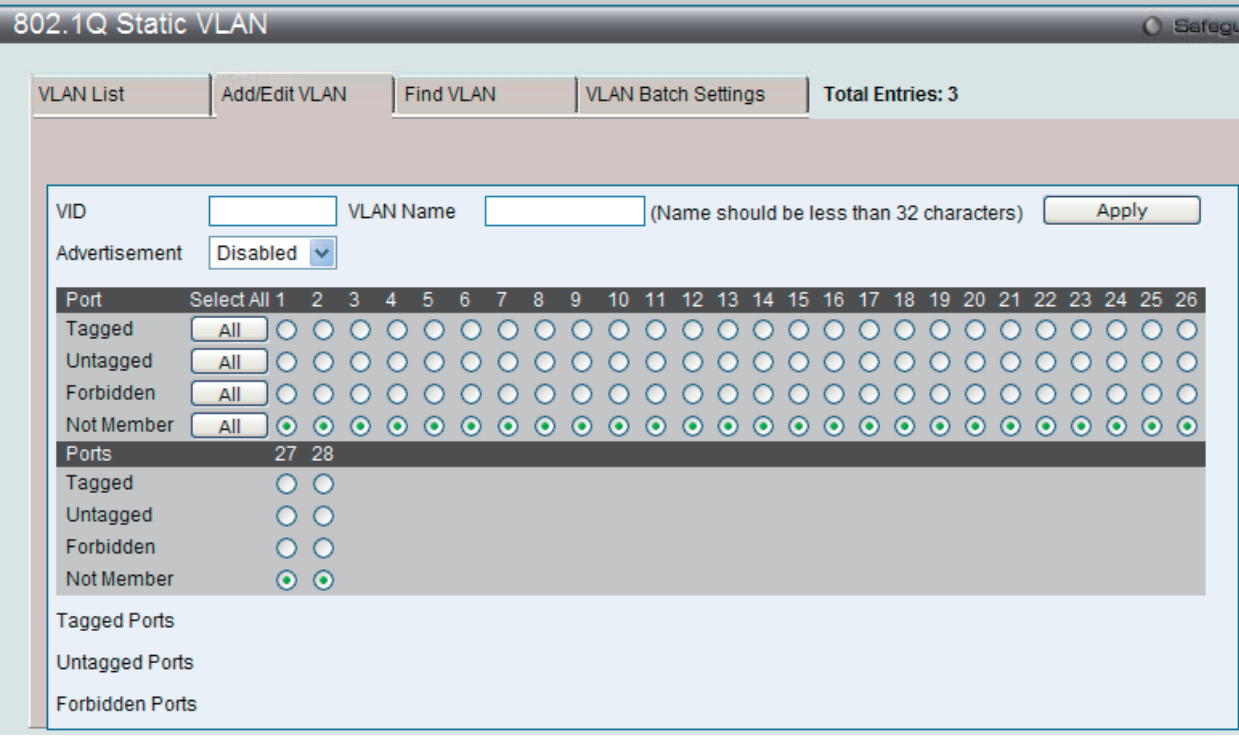

図 7-7 802.1Q Static VLAN - Add/Edit VLAN タブ画面 (Add)

#### 802.1Q VLAN の編集

設定済みの 802.1Q VLAN エントリを変更するためには、「VLAN List」タブで変更する VLAN エントリの横にある「Edit」ボタンをクリックします。 以下の画面でエントリの設定を変更します。

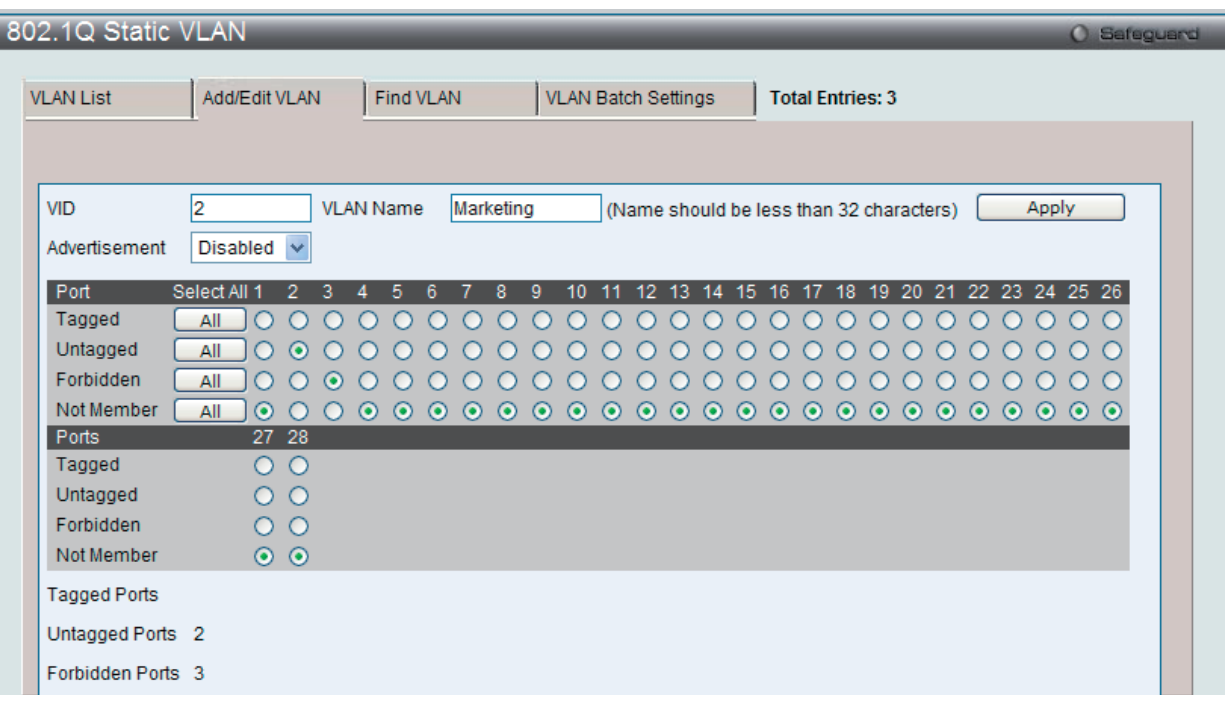

図 7-8 802.1Q Static VLAN - Add/Edit VLAN タブ画面 (Edit)

「802.1Q Static VLAN」画面内の追加 / 変更の設定内容については、以下の表を参照してください。

 すべての IP インタフェースの設定後、VLAN は追加の手順なしでスイッチに送信されます。

#### 「Add/Edit VLAN」タブには以下の項目が含まれます。

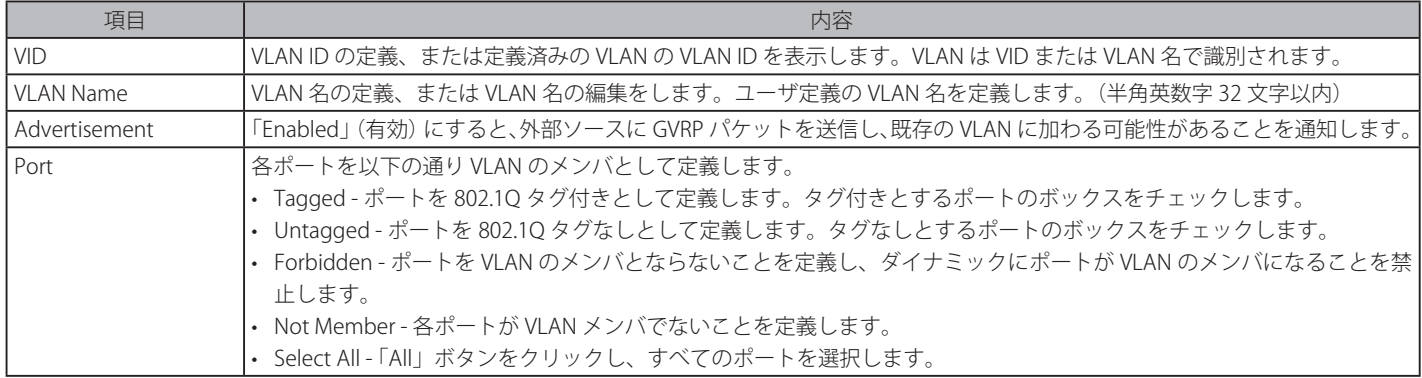

「Apply」ボタンをクリックし、デバイスに VLAN 設定を適用します。

## VLAN の検索

「Find VLAN」タブをクリックします。以下の画面が表示されます。

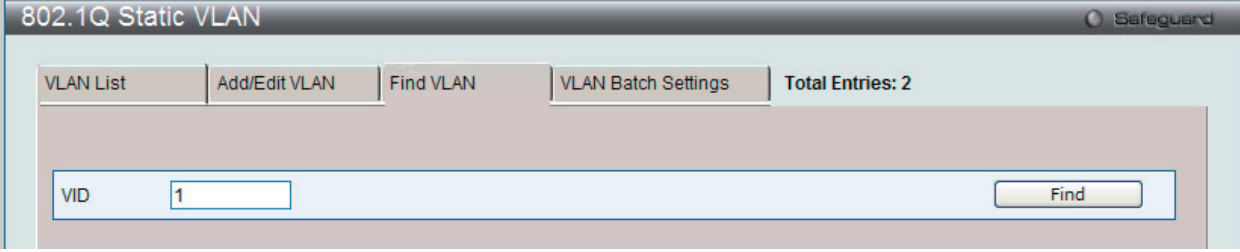

図 7-9 802.1Q Static VLAN - Find VLAN タブ画面

「VID」を入力し、「Find」ボタンをクリックします。「VLAN List」タブに結果が表示されます。

## 802.1Q VLAN バッチの作成

「VLAN Batch Settings」タブをクリックし、以下の画面を表示します。

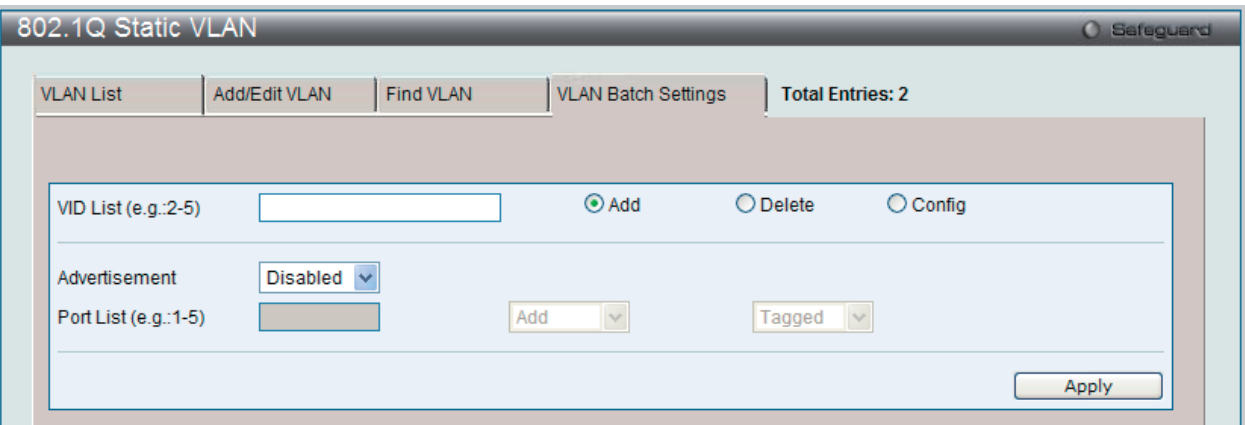

図 7-10 802.1Q Static VLAN - VLAN Batch Settings タブ画面

以下の項目を使用して設定します。

| 項目                     | 説明                                                                                    |
|------------------------|---------------------------------------------------------------------------------------|
| VID List (e.g. : 2-5)  | VID の範囲 (1-4094) を指定します。続いて、「Add」、「Delete」 または 「Config」 をボタンをクリックし、指定した VID List を追加、 |
|                        | 削除または編集します。                                                                           |
| Advertisement          | - 本機能を「Enabled」(有効)にすると、スイッチは GVRP パケットを送信し、VLAN に参加できることを通知します。                      |
| Port List (e.g. : 1-5) | VLAN のメンバとして追加または削除するポートまたはポート範囲を指定します。                                               |
|                        | 指定ポートに行う操作を指定します。                                                                     |
|                        | • Add - VLAN のメンバとして追加します。                                                            |
|                        | • Delete - VLAN のメンバとして削除します。                                                         |
|                        | 指定ポートに以下の設定を行います。                                                                     |
|                        | • Tagged - ポートを 802.1Q タグ付きとして定義します。                                                  |
|                        | Untagged - ポートを 802.1Q タグなしとして定義します。                                                  |
|                        | • Forbidden - ポートを VLAN のメンバではないポートとして定義します。動的に VLAN メンバになることが禁じられます。                 |

設定を変更する際は、必ず「Apply」ボタンをクリックし、設定内容を適用してください。

## <span id="page-94-0"></span>**QinQ(QinQ 設定)**

QinQ 機能を有効または無効にします。QinQ は、サービスプロバイダがネットワークを経由する複数ユーザからのトラフィックを送信するために設 計されています。QinQ は、同じ VLAN ID を異なる顧客に使用している場合でも、顧客の指定 VLAN とレイヤ 2 プロトコル設定を維持するために使 用されます。これは、サービスプロバイダのネットワークに入る場合に、SPVLAN タグを顧客のフレームに挿入して、フレームがネットワークを出 る場合にはタグを取り除くことによって、実行されます。

サービスプロバイダの顧客には、サポートされる内部的な VLAN ID および VLAN 数について別の要求または明確な要求がある可能性があります。そ のため、同じサービスプロバイダネットワーク内の顧客は、重複する VLAN 範囲を持つことがあり、トラフィックが混乱する可能性があります。そこで、 各顧客に固有の VLAN ID 範囲を割り当てることは、VLAN がテーブルを積極的にマップする処理を必要としているいくつかの設定に制限をもたらす 可能性があります。

QinQ は、複数の VLAN を持つ顧客に対して単一のサービスプロバイダ VLAN (SPVLAN) を使用します。顧客の VLAN ID は、同じ顧客の特定の VLAN ID を使用する場合でも、サービスプロバイダのネットワーク内で分離されます。顧客のオリジナルのタグ付きパケットを保存して、それぞれ の新しいフレームに SPVLAN タグを加える場合、QinQ は利用可能な VLAN スペースを拡張します。

## **QinQ Settings(QinQ 設定)**

L2 Features > OinO > OinO Settings の順にメニューをクリックし、以下の画面を表示します。

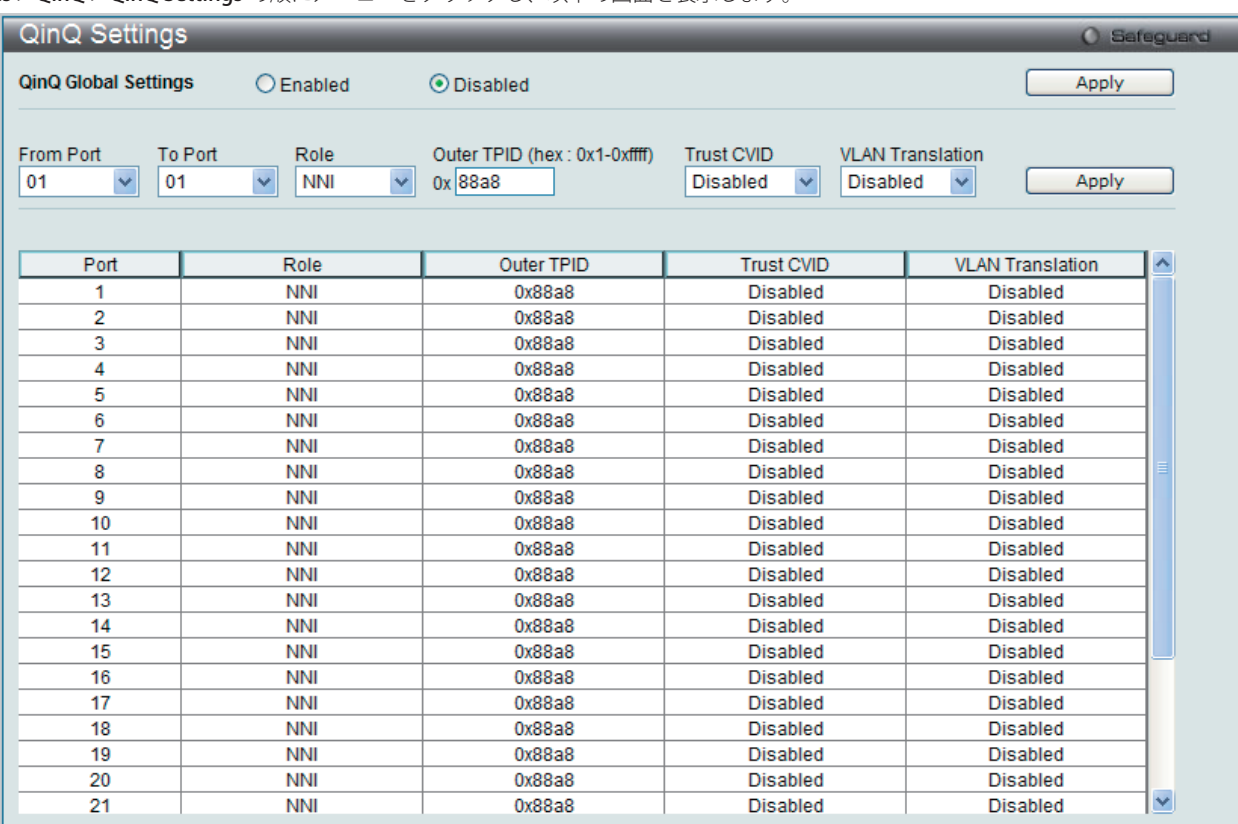

図 7-11 QinQ Settings 画面

以下の項目を使用して設定します。

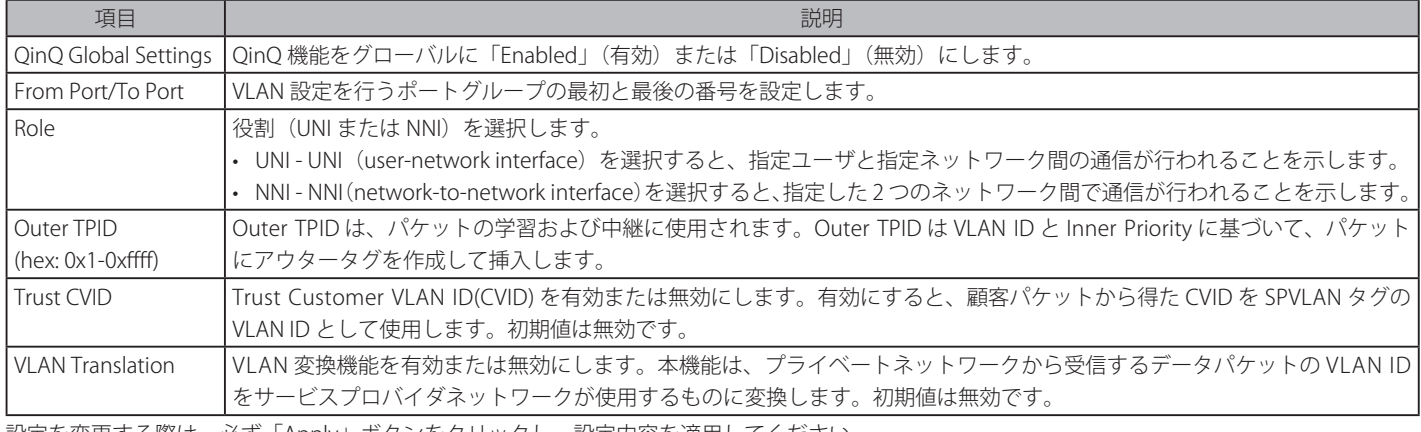

設定を変更する際は、必ず「Apply」ボタンをクリックし、設定内容を適用してください。

### **VLAN Translation CVID Entry Settings(VLAN 変換 CVID エントリ機能の設定)**

VLAN 変換機能は、プライベートネットワークから受信するデータパケットの VLAN ID をサービスプロバイダネットワークに使用されるものに変換します。

L2 Features > QinQ > VLAN Translation CVID Entry Settings の順にメニューをクリックし、以下の画面を表示します。

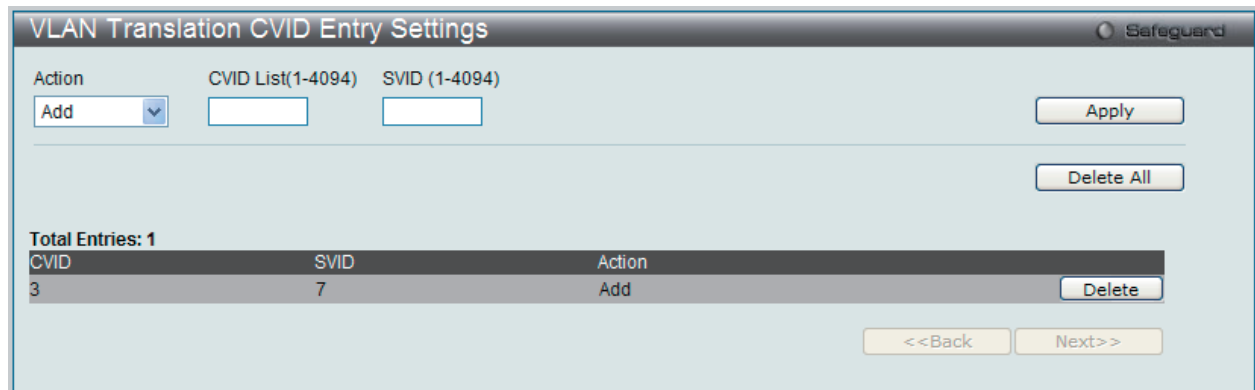

図 7-12 VLAN Translation CVID Entry Settings 画面

以下の項目を使用して、設定および表示を行います。

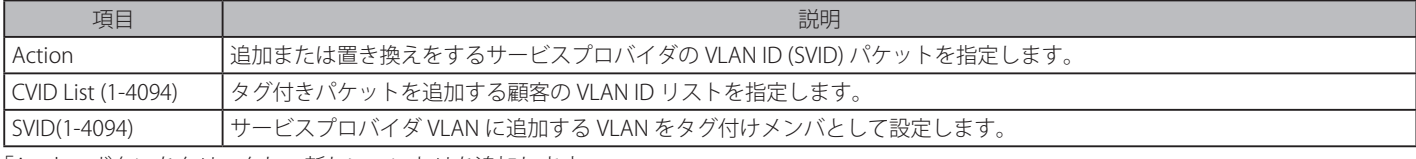

「Apply」ボタンをクリックし、新しいエントリを追加します。

#### エントリの削除

エントリ横の「Delete」ボタンをクリックします。すべてのエントリを削除するためには「Delete All」ボタンをクリックします。

## <span id="page-96-0"></span>**802.1v Protocol VLAN(802.1v プロトコル VLAN)**

802.1v Protocol VLAN フォルダには次の 2 つの画面があります。:「Protocol VLAN Group Settings」および「802.1v Protocol VLAN Settings」。

### **802.1v Protocol Group Settings(802.1v プロトコルグループ設定)**

本テーブルで、プロトコル VLAN グループを作成し、そのグループにプロトコルを追加します。802.1v プロトコル VLAN グループ設定は、各プロト コルのためにマルチプル VLAN をサポートし、同じ物理ポートに異なるプロトコルを持つタグなしポートの設定が可能です。例えば、同じ物理ポー トに 802.1Q と 802.1v タグなしポートを設定できます。

#### L2 Features > 802.1v Protocol VLAN > 802.1v Protocol Group Settings の順にメニューをクリックし、以下の画面を表示します。

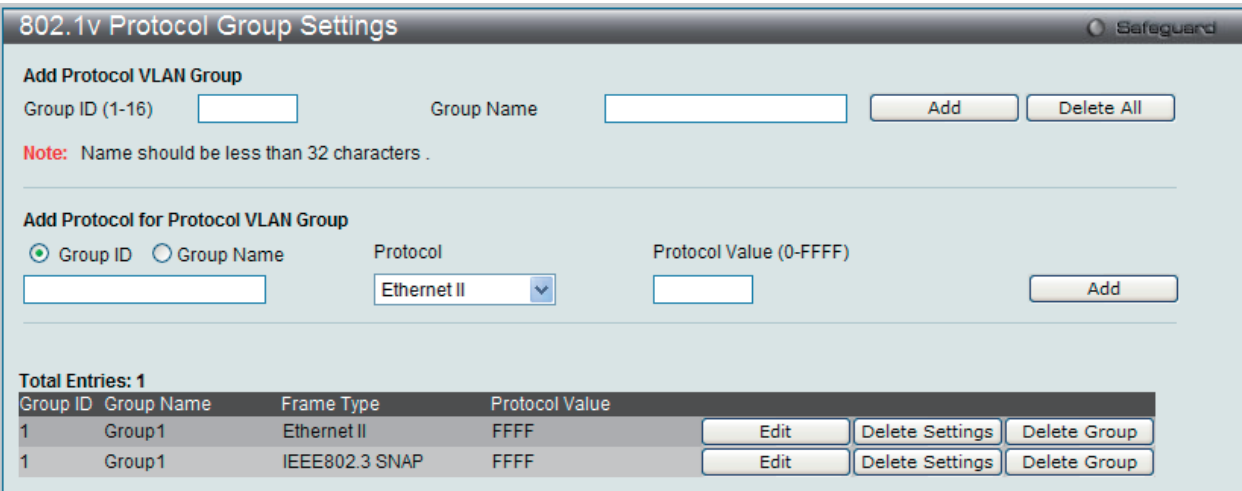

図 7-13 802.1v Protocol Group Settings 画面

テーブルの下半分は定義済みのすべてのグループを表示します。

以下の項目を使用して、設定します。

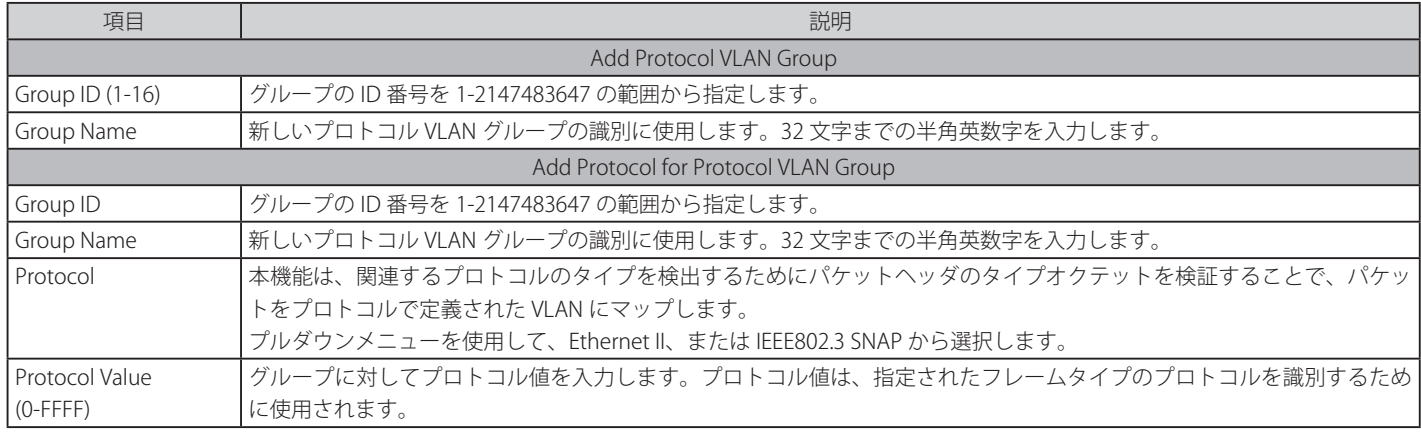

## プロトコル VLAN グループの新規追加

「Add Protocol VLAN Group」セクション内の項目を入力し、「Add」ボタンをクリックします。

#### プロトコル VLAN グループの編集

1. テーブル内のエントリの「Edit」ボタンをクリックし、以下の画面を表示します。

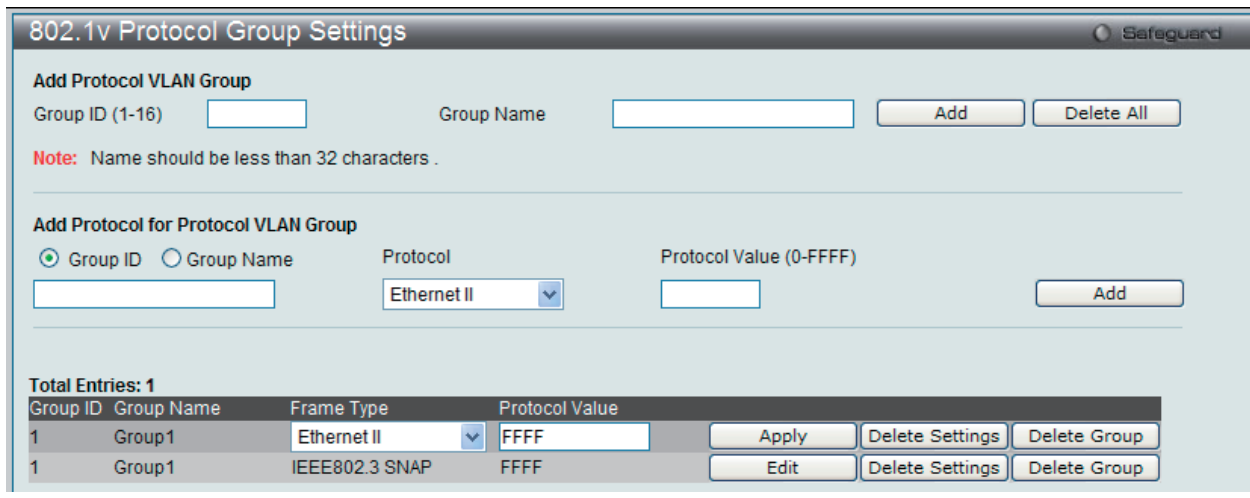

図 7-14 802.1v Protocol Group Settings 画面 - Edit

2. 項目を編集し、エントリの「Apply」ボタンをクリックします。

### プロトコル VLAN グループの削除

画面下半分に表示されたテーブル内のエントリの「Delete Group」ボタンをクリックします。すべてのエントリを削除するためには、「Delete All」 ボタンをクリックします。

#### プロトコル VLAN グループのプロトコル設定

「Add Protocol for Protocol VLAN Group」セクションの各項目を入力し、「Add」ボタンをクリックします。

#### プロトコル VLAN グループのプロトコルの削除

画面下半分に表示されたテーブル内のエントリの「Delete Settings」ボタンをクリックします。

## **802.1v Protocol VLAN Settings(802.1v プロトコル VLAN 設定)**

プロトコル VLAN ポートの設定を行います。テーブルの下半分は定義済みのすべての設定を表示します。

#### L2 Features > 802.1v Protocol VLAN > 802.1v Protocol VLAN Settings の順にメニューをクリックし、以下の画面を表示します。

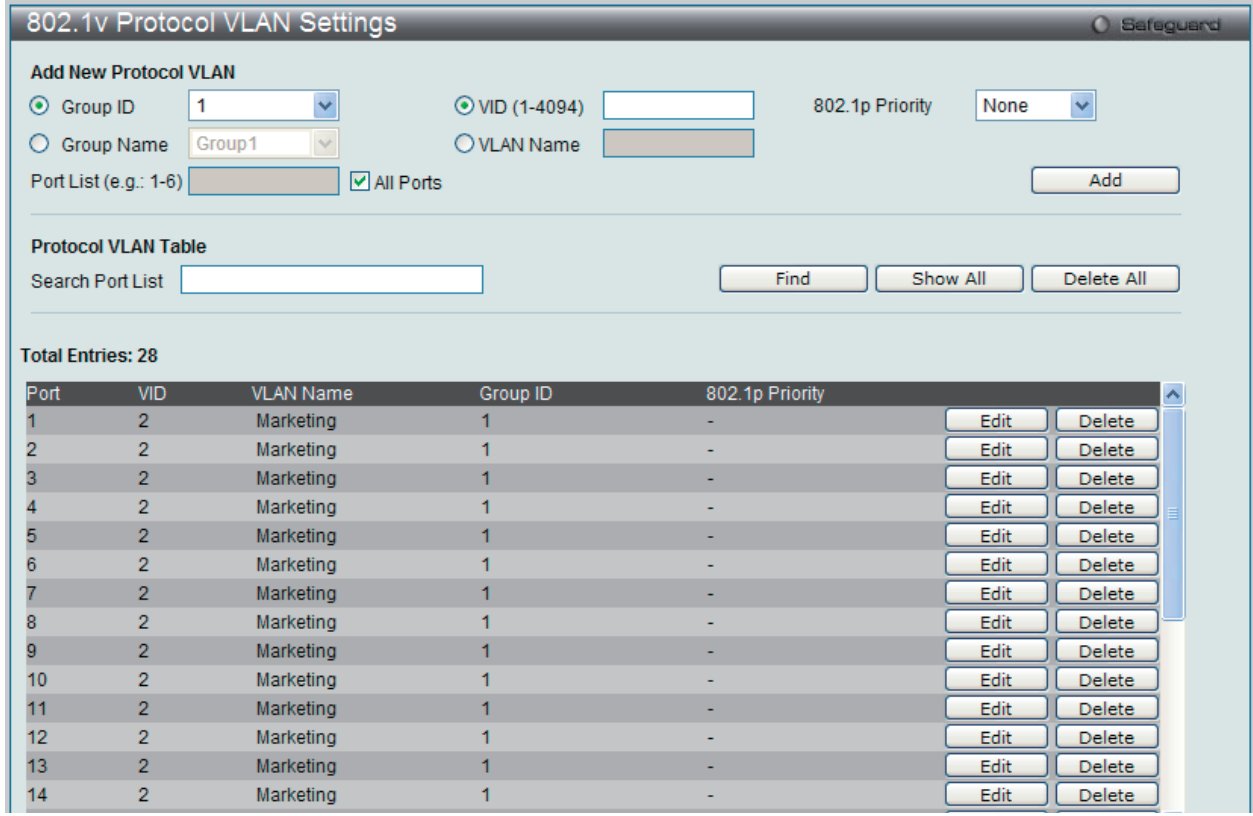

図 7-15 802.1v Protocol VLAN Settings 画面

以下の項目を使用して、設定します。

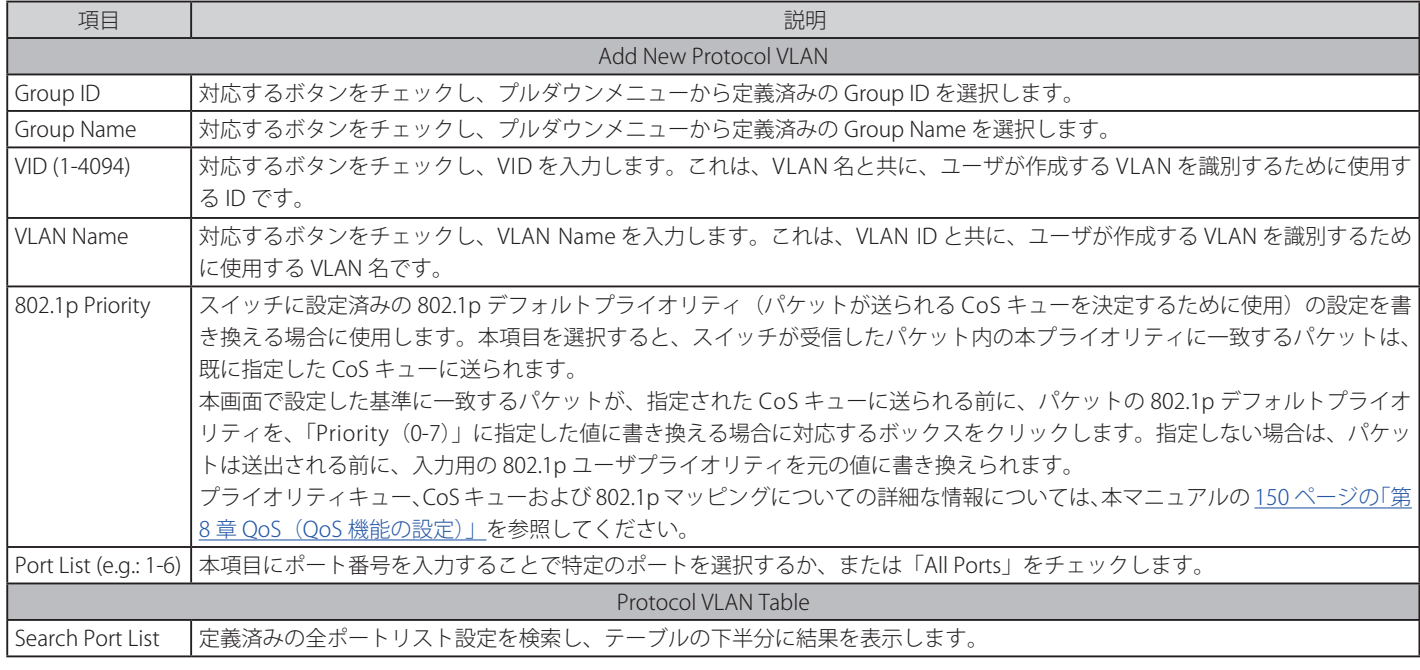

 DES-3200 シリーズの現在のリリースでは、802.1v にポート範囲を指定できません。現在のリリースでは、全ポートの指定のみ可能です。

#### プロトコル VLAN ポートの新規設定

「Add New Protocol VLAN」セクションの各項目を入力し、「Add」ボタンをクリックします。

#### プロトコル VLAN ポートの設定編集

1. 編集するポートの「Edit」ボタンをクリックし、以下の画面を表示します。

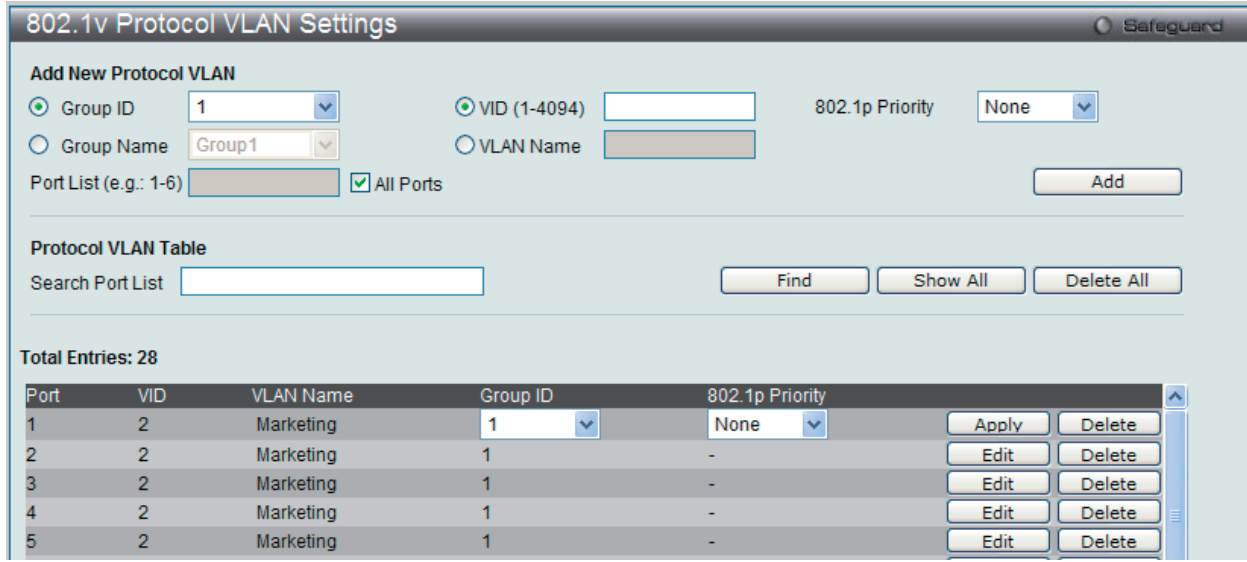

図 7-16 802.1v Protocol VLAN Settings 画面

2. 項目を編集し、エントリの「Apply」ボタンをクリックします。

#### プロトコル VLAN ポートの削除

画面下半分に表示されたポートリストで削除するポートの「Delete」ボタンをクリックします。

#### ポートリストの検索

ポートリストを検索するために、「Search Port List」に参照するポート番号を入力し、「Find」ボタンをクリックします。

#### 定義済み全ポートリストの表示

「Show All」ボタンをクリックします。

#### すべての設定リストのクリア

「Delete All」ボタンをクリックします。

## <span id="page-99-0"></span>**VLAN Trunk Settings(VLAN トランク設定)**

ポートの VLAN を有効にすることで、未知の VLAN グループに所属するフレームがそのポートを通過することができるようになります。これは、中 継するデバイスに同じ VLAN グループを設定しないで、末端のデバイスに VLAN グループを設定する場合に便利です。

#### 以下の図例を参照してください。

スイッチ A と B に VLAN グループ 1 と 2(V1 と V2)を作成するものとします。VLAN トランクを使用しない場合、はじめにすべての中継スイッチ C、D、 E のすべてに VLAN グループ 1、2 を設定します。そうでない場合、未知の VLAN グループのタグを持つフレームを廃棄します。しかし、各中継スイッ チのポートで VLAN トランクを有効にすれば、末端のデバイスに VLAN グループを作成するだけとなります。C、D、および E は、それらのスイッチ にとって未知の VLAN グループのタグ 1 および 2 を持つフレームを自動的にそれらの VLAN トランキングポートから通過させます。

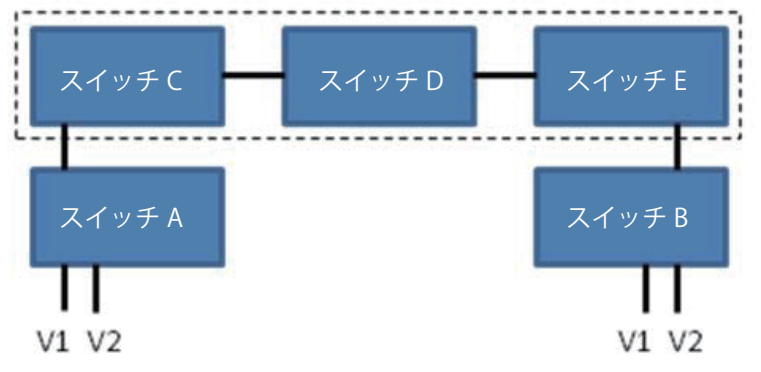

本画面では、多くの VLAN ポートを集約して VLAN トランクを作成します。

L2 Features > VLAN Trunk Settings の順にメニューをクリックし、以下の画面を表示します。

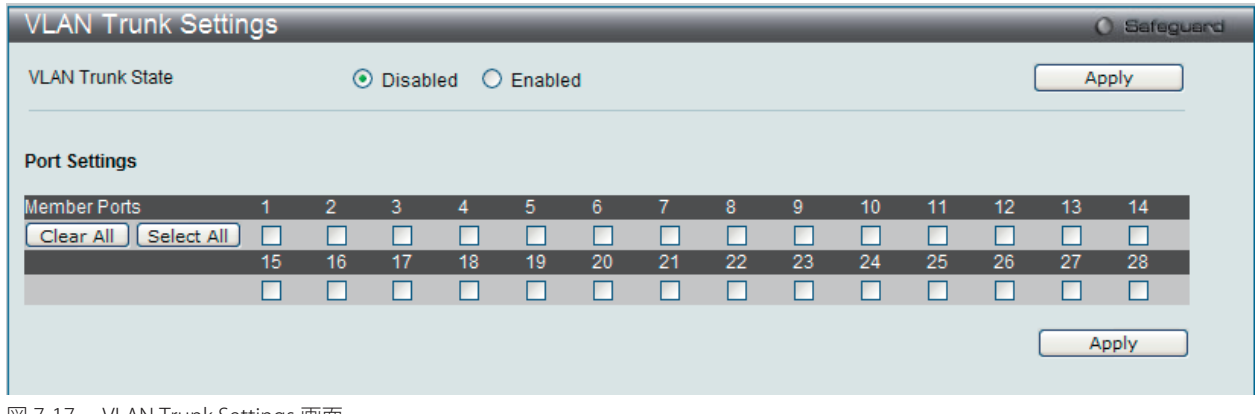

図 7-17 VLAN Trunk Settings 画面

本画面には次の項目があります。

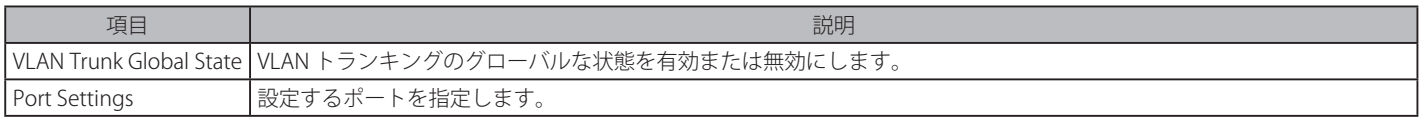

スイッチに VLAN トランクポートを設定するためには、設定するポートを指定し、ステータスを「Enabled」に変更して「Apply」ボタンをクリック します。

## <span id="page-100-0"></span>**GVRP Settings(GVRP の設定)**

GVRP (GARP VLAN Registration Protocol) が有効なスイッチ同士で VLAN 構成情報を共有するかどうかを指定することができます。さらに、Ingress を「Enabled」(有効)にすることで、PVID がポートの PVID と一致しない入力パケットをフィルタしてトラフィックを制限します。 設定内容は、設定画面下部のテーブルで参照することができます。

L2 Features > GVRP Settings の順にクリックし、以下の画面を表示します。

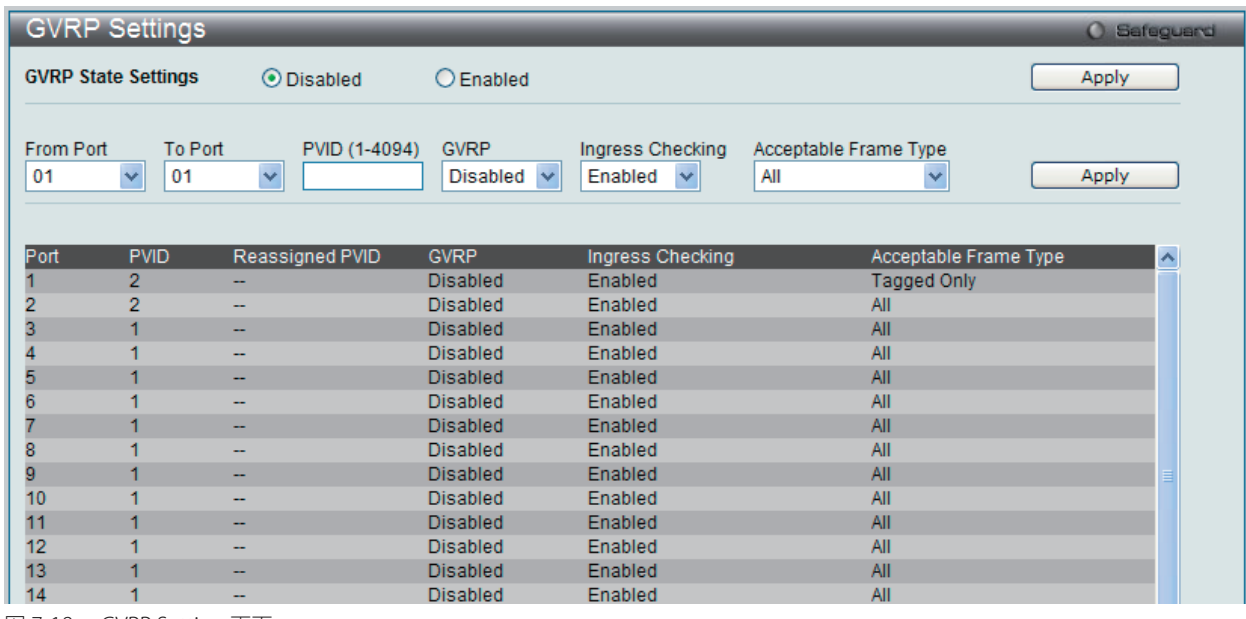

図 7-18 GVRP Setting 画面

#### 本画面には次の項目があります。

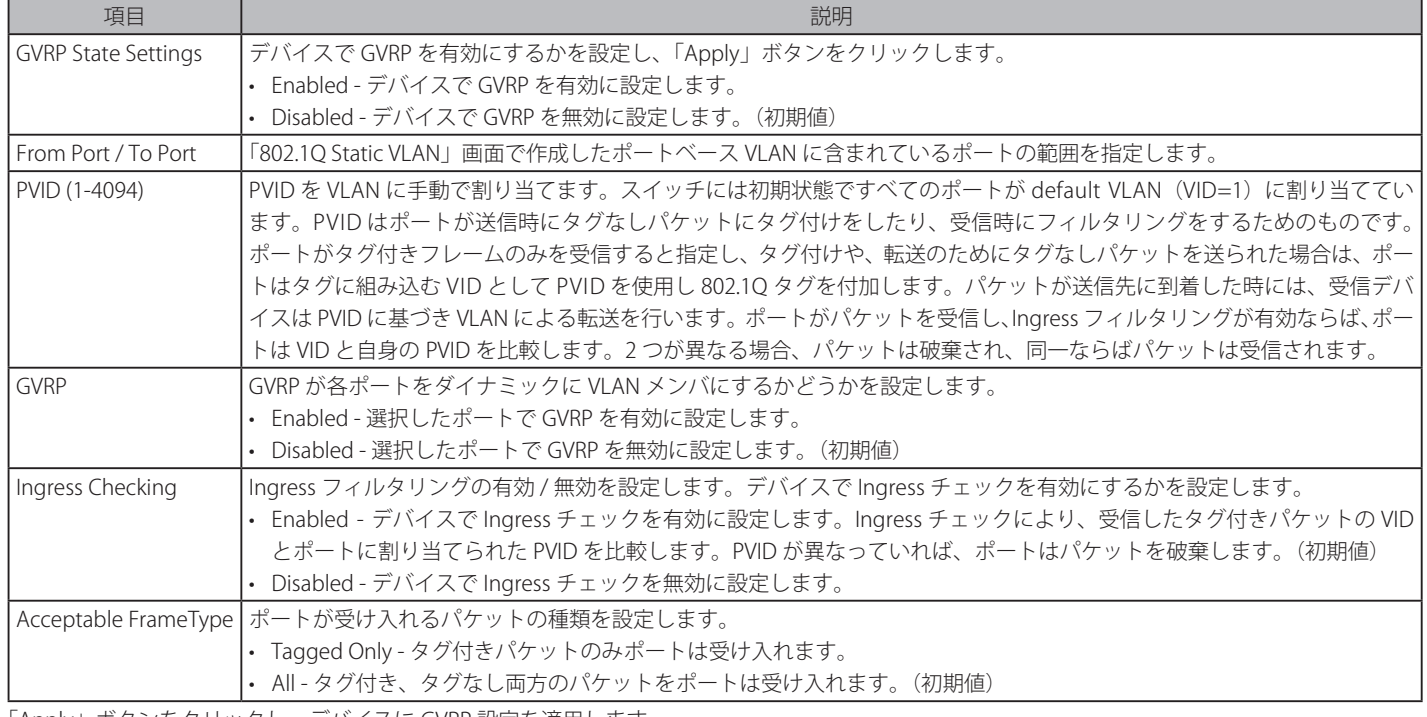

「Apply」ボタンをクリックし、デバイスに GVRP 設定を適用します。

# <span id="page-101-0"></span>**Asymmetric VLAN Settings(Asymmetric VLAN 設定)**

共有 VLAN 学習 (SVL: Shared VLAN Learning)は Asymmetric VLAN のための第一の必要条件の例です。通常の環境下では、VLAN 環境で通信する 1 組の装置は、同じ VLAN を使用して送受信します。しかし、Asymmetric VLAN が必要とされる場合、B に送信するために A に使用される VLAN と A に送信するために使用される VLAN の2つの異なる VLAN を使用することが便利です。このタイプの設定が必要とされる例は、クライアントが異な る IP サブネットにある場合、機密性を確保する必要からクライアント間のトラフィックを分ける場合です。

L2 Features > Asymmetric VLAN Settings の順にメニューをクリックし、以下の画面を表示します。

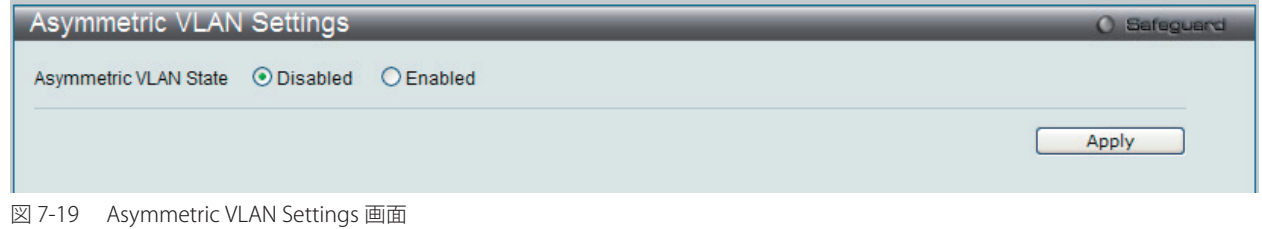

「Asymmetric VLAN State」を「Enabled」(有効)または「Disabled」(無効)に設定し、「Apply」ボタンをクリックして変更を有効にします。

## <span id="page-101-1"></span>**MAC-based VLAN Settings(MAC ベース VLAN 設定)**

新しく MAC ベース VLAN エントリを作成し、設定済みのエントリを検索 / 編集 / 削除します。

エントリがポートに作成されると、ポートは自動的に指定した VLAN のタグなしメンバポートになります。スタティック MAC ベース VLAN のエン トリがユーザに作成されると、このユーザからのトラフィックはこのポートで動作する認証機能に関わらず指定 VLAN の下で行われます。

#### L2 Features > MAC-basedVLAN Settings の順にメニューをクリックし、以下の画面を表示します。

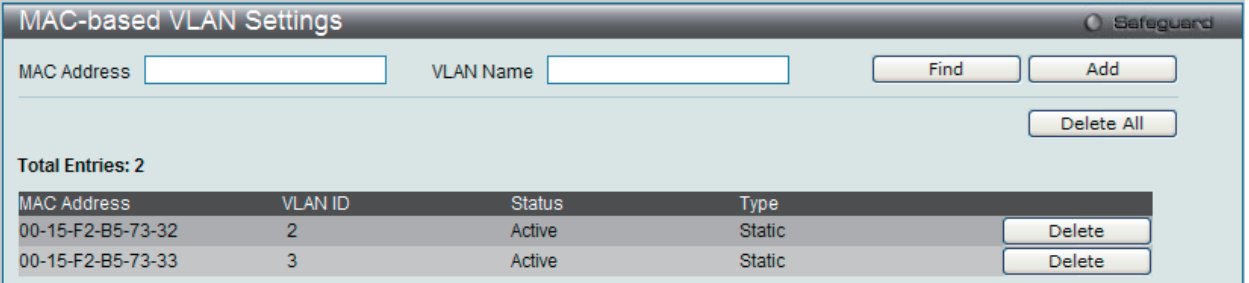

図 7-20 MAC-based VLAN Settings 画面

以下の項目を使用して設定します。

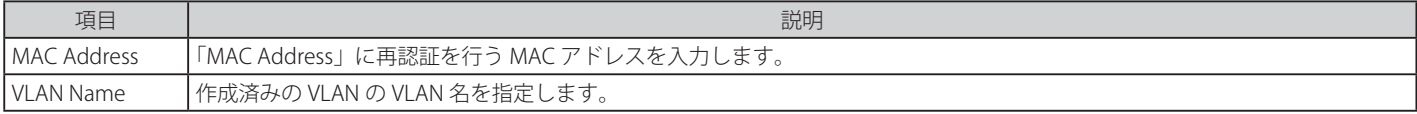

#### エントリの新規登録

MAC ベース VLAN に登録する MAC アドレスを「MAC Address」に入力し、関連付ける「VLAN Name」を指定後、「Add」ボタンをクリックします。

#### エントリの検索

「MAC Address」または「VLAN Name」を入力し、「Find」ボタンをクリックします。結果は画面下のテーブルに表示されます。

#### エントリの削除

テーブル内の削除するエントリの「Delete」ボタンをクリックします。すべてのエントリを削除するためには、「Delete All」ボタンをクリックします。

## <span id="page-102-0"></span>**PVID Auto Assign Settings(PVID 自動割り当て設定)**

PVID 自動割り当て設定を「Enabled」(有効)または「Disabled」(無効)にします。

PVID は、スイッチが転送やフィルタリングの目的のために使用する VLAN です。PVID の自動割り当てを有効にした場合、PVID は設定済みの PVID または VLAN により変更可能になります。ポートを VLAN x のタグなしメンバに設定する場合、このポートの PVID は VLAN x に従って更新されます。 VLAN コマンドでは、PVID は VLAN コマンド構文の最後のパラメータを指定することで更新されます。PVID の VLAN におけるタグなしメンバからポー トを削除すると、ポートの PVID は「default VLAN」に割り当てられます。PVID の自動割り当てを無効にすると、PVID はユーザによる PVID 設定だ けで変更可能です。VLAN 設定により PVID が自動的に変更されることはありません。初期値は「Enabled」(有効)です。

L2 Features > PVID Auto Assign Settings の順にメニューをクリックし、以下の画面を表示します。

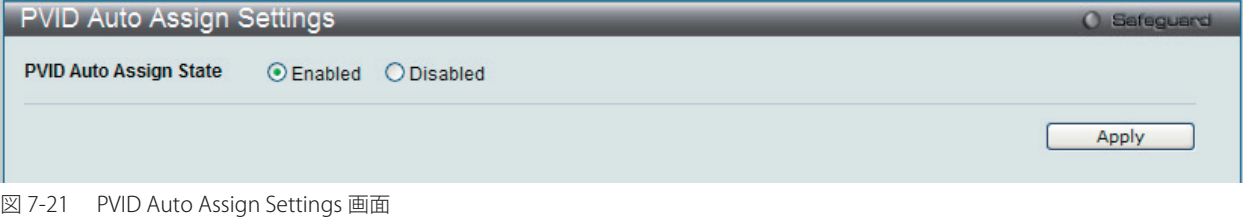

「Apply」ボタンをクリックし、デバイスに設定を適用します。

## <span id="page-102-1"></span>**Port Trunking(ポートトランキングの設定)**

## **ポートトランクグループについて**

ポートトランクグループは、多くのポートを結合して 1 つの広帯域のデータパイプラインとして利用する機能です。本スイッチは各グループ 2 個か ら 8 個のポートを束ねた最大 5 グループ(DES-3200-10、DES-3200-10/T)、最大 9 グループ(DES-3200-18、DES-3200-18/T)、最大 13 グループ(DES-3200-26、DES-3200-26/T)、最大 14 グループ (DES-3200-28/28F、DES-3200-28/T) のポートトランクグループをサポートしています。

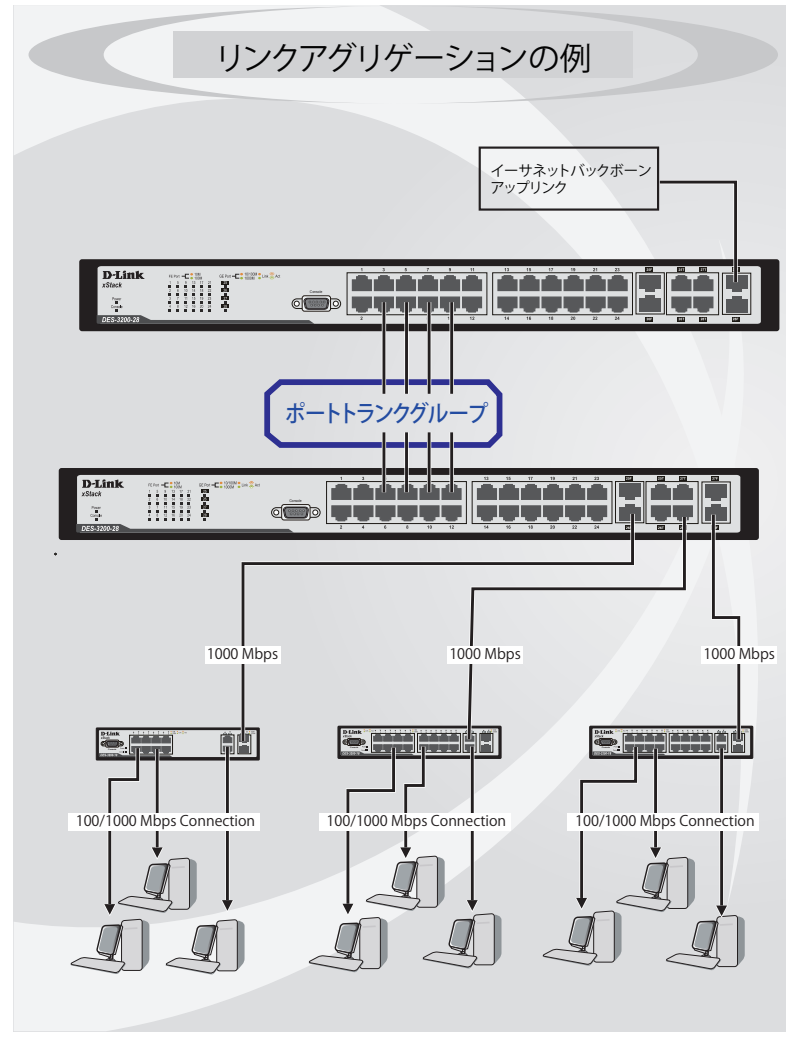

### L2 Features(L2機能の設定)

スイッチはトランクグループ内のすべてのポートを1つのポートと見なします。あるホスト(宛先アドレス)へのデータ転送は、トランクグループ 内のいつも同じポートから行われます。これにより、データが送信された順に受け取られるようになります。

■定 トランクグループ内のあるポートが接続不可になると、そのポートが処理するパケットは他のリンクアグリゲーション(集約) グループ内 の他のポート間でロードシェアされます。

リンクアグリゲーション機能により、1つのグループとして束ねられたポートは、1 つのリンクの働きをします。この時、1つのリンクの帯域は、 束ねられたポート分拡張されます。

リンクアグリゲーションは、サーバやバックボーンなど、広帯域を必要とするネットワークデバイスにおいて広く利用されています。

本スイッチでは、2 から 8 のリンク ( ポート ) で構成する最大 14 個 (DES-3200-28/28F、DES-3200-28/T の場合) のリンクアグリゲーショングループ をサポートします。1 つのグループ内の全ポートは同じ VLAN に属し、それぞれのスパニングツリープロトコル(STP)ステータス、スタティック マルチキャスト、トラフィックコントロール、トラフィックセグメンテーション、および 802.1p デフォルトプライオリティの設定は同じである必 要があります。また、ポートロッキング、ポートミラーリング、および 802.1X は有効化されていてはなりません。さらに、集約するリンクはすべ て同じ速度で、全二重モードで設定されている必要があります。

グループのマスタポートの設定はユーザにより行われます。また、マスタポートに適用される VLAN 設定を含むすべての設定オプションは、グルー プ内全体に適用されます。

グループ内のポート間では自動的にロードバランスが行われ、グループ内でのリンク断によって発生するネットワークトラフィックは、グループ内 の他のリンクに振り分けられます。

スパニングツリープロトコル (STP) は、スイッチレベルにおいて、リンクアグリゲーショングループを1つのリンクとしてとらえます。ポートレ ベルでは STP はマスタポートのポートパラメータを使用してポートコストを計算し、リンクアグリゲーショングループの状態を決定します。スイッ チ上に 2 つのリンクアグリゲーショングループが冗長して設定された場合、STP は冗長リンクを持つポートのブロックを行うのと同様に、1つのグ ループをブロックします。

L2 Features > Port Trunking の順にクリックし、以下の画面を表示します。

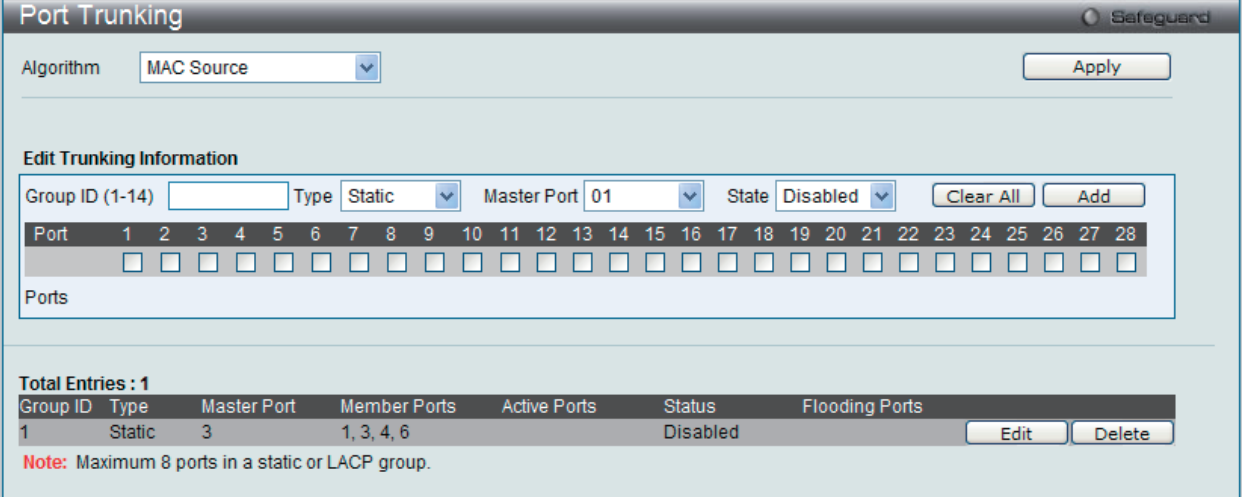

図 7-23 Port Trunking 画面

本画面には次の項目があります。

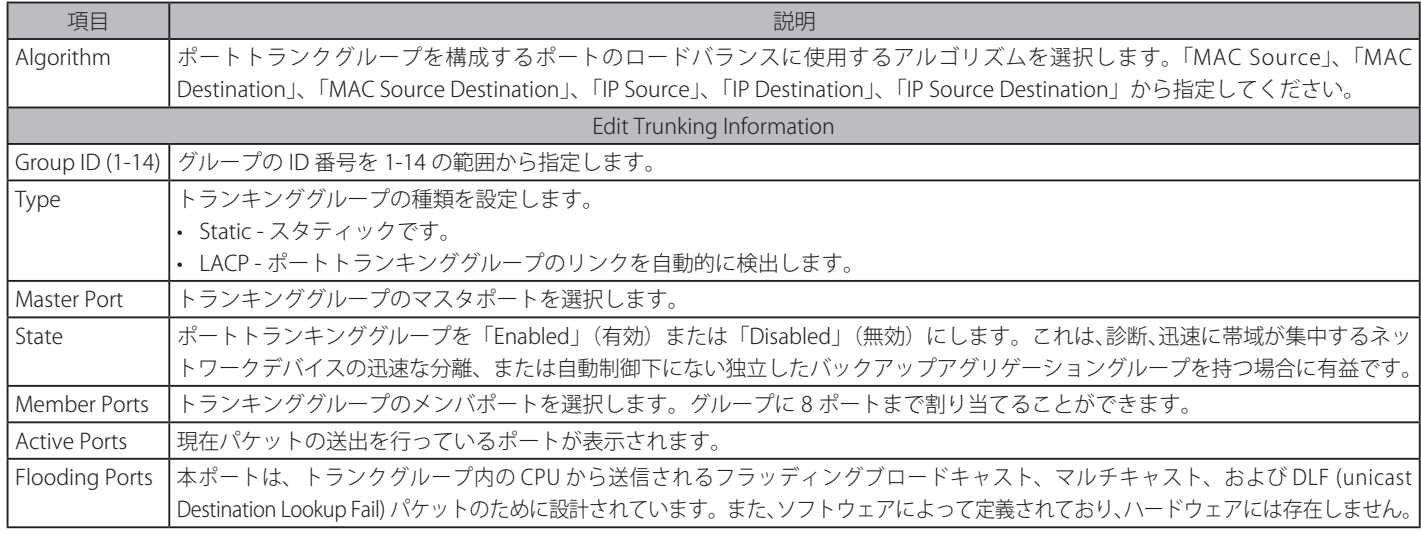

### ポートトランキンググループの設定

各項目を入力後、「Add」ボタンをクリックし、ポートトランキンググループを設定します。

#### ポートトランクグループの編集

1. 画面上部で編集するグループの「Edit」ボタンをクリックし、以下の画面を表示します。

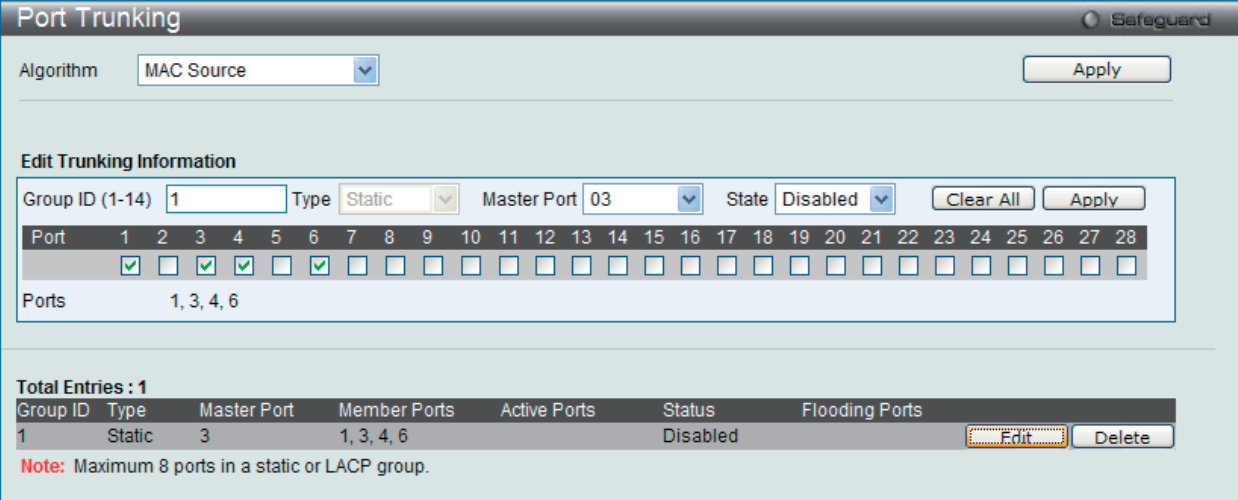

図 7-24 Port Trunking 画面 - Edit

2. 項目を編集後「Apply」ボタンをクリックします。

### ポートトランキンググループの削除

編集するポートトランキンググループを削除するためには、削除するグループの「Delete」ボタンをクリックします。

項目を設定後、「Apply」ボタンをクリックし、デバイスに設定を適用します。

## <span id="page-105-0"></span>**LACP Port Settings(LACP の設定)**

スイッチにポートトランキンググループを作成します。LACP 制御フレームの処理と送出を行う際、どのポートが「Active」または「Passive」の役 割を担うかを指定します。

L2 features > LACP Port Settings の順にメニュークリックし、以下の画面を表示します。

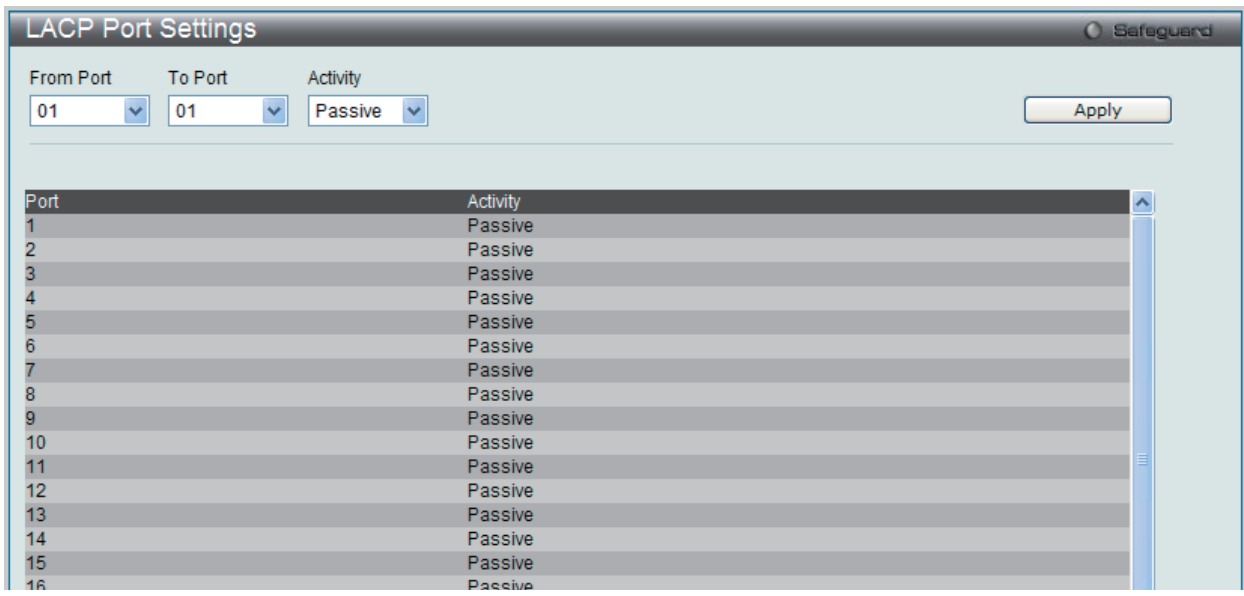

図 7-25 LACP Port Settings 画面

以下の項目を使用して設定を行います。

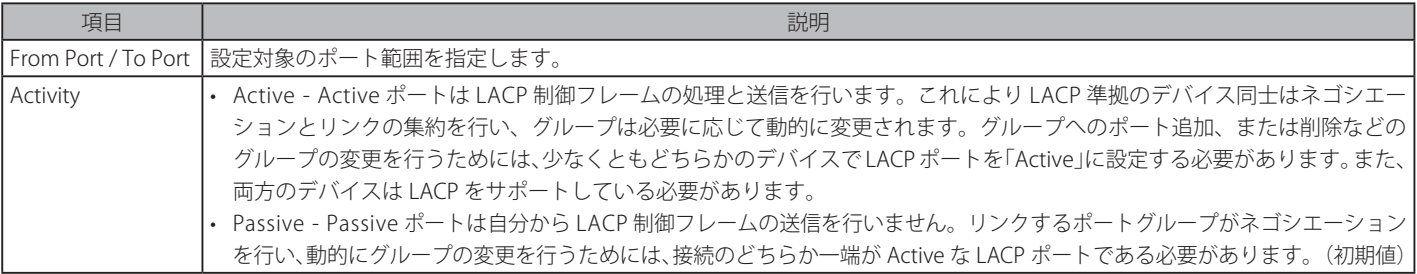

「Apply」ボタンをクリックし、デバイスに LACP 設定を適用します。

## <span id="page-106-0"></span>**Traffic Segmentation(トラフィックセグメンテーション)**

トラフィックセグメンテーション機能は、(単一/複数)ポート間のトラフィックの流れを制限するために使用します。「トラフィックフローの分割」 という方法は、「VLAN によるトラフィック制限」に似ていますが、さらに制限的です。本機能によりマスタスイッチ CPU のオーバヘッドを増加さ せないようにトラフィックを操作することが可能です。

L2 Features > Traffic Segmentation の順にメニューをクリックし、以下の画面を表示します。

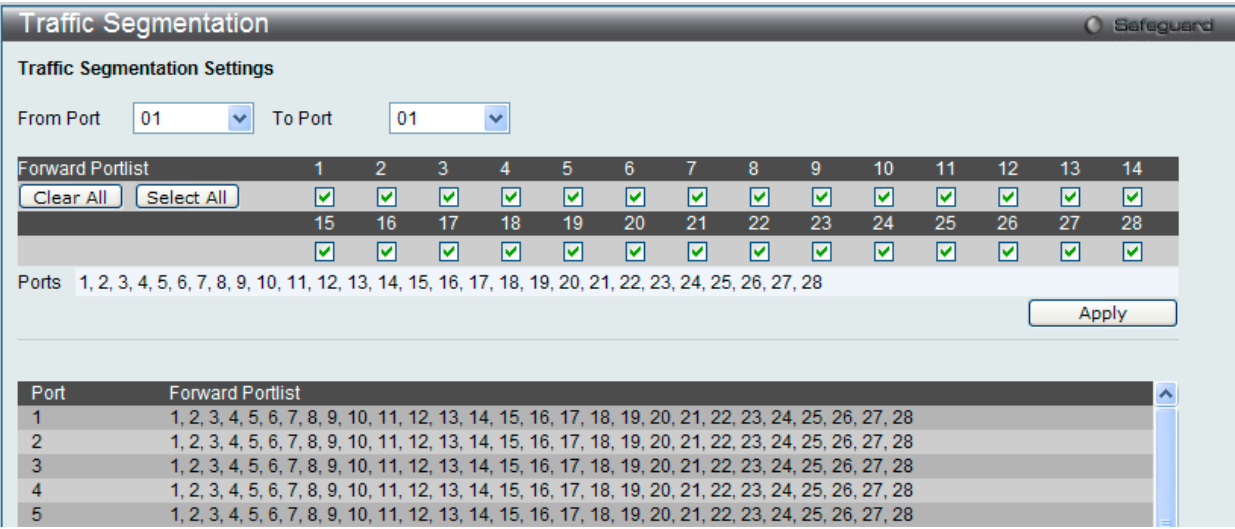

図 7-26 Traffic Segmentation 画面

以下の項目を使用して設定します。

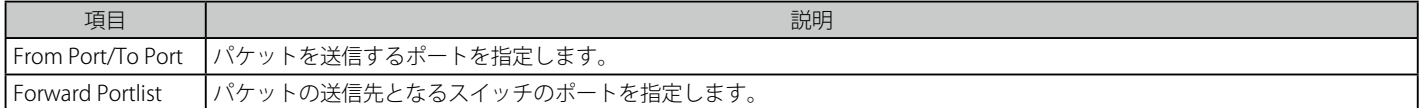

これらのポートは、上記「Port」欄で指定したポートからのパケットを受信します。「Apply」ボタンをクリックすると、転送ポートの組み合わせが 入力され、設定内容がテーブルに反映されます。

## <span id="page-106-1"></span>**L2PT Settings(レイヤ 2 プロトコルトンネリング設定)**

レイヤプロトコルトンネリングの設定をします。

L2 Features > L2PT Settings の順にメニューをクリックし、以下の画面を表示します。

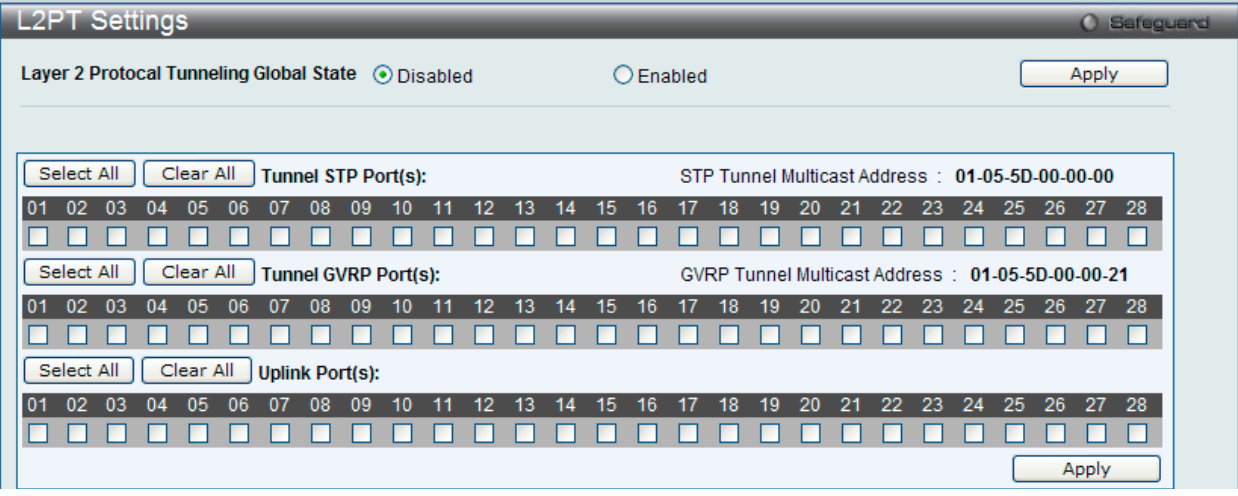

#### 図 7-27 L2PT Settings 画面

以下の項目を使用して設定します。

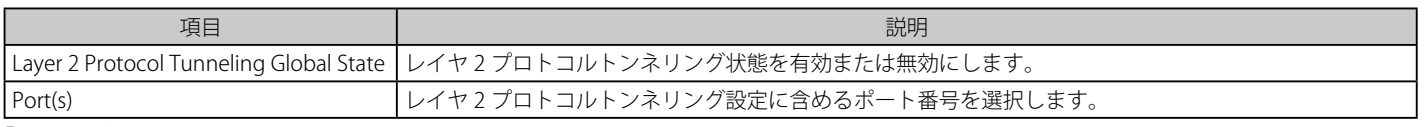

「Apply」ボタンをクリックし、変更を有効にします。

## <span id="page-107-0"></span>**BPDU Attack Protection Settings(BPDU アタック防止設定)**

スイッチのポートに BPDU 防止機能を設定します。通常、BPDU 防止機能には 2 つの状態があります。1 つは正常な状態で、もう 1 つはアタック状態です。 アタック状態には、3つのモード (破棄、ブロックおよびシャットダウン)があります。BPDU 防止が有効なポートは、STP BPDU パケットを受信す るとアタック状態に入ります。そして、設定に基づいてアクションを行います。このように、BPDU 防止は STP が無効なポートにだけ有効にするこ とができます。

BPDU 防止では、「STP Port Settings」画面 (L2 Features > Spanning Tree > STP Port Settings) の「Forward BPDU」に設定したものより高い優先度を持っ ています。つまり、ポートが「STP Port Settings」画面の「Forward BPDU」に設定されており、BPDU 防止が有効であると、ポートは STP BPDU を 転送しません。

BPDU 防止では、BPDU の処理を決定するために設定したレイヤ2プロトコルトンネルポートより高い優先度を持っています。つまり、ポートがL2 Features > L2PT Settings 画面の「Tunnel STP Port(s)」にレイヤ 2 プロトコルトンネルポートとして設定されていると、ポートは STP BPDU を転送し ます。しかし、ポートで BPDU 防止が有効であると、ポートは STP BPDU を転送しません。

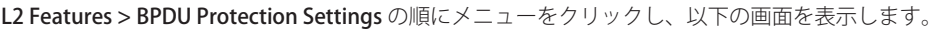

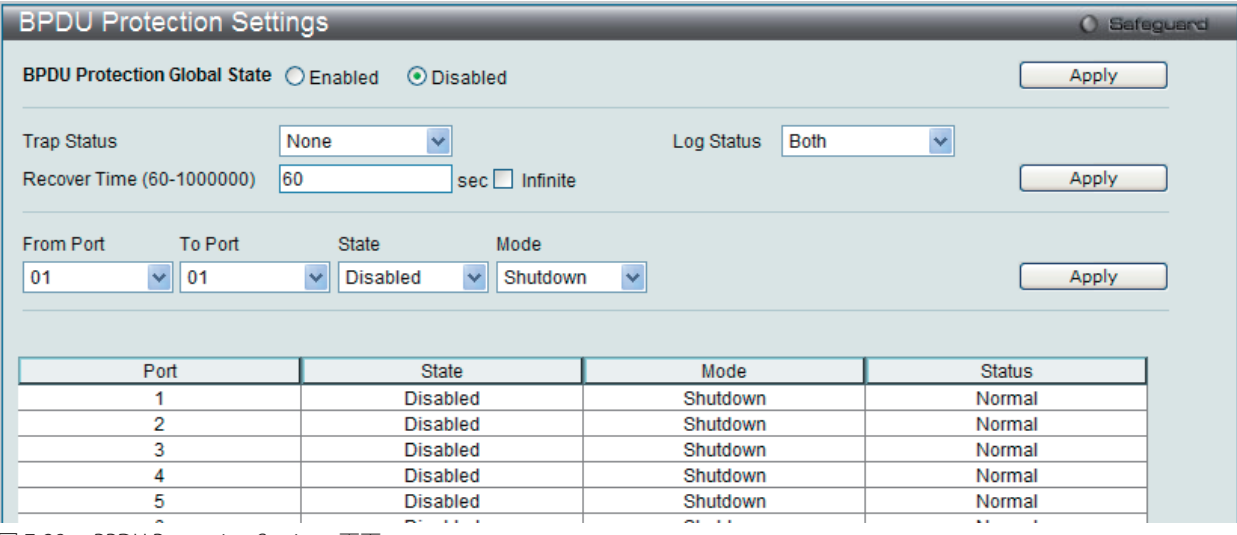

図 7-28 BPDU Protection Settings 画面

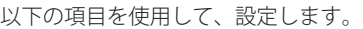

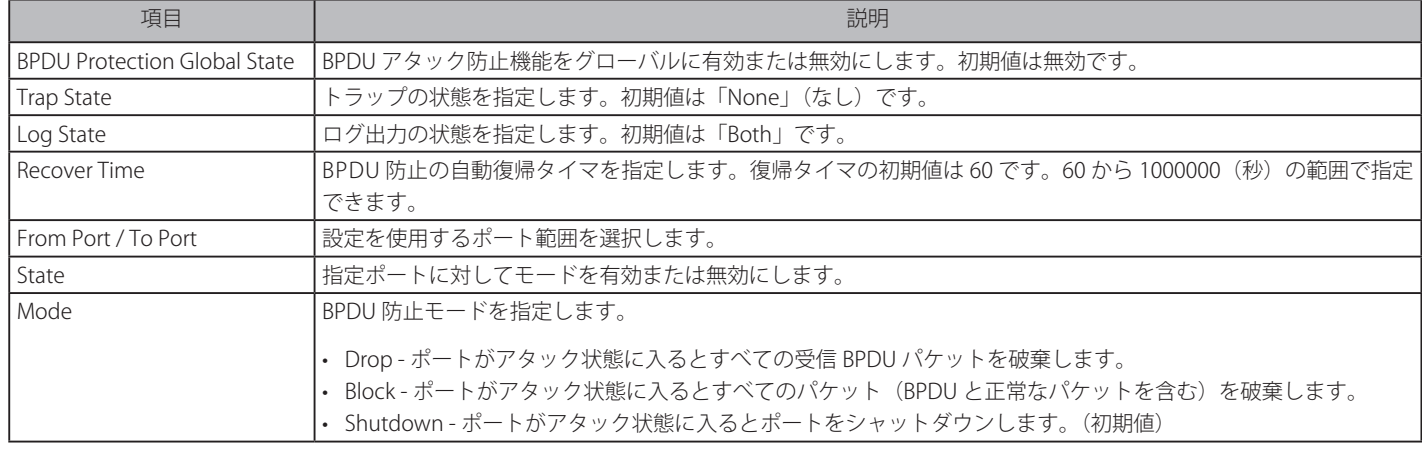

「Apply」ボタンをクリックし、変更を有効にします。
# **IGMP Snooping(IGMP Snooping の設定)**

IGMP (Internet Group Management Protocol) Snooping 機能を利用すると、スイッチはネットワークステーションまたはデバイスと IGMP ホスト 間で送信される IGMP クエリと IGMP レポートを認識するようになります。また、スイッチを通過する IGMP メッセージの情報に基づいて、指定し たデバイスに接続するポートをオープン / クローズできるようになります。

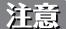

 Source フィルタはサポートしていません。

# **IGMP Snooping Settings(IGMP Snooping グローバル設定)**

IGMP Snooping 設定をグローバルに有効または無効にします。

L2 Features > IGMP Snooping > IGMP Snooping Settings の順にクリックし、以下の画面を表示します。

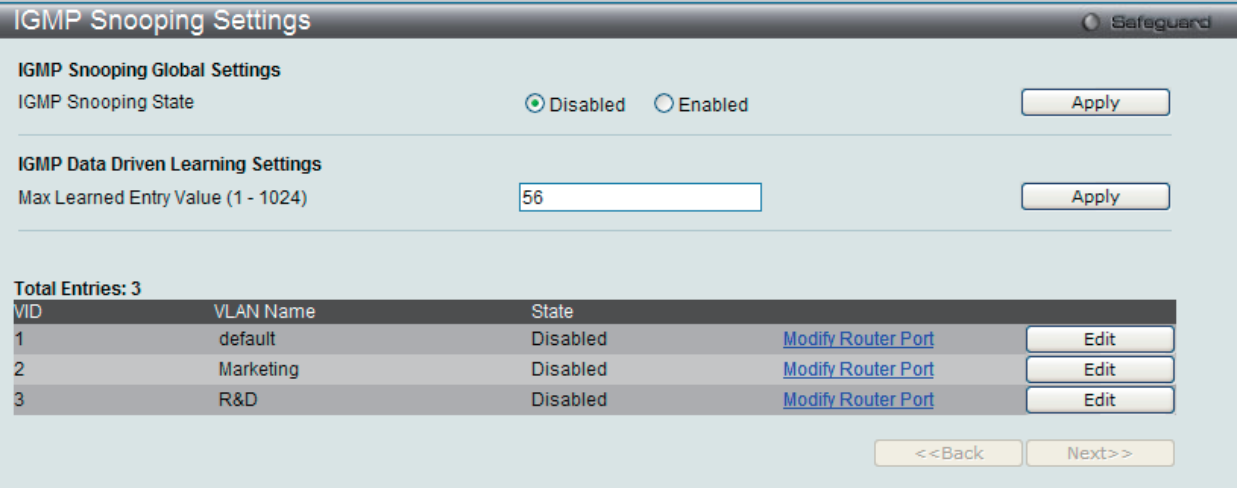

図 7-29 IGMP Snooping Settings 画面

#### 画面には以下の項目があります。

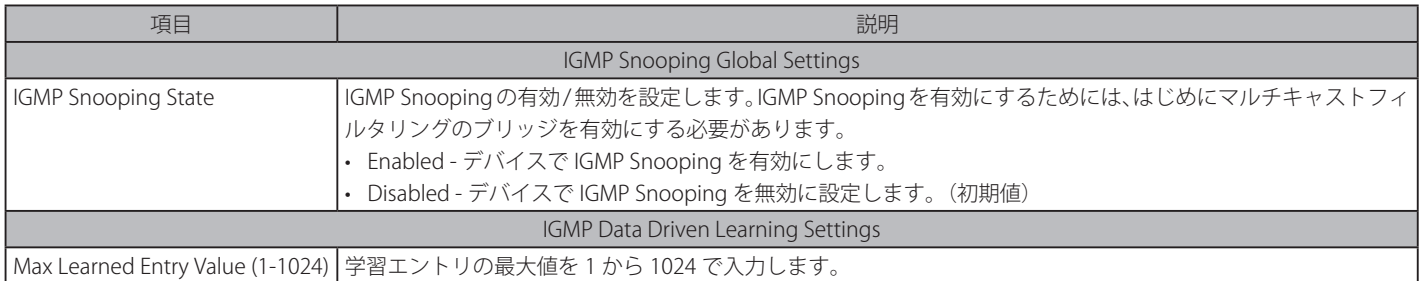

#### IGMP Snooping 機能の利用

画面上部の「IGMP Snooping Global Settings」セクションでスイッチ全体に機能を有効にします。

- 1. 「IGMP Snooping State」の「Enabled」ボタンをクリックします。
- 2. 「Apply」ボタンをクリックして、IGMP Snooping 設定を適用します。

#### IGMP Data Driven Learning の設定

- 1. 「IGMP Data Driven Learning Settings」セクションの「Max Learned Entry Value (1-1024)」に学習エントリの最大値を 1 から 1024 で入力します。
- 2. 「Apply」ボタンをクリックして、設定を適用します。

### IGMP Snooping 機能の詳細設定

関連する VLAN エントリの「Edit」ボタンをクリックし、以下の画面を表示して各 VLAN に対しての詳細な設定を行います。

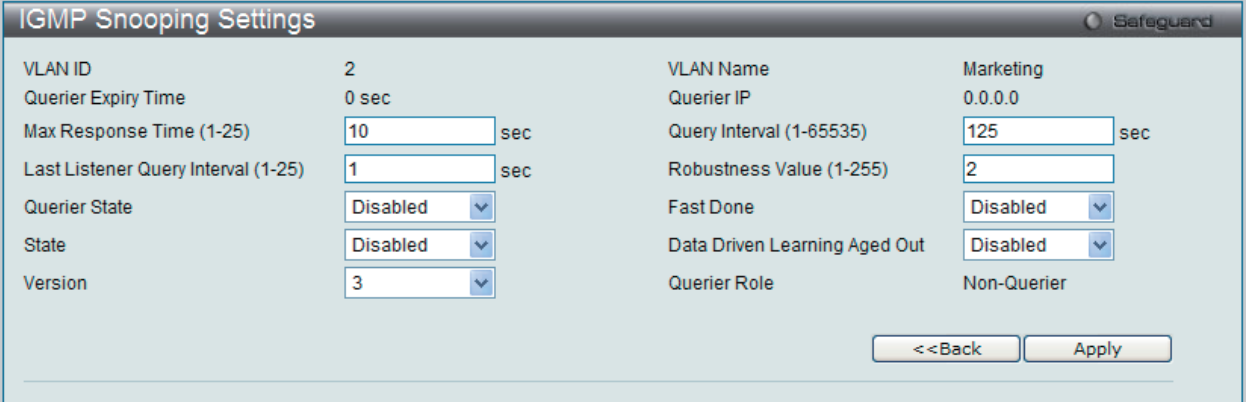

図 7-30 IGMP Snooping Settings 画面 - Edit

以下の項目を参照または編集することができます。

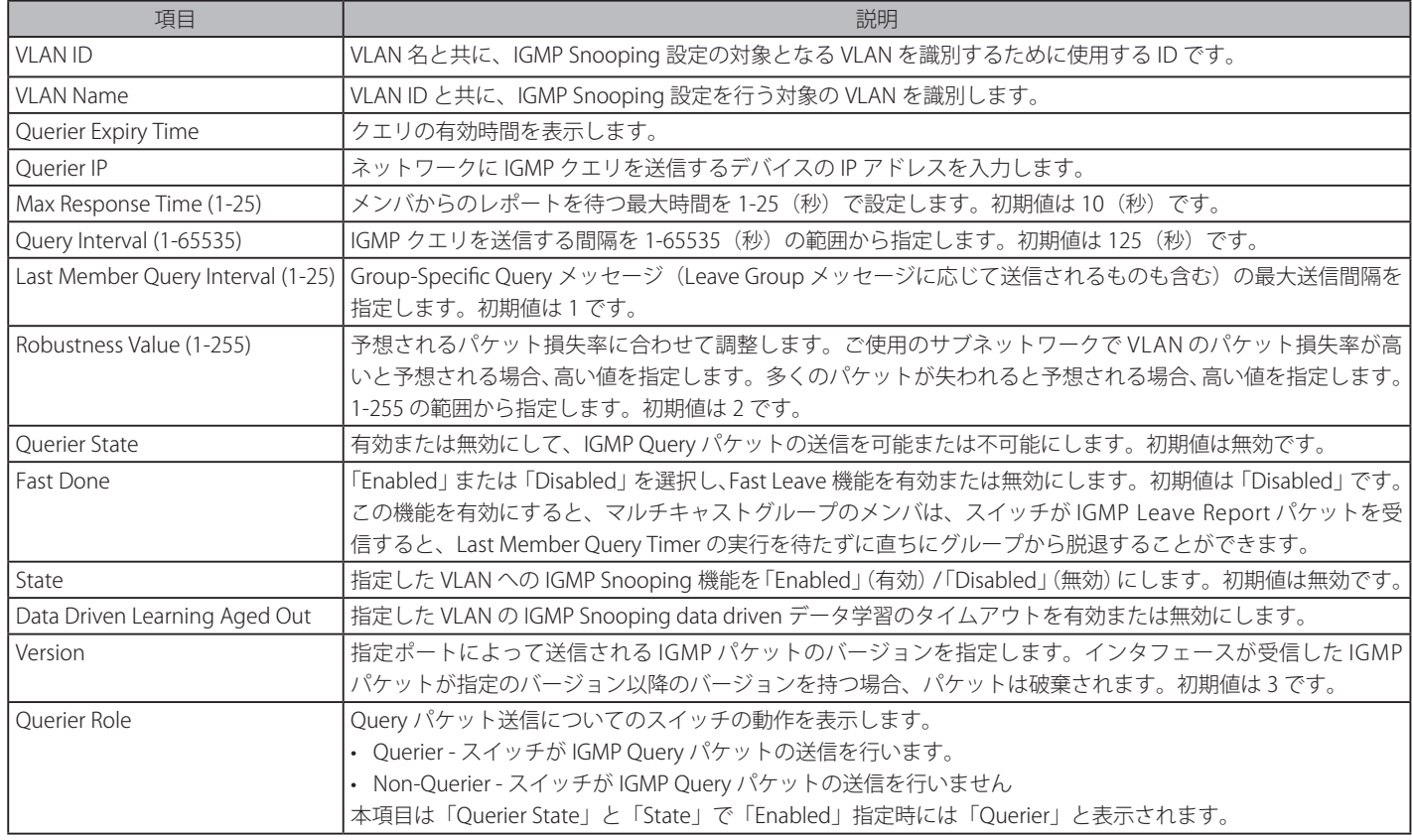

上記項目設定後、「Apply」ボタンをクリックして変更を有効にします。

前の画面に戻るためには、「<< Back」ボタンをクリックします。

### IGMP Snooping ルータポート設定の変更

対応する「Modify Router Port」リンクをクリックし、以下の画面を表示します。

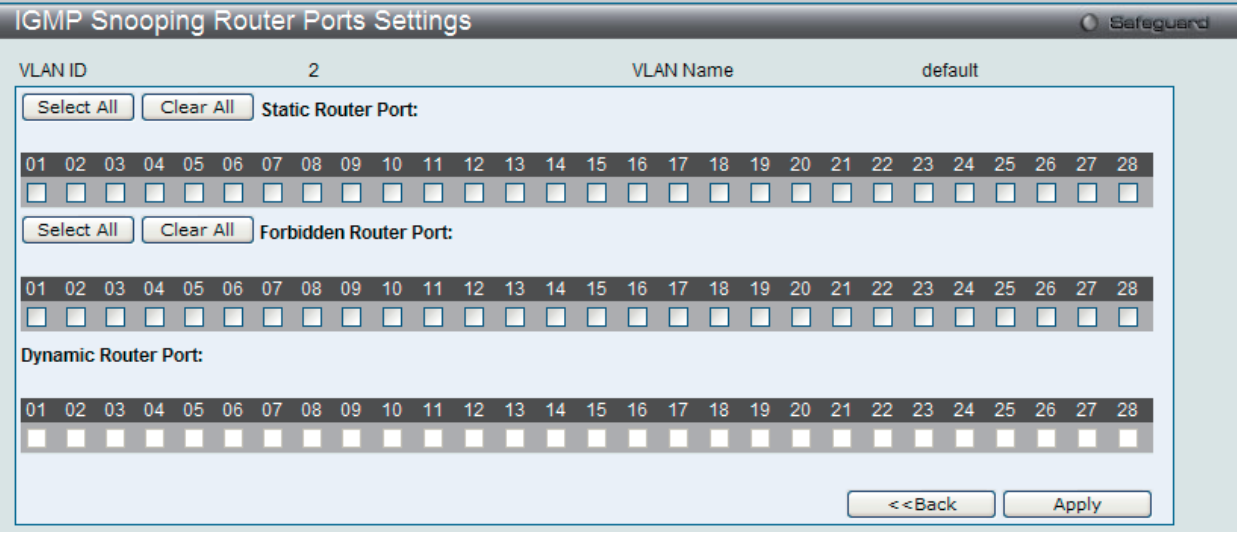

図 7-31 IGMP Snooping Router Ports Settings 画面

メンバにするポートのチェックボックスを選択して「Apply」ボタンをクリックします。

「IGMP Snooping Settings」画面に戻るためには、「<<Back」ボタンをクリックします。

# **IGMP Access Control Settings(IGMP アクセスコントロール設定)**

ここでは、スイッチの IGMP アクセスコントロールの設定を行います。

L2 Features > IGMP Snooping > IGMP Access Control Settings の順にメニューをクリックし、以下の画面を表示します。

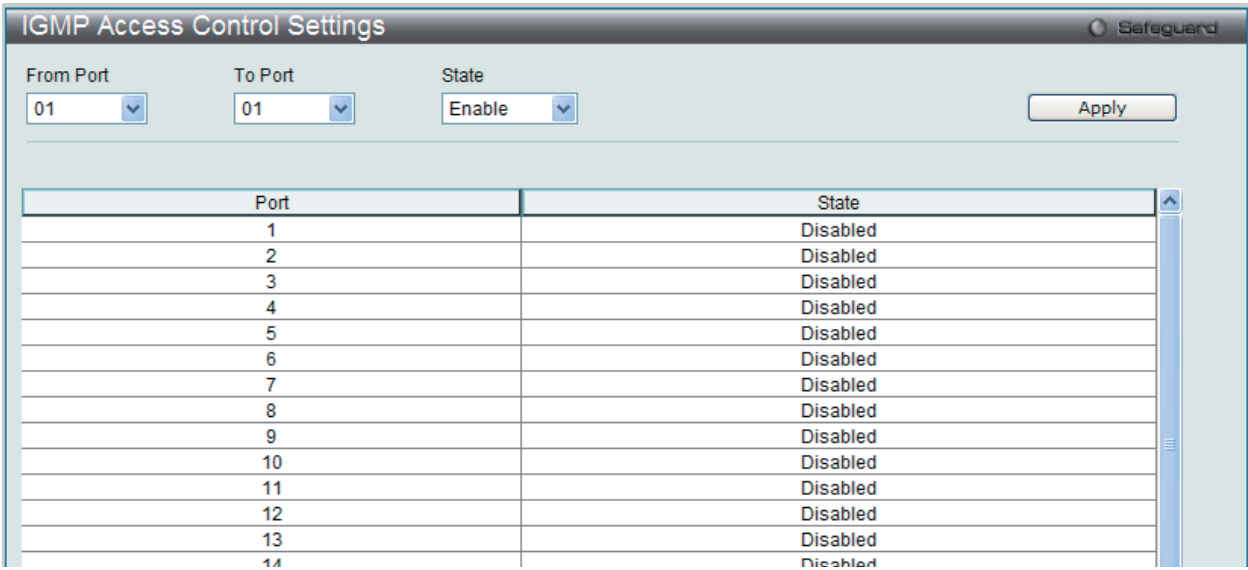

図 7-32 IGMP Access Control Settings 画面

以下の項目を参照または編集することができます。

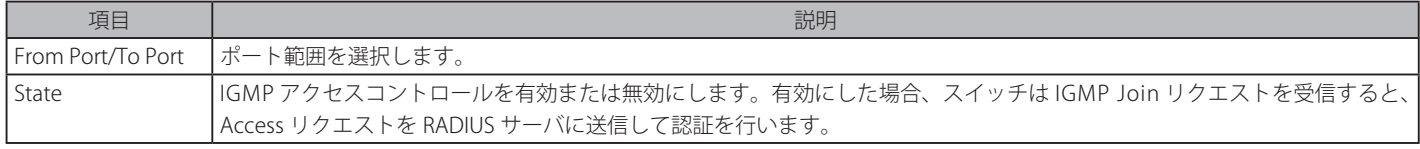

「Apply」ボタンをクリックし、変更を有効にします。

## **IGMP Snooping Multicast VLAN Settings(ISM VLAN 設定)**

スイッチング環境には、マルチプル VLAN が存在する可能性があります。マルチキャストクエリがスイッチを通過する度に、スイッチはシステム上 の各 VLAN にそれぞれ異なるデータのコピーを送信する必要があります。これは順々にデータトラフィックを増加していき、トラフィックのパスを 塞いでしまう可能性があります。トラフィックの負荷を軽減するために、マルチキャスト VLAN を組み込むことができます。これらのマルチキャス ト VLAN は、複数のコピーの代わりにこのマルチキャストトラフィックを 1 つのコピーとしてマルチキャスト VLAN の受信者に送信します。

スイッチに組み込まれている他の一般的な VLAN に関係なく、マルチキャストトラフィックを送信したいマルチプル VLAN に対してどんなポートも 追加することができます。マルチキャストトラフィックがスイッチに入力されるソースポートを設定した後、入力マルチキャストトラフィックが送 信されるべきポートを設定します。ソースポートは受信ポートとなることはできないため、そのように設定されると、スイッチはエラーメッセージ を表示します。一度適切に設定されると、マルチキャストデータの流れはタイムリーで信頼できる方式で受信ポートに中継されます。

スイッチにマルチキャスト VLAN の作成と設定を行います。

L2 Features > IGMP Snooping > IGMP Snooping Multicast VLAN Settings の順にメニューをクリックし、以下の画面を表示します。

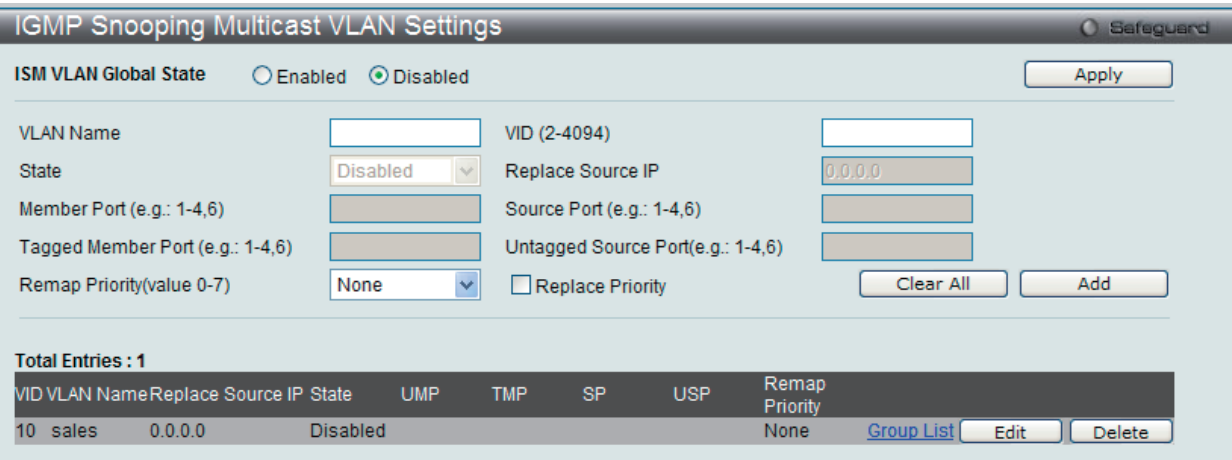

図 7-33 IGMP Snooping Multicast VLAN Settings 画面

### マルチキャスト VLAN の登録

- 1. 「ISM VLAN Global State」を「Enabled」(有効)を選択し、「Apply」ボタンをクリックします。
- 2. 各項目を入力後、「Add」ボタンをクリックしてエントリを追加します。

以下の項目を使用して、設定します。

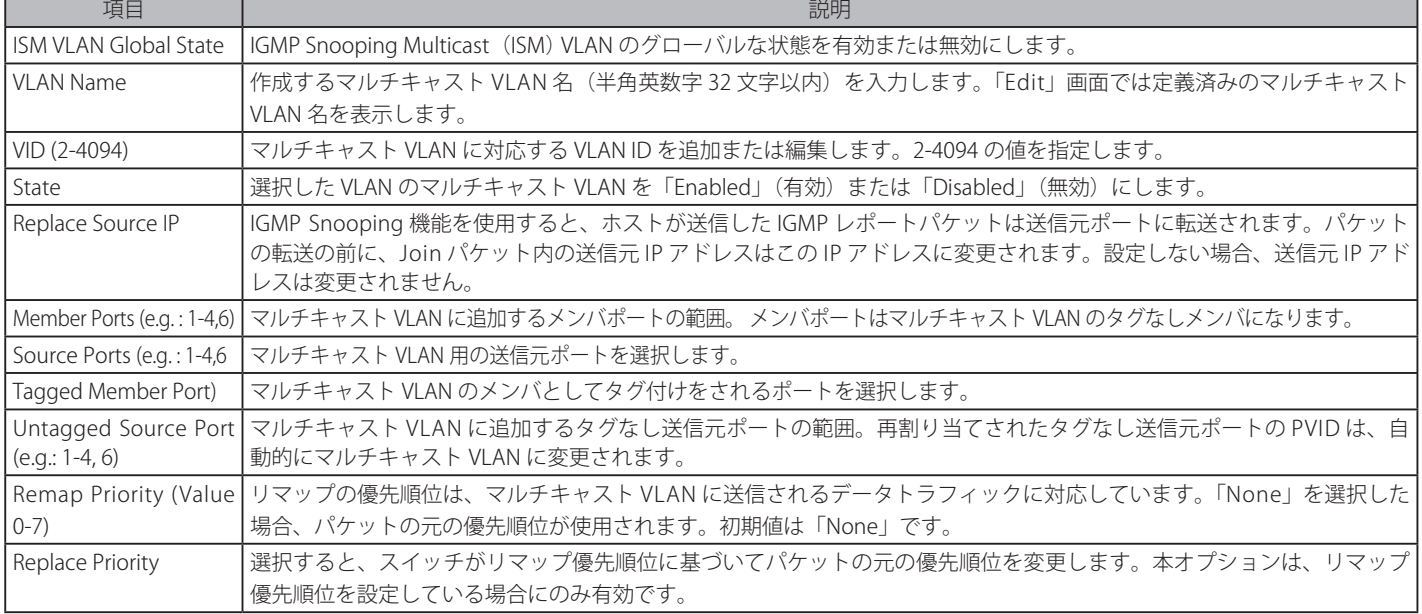

### マルチキャスト VLAN の変更

1. 変更するエントリの「Edit」ボタンをクリックし、以下の画面を表示します。

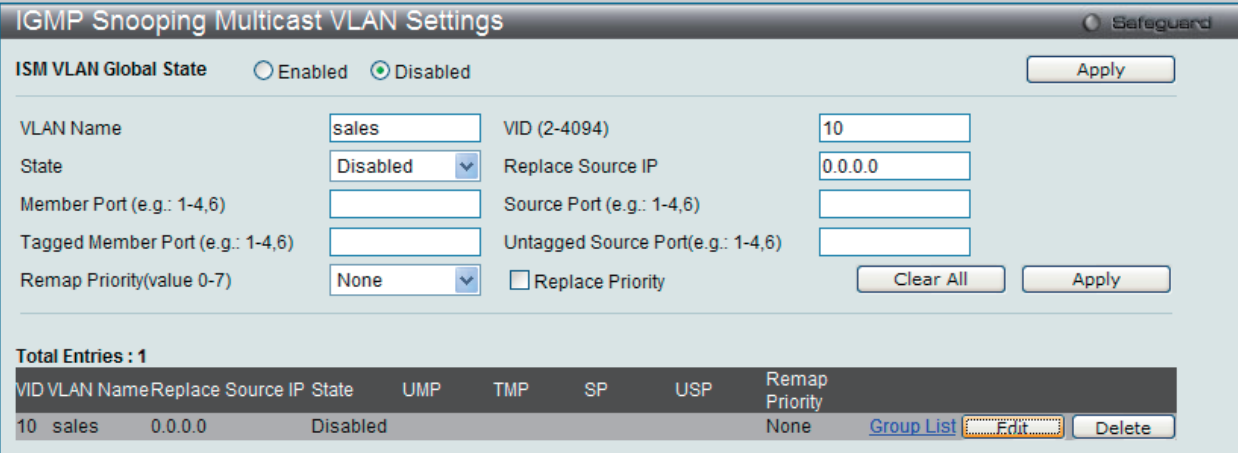

図 7-34 IGMP Snooping Multicast VLAN Settings 画面 - Edit

2. 画面上部に表示される定義済みの項目を変更し、「Apply」ボタンをクリックします。

#### マルチキャスト VLAN グループリストの設定

1. 既に作成したプロファイルにマルチキャスト VLAN を追加する場合は、追加するグループリストの「Group List」のリンクをクリックし、以下 の画面を表示します。

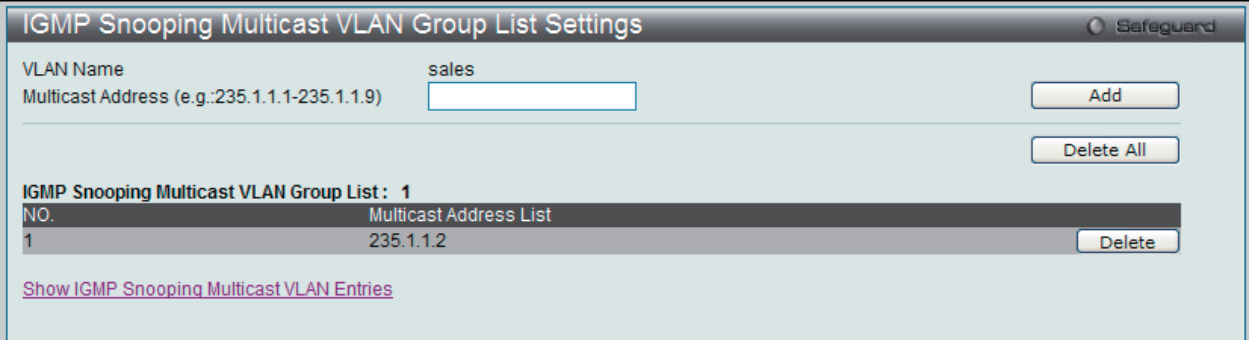

図 7-35 IGMP Snooping Multicast VLAN Group List Settings 画面

2. マルチキャストアドレスを入力し、「Add」ボタンをクリックしてエントリを追加します。

### マルチキャスト VLAN グループリストの削除

1. ISM VLAN グループリストを削除する場合は、該当する行の「Delete」ボタンをクリックします。

「IGMP Snooping VLAN Settings」画面に戻るためには、「Show IGMP Snooping Multicast VLAN Entries」リンクをクリックします。 「Delete All」ボタンをクリックすると、この画面のすべてのエントリを削除します。

## **IP Multicast Profile Settings(IP マルチキャストプロファイル設定)**

プロファイルを追加し、指定したスイッチポートに受信するマルチキャストアドレスレポートを設定します。本機能は、受信するレポート数とスイッ チに設定するマルチキャストグループ数を制限することができます。 特定のスイッチポートに到着するレポートを受信する (Permit) またはレポートを拒否する (Deny) IP アドレス /IP アドレス範囲を設定することが できます。

L2 Features > IGMP Snooping > IP Multicast Profile Settings の順にメニューをクリックし、以下の画面を表示します。

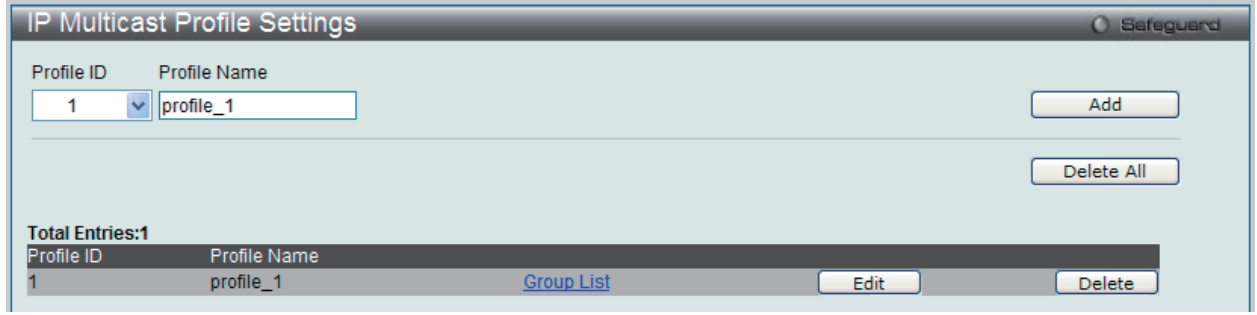

図 7-36 IP Multicast Profile Settings 画面

以下の項目を使用して設定します。

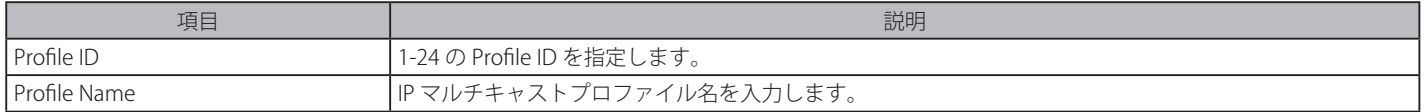

### エントリ名の変更

対応する「Edit」ボタンをクリックし、以下の画面を表示します。

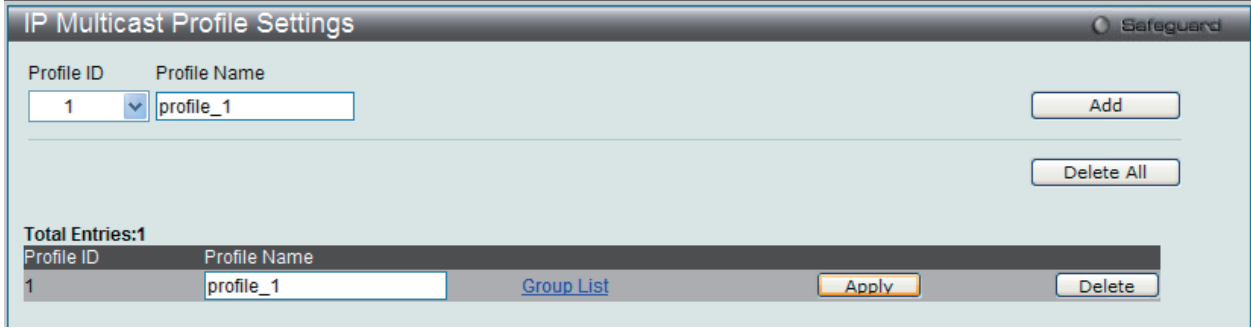

図 7-37 IP Multicast Profile Settings 画面 - エントリ名の変更

### エントリの削除

削除するエントリの「Delete」ボタンをクリックします。

### エントリの変更

1. 「Multicast Address List」欄の対応する「Group List」リンクをクリックし、以下の画面を表示します。

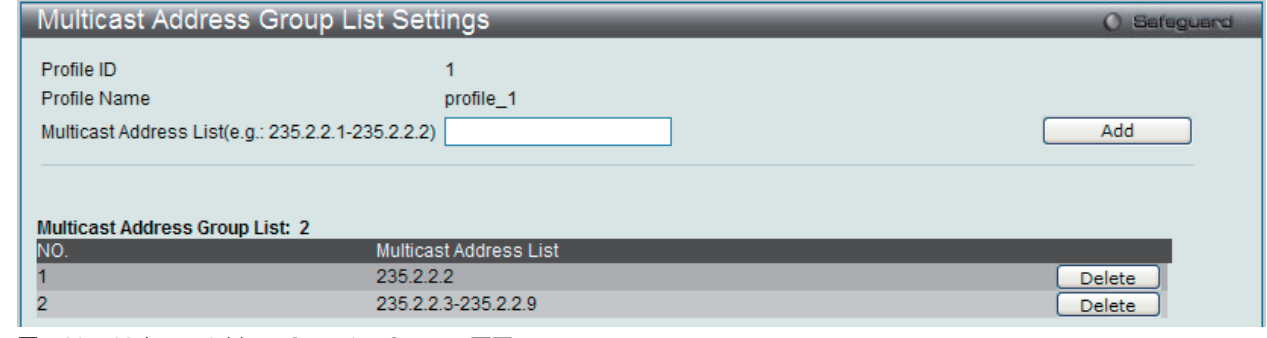

図 7-38 Multicast Address Group List Settings 画面

2. 「Multicast Address Group List」でアドレス範囲を入力し、「Add」ボタンをクリックします。

#### エントリの削除

該当するエントリの「Delete」ボタンをクリックします。

「IP Multicast Profile Settings」画面に戻るには、「Show IP Multicast Profile Entries」リンクをクリックします。

## **Limited Multicast Range Settings(IP マルチキャスト範囲の限定設定)**

「Limited IP Multicast Range」に含まれるスイッチポートを設定します。

ポート範囲を設定し、IP マルチキャストプロファイルを関連付けすることで、プロファイル内に定義したマルチキャストグループに対する IGMP Join リクエストを許可または拒否します。送信元ポートによって受信ポートに送信可能だとして許容されるマルチキャストアドレスの範囲を設定します。

L2 Features > IGMP Snooping > Limited Multicast Range Settings の順にメニューをクリックし、以下の画面を表示します。

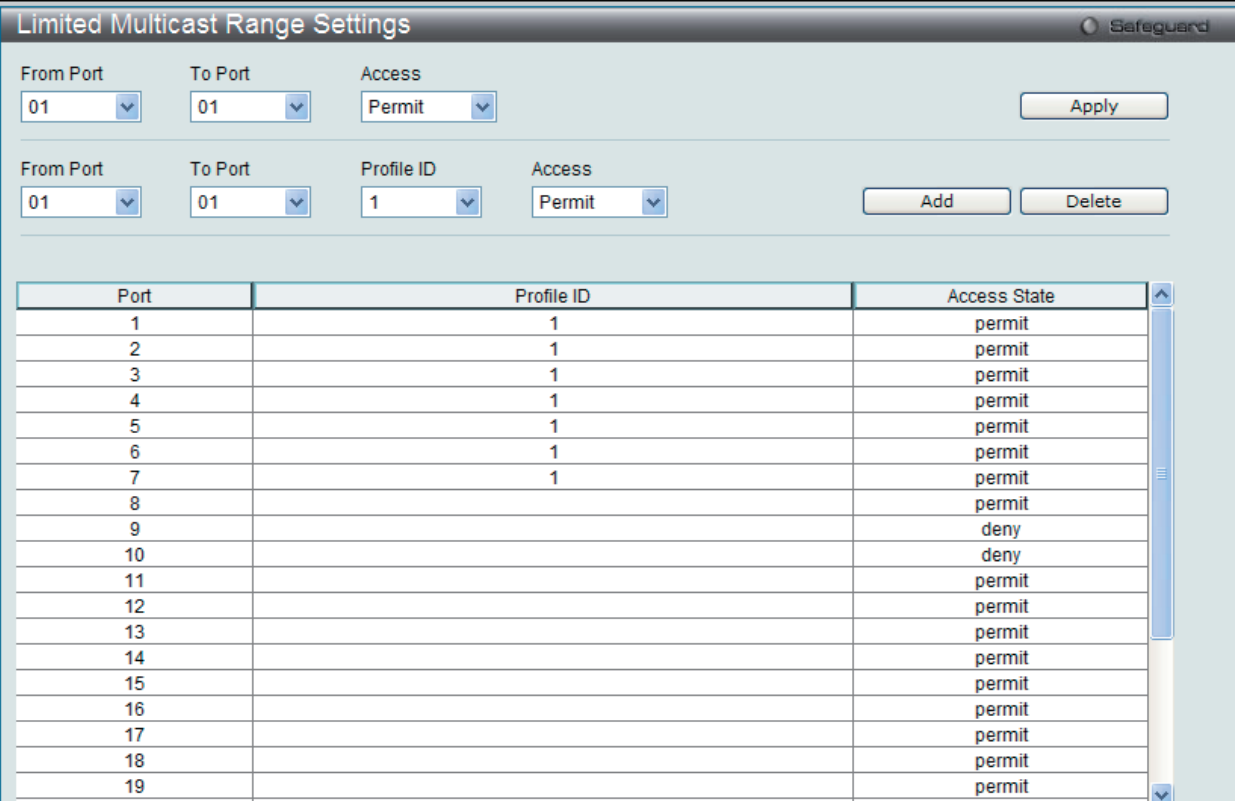

図 7-39 Limited Multicast Range Settings 画面

以下の項目を指定してポートにマルチキャストアドレスフィルタリング機能を設定します。

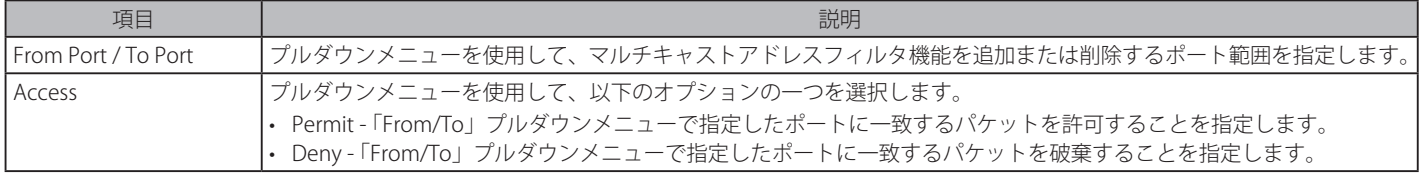

「Apply」ボタンをクリックし、設定を適用します。

画面中央にある項目を設定し、指定のプロファイルのポートにマルチキャストアドレスフィルタリング機能を設定します。

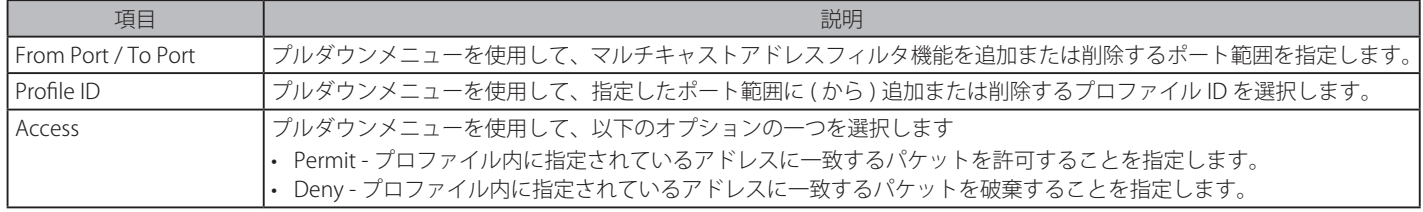

## 新しいマルチキャストアドレス範囲の追加

適切な情報を入力し、「Add」ボタンをクリックします。

# マルチキャストアドレス範囲の削除

情報を入力し、「Delete」ボタンをクリックします。

# **Max Multicast Group Settings(最大マルチキャストグループ設定)**

ここでは、学習されるマルチキャストグループの最大数をスイッチのポートに設定します。

これらの設定を行うには、L2 Features > IGMP Snooping > Max Multicast Group Settings の順にメニューをクリックし、以下の画面を表示します。

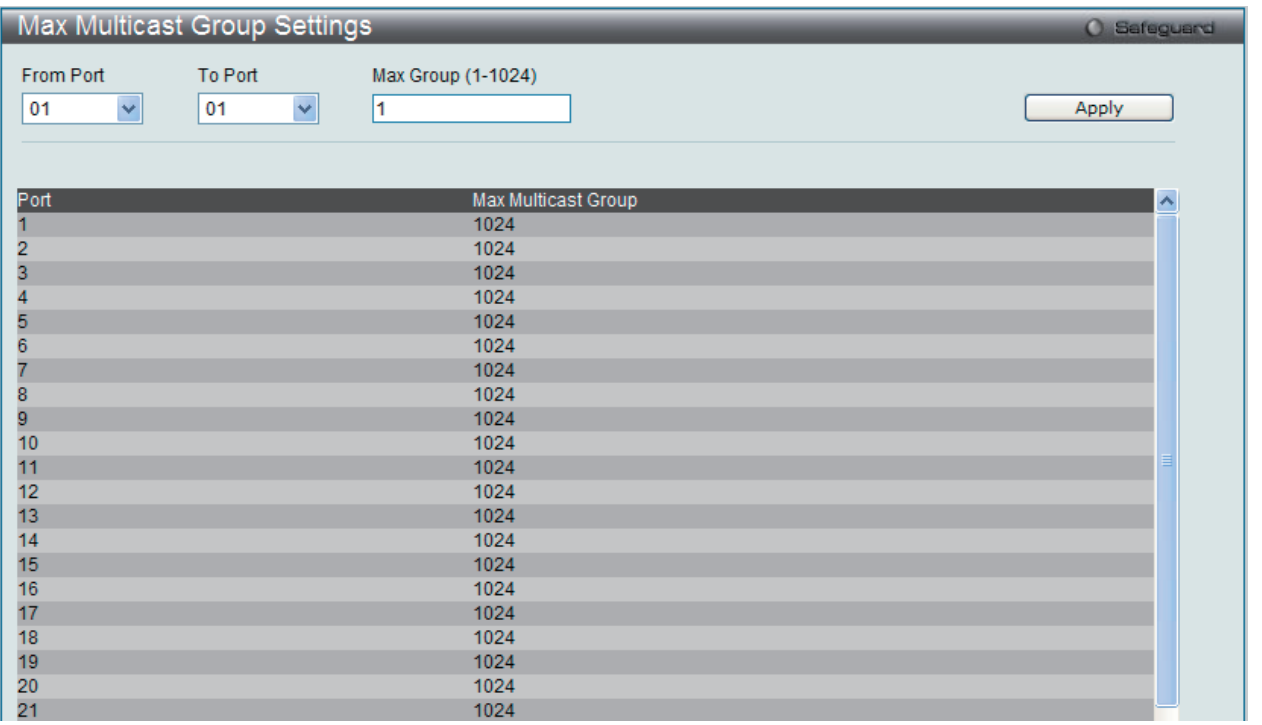

図 7-40 Max Multicast Group Settings 画面

以下の項目を使用して、設定します。

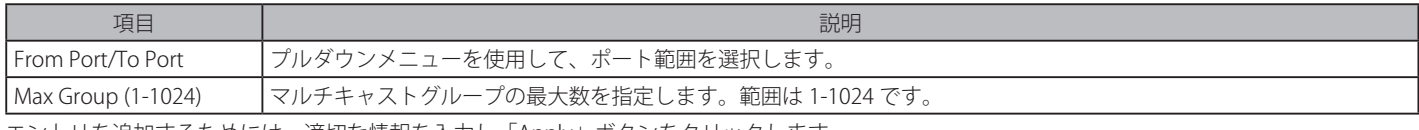

エントリを追加するためには、適切な情報を入力し「Apply」ボタンをクリックします。

# **MLD Snooping Settings(MLD Snooping 設定)**

Multicast Listener Discovery(MLD)Snooping は、IPv4 の IGMP Snooping と同じように使用される IPv6 機能です。マルチキャストデータを要求す る VLAN に接続しているポートを検出するために使用されます。選択した VLAN 上のすべてのポートにマルチキャストトラフィックが流れる替わり に、MLD Snooping は、リクエストポートとマルチキャストの送信元によって生成する MLD クエリと MLD レポートを使用してデータを受信したい ポートにのみマルチキャストデータを転送します。

MLD Snooping は、エンドノードと MLD ルータ間で交換される MLD コントロールパケットのレイヤ 3 部分を調査することで実行されます。ルータ がマルチキャストトラフィックをリクエストしていることをスイッチが検出すると、該当ポートを IPv6 マルチキャストテーブルに直接追加し、そ のポートにマルチキャストトラフィックを転送する処理を開始します。マルチキャストルーティングテーブル内のこのエントリは該当ポート、その VLAN ID、および関連する IPv6 マルチキャストグループアドレスを記録し、このポートをアクティブな Listening ポートと見なします。アクティブ な Listening ポートはマルチキャストグループデータの受信だけをします。

スイッチは、MLD Snooping バージョン 1 およびバージョン 2 をサポートしています。

お意 Source フィルタはサポートしていません。

### **MLD コントロールメッセージ**

MLD Snooping バージョン 1 の実行には、デバイス間で 3 つのタイプのメッセージが送信されます。これらのメッセージは、130、131 および 132 にラベル付けされた 3 つの ICMPv6 パケットヘッダによって定義されています。

1. Multicast Listener Query バージョン 1

IPv4 の IGMPv2 Host Membership Query (HMQ)と類似のものです。ルータは ICMPv6 パケットヘッダ内に 130 とラベル付けされた本メッセー ジを送信し、マルチキャストデータをリクエストしているリンクがあるかどうか問い合わせます。ルータが送信する MLD クエリメッセージに は2つのタイプがあります。General Query は全マルチキャストアドレスに Listening ポートすべてにマルチキャストデータを送信する準備が 整ったことを通知するために使用します。また、Multicast Specific query は特定のマルチキャストアドレスに送信準備が整ったことを通知する ために使用します。2つのメッセージタイプは IPv6 ヘッダ内のマルチキャスト終点アドレス、および Multicast Listener クエリメッセージ内の マルチキャストアドレスによって区別します。

### 2. Multicast Listener Report Version1

IGMPv2 の Host Membership Report(HMR)と類似のものです。Listening ポートは、Multicast Listener クエリメッセージに応じて ICMPv6 パケッ トヘッダ内に 131 とラベル付けされた本メッセージをクエリスイッチに送信し、マルチキャストアドレスからマルチキャストデータを受信する 希望があることを伝えます。

#### **3.** Multicast Listener Done

IGMPv2 の Leave Group Message と類似のものです。マルチキャスト Listening ポートは、ICMPv6 パケットヘッダ内に 132 とラベル付けされ た本メッセージを送信し、特定のマルチキャストグループアドレスからマルチキャストデータを受信せず、このアドレスからのマルチキャスト データとともに" done"(完了)した旨を伝えます。スイッチは本メッセージを受信すると、この Listening ポートには特定のマルチキャストグ ループアドレスからのマルチキャストトラフィックを送信しません。

MLD Snooping バージョン 2 の実行には、デバイス間で 2 つのタイプのメッセージが送信されます。これらのメッセージは、130 および 143 にラベ ル付けされた 2 つの ICMPv6 パケットヘッダによって定義されています。

1. Multicast Listener Query、Version 2

IPv4 の IGMPv3 Membership Query と類似のものであり、ルータは ICMPv6 パケットヘッダ内に 130 とラベル付けされた本メッセージを送信し、 マルチキャストデータをリクエストしているリンクがあるかどうか問い合わせます。MLD Snooping Version 2 では、ルータが送信する MLD ク エリメッセージに次のような 3 つのタイプがあります。

- ルータが General Query メッセージを送信して、どのマルチキャストアドレスが接続しているリンクにリスナを持っているかを学習します。 General Query では、マルチキャストアドレスフィールドと Source 数フィールドの値はともに 0 に設定されています。
- ルータが Multicast Address Specific Query メッセージを送信して、特定のマルチキャストアドレスが接続しているリンクにリスナを持って いるかどうかを学習します。Multicast Address Specific Query では、マルチキャストアドレスフィールドにはルータが学習したいマルチキャ ストアドレスが設定され、一方、Source 数フィールドは 0 に設定されています。
- ルータがマルチキャストアドレスと Source Specific Query を送信して、特定のマルチキャストアドレスに向けた指定リストの中の送信元で 接続するリンクにリスナを持っているものがあるかどうかを学習します。マルチキャストアドレスおよび Source Specific Query では、マル チキャストアドレスフィールドにはルータが学習したいマルチキャストが含まれ、一方 Source Address フィールドにはルータが学習したい 送信元アドレスが含まれます。

### 2. Multicast Listener Report Version2

IGMPv3 の Host Membership Report(HMR)と類似のものです。Listening ポートは、Multicast Listener クエリメッセージに応じて ICMPv6 パケッ トヘッダ内に 143 とラベル付けされた本メッセージをクエリスイッチに送信し、マルチキャストアドレスからマルチキャストデータを受信する 希望があることを伝えます。

ここでは、スイッチの MLD Snooping を有効にして、MLD snooping の設定を行います。 MLD Snooping 機能を有効にするためには、MLD Snooping Global Settings 欄の「Enable」をチェックして「Apply」ボタンをクリックします。

### **MLD Snooping 設定**

L2 Features > MLD Snooping Settings の順にメニューをクリックし、以下の画面を表示します。

| <b>MLD Snooping Settings</b>                                     | <b>O</b> Safeguard |             |                 |                           |        |
|------------------------------------------------------------------|--------------------|-------------|-----------------|---------------------------|--------|
| <b>MLD Snooping Global Settings</b><br><b>MLD Snooping State</b> |                    | $O$ Enabled | ⊙ Disabled      |                           | Apply  |
| <b>Total Entries: 2</b>                                          | <b>VLAN Name</b>   |             | <b>State</b>    |                           |        |
| <b>VID</b>                                                       | default            |             | <b>Disabled</b> | <b>Modify Router Port</b> | Edit   |
| 2                                                                | Marketing          |             | <b>Disabled</b> | <b>Modify Router Port</b> | Edit   |
|                                                                  |                    |             |                 | $<<$ Back                 | Next>> |

図 7-41 MLD Snooping Settings 画面

VLAN よって定義されているスイッチの現在の MLD Snooping 設定を表示します。

### MLD Snooping のグローバル設定

「MLD Snooping State」で MLD Snooping 機能を「Enabled」(有効)または「Disabled」(無効)にします。

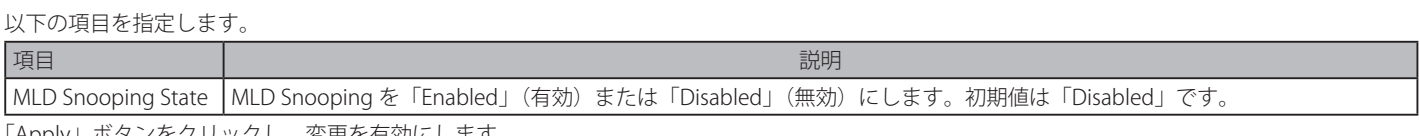

「Apply」ボタンをクリックし、変更を有効にします。

### MLD Snooping に特定の VLAN を設定する

対応する VLAN の「Edit」ボタンをクリックして以下の画面を表示します。

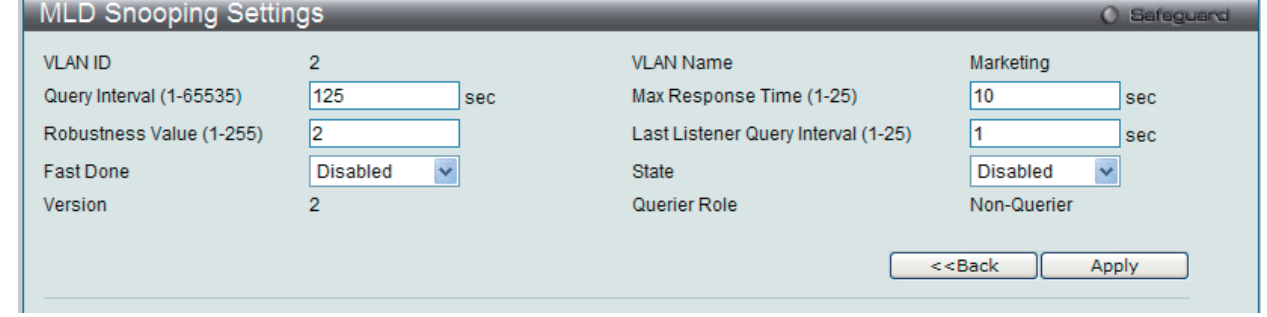

図 7-42 MLD Snooping Settings 画面 - Edit

以下の項目を設定します。

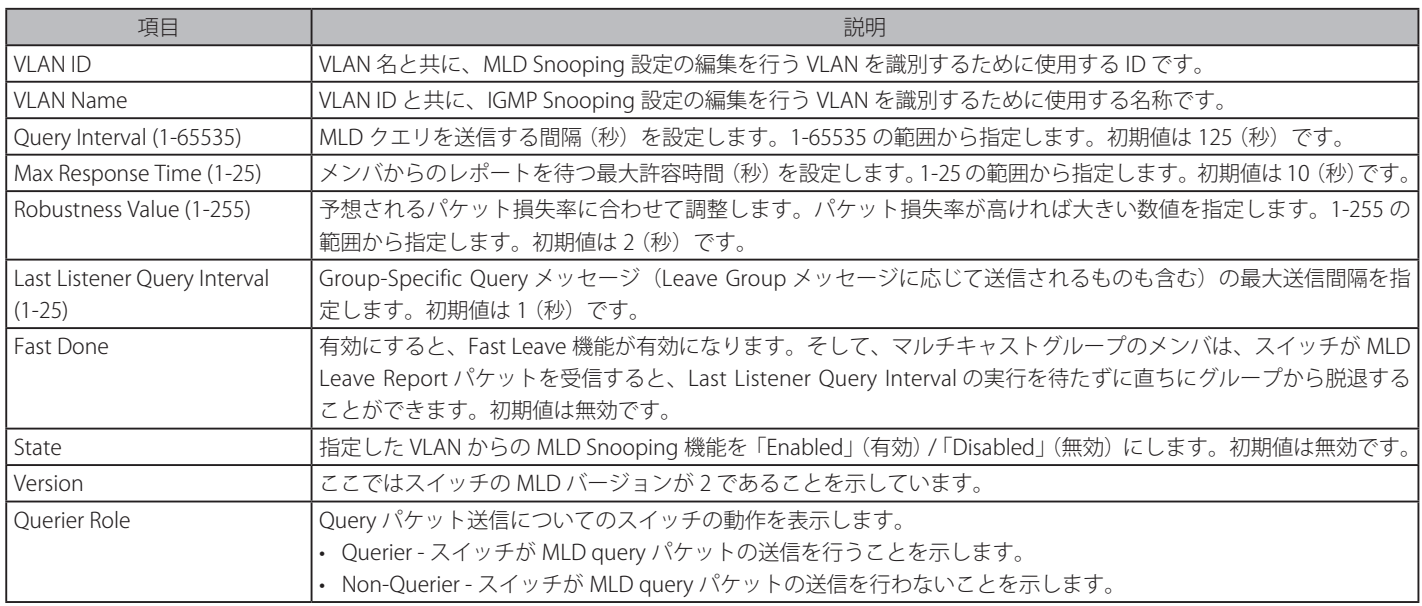

上記項目設定後、「Apply」ボタンをクリックして変更を有効にします。

### MLD Snooping ルータポートの設定

MLD Snooping ルータポート設定を編集する場合は、対応する「Modify Router Port」リンクをクリックし、以下の画面を表示します。

| <b>MLD Snooping Router Ports Settings</b>                |                                  |                                              |                                  |          |  |  |  |  |  |
|----------------------------------------------------------|----------------------------------|----------------------------------------------|----------------------------------|----------|--|--|--|--|--|
| <b>VLAN ID</b>                                           | $\overline{2}$                   | <b>VLAN Name</b>                             | Marketing                        |          |  |  |  |  |  |
| Select All<br>Clear All                                  | <b>Static Router Port:</b>       |                                              |                                  |          |  |  |  |  |  |
| 03<br>01<br>02 <sub>2</sub><br>04<br>05<br>06            | 07<br>08<br>12<br>09<br>10<br>11 | 20<br>13<br>15<br>17<br>18<br>19<br>16<br>14 | 22<br>23<br>24<br>25<br>26<br>21 | 28<br>27 |  |  |  |  |  |
|                                                          |                                  |                                              |                                  |          |  |  |  |  |  |
| Select All<br>Clear All<br><b>Forbidden Router Port:</b> |                                  |                                              |                                  |          |  |  |  |  |  |
| 01<br>02 <sub>2</sub><br>03<br>04<br>05<br>06            | 07<br>12<br>08<br>09<br>10<br>11 | 20<br>13<br>15<br>17<br>18<br>19<br>16<br>14 | 25<br>26<br>22<br>23<br>24<br>21 | 27<br>28 |  |  |  |  |  |
|                                                          |                                  |                                              |                                  | . .      |  |  |  |  |  |
| <b>Dynamic Router Port:</b>                              |                                  |                                              |                                  |          |  |  |  |  |  |
| 01<br>02<br>03<br>05<br>04<br>06                         | 08<br>09<br>12<br>07<br>10<br>11 | 19<br>20<br>13<br>15<br>17<br>18<br>16<br>14 | 22<br>23<br>24<br>25<br>26<br>21 | 28<br>27 |  |  |  |  |  |
|                                                          |                                  |                                              |                                  |          |  |  |  |  |  |
|                                                          |                                  |                                              | $<<$ Back                        | Apply    |  |  |  |  |  |

図 7-43 MLD Snooping Router Ports Settings 画面

設定変更後、適用するルータポートを選択し「Apply」ボタンをクリックします。

すべてのスタティックルータポート、またはすべての適用しないルータポートを選択するためには、「Select All」ボタンをクリックします。 選択したルータポートの選択をすべて解除するためには、「Clear All」ボタンをクリックします。

「<<Back」ボタンをクリックすると、「MLD Snooping Settings」画面に戻ります。

# **Port Mirror(ポートミラーリングの設定)**

本スイッチはポート上で送受信したフレームをコピーし、別のポートに転送します。スニファーや RMON probe のようなモニタデバイスをミラーポー トに接続し、最初のポートを通過するパケット情報を参照できます。ネットワーク監視とトラブルシューティングの目的で使用します。

ポートミラーリングの設定を行うには、L2 Features > Port Mirror の順にメニューをクリックし、以下の画面を表示します。

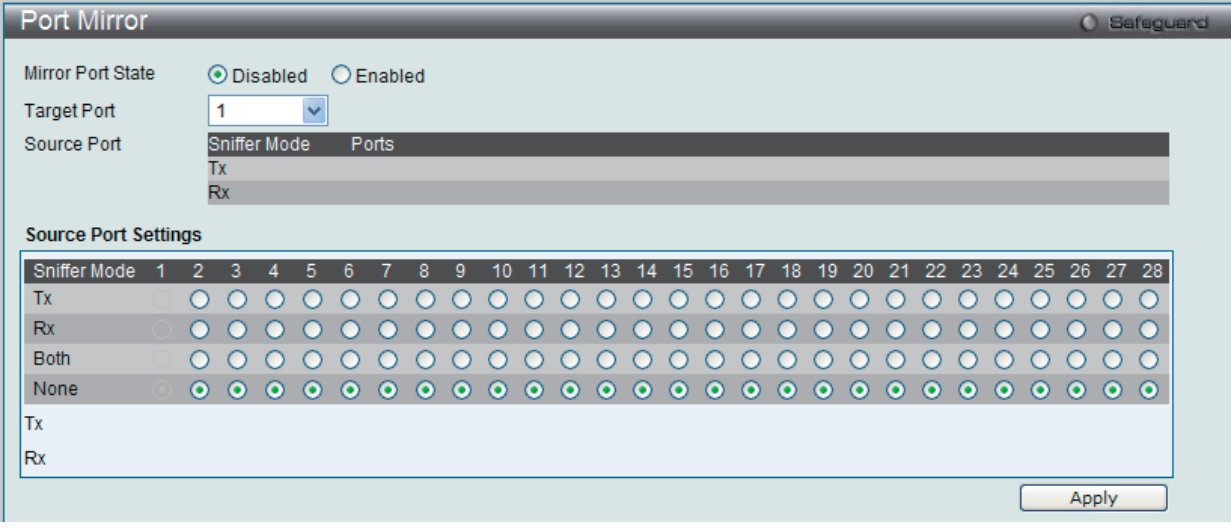

図 7-44 Port Mirror 画面

### **ミラーポートの設定手順 :**

- 1. 「Mirror Port State」で「Enabled」(有効)を選択します。
- 2. ソースポートからフレームのコピーを受信する「Target Port」(ターゲット)を選択します。
- 3. フレームのコピーを行う対象の「Source port」(ソースポート)とコピーを行うフレームの方向(入力: Tx、出力: Rx、両方: Both、なし: None) を選択します。
- 4. 設定を変更する際は、必ず「Apply」ボタンをクリックし、設定内容を適用してください。

 転送速度の速いポートを遅いポートにミラーリングはできません。例えば、100Mbps ポートからのトラフィックを 10Mbps ポートにミラー リングしようとすると、スループットの問題が起こります。ソースポートの速度はターゲットポートと同じかそれ以下としてください。

また、ターゲットポートはトランクグループに属することはできません。設定をしようとするとエラーメッセージが表示され、設定は無効 になります。ターゲットポートとソースポートを同じポートにはできませんのでご注意ください。

本画面には次の項目があります。

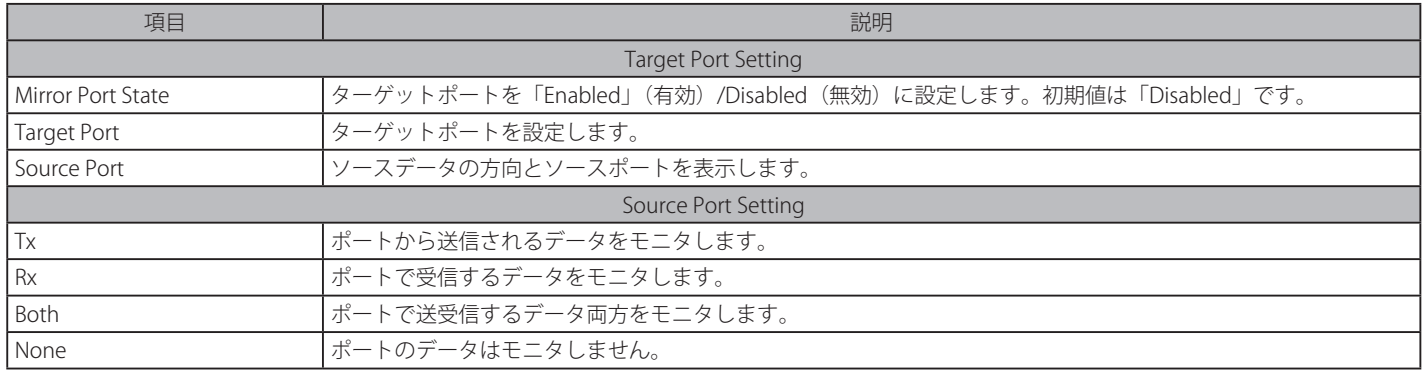

# **Loopback Detection Settings (ループバック検知設定)**

ループバック検知機能は、特定のポートによって生成されるループを検出するために使用されます。ループ検知動作モードを選択します。ポートベー スと VLAN ベースの 2 つのモードがサポートされています。ポートベースモードでは、ポートはループを検知すると、シャットダウン(無効)されます。 VLAN ベースモードでは、ポートはループが検知される VLAN 上のパケットを処理することはできません。初期モードはポートベースです。 Loopback Detection Recover Time がタイムアウトになると、ループバック検知ポートまたは VLAN は再起動 (Forwarding 状態へ遷移 ) を行います。 ループバック検知機能はポート範囲に実行されます。

### L2 Features > Loopback Detection Settings の順にメニューをクリックし、以下の画面を表示します。

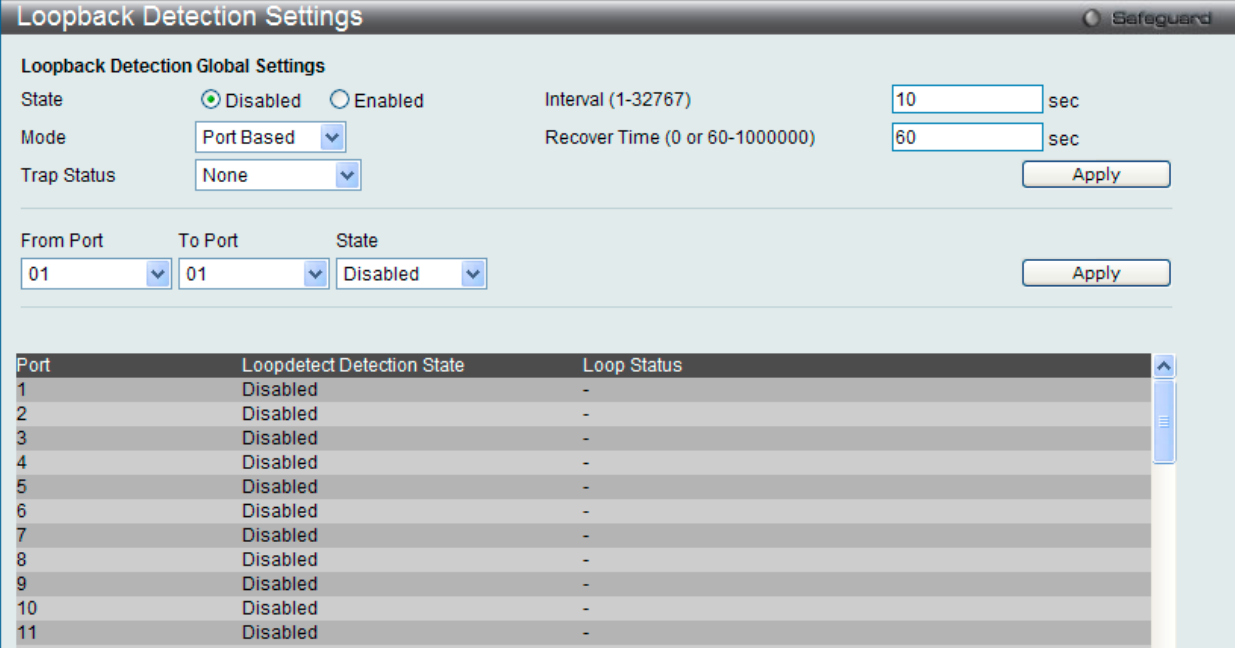

図 7-45 Loopback Detection Settings 画面

#### 本画面には次の項目があります。

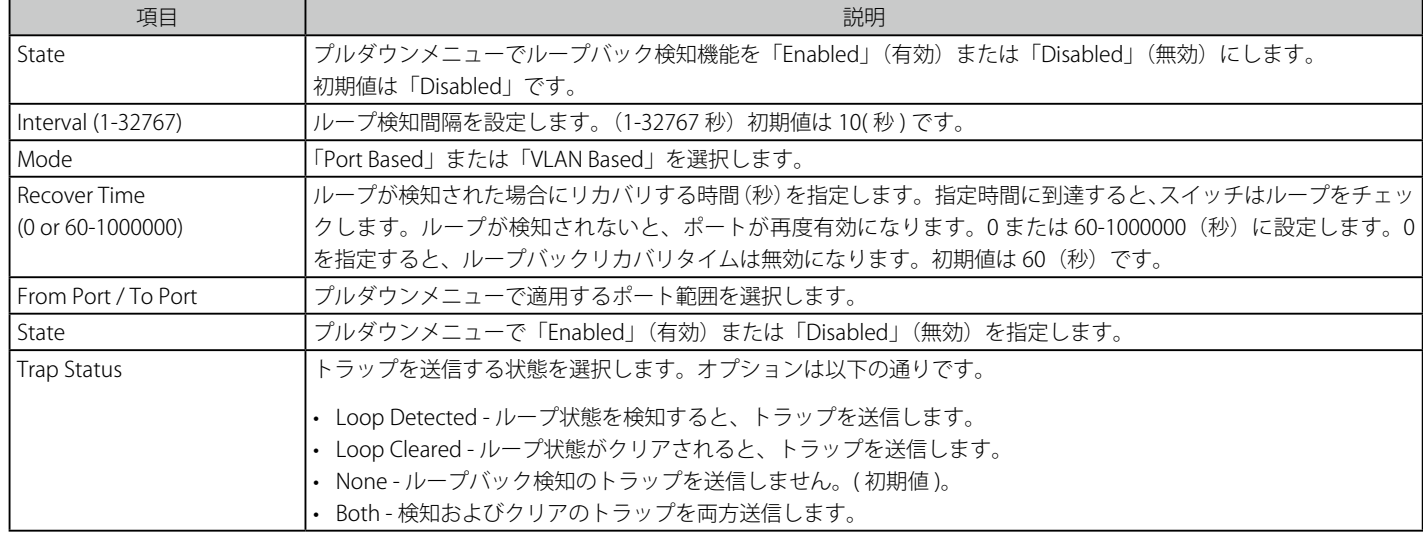

設定を変更する際は、必ず「Apply」ボタンをクリックし、設定内容を適用してください。

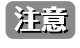

「Untag(タグなし)」時でも「VID 0」は CTP に「Tag Field」を付与されます。規定上「VID 0」は「Untag(タグなし)」として扱われますが、 古い一部のハードウェア製品(chipset 等)では破棄する場合があるのでご注意ください。

# **Spanning Tree(スパニングツリーの設定)**

本スイッチは 3 つのバージョンのスパニングツリープロトコル(STP、Rapid STP、MSTP)をサポートしています。ネットワーキング管理者間では 802.1D-1998 STP が最も一般的なプロトコルとして認識されていると思います。しかし、D-Link のマネジメントスイッチにも 802.1D-2004 RSTP と 802.1Q-2005 MSTP は導入されており、それらの技術について、以下に簡単に紹介します。また、STP、STP、MSTP それぞれの設定方法についても、 本章中に記述します。

## **802.1Q-2005 MSTP**

MSTP (Multiple Spanning Tree Protocol)は IEEE 委員会により定義された標準規格で、複数の VLAN を1つのスパニングツリーインスタンスにマッ ピングし、ネットワーク中に複数の経路を提供します。また、ロードバランシングを可能にし、1つのインスタンスに障害が発生した場合でも、広 い範囲で影響を与えないようにすることができます。障害発生時には障害が発生したインスタンスに代わって新しいトポロジを素早く収束します。 これら VLAN 用のフレームは、これらの 3 つのスパニングツリープロトコル (STP、RSTP、MSTP) のいずれかを使用して、素早く適切に相互接続さ れたブリッジを通して処理されます。

本プロトコルでは、BPDU (Bridge Protocol Data Unit) パケットにタグ付けを行い、受信するデバイスが、スパニングツリーインスタンス、スパ ニングツリーリージョン、またはそれらに関連付けられた VLAN を区別できるようにしています。MSTI ID (MST インスタンス ID) はこれらのイン スタンスをクラス分けします。MSTP では、複数のスパニングツリーを CIST (Common and Internal Spanning Tree) で接続します。CIST は自動的 に各 MSTP リージョンとその最大範囲を決定し、1 つのスパニングツリーを構成する1つの仮想ブリッジのように見せかけます。そのため、異なる VLAN を割り当てられたフレームは、定義した VLAN や各スパニングツリー内の管理エラーに関係なく、フレームの単純で完全な処理を続けながら、 ネットワーク上の管理用に設定されたリージョン中の異なるデータ経路を通ります。

ネットワーク上の MSTP を使用しているスイッチは、以下の 3 つの属性で 1 つの MSTP が構成されています。

- 1. 32 文字までの半角英数字で定義された「Configuration 名」。「MST Configuration Identification I 画面中の「Configuration Name」で設定します。
- 2. 「Configuration Revision 番号」(「MST Configuration Identification 」画面内の「Revision Level」)。
- 3. 4096 エレメントテーブル (「MST Configuration Identification」画面内の「VID List」)。スイッチがサポートする 4096 件までの VLAN とインス タンスとの関連付けです。

スイッチ上で MSTP 機能を利用するためには、以下の手順を実行してください。

- 1. スイッチに MSTP 設定を行います。(「STP Bridge Global Settings」画面の「STP Version」で設定)
- 2. MSTP インスタンスに適切なスパニングツリープライオリティを設定します。(「STP Instance Settings」画面の「Priority」で設定)
- 3. 共有する VLAN を MSTP Instance ID に追加します。(「MST Configuration Identification」画面の「VID List」で設定)

### **802.1D-2004 Rapid Spanning Tree**

本スイッチには、IEEE 802.1Q-2005 に定義される MSTP(Multiple Spanning Tree Protocol)、IEEE 802.1D-2004 に定義される RSTP(Rapid Spanning Tree Protocol)、および 802.1D-1998 で定義される STP(Spanning Tree Protocol)の 3 つのプロトコルを実装しています。RSTP は IEEE 802.1D-1998 をサポートするレガシー機器との併用が可能ですが、その場合 RSTP を使用する利点は失われます。

RSTP は 802.1D-1998 STP 標準の進化型です。RSTP は、STP を使用する上での制限を克服する目的で開発されました。制限とは、特に今日イーサネッ トスイッチに取り入れられているレイヤ 3 の諸機能を妨害するものを指しています。RSTP の基本的な機能や用語の多くは STP と同じであると言え ます。STP 用の設定項目の多くも RSTP で同じように使用されます。本項では、スパニングツリーの新しいコンセプトと、これらの 2 つのプロトコ ル間の主な違いについて記述します。

## **ポートの状態遷移**

3 つのプロトコル間の根本的な相違は、ポートがフォワーディング状態に遷移する方法と、この遷移とトポロジの中でのポートの役割(Forwarding/ Not Forwarding)の関連性にあります。MSTP と RSTP では、802.1D-1998 で使用されていた 3 つの状態、「Disabled」、「Blocking」、「Listening」が、 「Discarding」という 1 つの状態に統合されました。どちらのケースにおいてもポートはパケットの送信を行わない状態です。STP の「Disabled」、 「Blocking」、「Listening」であっても RSTP/MSTP の「Discarding」であっても、ネットワークトポロジ中では「アクティブではない状態」であり、 機能の差はありません。表 7-3 にポートの状態遷移における 3 つのプロトコルの差を示しています。

トポロジの計算については 3 つのすべてのプロトコルにおいて同様に行われます。各セグメントにはルートブリッジへの1つのパスがあります。す べてのブリッジは BPDU パケットをリッスンします。しかし、BPDU パケットは、さらに Hello パケット送信ごと送信されます。 BPDU パケットは、受信されないことがあっても送信されます。そのため、ブリッジ間のリンクはリンクの状態に反応します。結果として、この違 いがリンク断の素早い検出とトポロジの調整に繋がるのです。802.1D-1998 の欠点は隣接するブリッジからの即時のフィードバックがないことです。

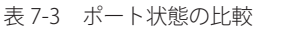

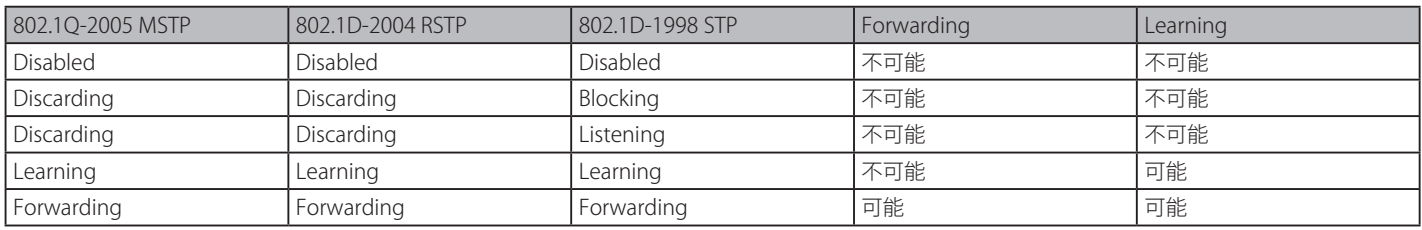

RSTP では、タイマの設定への依存をやめ、フォワーディング状態への急速な遷移が可能になりました。RSTP 準拠のブリッジは他の RSTP 準拠のブリッ ジリンクからのフィードバックに反応するようになりました。ポートは、フォワーディング状態の遷移の間トポロジが安定するまで待つ必要がなく なりました。この急速な遷移を実現するために、RSTP プロトコルでは以下の2つの新しい変数(Edge Port と P2P Port)が使用されます。

### **Edge Port**

エッジポートは、ループを作成できないセグメントに直接接続しているポートに指定するものです。例えば、1 台のワークステーションに接続して いるポートがこれに該当します。エッジポートとして指定されたポートは、直接 forwarding に遷移し、listening および learning の段階は飛ばして しまいます。エッジポートは BPDU パケットを受け取った時点で、通常のスパニングツリーポートに変わります。

#### **P2P Port**

P2P ポートでも急速な遷移が可能になっています。P2P ポートは他のブリッジとの接続に使用されます。RSTP と MSTP では、全二重モードで動作し ているすべてのポートは、特に設定を変えられていない限り、P2P ポートと見なされます。

### **STP/RSTP/MSTP 間の互換性**

RSTP や MSTP はレガシー機器と相互運用が可能で、必要に応じて BPDU パケットを STP 形式に自動的に変換することができます。しかし、STP を 使用しているセグメントでは、MSTP や RSTP の利点である迅速な遷移やトポロジ変更の検出を享受することはできません。それらのプロトコルは、 セグメント上でレガシー機器が RSTP や MSTP を使用するためにアップデートを行う場合などの、マイグレーションに使用する変数を用意しています。

### **2 つのレベルで動作するスパニングツリープロトコル**

- 1. スイッチレベルでは、設定はグローバルに実行されます。
- 2. ポートレベルでは、設定はポートベースのユーザ定義のグループに対して実行されます。

# **STP Bridge Global Settings(STP ブリッジグローバル設定)**

STP をグローバルに設定します。

L2 Features > Spanning Tree > STP Bridge Global Settings の順にメニューをクリックし、以下に示す画面を表示します。 「STP State」でデバイスの STP をグローバルに有効または無効にします。また、「STP Version」で STP の方式を選択します。

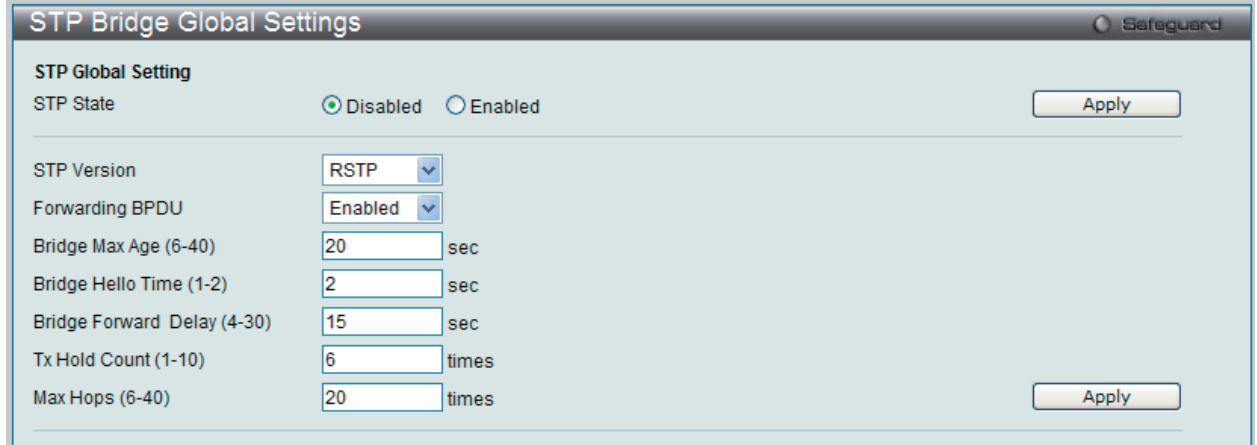

図 7-46 STP Bridge Global Settings 画面 : RSTP(初期値)

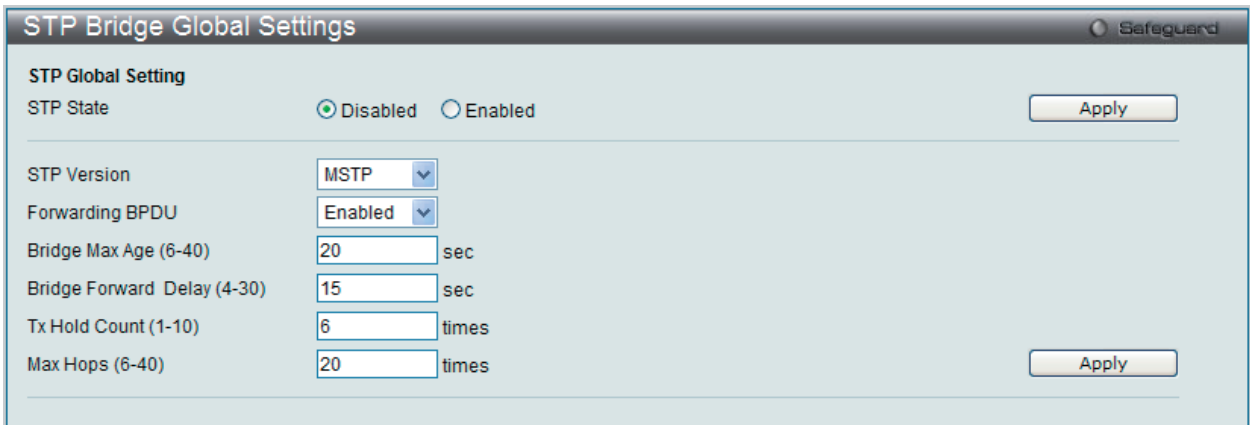

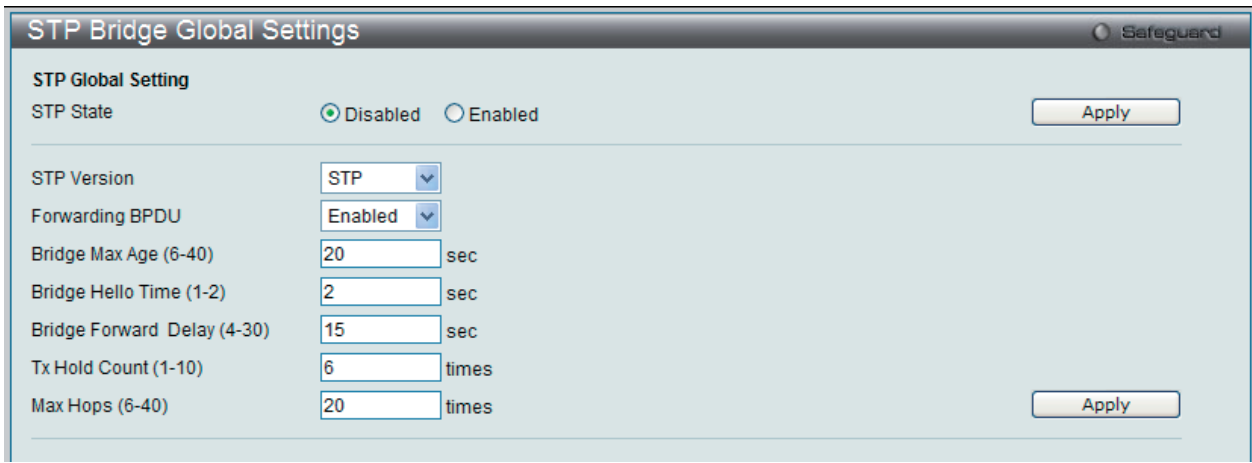

図 7-48 STP Bridge Global Settings 画面 : STP

STP バージョンと対応する設定オプションの説明は、以下の表で参照してください。

 Bridge Hello Time は Max. Age より長い時間を指定すると、コンフィグレーションエラーの原因となります。Hello Time と Max. Age の設 定には以下の式に従って行ってください。

Bridge Max Age  $\leq$  = 2 x (Bridge Forward Delay - 1 秒) Bridge Max Age  $\lt= 2 \times$  (Bridge Hello Time + 1 秒)

図 7-47 STP Bridge Global Settings 画面 : MSTP

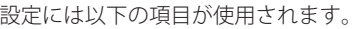

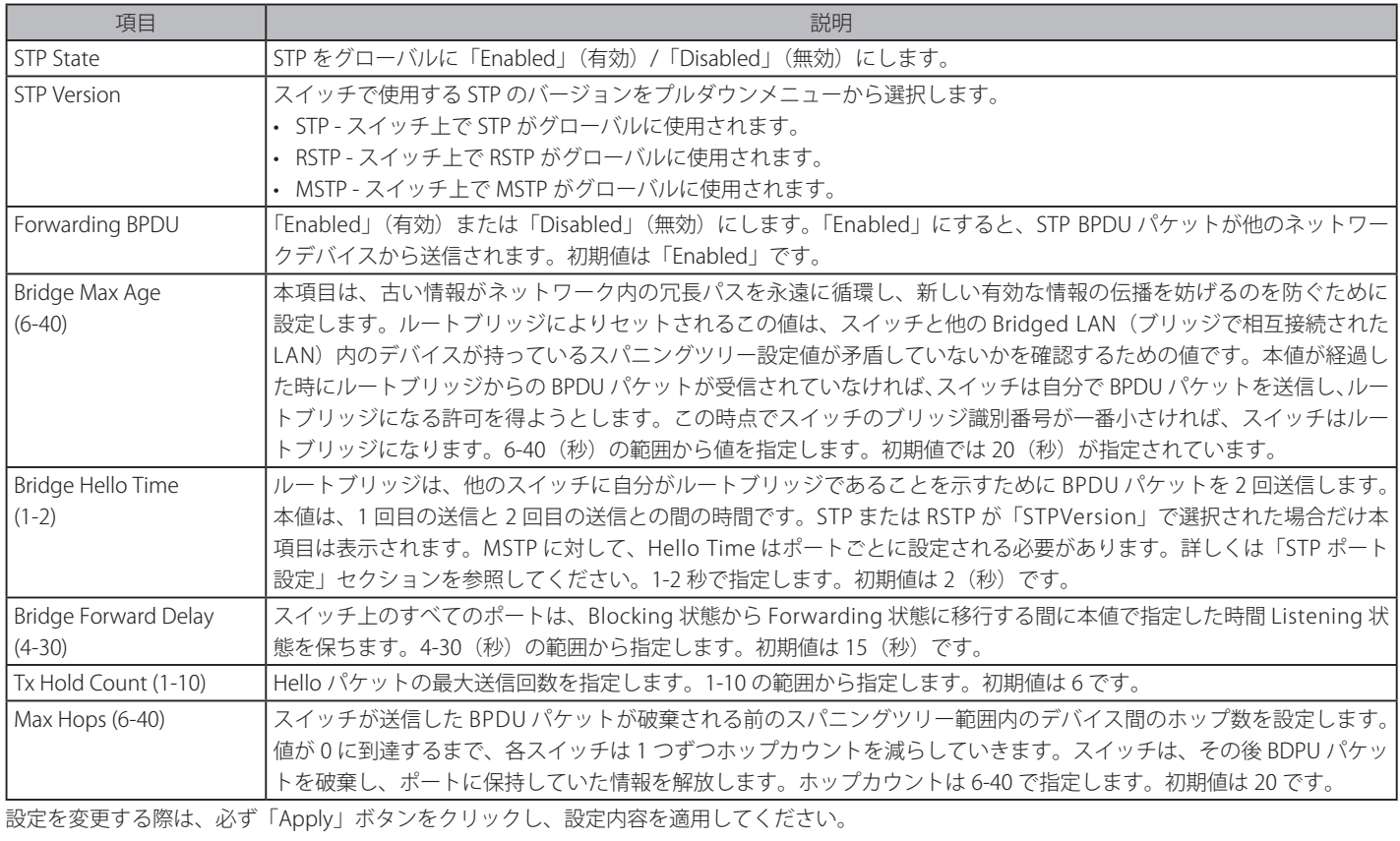

# **STP Port Settings(STP ポートの設定)**

STP をポートごとに設定します。

# L2 Features > Spanning Tree > STP Port Settings の順にクリックし、以下の画面を表示します。

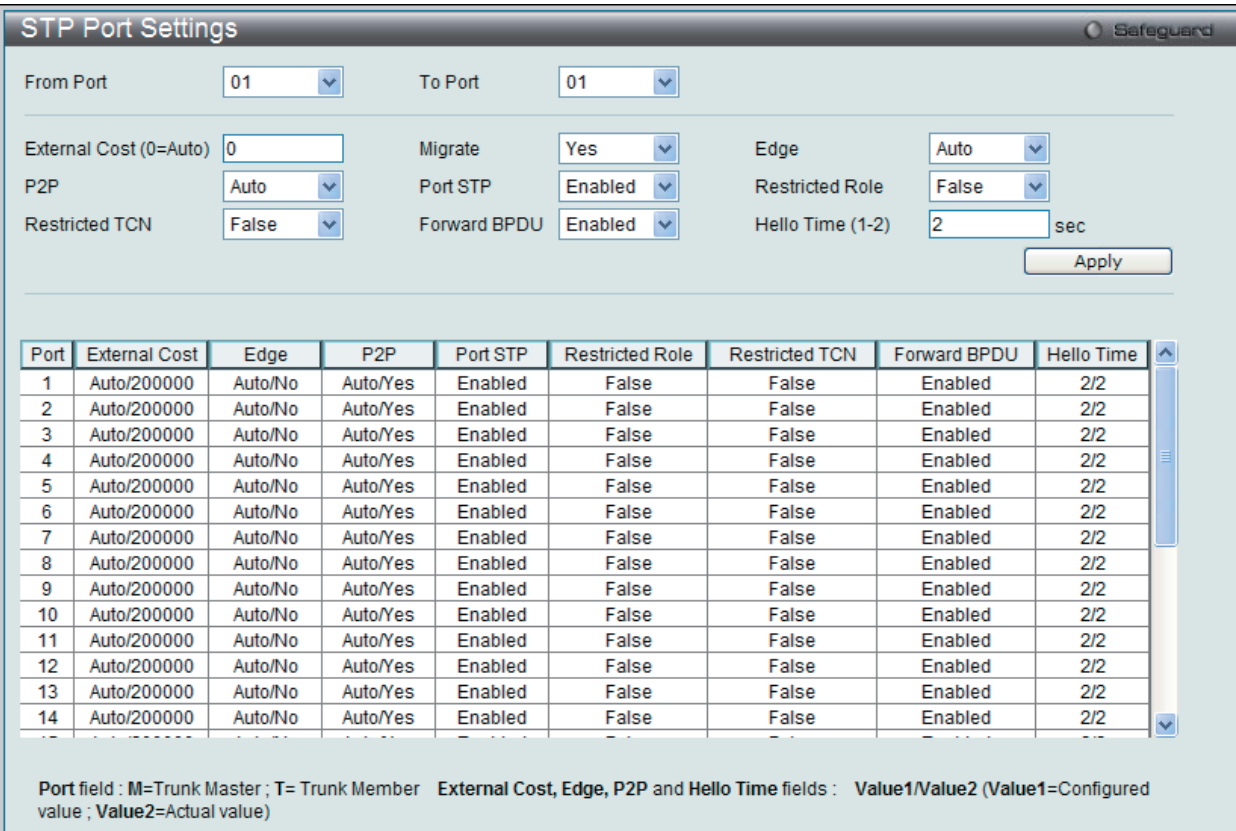

スイッチレベルでのスパニングツリー設定のほかに、ポートをグループ分けして、各ポートグループに対してスパニングツリーの設定を行うことも 可能です。STP グループは、スイッチレベルでの設定に使用した項目のほかに、ポートプライオリティとポートコストを使用します。

STP グループのスパニングツリーは、スイッチレベルのスパニングツリーと同様の働きをしますが、ルートブリッジの概念はルートポートに置き換 えられて考えることができます。グループ内のルートポートは、ポートプライオリティとポートコストに基づいて選出され、ネットワークとグルー プを接続する役割を果たします。

スイッチレベルの場合と同様に、冗長リンクはブロックされます。スイッチレベルの STP は、スイッチ間、および同様にネットワーク装置間の冗長 なリンクをブロックします。ポートレベルの STP は、STP グループ内の冗長リンクをブロックします。

 STP グループと VLAN グループを関連付けて定義することをお勧めします。 参照

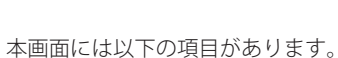

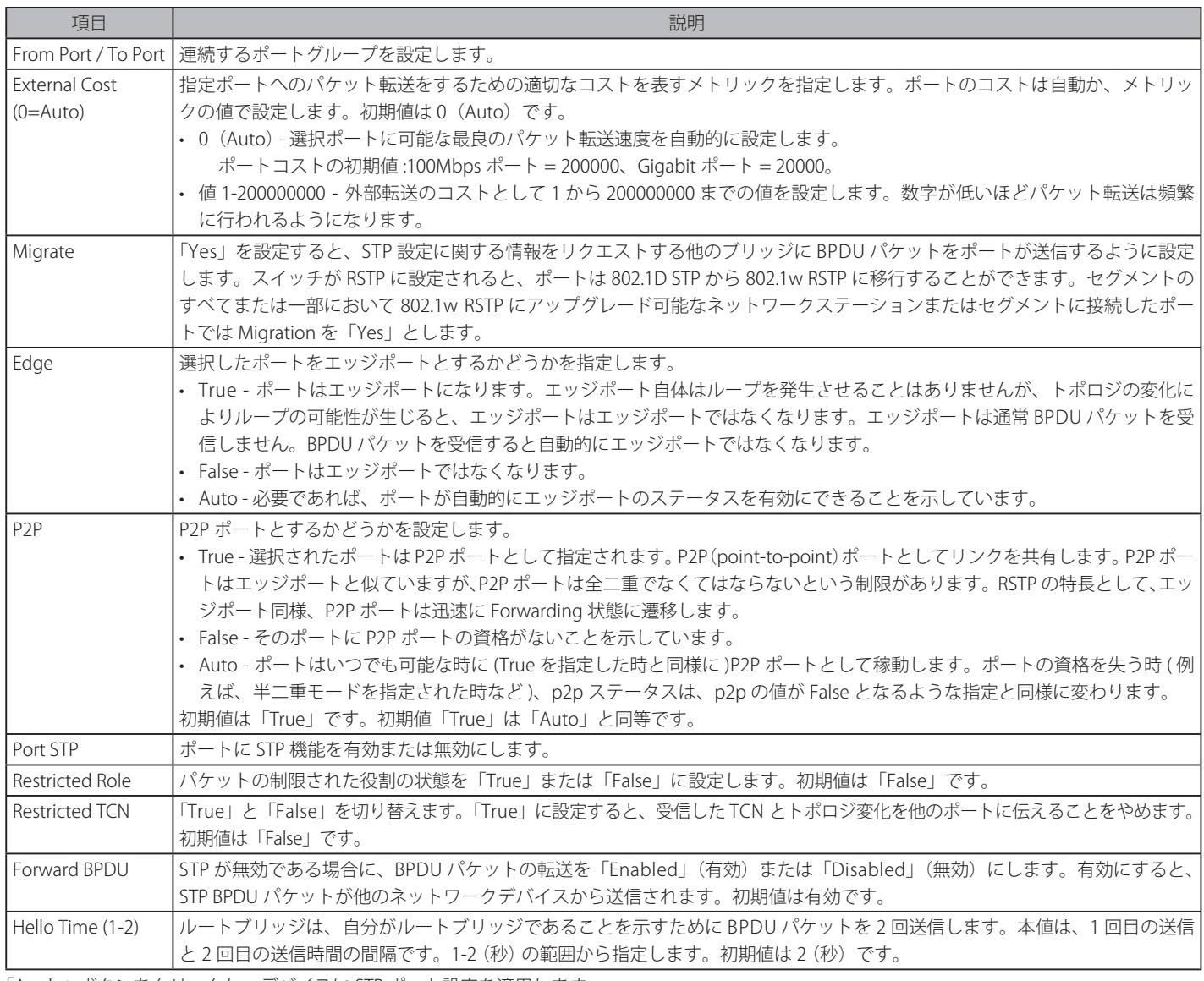

「Apply」ボタンをクリックし、デバイスに STP ポート設定を適用します。

### **MST Configuration Identification(MST の設定)**

スイッチ上で MST インスタンスの設定を行います。本設定は MSTI(マルチプルスパニングツリーインスタンス)を識別するためのものです。スイッチは 初期状態で 1 つの CIST(Common Internal Spanning Tree)を持ちます。ユーザはその項目を変更できますが、MSTI ID の変更や削除は行うことができません。

L2 Features > Spanning Tree > MST Configuration Identification の順にメニューをクリックし、以下の画面を表示します。

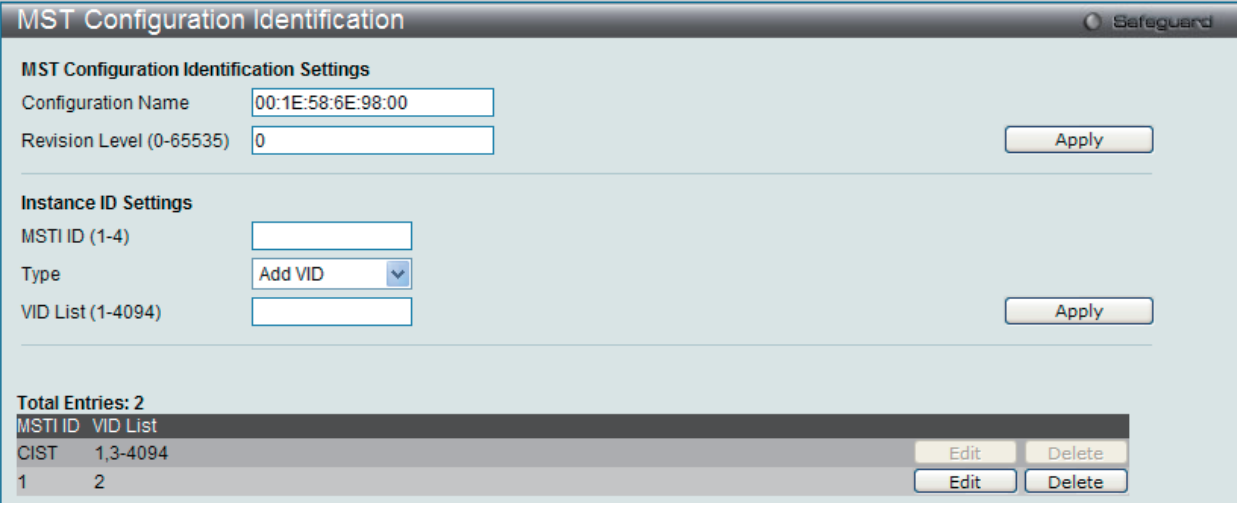

図 7-50 MST Configuration Identification 画面

### 上記画面には以下の項目が含まれます。

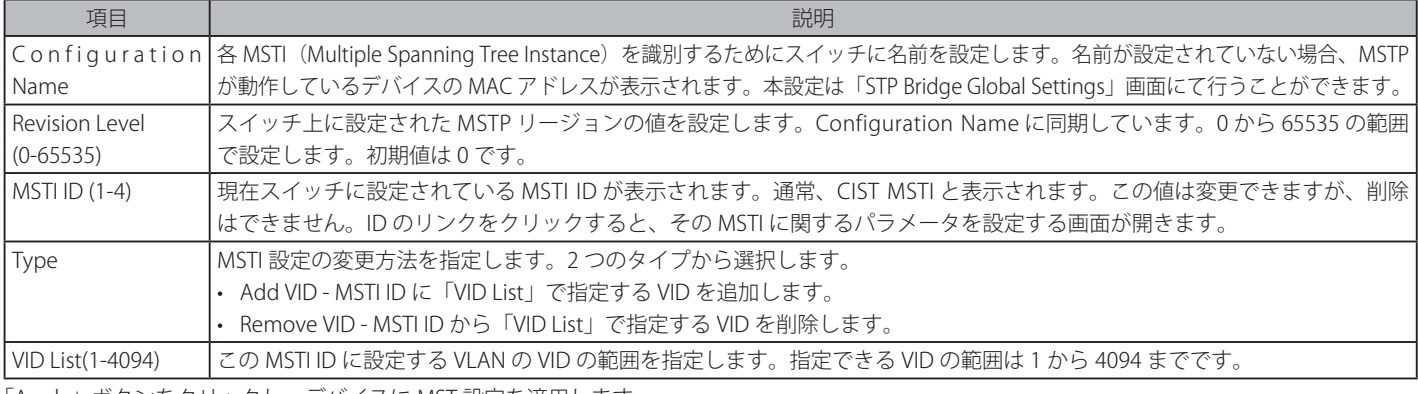

「Apply」ボタンをクリックし、デバイスに MST 設定を適用します。

### エントリの編集

1. 編集するエントリ横の「Edit」ボタンをクリックし、以下の画面を表示します。

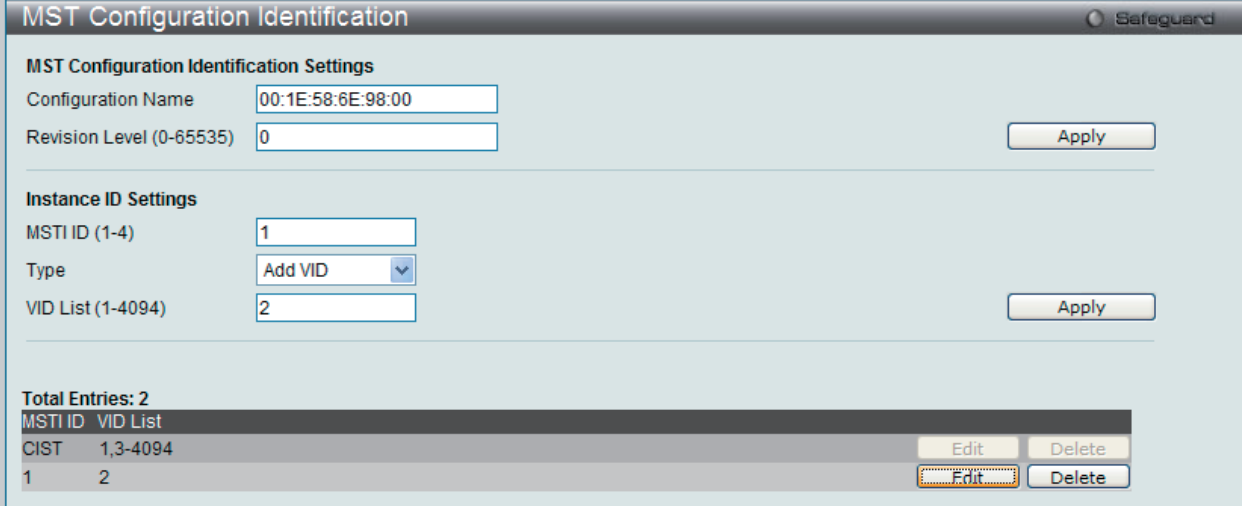

図 7-51 MST Configuration Identification 画面 - Edit

2. 「MST Configuration Identification Settings」セクションに現在の設定が表示されます。設定変更後、「Apply」ボタンをクリックします。

## **STP Instance Settings(STP インタンス設定)**

以下の画面は、スイッチの MSTI に関する現在の設定を表示し、MSTI のプライオリティを変更できます。

MSTI を表示するためには、L2 Features > Spanning Tree > STP Instance Settings をクリックし、以下のテーブルを表示します。

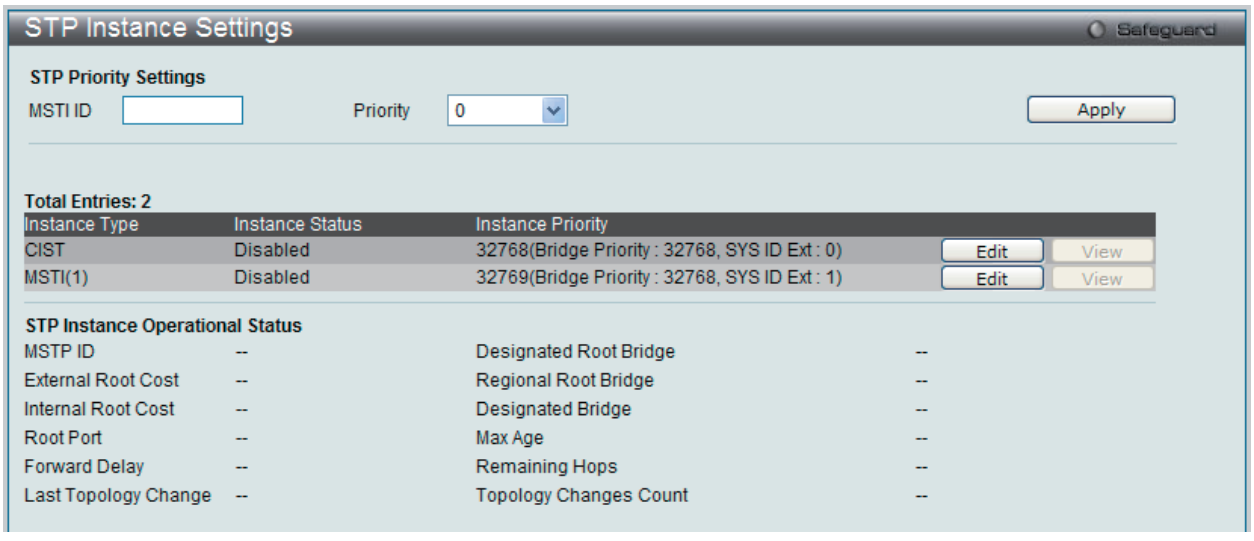

図 7-52 STP Instance Settings 画面

本画面には以下の情報があります。

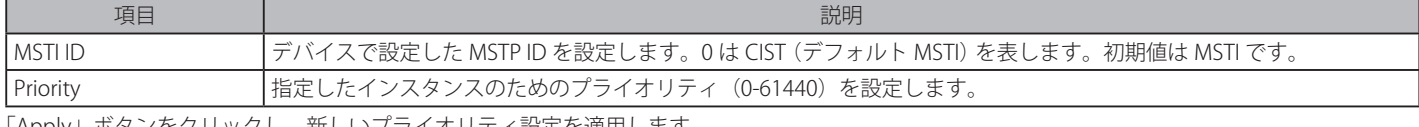

「Apply」ボタンをクリックし、新しいプライオリティ設定を適用します。

### エントリの編集

1. 編集するエントリ横の「Edit」ボタンをクリックし、以下の画面を表示します。

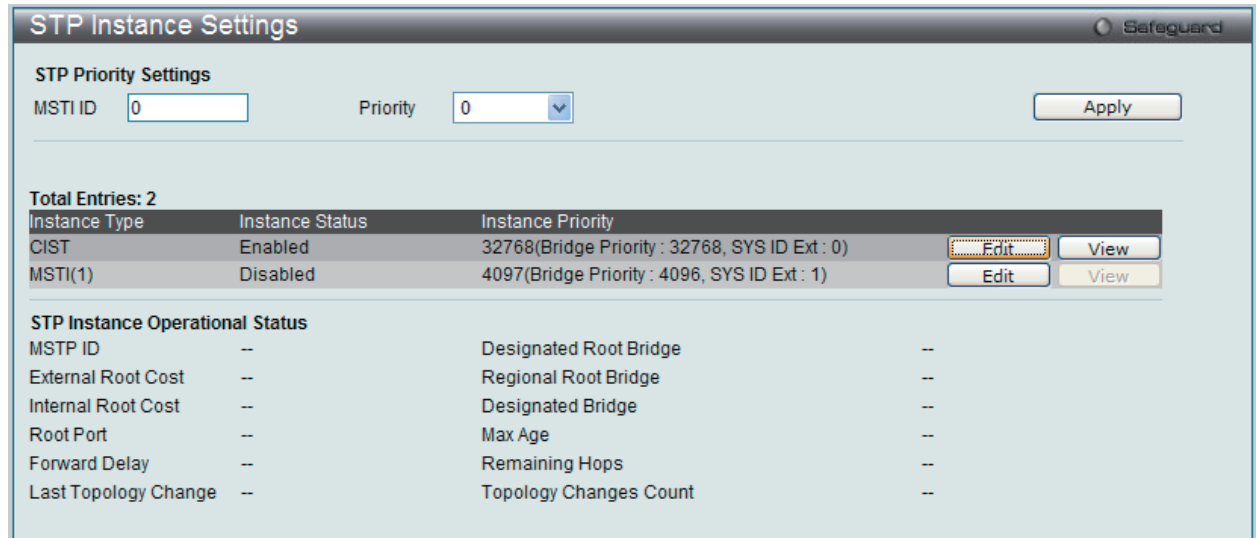

図 7-53 STP Instance Settings 画面 - Edit

2. 「STP Priority Settings」セクションに現在の設定が表示されます。設定変更後、「Apply」ボタンをクリックし、設定を適用します。

### エントリの詳細情報の参照

1. 参照するエントリ横の「View」ボタンをクリックし、以下の画面を表示します。

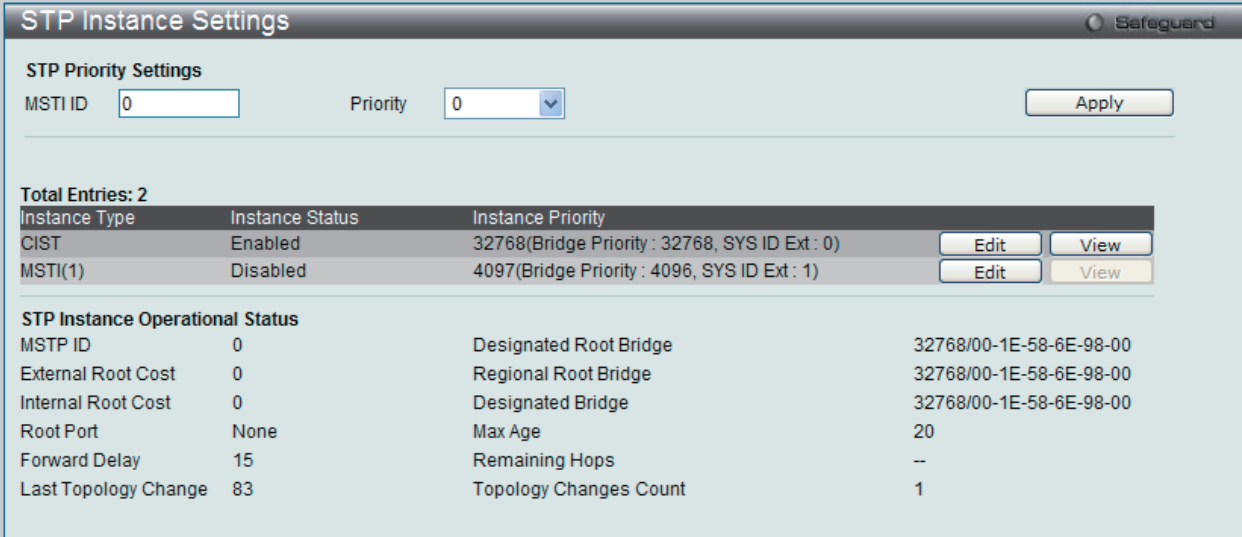

図 7-54 MST Configuration Identification 画面 - View

2. STP インスタンスの状態が表示されます。

# **MSTP Port Information(MSTP ポート情報)**

本画面では現在の MSTP ポート情報が表示され、MSTI ID 単位でポート構成の更新を行うために使用します。ループが発生すると、MSTP 機能はポー トプライオリティを使用して、Forwarding 状態に遷移させるインタフェースを選択します。最初に選択したいインタフェースには高いプライオリティ (小さい数値)を与え、最後に選択したいインタフェースには低いプライオリティ(大きい数値)を与えます。インタフェースに同じプライオリティ 値が与えられている場合、MSTP は MAC アドレスの値が最小のインタフェースを Forwarding 状態にし、他のインタフェースをブロックします。低 いプライオリティ値ほど転送パケットに対して高いプライオリティを意味することにご注意ください。

各ポートに MSTP の設定を行うには、L2 Features > Spanning Tree > MSTP Port Information の順にメニューをクリックし、以下の画面を表示します。

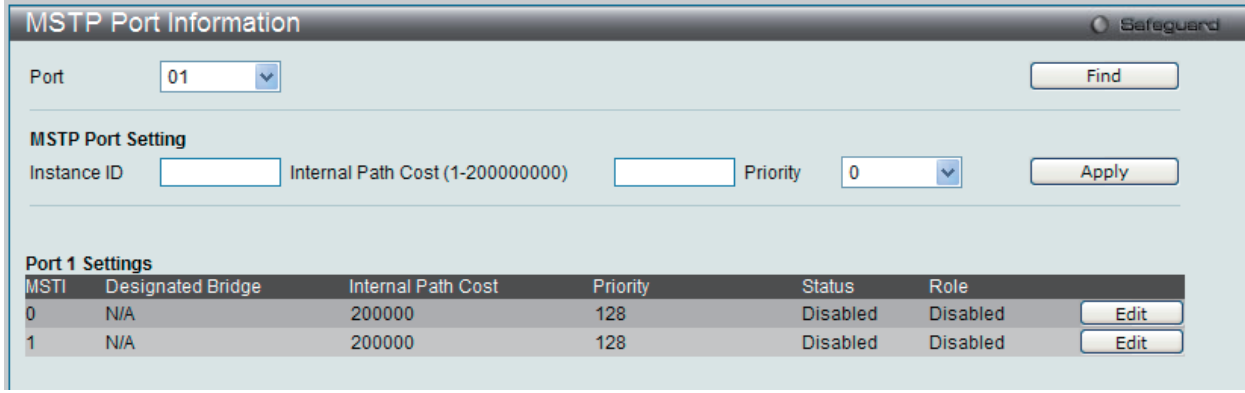

図 7-55 MSTP Port Information 画面

#### 指定ポートの MSTP 設定の参照

特定ポートの MSTP 設定を参照するためには、プルダウンメニューでポート番号を選択し、「Find」ボタンをクリックします。

### 指定ポートの MSTI インスタンス設定の編集

1. 特定の MSTI インスタンス設定を編集する場合は、編集する MSTI の「Edit」ボタンをクリックし、以下の画面を表示します。

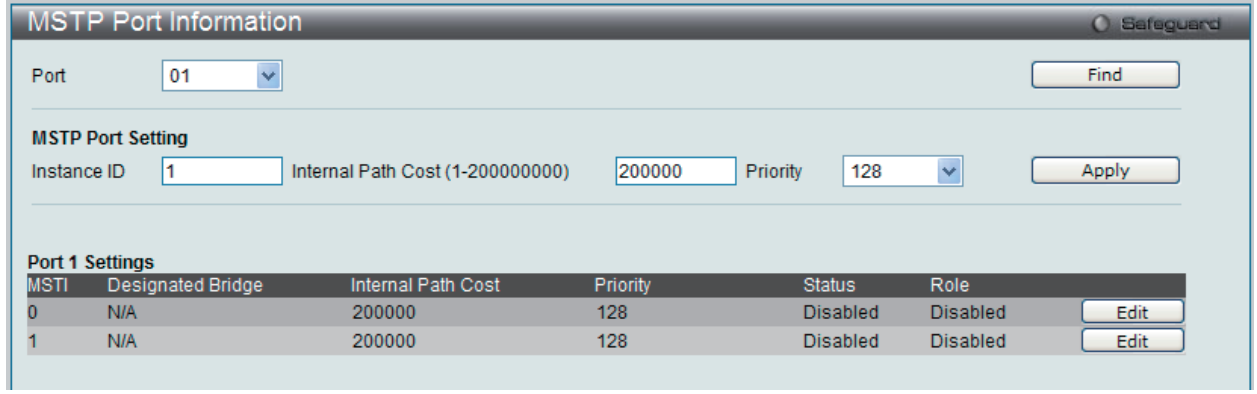

図 7-56 MSTP Port Information 画面

2. 「MSTP Port Settings」セクションに現在の設定が表示されます。「Internal Path Cost」に値を入力し、「Priority」のプルダウンメニューでプライ オリティを選択し、「Apply」ボタンをクリックします。

以下の項目を設定または参照できます。

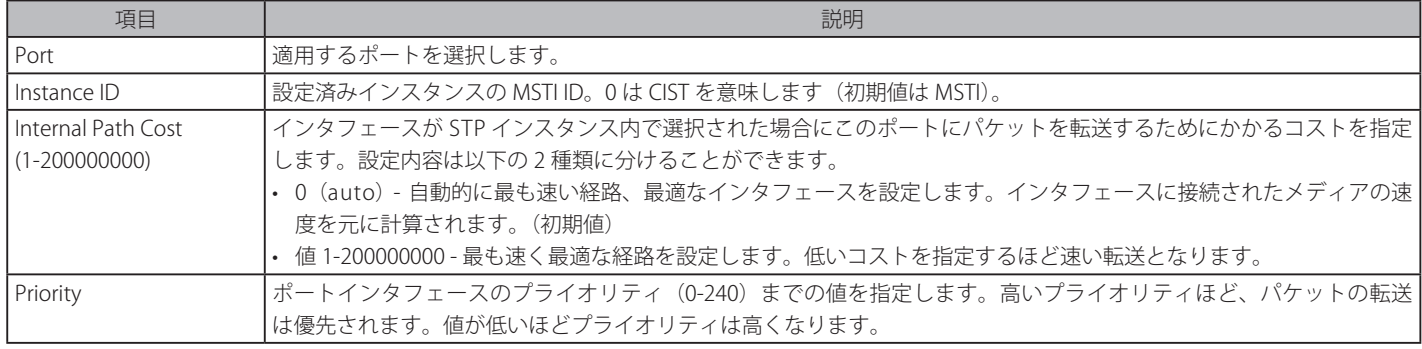

# **Forwarding & Filtering(フォワーディングとフィルタリングの設定)**

「Forwarding & Filtering」フォルダには「Unicast Forwarding Settings」、「Multicast Forwarding Settings」および「Multicast Filtering Mode Settings」 のメニューがあります。

# **Unicast Forwarding Settings(ユニキャストフォワーディング)**

スイッチのユニキャストフォワーディングを設定します。

L2 Features > Forwarding & Filtering > Unicast Forwarding Settings の順にメニューをクリックし、以下の画面を表示します。

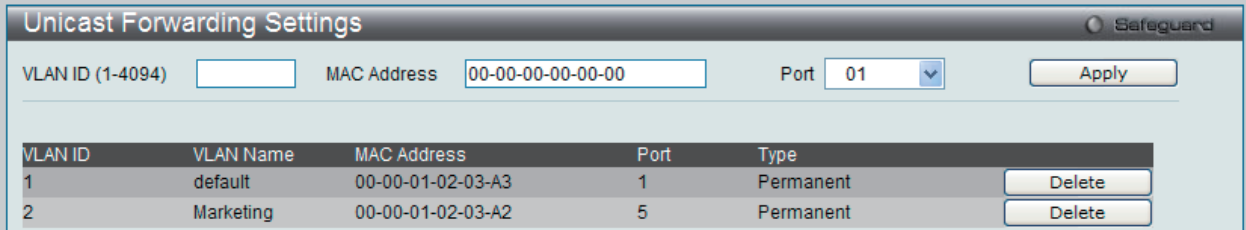

図 7-57 Unicast Forwarding Settings 画面

#### 以下の項目を設定できます。

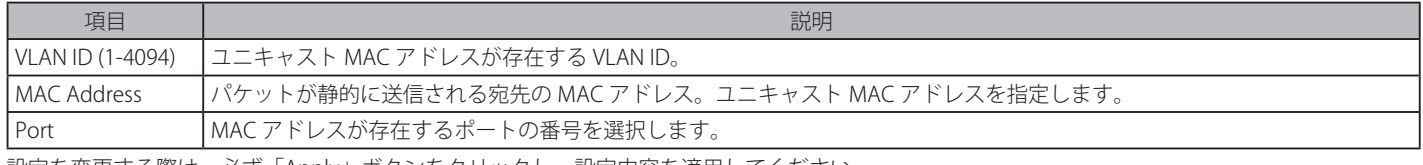

設定を変更する際は、必ず「Apply」ボタンをクリックし、設定内容を適用してください。

### エントリの追加

エントリを追加するためには、項目を定義し、「Apply」ボタンをクリックします。

### エントリの削除

エントリを削除するためには、削除するエントリ横の「Delete」ボタンをクリックします。

## **Multicast Forwarding Settings(マルチキャストフォワーディングの設定)**

スイッチのマルチキャストフォワーディングを設定します。

### L2 Features > Forwarding & Filtering > Multicast Forwarding Settings の順にメニューをクリックし、以下の画面を表示します。

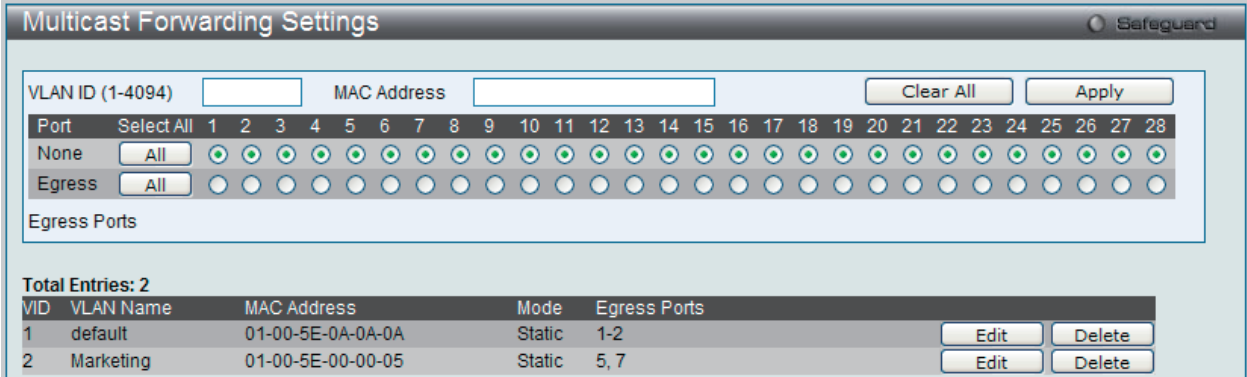

図 7-58 Multicast Forwarding Settings 画面

本画面はスイッチに設定されたスタティックマルチキャスト転送テーブルのすべてのエントリを表示します。

以下の項目を設定できます。

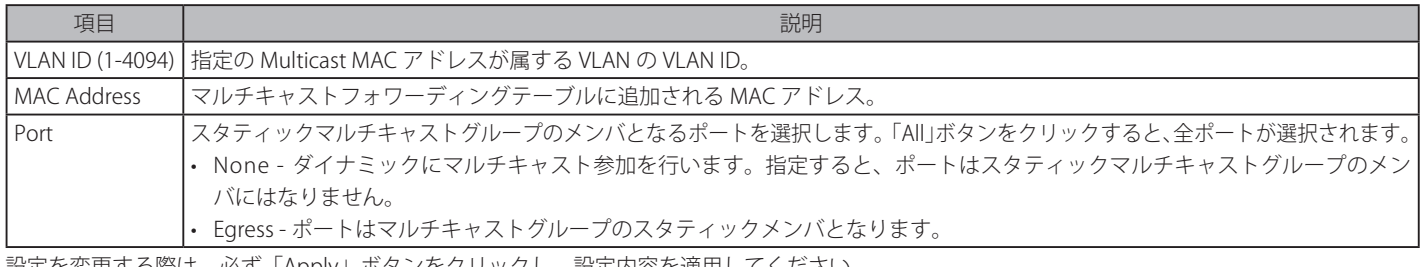

### エントリの削除

テーブルからエントリを削除するためには、削除対象のエントリの列の「Delete」ボタンをクリックします。 「Clear All」ボタンをクリックすると、本画面のすべての設定がクリアされます。

## エントリの追加

項目入力後、「Apply」ボタンをクリックします。

### エントリの編集

1. エントリ横の「Edit」ボタンをクリックすると、画面上部に現在の設定が表示されます。

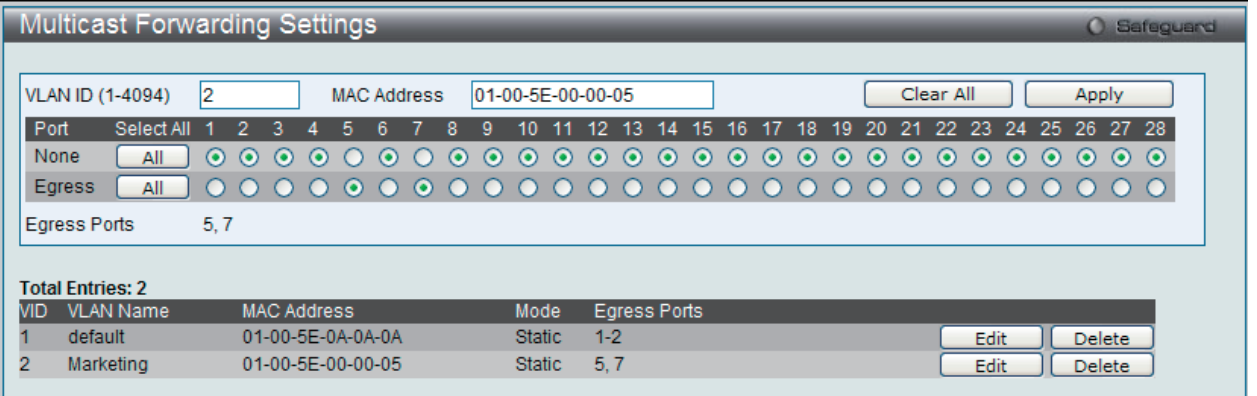

図 7-59 Multicast Forwarding Settings 画面 - Edit

2. 項目設定後、「Apply」ボタンをクリックします。

# **Multicast Filtering Mode Settings(マルチキャストフィルタリングモード)**

スイッチのマルチキャストフィルタリングモードの設定を行います。

L2 Features > Forwarding & Filtering > Multicast Filtering Mode Settings の順にクリックし、以下の画面を表示します。

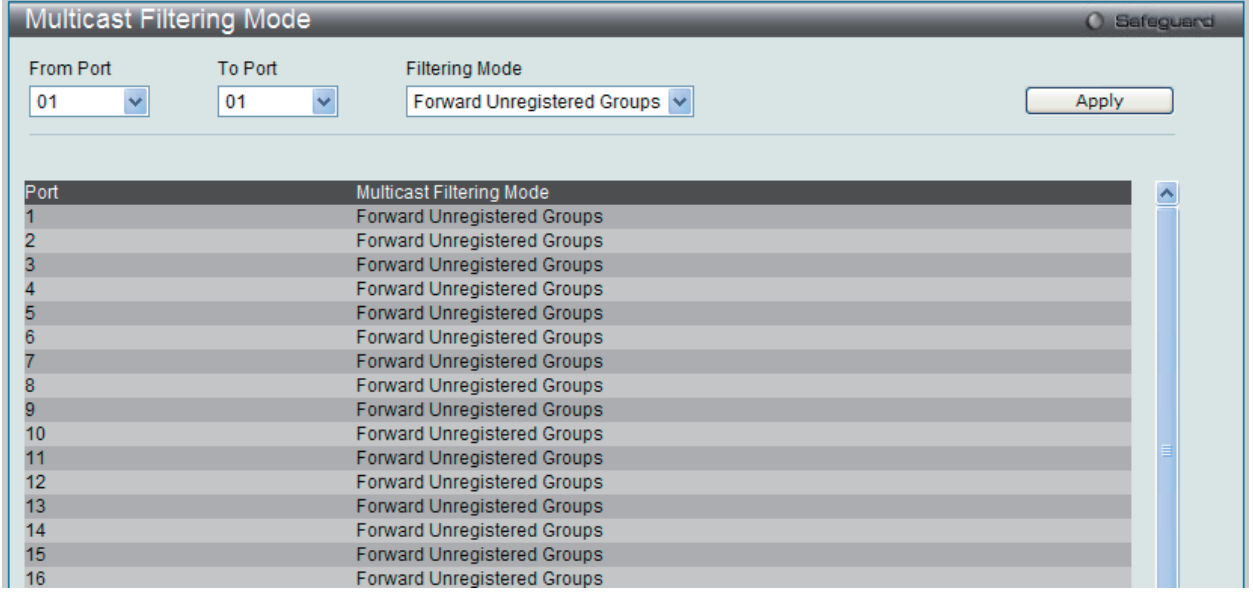

図 7-60 Multicast Filtering Mode 画面

#### 以下の項目を設定できます。

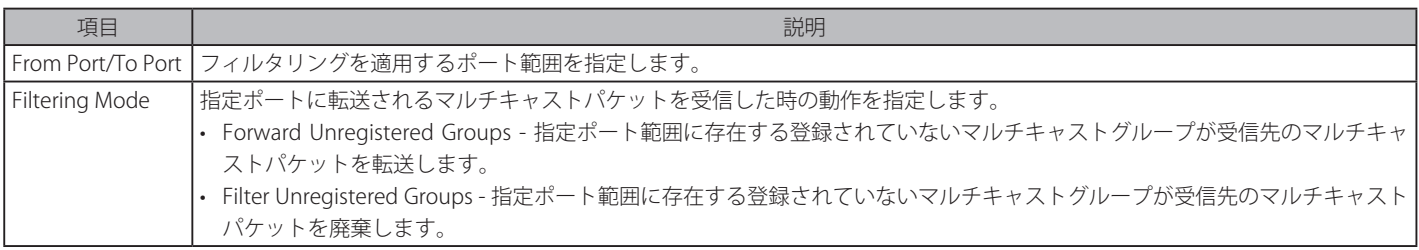

# **NLB Settings(ネットワークロードバランシング設定)**

ネットワークロードバランシングコマンドは、FTP、VPN、および Web サーバなどの様々なステートレスアプリケーションに適応するように、 Network Load Balancing(NLB) (マイクロソフト独自のサーバのクラスタリングとロードバランシングの実装)をサポートするようにスイッチを設定 するために使用されます。そのようなアプリケーションのクライアントの要求は、1 つの IP アドレスと送信先 MAC アドレスを共有するクラスタ内 の複数サーバに振り分けらます。クラスタ内の全サーバにクライアント要求は転送されますが、実際には 1 つだけがその要求を処理します。

スイッチはユニキャストモードまたはマルチキャストモードで NLB を操作します。ユニキャストは操作モードの初期値です。 このモードをサポートするためには、クライアントとサーバ間のスイッチは、L2 ユニキャストパケットが複数の NLB サーバに送信されることを 許可する必要があります。もう 1 つのモードはマルチキャストモードです。マルチキャストモードを使用して、NLB サーバは同様にクラスタ IP と 呼ばれるユニキャスト IP アドレスと Flooding MAC と呼ばれるマルチキャスト MAC アドレスを共有します。「Both」モードでは、共有される宛先 MAC アドレスは宛先 MAC アドレスとしてクライアント要求フレームに使用されますが、実際に要求を処理するサーバは、応答フレームには自身の MAC アドレスを使用します。

Windows サーバにおける NLBS の使用と設定に関するより詳しい情報についてはマイクロソフト社のサーバにあるドキュメントを参照してください。

#### L2 Features > NLB Settings の順にメニューをクリックし、以下の画面を表示します。

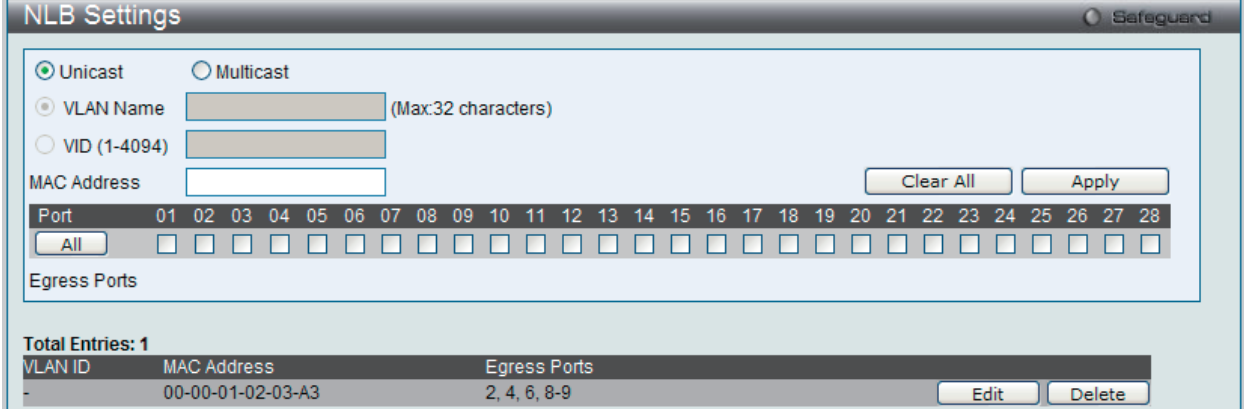

図 7-61 NLB Settings 画面

#### 以下の項目を設定できます。

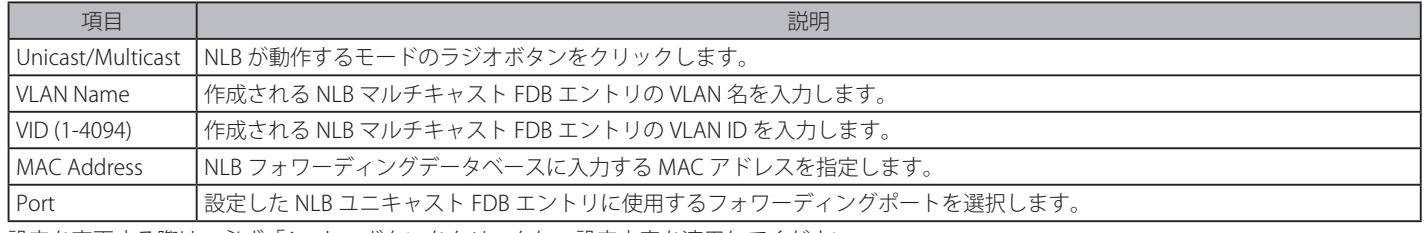

設定を変更する際は、必ず「Apply」ボタンをクリックし、設定内容を適用してください。

#### エントリの追加

項目入力後、「Apply」ボタンをクリックします。

#### エントリの編集

1. エントリ横の「Edit」ボタンをクリックすると、画面上部に現在の設定が表示されます。

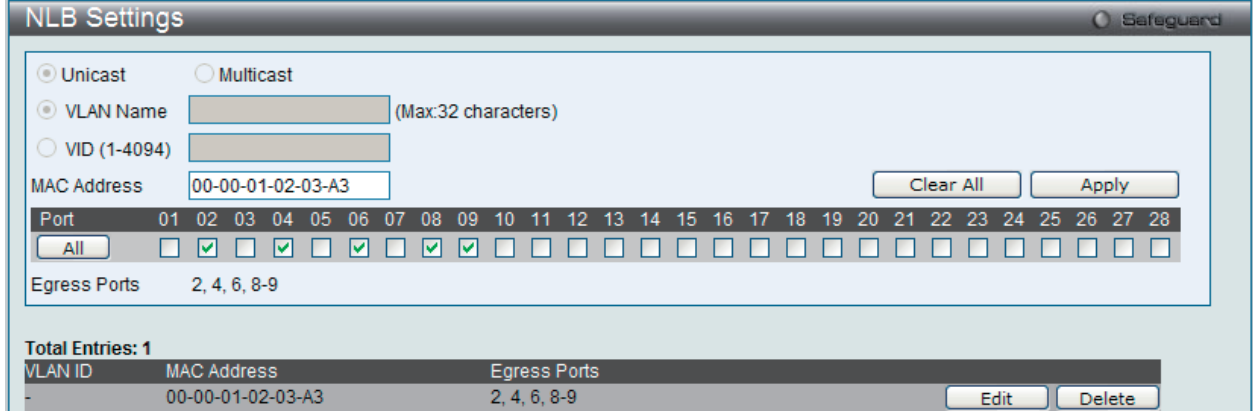

図 7-62 NLB Settings 画面 - Edit

<sup>2.</sup> 項目設定後、「Apply」ボタンをクリックします。

# **LLDP(LLDP 設定)**

LLDP (Link Layer Discovery Protocol) は、IEEE 802 ネットワークに接続しているステーションから同じ IEEE 802 ネットワークに接続している他の ステーションに通知を出します。本システムが提供する主な機能は、ステーションまたは本機能の管理を提供するエンティティの管理アドレスと、 管理エンティティが要求する IEEE 802 ネットワークへのステーションの接続点の識別子を組み合わせることです。

本プロトコルによって送信される情報は、受信先によって標準の管理情報ベース (MIB) に格納されるので、SNMP (Simple Network Management Protocol) などの管理プロトコル使ったネットワーク管理システム (NMS) からその情報にアクセスできるようになります。

### **LLDP Global Settings(LLDP グローバル設定)**

LLDP 機能をグローバルに有効または無効にします。

L2 Features > LLDP > LLDP Global Settings の順にメニューをクリックし、以下の画面を表示します。

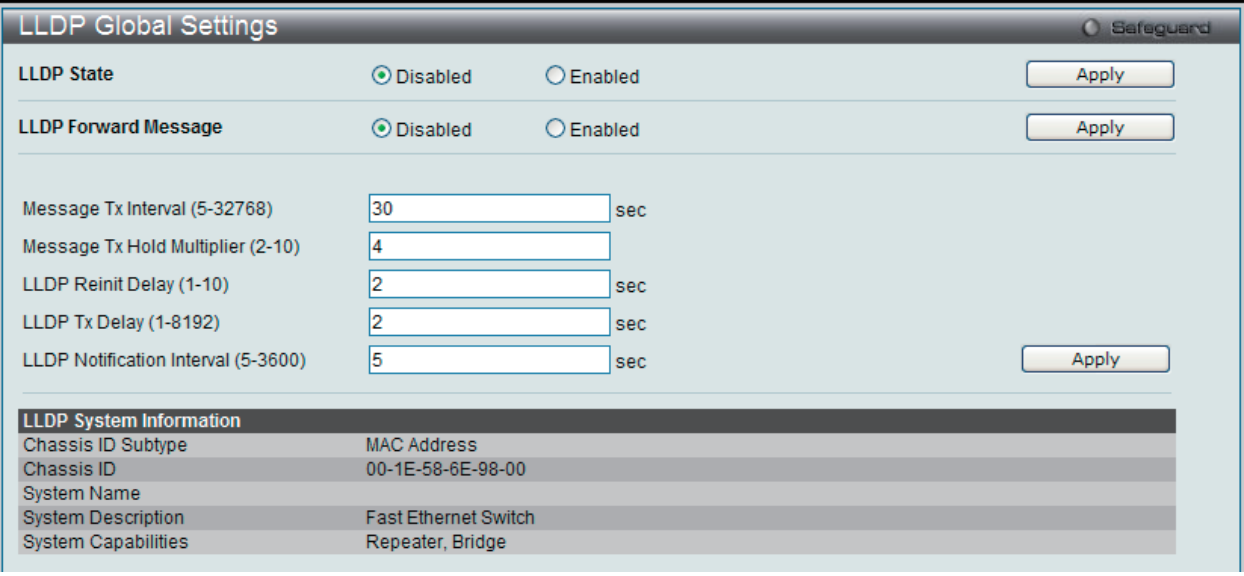

図 7-63 LLDP Global Settings 画面

#### 以下の項目を設定できます。

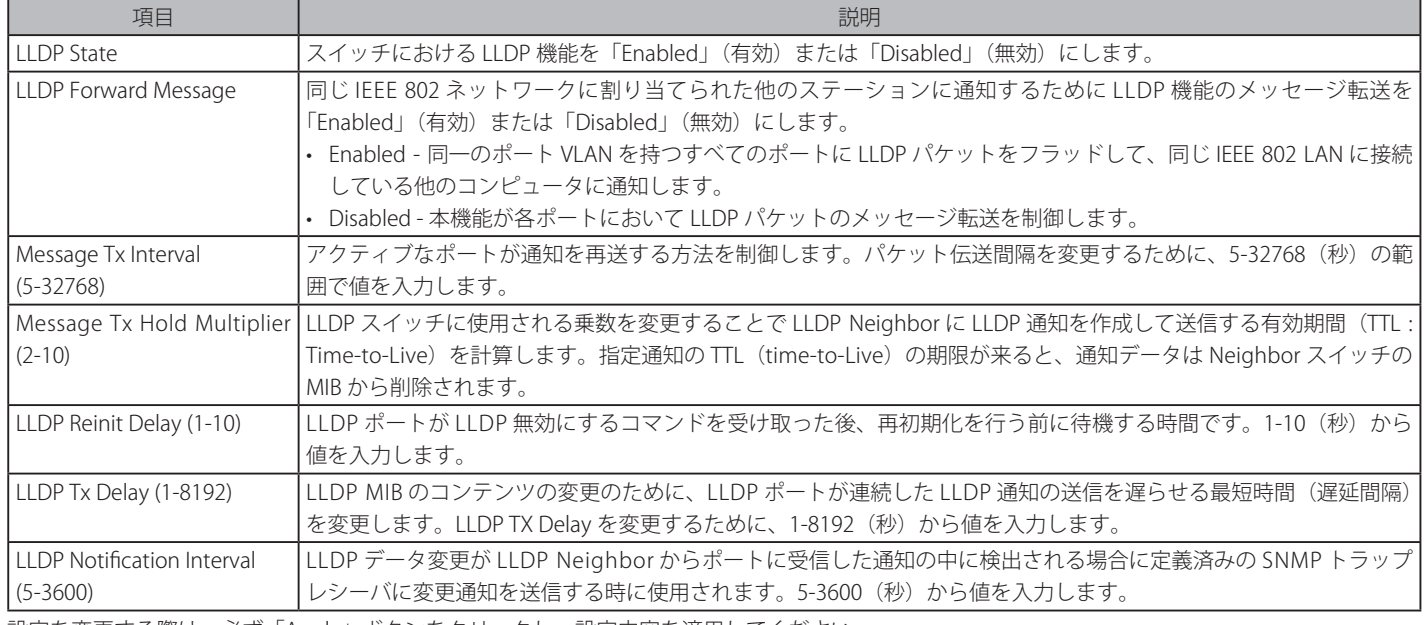

# **LLDP Port Settings(LLDP ポート設定)**

L2 Features > LLDP > LLDP Port Settings の順にメニューをクリックし、以下の画面を表示します。

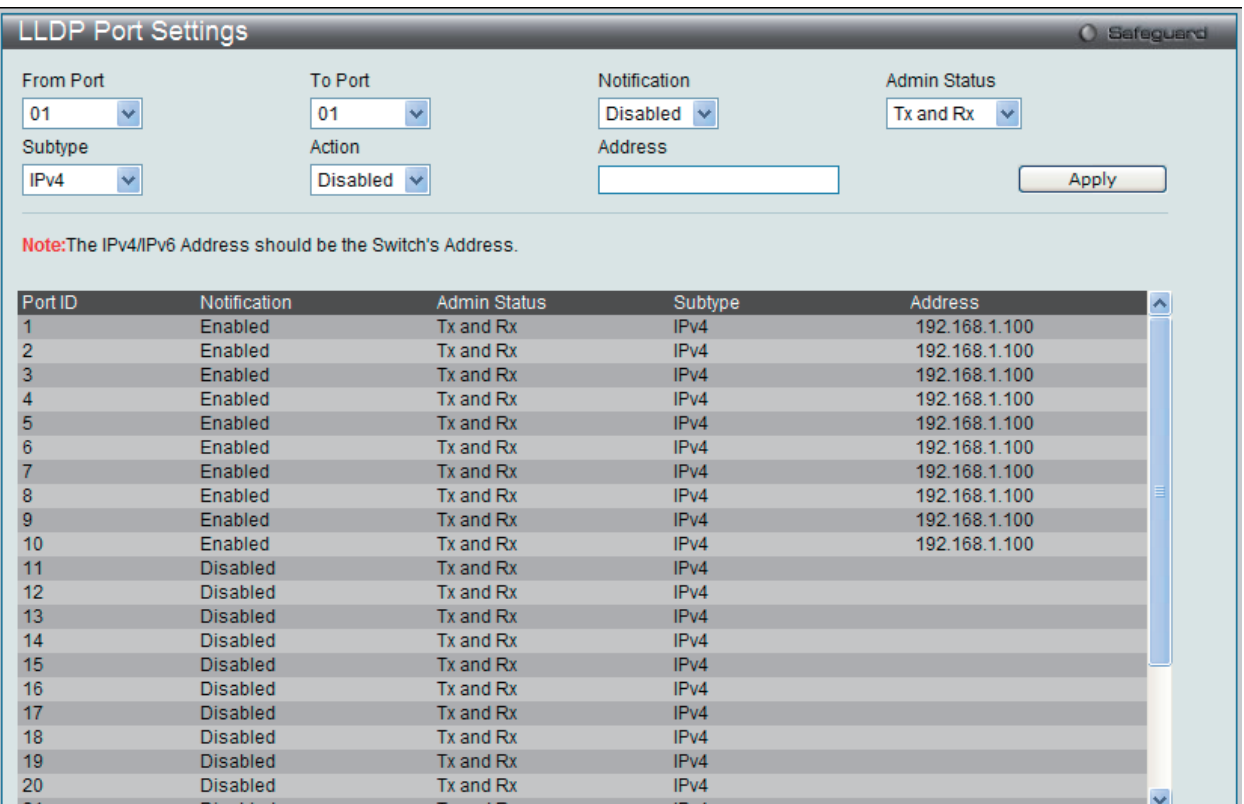

図 7-64 LLDP Port Settings 画面

## 以下の項目を設定できます。

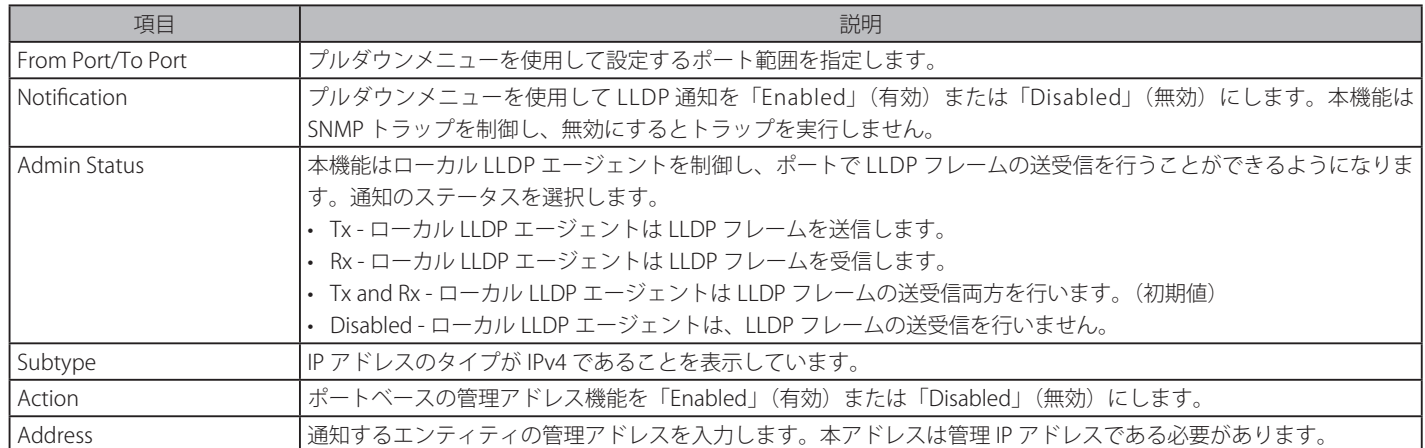

「Apply」ボタンをクリックし、変更を有効にします。

## **LLDP Basic TLVs Settings(LLDP ベーシック TLV 設定)**

本スイッチにおけるベーシック TLV 設定を有効にします。

L2 Features > LLDP > LLDP Basic TLVs Settings の順にメニューをクリックし、以下の画面を表示します。

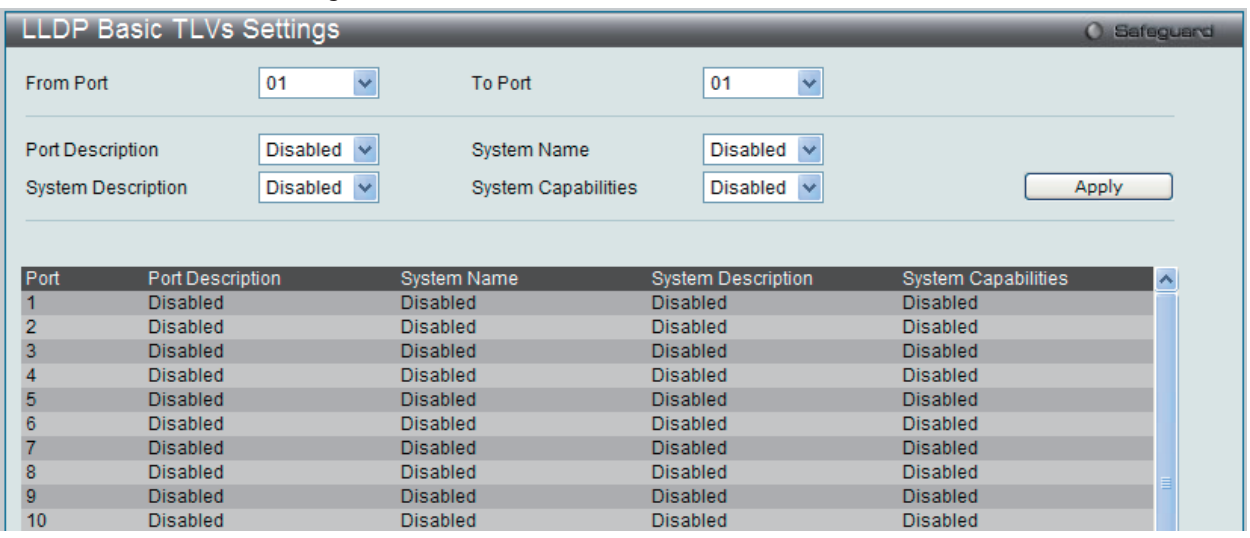

図 7-65 LLDP Basic TLVs Settings 画面

プルダウンメニューを使用してベーシック TLV 設定を「Enabled」(有効)/「Disabled」(無効)にします。

#### 以下の項目を設定できます。

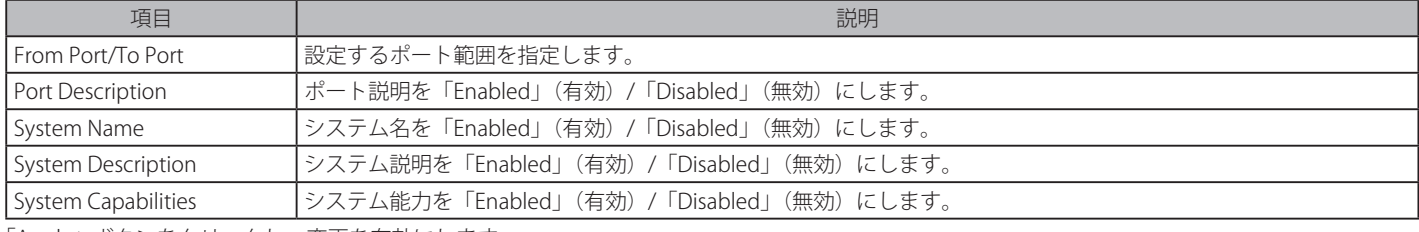

「Apply」ボタンをクリックし、変更を有効にします。

### **LLDP Dot1 TLVs Settings(LLDP Dot1 TLV 設定)**

LLDP Dot1 TLV は、IEEE 802.1 によって組織的に定義されている TLV で、送信する LLDP 通知から IEEE 802.1 規定のポート VLAN ID の TLV データタ イプを除外するようにポートやポートグループを設定する時に使用します。

L2 Features > LLDP > LLDP Dot1 TLVs Settings の順にメニューをクリックし、以下の画面を表示します。

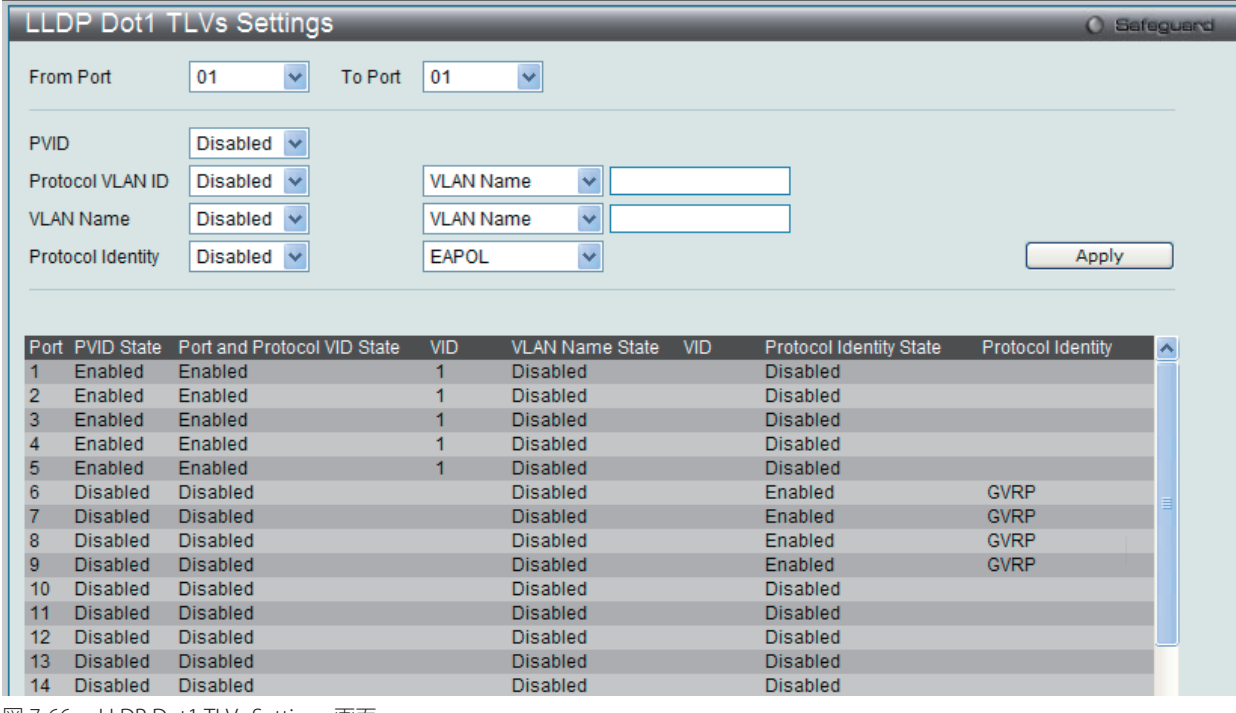

図 7-66 LLDP Dot1 TLVs Settings 画面

以下の項目が使用できます。

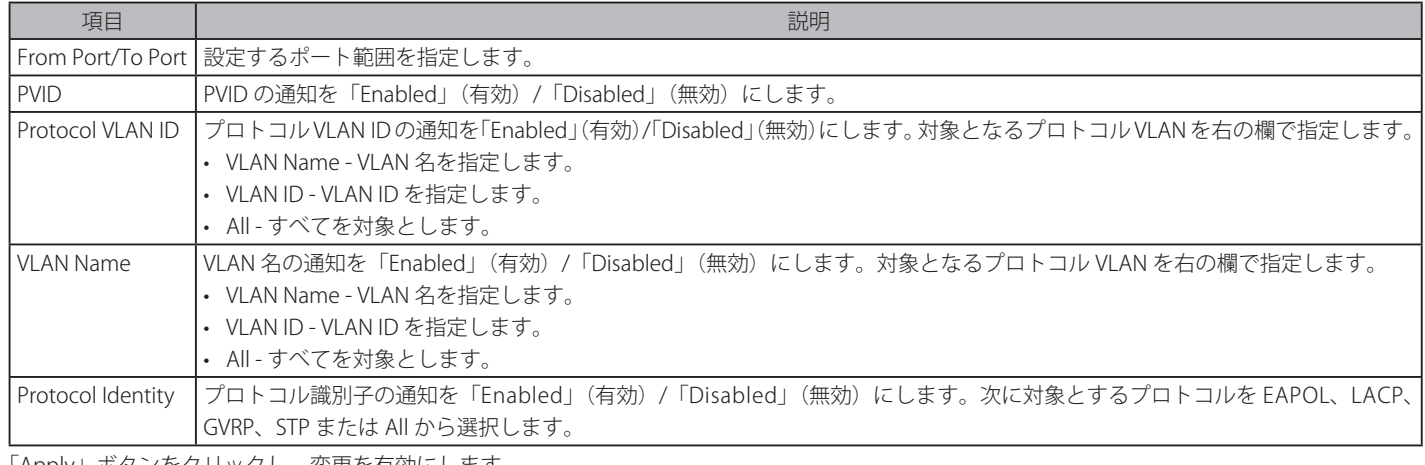

「Apply」ボタンをクリックし、変更を有効にします。

# **LLDP Dot3 TLVs Settings(LLDP Dot3 TLV 設定)**

個別のポートやポートグループが送信する LLDP 通知から IEEE 802.3 規定のポート VLAN ID TLV データタイプを除外するように設定します。

### L2 Features > LLDP > LLDP Dot3 TLVs Settings の順にメニューをクリックし、以下の画面を表示します。

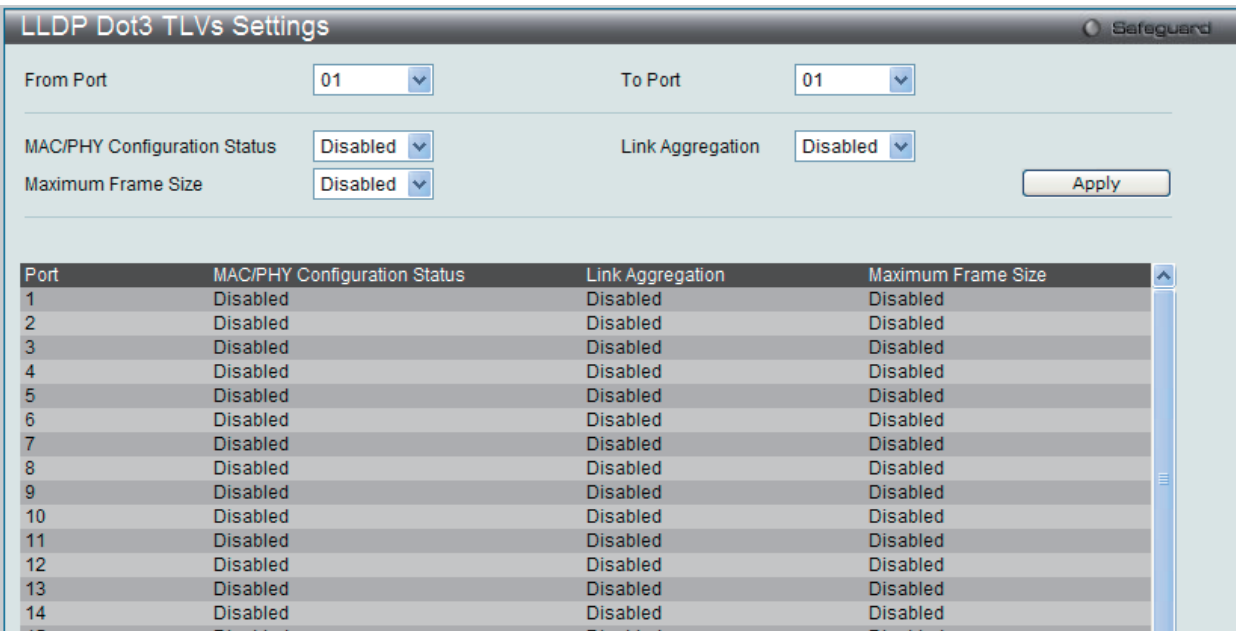

図 7-67 LLDP Dot3 TLVs Settings 画面

### 以下の項目を設定できます。

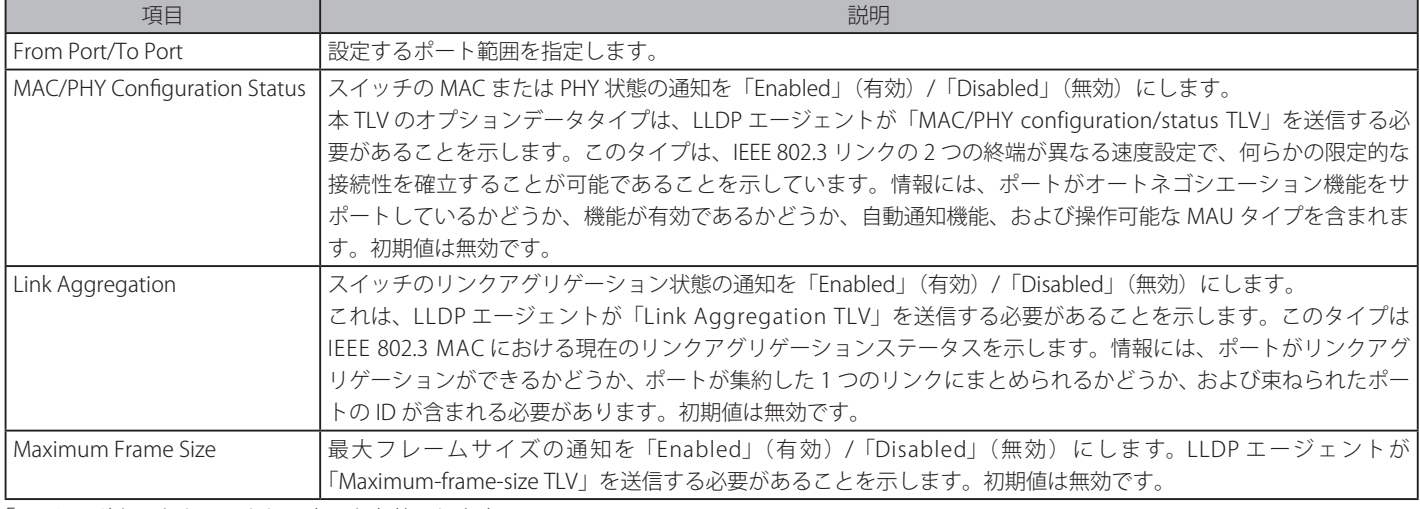

「Apply」ボタンをクリックし、変更を有効にします。

# **Ethernet OAM(イーサネット OAM)**

イーサネットの OAM (Operations : 操作、Administration : 管理、および Maintenance : メンテナンス)は、ポイントツーポイントおよびエミュレー トされたポイントツーポイントのイーサネットリンクにおけるネットワーク状態のモニタリング、障害が発生したリンクの位置や障害状況を素早く 判断する能力をネットワーク管理者に提供するデータリンクレイヤプロトコルです。

# **Ethernet OAM Port Settings(イーサネット OAM ポート設定)**

ポートにイーサネット OAM を設定します。

### L2 Features > Ethernet OAM > Ethernet OAM Port Settings の順にメニューをクリックし、以下の画面を表示します。

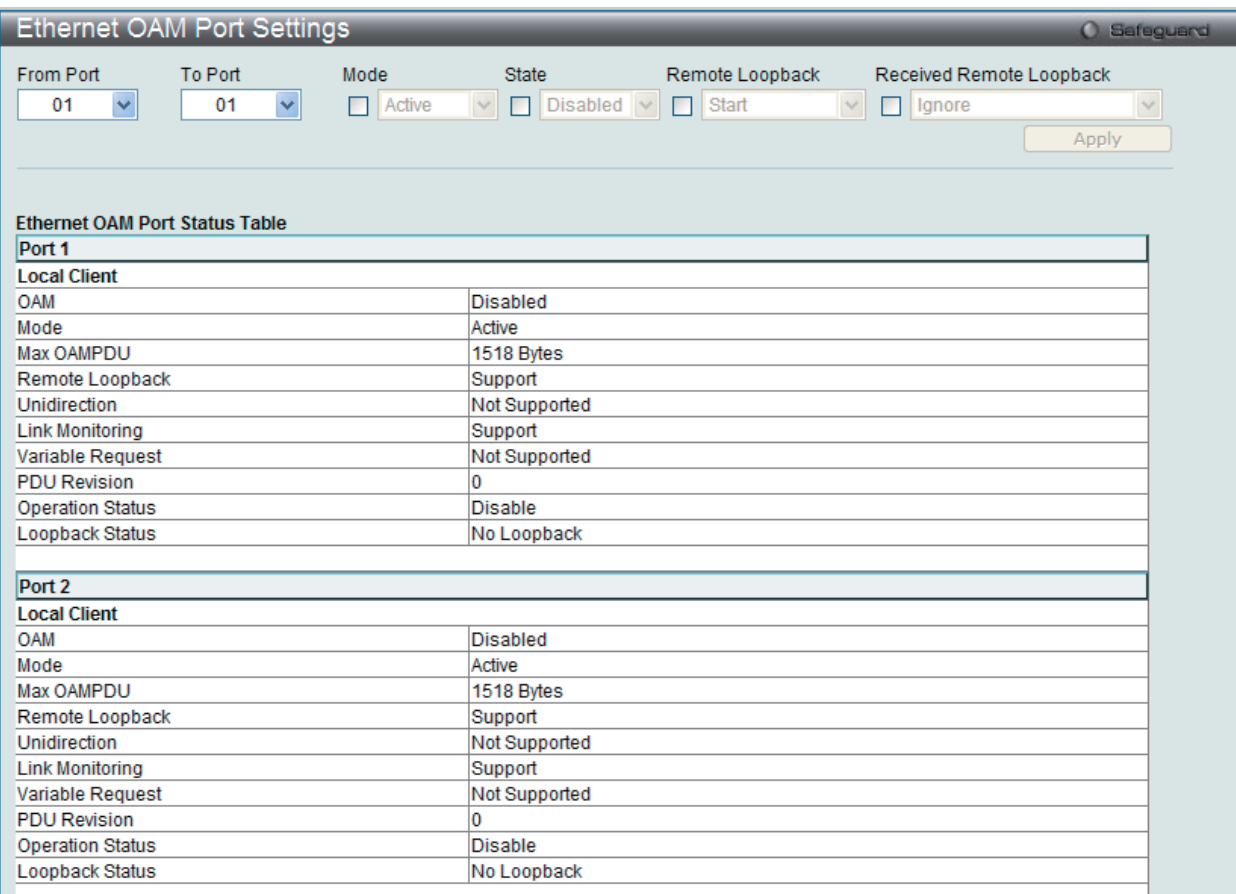

図 7-68 Ethernet OAM Port Settings 画面

以下の項目を設定できます。

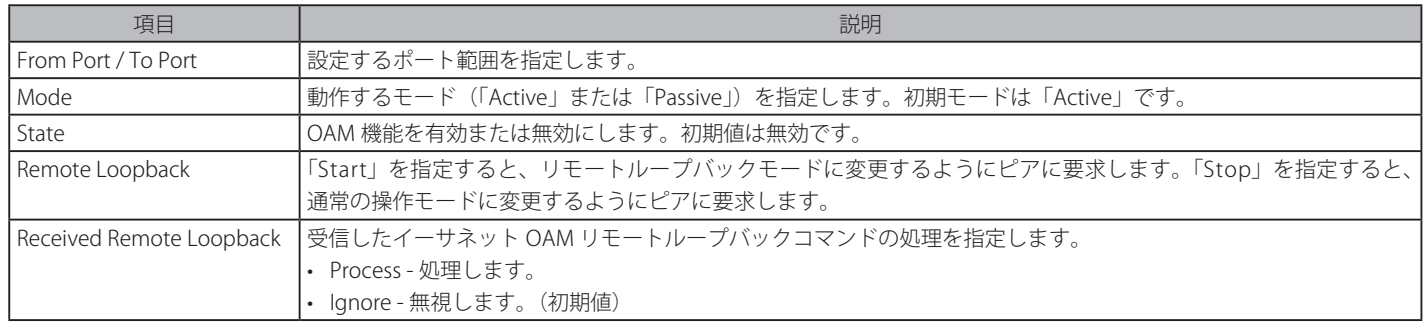

「Apply」ボタンをクリックし、変更を有効にします。

# **Ethernet OAM Event Configuration(イーサネット OAM イベント設定)**

ポートにイーサネット OAM のイベントを設定します。

L2 Features > Ethernet OAM > Ethernet OAM Event Configuration の順にメニューをクリックし、以下の画面を表示します。

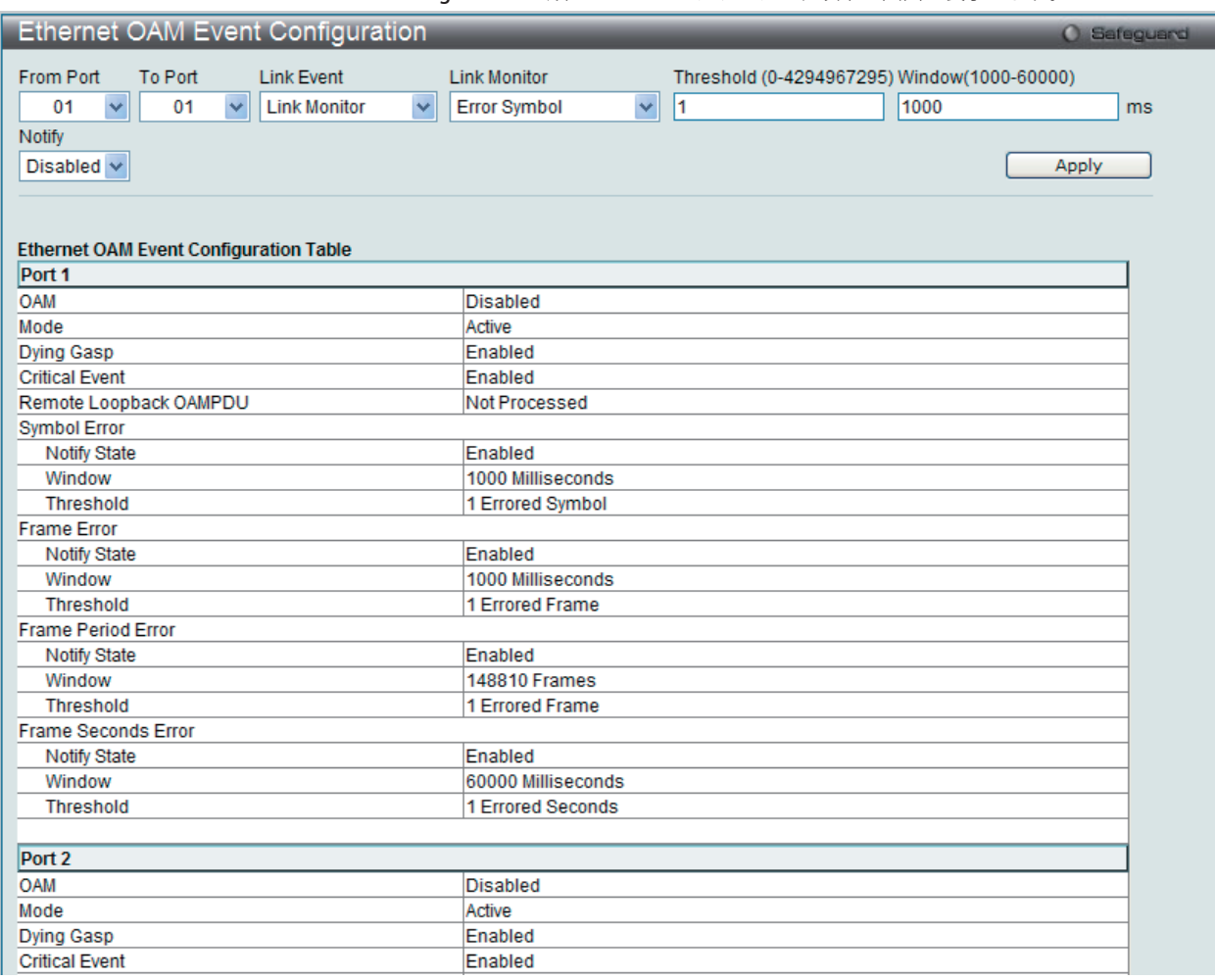

図 7-69 Ethernet OAM Event Configuration 画面

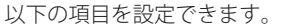

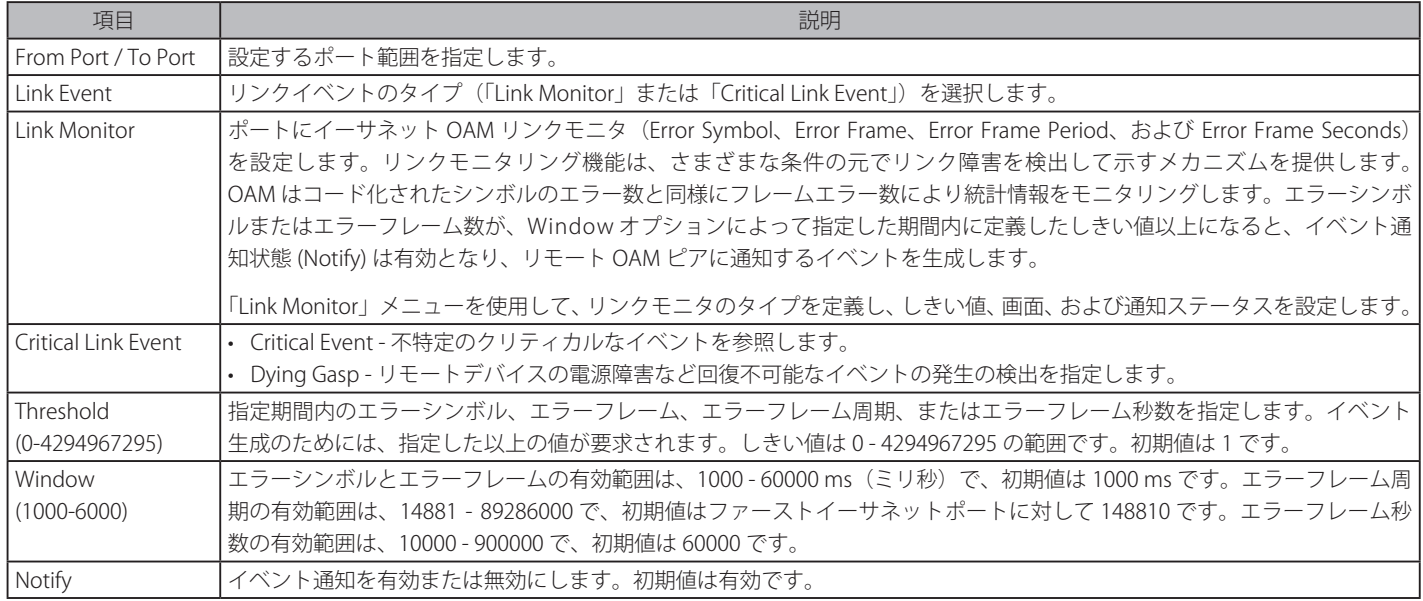

「Apply」ボタンをクリックし、設定を有効にします。

# **CFM(Connectivity Fault Management : 接続性障害管理)**

CFM またはイーサネット CFM は、エンドツーエンドのイーサネットレイヤ OAM プロトコルです。CFM は IEEE 802.1ag によって定義されており、 大きなイーサネットの MAN (メトロポリタンエリアネットワーク)と WAN において接続性のモニタリング、Fault Notification (障害通知)、およ び障害を隔離する手段を含んでいます。

イーサネットは隔離されている企業内 LAN を従来通りに動作させます。イーサネットが複数の管理ドメインを包含するよりスケールの大きいキャ リアネットワークで動作するように拡張されているため、さらに大きく複雑なネットワークの需要は新しい OAM 機能が要求されます。これらのよ りスケールの大きいネットワークは、多大なユーザベースを持ち、様々なネットワークアプリケーションを搭載し、通常、リンクの動作時間が重要 である従来の企業イーサネット LAN よりはるかに広域に及ぶことから、イーサネットで動作可能な接続性障害に対処する手段が必要となりました。 既存の OAM プロトコルのいずれも適切にこの新しい状況を扱うことができなかったため、イーサネット CFM は MAN と WAN にイーサネット技術 を適用することで起こる新しい操作管理の必要に応じるように発展しました。

イーサネット CFM は、身近なイーサネットプラットホームの上位ですべてが操作される場合にイーサネットネットワークサービスプロバイダにエ ンドツーエンドのサービスレベルの OAM と低い運用コストなどの様々な利益を提供します。

CFM はいくつかの新しい期間と概念をイーサネットに導入しており、これらを以下で簡単に説明します。

### **Maintenance Domain(メンテナンスドメイン)**

メンテナンスドメインは、ネットワークを管理する目的のために作成される管理エリアについて言及する一般的な用語です。メンテナンスドメイン は、単一のエンティティまたはオーナーによって操作されます。また、境界内部に 1 セットのポートを持つ境界によって定義されます。

イーサネット CFM メンテナンスドメイン (本マニュアルでは MD として呼ぶ) は、他の MD と階層関係を構成します。通常、MAN または WAN は、 カスタマ、サービスプロバイダ、およびオペレータの構造的な関係を反映するドメインのサイズに基づいた階層に分割することができます。オペレー タがサブネットワークを経由したサービスの送信を提供している間、サービスプロバイダには、エンドツーエンドのサービスの責任があります。階 層は 0-7 の範囲のメンテナンスレベル値で定義されます。7 が最も高いレベルで、0 が最も低いレベルとなります。MD が大きいほど、メンテナン スレベルは高くなります。例えば、カスタマのドメインが最も大きい MD である場合、メンテナンスレベル 7 が割り当てられる必要があり、オペレー タ MD が最もレベルが低い場合、メンテナンスレベル 0 が割り当てられ、サービスプロバイダドメインはこれらの値の間となります。メンテナンス レベルは、ネットワーク管理者によって手動で割り当てられます。MD 階層のすべてのレベルが共に動作する必要があります。

MD のネストは許可されていますが、MD の管理が単一のオーナーによって実施されるという要求に違反するために、それらは交わることはできま せん。2 つ以上のドメインをネストさせる場合、外側のドメインにネストするドメインより高いメンテナンスレベルを割り当てる必要があります。

CFM の操作とメッセージ交換は、ドメインごとに行われます。これは、例えば、レベル 3 で動作する CFM が、より高いレベルによるレベル 3 のネッ トワーク検出を許可しないことを意味します。

#### **Maintenance Association(メンテナンスアソシエーション)**

CFM のメンテナンスアソシエーション (MA) は、同じ管理ドメインレベルとメンテナンスアソシエーション(MAID)で構成された MEP のセットです。

MD 内の異なる MA は、異なる MA 名を持つ必要があります。異なる MD の異なる MA は、同じ MA 名を持つことができます。MA に指定される MEP リストは、異なるデバイスに位置することができます。MEP は、これらのデバイスのポートに明示的に作成される必要があります。MEP は MA を経由して定期的に CCM パケットを送信します。受信する MEP は、構成の保全性チェックのために、本 MEP リストに対して他の MEP から受 信した CCM パケットを検証します。

#### **Maintenance Point(メンテナンスポイント)**

CFM のメンテナンスポイントは、メンテナンスドメイン内のポートにおける境界のポイントです。メンテナンスポイントは、正しいメンテナ ンスレベルに所属しないフレームを破棄することで MD の境界内の CFM フレームをフィルタします。メンテナンスポイントには 2 つのタイプ、 Maintenance Endpoint : MEP(メンテナンスエンドポイント)、および Maintenance Intermediate Point : MIP (メンテナンス中間ポイント)がありま す。MEP と MIP はネットワーク管理者によって手動で設定されます。

MEP は、メンテナンスドメインの端に存在し、MD の境界を定義しています。MEP 機能は、MD に制限されるようにフィルタする CFM メッセージ を含みます。MEP は Connectivity Check Messages (CCM : 接続性チェックメッセージ ) を転送するために設定され、設定されると、Traceroute およ びループバックメッセージを送信します。MEP は、内向きまたは外向きが可能です。

内向き MEP は、MEP が設定されているブリッジポートを経由しないでブリッジリレー機能に CFM フレームを送信します。内向きの MEP は、内側 から受信する同じかそれ以下のレベルにあるすべての CFM フレームを破棄します。そして、フレームの送信元が内向きまたは外向きにかかわらず、 より高いレベルにあるすべての CFM フレームを転送します。内向き MEP が設定されているポートがスパニングツリープロトコルによりブロックさ れると、MEP はもう CFM メッセージの送信も受信もできません。

外向き MEP は、ブリッジポートにフレームを送信し、送信されるポートにだけ設定されます。外向きのポートは、ブリッジリレー機能側から受信 する同じかそれ以下のレベルにあるすべての CFM フレームを破棄します。それは、そのレベルにあるすべての CFM フレームを処理して、ブリッジポー トからから受信する低いレベルの CFM フレームすべてを破棄します。外向きポートは、フレームの送信先の方向にかかわらず、より高いレベルに あるすべての CFM フレームを転送します。外向き MEP が設定されているポートがスパニングツリープロトコルによりブロックされても、MEP はブ リッジポートを経由して CFM メッセージの送信と受信が可能です。

MIP は、境界ではなく、MD 内部にあるメンテナンスポイントです。MIP は他の MIP および MEP から CFM フレームを受信します。これらのフレームは、 ブリッジリレー機能とブリッジポートを使用することで分類されて送信されます。MIP より低レベルにあるすべての CFM フレームがブロックされ、 送信元にかかわらず破棄されます。より高いレベルにあるすべての CFM フレームは、送信元にかかわらず転送されます。MIP が設定されているポー トがスパニングツリープロトコルによりブロックされると、MIP はブリッジリレー機能側への CFM メッセージの受信、またはリレーはできません。 しかし、MIP は、ブリッジポートから CFM メッセージの受信、または応答は可能です。

CFM メッセージには Continuity Check Message (CCM : 連続性チェックメッセージ )、Loopback Message(LBM : ループバックメッセージ)、および Link Trace Message (LTM : リンクトレースメッセージ) が含まれます。CFM はブリッジにより送信、停止、処理、およびリレーされる標準のイーサネッ トフレームを使用します。ルータは、限定的な CFM 機能をサポートしています。

#### Continuity Check Message (CCM : 連続性チェックメッセージ )

MEP 内で交換されるマルチキャストメッセージです。CCM は、ドメイン内の他の MEP に対して MIP の検出を許可し、また、MIP が MEP を検出す ることを許可します。CCM はメンテナンスドメインに対して制限されます。CCM は、同じメンテナンスレベルにある MIP によって分類され、同じ メンテナンスレベルにあるリモート MEP によって停止されます。それらは、単方向 ( 無応答ソリシテーション ) であり、MEP が設定されているポー トの状態を伝送します。LBM は宛先に到達可能かどうかだけを示し、各ホップの発見を許可しないという点において Ping または ICMP メッセージ に似ています。

#### Link Trace Messages (LTM : リンクトレースメッセージ )

同じメンテナンスレベルにあるリモート MEP および MIP と近接関係を示すために MEP が送信するマルチキャスト CFM フレームです。LTM のメッ セージ本体は、リンクトレースを終了するターゲット MEP の宛先 MAC アドレスを含んでいます。MIP または MEP が LTM を受信すると、始動して いる MEP に対してユニキャスト Link Trace Reply(LTR : リンクトレースリプライ ) を生成します。また、それはターゲット MEP の宛先 MAC アドレス に LTM を送信します。LTM はターゲット MEP または MIP までのパスを効果的にトレースします。

#### Loopback Messages (LBM : ループバックメッセージ )

宛先に到達可能かどうかだけを示し、各ホップの発見を許可しないという点において Ping または ICMP メッセージに似ています。

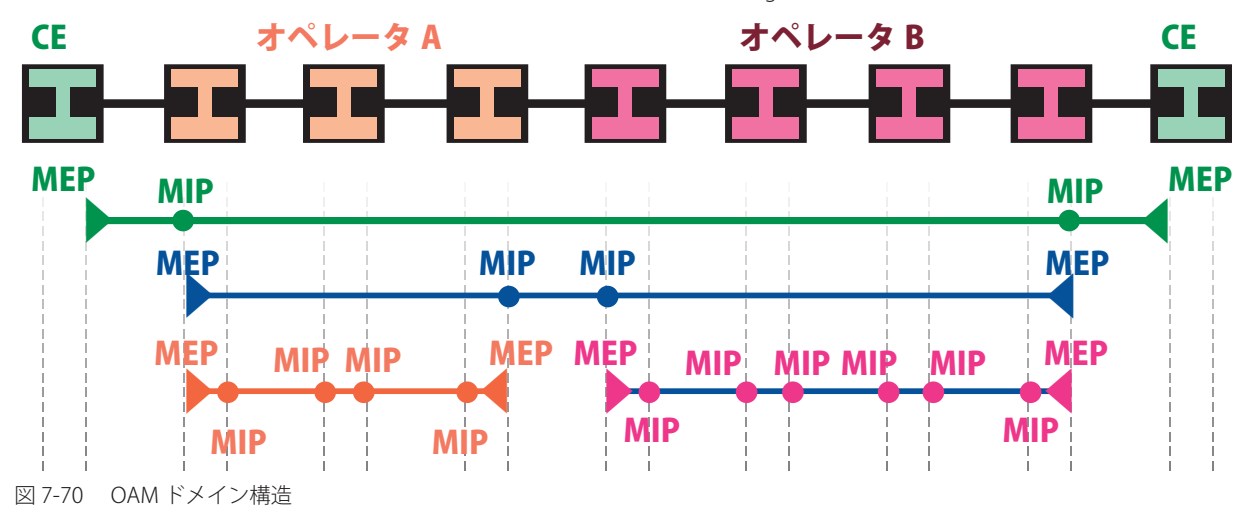

- Maintenance Association (MA) - 管理者がネットワークをモニタリングしている部分の境界

- Maintenance Domain (MD) - 階層内のモニタリングのレベル

- Maintenance End Points (MEP) - MA または MD のエンドポイント

- Maintenance Intermediate Points (MIP) - MA または MD 内の中間点

注意  $CE =$  Customer Equipment

# **CFM Settings(CFM 設定)**

CFM 機能を設定します。

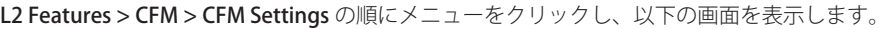

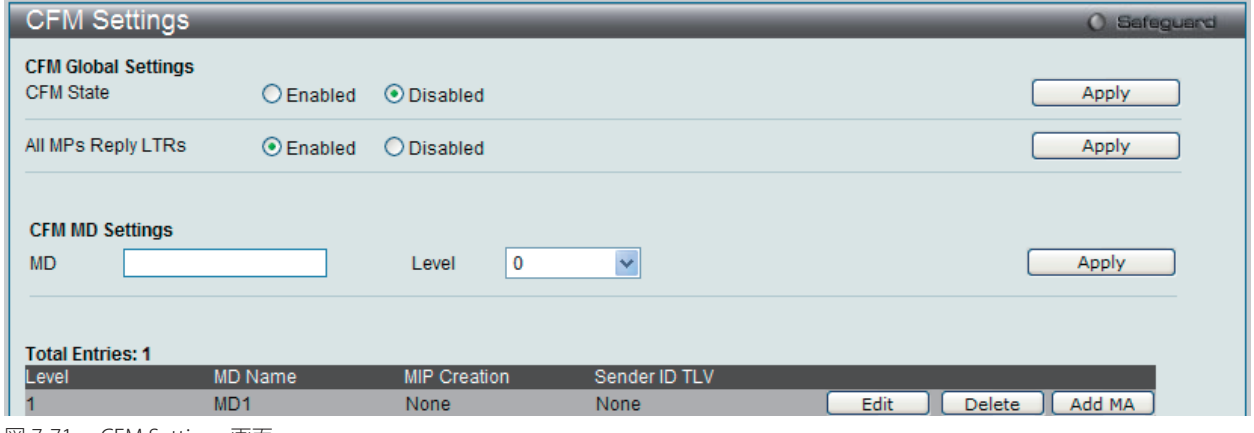

図 7-71 CFM Settings 画面

### 以下の項目を設定できます。

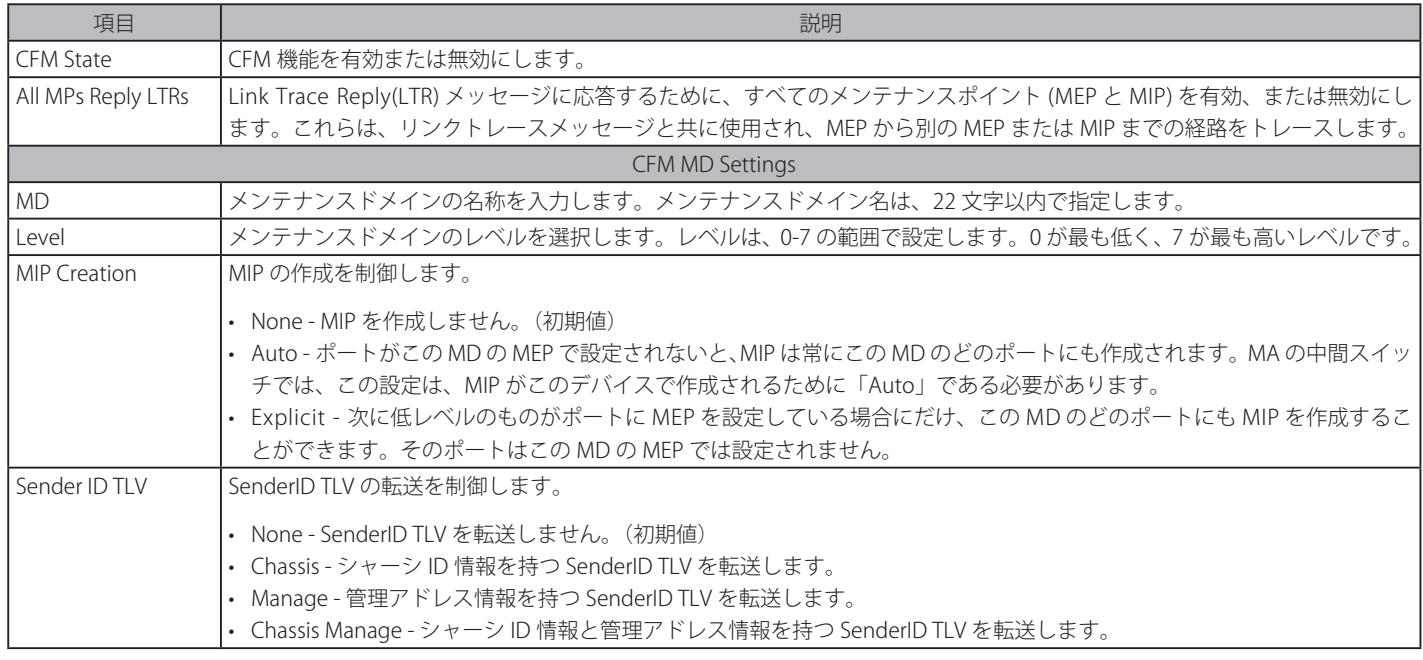

### エントリの追加

項目入力後、「Apply」ボタンをクリックします。

# エントリの編集

1. エントリ横の「Edit」ボタンをクリックします。

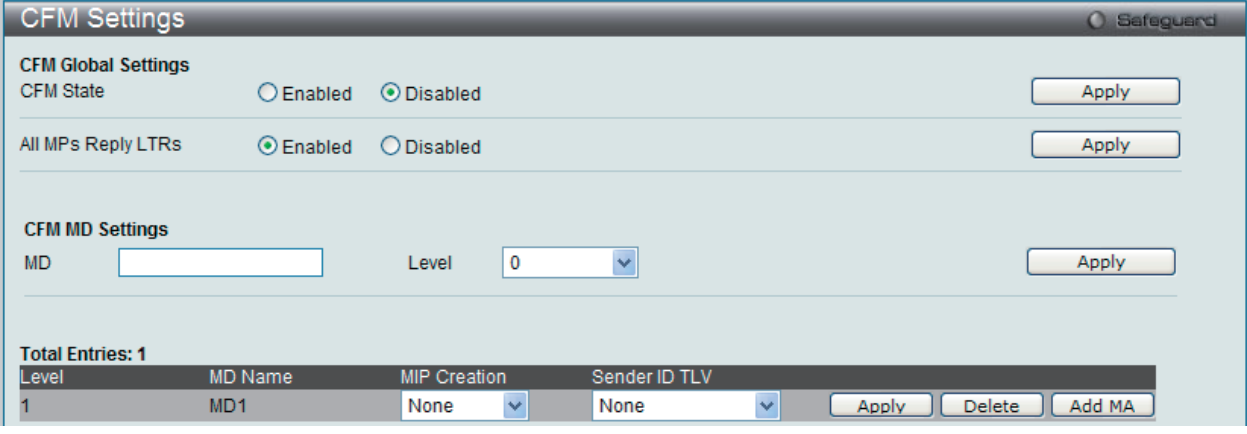

図 7-72 CFM Settings 画面 - Edit

# CFM メンテナンスアソシエーション (MA)設定

メンテナンスアソシエーションを設定します。

L2 Features > CFM > CFM Settings 画面で「Add MA」ボタンをクリックし、以下の画面を表示します。

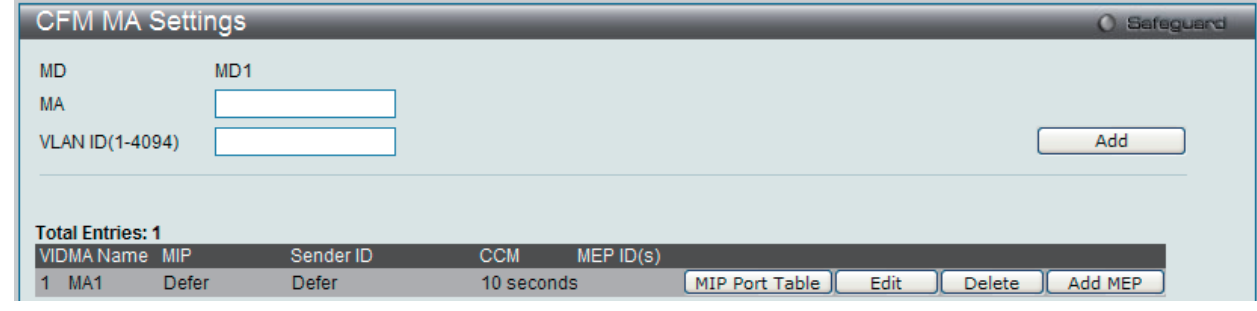

図 7-73 CFM MA Settings 画面

以下の項目が使用できます。

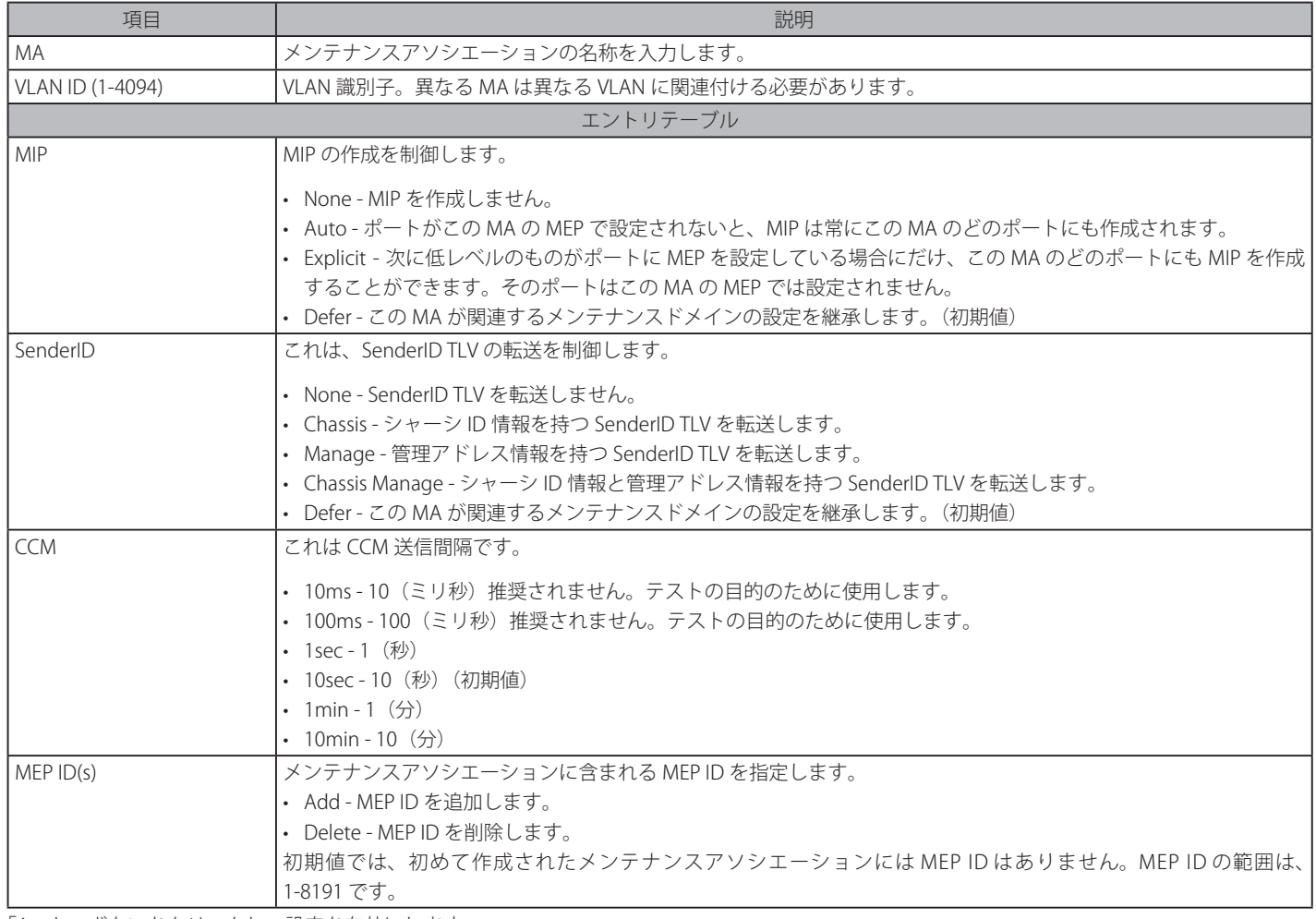

「Apply」ボタンをクリックし、設定を有効にします。

### エントリの削除

テーブルからエントリを削除するためには、削除対象のエントリの列の「Delete」ボタンをクリックします。

### エントリの追加

項目入力後、「Add」ボタンをクリックします。

### エントリの編集

1. エントリ横の「Edit」ボタンをクリックすると項目の編集が可能となります。

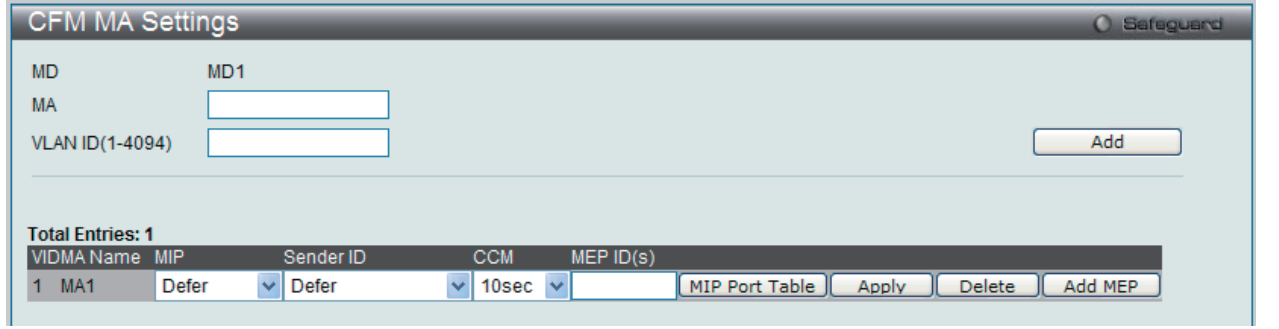

図 7-74 CFM MA Settings 画面 - Edit

2. 項目設定後、「Apply」ボタンをクリックします。

# MIP ポートテーブルの参照

```
MIP ポートテーブルを参照します。
```
L2 Features > CFM > CFM Settings 画面で「MIP Port Table」ボタンをクリックします。

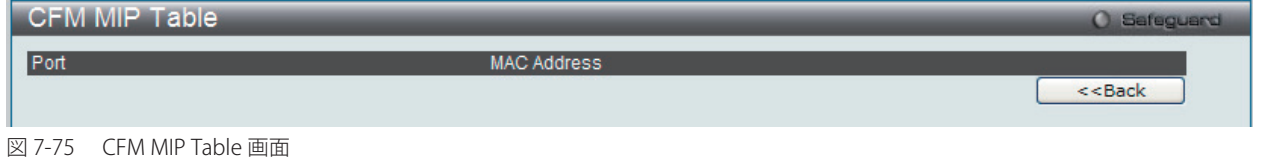

# CFM MEP 設定

MEP を追加します。

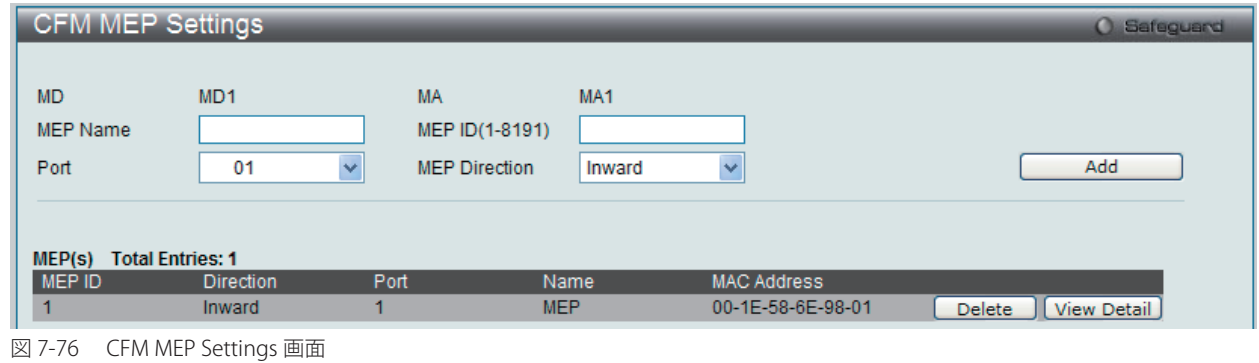

以下の項目を設定できます。

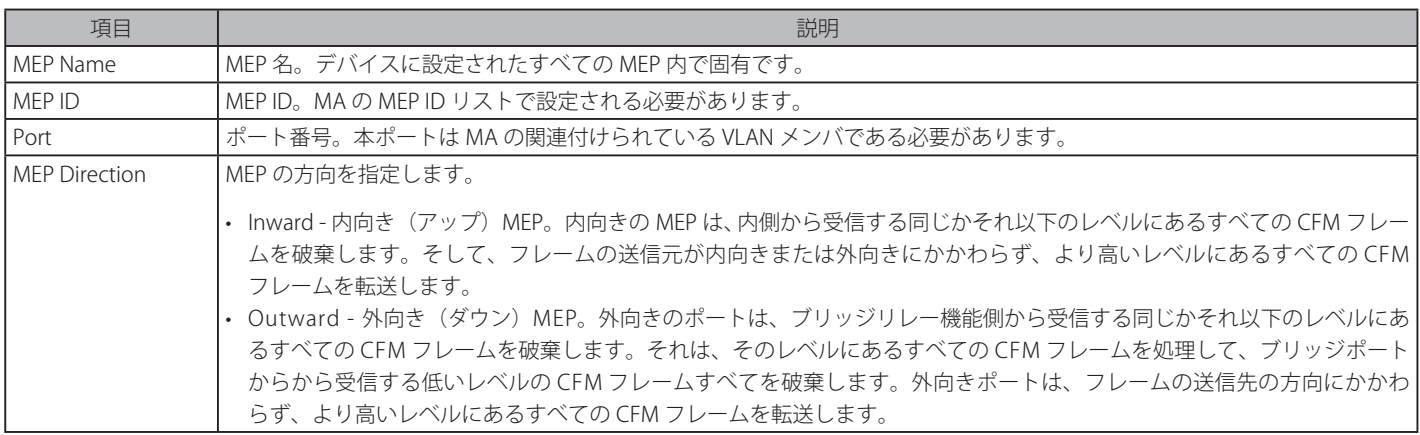

項目設定後、「Add」ボタンをクリックします。

L2 Features > CFM > CFM Settings 画面で「Add MEP」ボタンをクリックし、以下の画面を表示します。
### MEP エントリに関する詳細情報の参照

「View Detail」ボタンをクリックし、以下の画面を表示します。

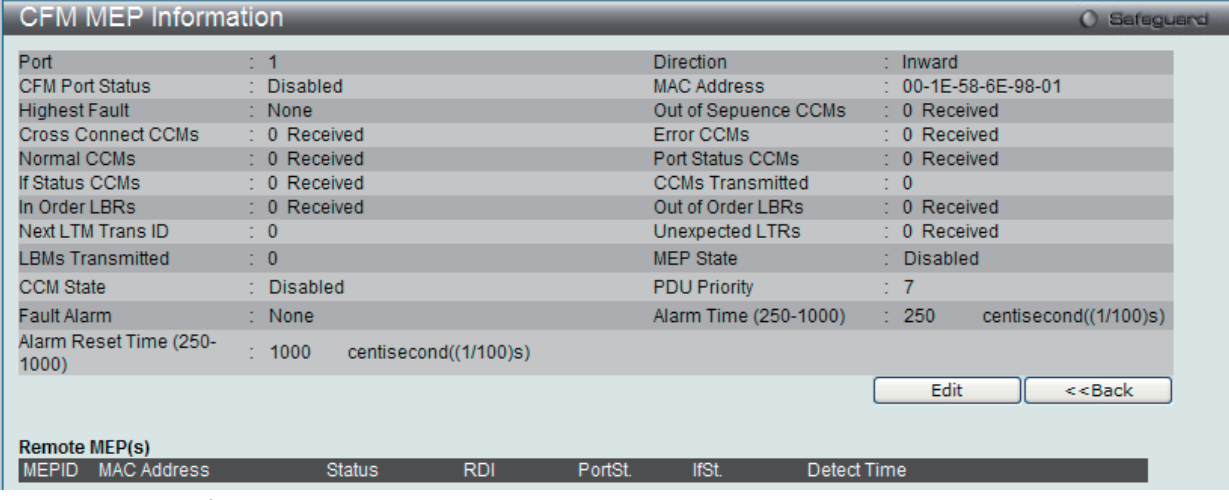

図 7-77 CFM MEP Information 画面

### MEP の編集

「Edit」ボタンをクリックし、以下の画面を表示します。

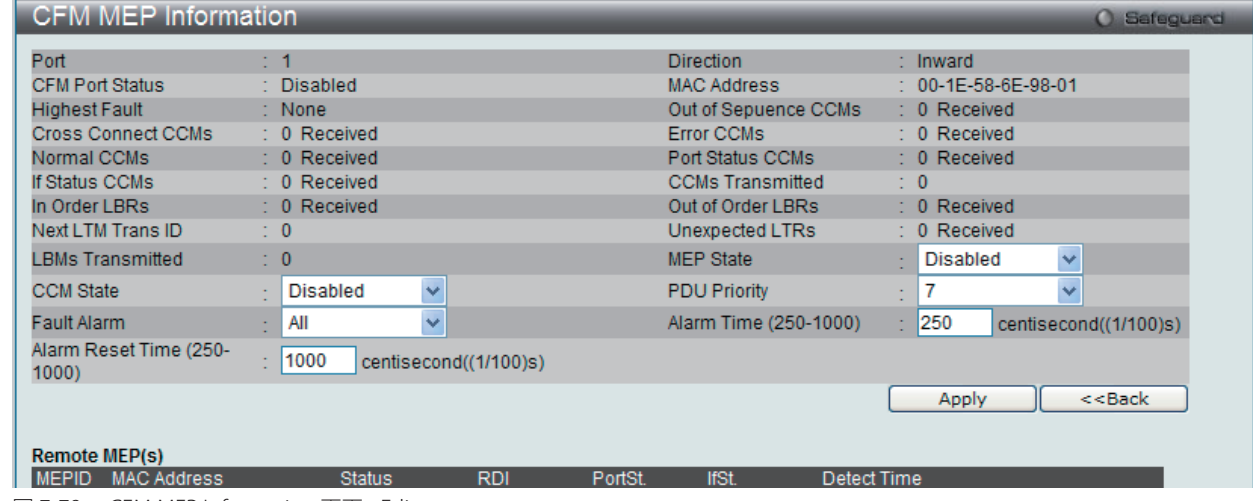

図 7-78 CFM MEP Information 画面 - Edit

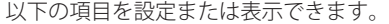

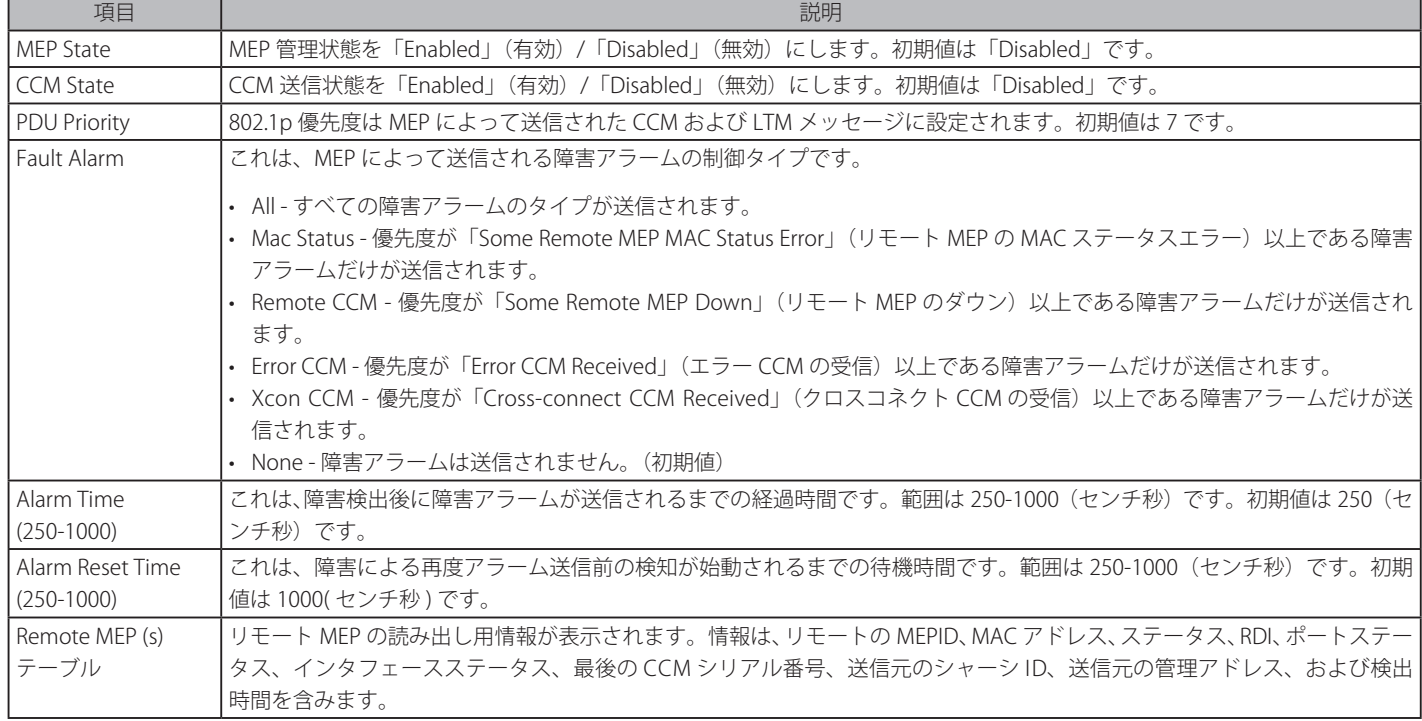

## **CFM Port Settings(CFM ポート設定)**

ポートに CFM を設定します。

L2 Features > CFM > CFM Port Settings の順にメニューをクリックし、以下の画面を表示します。

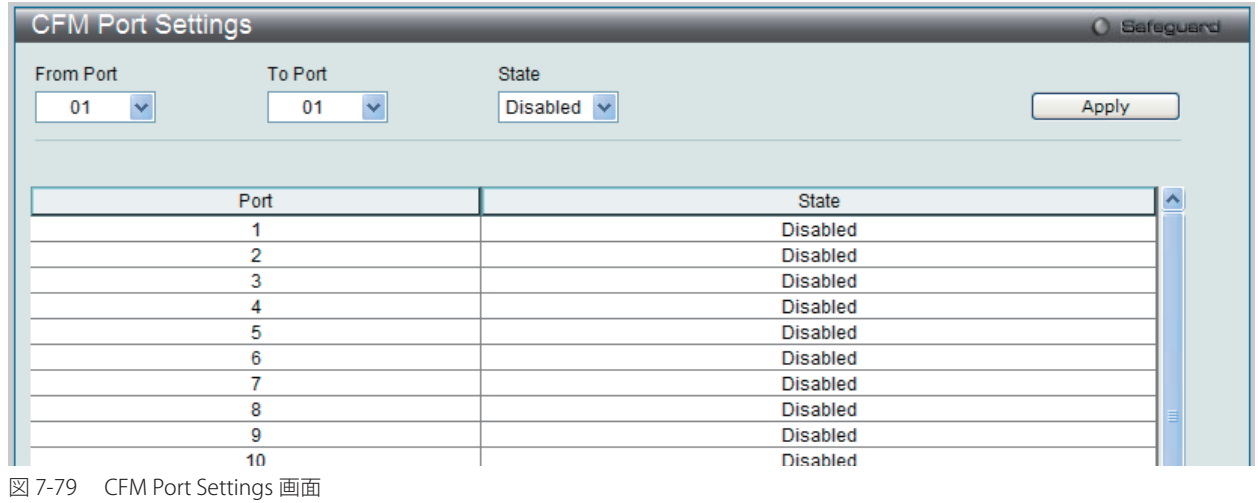

設定対象となる項目は以下の通りです。

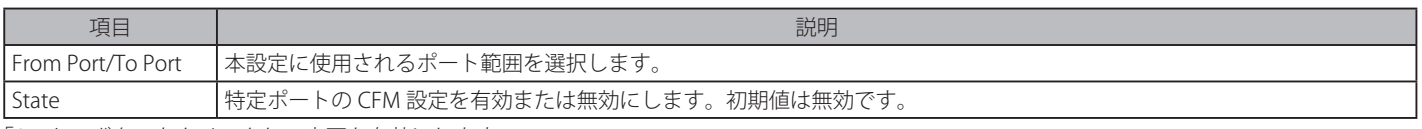

「Apply」ボタンをクリックし、変更を有効にします。

## **CFM Loopback Settings(CFM ループバック設定)**

CFM ループバックを設定します。

### L2 Features > CFM > CFM Loopback Settings の順にメニューをクリックし、以下の画面を表示します。

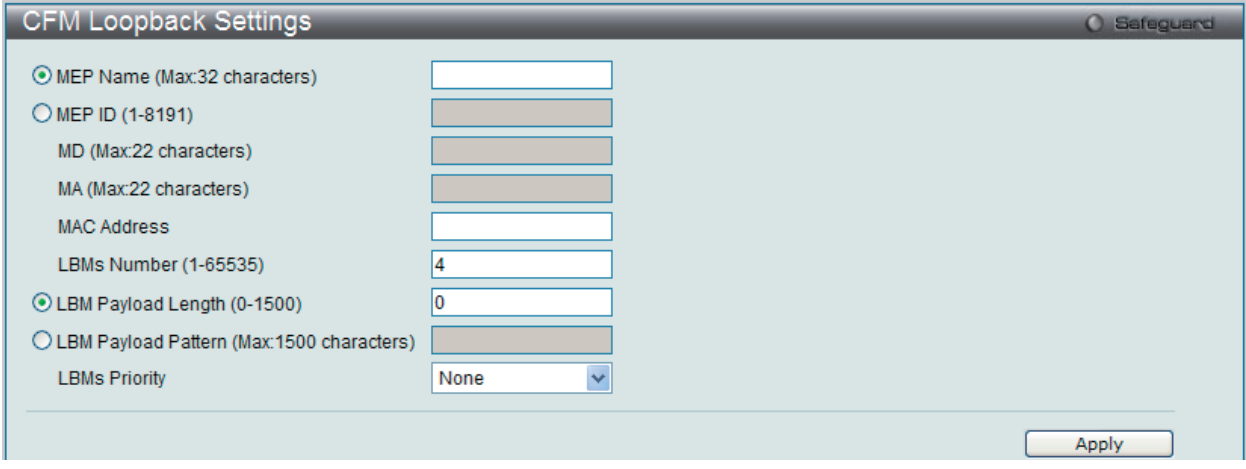

図 7-80 CFM Loopback Settings 画面

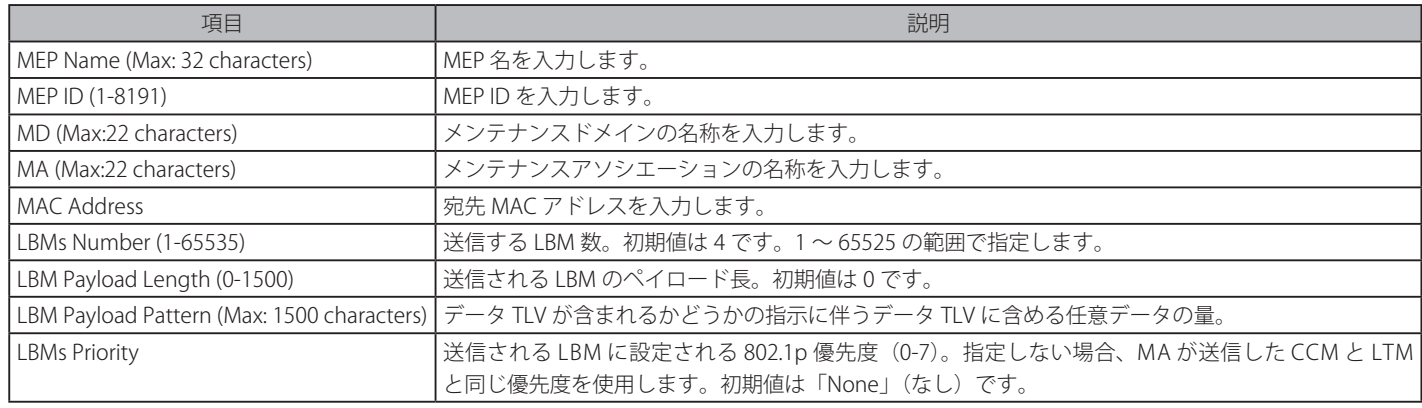

「Apply」ボタンをクリックし、変更を有効にします。

## **CFM Linktrace Settings(CFM リンクトレース設定)**

CFM リンクトラックメッセージを設定します。

## L2 Features > CFM > CFM Linktrace Settings の順にメニューをクリックし、以下の画面を表示します。

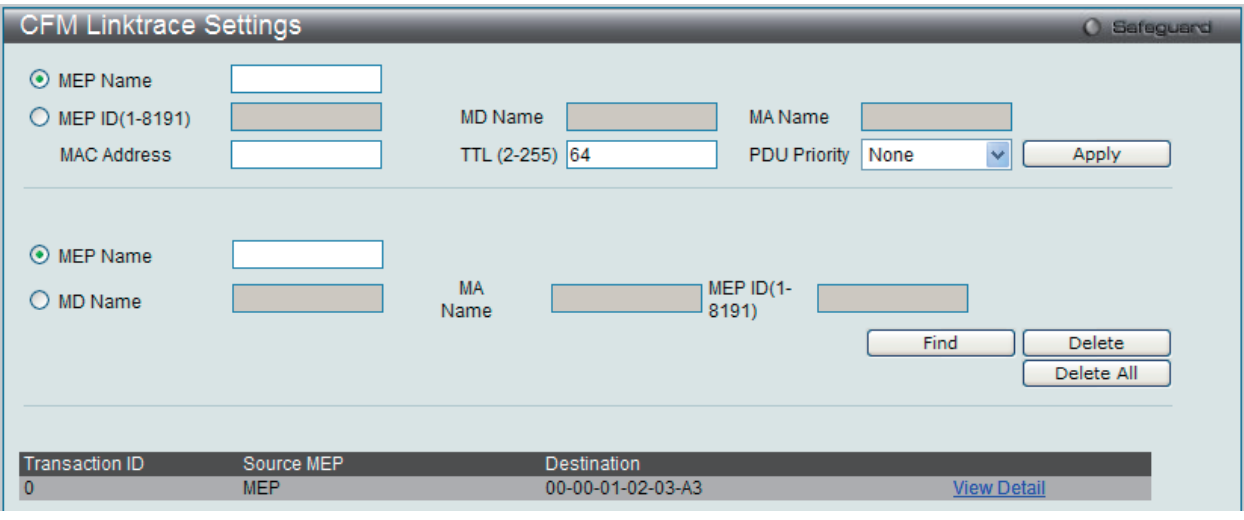

図 7-81 CFM Linktrace Settings 画面

設定対象となる項目は以下の通りです。

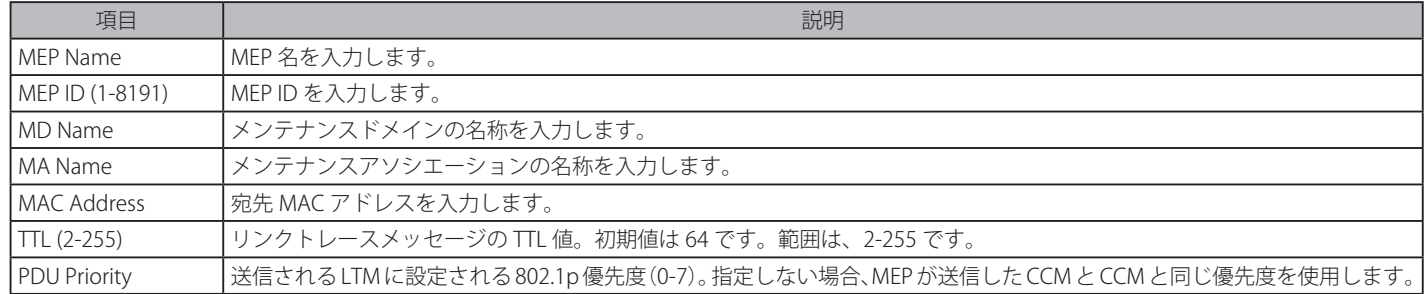

「Apply」ボタンをクリックし、変更を有効にします。

「MEP Name」または「MEP ID」を入力し、「Find」ボタンをクリックして、画面下のテーブルにリンクトレースの詳細を表示します。 View Detail リンクをクリックすると、以下のようなリスト表示されているすべての CFM リンクトレース設定の詳細を表示します。

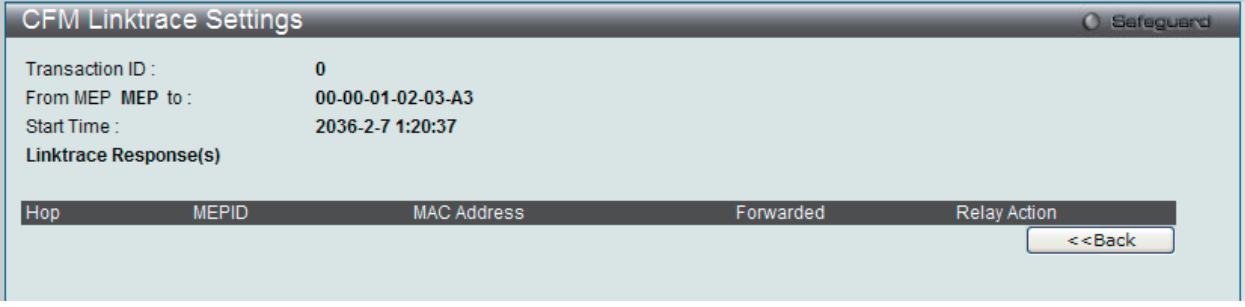

図 7-82 CFM Linktrace Settings 画面 - 参照

# **ERPS Settings(イーサネットリングプロテクション設定)**

スイッチの Ethernet Ring Protection Switching (ERPS) 機能を有効にします。ERPS を有効にする前に、STP と LBD をリングポートで無効にする必要 があります。

R-APS VLAN の作成前およびリングポート、RPL ポート、RPL オーナーの設定前に ERPS を有効にすることはできません。

お意 ERPS が有効になると、これらの項目を変更することはできません。

L2 Features > ERPS Settings の順にメニューをクリックし、以下の画面を表示します。

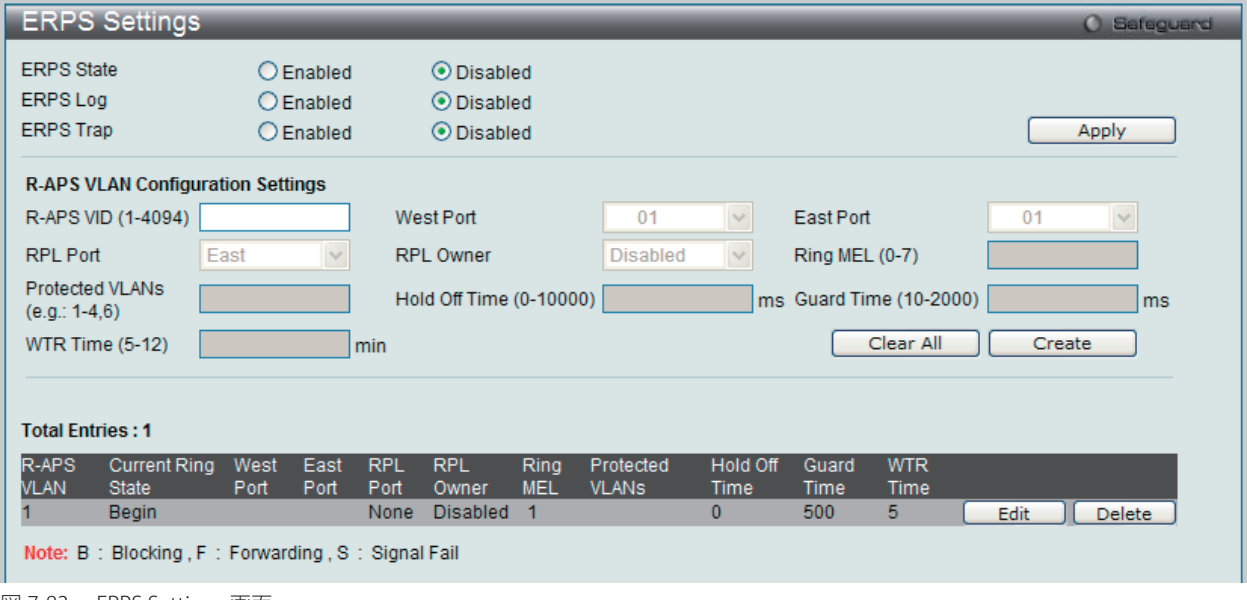

図 7-83 ERPS Settings 画面

設定対象となる項目は以下の通りです。

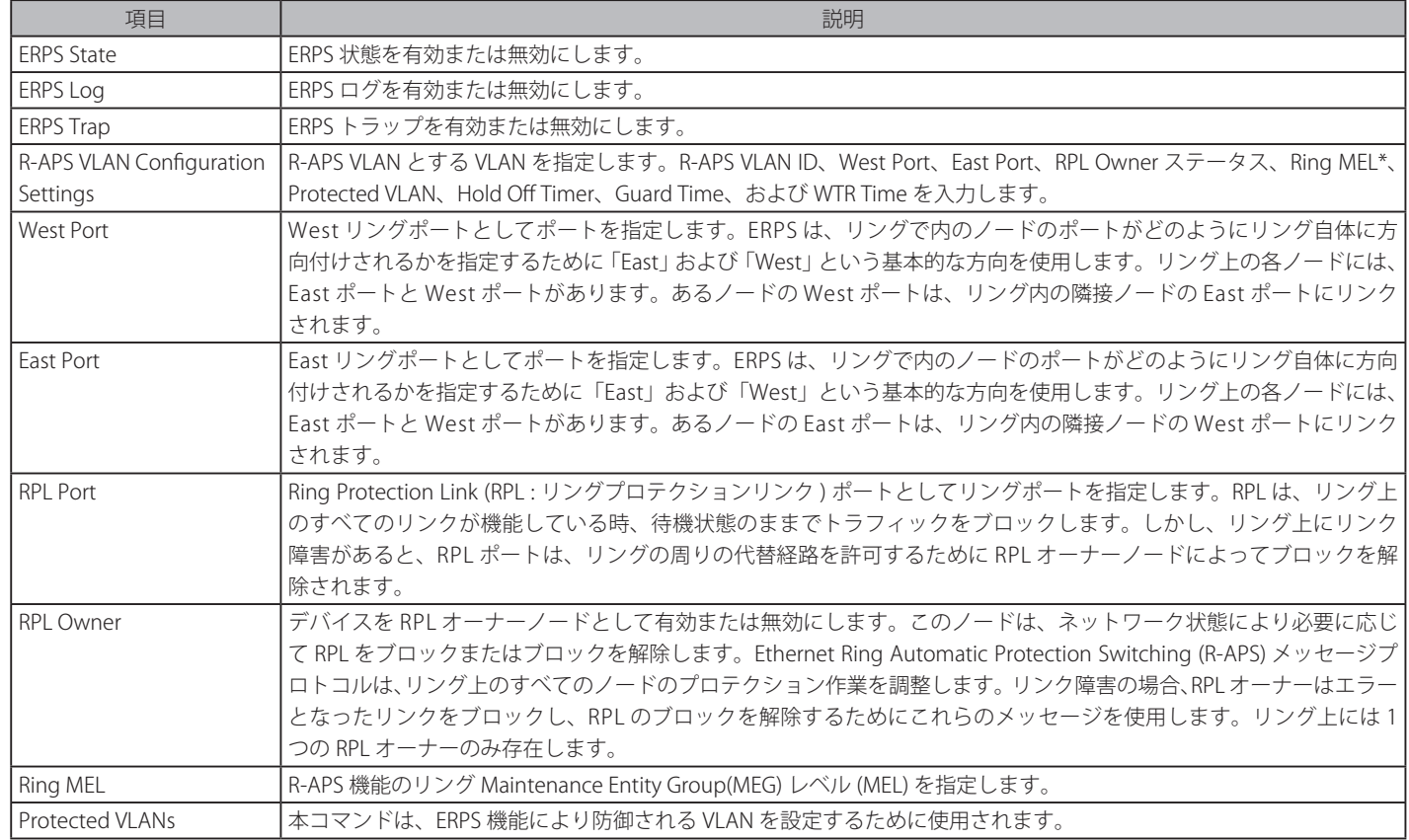

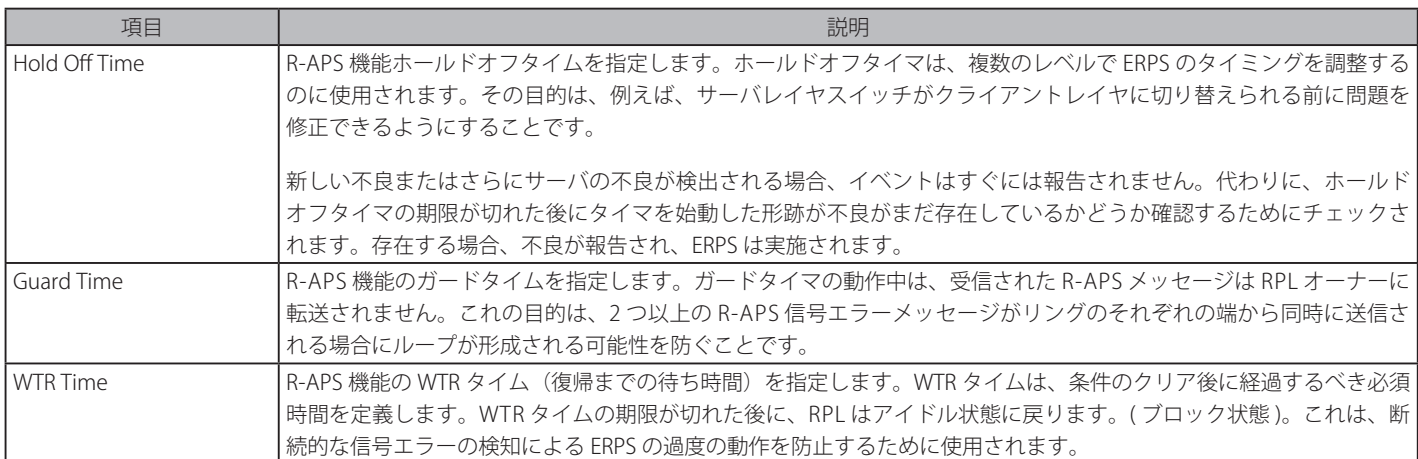

\*CFM(接続性障害管理)と ERPS が同時に使用される場合、R-APS PDU はイーサネット OAM PDU のセットの 1 つとなります。R-APS PDU の送信 の動作は、イーサネット OAM に準じます。R-APS PDU の MEL がリングポートに同じ VLAN を持つ MEP(メンテナンスエンティティグループのエ ンドポイント)のレベルより高いと、R-APS PDU はリングに送信されません。

### エントリの追加

新しい R-APS VLAN を作成するためには、メニューで必要な項目の設定を行い、「Create」ボタンをクリックします。

#### エントリの編集

1. エントリ横の「Edit」ボタンをクリックすると、画面上部に現在の設定が表示されます。

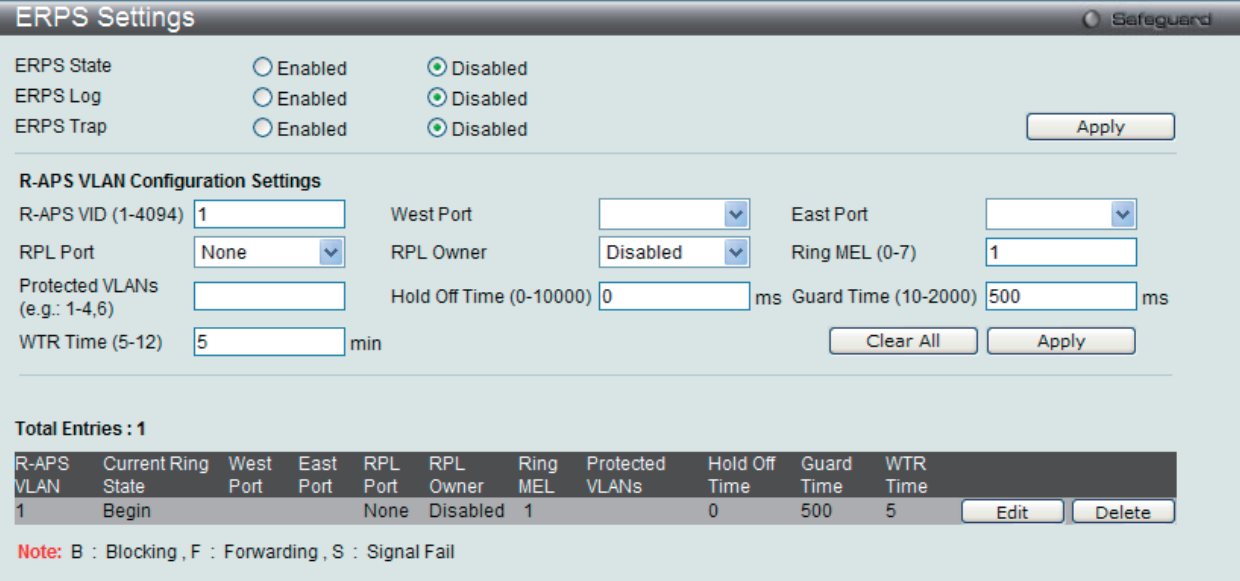

図 7-84 Multicast Forwarding Settings 画面 - Edit

2. 項目設定後、「Apply」ボタンをクリックして、ERPS、ERPS ログ、および ERPS トラップ設定への有効 / 無効状態の変更を適用します。

#### エントリの削除

テーブルからエントリを削除するためには、削除対象のエントリの列の「Delete」ボタンをクリックします。 「Clear All」ボタンをクリックすると、本画面のすべての設定がクリアされます。

# 第 8 章 OoS (OoS 機能の設定)

以下は QoS サブメニューの説明です。

必要に応じて、設定 / 変更 / 修正を行ってください。

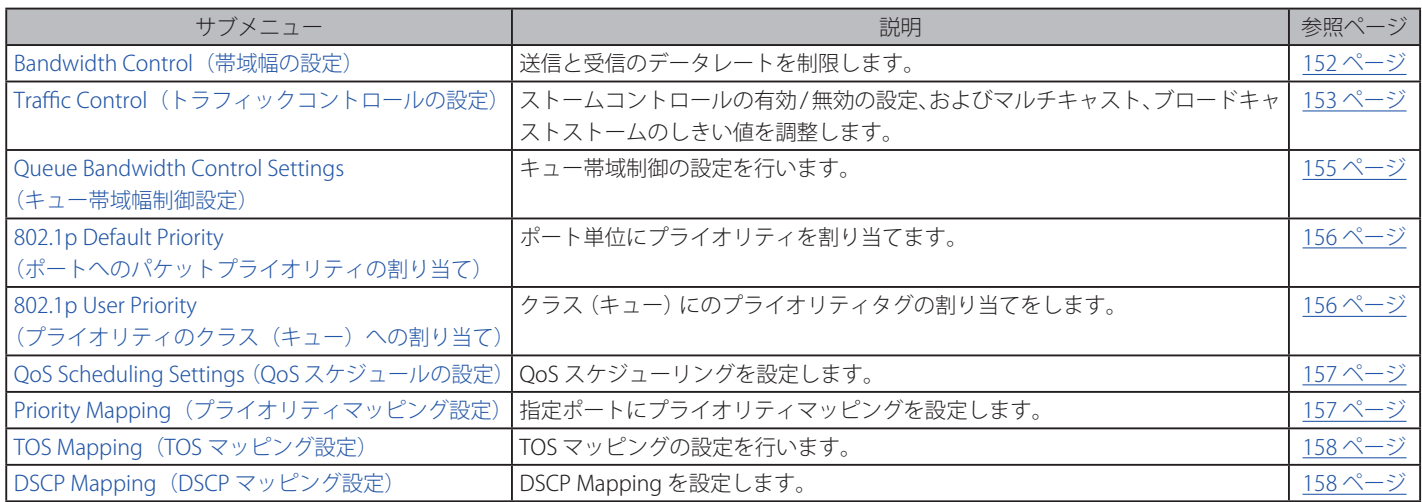

QoS メニューを使用し、本スイッチにセキュリティ機能を設定することができます。以下の項では QoS の機能と、802.1p プライオリティキューイ ングを利用するメリットについて説明します。

## **QoS の長所**

QoS は IEEE 802.1p 標準で規定される技術で、ネットワーク管理者に、VoIP(Voice-over Internet Protocol)、Web 閲覧用アプリケーション、ファイルサー バアプリケーション、またはビデオ会議などの広帯域を必要とする、または高い優先順位を持つ重要なサービスのために、帯域を予約する方法を提供しま す。より大きい帯域を作成可能なだけではなく他の重要度の低いトラフィックを制限することで、ネットワークが必要以上の帯域を使用しないようにしま す。スイッチは各物理ポートで受信した様々なアプリケーションからのパケットをプライオリティに基づき独立したハードウェアキューに振り分けます。 以下の図に、802.1p プライオリティキューイングがどのように本スイッチに実装されているかを示しています。

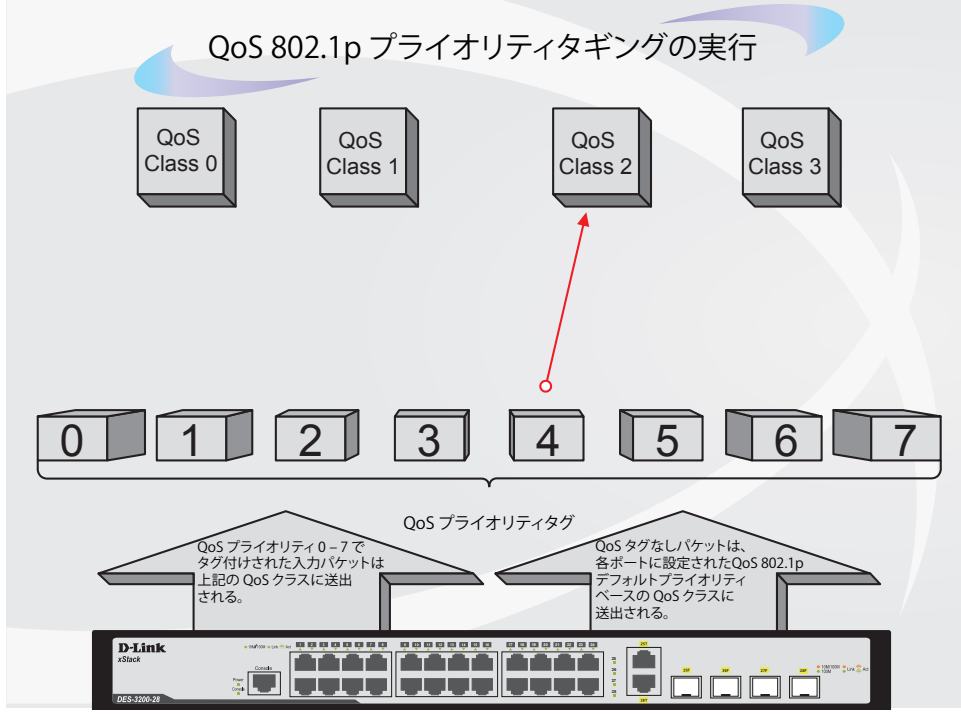

図 8-1 スイッチ上での QoS マッピングの例

上の図は本スイッチのプライオリティの初期設定です。クラス 3 は、スイッチの 4 つのプライオリティキューの中で、最も高い優先権を持っています。 QoS を実行するためには、ユーザはスイッチに対し、パケットのヘッダに適切な識別タグが含まれているかを確認するように指示する必要がありま す。そして、ユーザはそれらのタグ付きパケットをスイッチ上の指定されたキューに送り、優先順序に従って送出するようにします。

例えば、遠隔地に設置した 2 台のコンピュータ間でビデオ会議を行うとします。管理者は Access Profile コマンドを使用して、送信するビデオパケッ トにプライオリティタグを付加します。次に受信側ではスイッチにそのタグの確認するよう指示を行い、タグ付きパケットを受信したら、それをス イッチのクラスキューに関連付けを行うようにします。また、管理者はこのキューに優先順位を与え、他のパケットが送出されるよりも前に送信さ れるように設定を行います。この結果、このサービス用のパケットは、できるだけ早く送信され、キューが最優先されることにより、中断されるこ となくパケットを受け取ることができるため、このビデオ会議用に帯域を最適化することが可能になります。

## **QoS について**

本スイッチには、4 つのプライオリティキューがあります。これらのプライオリティキューには、0 から 3 までのラベルが付けられており、最高レ ベルの 3 番キューから最低レベルの 0 番キューまでがあります。IEEE 802.1p に規定される 8 つのプライオリティタグはスイッチのプライオリティ タグと以下のように関連付けされます。

- • プライオリティ 0 は、スイッチの Q1 キューに割り当てられます。
- プライオリティ 1 は、スイッチの 00 キューに割り当てられます。
- • プライオリティ 2 は、スイッチの Q0 キューに割り当てられます。
- • プライオリティ 3 は、スイッチの Q1 キューに割り当てられます。
- • プライオリティ 4 は、スイッチの Q2 キューに割り当てられます。
- • プライオリティ 5 は、スイッチの Q2 キューに割り当てられます。
- • プライオリティ 6 は、スイッチの Q3 キューに割り当てられます。
- プライオリティ 7 は、スイッチの O3 キューに割り当てられます。

Strict (絶対優先) のプライオリティベースのスケジューリングでは、優先度の高いキューに属するパケットから送信されます。優先度の高いキュー が複数ある場合は、プライオリティタグに従って送信されます。高プライオリティのキューが空である時にだけプライオリティの低いパケットは送 信されます。

重み付けラウンドロビンキューイングでは、各プライオリティキューから送信されるパケットの数は、指定された重み付けによって決定されます。A から D までの QoS キューに、4 から 1 までの重み付けを設定したとすると、パケットは以下の順に送信されます。: A1, B1, C1, D1, A2, B2, C2, A3, B3, A4

重み付けラウンドロビンキューイングでは、各 QoS キューが同じ重み付けを持つならば、各 QoS キューのパケット送信の機会はラウンドロビンキュー イングのように、全く同じになります。

本スイッチは、各ポートに 4 つのプライオリティキュー(と 8 つの CoS)を持っています。

# <span id="page-151-0"></span>**Bandwidth Control(帯域幅の設定)**

帯域制御の設定を行うことにより、すべての選択ポートに対して、送信と受信のデータレートを制限することができます。

ポートの帯域制御の設定を行うには、QoS > Bandwidth Control の順にメニューをクリックし、以下の画面を表示します。

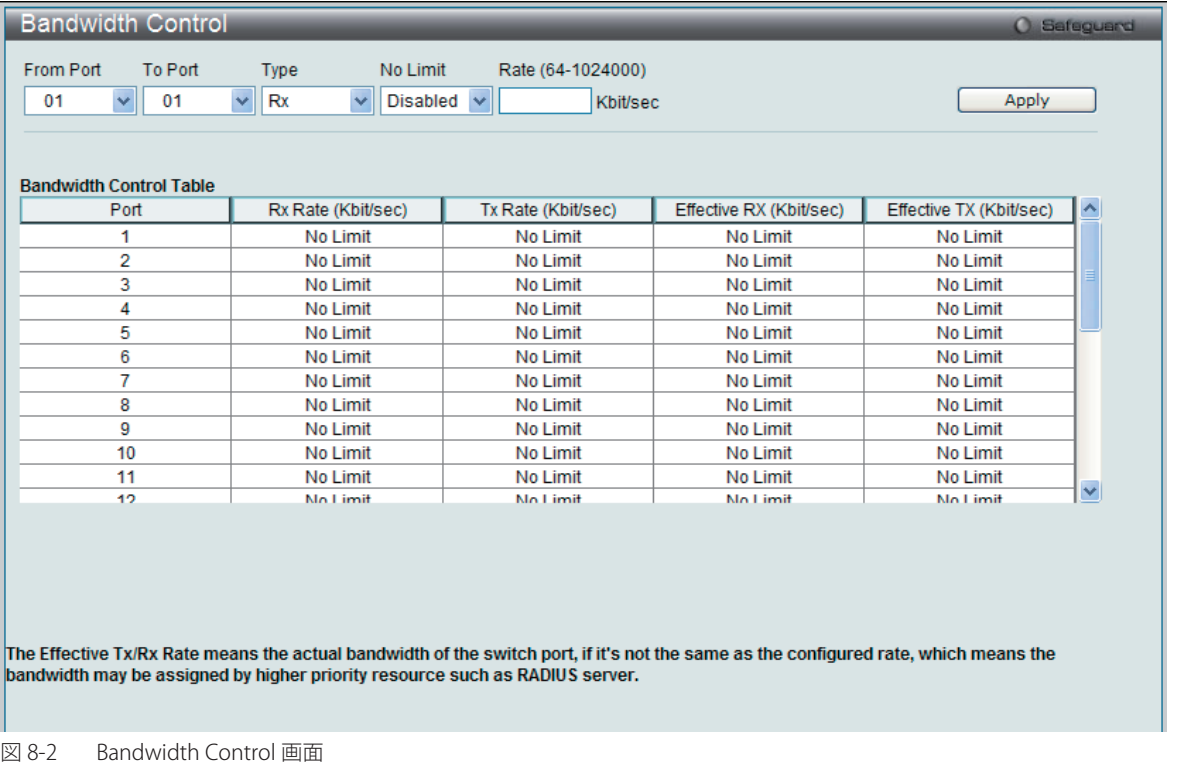

以下の項目を設定または表示できます。

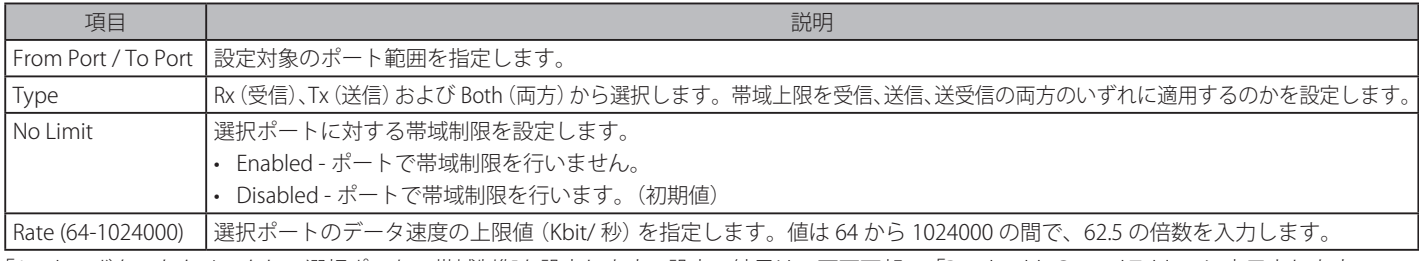

「Apply」ボタンをクリックし、選択ポートの帯域制御を設定します。設定の結果は、画面下部の「Bandwidth Control Table」に表示されます。

## <span id="page-152-0"></span>**Traffic Control(トラフィックコントロールの設定)**

コンピュータネットワーク上にはマルチキャストパケットやブロードキャストパケットなどのパケットが正常な状態でも絶えずあふれています。こ のトラフィックはネットワーク上の端末の不良や、故障したネットワークカードなどが誤動作することにより増加することもあります。そのため、 スイッチのスループットに関する問題が発生し、その結果、ネットワークの全体的なパフォーマンスにも影響する可能性があります。このパケット ストームを調整するために、本スイッチは状況を監視し、制御します。

パケットストームを監視し、ユーザが指定したしきい値を基にパケットがネットワークにあふれているどうか判断します。パケットストームが検出 されると本スイッチはパケットストームが緩和されるまで受信したパケットを破棄します。この方法を使用するためには以下の画面の「Action」欄 の「Drop」オプションを設定します。

スイッチのチップカウンタを監視することによりスイッチに入力するパケットのスキャンとモニタを行います。チップにはブロードキャストとマル チキャストパケット用のカウンタのみ存在するため、この方法はブロードキャストストームとマルチキャストストームに対してのみ有効です。ストー ムが検出されると(次に示す画面で設定するパケット数のしきい値を超過すると)、スイッチは STP BPDU パケットを除くすべてのトラフィックの 入力に対して、「Count Down」欄で指定した時間、ポートをシャットダウンします。

ストームが検出されると ( 以下で設定するパケット数のしきい値を超過すると )、スイッチは STP BPDU パケットを除くすべてのトラフィックの入力 に対して、「Countdown」フィールドで指定した時間、ポートをシャットダウンします。

Countdown タイマが期限が切れる前にパケットストームが停止すると、ポートは再度すべての入力トラフィックを許可します。本時間経過後もパ ケットストームが続くようであれば、そのポートは「Shutdown Rest」モードに遷移し、トラップレシーバに送信する警告メッセージを生成します。 一度「Shutdown Rest」モードに入ると、本ポートは 5 分後に回復します。または、Configuration > Port Configuration > Port Settings 画面で、手 動で無効なポートの状態を「Enabled」(有効)にして回復させます。このようなストームコントロール機能を利用するためには、次に示す画面の 「Action」欄で「Shutdown」オプションを選択してください。

ストームコントロールの有効 / 無効の設定、およびマルチキャスト、ブロードキャストストームのしきい値を調整するために本画面を使用します。

QoS > Traffic Control の順にクリックし、以下の画面を表示します。

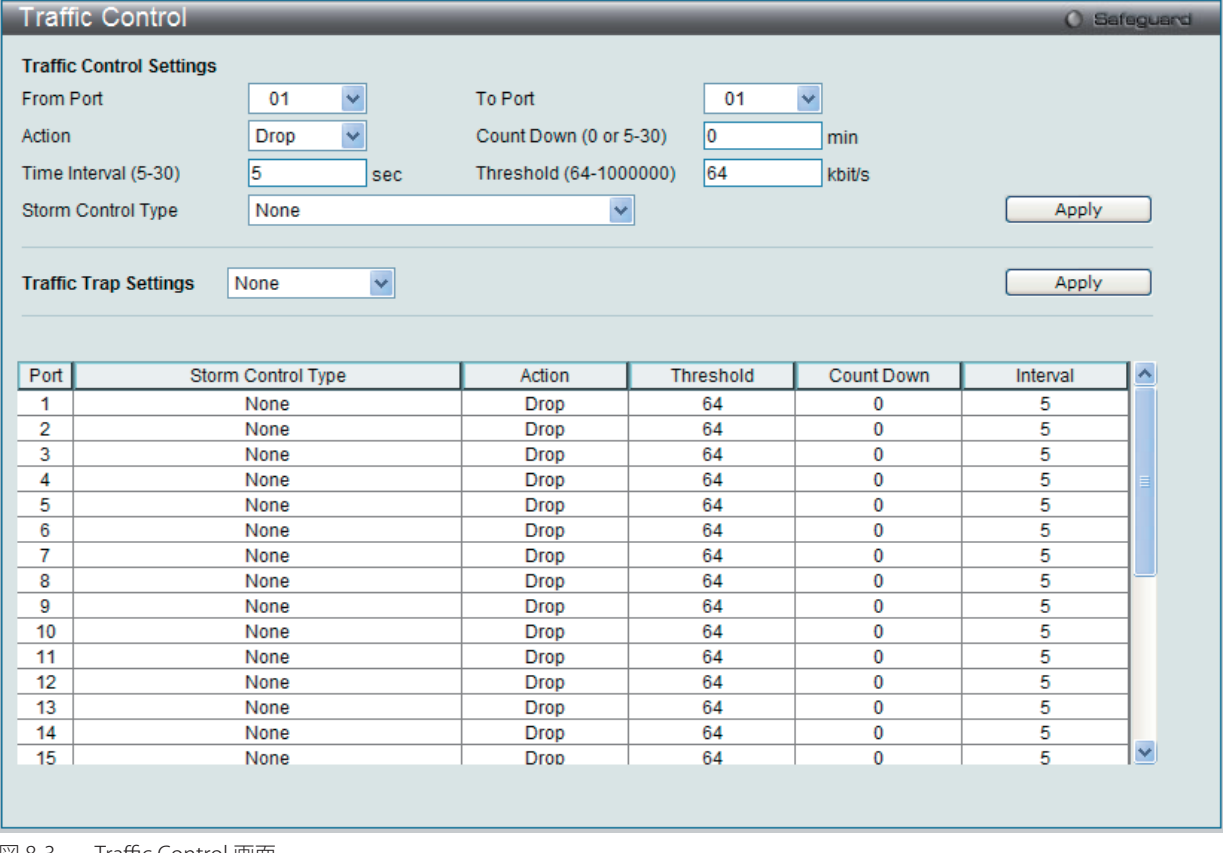

図 8-3 Traffic Control 画面

## QoS(QoS機能の設定)

#### 本画面には次の項目があります。

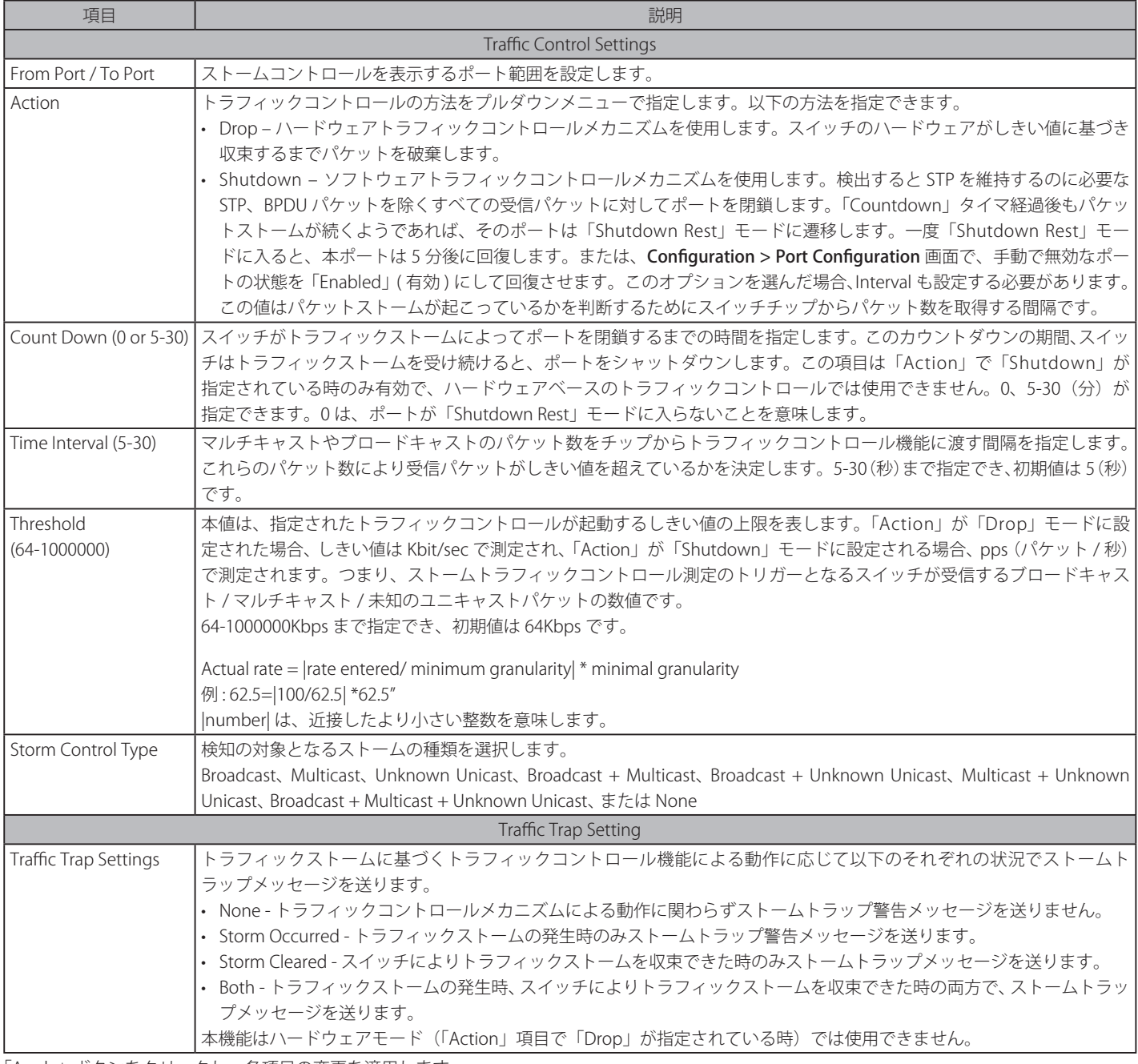

「Apply」ボタンをクリックし、各項目の変更を適用します。

お意 トラフィックコントロールは、リンクアグリケーション(ポートトランキング)が設定されたポートに対しては行うことができません。

画面でも機能上でも「Discarding」になります。 **注意 「Shutdown Rest」モードになったポートはユーザがこれらのポートを復旧するまですべての画面上でリンクダウンとして表示されます。** 

 「Shutdown Rest」モードになったポートは、これらのポートがスイッチの CPU に BPDU パケットを転送していたとしても Spanning Tree

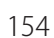

# <span id="page-154-0"></span>**Queue Bandwidth Control Settings(キュー帯域幅制御設定)**

キュー帯域制御の設定は、ポートの優先度キューに対して送信データレートの上限を設定するために使用されます。

QoS > Queue Bandwidth Control Settings の順にメニューをクリックし、以下の画面を表示します。

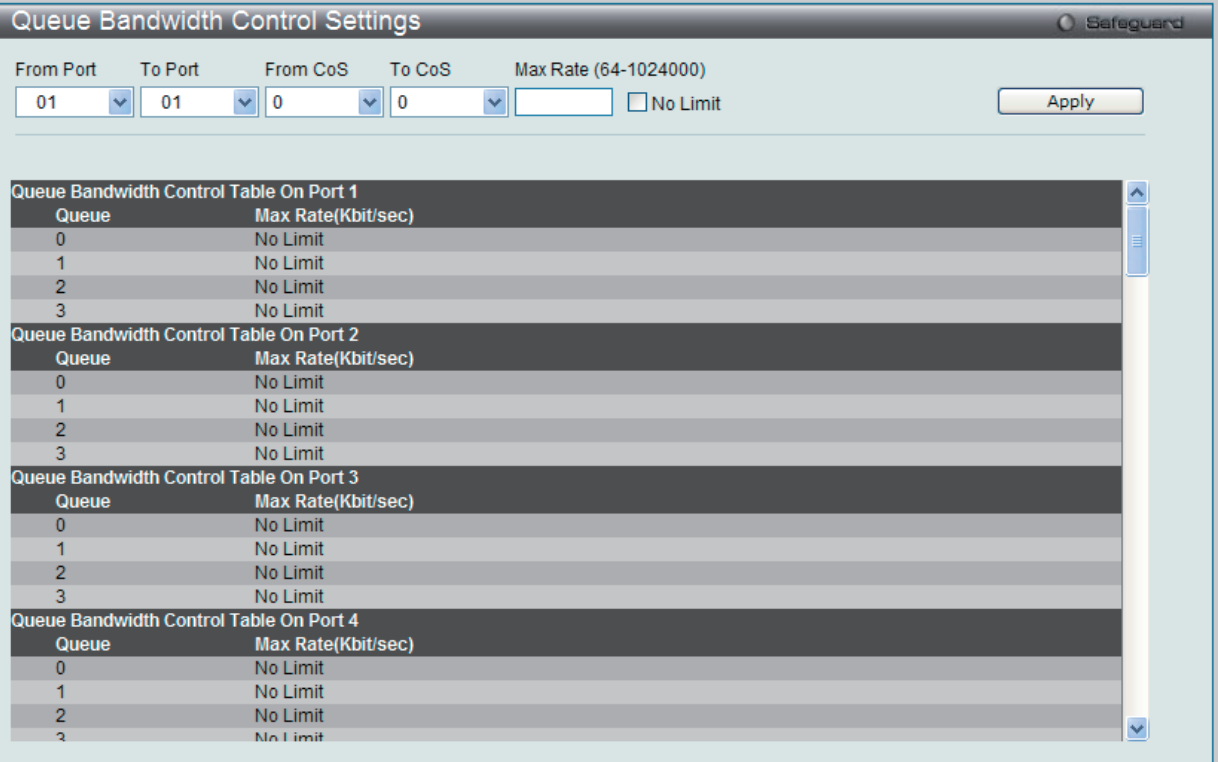

図 8-4 Queue Bandwidth Control Settings 画面

本画面には次の項目があります。

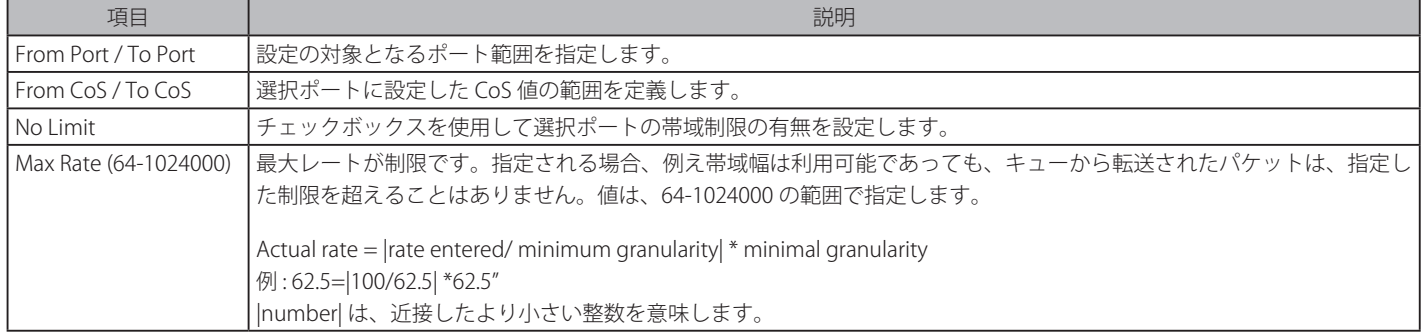

「Apply」ボタンをクリックし、変更を設定します。

# <span id="page-155-0"></span>**802.1p Default Priority(ポートへのパケットプライオリティの割り当て)**

本スイッチは各ポートにデフォルトの 802.1p プライオリティを割り当てることができます。

QoS > 802.1p Default Priority の順にメニューをクリックし、以下の画面を表示します。

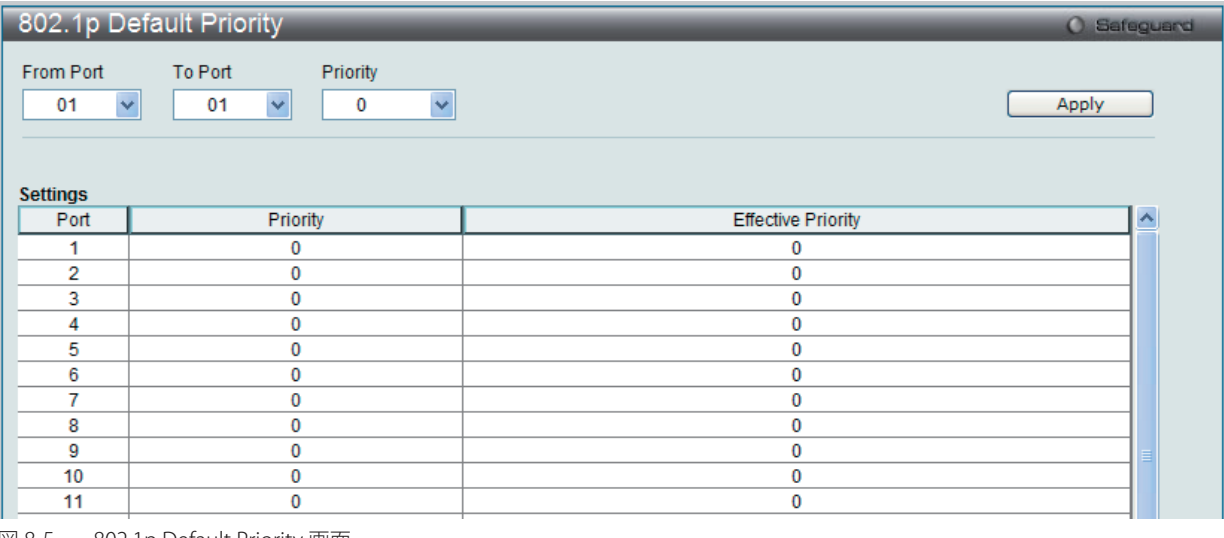

図 8-5 802.1p Default Priority 画面

プライオリティキューと有効なプライオリティタグは最低の 0 から最高の 7 まで指定できます。有効なプライオリティは、RADIUS に割り当てられ た実際のプライオリティを示しています。RADIUS が割り当てた値が指定した制限を超えると、値はデフォルトプライオリティに設定されます。例 えば、RADIUS が制限値に 8、デフォルトプライオリティに 0 を割り当てている場合、有効なプラオリティは 0 になります。

新しいデフォルトプライオリティを実行するためには、はじめに「From Port」、「To Port」プルダウンメニューでポート範囲を選択し、「Priority」プ ルダウンメニューで値 0 から 7 を選択します。設定を変更する際は、必ず「Apply」ボタンをクリックし、設定内容を適用してください。

# <span id="page-155-1"></span>**802.1p User Priority(プライオリティのクラス(キュー)への割り当て)**

スイッチは各 802.1p プライオリティにユーザプライオリティを割り当てることができます。

QoS > 802.1p User Priority の順にクリックし、以下の画面を表示します。

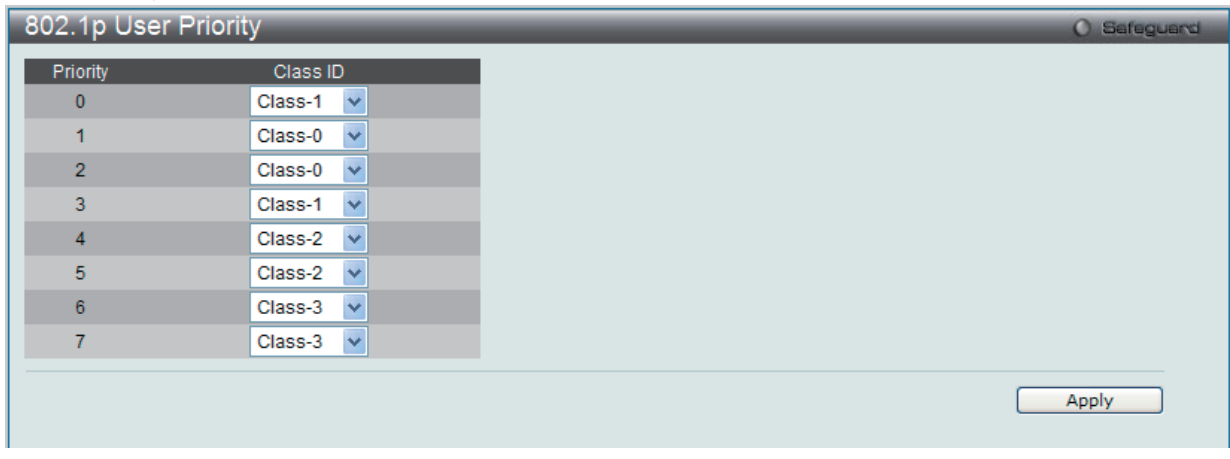

図 8-6 802.1P User Priority 画面

スイッチ上のポートグループにプライオリティを割り当てると、本画面のプルダウンメニューを使用して 802.1p プライオリティの 8 レベルのそれ ぞれに対してクラスを設定することができます。

本画面には以下の項目があります。 

| 項目                                                | 説明                                                                                             |
|---------------------------------------------------|------------------------------------------------------------------------------------------------|
| Priority                                          | キューに割り当てられるプライオリティを表示します。                                                                      |
| Class ID                                          | プライオリティを割り当てるクラス (キュー) を設定します。「Class-0」(クラス 0) は最も低い優先度のキューで、「Class-3」(クラス 7)  <br> が最も高くなります。 |
| 記字ね亦再才7欧圧 = パオ゙「Arale」ヂカンなカロwカモ = 起字再索ね盗用 L アノゼキロ |                                                                                                |

設定を変更する際は、必ず「Apply」ボタンをクリックし、設定内容を適用してください。

## <span id="page-156-0"></span>**QoS Scheduling Settings(QoS スケジュールの設定)**

QoS のカスタマイズは、スイッチのハードウェアキューに使用する出力スケジュールを変更することにより実行できます。QoS 設定の変更は、どのよう な変更であっても気をつけて行う必要がありますが、特に優先度の低いキューでのネットワークトラフィックへの影響に注意が必要です。スケジュール の変更により、許容範囲外のパケットロスや重大な伝送遅延が発生することがあります。不適切な QoS 設定により急激なボトルネックが引き起こされる 場合があるため、本設定をカスタマイズする際、特にトラフィックのピーク時には、ネットワークパフォーマンスをモニタしながら行うことが重要です。

### QoS > QoS Scheduling Settings の順にクリックし、以下の画面を表示します。

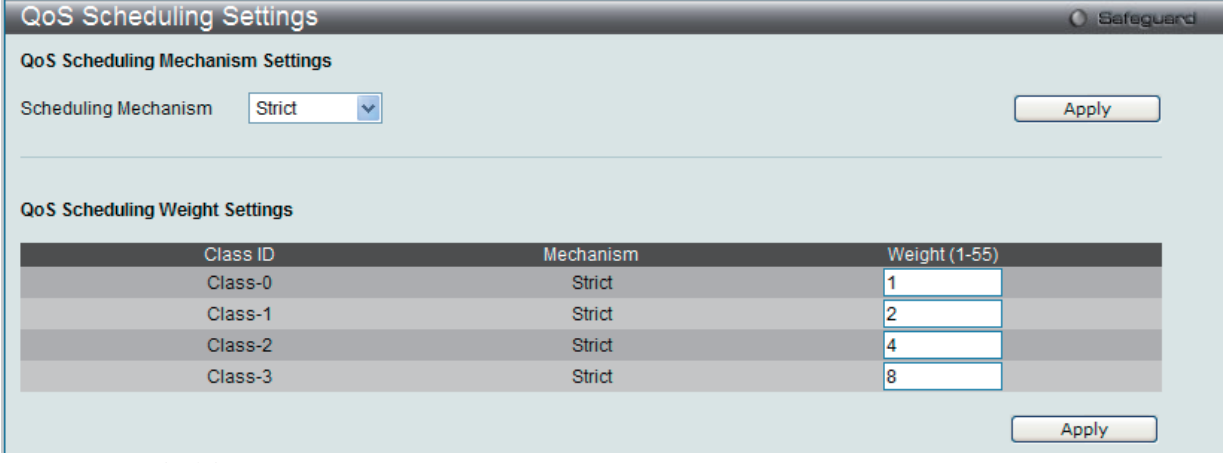

図 8-7 QoS Scheduling Settings 画面

#### 本画面には以下の項目があります。

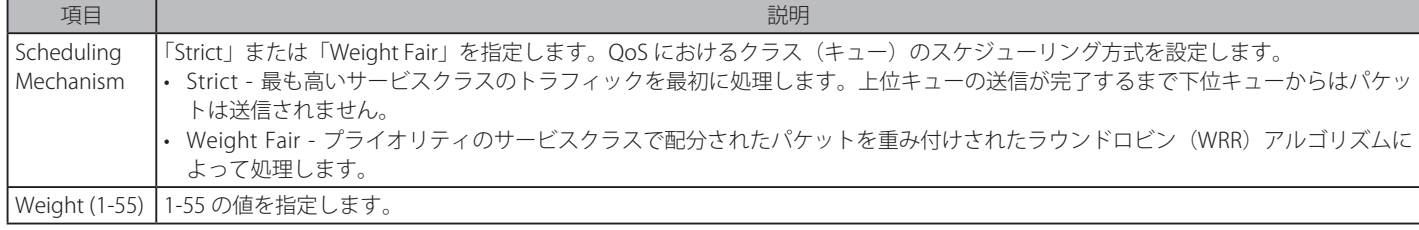

設定を変更する際は、必ず「Apply」ボタンをクリックし、設定内容を適用してください。

# <span id="page-156-1"></span>**Priority Mapping(プライオリティマッピング設定)**

指定ポートにプライオリティマッピングを設定します。

## QoS > Priority Mapping の順にメニューをクリックし、以下の画面を表示します。

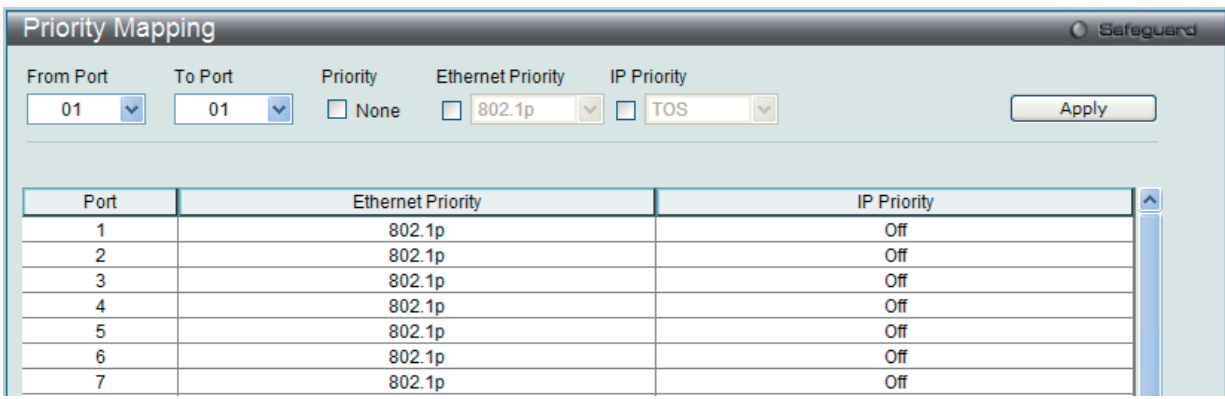

図 8-8 Priority Mapping 画面

### 以下の項目を設定または表示できます。

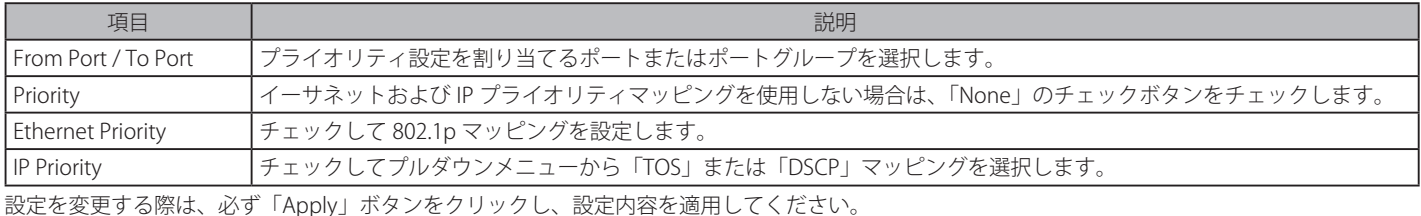

# <span id="page-157-0"></span>**TOS Mapping(TOS マッピング設定)**

TOS マッピングの設定を行います。

QoS > ToS Mapping の順にメニューをクリックし、以下の画面を表示します。

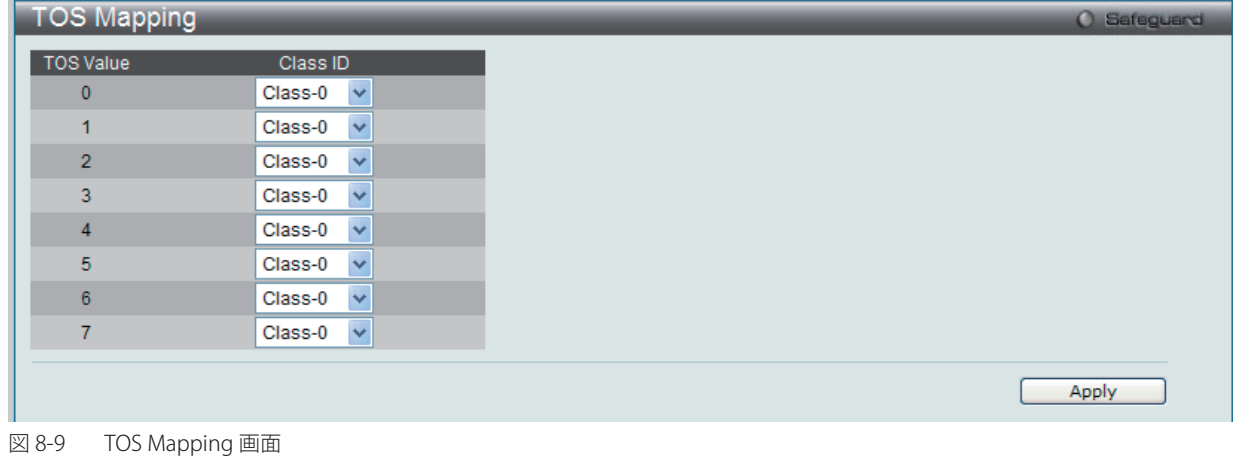

以下の項目を設定できます。

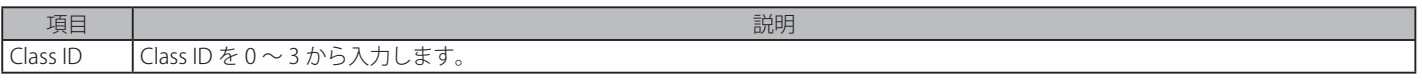

「Apply」ボタンをクリックし、設定を有効にします。

# <span id="page-157-1"></span>**DSCP Mapping (DSCP マッピング設定)**

本画面では、DSCP Mapping を設定します。

## QoS > DSCP Mapping の順にメニューをクリックし、以下の画面を表示します。

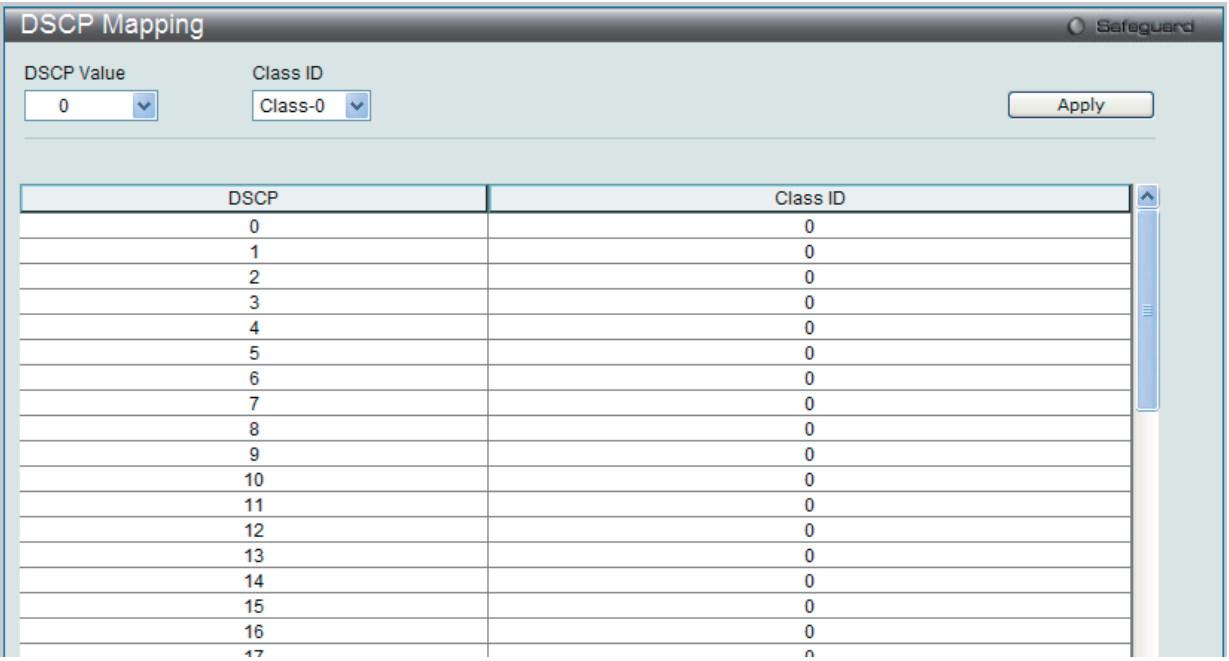

図 8-10 DSCP Mapping 画面

以下の項目を設定できます。

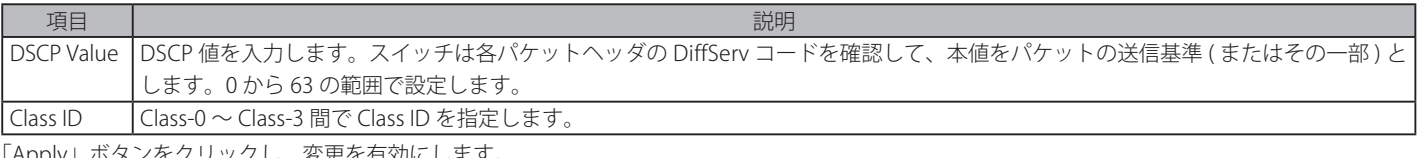

「Apply」ボタンをクリックし、変更を有効にします。

# **第 9 章 Security(セキュリティ機能の設定)**

本セクションではユーザアカウントを含むデバイスのセキュリティの設定について解説します。

#### 以下は Security サブメニューの説明です。

必要に応じて、設定 / 変更 / 修正を行ってください。

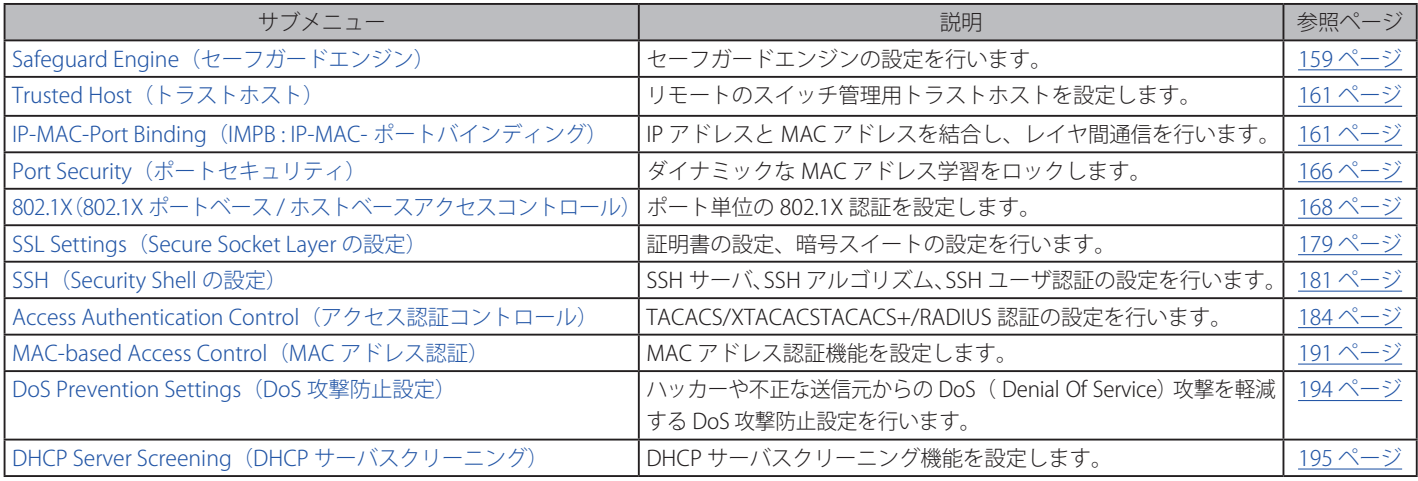

# <span id="page-158-0"></span>**Safeguard Engine(セーフガードエンジン)**

ネットワーク上の悪意のあるホストがスイッチに対して、パケットフラッディング (ARP ストーム)などを利用して、周期的に攻撃してくることが あります。これらの攻撃は正常なトラフィックフローに影響する可能性があります。このような問題を軽減するために、本スイッチのソフトウェア にセーフガードエンジン機能を付加しました。

セーフガードエンジンは、攻撃が行われている間、スイッチの稼働を最小化して、スイッチ全体の操作性を保ち、限られ帯域を持つネットワークで 必要不可欠なパケットの送受信を可能にします。セーフガードエンジンは、これを行うために、しきい値を使用してスイッチを「Exhausted」また は「Normal」モードにします。

CPU 使用率が「Rising Threshold」を超えると、スイッチは「Exhausted」モードになります。「Exhausted」モードでは、スイッチは ARP パケット のために帯域幅を制限するため重要なパケットにはより多くの帯域幅を許容します。

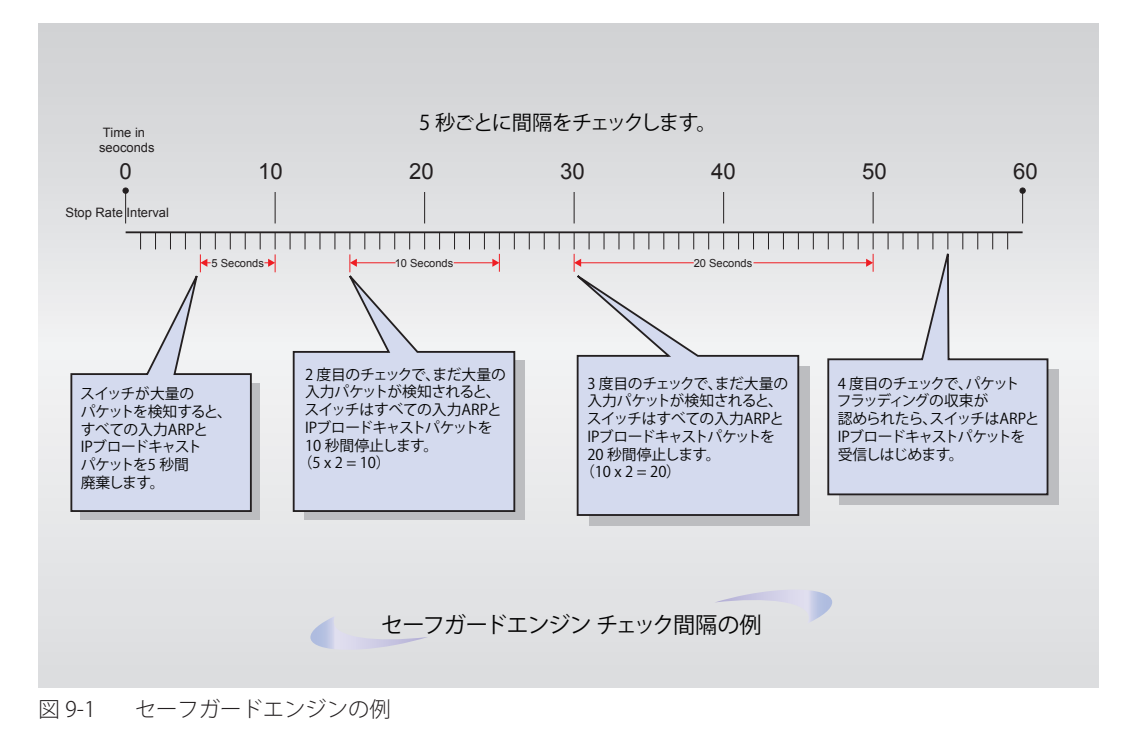

159

「Exhausted」モードでは、「Strict」および「Fuzzy」の 2 つのモードが ARP パケットに割り当てられた帯域幅を制限するために実行されます。

「Strict」モードでは、スイッチはすべての ARP パケットを廃棄します。スイッチは、どんなに CPU の稼働率が高くなっても、そのスイッチ行きで ないパケットやブロードキャストパケットも ARP ストームにならない限りすべて処理します。

「Fuzzy」モードでは、スイッチはアルゴリズムを使用して ARP パケットに異なる帯域レベルを割り当てます。「Fuzzy」モードの時、スイッチは受信 した ARP トラフィックの速度を分析し、ダイナミックに帯域の割り当てを行います。一度「Exhausted」モードになると、スイッチはパケットフロー を本モード開始時の半分のレベルまで減少させます。パケットフローが安定すると、レートは処理するパケット量を徐々に増加させて、通常のパケッ トフローに戻ります。

「Strict」モードと「Fuzzy」モードの両方で、セーフガードエンジンはパケットのフラッド問題を一定の間隔でチェックします。 パケットのフラッディング問題を顕在化するために、すべての継続したチェック間隔に対して、スイッチはわずかな Ingress ARP パケットを受け入 れる時間を倍にします。上の例題では継続したパケットのフラッディング問題が 5 秒間隔で検出された場合は ARP パケットを破棄する時間を倍に しています。(最初の破棄 = 5 秒、2 回目の破棄 = 10 秒、3 回目の破棄 = 20 秒) パケットのフラッディングを検出しなくなると、ARP パケットを制 限する間隔を 5 秒に戻してプロセスを再開します。

スイッチのセーフガードエンジン機能の有効化およびセーフガードエンジンの設定を行います。

Security > Safeguard Engine の順にクリックし、以下の画面を表示します。

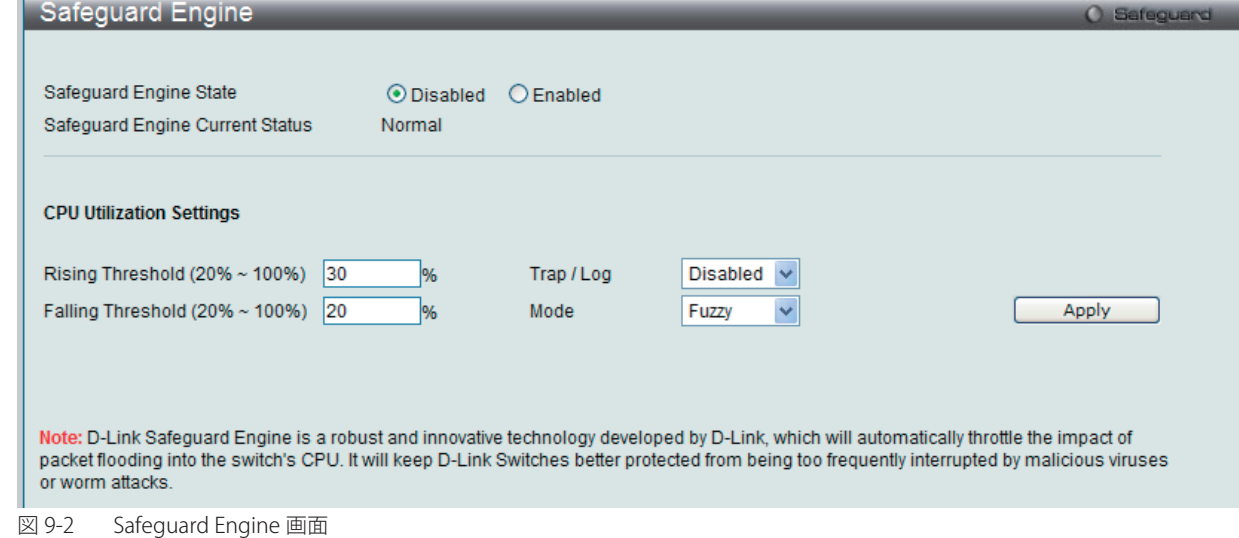

#### セーフガードエンジンオプションの有効化

「Safeguard Engine State」を「Enabled」にします。本画面上部にある「Safeguard」の隣にあるライトが緑色になります。

#### 高度なセーフガードエンジン設定

以下の項目を設定し、「Apply」をクリックします。

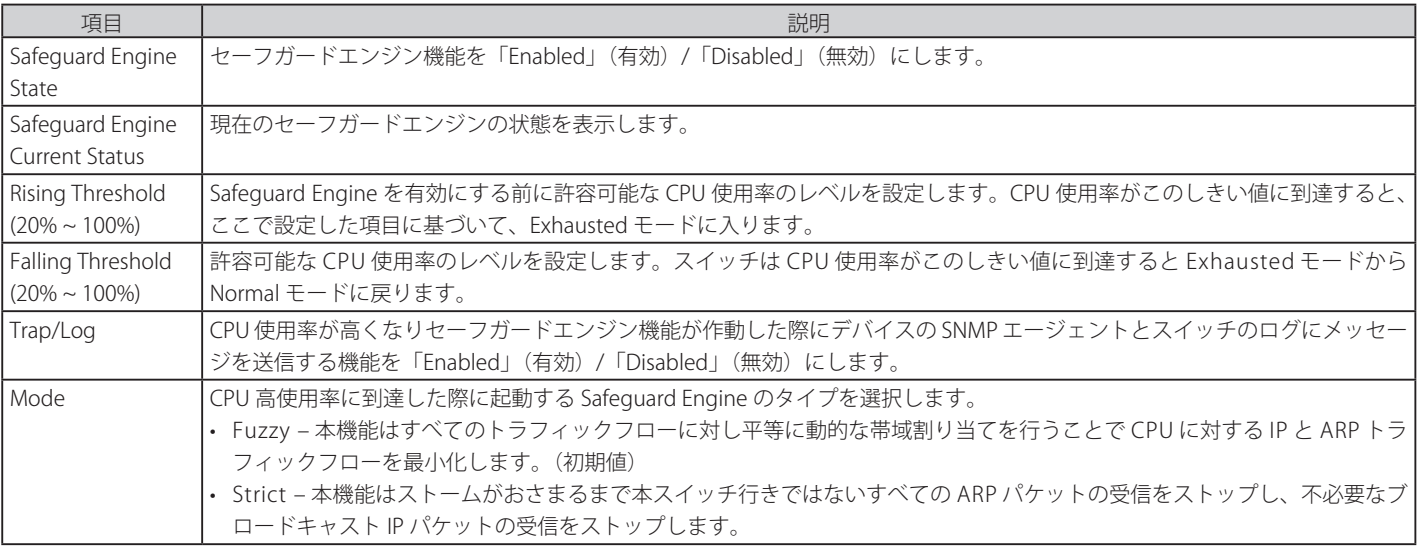

以下の項目を使用し、設定を行います。

# <span id="page-160-0"></span>**Trusted Host(トラストホスト)**

リモートステーションがスイッチの管理を行うことを許可します。1 個以上の指定管理ステーションをユーザで制限した場合、IP アドレスによる制 限の場合と同様、選択したステーションだけが Web マネージャ、Telnet セッションまたは SNMP マネージャを管理する権利を持つことができます。

Security > Trusted Host の順にクリックし、以下の画面を表示します。

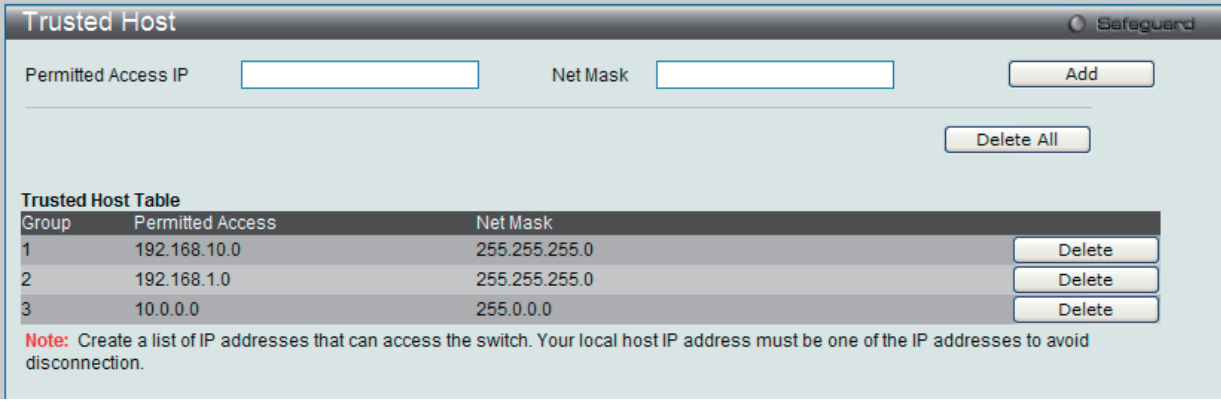

図 9-3 Trusted Host 画面

#### エントリの追加

管理ステーションの IP 設定を定義するためには、「Permitted Access IP」および「Net Mask」にそれぞれ IP アドレスとネットマスクを入力し、「Add」 ボタンをクリックします。

#### エントリの削除

エントリを削除する場合は、削除するエントリの「Delete」ボタンをクリックします。トラストホストテーブルのすべてのエントリを削除するには、 「Delete All」ボタンをクリックします。

## <span id="page-160-1"></span>**IP-MAC-Port Binding(IMPB : IP-MAC- ポートバインディング)**

IP ネットワークレイヤ (IP レベル) では 4 バイトの IP アドレスを、イーサネットリンクレイヤは 6 バイトの MAC アドレスを使用します。これらの 2 つ のアドレスタイプを結合させることにより、レイヤ間のデータ転送を可能にします。IP-MAC- ポートバインディングの第一の目的は、スイッチにアクセ スするユーザ数を制限することです。IP アドレスと事前に設定したデータベースの組み合わせを確認することで、認証クライアントのみがスイッチのポー トにアクセスできるようにします。未認証ユーザが IP-MAC- ポートバインディングが有効なポートにアクセスしようとすると、システムはアクセスをブ ロックして、パケットを廃棄します。IP-MAC- ポートバインディングの最大エントリ数は、チップの能力 ( 例えば ARP テーブルサイズ ) およびデバイス のストレージサイズによって異なります。アクティブ、インアクティブエントリは同じデータベースを使用します。最大のエントリ番号は 500 です。認 証クライアントのリストは、CLI または Web により手動で作成できます。

本機能はポートベースであるため、ポートごとに本機能を有効 / 無効にすることができます。

IP-MAC-Port Binding フォルダには以下の 5 つの画面があります。 「IMP Binding Global Settings」、「IMP Binding Port Settings」、「IMP Binding Entry Settings」、「DHCP Snooping Entries」、および「MAC Block List」です。

## **IMP Binding Global Settings(IP-MAC- ポートバインディンググローバル設定)**

スイッチのグローバルな IP-MAC バインディング設定(トラップログステータスおよび DHCP Snoop ステータス)を有効または無効にするのに使用 します。「Trap/Log」欄では、IP-MAC バインディングのトラップログメッセージ送信を有効または無効にします。有効にすると、スイッチはスイッ チに設定された IP-MAC バインディングに一致しない ARP パケットを受信した場合に、SNMP エージェントとスイッチログにトラップログメッセー ジを送信します。

Security > IP-MAC-Port Binding > IMP Binding Global Settings の順にメニュークリックして、以下の画面を表示します。

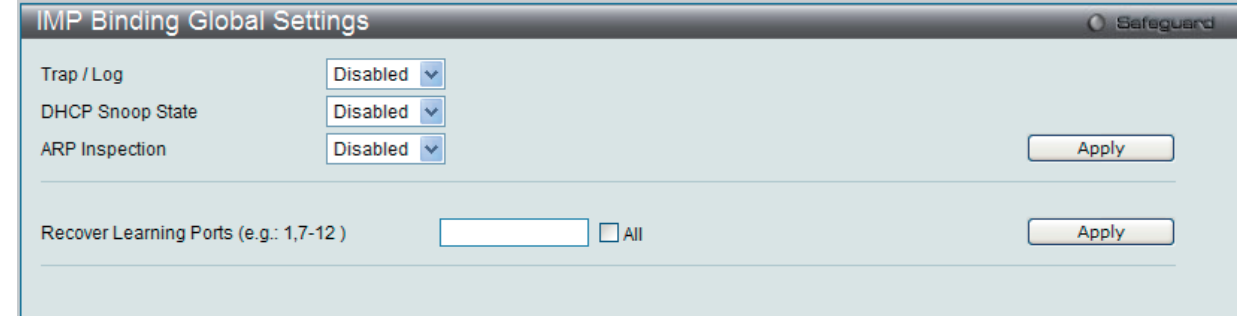

図 9-4 IMP Binding Global Settings 画面

以下の項目を使用して、設定または編集を行います。

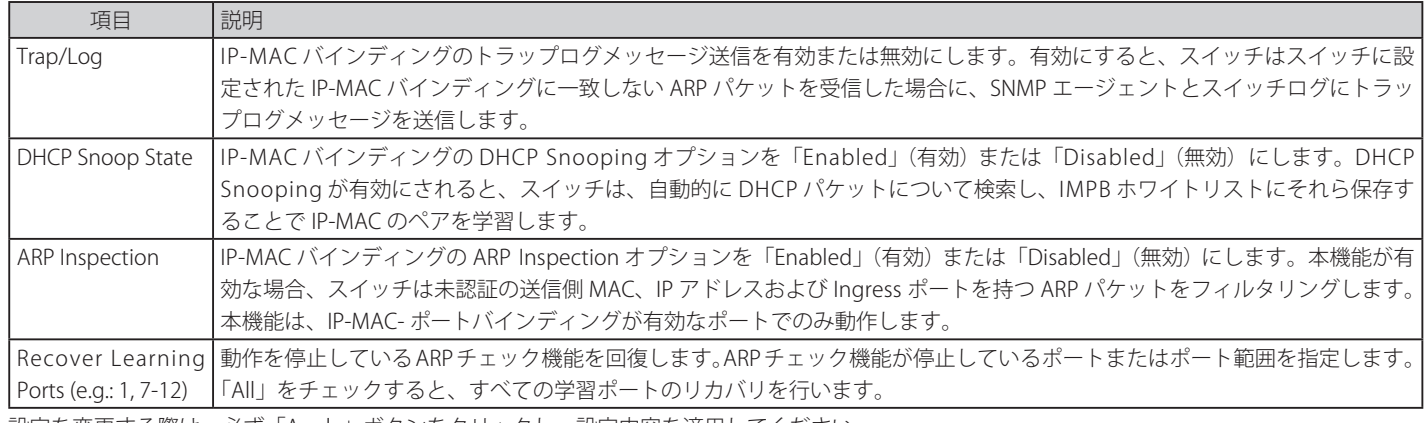

設定を変更する際は、必ず「Apply」ボタンをクリックし、設定内容を適用してください。

## **IMP Binding Port Settings( IP-MAC- ポートバインディング設定)**

ポートベースで IP-MAC- ポートバインディング設定を行います。

Security > IP-MAC Port Binding > IMP Binding Port Settings の順にメニューをクリックし、以下の画面を表示します。

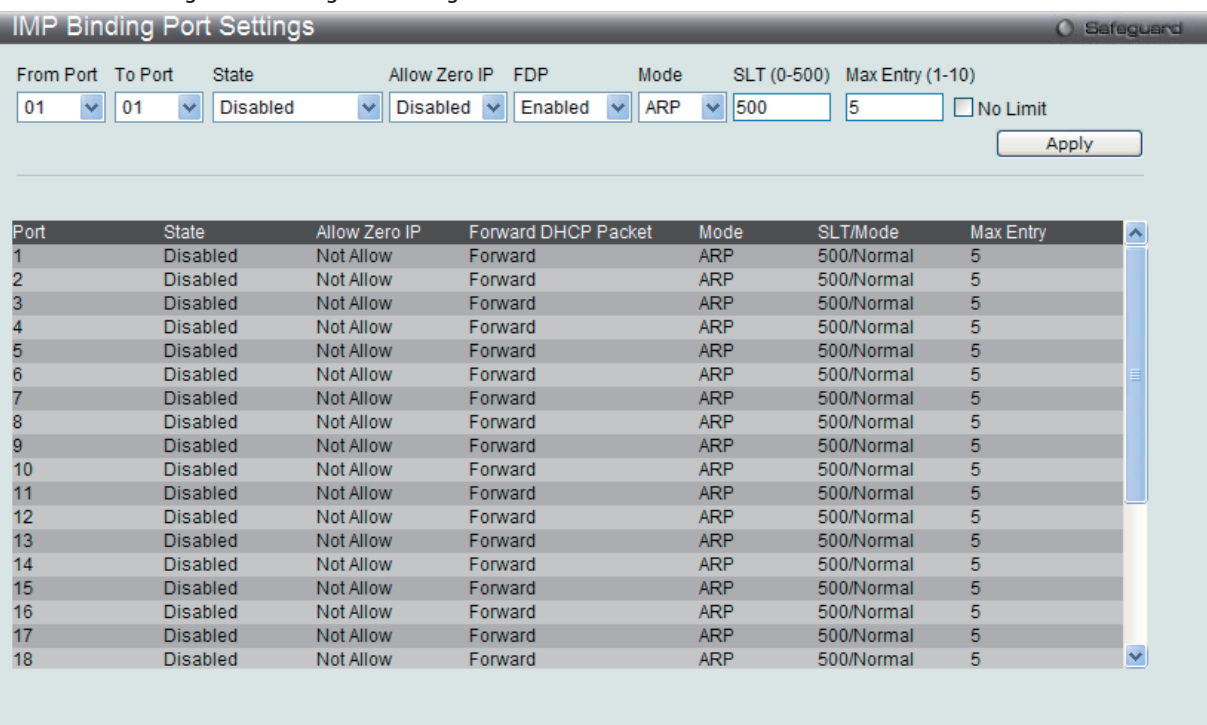

#### Note:FDP:Forward DHCP Packet, SLT:Stop Learning Threshold

図 9-5 IMP Binding Port Settings 画面

以下の項目を使用して、設定または編集を行います。

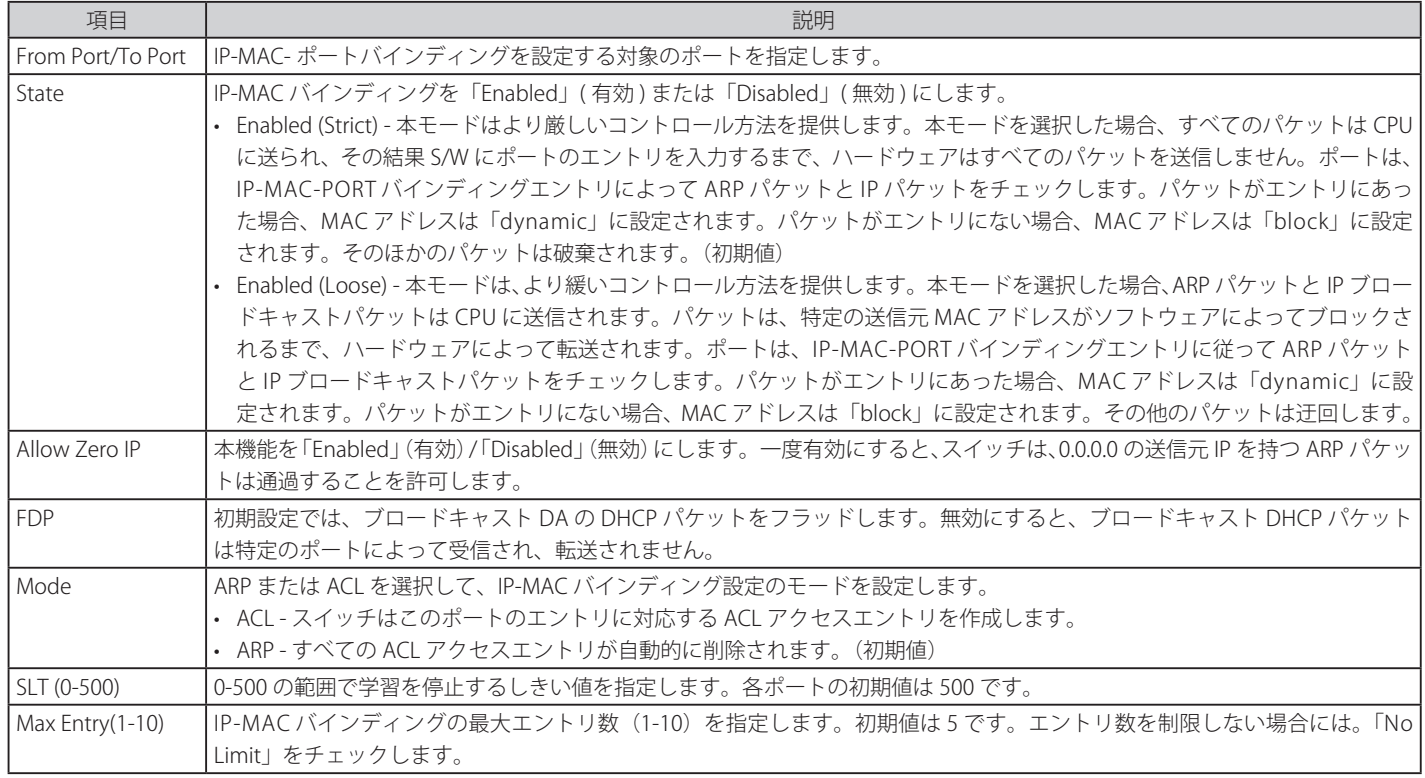

設定を変更する際は、必ず「Apply」ボタンをクリックし、設定内容を適用してください。

## IP-MAC- ポートバインディングの設定

- 1. 「From Port」と「To Port」欄でポートまたはポート範囲を指定します。
- 2. 「State」、「Allow Zero IP」、「Forward DHCP」、「Packet」、「Mode」および「SLT」を「Enabled」(有効)または「Disabled」(無効)にして、ポー トの「Max Entry」値を設定します。
- 3. 「Apply」ボタンをクリックして設定を適用します。

## **IMP Binding Entry Settings( IP-MAC- ポートバインディングエントリ設定)**

スイッチにスタティック IP-MAC- ポートバインディングエントリを作成します。

Security > IP-MAC-Port Binding > IMP Binding Entry Setting の順にメニューをクリックし、以下の画面を表示します。

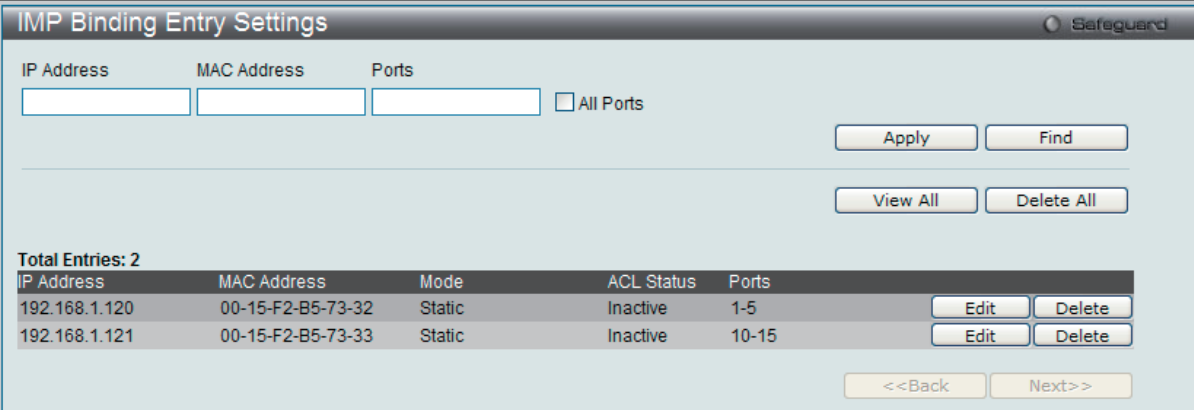

図 9-6 IMP Binding Entry Settings 画面

以下の項目を使用して、設定または編集を行います。

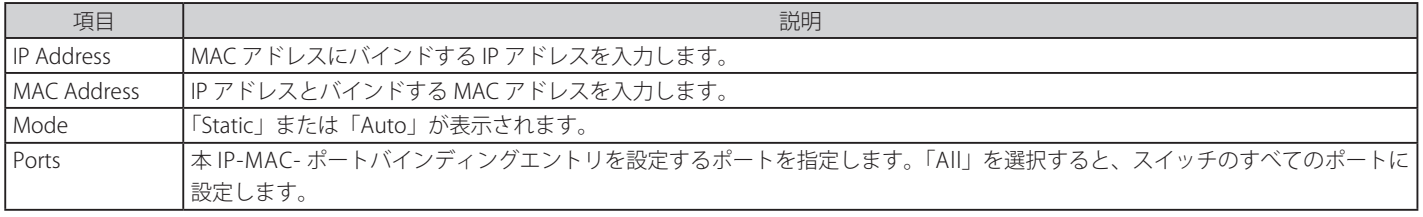

設定を変更する際は、必ず「Apply」ボタンをクリックし、設定内容を適用してください。

### エントリの追加

- 1. 「IP Address」、「MAC Address」および「Ports」にバインドする IP アドレス、MAC アドレスおよびポートを入力します。
- 2. 「Apply」ボタンをクリックします。

### エントリの編集

1. 編集するエントリの「Edit」ボタンをクリックし、以下の画面を表示します。

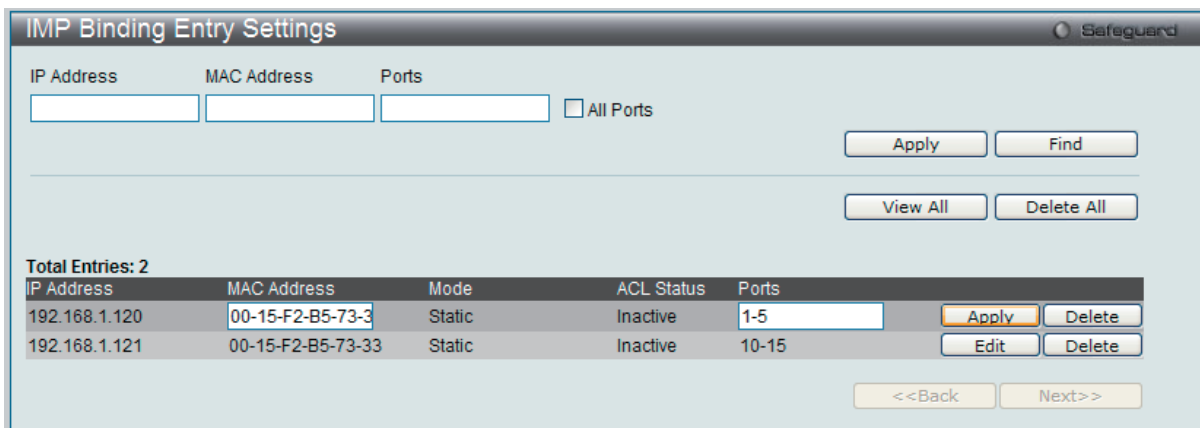

図 9-7 IMP Binding Entry Settings 画面 - Edit

2. 項目を編集し、エントリの「Apply」ボタンをクリックします。

#### エントリの検索

検索する項目を入力し、「Find」ボタンをクリックします。

### すべてのエントリの表示

「View All」ボタンをクリックします。

#### エントリの削除

エントリの「Delete」ボタンをクリックします。すべてのエントリを削除する場合は、「Delete All」ボタンをクリックします。

## **DHCP Snooping Entries(DHCP Snooping エントリ)**

特定ポートのダイナミックエントリを表示します。

Security > IP-MAC-Port Binding > DHCP Snooping Entries の順にクリックして、以下の画面を表示します。

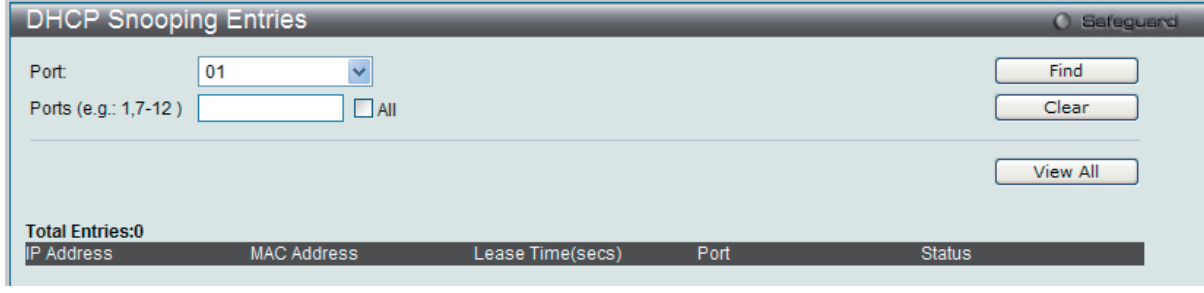

図 9-8 DHCP Snooping Entries 画面

以下の項目を使用して、設定または編集を行います。

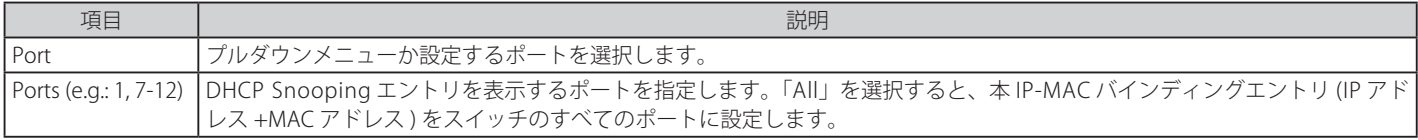

設定を変更する際は、必ず「Apply」ボタンをクリックし、設定内容を適用してください。

#### 特定ポートの設定の表示

ポート番号を入力して「Find」ボタンをクリックします。

#### すべてのエントリの表示

「View All」ボタンをクリックします。

#### エントリの削除

「Clear」ボタンをクリックします。

## **MAC Block List(MAC ブロックリスト)**

IP-MAC バインディング機能によりブロックされた未承認のデバイスを参照します。

### Security > IP-MAC-Port Binding > MAC Block List の順にメニューをクリックして、以下の画面を表示します。

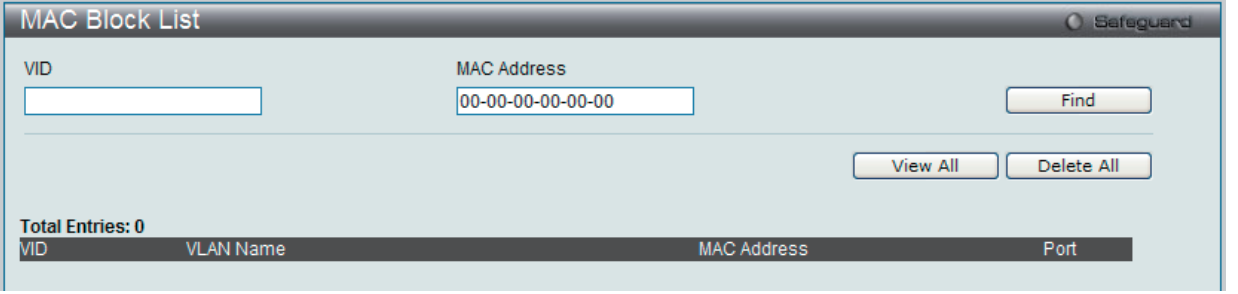

図 9-9 MAC Block List 画面

以下の項目を使用して、設定または編集を行います。

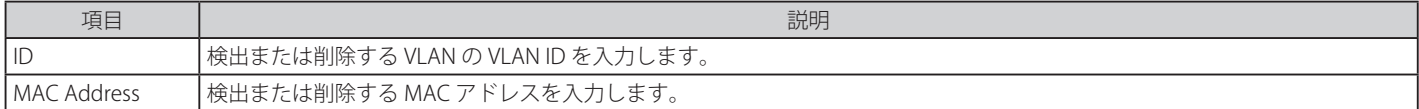

## VIP-MAC バインディング機能によりブロックされた未承認デバイスの検索

「VLAN ID」と「MAC Address」を入力し、「Find」ボタンをクリックします。

### エントリの削除

対象のエントリの行の「Delete」ボタンをクリックします。テーブル内のすべてのエントリを削除するためには、「Delete All」ボタンをクリックします。

#### エントリの表示

すべてのエントリを表示するためには、「View All」ボタンをクリックします。

# <span id="page-165-0"></span>**Port Security(ポートセキュリティ)**

「Port Security」フォルダには、「Port Security Port Settings」と「Port Security FDB Entries」メニューがあります。

## **Port Security Port Settings(ポートセキュリティの設定)**

ポートやポート範囲を指定して、ダイナミックな MAC アドレス学習をロックすることにより、MAC アドレスフォワーディングテーブルへ、新しいソー ス MAC アドレスが追加されないよう設定することができます。「Admin State」のプルダウンメニューで「Enabled」を選択し、「Apply」ボタンをクリッ クするとポートをロックできます。

ポートセキュリティは、ポートのロックを行う前にスイッチが(ソース MAC アドレスを)認識していない不正なコンピュータが、ロックしたポー トに接続してネットワークへのアクセスを行わないようにするための機能です。

### Security > Port Security > Port Security Port Settings の順にクリックし、以下の画面を表示します。

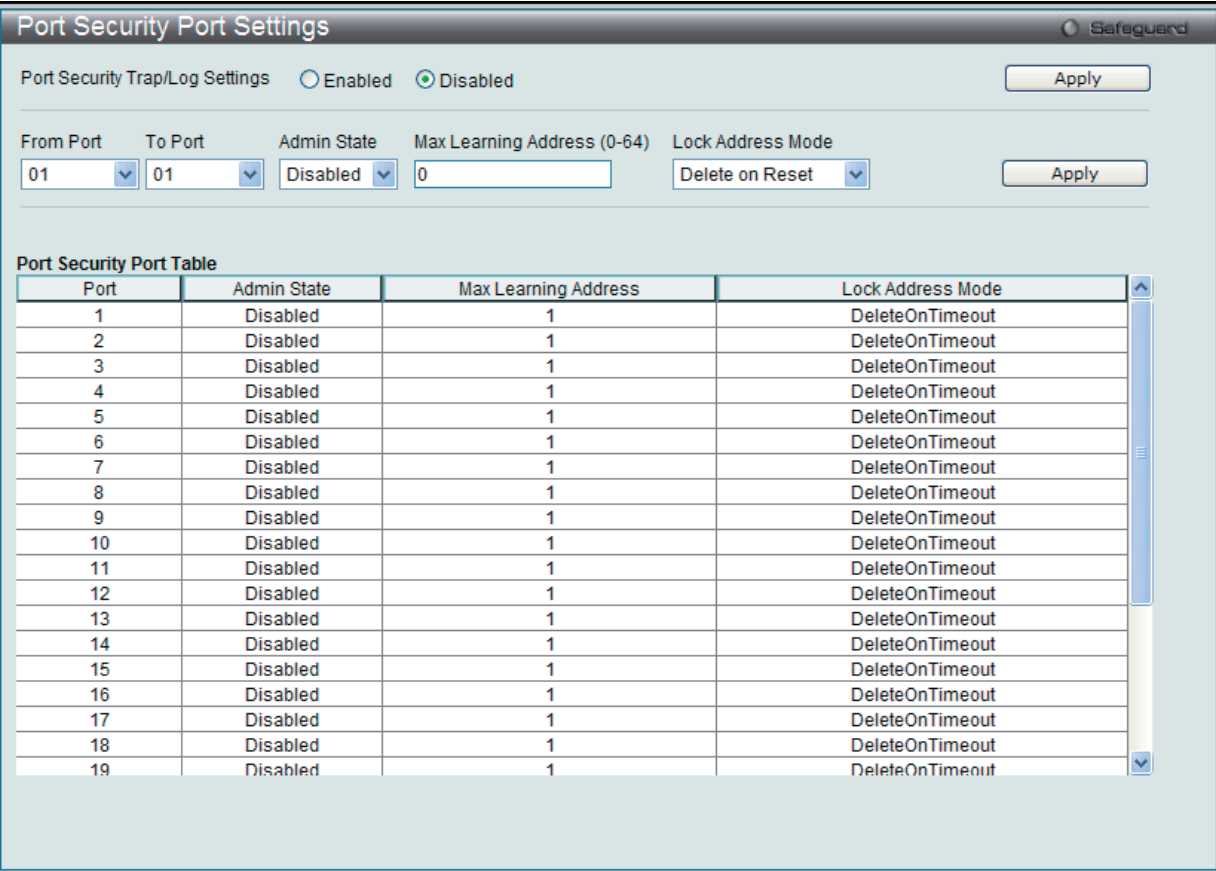

図 9-10 Port Security Port Settings 画面

#### 本画面には次の項目があります。

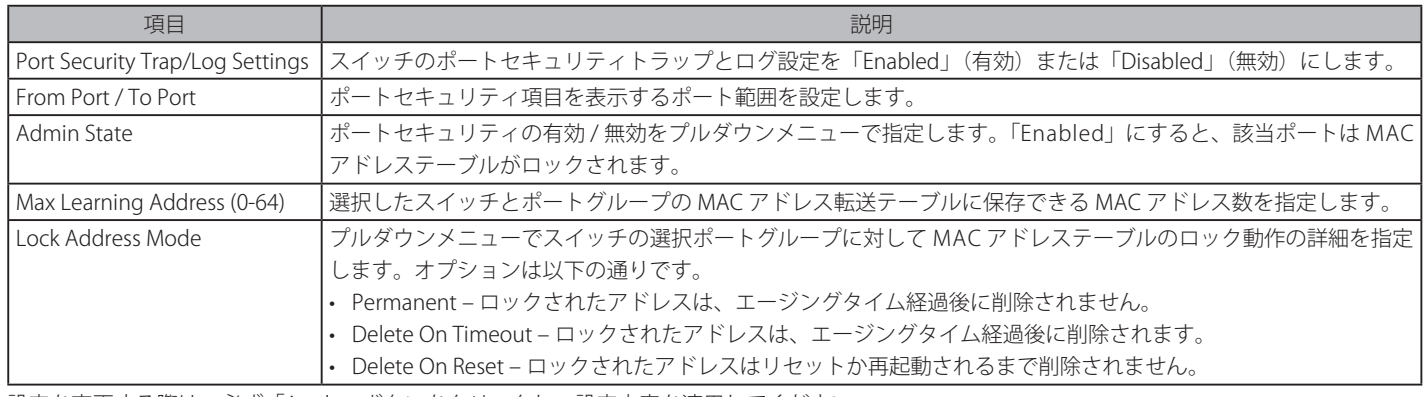

設定を変更する際は、必ず「Apply」ボタンをクリックし、設定内容を適用してください。

## **Port Security FDB Entries(ポートセキュリティ FDB エントリ)**

各ポートでポートロックエントリを削除します。

Security > Port Security > Port Security FDB Entries の順にメニューをクリックし、以下の画面を表示します。

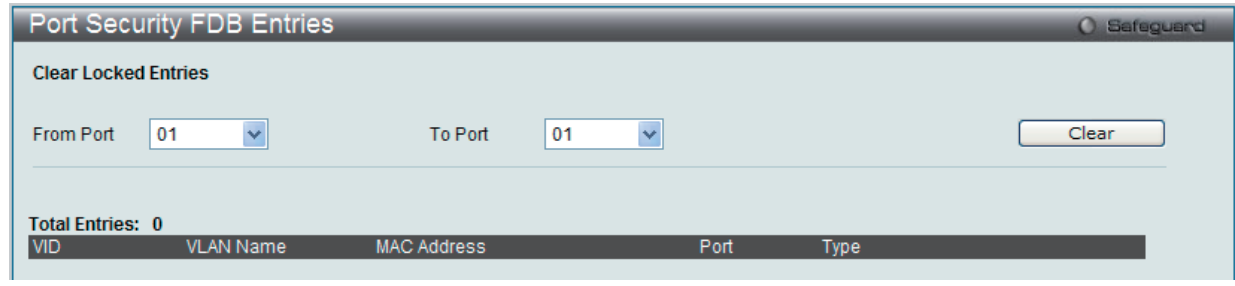

図 9-11 Port Security FDB Entries 画面

「From Port」および「To Port」でポート範囲を選択し、「Clear」ボタンをクリックしてエントリを削除します。

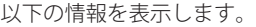

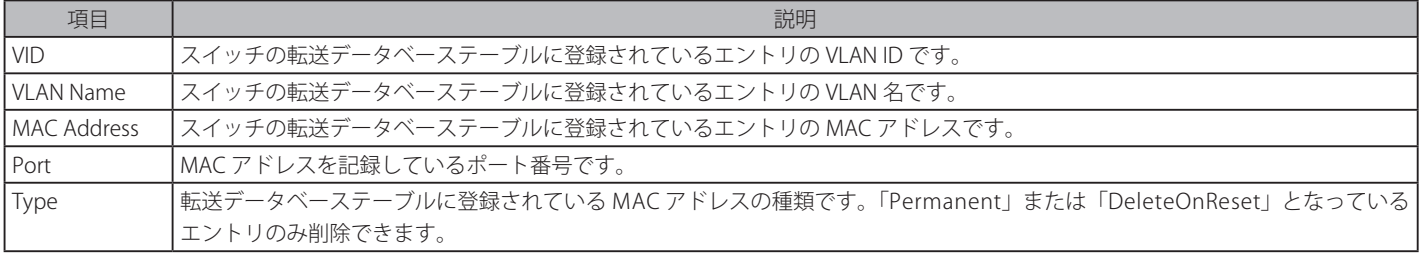

# <span id="page-167-0"></span>**802.1X(802.1X ポートベース / ホストベースアクセスコントロール)**

IEEE 802.1X 標準規格は、クライアント・サーバベースのアクセスコントロールモデルの使用により、特定の LAN 上の様々な有線 / 無線デバイスへ のアクセスを行う場合にユーザ認証を行うセキュリティ方式です。本方式は、ネットワークへアクセスするユーザを認証するために RADIUS サーバ を使用し、EAPOL(Extensible Authentication Protocol over LAN)と呼ばれるパケットをクライアント・サーバ間で中継することにより実現します。 以下の図は基本的な EAPOL パケットの構成を示しています。

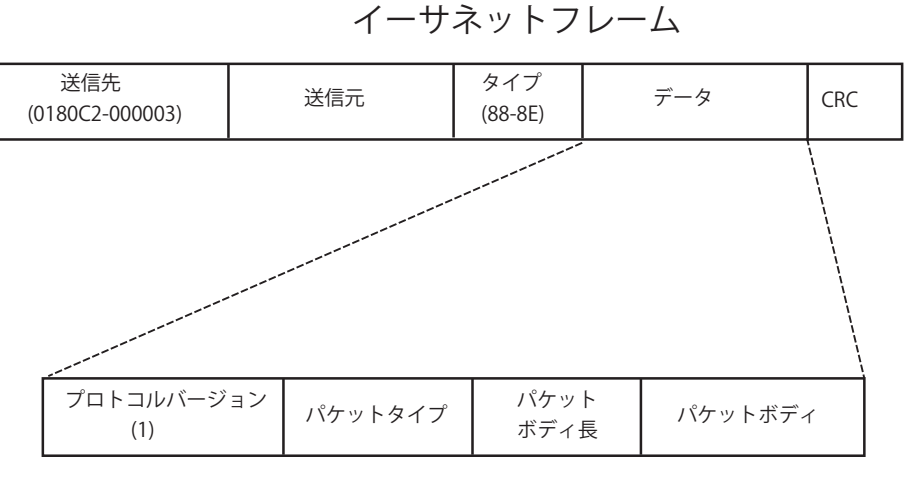

EAPOL パケット

図 9-12 EAPOL パケット

本方法を使用すると、未認証のデバイスが接続ポート経由で LAN に接続することを制限できます。EAPOL パケットは、承認が与えられるまでの間 指定ポート経由で送受信される唯一のトラフィックです。802.1X アクセスコントロール方式は3つの役割を持っており、それぞれがアクセスコント ロールセキュリティ方法の作成、状態の保持および動作のために必要不可欠です。

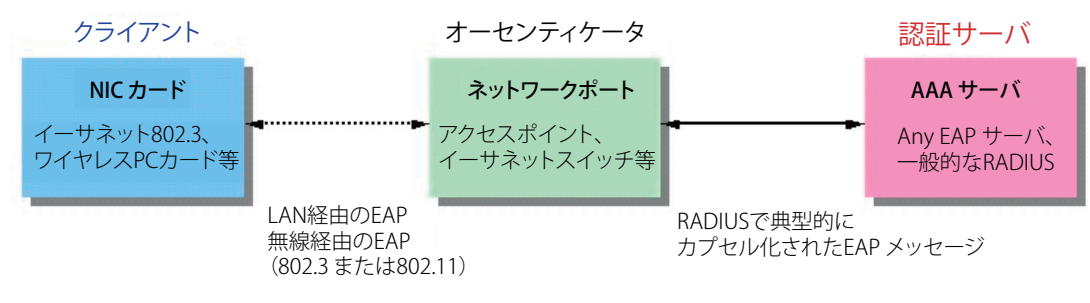

図 9-13 802.1X の 3 つの要素

以下の項では、クライアント、オーセンティケータ、および認証サーバのそれぞれの役割について詳しく説明します。

## 認証サーバ

認証サーバはクライアントやオーセンティケータと同じネットワークに接続されるリモートデバイスです。認証サーバ上では RADIUS サーバプログ ラムを実行し、またそのサーバのデータがオーセンティケータ側(スイッチ)に正しく登録されている必要があります。スイッチポートに接続して いるクライアントは、LAN 上のスイッチが提供するサービスを受ける前に、認証サーバ(RADIUS)による認証を受ける必要があります。認証サーバは、 RADIUS サーバとクライアントの間で EAPOL パケットを通じて信頼できる情報を交換し、そのクライアントの LAN やスイッチのサービスに対する アクセス許可の有無をスイッチに通知します。このように、認証サーバの役割は、ネットワークにアクセスを試みるクライアントの身元を保証する ことです。

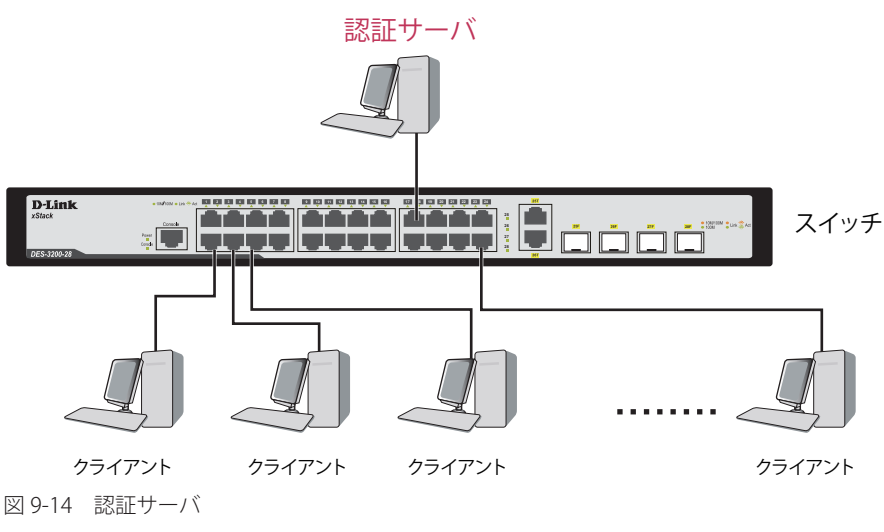

## オーセンティケータ

オーセンティケータ (スイッチ) は、認証サーバとクライアントの間を取り持つ、仲介の役割を果たします。802.1X を使用する場合、オーセンティ ケータサーバには2つの目的があります。1つ目の目的は、クライアントに EAPOL パケットを通して認証情報を提出するよう要求することです。 EAPOL パケットはクライアントにアクセスが許可される前にオーセンティケータを通過することのできる唯一の情報です。2 つ目の目的はクライア ントから収集した情報を、認証サーバに確認してもらい、その結果をクライアントに伝達することです。

スイッチをオーセンティケータとして正しく設定するためには、以下の 3 つの手順を実行する必要があります。

**1.** 802.1X 機能を有効にします。(Security > 802.1X > 802.1X Settings)

- **2.** 対象ポートに 802.1X の設定を行います。(Security > 802.1X > 802.1X Settings)
- **3.** スイッチに RADIUS サーバの設定を行います。(Security > 802.1X > Authentication RADIUS Server)

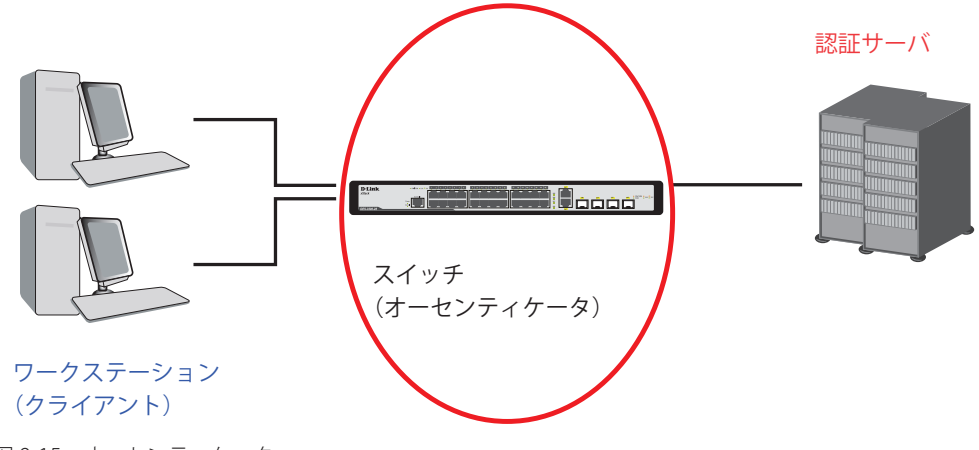

図 9-15 オーセンティケータ

## クライアント

クライアントとは、簡単に言うと LAN やスイッチが提供するサービスへのアクセスを希望するワークステーションです。クライアントとなるワー クステーションでは、802.1X プロトコルに準拠したソフトウェアが起動している必要があります。Windows XP 使用の場合には、OS 内に既にその ようなソフトウェアが組み込まれています。それ以外の場合には、802.1X クライアントソフトウェアを別途用意する必要があります。クライアント は EAPOL パケットを使用して LAN へのアクセスを要求し、またスイッチからの要求に対しても応答します。

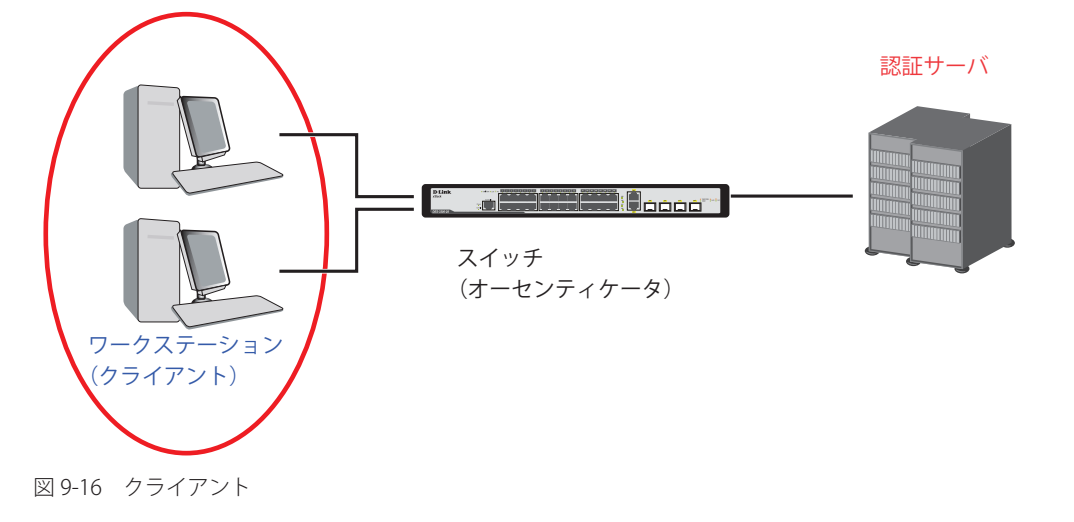

### 認証プロセス

これらの 3 つの要素により、802.1X プロトコルはネットワークへのアクセスを試みるユーザの認証を安定的かつ安全に行います。認証に成功する前は、 EAPOL トラフィックのみが特定ポートの通過を許可されます。このポートは、有効なユーザ名とパスワード (802.1X の設定で MAC ベース (ホストベース) が 指定されている場合は MAC アドレスも)を持つクライアントがアクセス権を取得してポートのロックが解除されるまで、ロック状態を保ちます。ロックが解 除されると、通常のトラフィックがポートを通過できるようになります。D-Link が実装する 802.1X では以下の 2 種類のアクセスコントロールが選択できます。

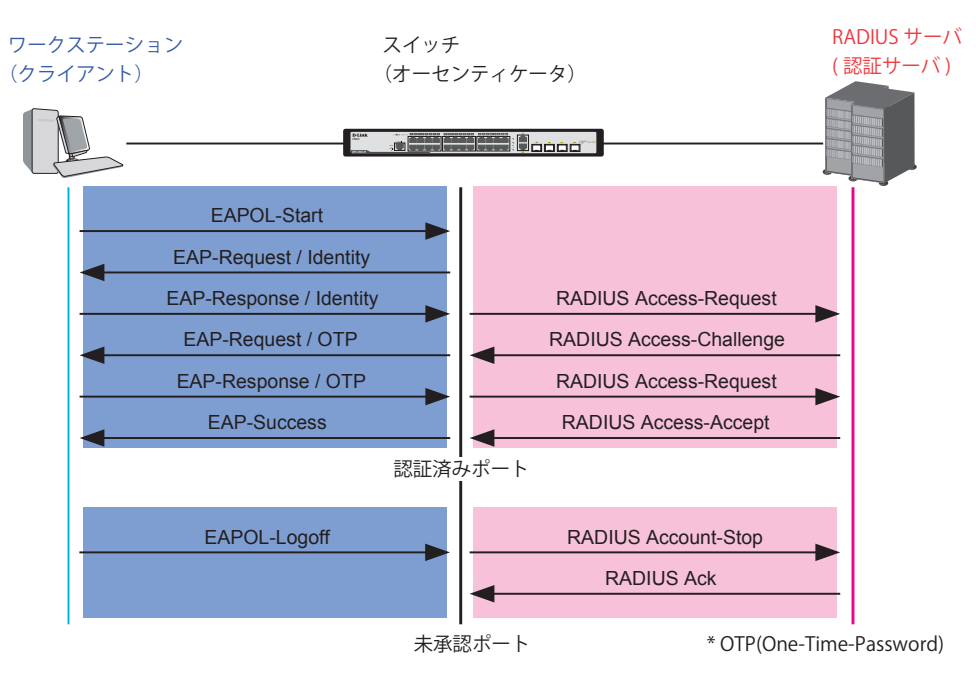

802.1X 認証プロセス

図 9-17 802.1X 認証プロセス

本スイッチの 802.1X 機能では、以下の2つのタイプのアクセスコントロールから選択することができます。

1. ポートベースのアクセスコントロール 本方式では、1人のユーザがリモートの RADIUS サーバにポートごとの認証をリクエストし、残りのユーザも同じポートをアクセスできるよう にします。

2. MAC ベース (ホストベース)のアクセスコントロール 本方式では、スイッチは自動的に各ポートに対して 16 件までの MAC アドレスを自動的に学習してリストに追加します。スイッチはリモート RADIUS サーバを使用して、ネットワークへのアクセスを許可する前に各 MAC アドレスの認証を行います。

## 802.1X ポートベース / 802.1X MAC ベース (ホストベース)でのネットワークアクセスコントロール

802.1X 開発の本来の目的は、LAN 上で Point to Point プロトコルの機能を利用することでした。インフラストラクチャのように単一の LAN セグメントが 2 個以上のデバイスを持たない場合、どちらかがブリッジポートとなります。ブリッジポートは、リンクのリモートエンドにあるアクティブなデバイスの接 続を示すイベントや、アクティブなデバイスが非アクティブ状態に遷移することを示すイベントの検知を行います。これらのイベントをポートの認証状態 の制御に利用し、ポートでの認証が行わない場合に接続デバイスの認証プロセスを開始します。これをポートベースのアクセスコントロールと呼びます。

#### ポートベースのネットワークアクセスコントロール

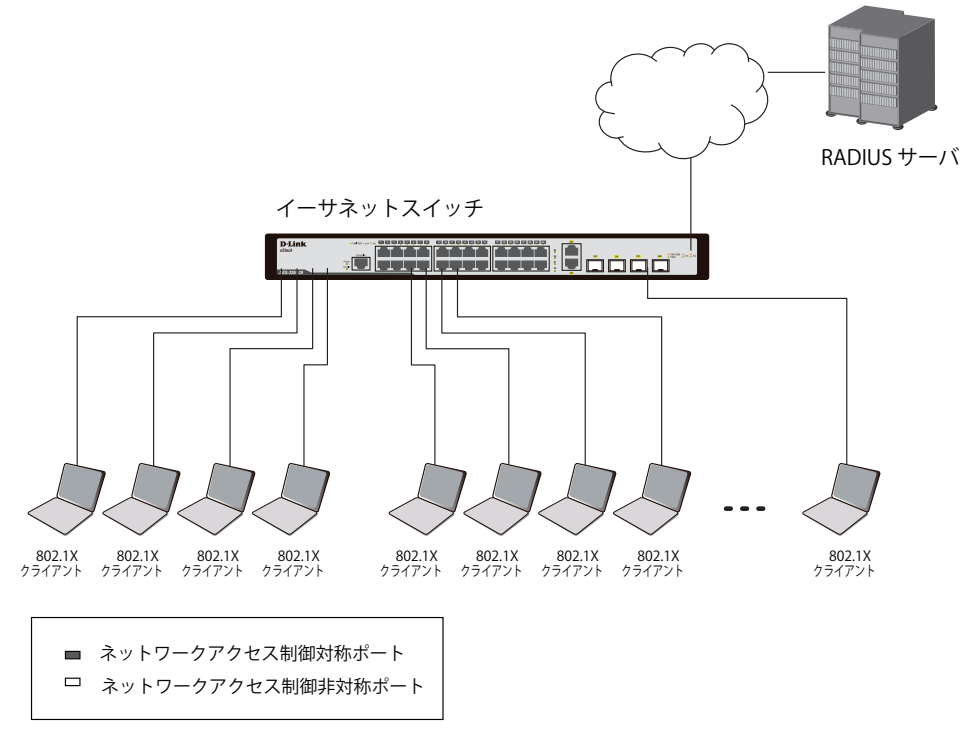

図 9-18 典型的なポートベース 802.1X ネットワークアクセスコントロールのネットワーク構成例

一度接続デバイスが認証に成功すると、ポートは Authorized(認証済み)状態になり、ポートが未認証になるようなイベントが発生するまでポート 上のすべてのトラフィックはアクセスコントロール制限の対象となりません。そのため、ポートが 1 台以上のデバイスが所属する共有 LAN セグメ ントに接続される場合、接続デバイスの1つが認証に成功すると共有セグメント上のすべての LAN に対して事実上アクセスを許可することになり ます。このような状態のセキュリティは明らかに脆弱であると言えます。

#### MAC ベース(ホストベース)のネットワークアクセスコントロール

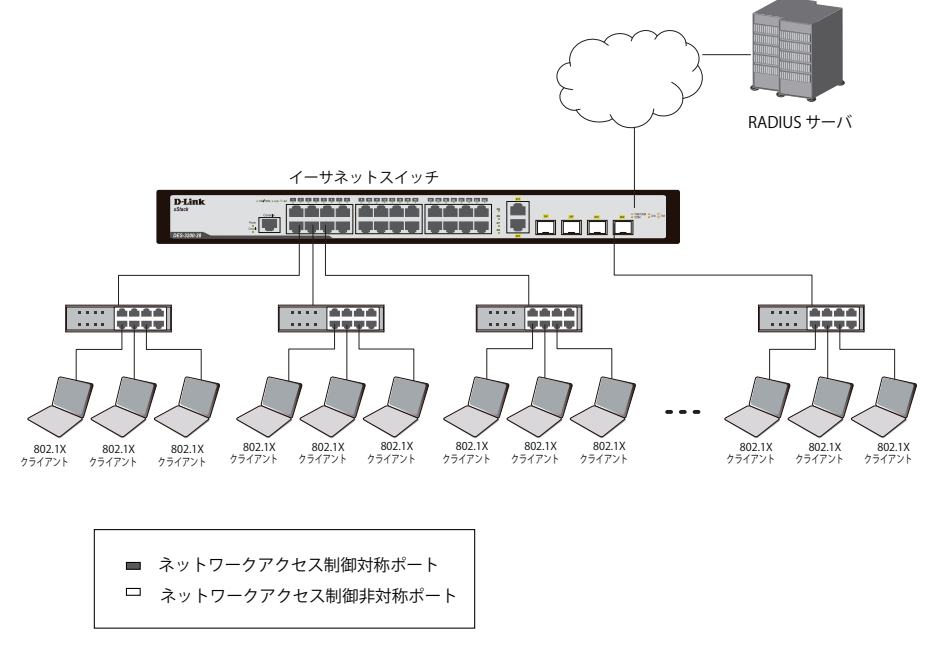

図 9-19 典型的な MAC ベース (ホストベース) 802.1X ネットワークアクセスコントロールのネットワーク構成例

共有 LAN セグメント内で 802.1X を活用するためには、LAN へのアクセスを希望する各デバイスに「仮想」ポートを定義する必要があります。する とスイッチは共有 LAN セグメントに接続する 1 つの物理ポートを、異なる論理ポートの集まりであると認識し、それら仮想ポートを EAPOL の交換 と認証状態に基づいて別々に制御します。スイッチは接続する各デバイスの MAC アドレスを学習し、それらのデバイスがスイッチ経由で LAN と通 信するための仮想ポートを確立します。

## **802.1X Settings(802.1X 設定)**

802.1X 認証設定を行います。

## Security > 802.1X > 802.1X Settings の順にメニューをクリックします。

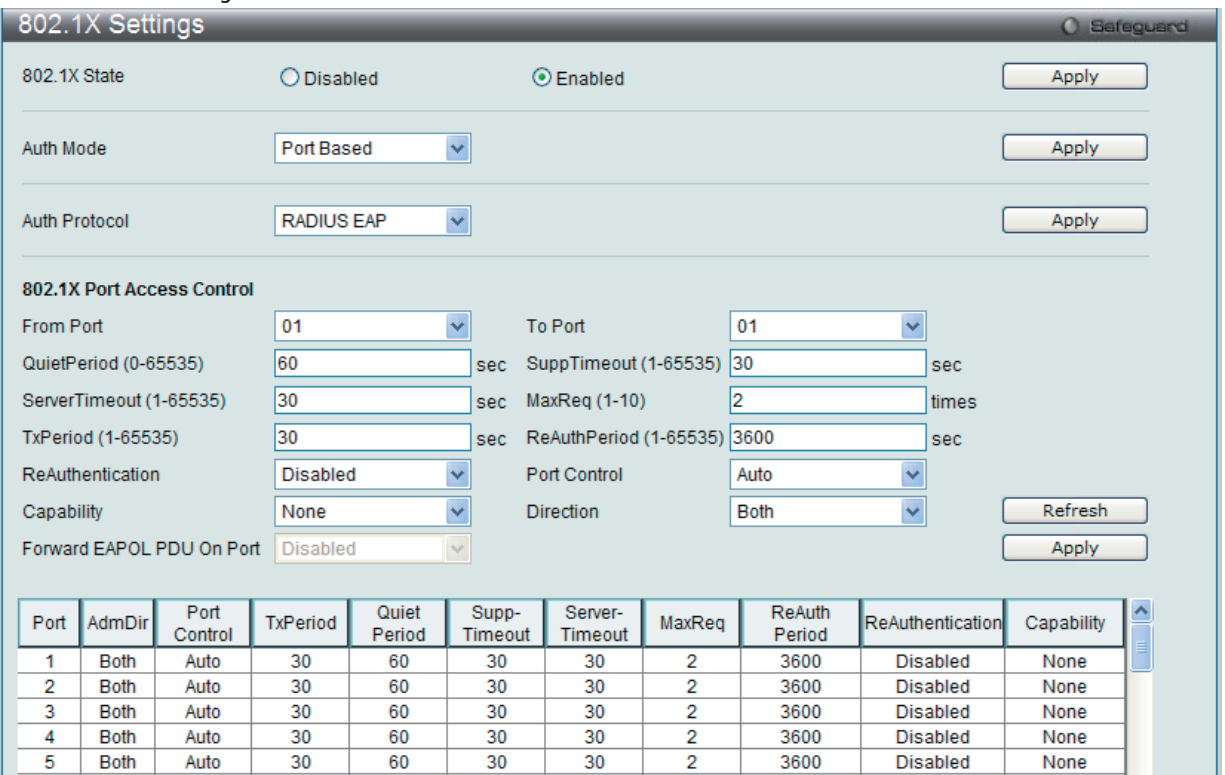

図 9-20 802.1X Settings 画面

## 「From Port」および「To Port」を使用して、ポート単位の設定を行います。この画面では以下の機能を設定できます。

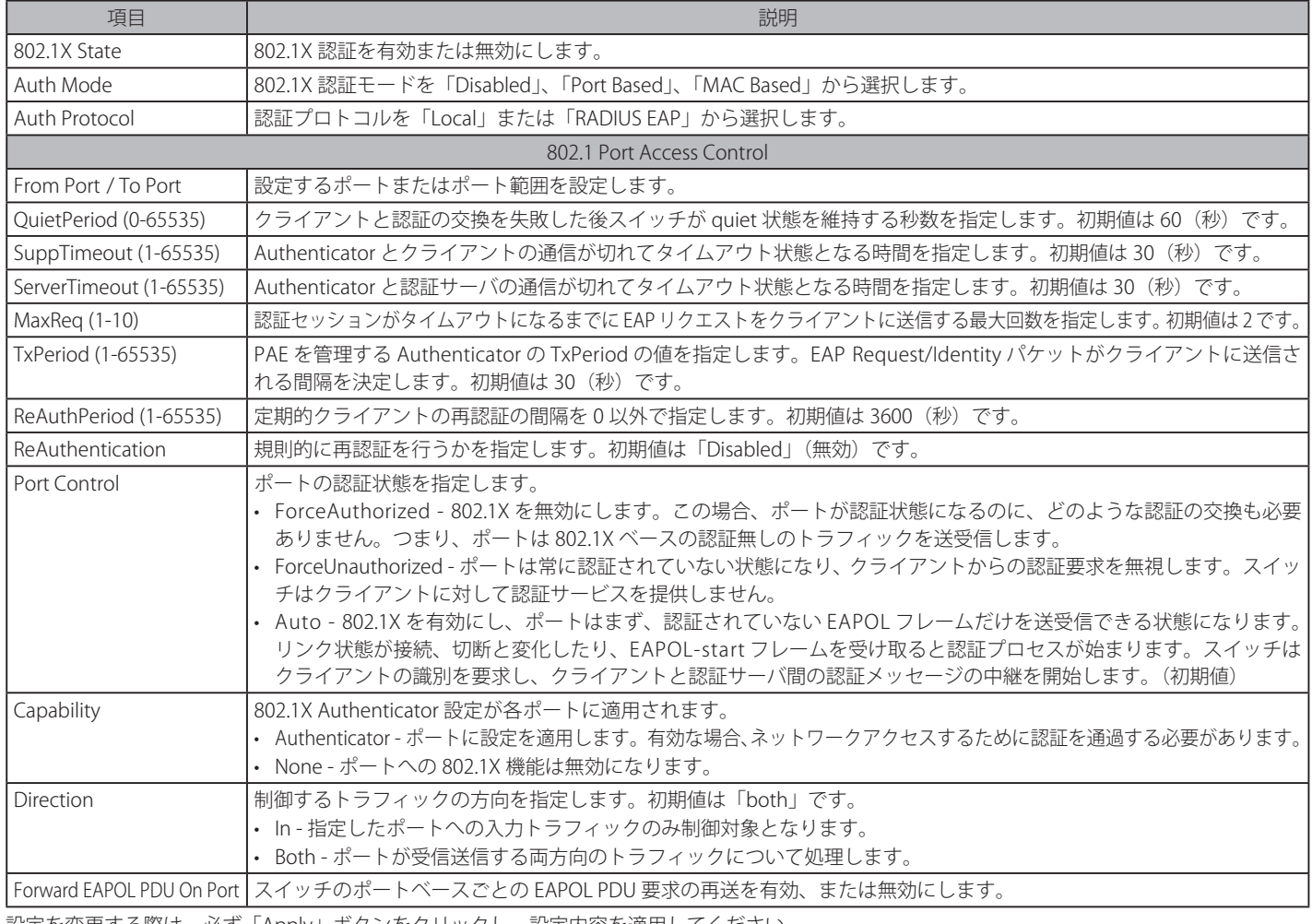

設定を変更する際は、必ず「Apply」ボタンをクリックし、設定内容を適用してください。

## **802.1X User(802.1X ユーザ)**

スイッチに異なるローカルユーザを設定します。

Security > 802.1X > 802.1X User の順にクリックし、以下の画面を表示します。

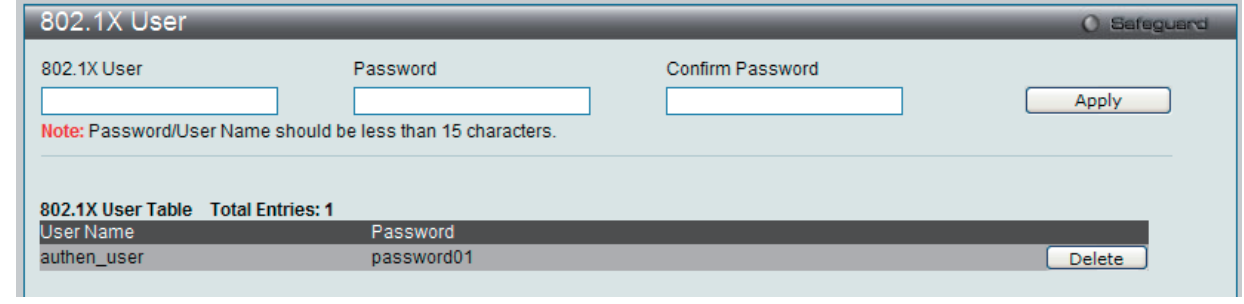

「802.1X User」(ユーザ名)、「Password」(パスワード)および「Confirm Password」(確認用パスワード)を入力します。ローカルユーザの設定が 完了すると、同じ画面に 802.1X User Table が表示されます。設定を変更する際は、必ず「Apply」ボタンをクリックし、設定内容を適用してください。

## **Authentication RADIUS Server(認証 RADIUS サーバの設定)**

RADIUS サーバによって集約したユーザ管理や Sniffing やハッカーからの保護が可能になります。

Security > 802.1X > Authentication RADIUS Server をクリックし、以下の画面を表示します。

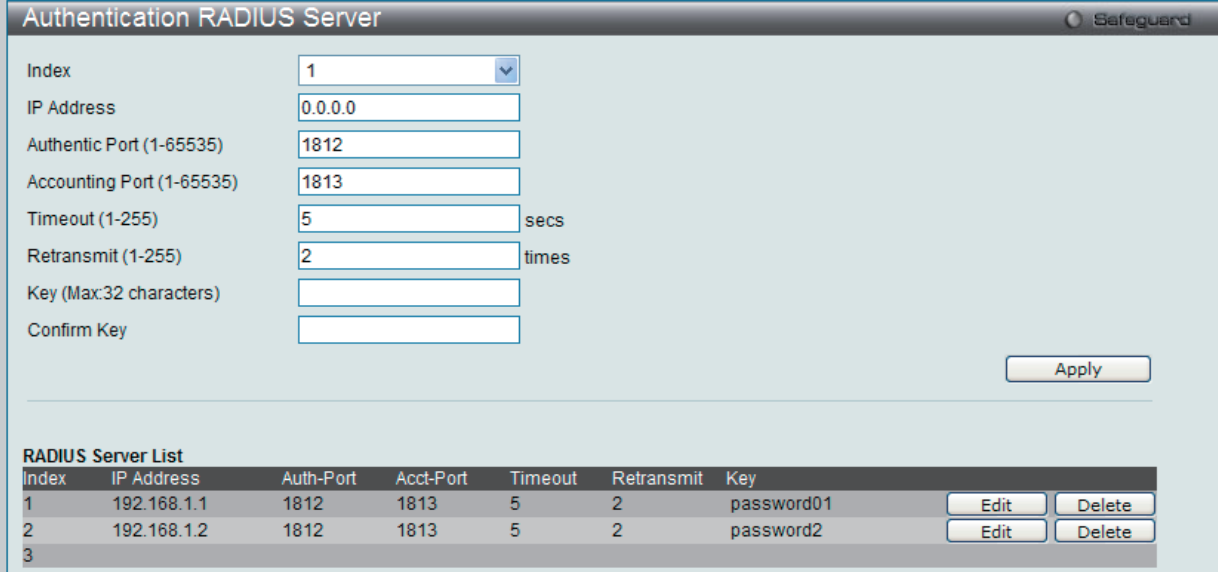

図 9-22 Authentication RADIUS Server 画面

この画面では以下の情報を確認、設定できます。

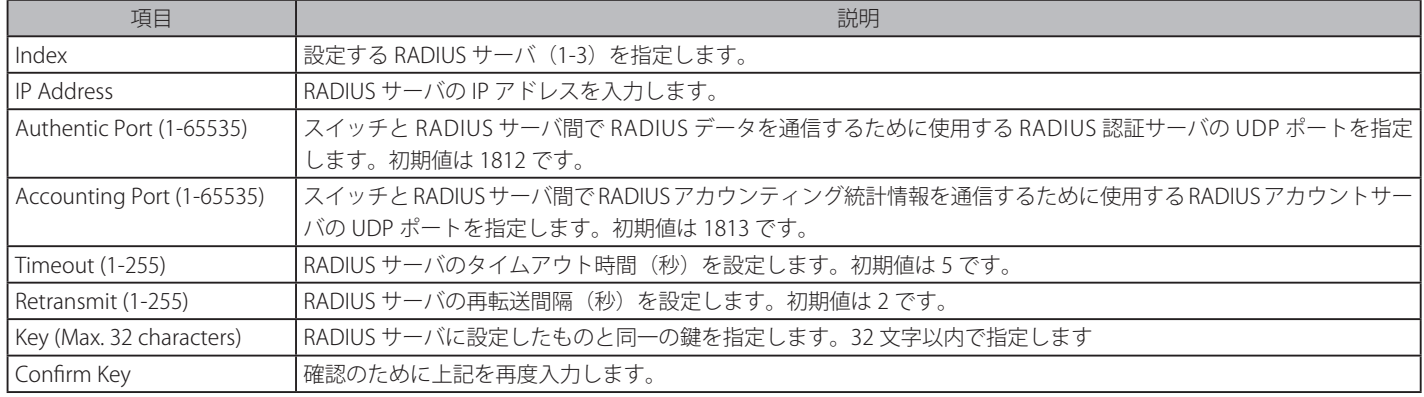

### 認証 RADIUS サーバの設定

1. 項目設定を、「Apply」ボタンをクリックします。

2. 「RADIUS Server List」にエントリが表示されます。

図 9-21 802.1X User 画面

## エントリの編集

1. 編集するエントリの「Edit」ボタンをクリックすると、画面に現在の設定が表示されます。

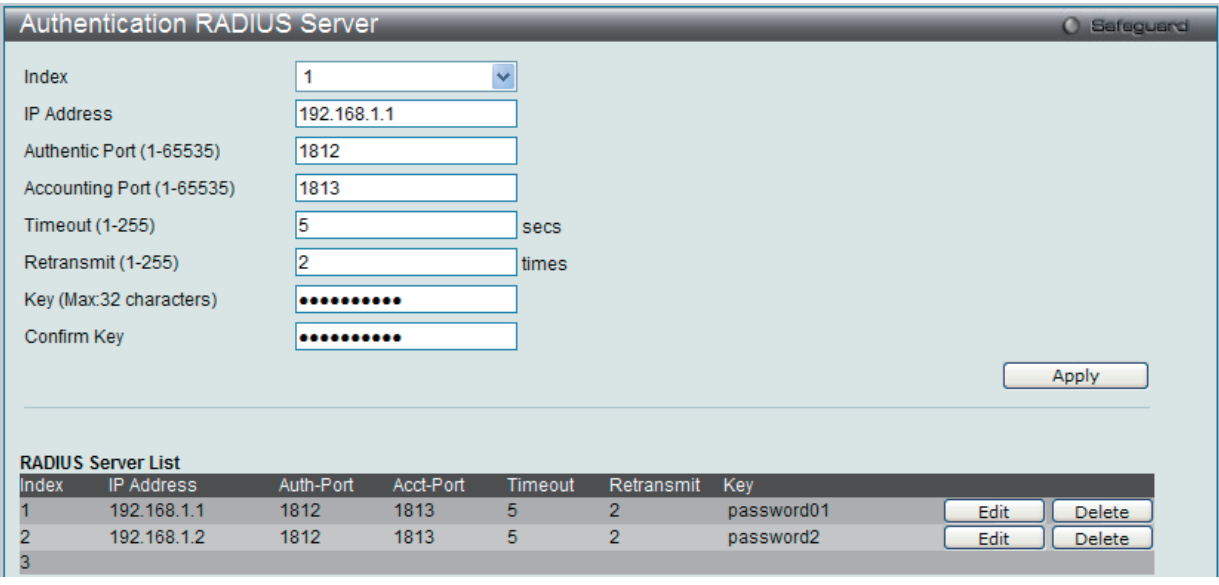

図 9-23 Authentication RADIUS Server 画面 - Edit

2. 項目設定後、「Apply」ボタンをクリックします。

## エントリの削除

1. 削除するエントリの「Delete」ボタンをクリックします。

## **Guest VLAN(ゲスト VLAN の設定)**

802.1X セキュリティが有効であるネットワークでは、Windows 98 やそれより以前の OS が動作するコンピュータのように適切な 802.1X ソフトウェ アの欠落や互換性のないデバイス、またはゲストが限定した権限でネットワークに接続するために 802.1X をサポートしていないデバイスにも限ら れた範囲でアクセスできる必要があります。本スイッチは、802.1X ゲスト VLAN 機能を搭載しています。この VLAN には制限付きのアクセス権があ り、他の VLAN とは分かれています。

802.1X ゲスト VLAN を実行するためには、はじめにネットワークに制限付き 802.1X ゲスト VLAN を作成し、この VLAN を有効にします。次に管理者は、 ゲスト VLAN 内のスイッチにアクセスするゲストアカウントを作成します。スイッチへはじめてエントリする際には、スイッチにアクセスするクラ イアントは、リモート RADIUS サーバまたはフル操作が可能な VLAN 内に設置されているスイッチのローカル認証により認証される必要があります。 認証され Authenticator が VLAN プレースメント情報を処理した場合、クライアントはフル操作が可能なターゲット VLAN にアクセスを許可され、 通常のスイッチ機能がクライアントにサービスを開始します。Authenticator がターゲットの VLAN プレースメント情報を持たない場合、クライア ントは元の VLAN に戻されます。クライアントが Authenticator によって認証を拒否されたら、制限付き権限を持つゲスト VLAN に置かれます。以 下でゲスト VLAN プロセスについて説明しています。

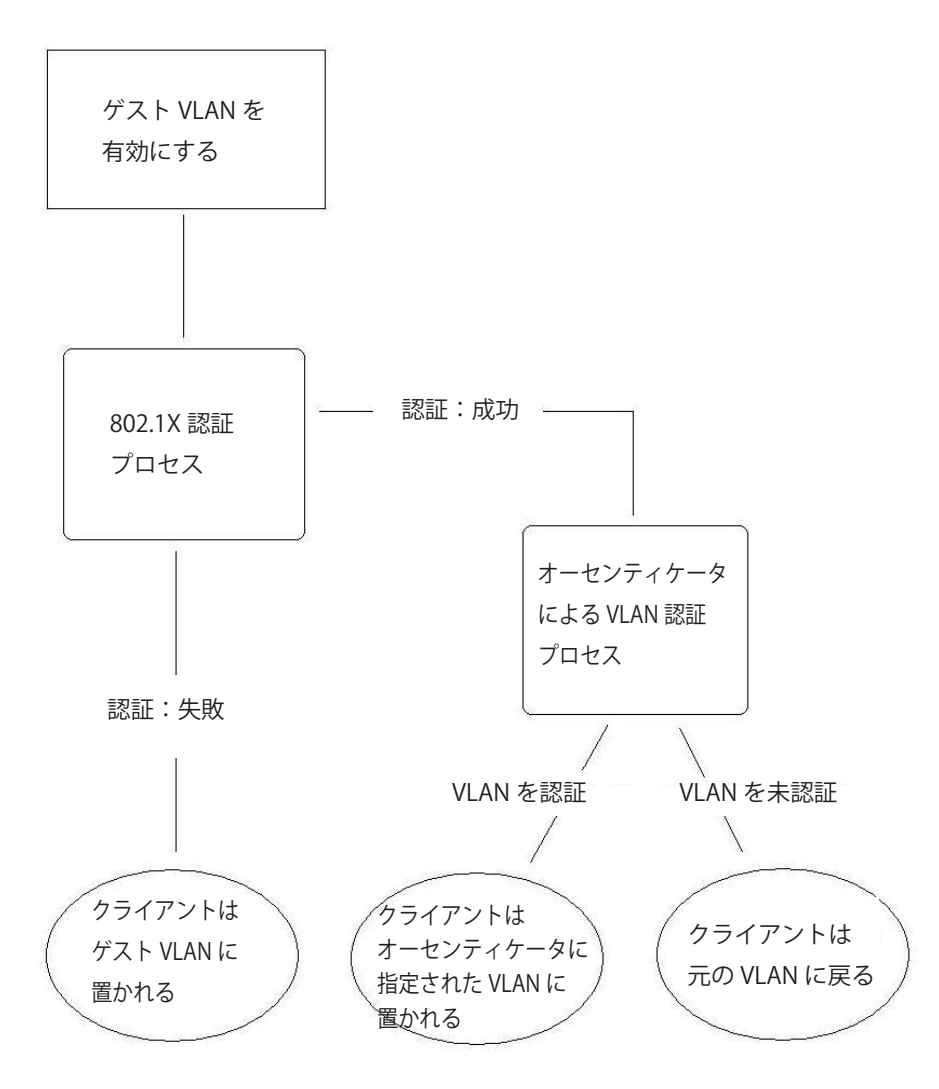

図 9-24 ゲスト VLAN 認証プロセス画面

## **ゲスト VLAN を使用する場合の制限事項**

- 1. ゲスト VLAN をサポートしているポートは、GVRP を有効にすることはできません。同様に GVRP が有効な場合、ゲスト VLAN は使用できません。
- 2. ポートは同時にゲスト VLAN とスタティック VLAN のメンバになることはできません。
- 3. 一度クライアントがターゲット VLAN に許可されると、ゲスト VLAN にアクセスすることはできません。
- 4. ポートがマルチ VLAN のメンバである場合、ゲスト VLAN のメンバになることはできません。

Security > Guest VLAN の順にクリックし、以下の設定画面を表示します。

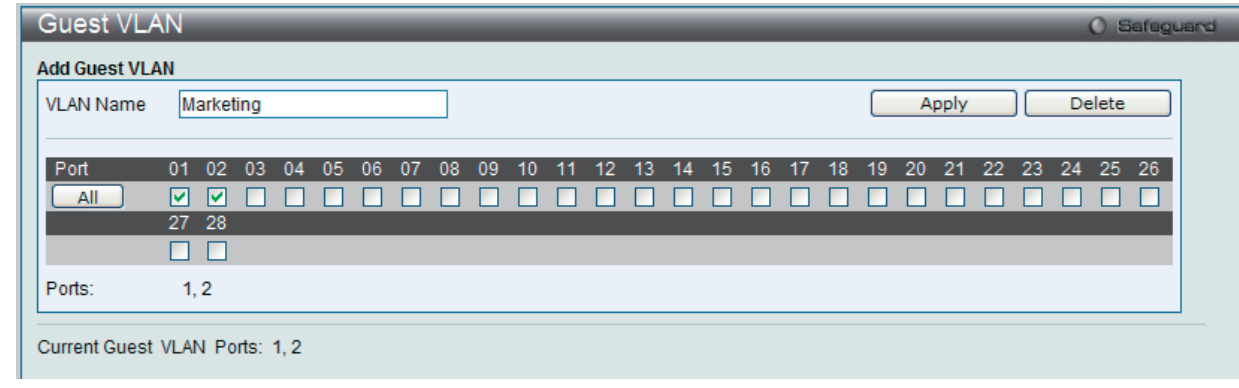

図 9-25 Guest VLAN 画面

802.1X ゲスト VLAN を設定するためには、ここでゲスト VLAN ステータスを有効にできる VLAN をあらかじめ設定しておく必要があります。

#### 以下の項目によりゲスト VLAN を有効にすることができます。

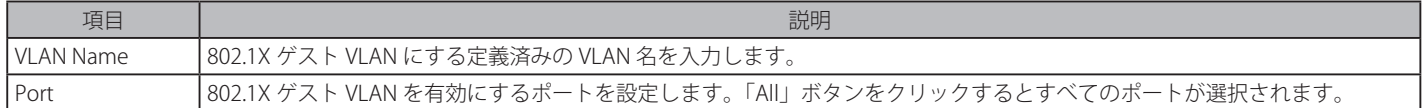

### ゲスト VLAN 設定

- 1. 「VLAN Name」に VLAN 名を入力し、ゲスト VLAN を有効にするポートを選択します。
- 2. 「Apply」ボタンをクリックし、入力したゲスト 802.1X VLAN を実行します。正しく設定されるとゲスト VLAN 名と対象のポートが画面の下部 に表示されます。

#### エントリの削除

1. 削除する VLAN 名を「VLAN Name」に入力し、「Delete」ボタンをクリックします。

## **Initialize Port(s) (ポートの初期化)**

既存の 802.1X ポートベースと MAC ベース設定が表示されます。以下の画面で表示および設定をします。

#### ポートベース 802.1X ポートの初期化

802.1X のポートを初期化するためには、はじめに「802.1X Settings」画面の「Auth Mode」で「Port Based」を選択しておく必要があります。

Security > 802.1X > Initialize Port(s) の順にクリックし、以下の画面を表示します。

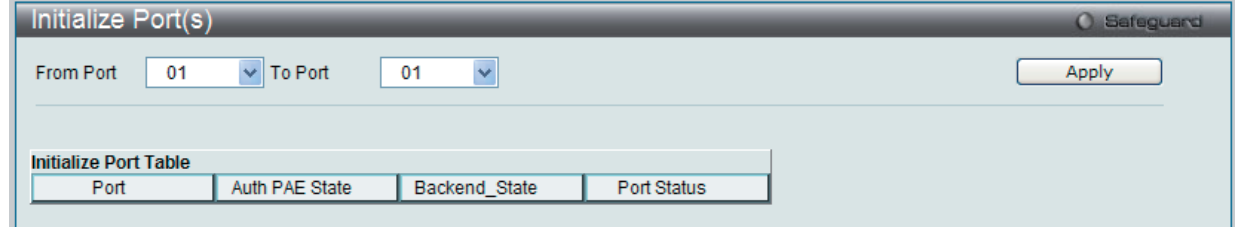

図 9-26 Initialize Port(s) (ポートベース 802.1X) 画面

ここではポートまたはポート範囲の初期化を行います。画面の下部の「Initialize Port Table」はポートの現在のステータスを表示します。 ポートを初期化するためには、「From Port」および「To Port」でポート範囲を選択します。「Apply」ボタンをクリックすると、初期化を開始します。

#### MAC ベース 802.1X ポートの初期化

802.1X の MAC ベース側のポートを初期化するためには、はじめに「802.1X Settings」画面の「Auth Mode」で「MAC Based」を選択しておく必要 があります。

Security > 802.1X > Initialize Port(s) の順にクリックし、以下の画面を表示します。

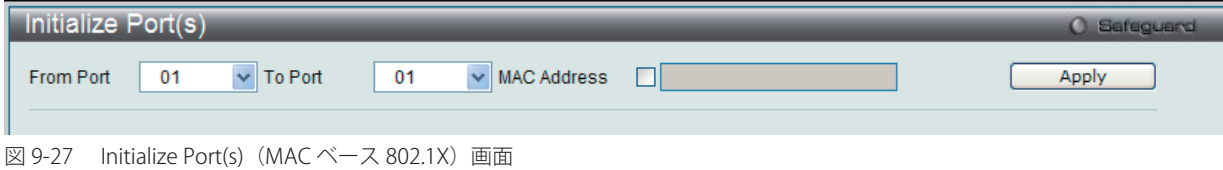

ポートを初期化するためには、「From Port」および「To Port」でポート範囲を選択します。次に「MAC Address」欄にチェックを入れて、認証状態 の初期化を行う MAC アドレスを入力します。「Apply」ボタンをクリックすると、初期化を開始します。

第二章 ポートの初期化の前に「802.1X Settings」画面(Security > 802.1X > 802.1X Settings)で 802.1X をグローバルに有効にする必要があります。 「Initialize Port Table」の情報は、「Port based 802.1X」または「Host based 802.1X」が有効でないと参照できません。

ポートの初期化画面では以下の情報が表示または設定できます。

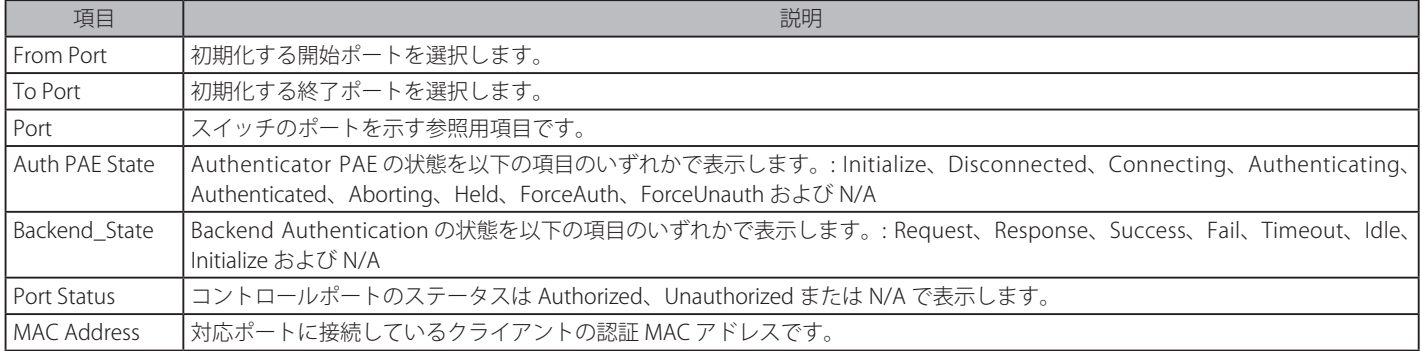

## **Reauthenticate Port(s)(ポートの再認証)**

既存の 802.1X ポートベースと MAC ベースのポートを以下の2つ画面を使用して、表示および再認証設定をします。

#### ポートベース 802.1X ポートの再認証

ポートベースの 802.1X ポートを再認証するためには、はじめに「802.1X Settings」画面の「Auth Mode」で「Port Based」を選択しておく必要があります。

Security > 802.1X > Reauthenticate Port(s) の順でクリックし、以下の画面を表示します。

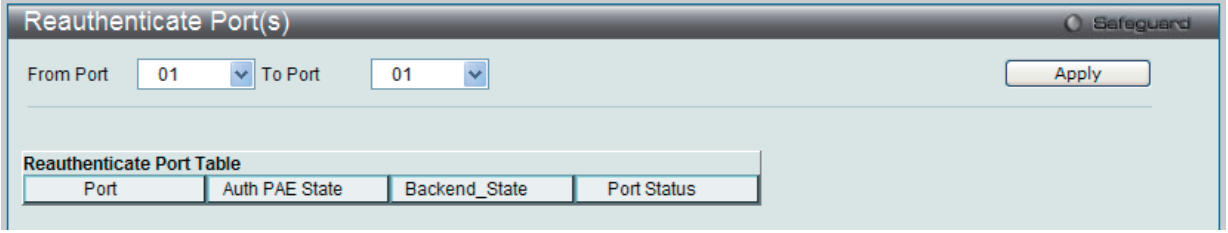

図 9-28 Reauthenticate Port(s) (ポートベース 802.1X)画面

「From Port」と「To Port」のプルダウンメニューでポートまたはポート範囲を選択し、「Apply」ボタンをクリックすることでポートの再認証を行い ます。「Apply」をクリックすると「Reauthenticate Port Table」には再認証ポートの現在のステータスが表示されます。

第一篇 ポートの再認証の前に 「802.1X Settings」画面(Security > 802.1X > 802.1X Settings)で 802.1X をグローバルに有効にする必要があります。 「Reauthenticate Port(s)」画面の情報は、「Port based 802.1X」または「MAC based 802.1X」が有効でないと参照できません。

#### MAC ベース 802.1X ポートの再認証

MAC ベースの 802.1X のポートを再認証するためには、はじめに「802.1X Settings」画面の「Auth Mode」で「MAC Based」を選択しておく必要があります。

Security > 802.1X > Reauthenticate Port(s) の順でクリックし、以下の画面を表示します。

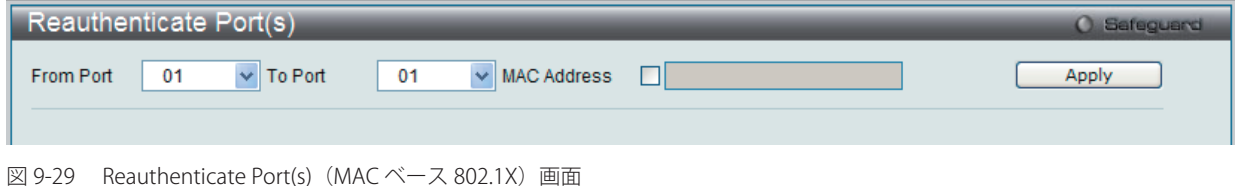

「From Port」と「To Port」のプルダウンメニューでポートまたはポート範囲を選択し、「Apply」ボタンをクリックすることでポートの再認証を行います。 MAC アドレスを編集するためには、「MAC Address」をチェックし、隣接する欄に再認証する MAC アドレスを入力します。「Apply」ボタンをクリッ クすることでポートの再認証を行います。

ポートの再認証画面では以下の情報が表示または設定できます。

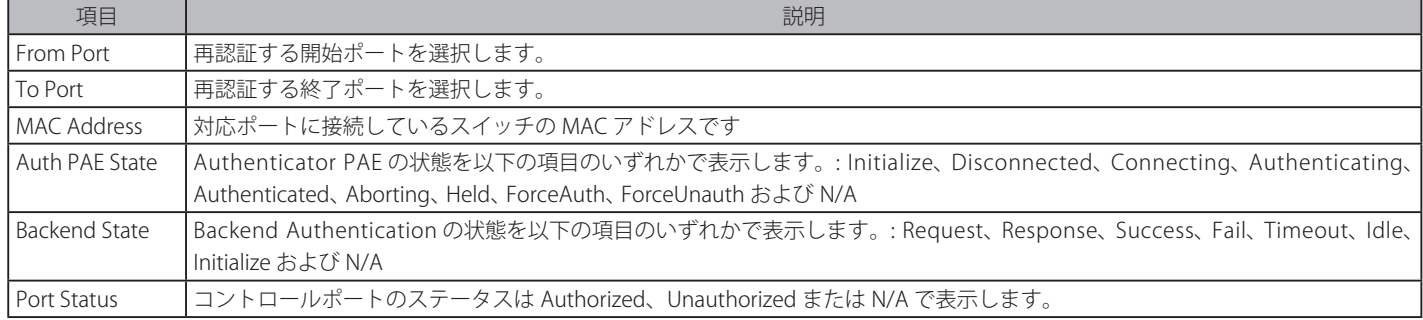

## <span id="page-178-0"></span>**SSL Settings(Secure Socket Layer の設定)**

Secure Sockets Layer (SSL)とは、認証、デジタル署名および暗号化を使用して、ホストとクライアント間に安全な通信パスを提供するセキュリティ 機能です。このセキュリティ機能は、認証セッションに使用する厳密な暗号パラメータ、特定の暗号化アルゴリズムおよびキー長を決定する、暗号 スイートと呼ばれるセキュリティ文字列により実現しています。SSL は、以下の 3 つの段階で構成されます。

#### 1. 鍵交換

暗号スイート文字列の最初の部分では、使用する公開鍵アルゴリズムを規定しています。本スイッチは、RSA (Rivest Shamir Adleman) 公開鍵 アルゴリズムとデジタル署名アルゴリズム (DHE : DHE DSS Diffie-Hellman 公開鍵アルゴリズムとして指定)を使用します。本レベルは、鍵を 交換して適合する相手を探し、暗号化のネゴシエーションを行うまでの認証を行って、次のレベルに進むというクライアント、ホスト間の最初 のプロセスとなります。

#### 2. 暗号化

暗号スイートの次の段階は、クライアントとホスト間で送受信するメッセージの暗号化を含む暗号化方式です。本スイッチは 2 種類の暗号化ア ルゴリズムをサポートしています。

- ストリーム暗号 スイッチは 2 種類のストリーム暗号に対応します。1 つは 40 ビット鍵での RC4、もう 1 つは 128 ビット鍵での RC4 です。 これらの鍵はメッセージの暗号化に使用され、最適な使用のためにはクライアントとホスト間で一致させる必要があります。
- CRC ブロック暗号 CBC (Cipher Block Chaining : 暗号ブロック連鎖)とは、前に暗号化したブロックの暗号文を使用して現在のブロックの 暗号化を行う方法です。本スイッチは、DES(Data Encryption Standard)で定義する 3 DES EDE 暗号化コードをサポートし、暗号文を生成し ます。
- 3. ハッシュアルゴリズム
	- 暗号スイートの最後の段階では、メッセージ認証コードを決定するメッセージダイジェスト機能を規定します。このメッセージ認証コードは送 信されたメッセージで暗号化され、整合性を提供し、リプレイアタックを防止します。本スイッチは、MD5 (Message Digest 5)と SHA (Secure Hash Algorithm)の2種類のハッシュアルゴリズムをサポートします。

これら 3 つのパラメータは、スイッチ上での 4 つの選択肢として独自に組み合わされ、サーバとホスト間で安全な通信を行うための 3 層の暗号化コー ドを生成します。暗号スイートの中から 1 つ、または複数を組み合わせて実行することができますが、選択する暗号スイートによりセキュリティレ ベルや安全な接続時のパフォーマンスは変化します。暗号スイートに含まれる情報はスイッチには存在していないため、証明書と呼ばれるファイル を第三者機関からダウンロードする必要があります。この証明書ファイルがないと本機能をスイッチ上で実行することができません。証明書ファイ ルは、TFTP サーバを使用してスイッチにダウンロードできます。本スイッチは、SSLv3 および TLSv1 をサポートしています。SSL の他のバージョン は本スイッチとは互換性がないおそれがあり、クライアントからホストへの認証やメッセージ送信時に問題が発生する場合があります。

#### 証明書のダウンロード (Download Certificate)

本画面では、SSL を使用するための証明書ファイルを TFTP サーバからダウンロードします。証明書ファイルは、ネットワーク上のデバイスを認証 するために使われるデータであり、所有者の情報や認証のための鍵やデジタル署名などの情報が格納されています。SSL 機能を最大限に活用するた めには、サーバとクライアントが一致した証明書ファイルを持つ必要があります。スイッチは、拡張子 ".der" を持つ証明書のみをサポートします。 スイッチは証明書が既にロードされている形で発送されますが、ユーザの環境によっては、さらにダウンロードが必要になる場合があります。

### 暗号スイート

「SSL Configuration Settings」画面では、ネットワークマネージャが SSL を有効にしてスイッチに暗号スイートを設定できます。暗号スイートは認 証セッションに使用する、正確な暗号のパラメータ、特定の暗号化アルゴリズム、および鍵のサイズを決定する文字列です。スイッチは SSL 機能の ための 4 つの暗号スイートを持ち、初期設定ではすべてを有効にしていますが、特定の暗号スイートのみ有効にして、他のものを無効にすることも 可能です。

SSL 機能が有効になると、Web の使用はできなくなります。SSL 機能を使用しながら Web ベースの管理を行うためには、Web ブラウザが SSL 暗号 化をサポートし、https:// で始まる URL を使用しなければなりません。(例 : https://10.90.90.90)これを守らないと、エラーが発生し、Web ベース の管理機能にアクセスできなくなります。

Security > SSL Settings の順にメニューをクリックし、以下の画面を表示します。

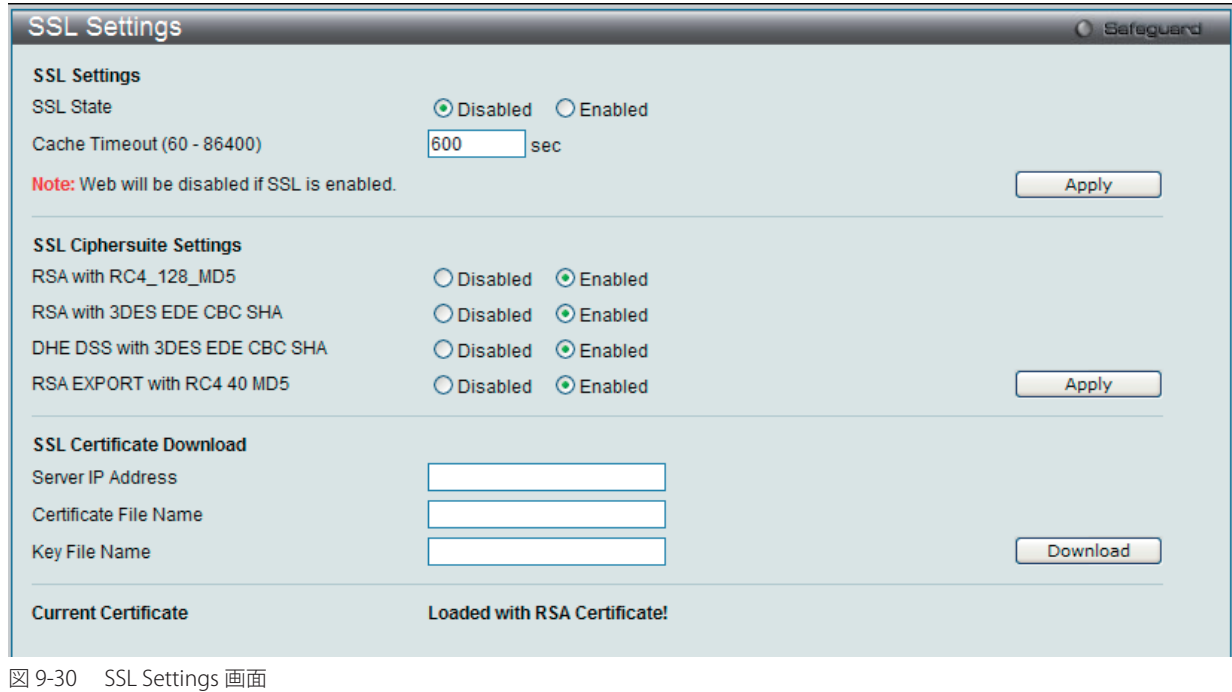

## SSL 機能の設定

「SSL Settings」セクションの項目を設定し、「Apply」ボタンをクリックします。

### SSL 暗号スイート機能の設定

「SSL Ciphersuite Settings」セクションの項目を設定し、「Apply」ボタンをクリックします。

### SSL 証明書のダウンロード

「SSL Certificate Download」セクションの項目を設定し、「Download」ボタンをクリックします。

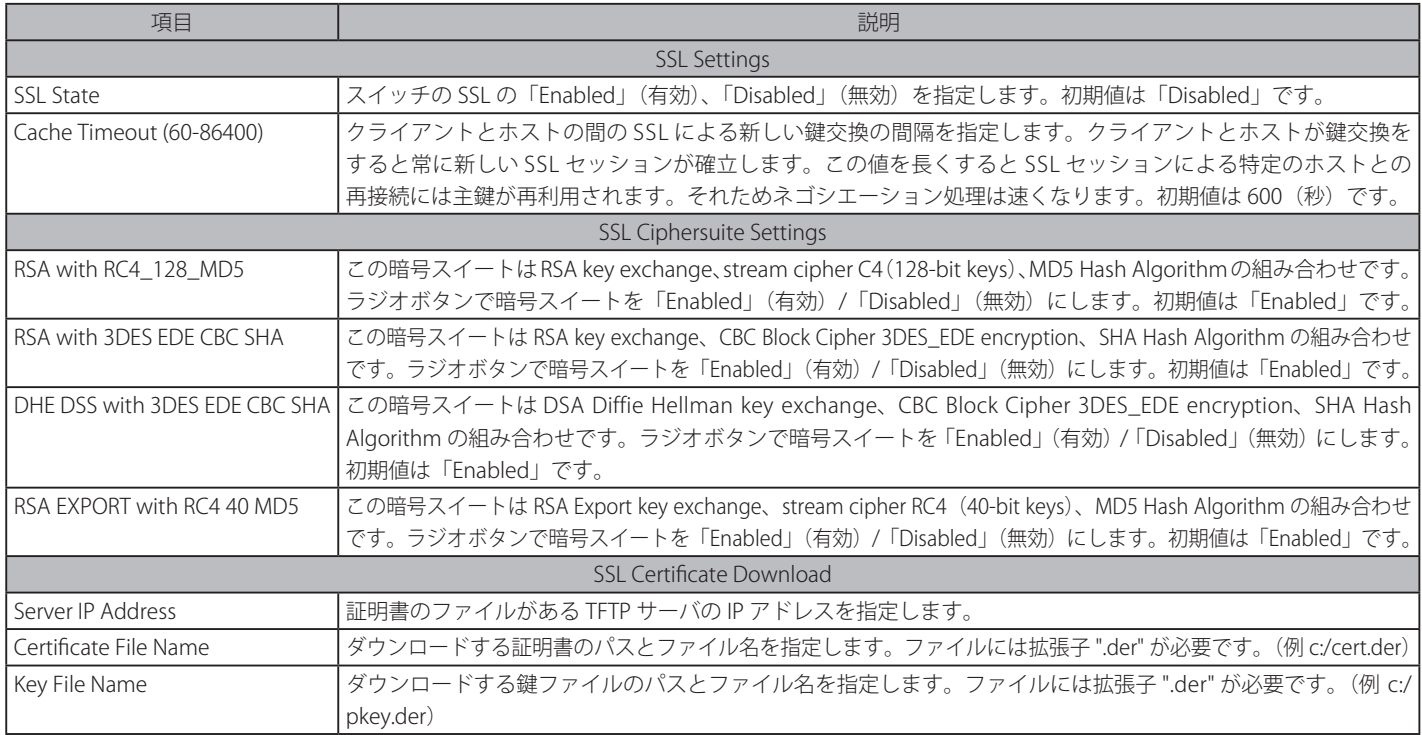

設定を変更する際は、必ず「Apply」ボタンをクリックし、設定内容を適用してください。

お意 SSL 機能が有効になると Web ベースマネージメントは無効になります。再度本スイッチにログオンするには URL の最初を https:// で始ま るアドレスを Web ブラウザのアドレスに指定してもエラーになり、認証はされません。
# **SSH(Secure Shell の設定)**

SSH (Secure Shell)は、安全性の低いネットワーク上で、安全なリモートログインと安全なネットワークサービスを実現するためのプログラムです。 SSH は、リモートのホストコンピュータへの安全なログインや、リモートのエンドノードでの安全なコマンド実行メソッドを可能にし、信頼関係を 結んでいないホスト間に暗号化と認証を利用した安全な通信を提供します。高度なセキュリティ機能を備えた SSH は、今日のネットワーク環境に必 要不可欠なツールです。ネットワーク通信を脅かす数々のセキュリティハザードに対して、強力な監視者としての役割を担います。

リモート PC (SSH クライアント)とスイッチ (SSH サーバ) 間でセキュアな通信を行うための SSH プロトコルの設定は、以下の手順で行います。

- 1. Configuration > User Accounts で管理者レベルのアクセス権を持つアカウントを作成します。本手順はスイッチに管理者レベルのユーザアカウ ントを作成する方法と同じで、パスワードの設定を含みます。本パスワードは、SSH プロトコルを使用した安全な通信経路が確立された後、ス イッチにログインする際に使用します。
- 2. 「SSH User Authentication Mode」画面を使用して、ユーザアカウントを設定します。この時スイッチが SSH 接続の確立を許可する際のユーザ の認証方法を指定します。この認証方法には、「Host Based」、「Password」、「Public Key」の 3 つがあります。
- 3. 「SSH Authmode and Algorithm Settings」画面を使用して、SSH クライアントとサーバ間で送受信するメッセージの暗号化、復号化に用いる暗 号化アルゴリズムを設定します。
- 4. 最後に「SSH Configuration」画面で、SSH を有効にします。

これらの手順が完了後、安全な帯域内の接続でスイッチの管理を行うために、リモート PC 上の SSH クライアントの設定を行います。

#### **SSH Settings(SSH サーバ設定)**

本画面は SSH サーバの設定および設定内容の確認に使用します。

Security > SSH > SSH Settings の順にメニューをクリックします。

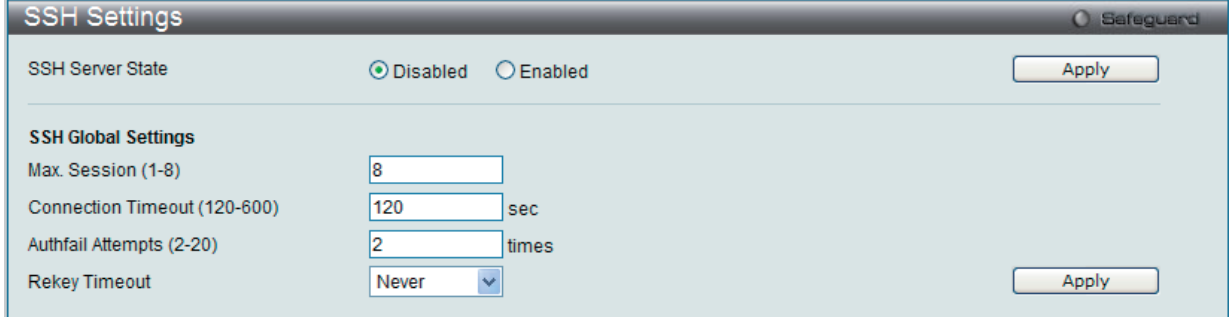

図 9-31 SSH Settings 画面

以下の項目を使用して、SSH サーバの設定を行います。

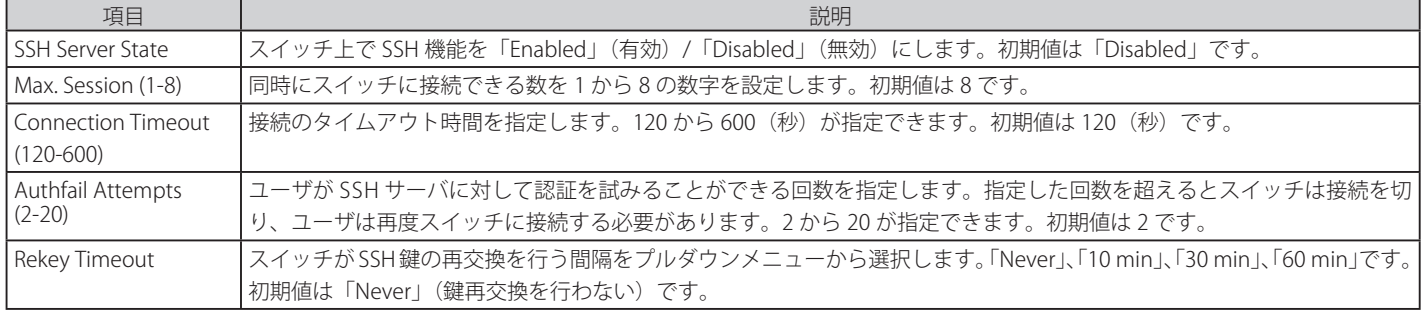

設定を変更する際は、必ず「Apply」ボタンをクリックし、設定内容を適用してください。

# **SSH Authmode and Algorithm Settings(SSH 認証モードとアルゴリズム設定)**

認証および暗号化に使用する SSH アルゴリズムの種類を設定します。アルゴリズムは 3 つのカテゴリに分けてリスト表示され、各アルゴリズムは対 応するチェックボックスを使用して有効、無効に設定できます。すべてのアルゴリズムは初期値で有効です。

Security > SSH > SSH Authmode and Algorithm Settings の順にメニューをクリックし、以下の画面を表示します。

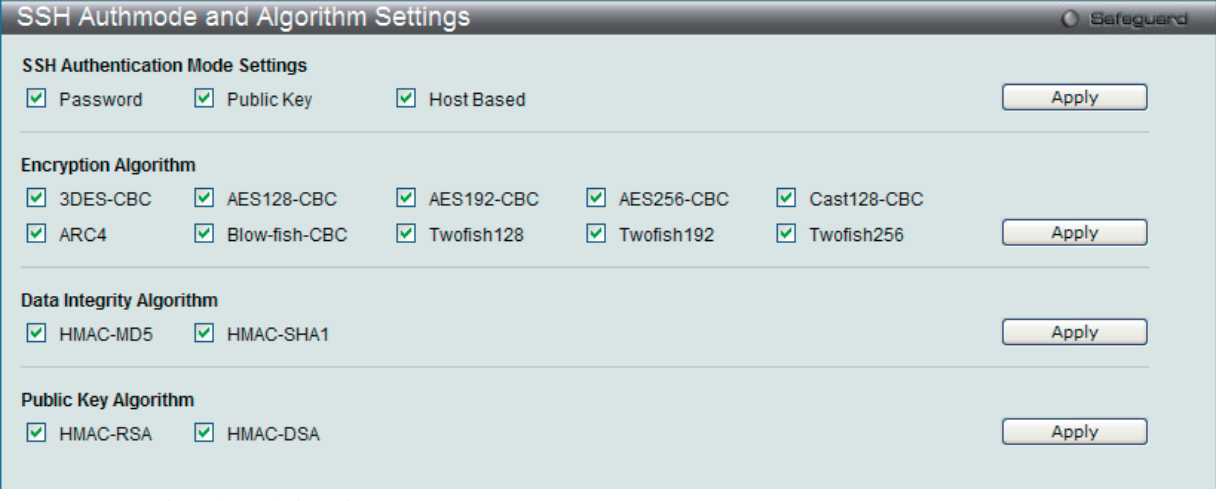

図 9-32 SSH Authmode and Algorithm Settings 画面

以下のアルゴリズムが設定できます。

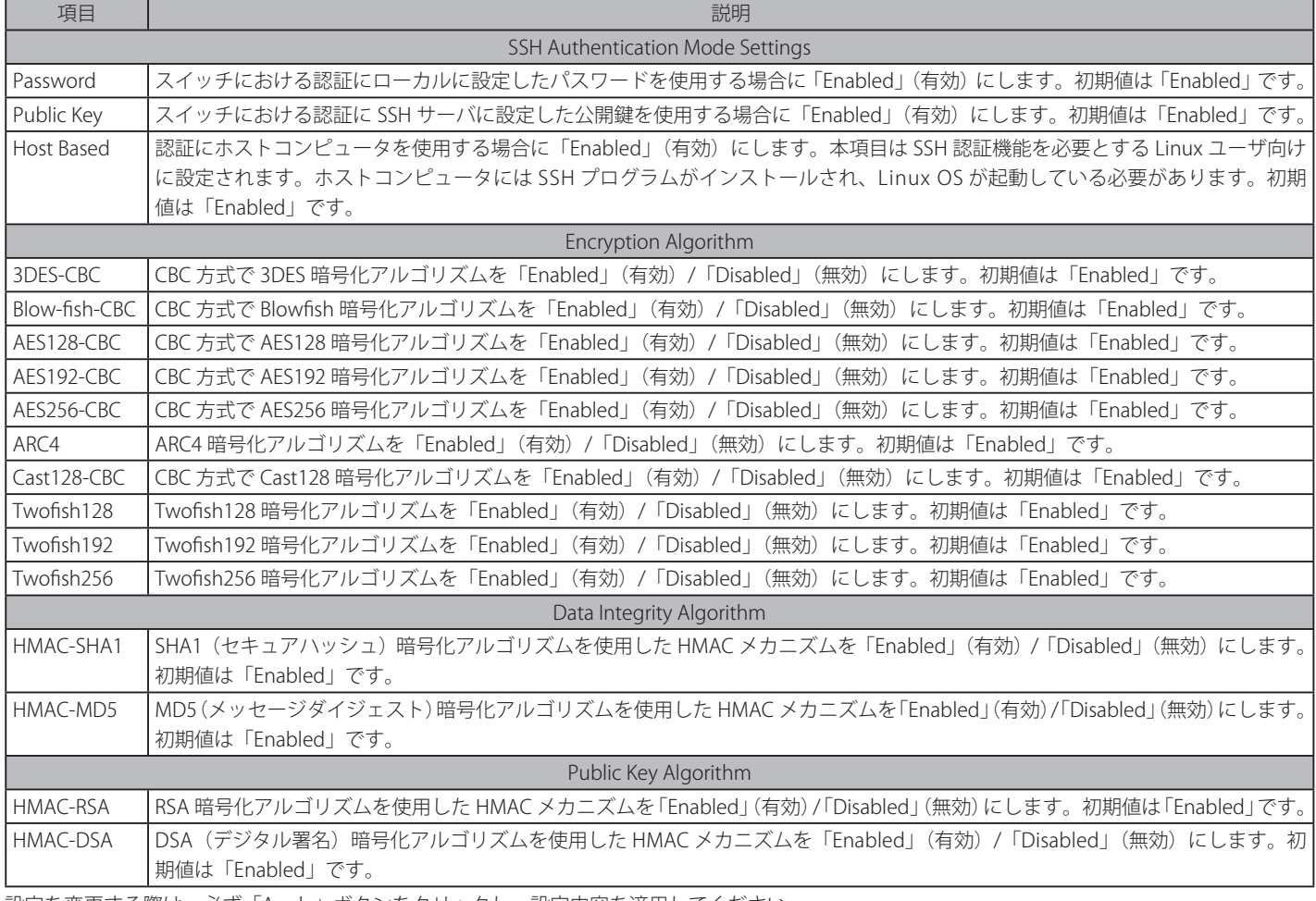

設定を変更する際は、必ず「Apply」ボタンをクリックし、設定内容を適用してください。

# **SSH User Authentication Lists(SSH ユーザ認証モード)**

SSH を使用してスイッチにアクセスを行うユーザの設定を行います。

Security > SSH > SSH User Authentication Lists の順にメニューをクリックし、以下の画面を表示します。

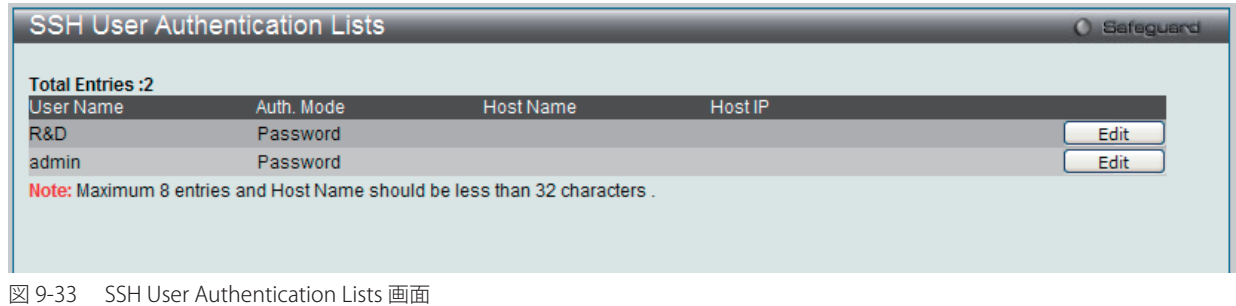

上記画面例のユーザアカウントは Configuration > User Accounts で既に設定されているものとします。SSH ユーザとしての項目を設定するためには、 ユーザアカウントをあらかじめ登録しておく必要があります。

#### SSH ユーザの設定

SSH ユーザとしての項目を設定するためには、本画面で対応するエントリの「Edit」ボタンをクリックし、以下の画面を表示します。

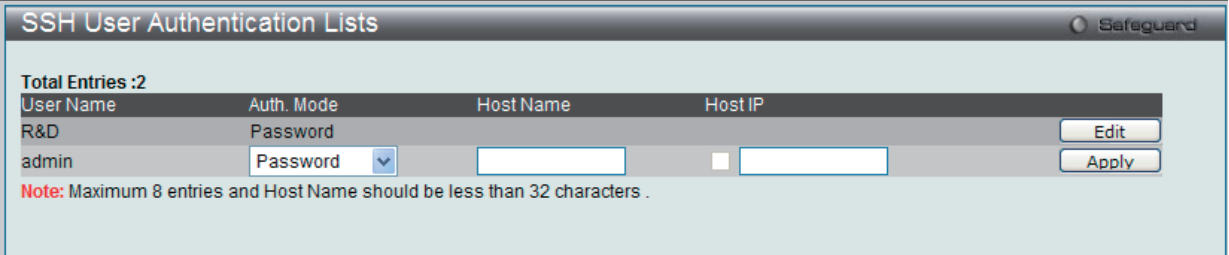

図 9-34 SSH User Authentication Lists 画面 - Edit

以下の項目を使用して、参照または設定を行います。

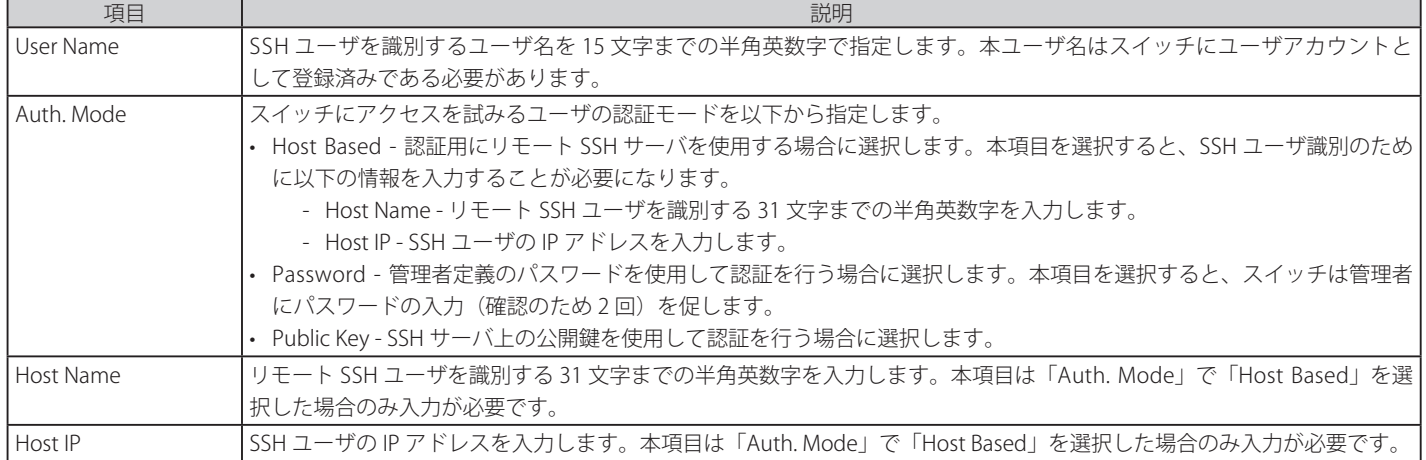

設定を変更する際は、必ず「Apply」ボタンをクリックし、設定内容を適用してください。

注意

SSH User Authentication Mode の項目を設定するためには、事前にユーザアカウントを登録しておく必要があります。スイッチのローカル ユーザアカウント設定に関する詳しい情報に関しては、本マニュアルの「第6章 Configuration (スイッチの主な設定)」の 49 [ページの「User](#page-48-0) [Accounts\(ユーザアカウントの設定\)」を](#page-48-0)参照してください。

# **Access Authentication Control(アクセス認証コントロール)**

TACACS/ XTACACS/ TACACS+/ RADIUS コマンドは、TACACS/ XTACACS/ TACACS+ /RADIUS プロトコルを使用してスイッチへの安全なアクセスを可 能にします。ユーザがスイッチへのログインや、管理者レベルの特権へのアクセスを行おうとする時、パスワードの入力を求められます。TACACS/ XTACACS/ TACACS+/ RADIUS 認証がスイッチで有効になると、スイッチは TACACS/ XTACACS/ TACACS+/ RADIUS サーバと連絡し、ユーザの確認を します。確認が行われたユーザは、スイッチへのアクセスを許可されます。

現在 TACACS セキュリティプロトコルには異なるエンティティを持つ 3 つのバージョンが存在します。本スイッチのソフトウェアは TACACS の以下 のバージョンをサポートします。

•TACACS(Terminal Access Controller Access Control System)

セキュリティのためのパスワードチェック、認証、およびユーザアクションの通知を、1 台またはそれ以上の集中型の TACACS サーバを使用し て行います。パケットの送受信には UDP プロトコルを使用します。

• XTACACS (拡張型 TACACS)

TACACS プロトコルの拡張版で、TACACS プロトコルより多種類の認証リクエストとレスポンスコードに対応します。パケットの送受信に UDP プロトコルを使用します。

• TACACS+ (Terminal Access Controller Access Control System plus)

ネットワークデバイスの認証のために詳細なアクセス制御を提供します。TACACS+ は、1 台またはそれ以上の集中型のサーバを経由して認証 コマンドを使用することができます。TACACS+ プロトコルは、スイッチと TACACS+ デーモンの間のすべてのトラフィックを暗号化します。また、 TCP プロトコルを使用して信頼性の高い伝達を行います。

TACACS/ XTACACS/ TACACS+/ RADIUS のセキュリティ機能が正常に動作するためには、スイッチ以外の認証サーバホストと呼ばれるデバイス上で 認証用のユーザ名とパスワードを含む TACACS/ XTACACS/ TACACS+/ RADIUS サーバの設定を行う必要があります。スイッチがユーザにユーザ名と パスワードの要求を行う時、スイッチは TACACS/ XTACACS/ TACACS+/ RADIUS サーバにユーザ認証の問い合わせを行います。サーバは以下の 3 つ のうちの1つの応答を返します。

- • サーバは、ユーザ名とパスワードを認証し、ユーザにスイッチへの通常のアクセス権を与えます。
- • サーバは、入力されたユーザ名とパスワードを受け付けず、スイッチへのアクセスを拒否します。
- • サーバは、認証の問い合わせに応じません。この時点でスイッチはサーバからタイムアウトを受け取り、メソッドリスト中に設定された次の認証 方法へと移行します。

本スイッチには TACACS、XTACACS、TACACS+、RADIUS の各プロトコル用に 4 つの認証サーバグループがあらかじめ組み込まれています。これら の認証サーバグループはスイッチにアクセスを試みるユーザの認証に使用されます。認証サーバグループ内に任意の順番で認証サーバホストを設定 し、ユーザがスイッチへのアクセス権を取得する場合、1 番目の認証サーバホストに認証を依頼します。認証が行われなければ、リストの 2 番目のサー バホストに依頼し、以下同様の処理が続きます。実装されている認証サーバグループには、特定のプロトコルが動作するホストのみを登録できます。 例えば TACACS 認証サーバグループは、TACACS 認証サーバホストのみを登録できます。

スイッチの管理者は、ユーザ定義のメソッドリストに 6 種類の異なる認証方法(TACACS/ XTACACS/ TACACS+/ RADIUS/ local/ none)を設定できます。 これらの方法は、任意に並べ替えることが可能で、スイッチ上での通常のユーザ認証に使用されます。リストには最大 8 つの認証方法を登録できま す。ユーザがスイッチにアクセスしようとすると、スイッチはリストの 1 番目の認証方法を選択して認証を行います。1 番目の方法で認証サーバホ ストを通過しても認証が返ってこなければ、スイッチはリストの次の方法を試みます。この手順は、認証が成功するか、拒否されるか、またはリス トのすべての認証方法を試し終わるまで繰り返されます。

スイッチへのアクセス権を取得したユーザは、通常のアクセス権を与えられていることにご注意ください。管理者特権レベルの権利を取得するため には、ユーザは「Enable Admin」画面にアクセスし、スイッチに管理者により事前に設定されているパスワードの入力が必要になります。

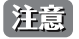

TACACS、XTACACS、TACACS+、RADIUS は独立したエンティティであり、互換性はありません。スイッチとサーバ間は、同じプロトコル を使用した全く同じ設定を行う必要があります。(例えば、スイッチに TACACS 認証を設定した場合、ホストサーバにも同様の設定を行い ます。)

### <span id="page-184-0"></span>**Authentication Policy Settings(認証ポリシー設定)**

管理者が定義するスイッチにアクセスするユーザのための認証ポリシーを有効にします。有効にすると、デバイスはログインメソッドリストをチェッ クし、ログイン時のユーザ認証に使用する認証方法を選択します。

Security > Access Authentication Control > Authentication Policy Settings の順にメニューをクリックし、以下の画面を表示します。

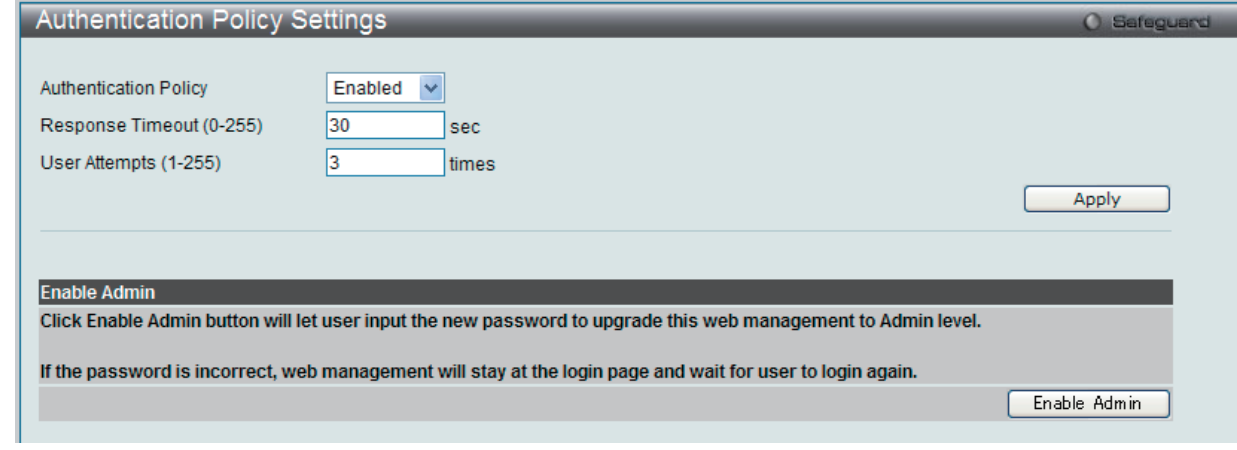

図 9-35 Authentication Policy Settings 画面

#### 以下の項目を使用して設定を行います。

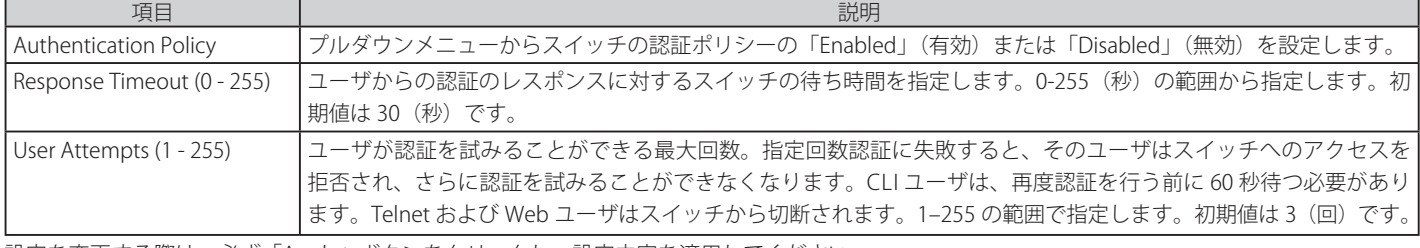

設定を変更する際は、必ず「Apply」ボタンをクリックし、設定内容を適用してください。

「Enable Admin」ボタンをクリックすると、ユーザ認証ダイアログが表示されます。管理者レベルのユーザでログインします。 本ボタンは、管理者レベルでログインしている場合には表示されません。

# **Application Authentication Settings(アプリケーションの認証設定)**

作成済みのメソッドリストを使用して、ユーザレベルおよび管理者レベル (Enable Admin)でログインする際に使用するスイッチの設定用アプリケー ション(コンソール、Telnet、SSH、Web)を設定します。

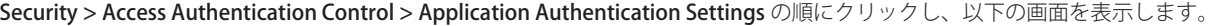

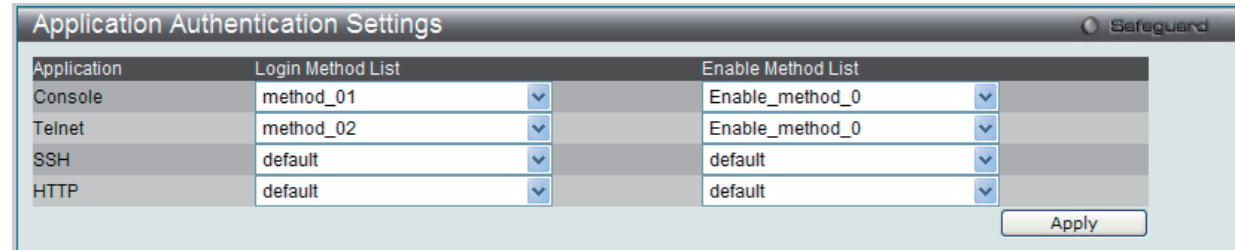

図 9-36 Application Authentication Settings 画面

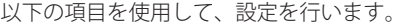

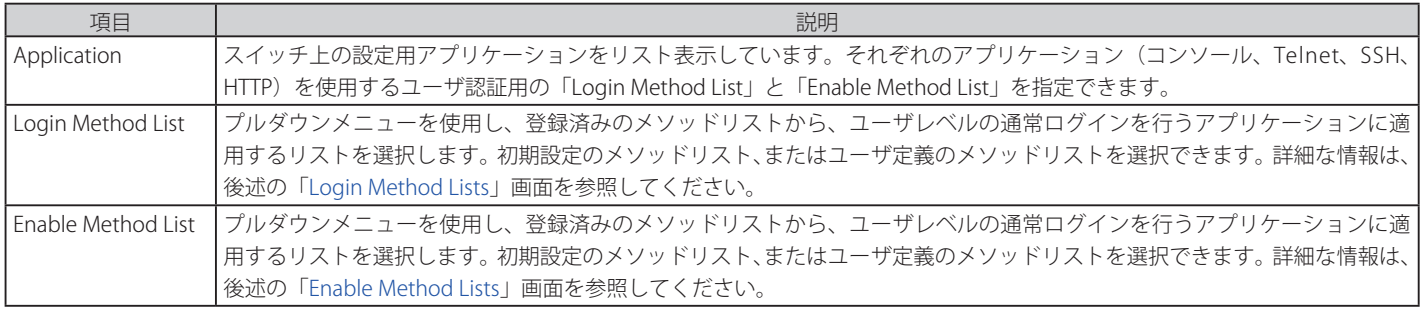

設定を変更する際は、必ず「Apply」ボタンをクリックし、設定内容を適用してください。

# **Authentication Server Group(認証サーバグループ)**

スイッチに認証サーバグループの設定を行います。サーバグループとは、TACACS/ XTACACS/ TACACS+/ RADIUS のサーバホストを、ユーザ定義の メソッドリスト使用の認証カテゴリにグループ分けしたものです。プロトコルによって、または定義済みのサーバグループに組み込むことによりグ ループ分けを行います。スイッチには 4 つの認証サーバグループがあらかじめ組み込まれています。これらは削除することができませんが、内容の 変更は可能です。1 つのグループにつき最大 8 個までの認証サーバホストを登録できます。

Security > Access Authentication Control > Authentication Server Group の順にメニューをクリックし、以下の画面を表示します。

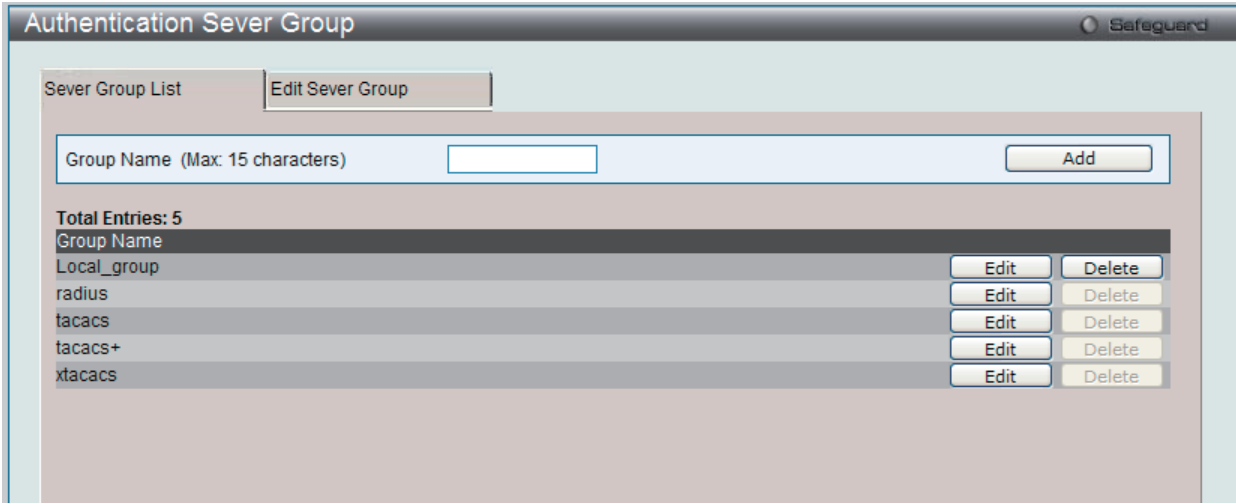

図 9-37 Authentication Server Group - Server Group List タブ画面

#### サーバグループの新規登録

「Server Group List」タブで「Group Name」に名前を入力し、「Add」ボタンをクリックします。

#### サーバグループの編集

編集するサーバグループの「Edit」ボタン(または「Edit Server Group」タブ)をクリックし、以下の画面を表示します。

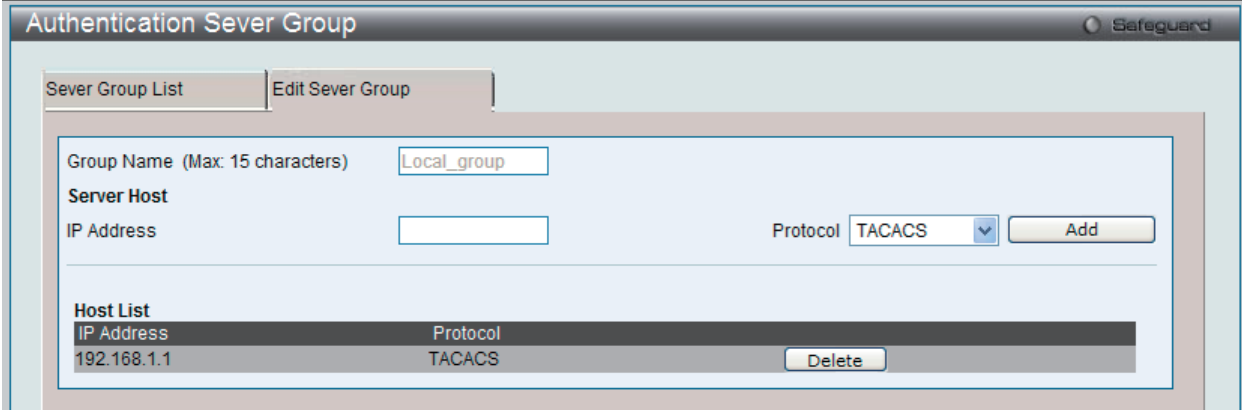

図 9-38 Authentication Server Group - Edit Server Group タブ画面 - Edit

#### Authentication Server のリストへの追加

- 1. 「Group Name」に名前、「IP Address」に IP アドレスを指定し、その IP アドレスを持つ認証サーバの Protocol を選択します。
- 2. 「Add」ボタンをクリックし、Authentication Server Host をグループに加えます。
- 3. 本タブの下部の Host List にエントリが表示されます。

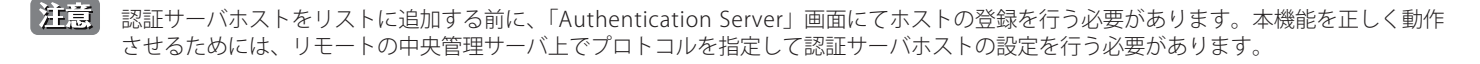

お意味あらかじめ組み込まれている4つのサーバグループには、同じ TACACS デーモンが起動されているサーバホストのみを入れることができ ます。TACACS/XTACACS/TACACS+ プロトコルは別のエンティティで、互換性はありません。

# **Authentication Server(認証サーバ)**

スイッチに TACACS/ XTACACS/ TACACS+/ RADIUS セキュリティプロトコルに対応したユーザ定義の認証サーバホストを設定します。

ユーザが認証ポリシーを有効にしてスイッチにアクセスを試みると、スイッチはリモートホスト上の TACACS/ XTACACS/ TACACS+/ RADIUS サーバ ホストに認証パケットを送信します。すると TACACS/ XTACACS/ TACACS+/ RADIUS サーバホストはその要求を認証または拒否し、スイッチに適切 なメッセージを返します。1 つの物理ホスト上で複数の認証プロトコルを動作させることは可能ですが、TACACS/ XTACACS/ TACACS+/ RADIUS は 別のエンティティであり、互換性を持たないことに注意が必要です。サポート可能なサーバホストは最大 16 台です。

Security > Access Authentication Control > Authentication Server の順にメニューをクリックし、以下の画面を表示します。

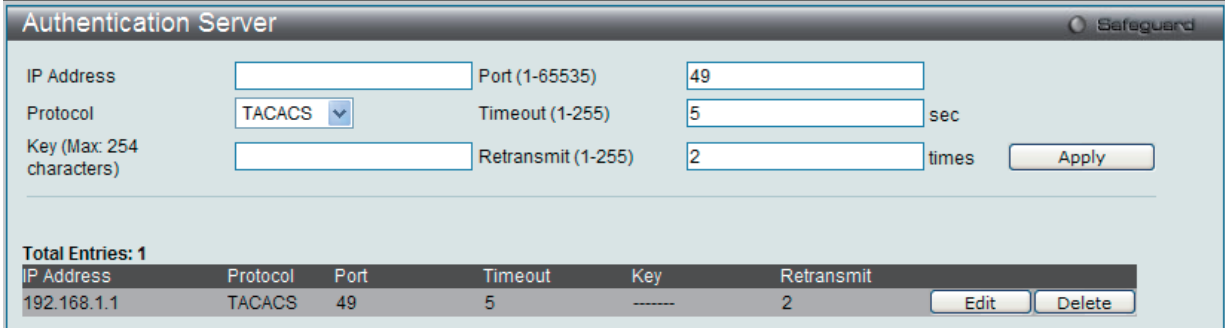

図 9-39 Authentication Server 画面

認証サーバホストを追加するためには、以下の項目を使用します。

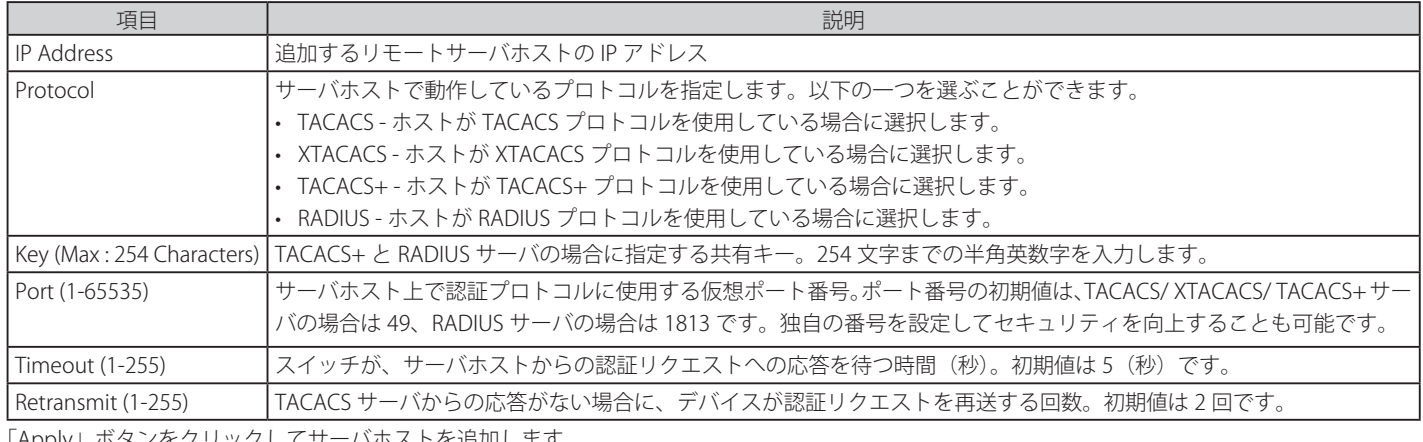

「Apply」ボタンをクリックしてサーバホストを追加します。

21意 1つの物理ホスト上で複数の認証プロトコルを動作させることは可能ですが、TACACS/ XTACACS/ TACACS+ は個別のエンティティであり、 互換性を持たないことに注意が必要です。

#### 認証サーバの編集

1. 編集するエントリの「Edit」ボタンをクリックし、以下の画面を表示します。

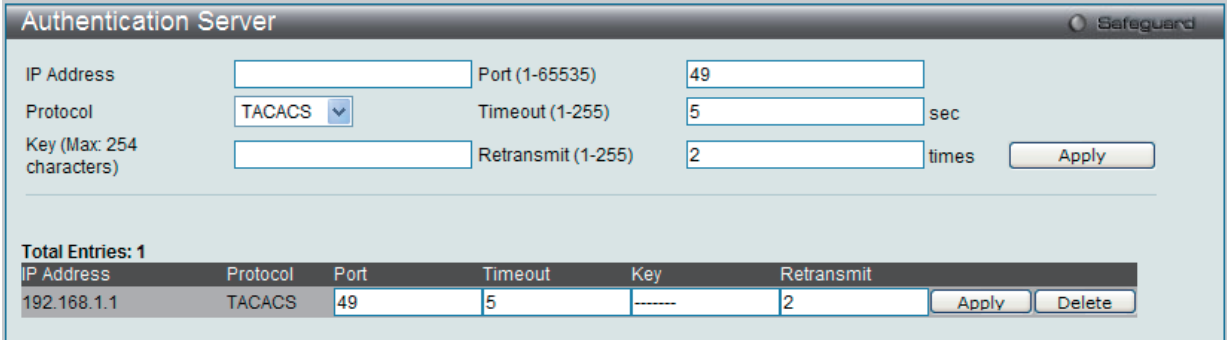

図 9-40 Authentication Server 画面 - Edit

2. 項目を編集し、「Apply」ボタンをクリックします。

#### 認証サーバの削除

1. 削除するエントリの「Delete」ボタンをクリックします。

# **Login Method Lists(ログインメソッドリスト)**

ユーザがスイッチにログインする際の認証方法を規定するユーザ定義または初期設定のログインメソッドリストを設定します。ここで設定した認証 方法の順番が認証結果に影響します。例えば、ログインメソッドリストに TACACS-XTACACS-Local の順番で認証方法を指定すると、スイッチはまず サーバグループ内の 1 番目の TACACS ホストに認証リクエストを送信します。そのサーバホストから応答がない場合、2 番目の TACACS ホストに認 証リクエストを送信します。このようにサーバグループ内のすべてのホストに順番に送信を試みても応答がない場合、スイッチは本メソッドリスト の次の方法 (XTACACS) を試します。それでも認証が行われなければ、スイッチ内に設定したローカルアカウントデータベースを使用して認証を行 います。Local メソッドが使用される時、ユーザの権限はスイッチに設定されたローカルアカウントの権限に依存します。

これらの認証方法によって、認証に成功したユーザには「User」の権限のみが与えられます。ユーザが管理者レベルの権限を必要とするのであれば、 「Enable Admin」画面にアクセスし、スイッチに管理者により事前に設定されているパスワードの入力が必要になります。詳細については、185 [ページ](#page-184-0) の「Authentication [Policy Settings\(認証ポリシー設定\)」を](#page-184-0)参照してください。

Security > Access Authentication Control > Login Method Lists の順にメニューをクリックし、以下の画面を表示します。

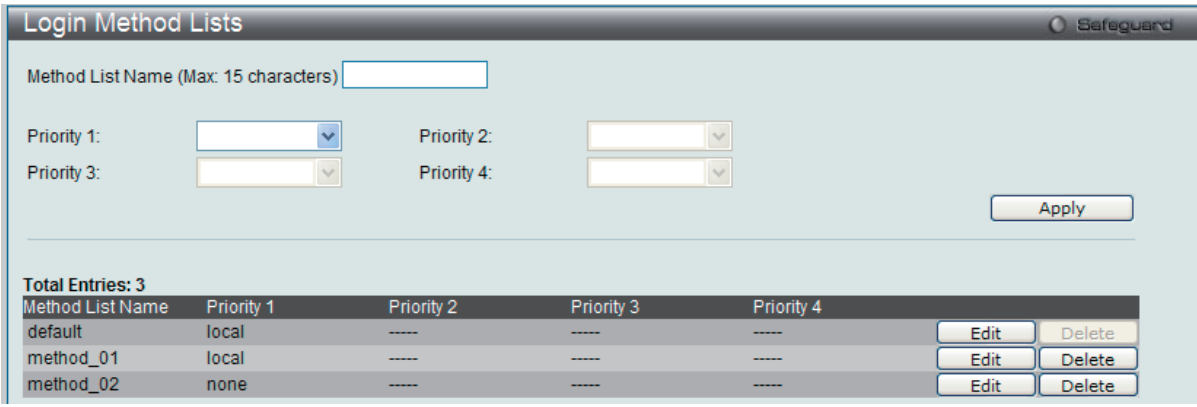

図 9-41 Login Method Lists 画面

スイッチには、あらかじめ削除できない Login Method List が登録されています。このリストの内容の変更は可能です。

#### Login Method List の新規登録

以下の項目を設定し、「Apply」ボタンをクリックします。

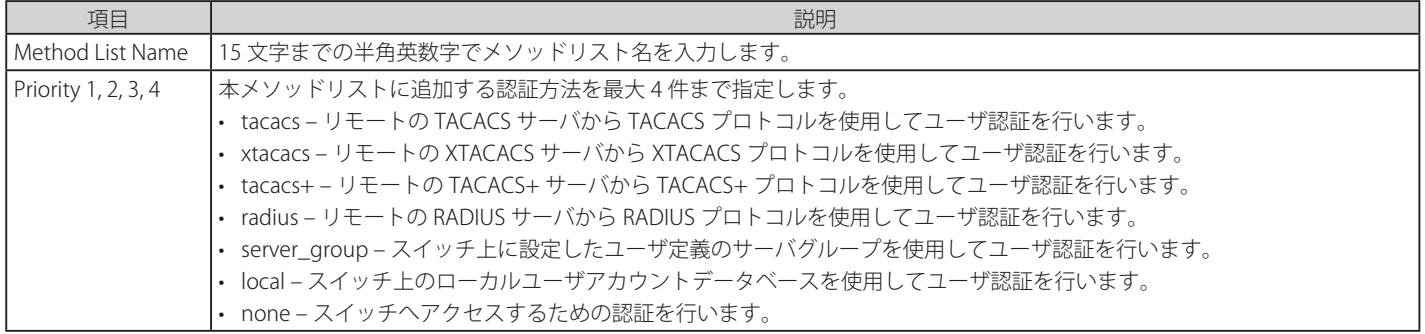

#### Login Method List の変更

1. 対応する「Edit」ボタンをクリックし、以下の画面を表示します。

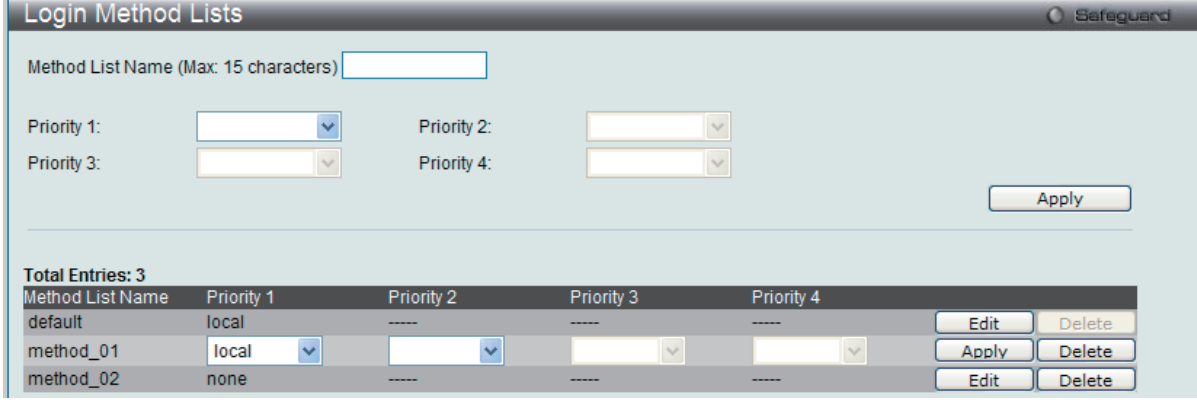

図 9-42 Login Method Lists 画面 - Edit

2. 項目を編集し、「Apply」ボタンをクリックします。

#### ユーザ定義の Login Method List の削除

1. 削除対象のエントリの行の「Delete」ボタンをクリックします。

# **Enable Method Lists(メソッドリストの有効化)**

スイッチ上で認証メソッドを使用して、ユーザの権限をユーザレベルから管理者(Admin)レベルに上げる際に利用するメソッドリストの設定を行 います。通常のユーザレベルの権限を取得したユーザが管理者特権を得るためには、管理者が定義した方法により認証を受ける必要があります。最 大 8 件の Enable Method List が登録でき、そのうちの 1 つは default Enable メソッドリストになります。本 default Enable メソッドリストは内容の 変更はできますが、削除はできません。

本メニューで定義した認証方法の順番が認証結果に影響します。例えば、ログインメソッドリストに TACACS-XTACACS-Local の順番で認証方法を指 定した場合、スイッチはまずサーバグループ内の 1 番目の TACACS ホストに対して、認証リクエストを送信します。認証が確認できなければ、2 番 目の TACACS ホストに認証リクエストを送信します。このようにサーバグループ内のすべてのホストに順番に送信を試みても応答がない場合、スイッ チは本メソッドリスト中の次の方法(XTACACS)を試します。それでも認証が行われなければ、スイッチ内に設定したローカル Enable パスワード を使用してユーザの認証を行います。

以上のいずれかの方法で認証されたユーザは、「Admin」(管理者)権限を取得することができます。

お意 ローカル Enable パスワードの設定については 190 ページの「Local Enable Password Settings (ローカルユーザパスワード設定)」の項を参照 してください。

Security > Access Authentication Control > Enable Method Lists の順にメニューをクリックし、以下の画面を表示します。

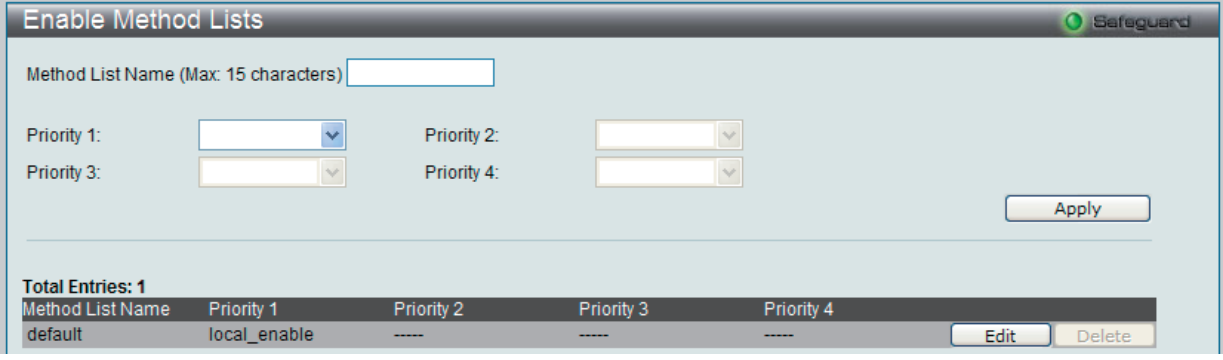

図 9-43 Enable Method Lists 画面

以下の項目を使用して、Enable Method List の設定を行います。入力後、「Apply」ボタンをクリックします。

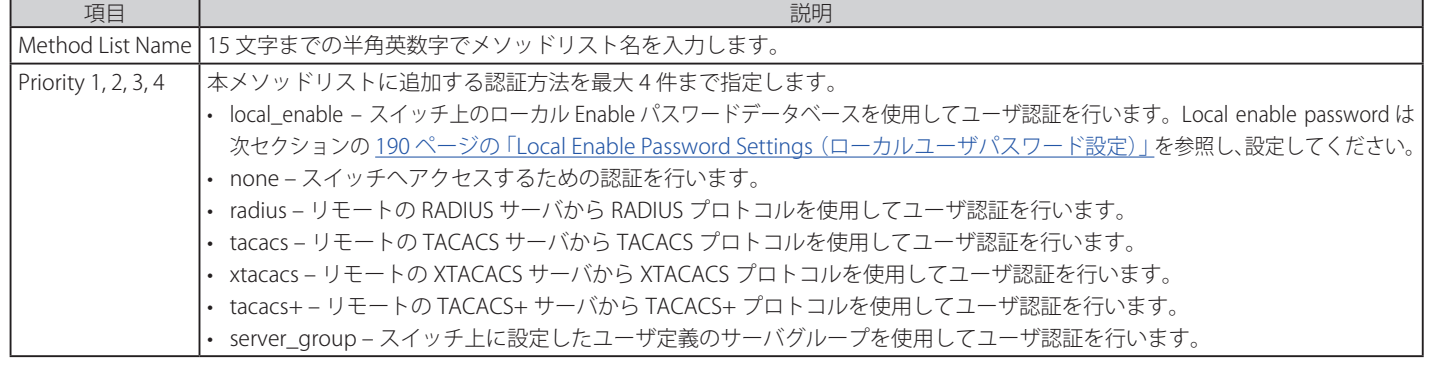

#### メソッドリストの作成

- 1. メソッドリスト名を「Method List Name」に入力し、認証方法を「Priority 1-4」に設定します。
- 2. 「Apply」ボタンをクリックして設定を適用します。

# ユーザ定義の Enable メソッドリストの削除

対象の行で「Delete」ボタンをクリックします。

#### メソッドリストの変更

1. 対応するメソッドリスト名の「Edit」ボタンをクリックし、以下の画面を表示します。

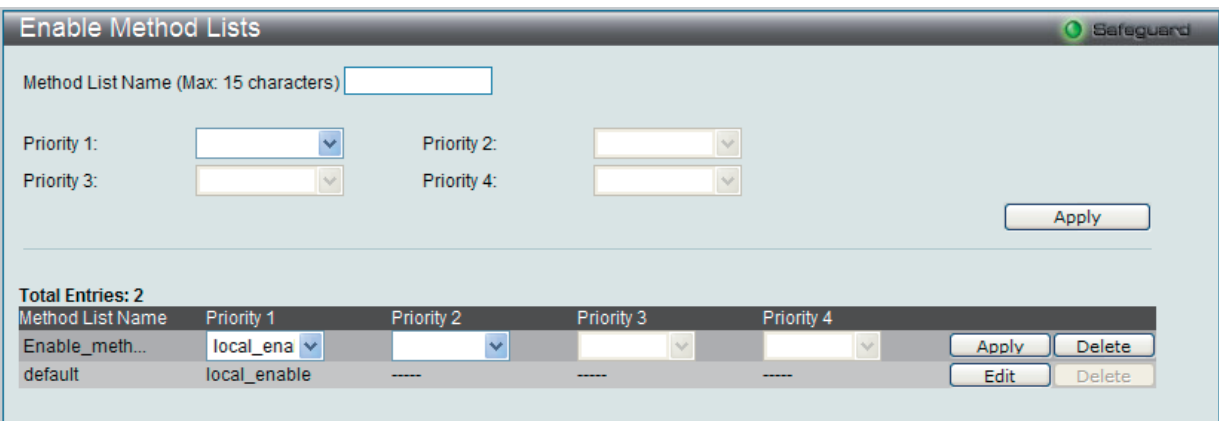

図 9-44 Enable Method Lists 画面 - Edit

2. 項目を編集後、エントリの「Apply」ボタンをクリックします。

### <span id="page-189-0"></span>**Local Enable Password Settings(ローカルユーザパスワード設定)**

本画面では、「Enable Admin」コマンド用の Local Enable Password を設定します。ユーザがその権限をユーザレベルから管理者レベルに変更する際 の認証方法に、「local\_enable」を選択している場合、本画面でスイッチに登録したパスワードの入力が要求されます。

Security > Access Authentication Control > Local Enable Password Settings の順にメニューをクリックし、以下の画面を表示します。

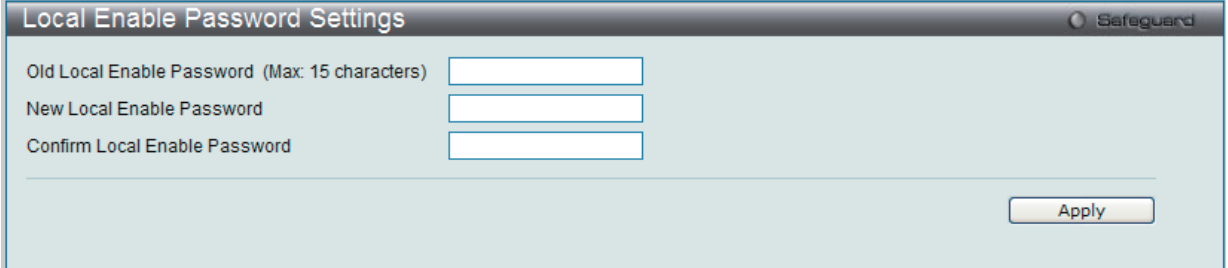

図 9-45 Local Enable Password Settings 画面

以下の項目を使用して、Local Enable Password を設定します。入力が完了後、「Apply」ボタンをクリックします。

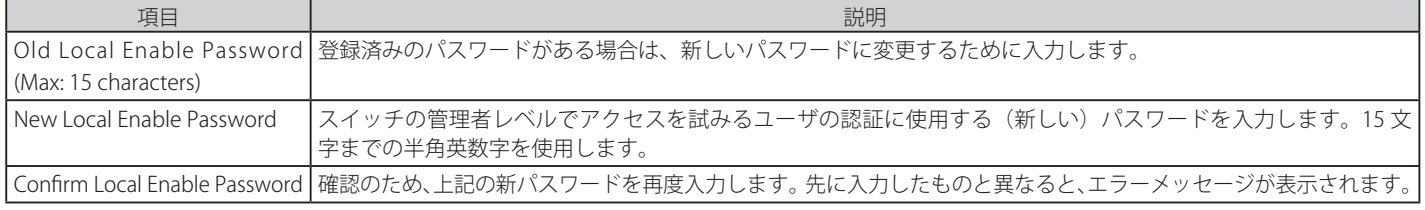

設定を変更する際は、必ず「Apply」ボタンをクリックし、設定内容を適用してください。

# **MAC-based Access Control(MAC アドレス認証)**

MAC アドレス認証は、ポートまたはホストを使用してアクセスを認証および認可する方式です。本方式は、ポートベース MAC にはポートアクセス 権を決定し、一方ホストベース MAC には MAC アクセス権を決定します。

ネットワークへのアクセスを許可する前に MAC ユーザが認証される必要があります。本スイッチは、ローカル認証とリモート RADIUS サーバ認証 の両方の方法をサポートしています。MAC アドレス認証では、ローカルデータベースまたは RADIUS サーバデータベース内の MAC ユーザ情報が認 証のために検索されます。認証結果に基づいて、ユーザは異なるレベルの許可を取得します。

# **MAC アドレス認証に関する注意**

MAC アドレス認証に関するいくつかの制限と規則があります。

- 1. 本機能がポートに有効になると、スイッチはそのポートの FDB をクリアします。
- 2. ポートが、ゲスト VLAN ではない VLAN で MAC アドレスをクリアする権利を認められている場合、そのポート上の他の MAC アドレスは、アク セスのために認証されている必要があり、そうでない場合、スイッチにブロックされます。
- 3. ポートは、ゲスト VLAN ではない VLAN の物理ポートごとに最大 200 個の認証 MAC アドレスを受け入れます。既に最大数の認証済み MAC ア ドレスを持つポートに対して認証を試みても、他の MAC アドレスはブロックされます。
- 4. リンクアグリゲーション、ポートセキュリティ、または GVRP 認証が有効なポートを MAC アドレス認証用に有効にすることはできません。

### **MAC-based Access Control Settings(MAC アドレス認証設定)**

スイッチの MAC アドレス認証機能を設定します。動作状態、認証方式、RADIUS パスワードの設定、およびスイッチの MAC アドレス認証に関連す るゲスト VLAN 設定の参照を行います。

Security > MAC-based Access Control > MAC-based Access Control Settings の順にメニューをクリックし、以下の画面を表示します。

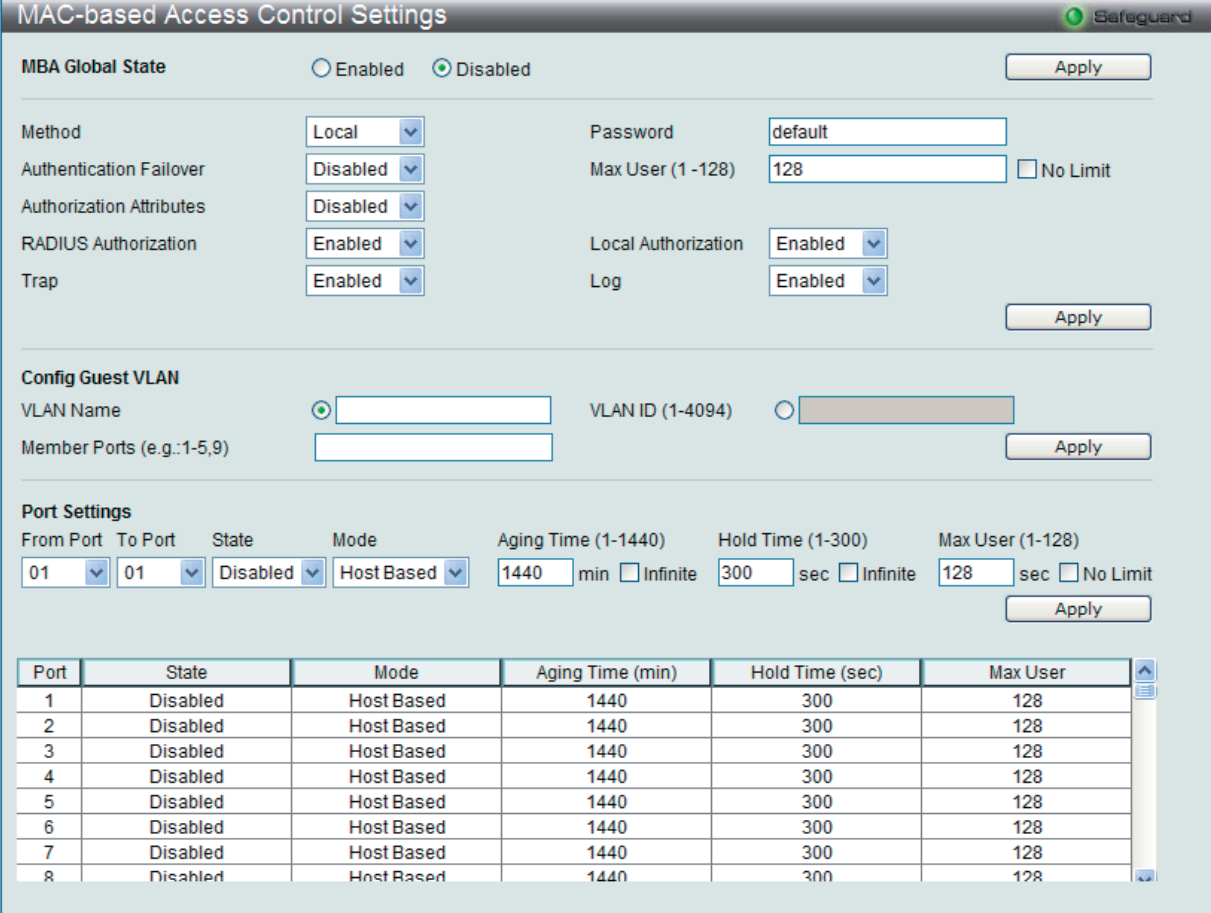

図 9-46 MAC-based Access Control Settings 画面

以下の項目を参照、または設定可能です。

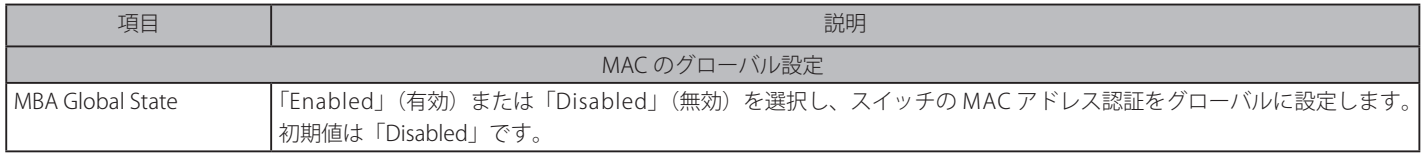

必ず「Apply」ボタンをクリックし、設定内容を適用してください。

### 認証方式の設定

以下の項目を設定します。

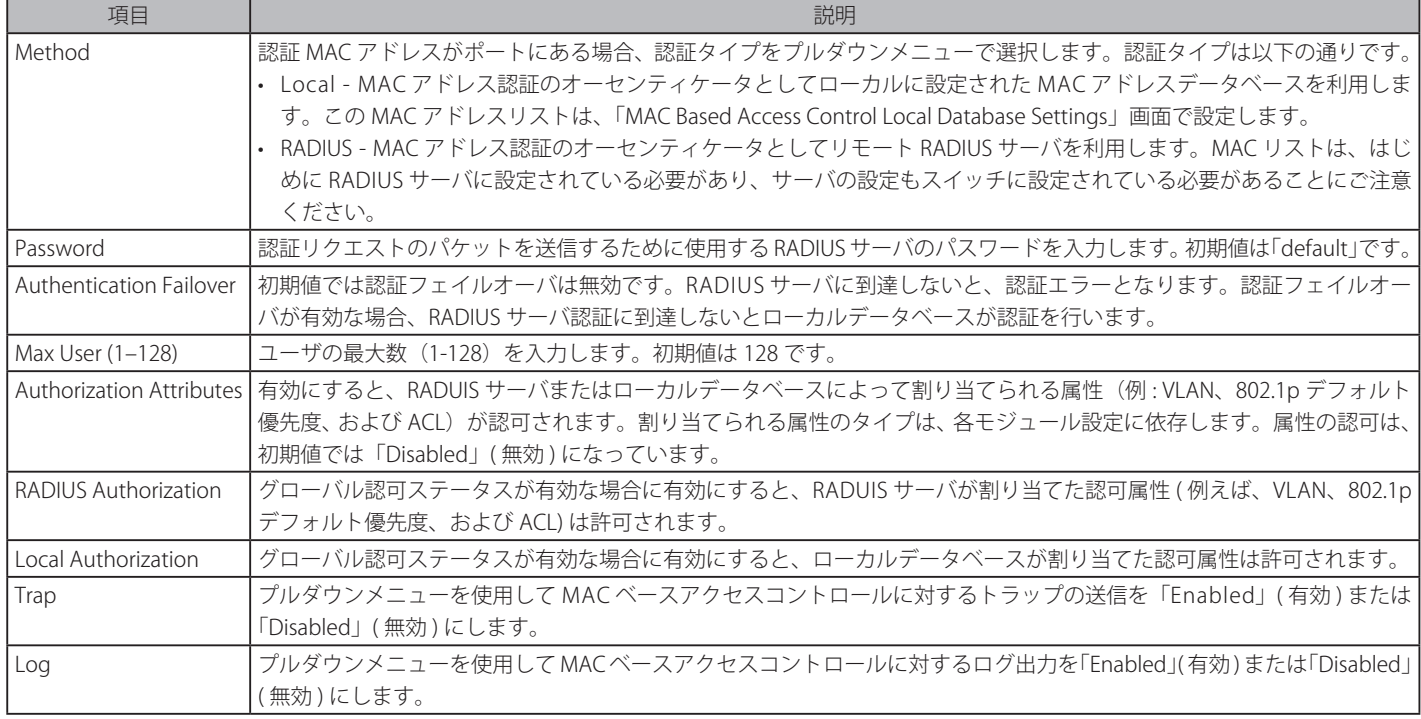

必ず「Apply」ボタンをクリックし、設定内容を適用してください。

# ゲスト VLAN の設定

以下の項目を設定します。

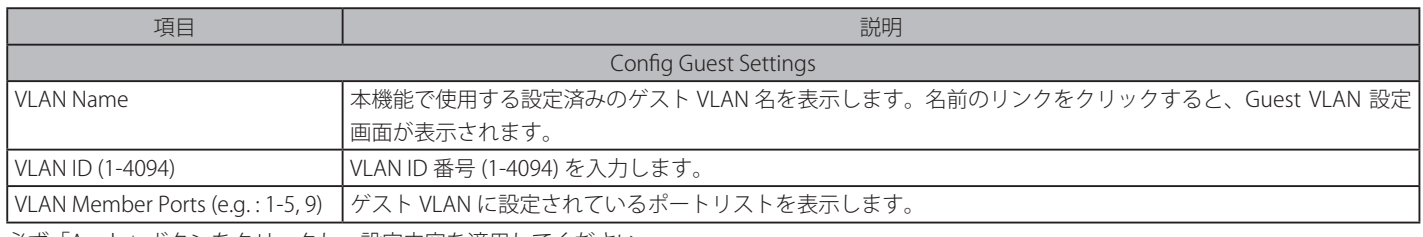

必ず「Apply」ボタンをクリックし、設定内容を適用してください。

#### ポート設定

以下の項目を設定します。

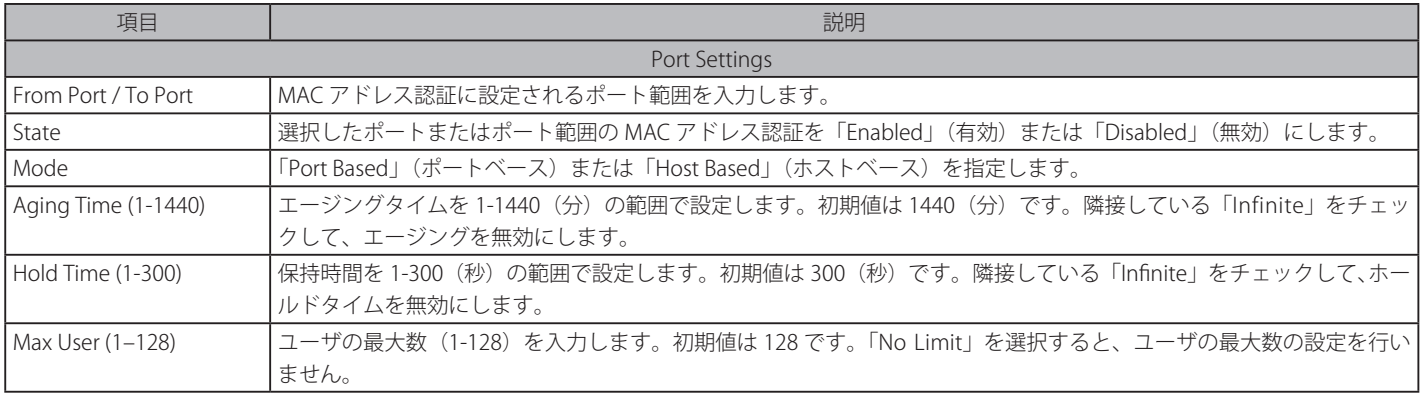

設定を変更する際は、必ず「Apply」ボタンをクリックし、設定内容を適用してください。

### **MAC-based Access Control Local Settings(MAC アドレス認証ローカル MAC 設定)**

スイッチに対して認証されるターゲット VLAN と共に MAC アドレスリストを設定します。MAC アドレスのクエリが本テーブルに一致すると、MAC アドレスは、関連する VLAN に置かれます。スイッチ管理者は、ここで設定された local 方式を使用して、認証する最大 128 個の MAC アドレスを入 力することができます。

Security > MAC-based Access Control > MAC-based Access Control Local Settings をクリックし、以下の画面を表示します。

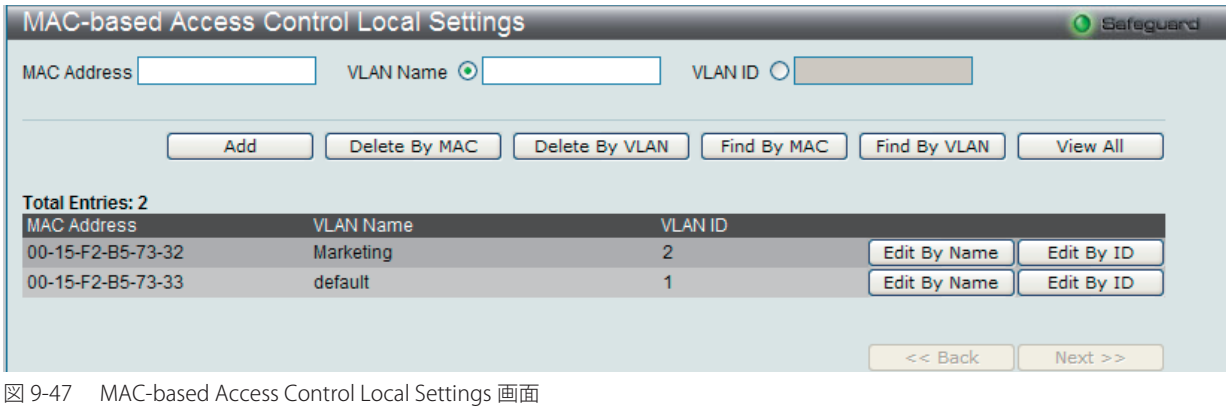

#### エントリの追加

MAC アドレスを Local Authentication List に追加するためには、「MAC Address」に MAC アドレス、「VLAN Name」または「VLAN ID」にターゲッ ト VLAN 名または VLAN ID を入力し、「Add」ボタンをクリックします。

#### エントリの変更

1. MAC アドレスまたは VLAN を変更するためには、対応する「Edit by Name」または「Edit By ID」ボタンをクリックし、以下の画面を表示します。

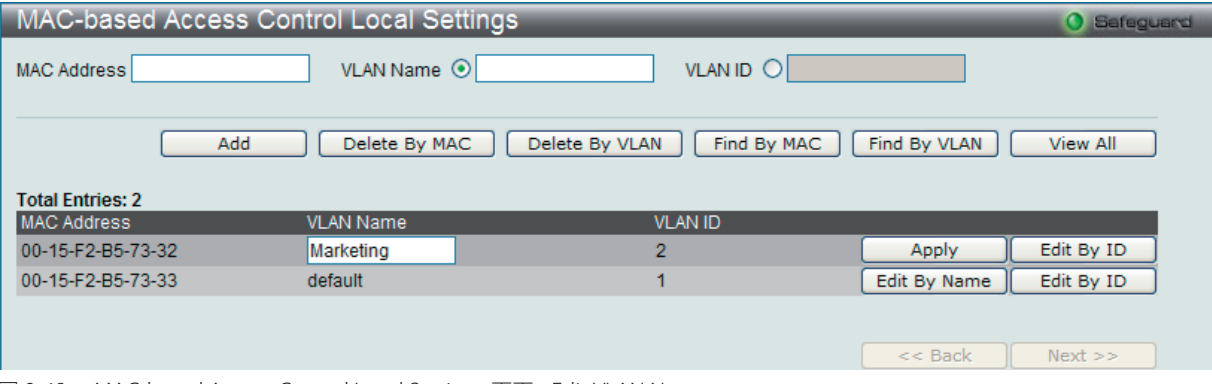

図 9-48 MAC-based Access Control Local Settings 画面 - Edit VLAN Name

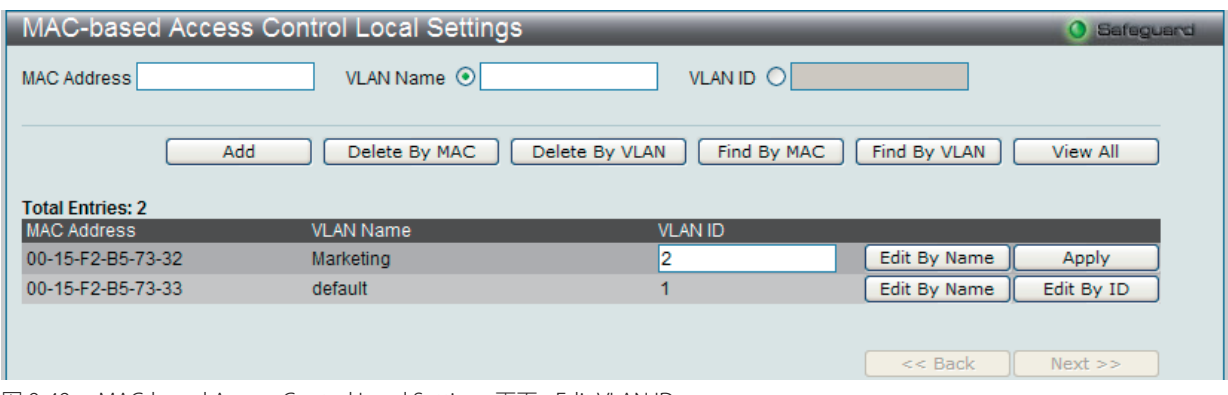

図 9-49 MAC-based Access Control Local Settings 画面 - Edit VLAN ID

2. 項目設定後、「Apply」ボタンをクリックします。

#### エントリの削除

MAC アドレスエントリを削除するために、該当欄に設定項目を入力し、「Delete By MAC」ボタンをクリックします。VLAN 名を削除するためには、 該当欄に設定項目を入力し、「Delete By VLAN」ボタンをクリックします。

#### エントリの検索

特定の MAC アドレスを検索するためには、「MAC Address」に MAC アドレスを入力し、「Find By MAC」ボタンをクリックします。特定の VLAN 名 を検索するためには、「VLAN Name」に VLAN 名を入力し、「Find By VLAN」ボタンをクリックします。

「View All」ボタンをクリックし、MAC アドレス、VLAN 名、および VLAN ID ごとに現在の MAC ベースアクセスコントロールのローカルデータベー スエントリのすべてを表示します。

# **DoS Prevention Settings(DoS 攻撃防止設定)**

ハッカーや不正な送信元からの DoS (Denial Of Service) 攻撃を軽減する DoS 攻撃防止設定を行います。

Security > DoS Prevention Settings の順にメニューをクリックし、以下の画面を表示します。

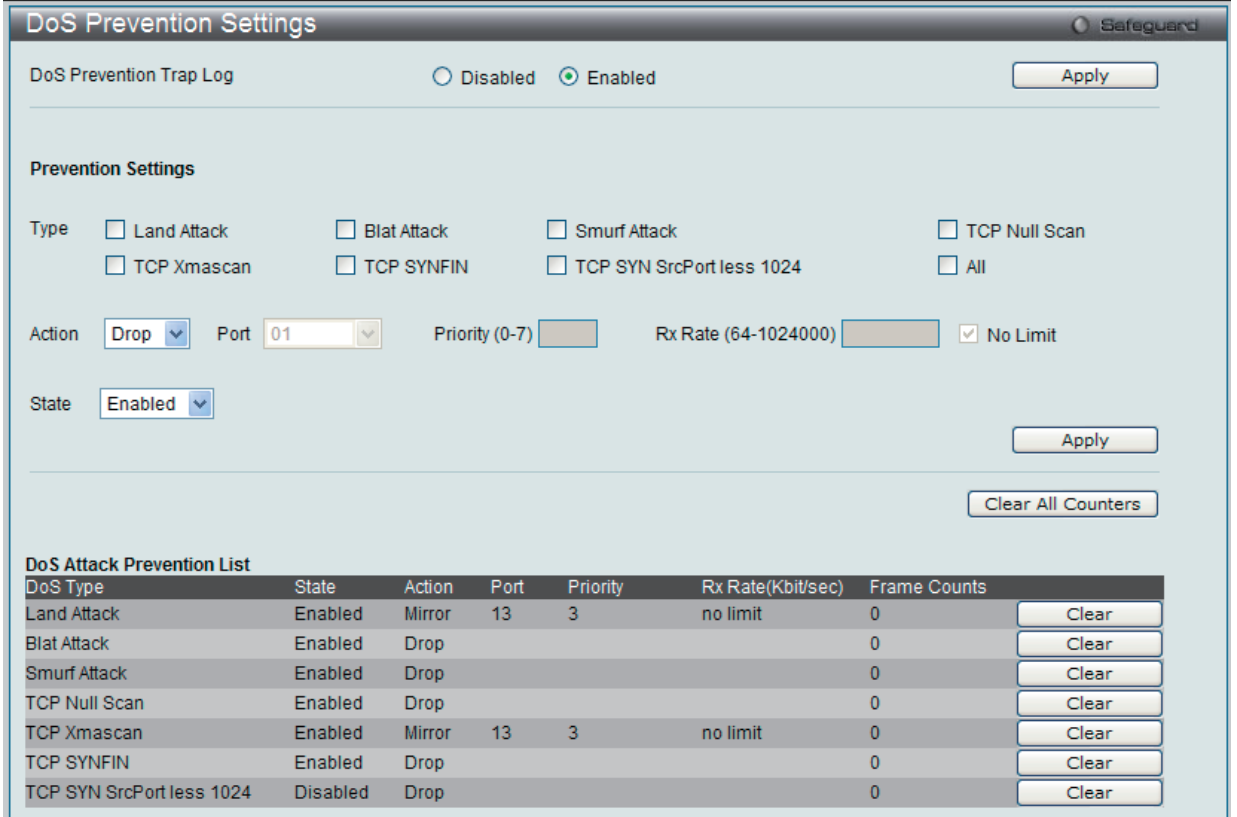

図 9-50 DoS Prevention Settings 画面

以下の項目を設定できます。

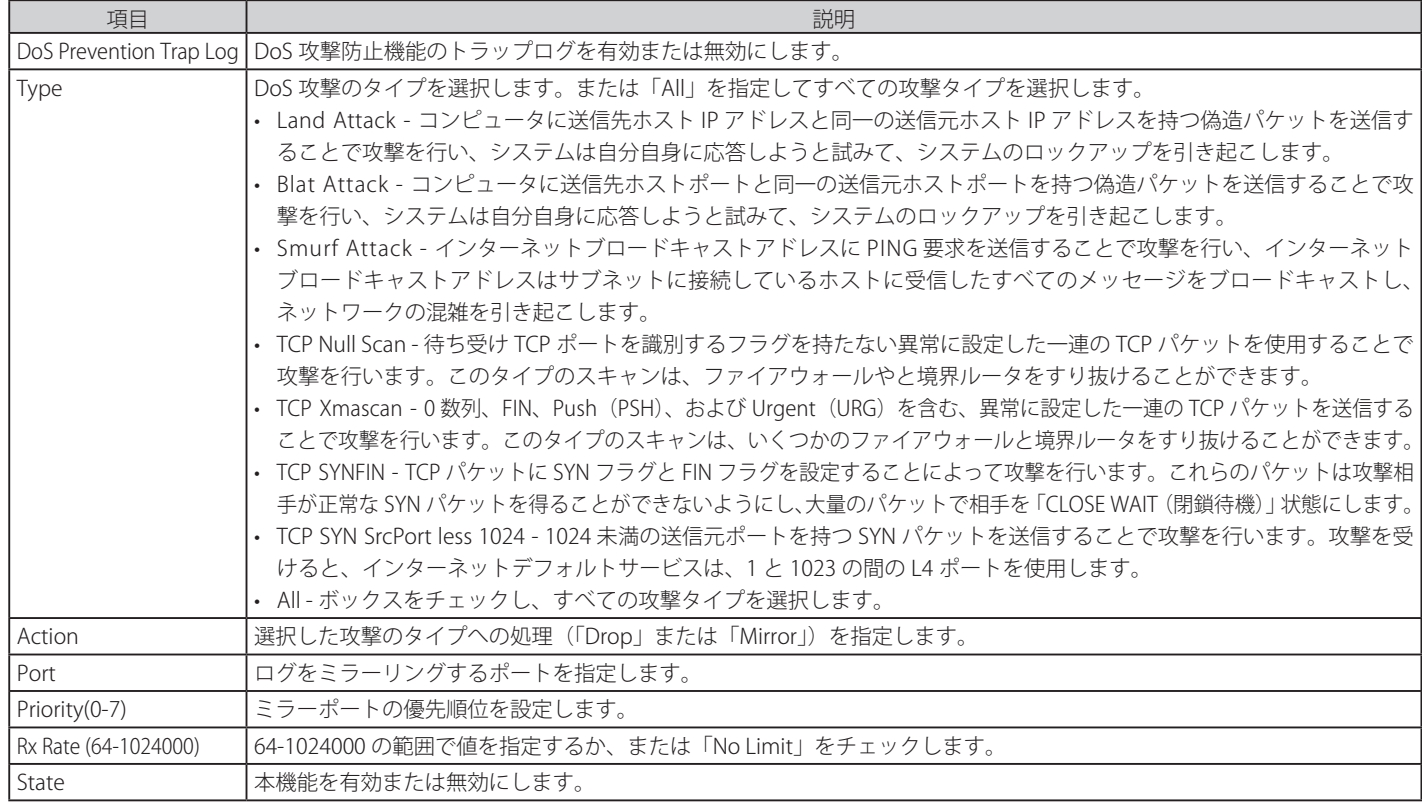

「Apply」ボタンをクリックすると、設定した変更を適用します。

「Clear」ボタンをクリックすると、指定した攻撃タイプを取り消します。

「Clear All」ボタンをクリックすると、すべてのフレームカウントをクリアします。

# **DHCP Server Screening(DHCP サーバスクリーニング)**

本機能は、すべての DHCP サーバパケットを制限できるだけでなく、指定されたどの DHCP クライアントからのどんな DHCP サーバパケットも受 信することができます。これは 1 つ以上の DHCP サーバがネットワークに存在する場合に DHCP サービスを異なるクライアントグループを区別する のに役に立ちます。

DHCP Server Screening フォルダには次の 2 つの画面があります。:「DHCP Screening Port Settings」画面および「DHCP Offer Filtering」画面

# **DHCP Screening Port Settings(DHCP スクリーニングポート設定)**

不正な DHCP サーバへの接続を拒否する DHCP サーバスクリーニング機能をサポートしています。DHCP サーバフィルタ機能が有効の場合、指定さ れたポートからのすべての DHCP サーバパケットはフィルタリングされます。

Security > DHCP Server Screening > DHCP Screening Port Settings の順にメニューをクリックして画面を表示します。

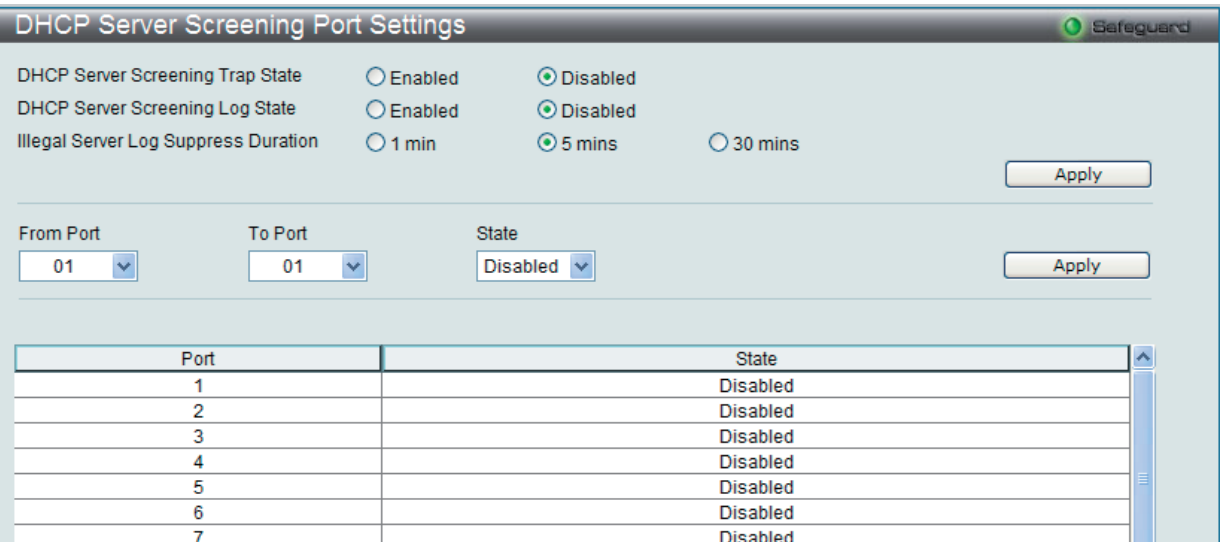

図 9-51 DHCP Server Screening Port Settings 画面

#### 本画面には次の項目があります。

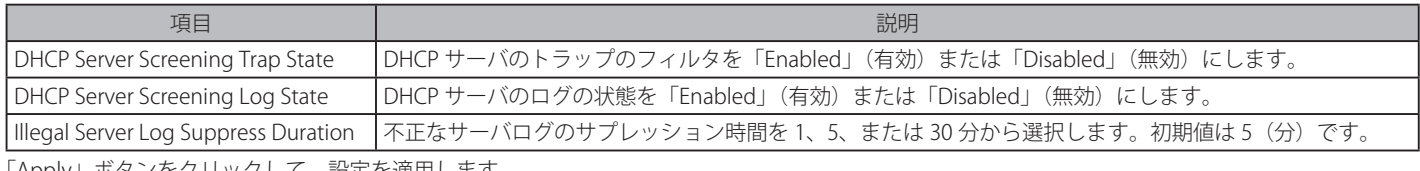

「Apply」ボタンをクリックして、設定を適用します。

ポートごとのスクリーニング設定のためには、プルダウンメニューを使用して、以下の項目を設定します。

| 項目                  | 説明                                                                   |
|---------------------|----------------------------------------------------------------------|
| From Port / To Port | 設定の対象となるポート範囲を指定します。                                                 |
| l State             | ┃DHCP サーバスクリーニングを「Enabled」(有効) または「Disabled」(無効) にします。初期値は「Disabled」 |
|                     | です。                                                                  |

設定後、「Apply」ボタンをクリックして設定を有効にします。

「DHCP Port Information Table」に、DHCP サーバスクリーニングのポートの状態(「Enabled」/「Disabled」)が表示されます。

# **DHCP Offer Filtering(DHCP Offer フィルタリング)**

DHCP Offer パケットを許可するエントリを設定します。

Security > DHCP Server Screening > DHCP Offer Filtering の順にクリックし、画面を表示します。

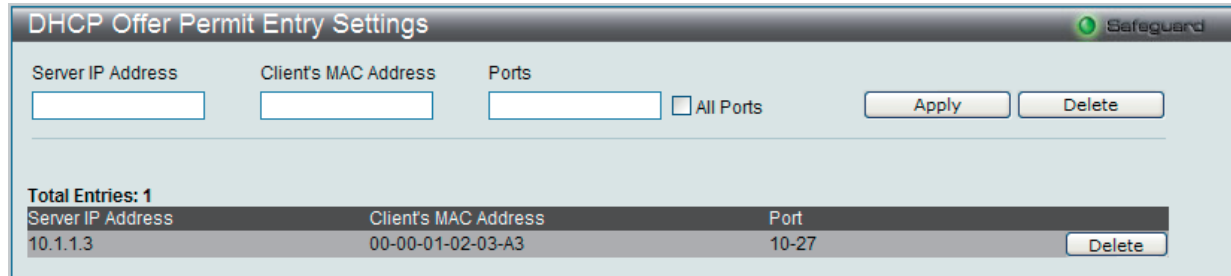

図 9-52 DHCP Offer Permit Entry Setting 画面

本画面には次の項目があります。

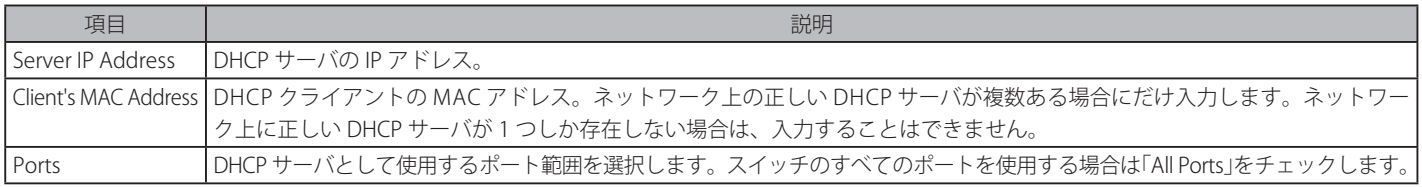

設定を変更する際は、必ず「Apply」ボタンをクリックし、設定内容を適用してください。

#### 認証サーバの削除

1. 削除するエントリの「Delete」ボタンをクリックします。

# **第 10 章 ACL(ACL 機能の設定)**

ACL メニューを使用し、本スイッチにアクセスプロファイルおよびルールの設定を行うことができます。

#### 以下は、ACL サブメニューの説明です。

必要に応じて、設定 / 変更 / 修正を行ってください。

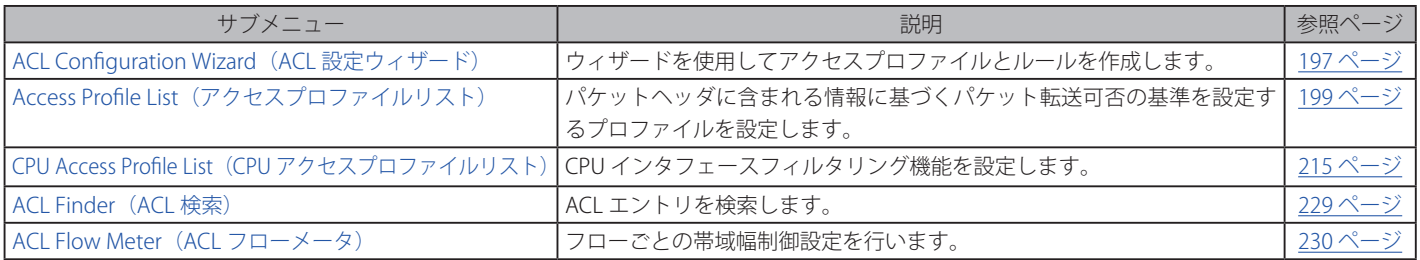

アクセスプロファイルを作成すると、パケットヘッダの中の情報に従い、スイッチがパケット送信を決定するための基準を設定できるようになりま す。この基準はパケットコンテンツ、MAC アドレスや IP アドレスをベースに設定が可能です。

# **ACL Configuration Wizard(ACL 設定ウィザード)**

アクセスプロファイルと ACL ルールの新規作成を行います。ACL ウィザードにより自動的にアクセスルールとプロファイルを作成することができ ます。

#### ACL > ACL Configuration Wizard の順にメニューをクリックし、以下の画面を表示します。

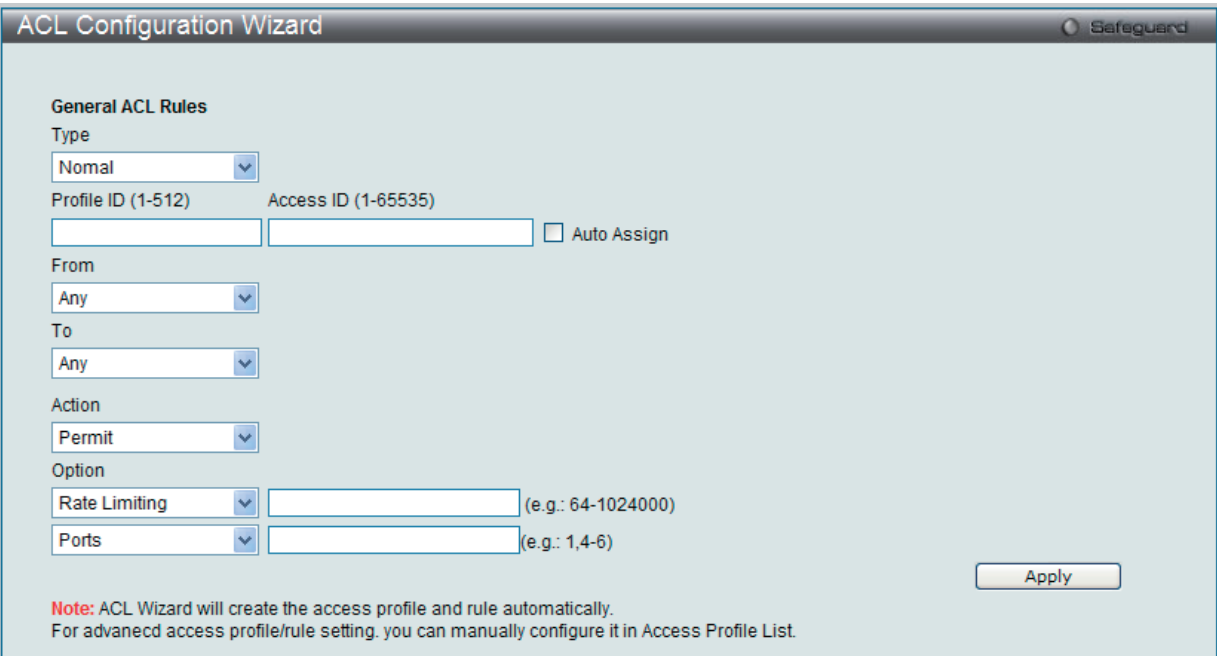

図 10-1 ACL Configuration Wizard 画面

- 1. ACL の種類 (Normal または CPU) を選択します。「Normal」を選択すると、スイッチのインタフェースの 1 つに受信したパケットに適用される ACL ルールを作成します。「CPU」を選択すると、スイッチに送信されるパケットにだけ適用される ACL ルールを作成します。
- 2. Profile ID (1-512) と Access ID (1-65535) を割り当てるか、またはこれを自動的に行うために「Auto Assign」欄をチェックします。
- 3. 範囲を From (Any、MAC Address、IPv4 Address または IPv6) と To (Any、MAC Address、IPv4 Address) から選択します。
- 4. 「Action」を「Permit」、「Deny」または「Mirror」から選択します。
- 5. 「Option」を「Rate Limiting」、「Change IP Priority」、または「Replace DSCP」から選択し、隣接している欄に 64-10214000 の値を入力します。
- 6. 新しい ACL ルール用のポートを「Ports」横の欄に入力し、「Apply」ボタンをクリックして設定を適用します。

# ACL(ACL機能の設定)

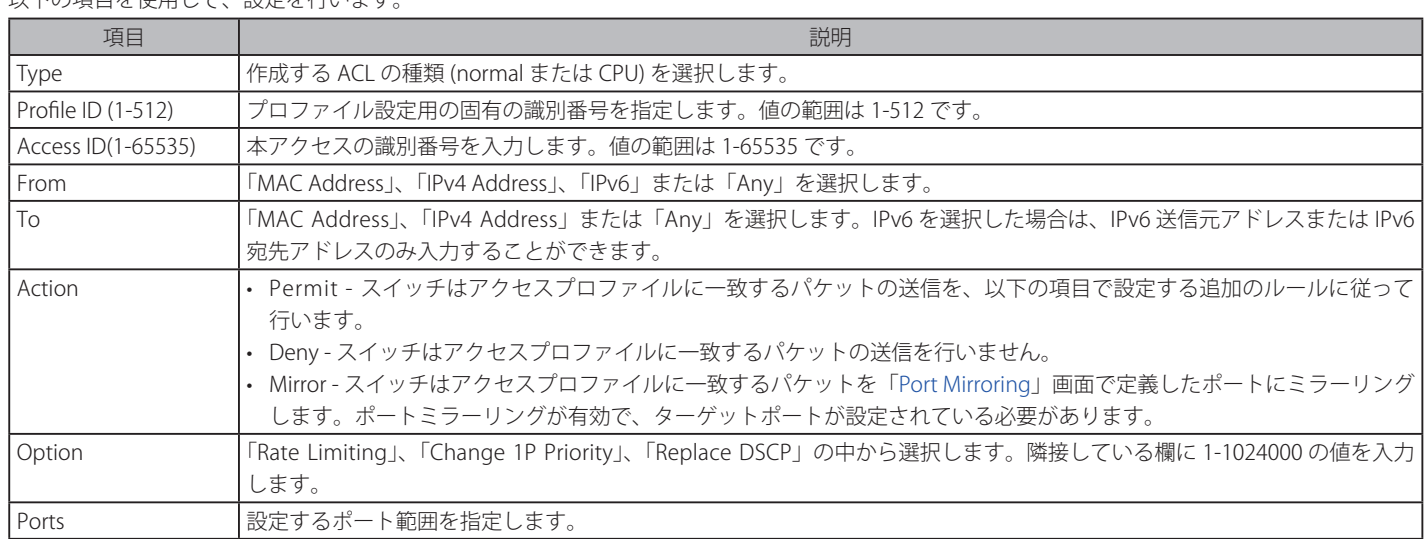

# 以下の項目を使用して、設定を行います。

# **Access Profile List(アクセスプロファイルリスト)**

アクセスプロファイルを使用することにより、それぞれのパケットヘッダに含まれる情報に基づくパケット転送可否の基準を設定することができま す。スイッチは、4 つのプロファイルタイプ(イーサネット ACL、IPv4 ACL、IPv6 ACL およびパケットコンテンツ ACL)をサポートしています。

アクセスプロファイルの作成は 2 段階に分かれます。はじめにフレームのどの部分を調べるのか、送信元 MAC アドレスか、受信先 IP アドレスか、 などを決定します。次に、そのフレームに対してどのような処理を行うのかという基準になる値を入力します。詳しくは以下で説明します。

### **アクセスプロファイルリストの作成(Ethernet)**

アクセスプロファイルを作成し、プロファイルにルールを作成します。

ACL > Access Profile List の順にメニューをクリックし、以下の画面を表示します。1つのアクセスプロファイルが説明のために作成されています。

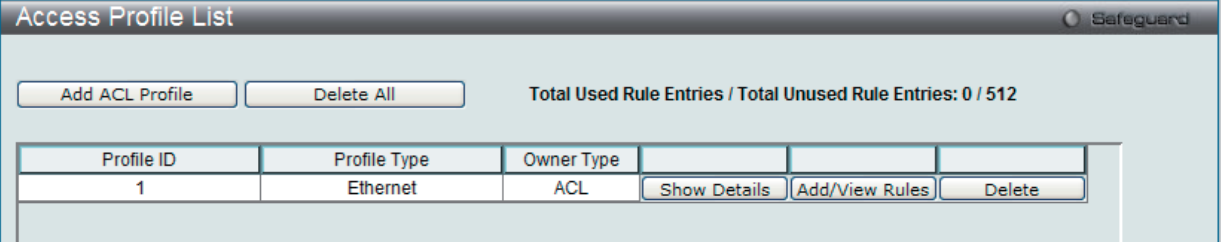

図 10-2 Access Profile List 画面

#### エントリの削除

エントリを削除するためには、エントリ横の「Delete」ボタンをクリックします。すべてのアクセスプロファイルを削除するためには、「Delete All」 ボタンをクリックします。

#### エントリの追加

「Access Profile List」にエントリを追加するには、「Add ACL Profile」ボタンをクリックし、以下の画面を表示します。

#### イーサネットの「Add ACL Profile」画面

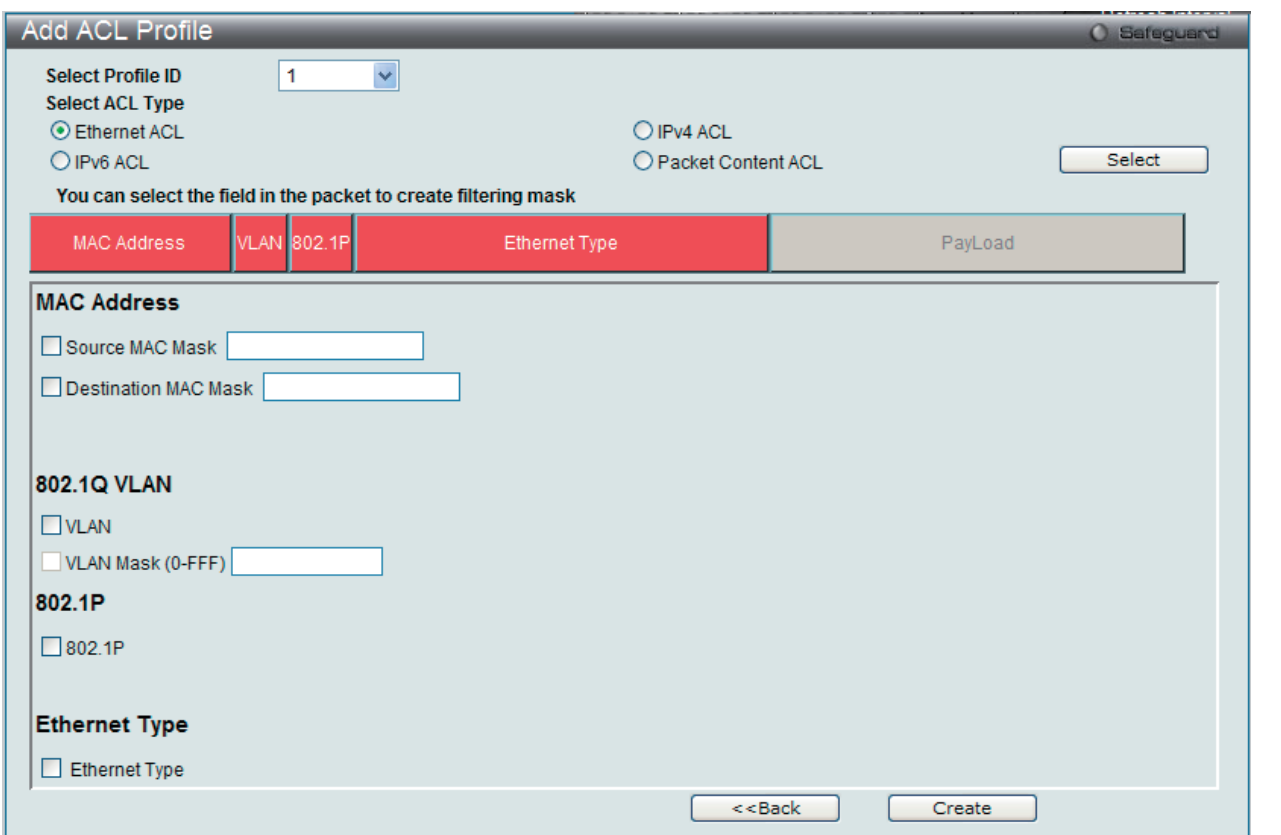

図 10-3 Add ACL Profile - Ethernet ACL 画面

「Profile ID」でプロファイル番号を 1-512 から選択し、「Select ACL Type」で「Ethernet」をチェック後、「Select」ボタンをクリックすることで画面 を切り替えることができます。画面上部のボックスをクリックすると、赤色に変わり、設定用項目が表示されます。

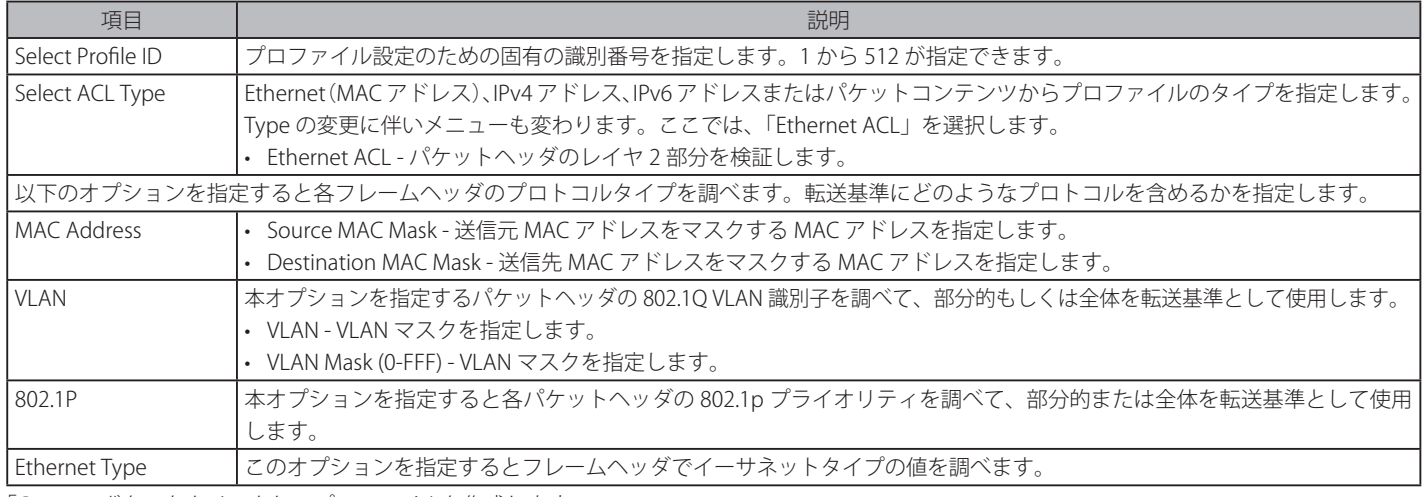

以下の項目を Ethernet ACL タイプに設定します。

「Create」ボタンをクリックし、プロファイルを作成します。

#### 作成したプロファイルの詳細の参照

「Access Profile List」画面の該当エントリの「Show Details」ボタンをクリックして以下の画面を表示します。

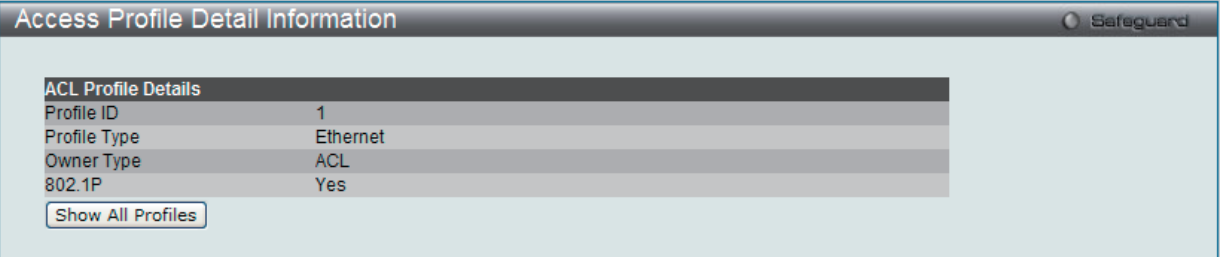

図 10-4 Access Profile Detail Information - Ethernet 画面

「Show All Profiles」ボタンをクリックすると、「Access Profile List」画面に戻ります。

#### 作成したアクセスプロファイルに対するルールの設定手順 (Ethernet):

#### Ethernet アクセスルールの設定

**1.** 「Access Profile List」画面を表示します。

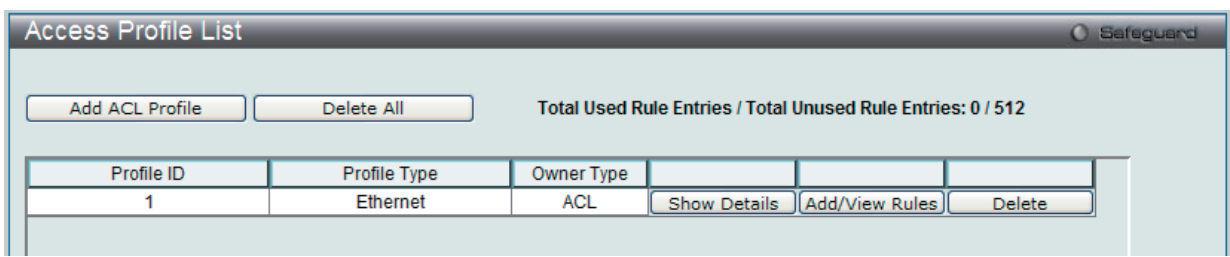

図 10-5 Access Profile List 画面

2. Ethernet エントリの「Add/View Rules」ボタンをクリックし、以下の画面を表示します。

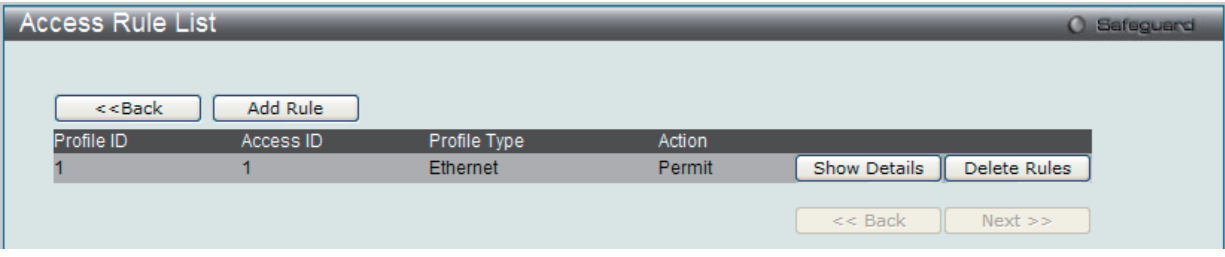

図 10-6 Access Rule List - Ethernet 画面

#### 作成したルールの削除

該当の「Delete Rules」ボタンをクリックします。

# ルールの新規作成

ルールを作成するためには、「Add Rule」ボタンをクリックし、以下の画面を表示します。

| <b>Add Access Rule</b>         |                                                                                 |                         |                   | O Safeguard            |
|--------------------------------|---------------------------------------------------------------------------------|-------------------------|-------------------|------------------------|
|                                |                                                                                 |                         |                   |                        |
| <b>Profile Information</b>     |                                                                                 |                         |                   |                        |
| Profile ID                     | $\mathbf{1}$                                                                    | Profile Type            | Ethernet          |                        |
| Owner Type                     | <b>ACL</b>                                                                      | <b>VLAN</b>             | 0xFFF             |                        |
| Source MAC                     | 00-15-F2-B5-73-72                                                               | <b>Destination MAC</b>  | 00-15-F2-B5-74-72 |                        |
| 802.1P                         | Yes                                                                             | <b>Ethernet Type</b>    | <b>Yes</b>        |                        |
|                                |                                                                                 |                         |                   |                        |
|                                |                                                                                 |                         |                   |                        |
| <b>Rule Detail</b>             |                                                                                 |                         |                   |                        |
|                                | (Keep an input field as blank to treat the corresponding option as do not care) |                         |                   |                        |
| Access ID (1-65535)            | 1<br>Auto Assign                                                                |                         |                   |                        |
| <b>VLAN Name</b>               | $_{\odot}$                                                                      |                         |                   |                        |
| <b>VLAN ID (1-4094)</b>        | ∩                                                                               | <b>Mask</b>             | $(0-FFF)$         |                        |
| Source MAC Address             |                                                                                 | e.g.(00-00-00-00-FF-FF) |                   |                        |
| Source MAC Mask                |                                                                                 | e.g.(00-00-00-00-FF-FF) |                   |                        |
| <b>Destination MAC Address</b> |                                                                                 | e.g.(00-00-00-00-FF-FF) |                   |                        |
| <b>Destination MAC Mask</b>    |                                                                                 | e.g.(00-00-00-00-FF-FF) |                   |                        |
| 802.1P (0-7)                   |                                                                                 |                         |                   |                        |
| Ethernet Type (0-FFFF)         |                                                                                 |                         |                   |                        |
| <b>Rule Action</b>             |                                                                                 |                         |                   |                        |
| Action                         | Permit<br>v                                                                     |                         |                   |                        |
| Priority (0-7)                 | П                                                                               |                         |                   |                        |
| <b>Replace Priority</b>        |                                                                                 |                         |                   |                        |
| Replace DSCP (0-63)            | П                                                                               |                         |                   |                        |
| Time Range Name                |                                                                                 | $\lor$<br>П             |                   |                        |
| Counter                        | $\overline{\mathbf{v}}$<br><b>Disabled</b>                                      |                         |                   |                        |
| Ports<br>$\checkmark$          |                                                                                 | $e.g. (1, 4-6, 9)$      |                   |                        |
|                                |                                                                                 |                         |                   | Previous Page<br>Apply |

図 10-7 Add Access Rule - Ethernet 画面

Ethernet のアクセスルールを設定するためには以下の項目を設定して、「Apply」ボタンをクリックします。

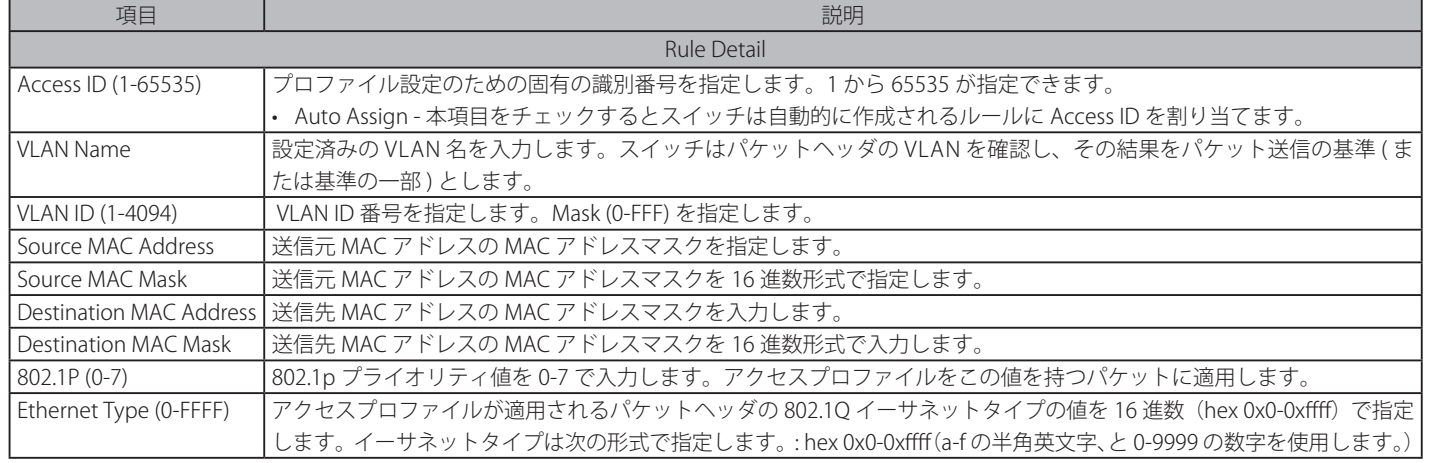

# ACL(ACL機能の設定)

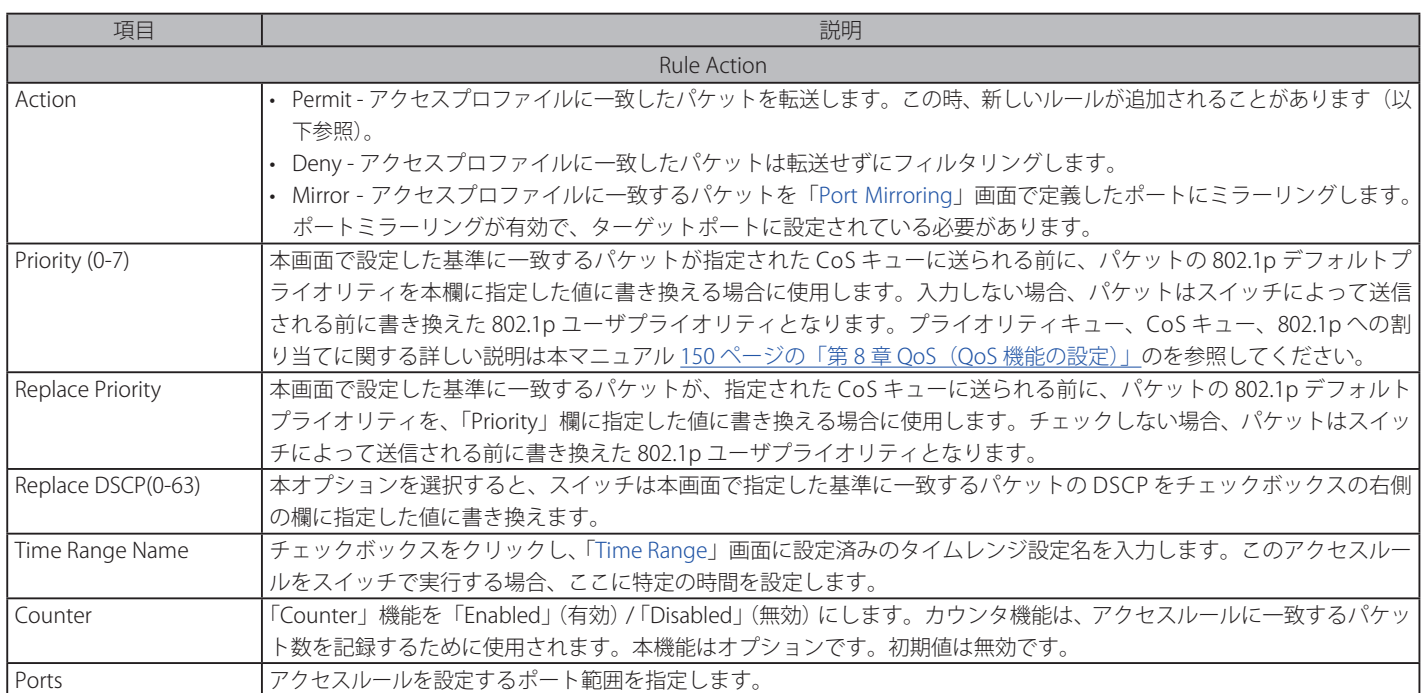

#### 作成したルールの詳細の参照

「Access Rule List」画面の該当エントリの「Show Details」ボタンをクリックして以下の画面を表示します。

| <b>Access Rule Detail Information</b> | <b>O</b> Safeguard |  |
|---------------------------------------|--------------------|--|
|                                       |                    |  |
| <b>ACL Rule Details</b>               |                    |  |
| Profile ID                            |                    |  |
| Access ID                             |                    |  |
| Profile Type                          | Ethernet           |  |
| Action                                | Permit             |  |
| Ports                                 | $1-2$              |  |
| <b>VLAN</b>                           | default (0x1)      |  |
| Show All Rules                        |                    |  |

図 10-8 Access Rule Detail Information - Ethernet 画面

「Show All Rules」ボタンをクリックすると、「Access Rule List」画面に戻ります。

# **アクセスプロファイルリストの作成(IPv4)**

アクセスプロファイルを作成し、プロファイルにルールを作成します。

ACL > Access Profile List の順にメニューをクリックし、以下の画面を表示します。1つのアクセスプロファイルが説明のために作成されています。

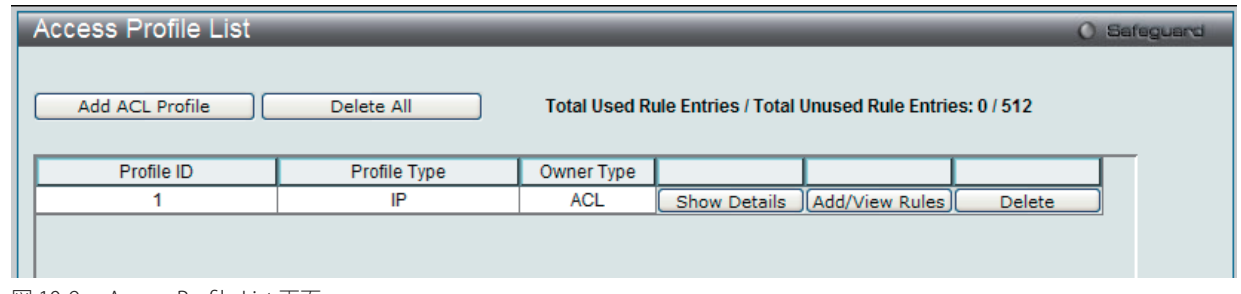

図 10-9 Access Profile List 画面

#### エントリの削除

エントリを削除するためには、エントリ横の「Delete」ボタンをクリックします。すべてのアクセスプロファイルを削除するためには、「Delete All」 ボタンをクリックします。

### エントリの追加

「Access Profile List」にエントリを追加するには、「Add ACL Profile」ボタンをクリックし、以下の画面を表示します。

### IPv4 の「Add ACL Profile」画面

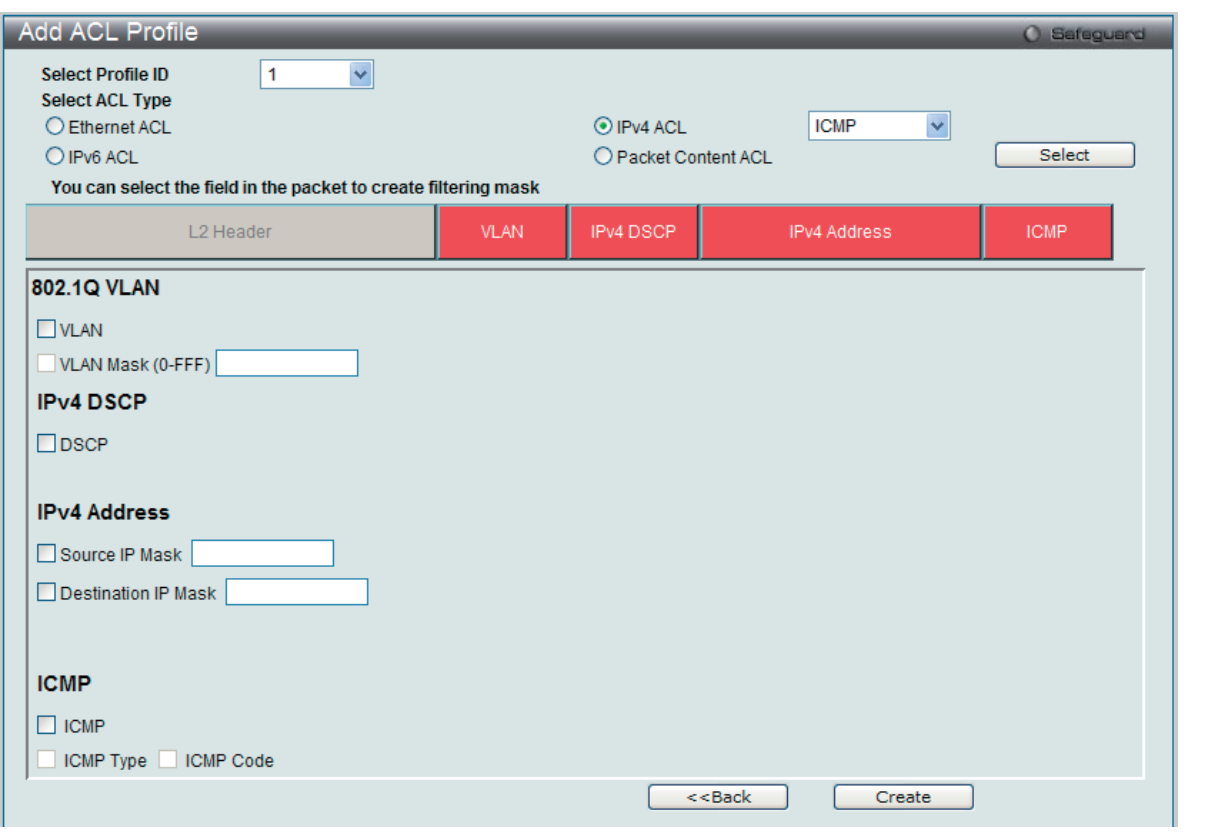

図 10-10 Add ACL Profile - IPv4 ACL 画面

「Profile ID」でプロファイル番号を 1-512 から選択し、「Select ACL Type」で「IPv4 ACL」をチェック後、隣接する欄で設定するフレームヘッダ (ICMP、 IGMP、TCP、UDP、Protocol ID)選択して「Select」ボタンをクリックします。画面上部のボックスをクリックすると、赤色に変わり、設定用項目 が表示されます。

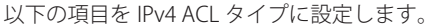

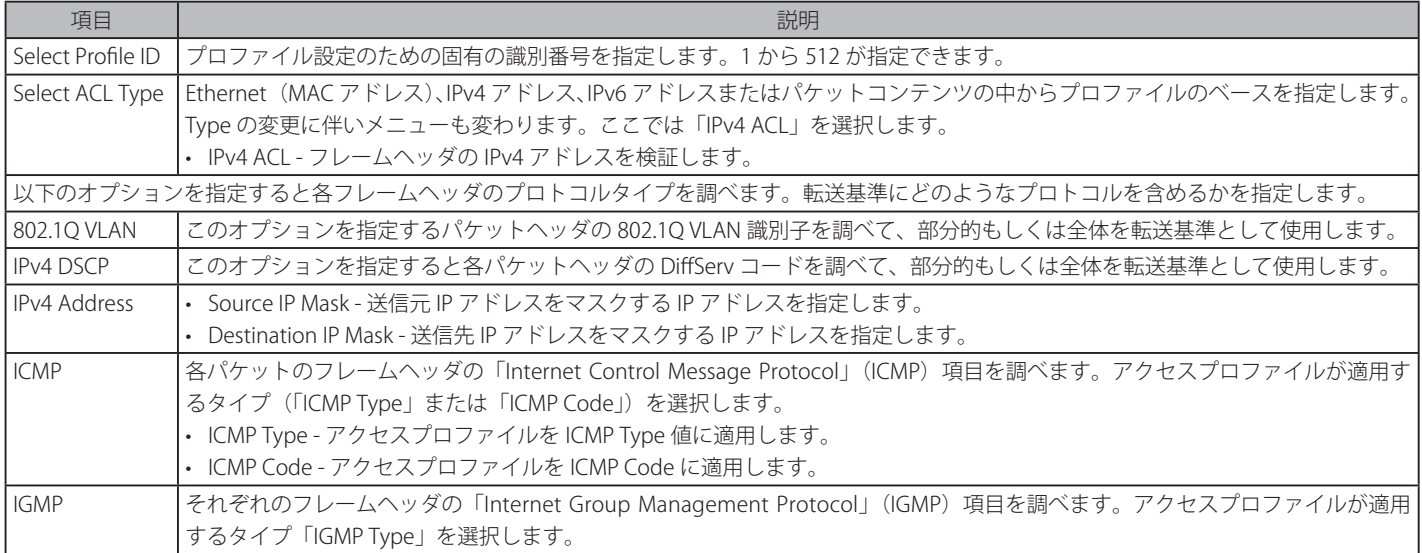

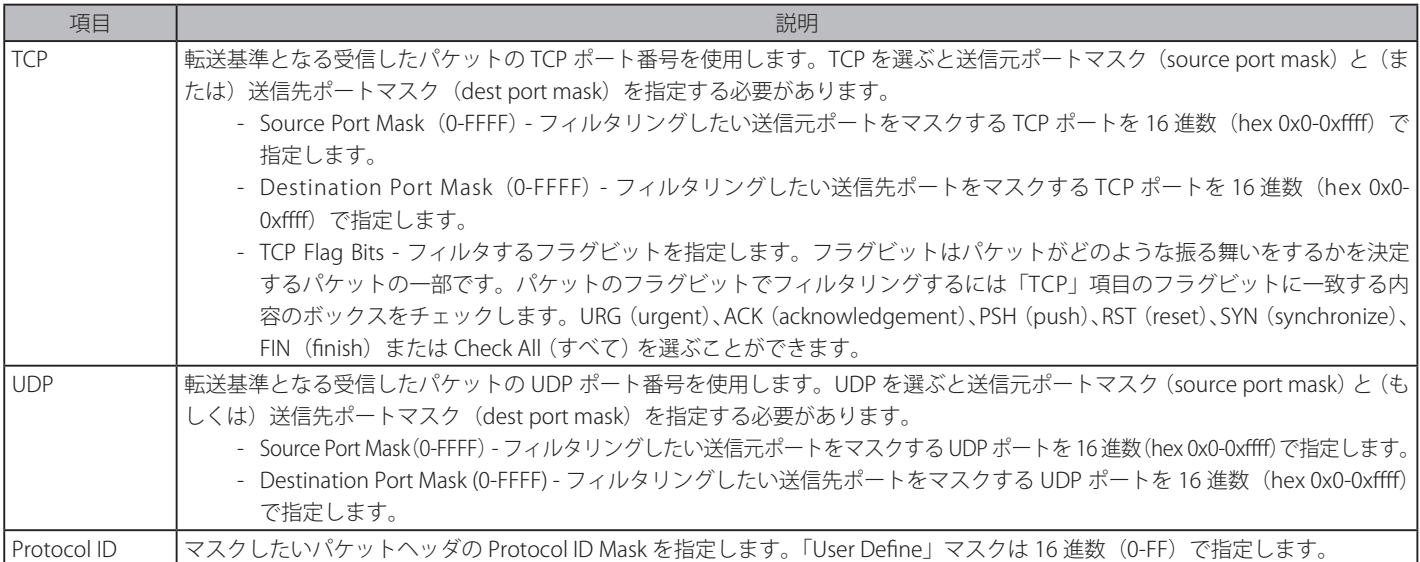

「Create」ボタンをクリックし、設定を適用します。

#### 作成したプロファイルの詳細の参照

作成したプロファイルの詳細を参照するには、「Access Profile List」画面の該当エントリの「Show Details」ボタンをクリックし、以下の画面を表示します。

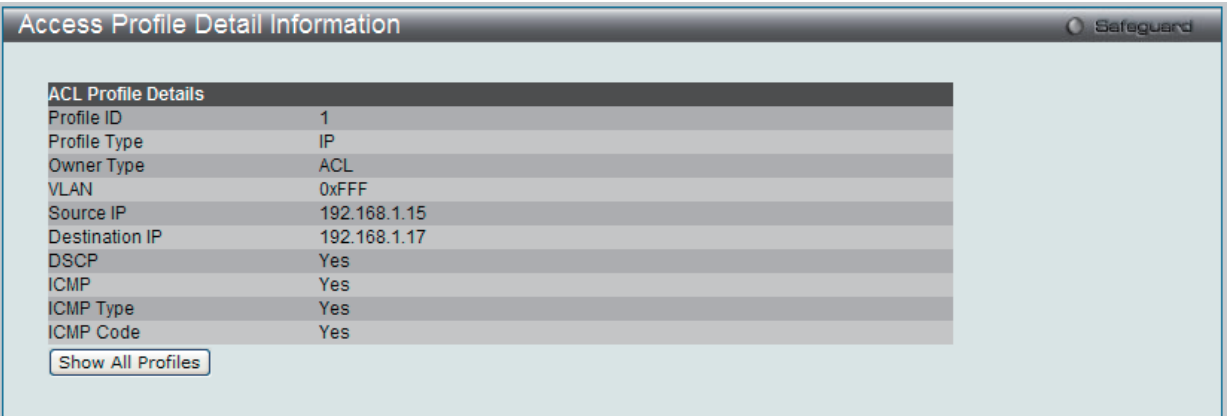

図 10-11 Access Profile Detail Information - IPv4 画面

「Show All Profiles」ボタンをクリックすると、「Access Profile List」画面に戻ります。

#### 作成したアクセスプロファイルに対するルールの設定手順(IPv4):

#### IPv4 アクセスルールの設定

1. 「Access Profile List」画面を表示します。

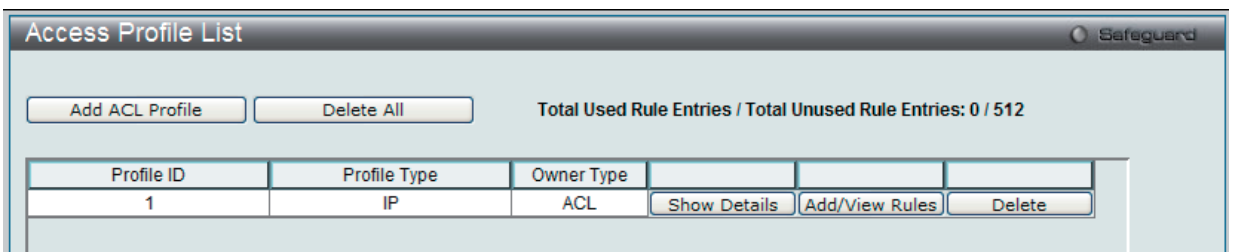

図 10-12 Access Profile List 画面

2. 「Access Profile List」画面を表示し、IPv4 エントリの「Add/View Rules」ボタンをクリックし、以下の画面を表示します。

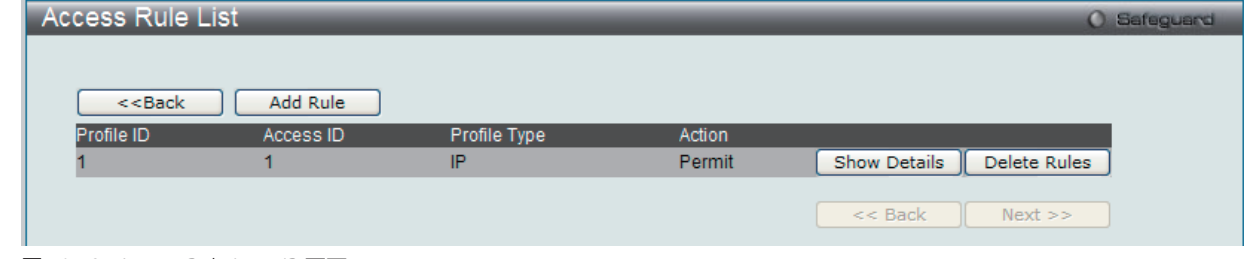

図 10-13 Access Rule List - IP 画面

# ルールの削除

該当の「Delete Rules」ボタンをクリックします。

### ルールの新規作成

新しいルールを作成するには、「Add Rule」ボタンをクリックし、以下の画面を表示します。

| <b>Add Access Rule</b>                                                          |              |                          |             |                       |              |               | O Safeguard |  |
|---------------------------------------------------------------------------------|--------------|--------------------------|-------------|-----------------------|--------------|---------------|-------------|--|
|                                                                                 |              |                          |             |                       |              |               |             |  |
| <b>Profile Information</b>                                                      |              |                          |             |                       |              |               |             |  |
|                                                                                 |              |                          |             |                       |              |               |             |  |
| Profile ID                                                                      | $\mathbf{1}$ |                          |             | Profile Type          | IP           |               |             |  |
| Owner Type                                                                      | <b>ACL</b>   |                          |             | <b>VLAN</b>           | 0xFFF        |               |             |  |
| Source IP                                                                       | 192.168.1.15 |                          |             | <b>Destination IP</b> | 192.168.1.17 |               |             |  |
| <b>DSCP</b>                                                                     | <b>Yes</b>   |                          |             | <b>ICMP</b>           | <b>Yes</b>   |               |             |  |
| <b>ICMP Type</b>                                                                | <b>Yes</b>   |                          |             | <b>ICMP Code</b>      | Yes          |               |             |  |
|                                                                                 |              |                          |             |                       |              |               |             |  |
|                                                                                 |              |                          |             |                       |              |               |             |  |
|                                                                                 |              |                          |             |                       |              |               |             |  |
|                                                                                 |              |                          |             |                       |              |               |             |  |
|                                                                                 |              |                          |             |                       |              |               |             |  |
| <b>Rule Detail</b>                                                              |              |                          |             |                       |              |               |             |  |
| (Keep an input field as blank to treat the corresponding option as do not care) |              | 1                        |             |                       |              |               |             |  |
| Access ID (1-65535)<br><b>VLAN Name</b>                                         |              | $\odot$                  | Auto Assign |                       |              |               |             |  |
|                                                                                 |              |                          |             |                       |              |               |             |  |
| <b>VLAN ID (1-4094)</b><br>Source IP Address                                    |              | Ο                        |             | Mask                  | $(0-FFF)$    |               |             |  |
| Source IP Mask                                                                  |              |                          |             | e.g.(192.168.1.10)    |              |               |             |  |
|                                                                                 |              |                          |             | e.g.(192.168.1.10)    |              |               |             |  |
| <b>Destination IP Address</b>                                                   |              |                          |             | e.g.(192.168.1.10)    |              |               |             |  |
| <b>Destination IP Mask</b>                                                      |              |                          |             | e.g.(192.168.1.10)    |              |               |             |  |
| <b>DSCP</b>                                                                     |              |                          |             | $e.g. (0-63)$         |              |               |             |  |
|                                                                                 |              | <b>Type</b>              |             | e.g.(0-255)           |              |               |             |  |
| ICMP                                                                            |              | Code                     |             | $e.g. (0-255)$        |              |               |             |  |
|                                                                                 |              |                          |             |                       |              |               |             |  |
| <b>Rule Action</b>                                                              |              |                          |             |                       |              |               |             |  |
| Action                                                                          |              | Permit<br>×              |             |                       |              |               |             |  |
| Priority (0-7)                                                                  |              |                          | П           |                       |              |               |             |  |
| <b>Replace Priority</b>                                                         |              |                          |             |                       |              |               |             |  |
| Replace DSCP (0-63)                                                             |              |                          | П           |                       |              |               |             |  |
| Time Range Name                                                                 |              |                          |             | $\lor$<br>П           |              |               |             |  |
| Counter                                                                         |              | Disabled<br>$\checkmark$ |             |                       |              |               |             |  |
| Ports<br>Y                                                                      |              |                          |             | $e.g.(1,4-6,9)$       |              |               |             |  |
|                                                                                 |              |                          |             |                       |              | Previous Page | Apply       |  |
|                                                                                 |              |                          |             |                       |              |               |             |  |

図 10-14 Add Access Rule - IP 画面

以下の項目を設定します。

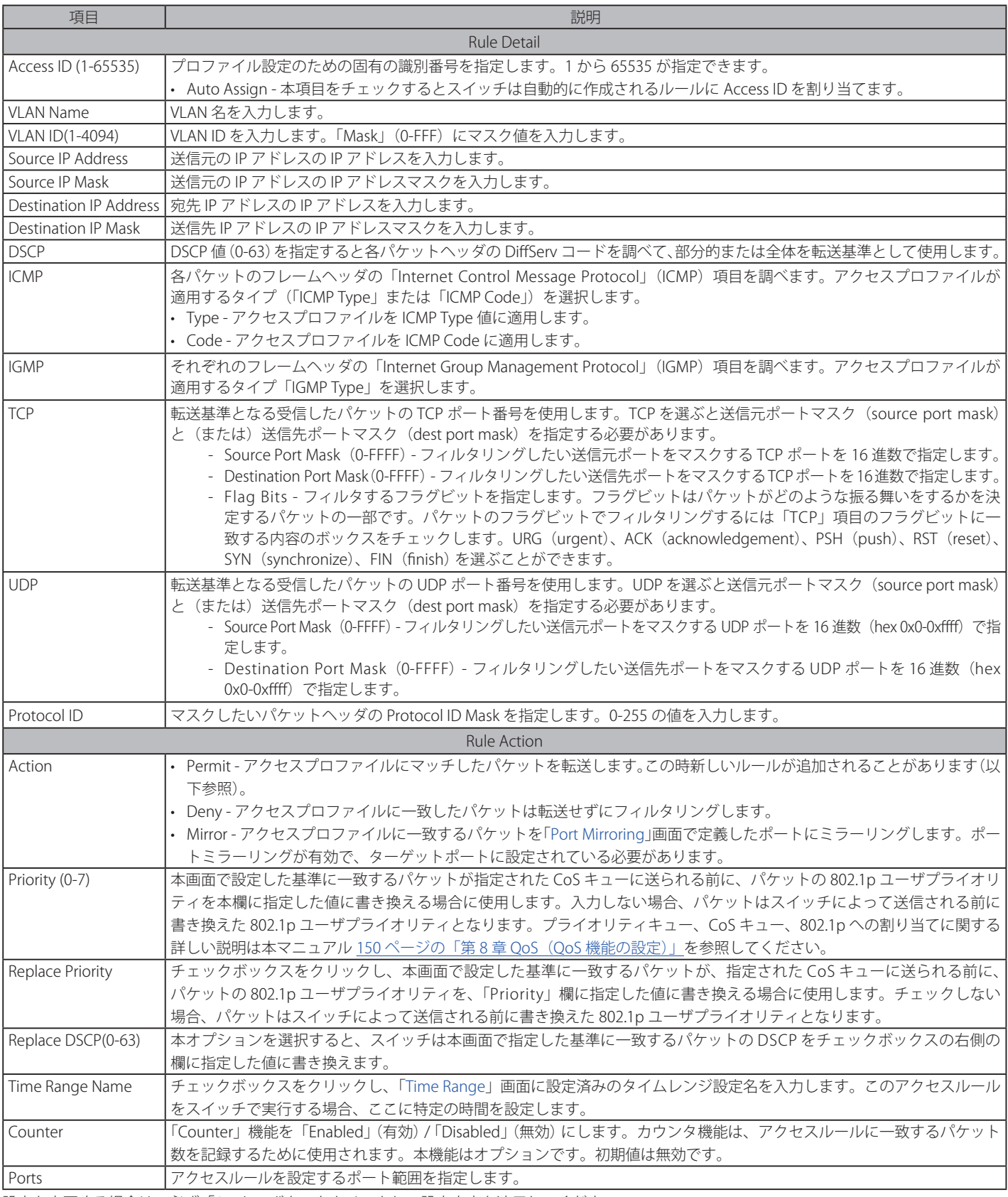

設定を変更する場合は、必ず「Apply」ボタンをクリックし、設定内容を適用してください。

#### 作成したルールの詳細の参照

「Access Rule List」画面の該当エントリの「Show Details」ボタンをクリックして以下の画面を表示します。

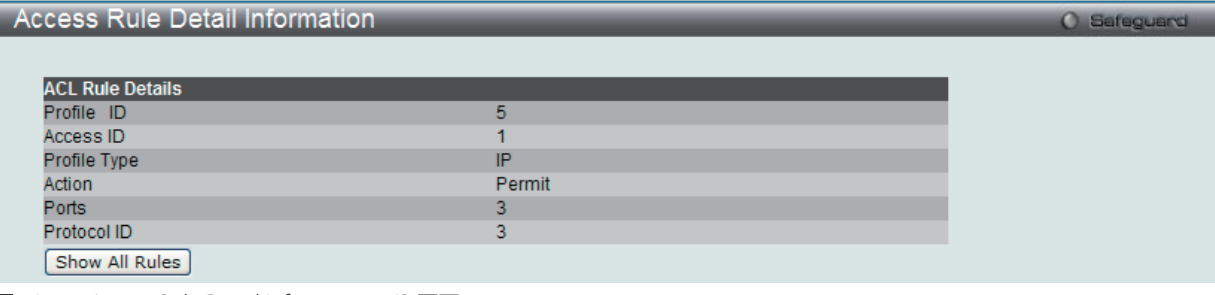

図 10-15 Access Rule Detail Information - IP 画面

「Show All Rules」ボタンをクリックすると、「Access Rule List」画面に戻ります。

# **アクセスプロファイルリストの作成(IPv6)**

アクセスプロファイルを作成し、プロファイルにルールを作成します。

ACL > Access Profile List の順にメニューをクリックし、以下の画面を表示します。1つのアクセスプロファイルが説明のために作成されています。

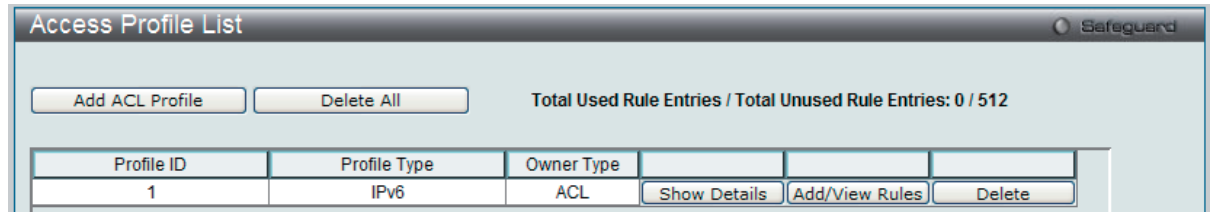

図 10-16 Access Profile List 画面

#### エントリの削除

エントリの削除は、エントリ横の「Delete」ボタンをクリックします。すべてのアクセスプロファイルの削除は、「Delete All」ボタンをクリックします。

#### エントリの追加

「Access Profile List」にエントリを追加するには、「Add ACL Profile」で「IPv6 ACL」ボタンをチェック後、隣接する欄で設定するフレームヘッダ(TCP または UDP)選択して「Select」ボタンをクリックします。

# IPv6 の「Add ACL Profile」画面

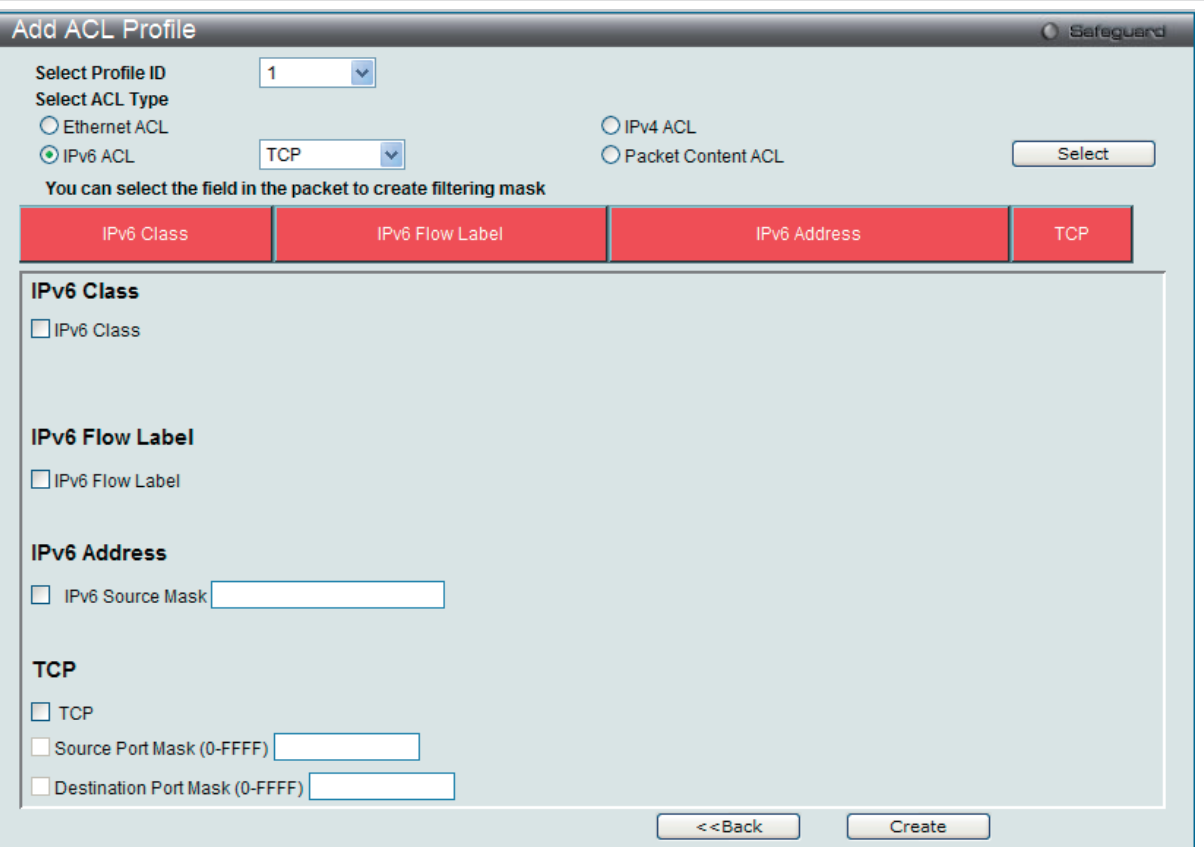

「Profile ID」でプロファイル番号を 1-512 から選択し、「Select ACL Type」をチェック後、「Select」ボタンをクリックすることで画面を切り替えるこ とができます。画面上部のボックスをクリックすると、赤色に変わり、設定用項目が表示されます。

以下の項目を IPv6 ACL タイプに設定します。

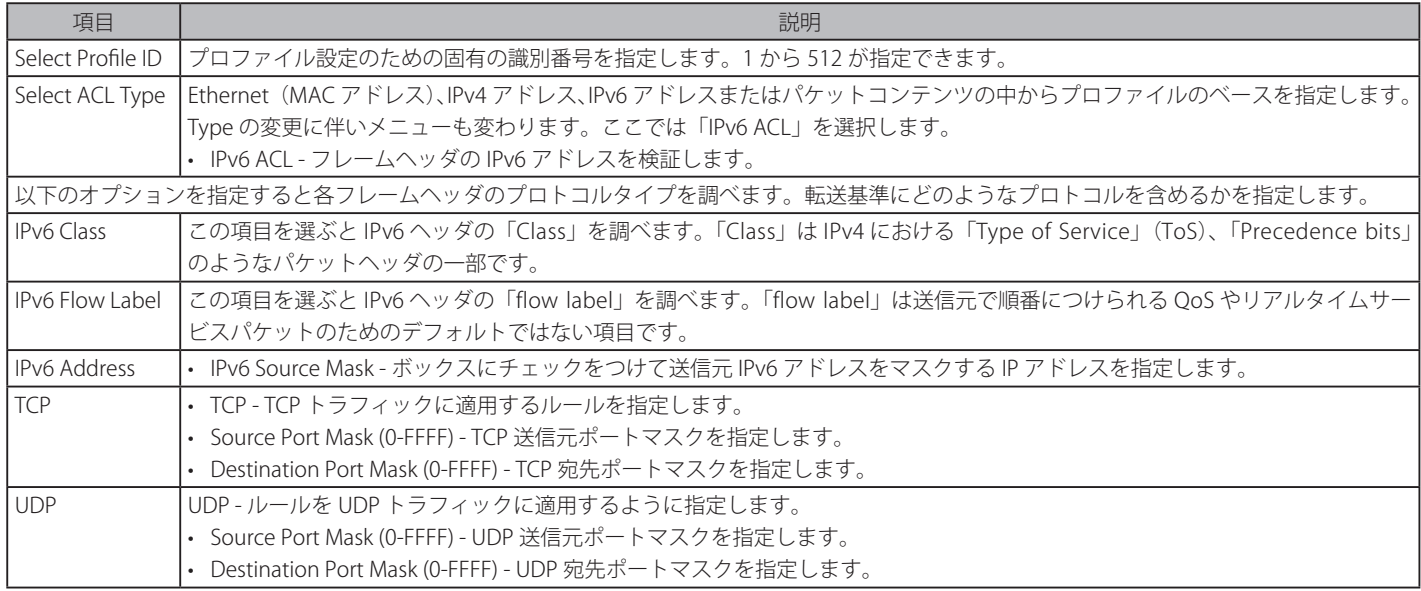

「Create」ボタンをクリックし、設定を適用します。

#### 作成したプロファイルの詳細の参照

作成したプロファイルの詳細を参照する場合は、「Access Profile List」画面の該当エントリの「Show Details」ボタンをクリックして以下の画面を表示します。

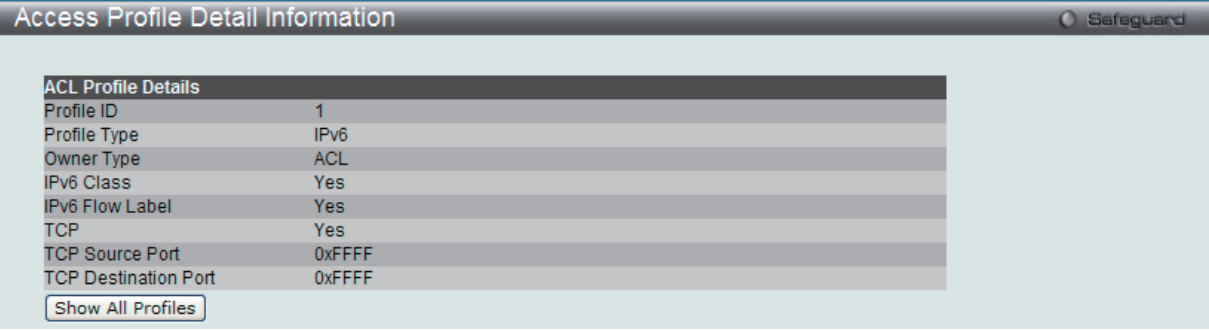

図 10-18 Access Profile Detail Information - IPv6 ACL 画面

「Show All Profiles」ボタンをクリックすると、「Access Profile List」画面に戻ります。

#### 作成したアクセスプロファイルに対するルールの設定手順(IPv6):

#### IPv6 アクセスルールの設定

1. 「Access Profile List」画面を表示します。

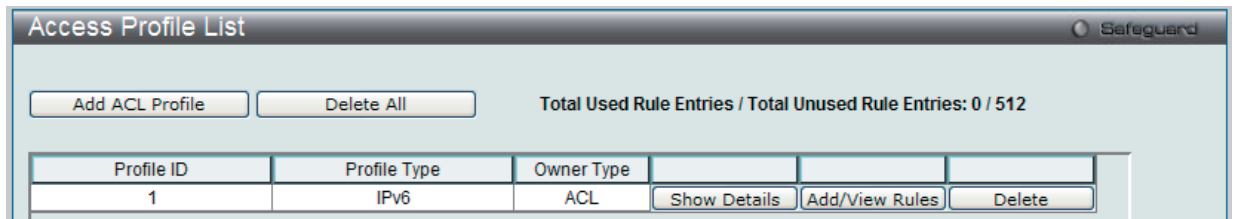

図 10-19 Access Profile List 画面

2. 「Access Profile List」画面を表示し、IPv6 エントリの「Add/View Rules」ボタンをクリックして以下の画面を表示します。

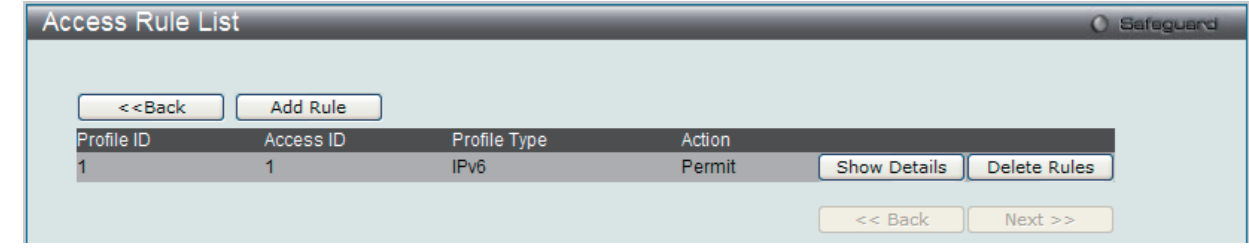

図 10-20 Access Rule List - IPv6 画面

# 作成済みのルールの削除

該当の「Delete Rules」ボタンをクリックします。

#### ルールの新規登録

新しいルールを作成するためには、「Add Rule」ボタンをクリックします。

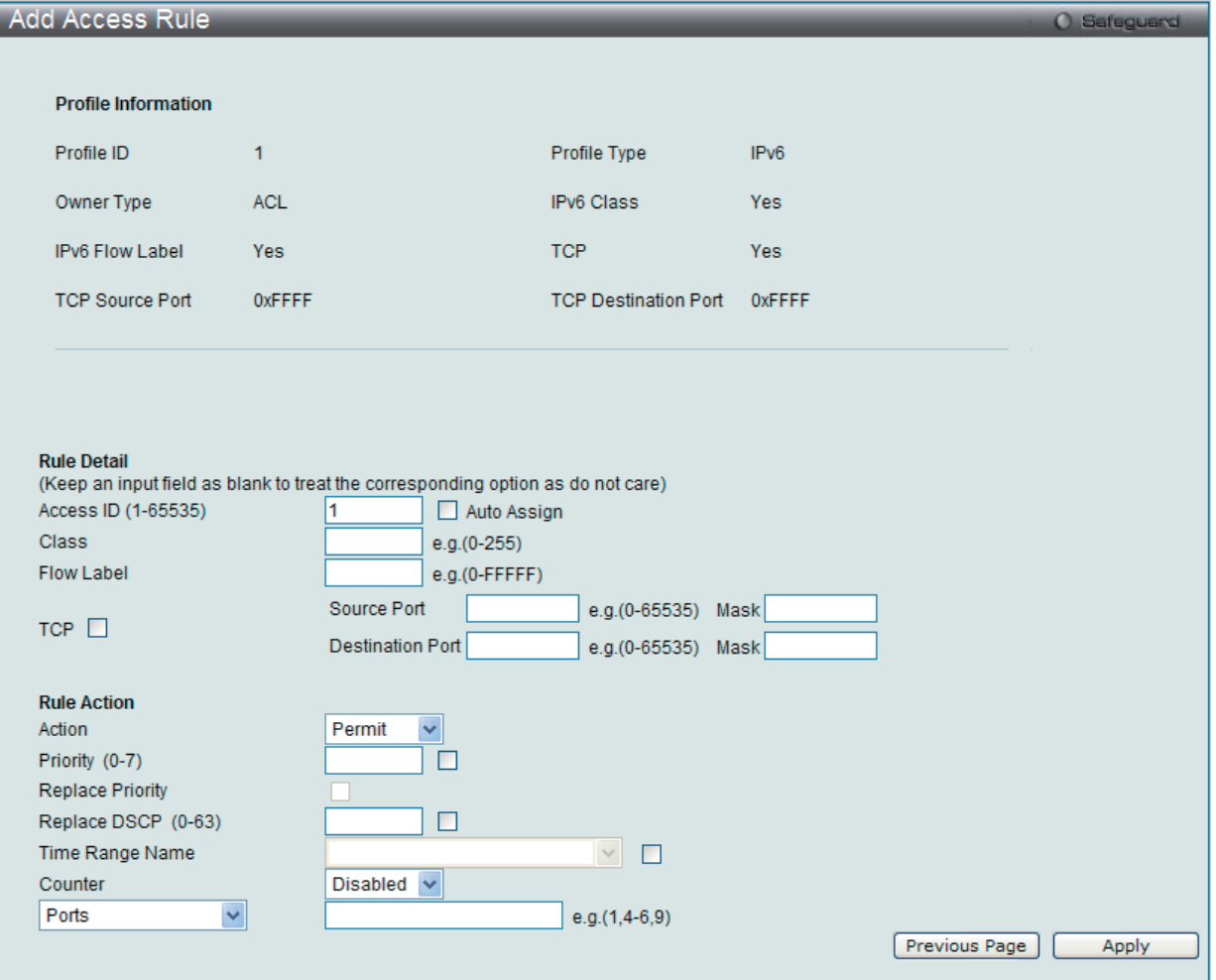

図 10-21 Add Access Rule - IPv6 画面

#### 以下の項目を設定します。

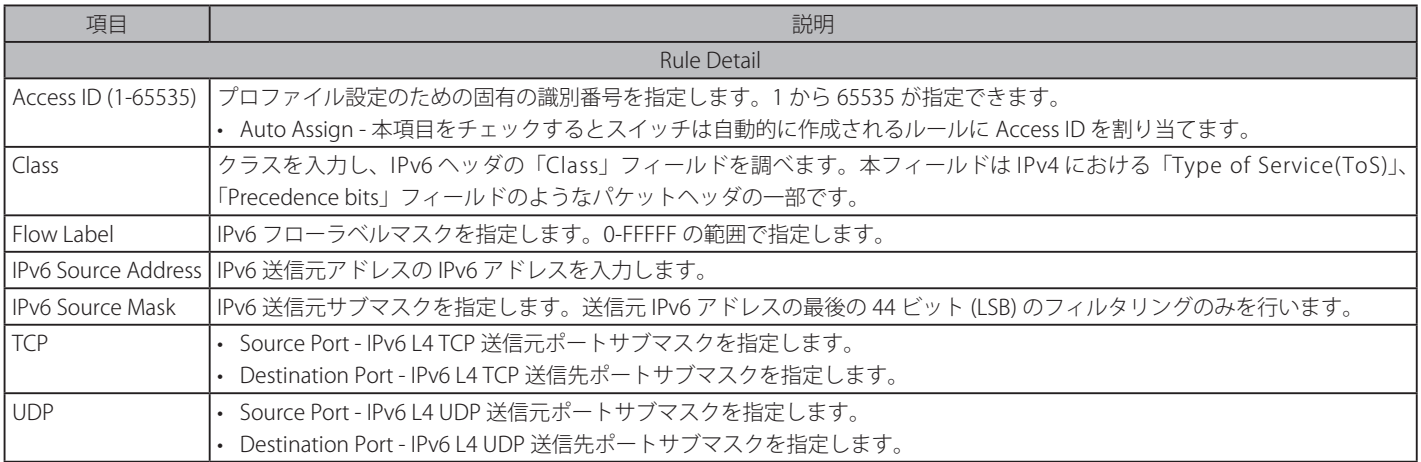

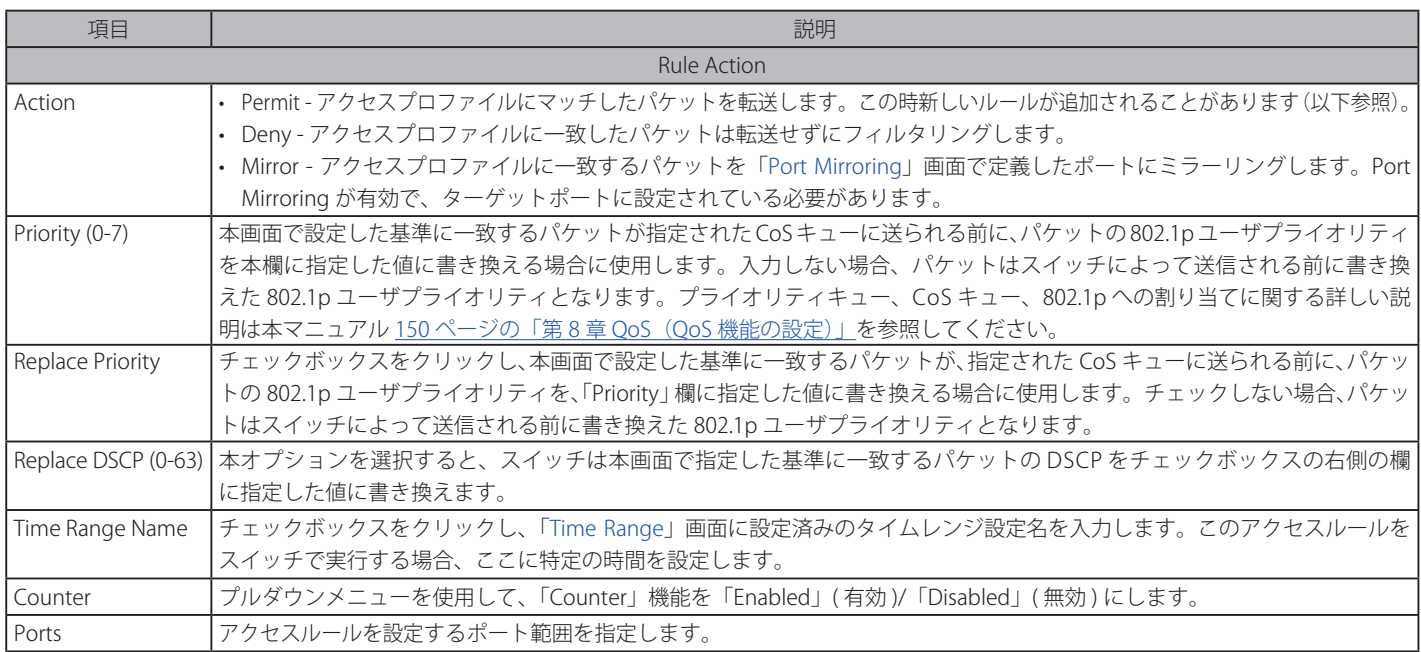

IPv6 のアクセスルールを設定するためには、必ず「Apply」ボタンをクリックし、設定内容を適用してください。

### 作成したルールの詳細の参照

「Access Rule List」画面の該当エントリの「Show Details」ボタンをクリックして以下の画面を表示します。

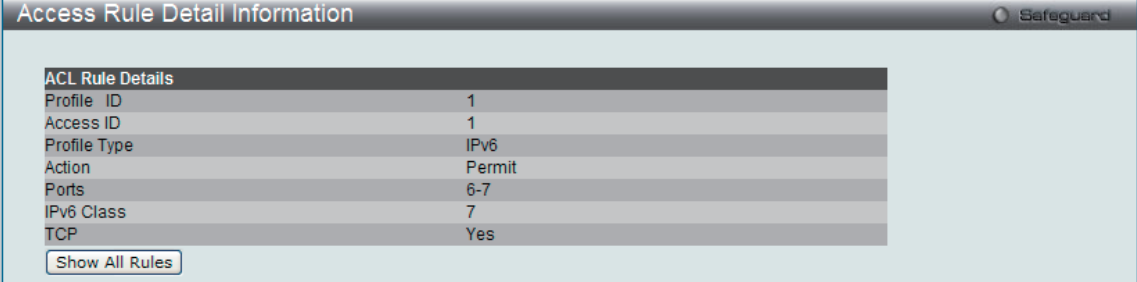

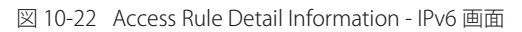

「Show All Rules」ボタンをクリックすると、「Access Rule List」画面に戻ります。

# **アクセスプロファイルリストの作成(パケットコンテンツ)**

アクセスプロファイルを作成し、プロファイルにルールを作成します。

ACL > Access Profile List の順にメニューをクリックし、以下の画面を表示します。1つのアクセスプロファイルが説明のために作成されています。

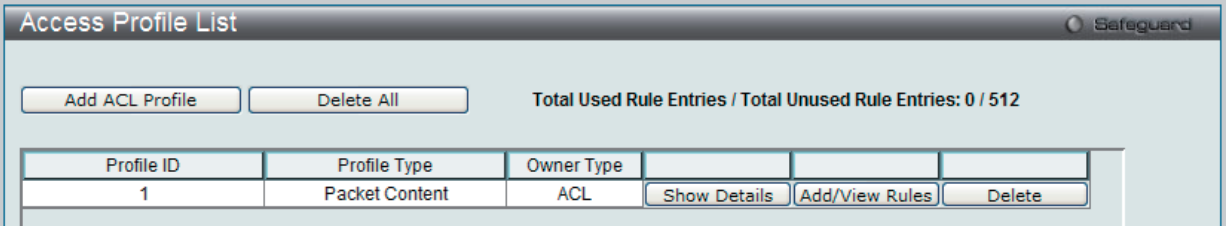

図 10-23 Access Profile List 画面

#### エントリの削除

エントリを削除するためには、エントリ横の「Delete」ボタンをクリックします。すべてのアクセスプロファイルを削除するためには、「Delete All」 ボタンをクリックします。

#### エントリの追加

「Access Profile List」にエントリを追加するには、「Add ACL Profile」ボタンをクリックし、以下の画面を表示します。

# パケットコンテンツの「Add ACL Profile」画面

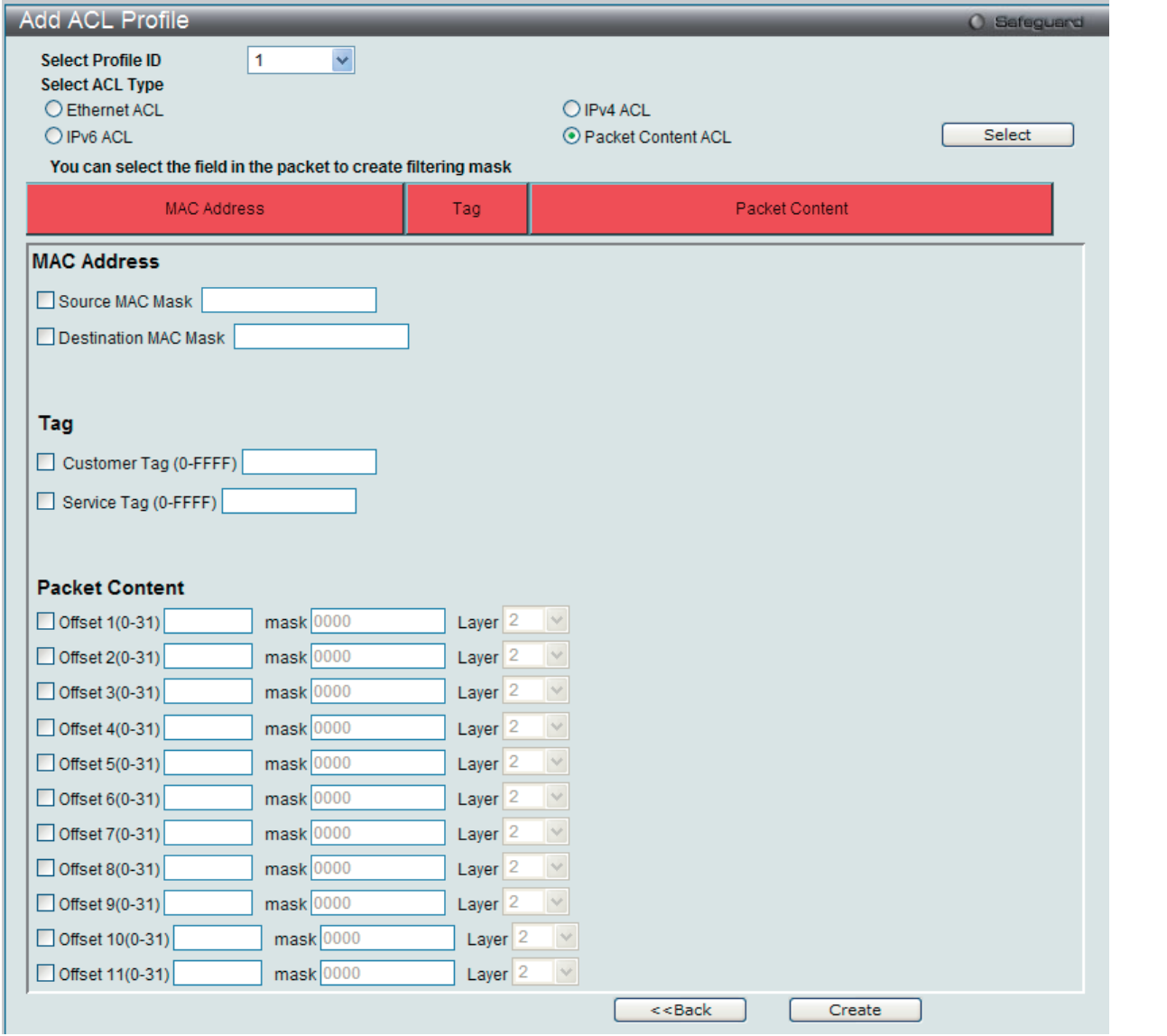

図 10-24 Add ACL Profile 画面 - パケットコンテンツ

「Profile ID」でプロファイル番号を 1-512 から選択し、「Select ACL Type」で「Packet Content ACL」をチェック後、「Select」ボタンをクリックします。 画面上部のボックスをクリックすると、赤色に変わり、設定用項目が表示されます。

以下の項目をパケットコンテンツタイプに設定します。

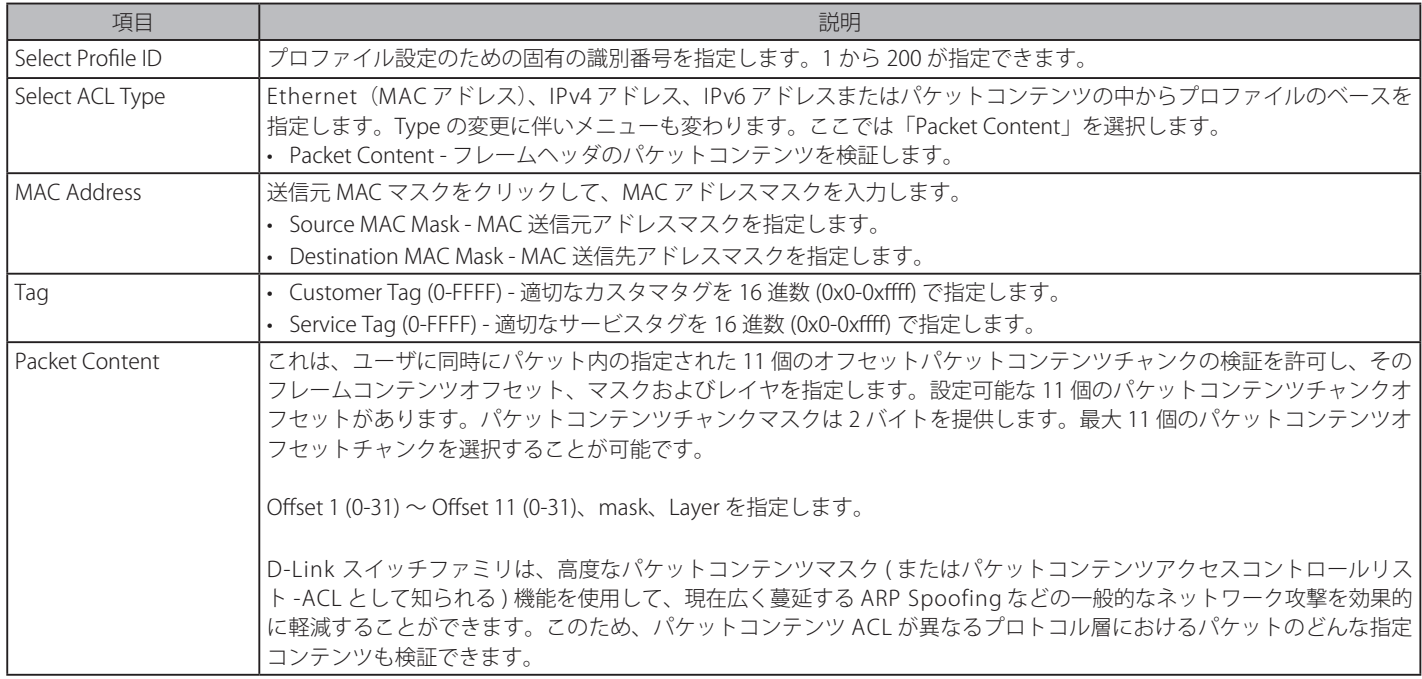

「Apply」ボタンをクリックし、変更を有効にします。

#### 作成したプロファイルの詳細の参照

作成したプロファイル設定を参照するためには、「Access Profile List」画面の対応する「Show Details」ボタンをクリックし、以下の画面を表示します。

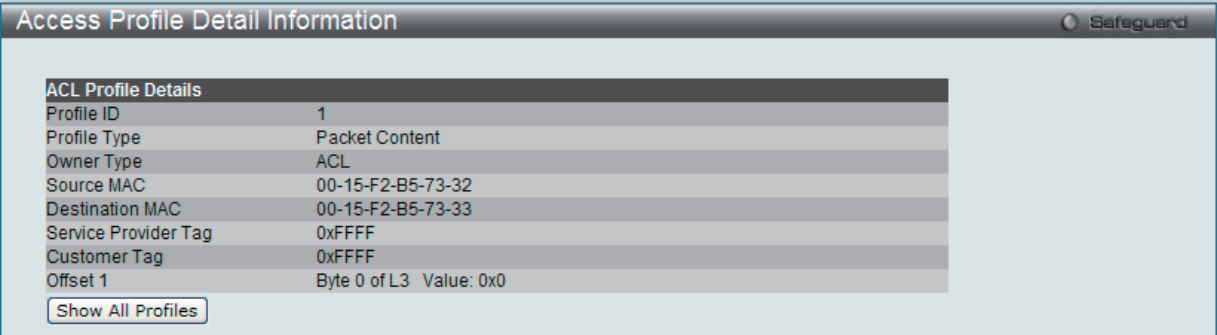

図 10-25 Access Profile Detail Information 画面 - パケットコンテンツ

「Show All Profiles」ボタンをクリックすると、「Access Profile List」画面に戻ります。

#### 作成したアクセスプロファイルに対するルールの設定手順(パケットコンテンツ):

#### パケットコンテンツアクセスルールの設定

1. 「Access Profile List」画面を表示します。

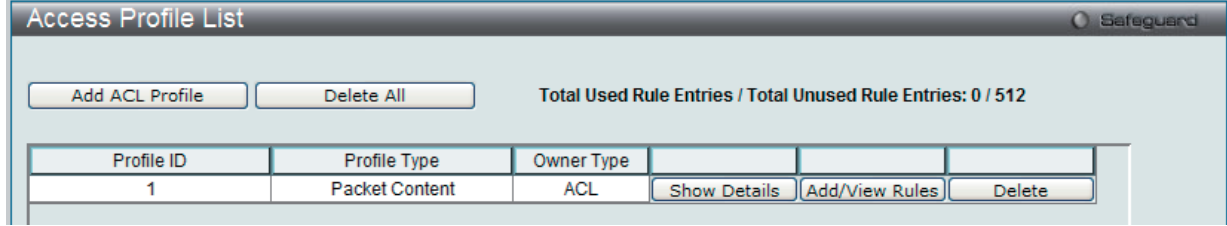

図 10-26 Access Profile List 画面

2. 「Access Profile List」画面を表示し、パケットコンテンツエントリの「Add/View Rules」ボタンをクリックして以下の画面を表示します。

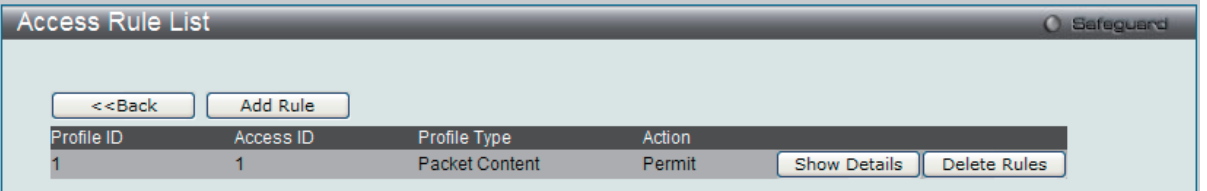

図 10-27 Access Rule List 画面 - パケットコンテンツ

#### 既に作成したルールの削除

該当の「Delete Rules」ボタンをクリックします。

#### ルールの新規作成

新しいルールを作成するためには、「Add Rule」ボタンをクリックし、以下の画面を表示します。

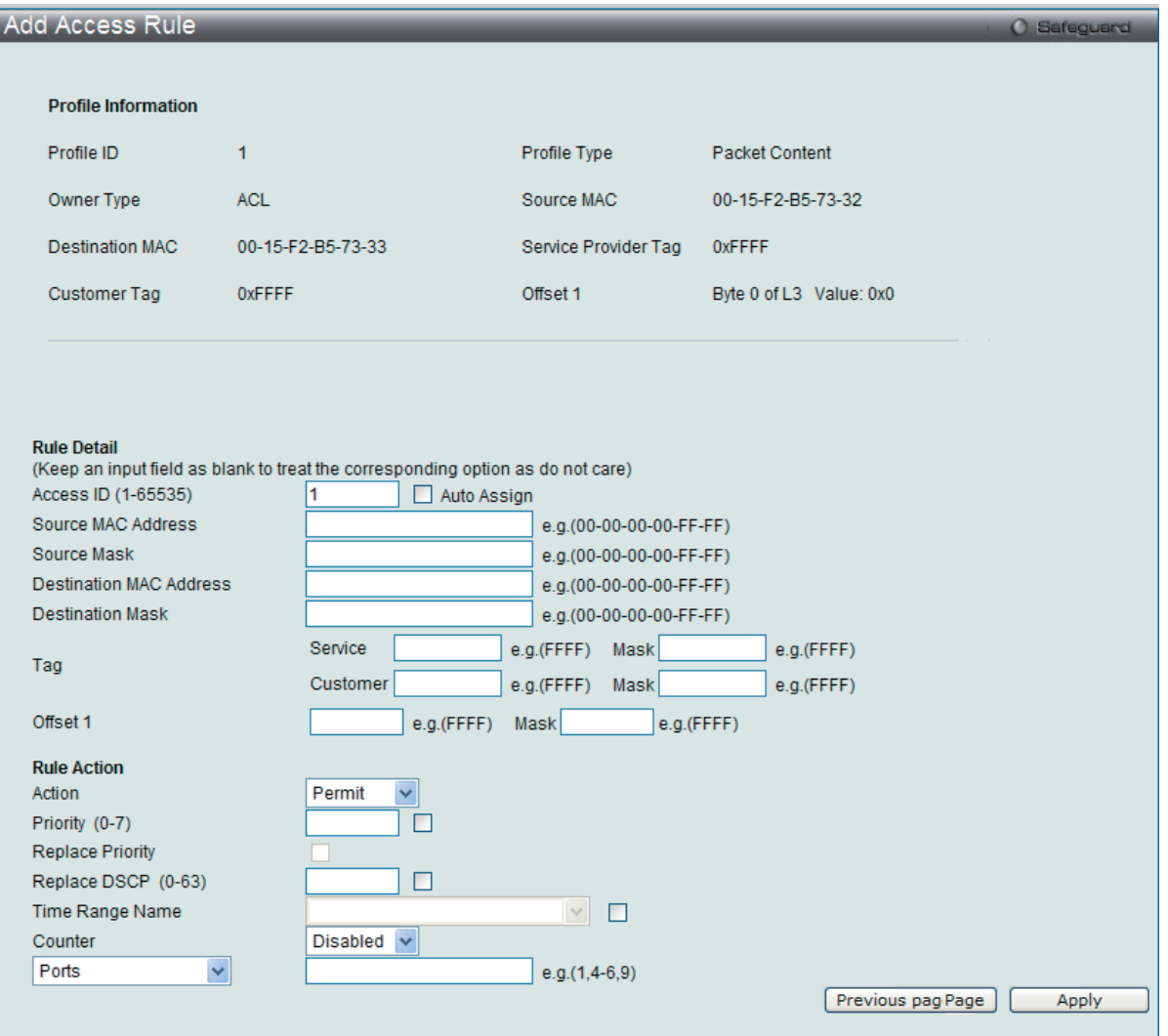

図 10-28 Add Access Rule 画面 - パケットコンテンツ

#### 以下の項目を設定します。

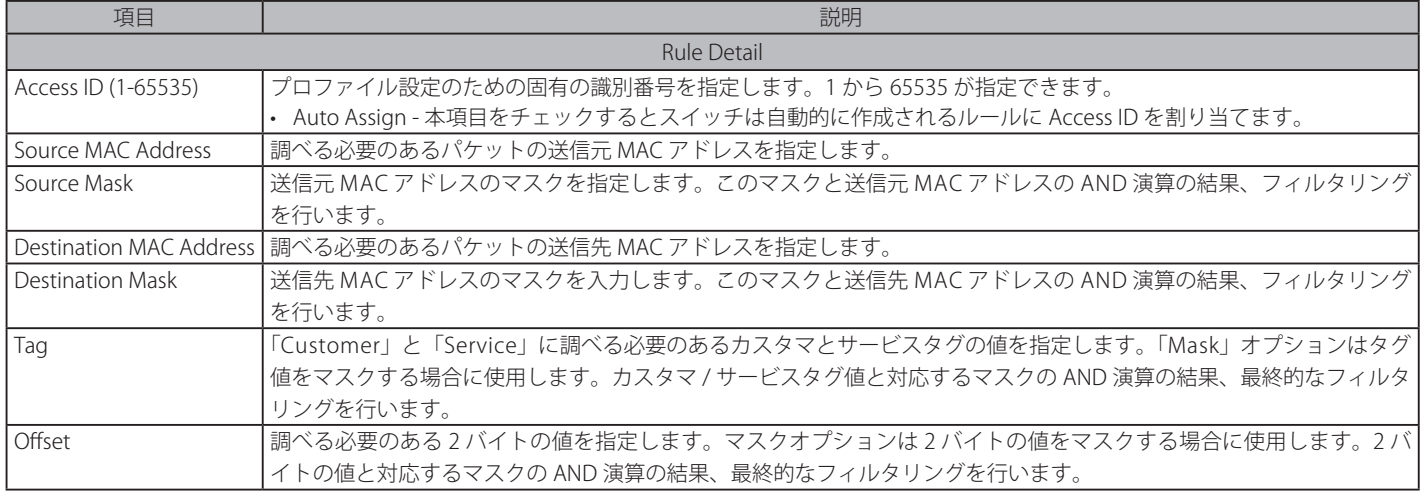

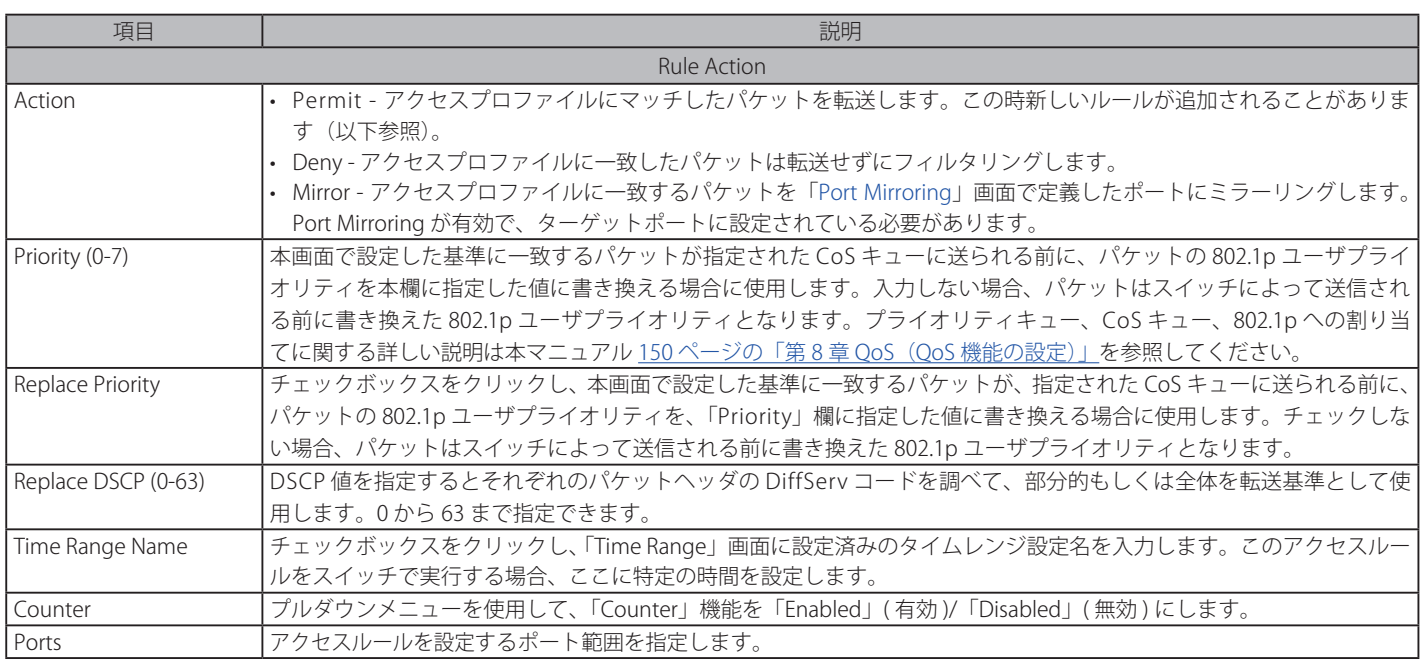

パケットコンテンツマスクのアクセスルールを設定するためには、必ず「Apply」ボタンをクリックし、設定内容を適用してください。

### 作成したルールの詳細の参照

「Access Rule List」画面の該当エントリの「Show Details」ボタンをクリックして以下の画面を表示します。

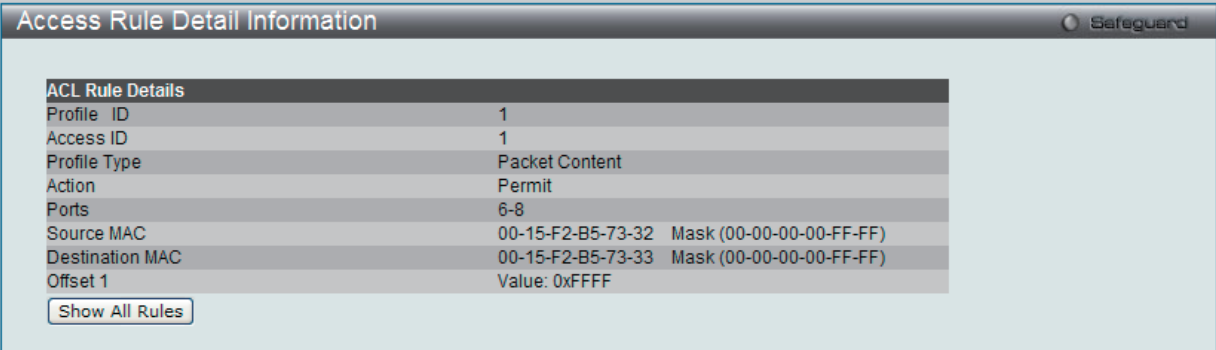

図 10-29 Access Rule Detail Information - パケットコンテンツ画面

「Show All Rules」ボタンをクリックすると、「Access Rule List」画面に戻ります。

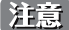

注意 ARP (Address Resolution Protocol) は、ホストのハードウェアアドレス (MAC アドレス) を検索するための標準規格です。しかし、LAN を攻撃する(つまり、ARP スプーフィング攻撃)ために容易に利用できるため、ARP は被害を受けやすいという弱点があります。ARP プ ロトコルの動作方法、および ARP spoofing 攻撃を防ぐために D-Link 独自のパケットコンテンツ ACL を使用する方法について本マニュア ル 83 ページの「ARP Spoofing Prevention Settings(ARP [Spoofing 防止設定\)」](#page-82-0)を参照してください。

# **CPU Access Profile List(CPU アクセスプロファイルリスト)**

#### **CPU インタフェースフィルタリング**

チップセットの制限やスイッチのセキュリティの必要性などから、本スイッチは、CPU インタフェースフィルタリング機能を持っています。この追 加機能によって CPU インタフェース向けのパケットアクセスルールリストの作成が可能になり、動作時のセキュリティが高くなります。既に説明 したアクセスプロファイル機能と似た方法で CPU インタフェースフィルタリングは CPU に到達するイーサネット、IP およびパケットコンテンツマ スクのパケットヘッダを調べて、ユーザ設定に基づきそれらを転送もしくはフィルタリングします。そして CPU フィルタリングの追加機能として、 CPU フィルタリングでは多彩なルールのリストをあらかじめ用意しておき、必要に応じてグローバルに有効 / 無効を設定することができます。

CPU 用のアクセスプロファイルの作成は 2 段階に分かれます。はじめにフレームのどの部分を調べるのか、送信元 MAC アドレスか、送信先 IP アドレスか、 などを決定します。次に、そのフレームに対してどのような処理を行うのかという基準になる値を入力します。詳しくは以下で 2 つに分けて説明します。

スイッチは、4つの CPU アクセスプロファイルタイプ (イーサネット (MAC アドレスベース) プロファイル設定、IP (IPv4) アドレスベースのプロファ イル設定、IP(IPv6)アドレスベースのプロファイル設定、パケットコンテンツのマスク設定)をサポートしています。

#### **CPU アクセスプロファイルの作成(Ethernet)**

CPU アクセスプロファイルを作成し、プロファイルにルールを作成します。

以下の画面では、ラジオボタンを使用し、CPU Interface Filtering State をグローバルに有効または無効にし、動作状態の変更をします。

#### ACL > CPU Access Profile List の順でメニューをクリックし、以下の画面を表示します。

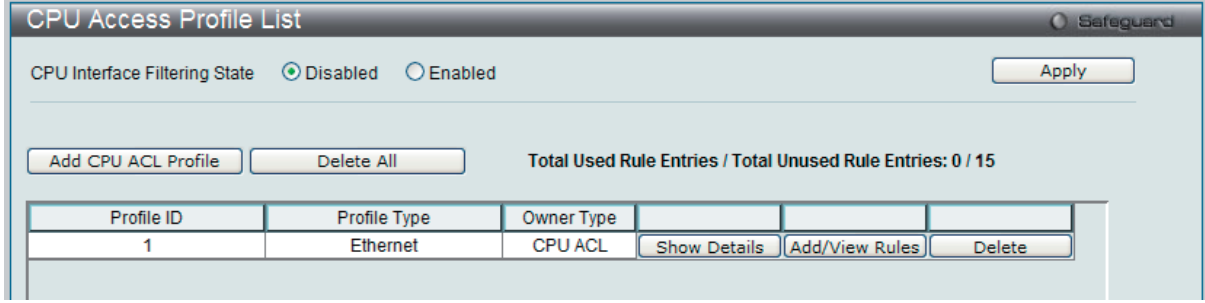

図 10-30 CPU Access Profile List 画面

スイッチに作成した CPU アクセスプロファイルリストを表示します。各タイプに1つのアクセスプロファイルが説明のために作成されています。「CPU Interface Filtering State」に「Enabled」を選択すると、スイッチは CPU パケットを詳しく調べます。また、「Disabled」を選択すると、調べません。

#### エントリの設定の参照

該当の「Show Details」ボタンをクリックします。

#### CPU Access Profile List のエントリの削除

エントリを削除するためには、エントリ横の「Delete」ボタンをクリックします。すべてのエントリを削除するためには、「Delete All」ボタンをクリッ クします。

#### CPU アクセスプロファイルリストの新規登録

「Add CPU ACL Profile」ボタンをクリックし、以下の画面を表示します。

#### イーサネットの「Add CPU ACL Profile」画面

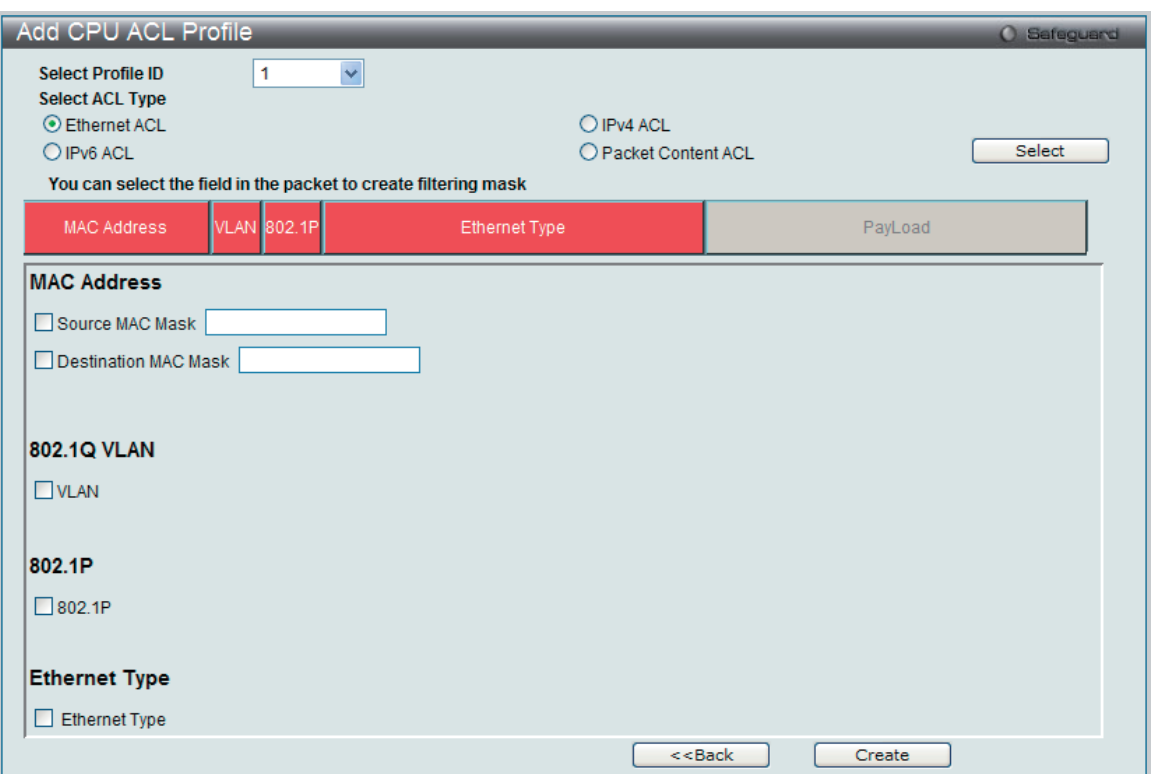

図 10-31 Add CPU ACL Profile - Ethernet 画面

「Add CPU ACL」画面で「Select Profile ID」(プロファイル ID)を指定し、「Select All Type」(ACL タイプ)に「Ether ACL」を選択して「Select」ボ タンをクリックします。画面上部のボックスをクリックすると赤色に変わり、設定用項目が表示されます。

#### 以下の項目を設定します。

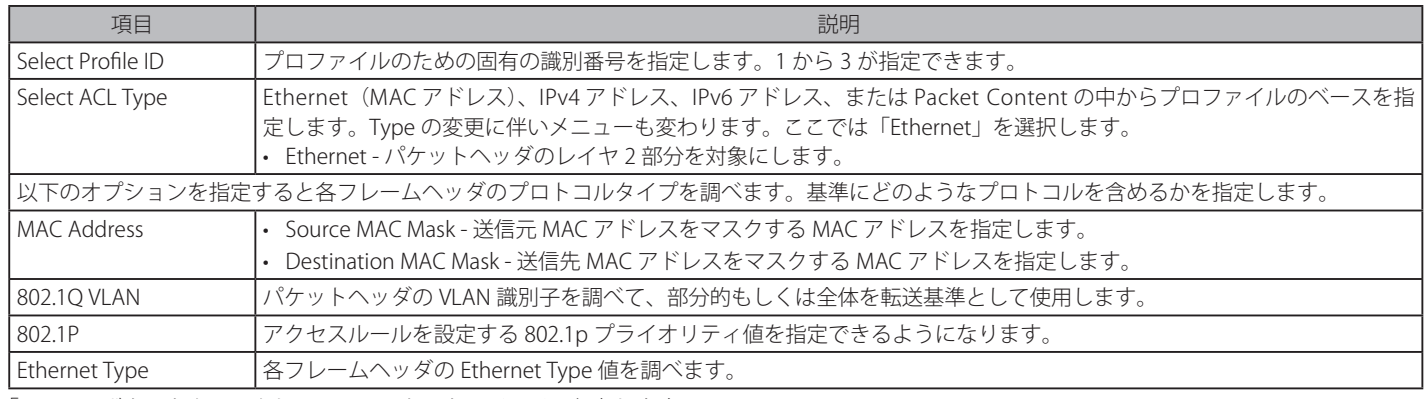

「Create」ボタンをクリックし、このエントリをスイッチに保存します。

#### 作成したプロファイルの詳細の参照

「CPU Access Profile List」画面の該当エントリの「Show Details」ボタンをクリックして以下の画面を表示します。

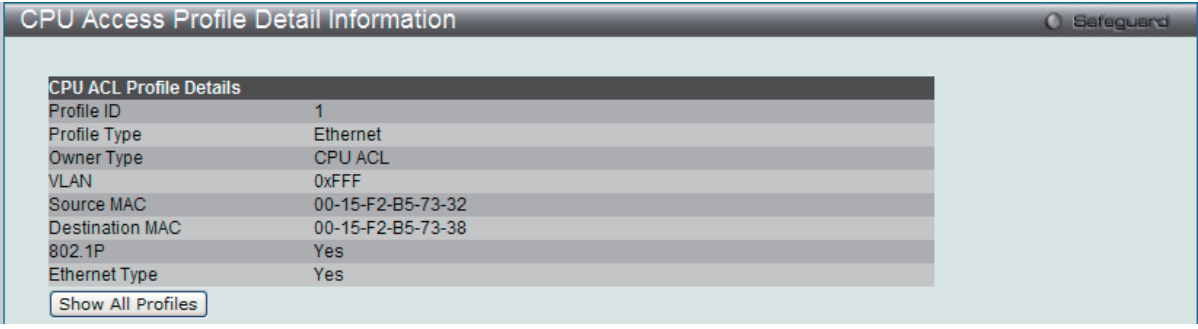

図 10-32 CPU Access Profile Detail Information - Ethernet 画面

「Show All Profiles」ボタンをクリックすると、「CPU Access Profile List」画面に戻ります。
## 作成した CPU アクセスプロファイルに対するルールの設定手順(Ethernet)

#### Ethernet アクセスルールの設定

1. 「CPU Access Profile List」画面を表示します。

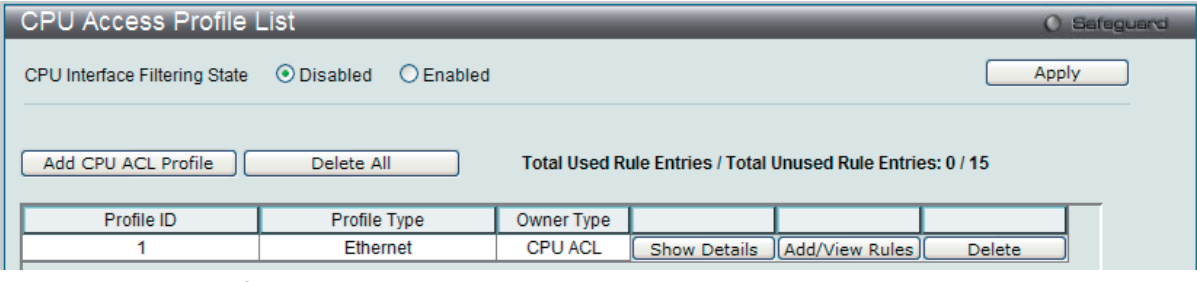

図 10-33 CPU Access Profile List 画面

2. 「CPU Access Profile List」画面を表示し、イーサネットエントリの「Add/View Rules」ボタンをクリックして以下の画面を表示します。

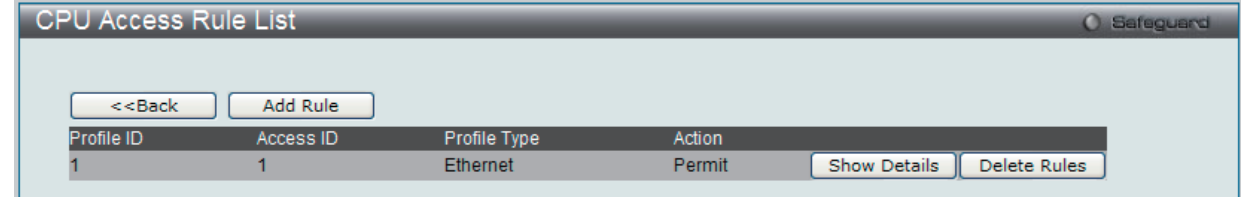

図 10-34 CPU Access Rule List - Ethernet 画面

#### 既に作成したルールの削除

該当の「Delete Rules」ボタンをクリックします。

#### 新しいルールの作成

「Add Rule」ボタンをクリックし、以下の画面を表示します。

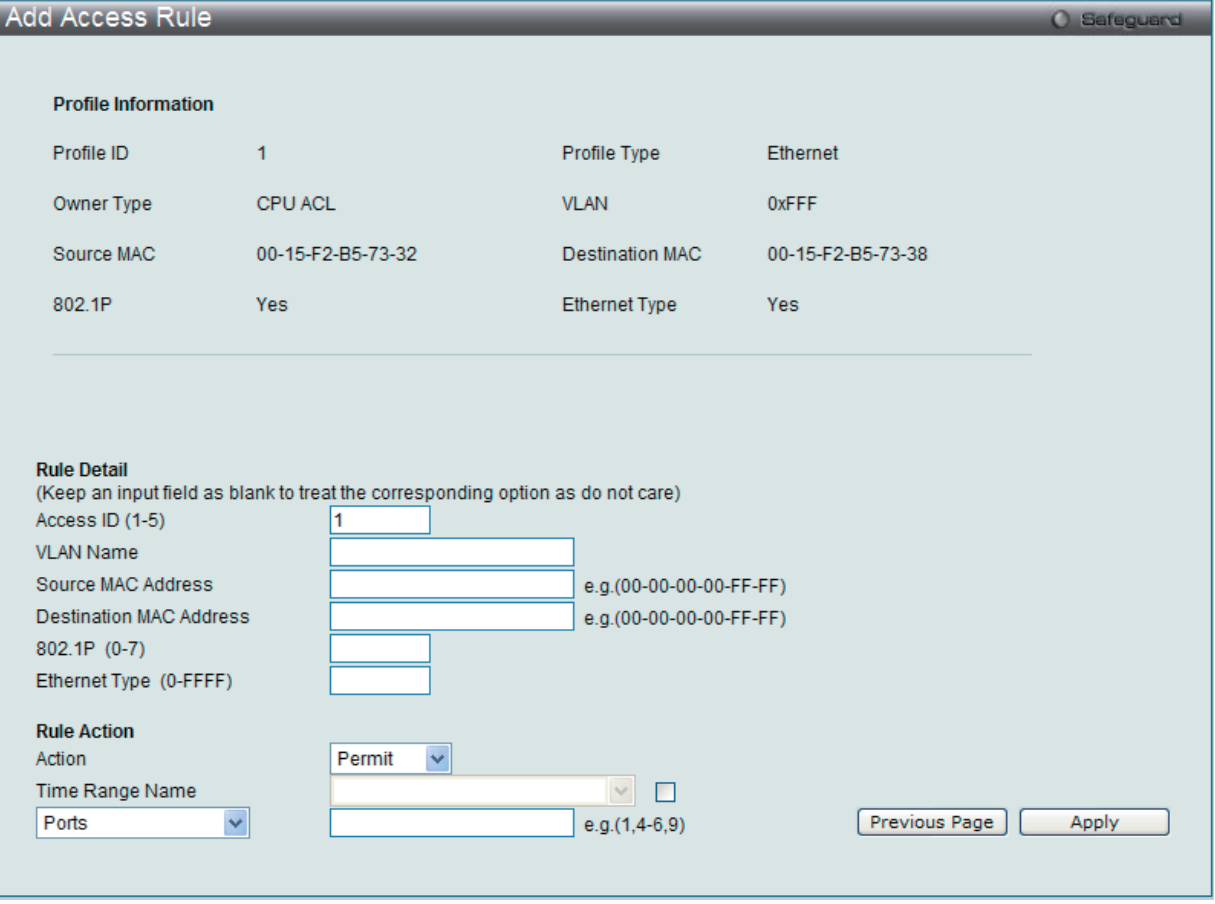

図 10-35 Add Access Rule - Ethernet 画面

以下の項目を設定します。

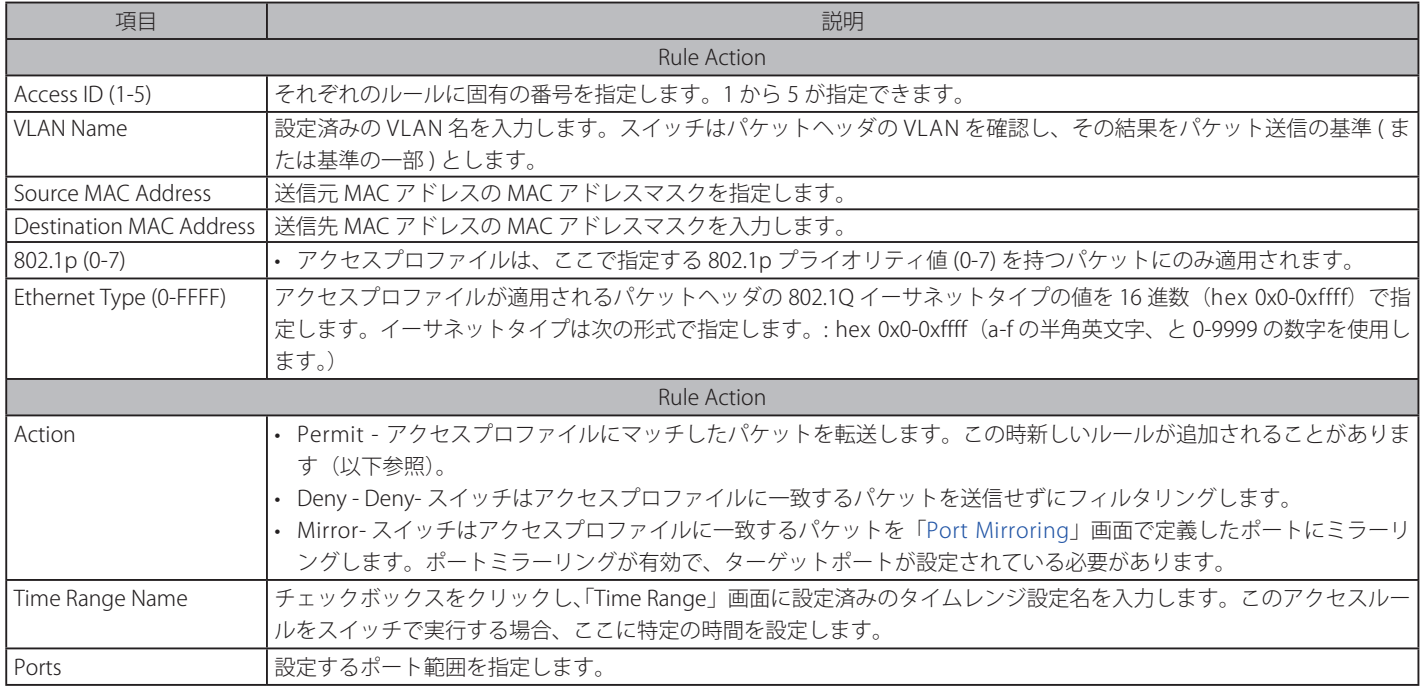

設定を変更する場合は、必ず「Apply」ボタンをクリックし、設定内容を適用してください。

#### 作成したルールの詳細の参照

「CPU Access Rule List」画面の該当エントリの「Show Details」ボタンをクリックして以下の画面を表示します。

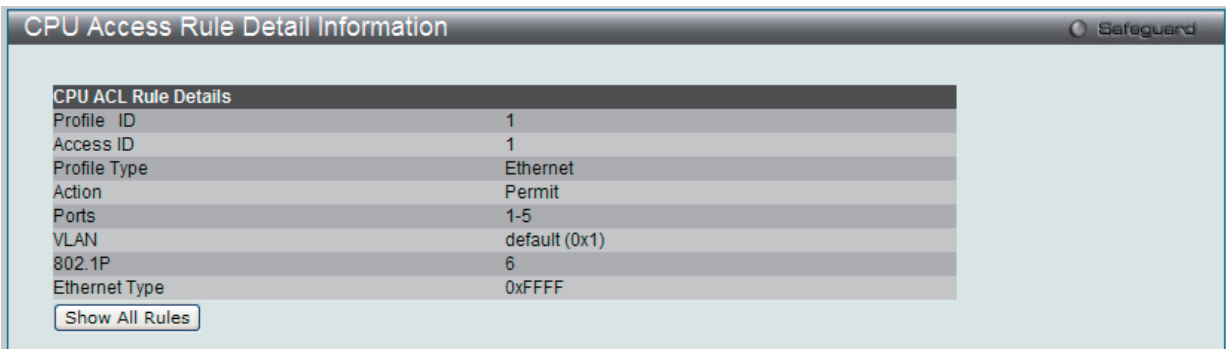

図 10-36 CPU Access Rule Detail Information - Ethernet 画面

「Show All Rules」ボタンをクリックすると、「CPU Access Rule List」画面に戻ります。

### **CPU アクセスプロファイルの作成(IPv4)**

CPU アクセスプロファイルを作成し、プロファイルにルールを作成します。

以下の画面では、ラジオボタンを使用し、CPU Interface Filtering State をグローバルに有効または無効にし、動作状態の変更をします。

ACL > CPU Access Profile List の順でメニューをクリックし、以下の画面を表示します。

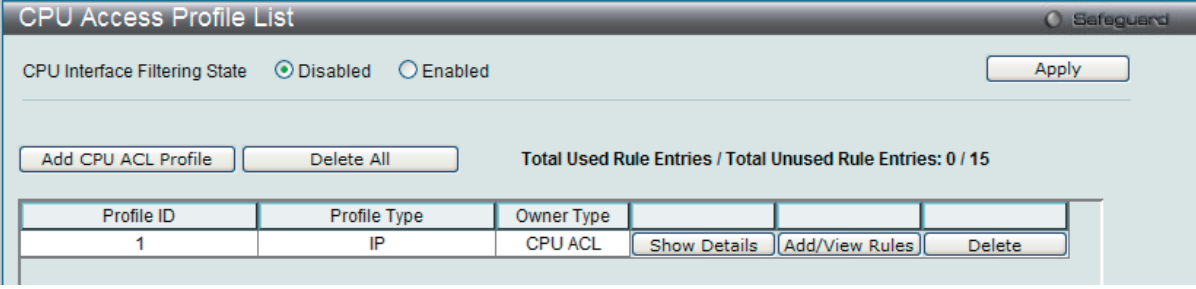

図 10-37 CPU Access Profile List 画面

スイッチに作成した CPU アクセスプロファイルリストを表示します。1つのアクセスプロファイルが説明のために作成されています。「CPU Interface Filtering State」に「Enabled」を選択すると、スイッチは CPU パケットを詳しく調べます。また、「Disabled」を選択すると、調べません。

#### エントリの設定の参照

該当の「Show Details」ボタンをクリックします。

#### CPU Access Profile List のエントリの削除

エントリを削除するためには、エントリ横の「Delete」ボタンをクリックします。すべてのエントリを削除するためには、「Delete All」ボタンをクリッ クします。

### CPU アクセスプロファイルリストの新規登録

「Add CPU ACL Profile」ボタンをクリックし、以下の画面を表示します。

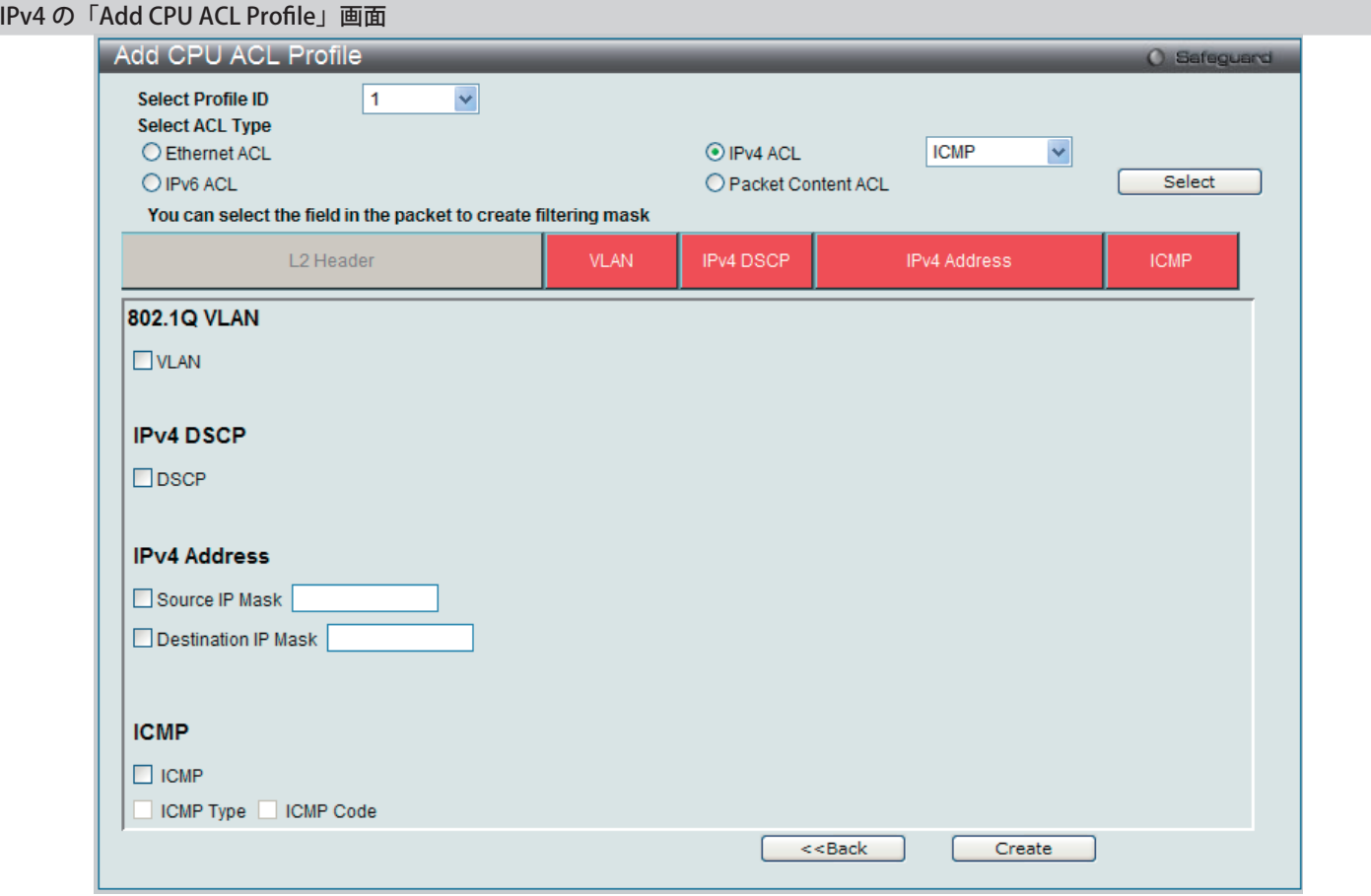

図 10-38 Add CPU ACL Profile - IPv4 画面

「Add CPU ACL」画面で「Select Profile ID」(プロファイル ID)を指定し、「Select All Type」(ACL タイプ)に「IPv4 ACL」を選択します。さらに、 |隣接する欄で設定するフレームヘッダ (ICMP、IGMP、TCP、UDP、Protocol ID) を指定して「Select」ボタンをクリックします。画面上部のボック スをクリックすると赤色に変わり、設定用項目が表示されます。

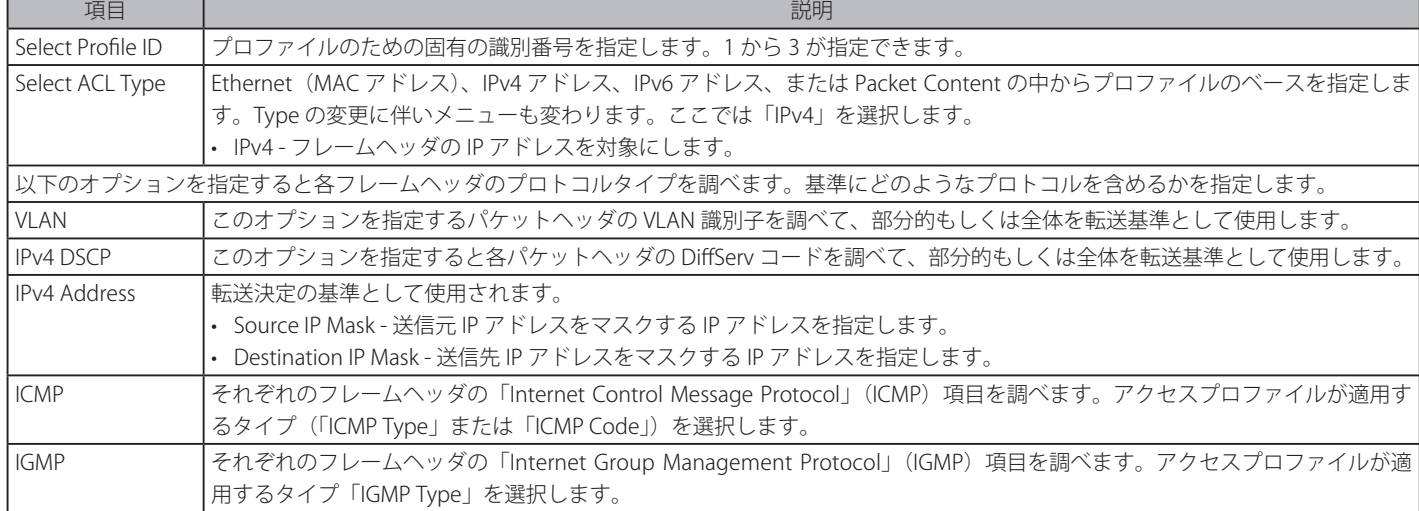

以下の項目を IP (IPv4) フィルタに設定できます。

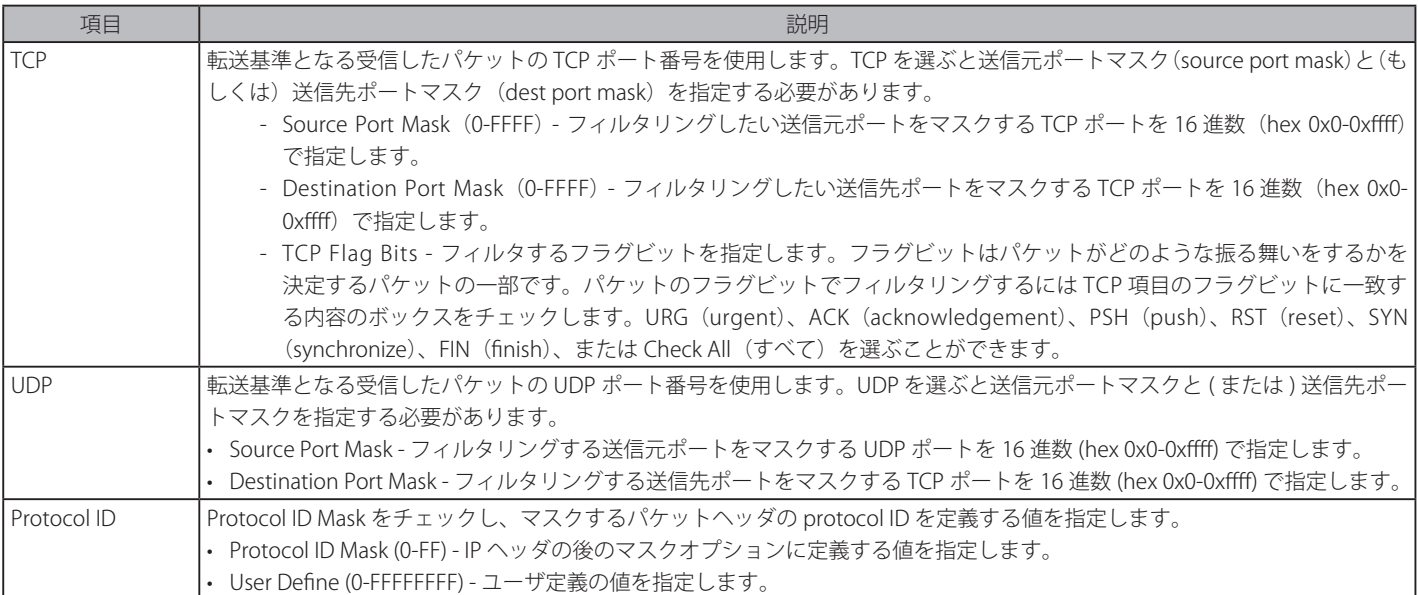

「Create」ボタンをクリックし、このエントリをスイッチに保存します。

#### 作成したプロファイルの詳細の参照

「CPU Access Profile List」画面の該当エントリの「Show Details」ボタンをクリックして以下の画面を表示します。

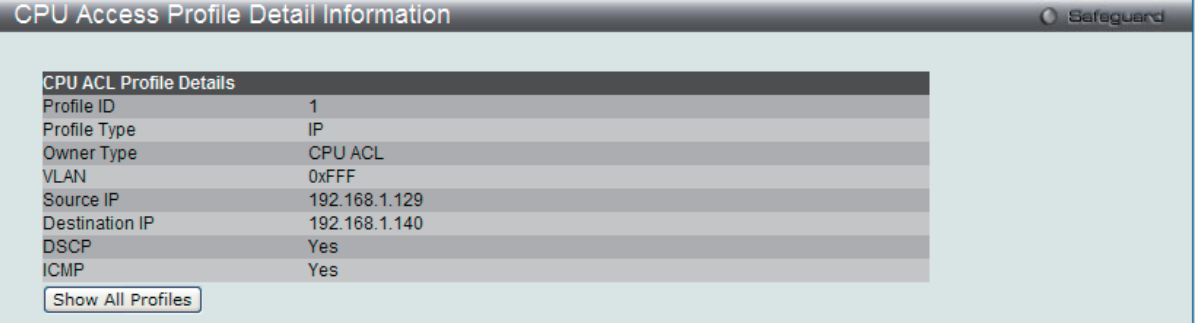

図 10-39 CPU Access Profile Detail Information - IP (IPv4) 画面

「Show All Profiles」ボタンをクリックすると、「CPU Access Profile List」画面に戻ります。

### 作成した CPU アクセスプロファイルに対するルールの設定手順(IP):

#### IP アクセスルールの設定

1. 「CPU Access Profile List」画面を表示します。

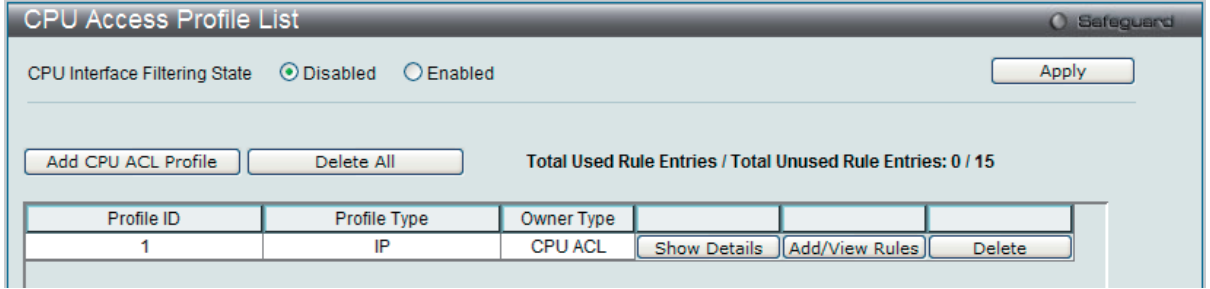

図 10-40 CPU Access Profile List 画面

2. 「CPU Access Profile List」画面を表示し、IP エントリの「Add/View Rules」ボタンをクリックして以下の画面を表示します。

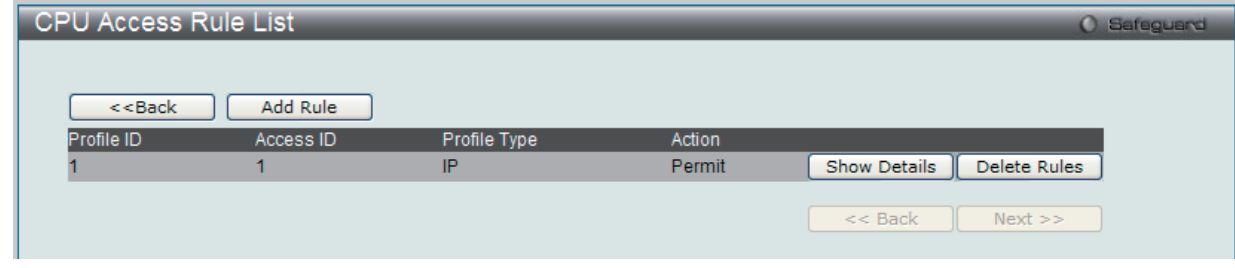

図 10-41 CPU Access Rule List - IP 画面

### 既に作成したルールの削除

該当の「Delete Rules」ボタンをクリックします。

## ルールの新規登録

「Add Rule」ボタンをクリックします。

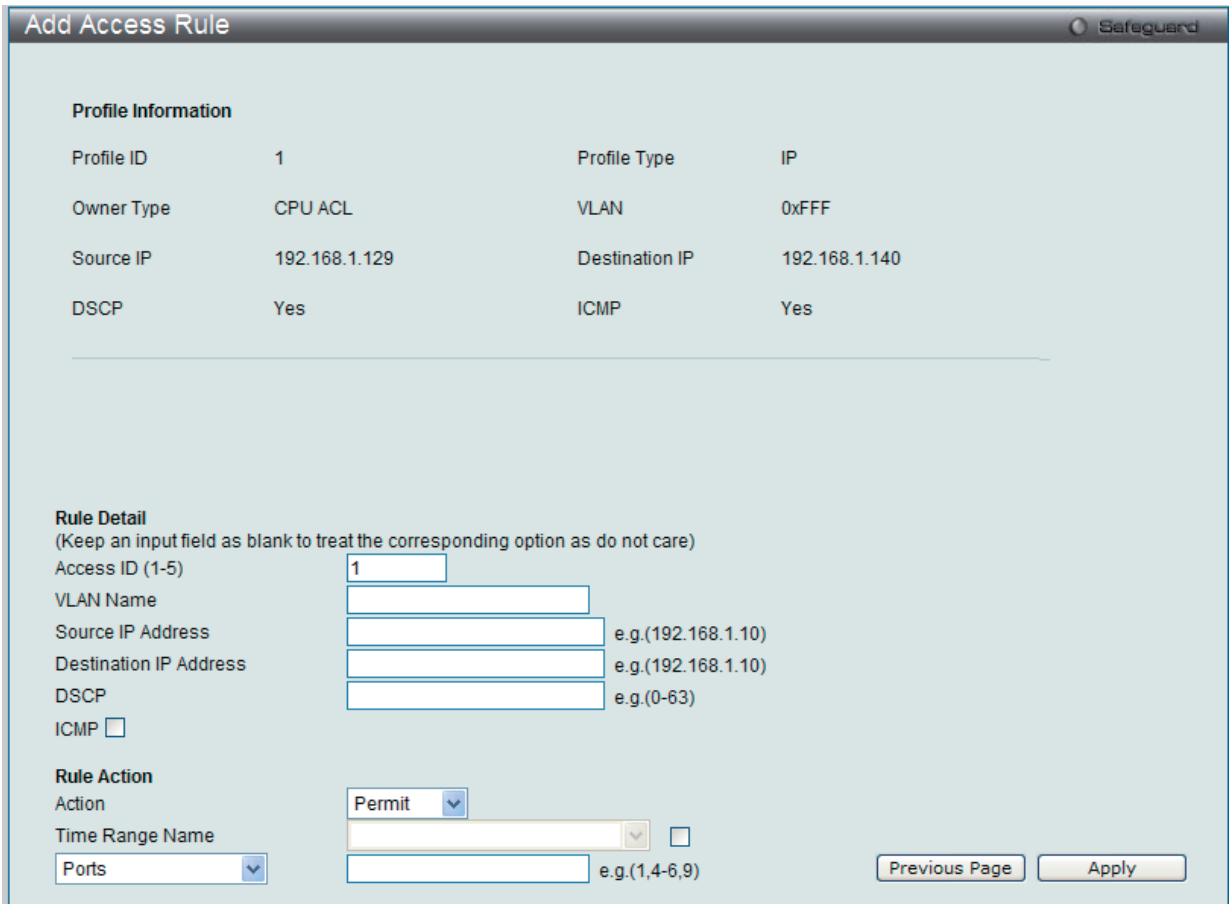

図 10-42 Add Access Rule - IP 画面

## 以下の項目を設定します。

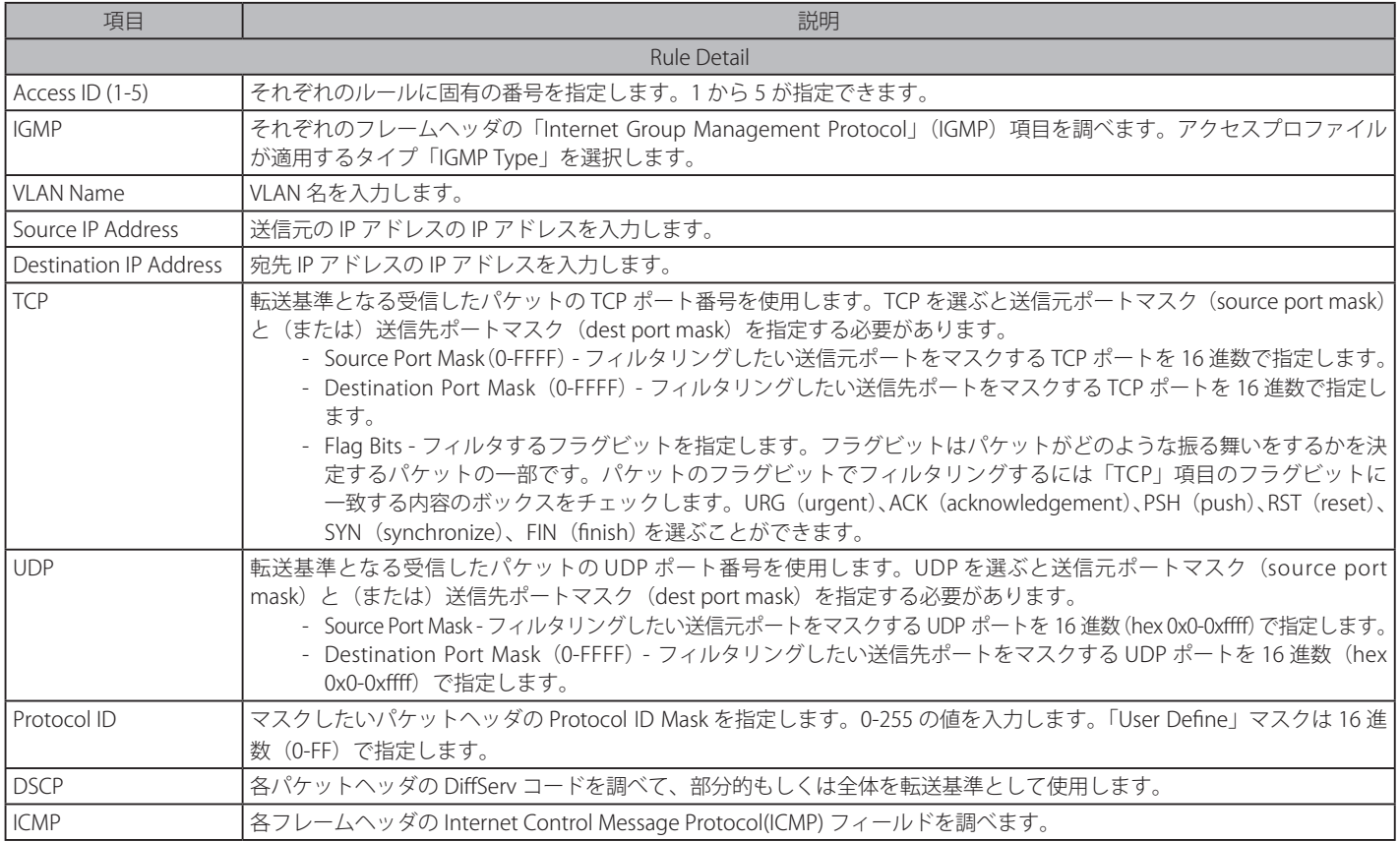

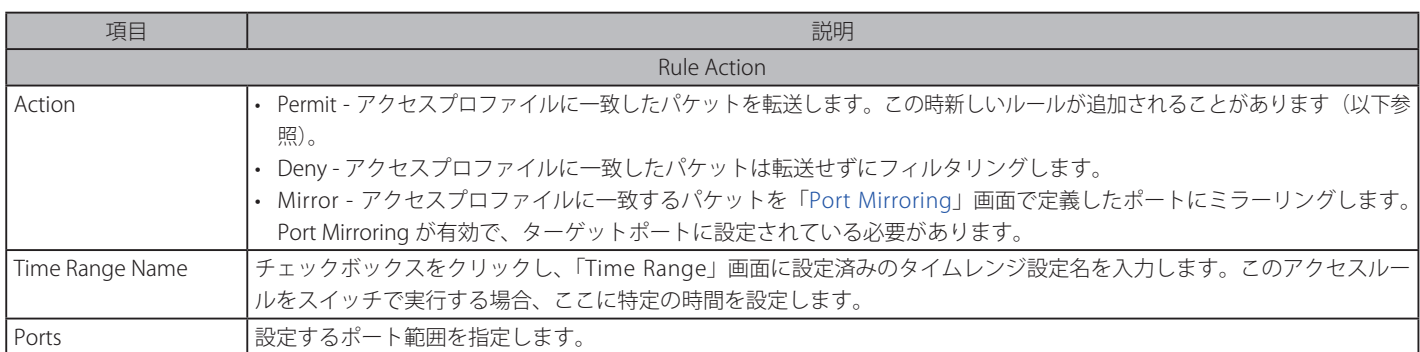

設定を変更する場合は、必ず「Apply」ボタンをクリックし、設定内容を適用してください。

#### 作成したルールの詳細の参照

「CPU Access Rule List」画面の該当エントリの「Show Details」ボタンをクリックして以下の画面を表示します。

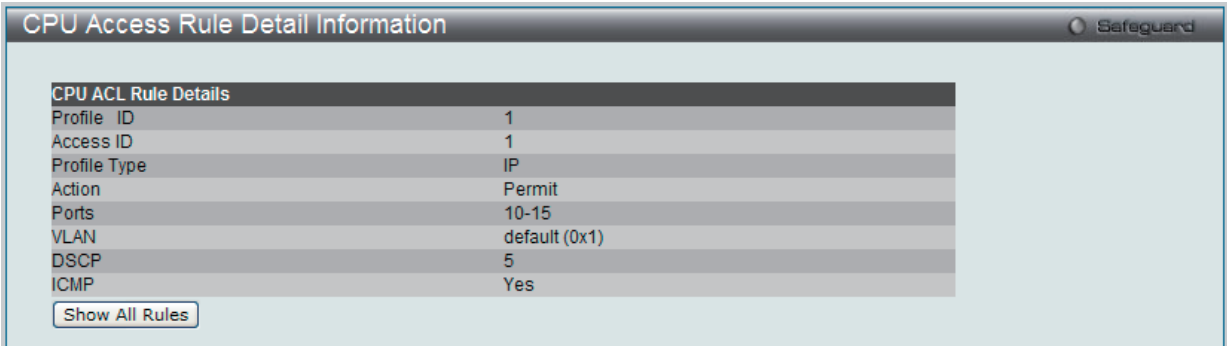

図 10-43 CPU Access Rule Detail Information - IP 画面

「Show All Rules」ボタンをクリックすると、「CPU Access Rule List」画面に戻ります。

## **CPU アクセスプロファイルの作成(IPv6)**

CPU アクセスプロファイルを作成し、プロファイルにルールを作成します。

以下の画面では、ラジオボタンを使用し、CPU Interface Filtering State をグローバルに有効または無効にし、動作状態の変更をします。

ACL > CPU Access Profile List の順でメニューをクリックし、以下の画面を表示します。

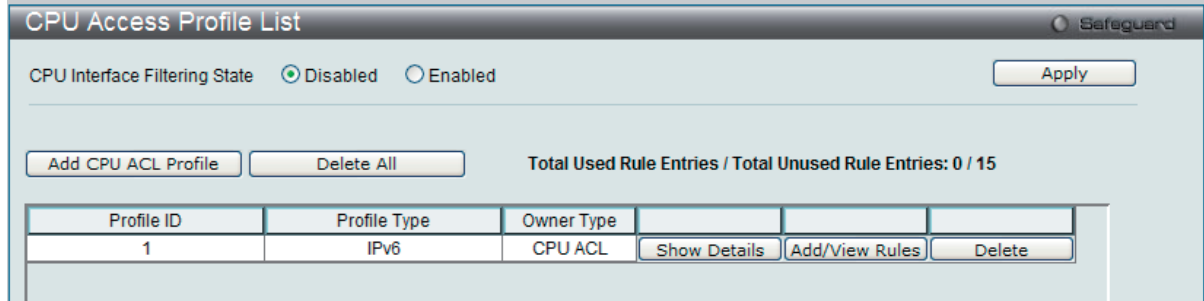

図 10-44 CPU Access Profile List 画面

スイッチに作成した CPU アクセスプロファイルリストを表示します。1つのアクセスプロファイルが説明のために作成されています。「CPU Interface Filtering State」に「Enabled」を選択すると、スイッチは CPU パケットを詳しく調べます。また、「Disabled」を選択すると、調べません。

#### エントリの設定の参照

該当の「Show Details」ボタンをクリックします。

#### CPU Access Profile List のエントリの削除

エントリを削除するためには、エントリ横の「Delete」ボタンをクリックします。すべてのエントリを削除するためには、「Delete All」ボタンをクリッ クします。

#### CPU アクセスプロファイルリストの新規登録

「Add CPU ACL Profile」ボタンをクリックし、以下の画面を表示します。

### IPv6 の「Add CPU ACL Profile」画面

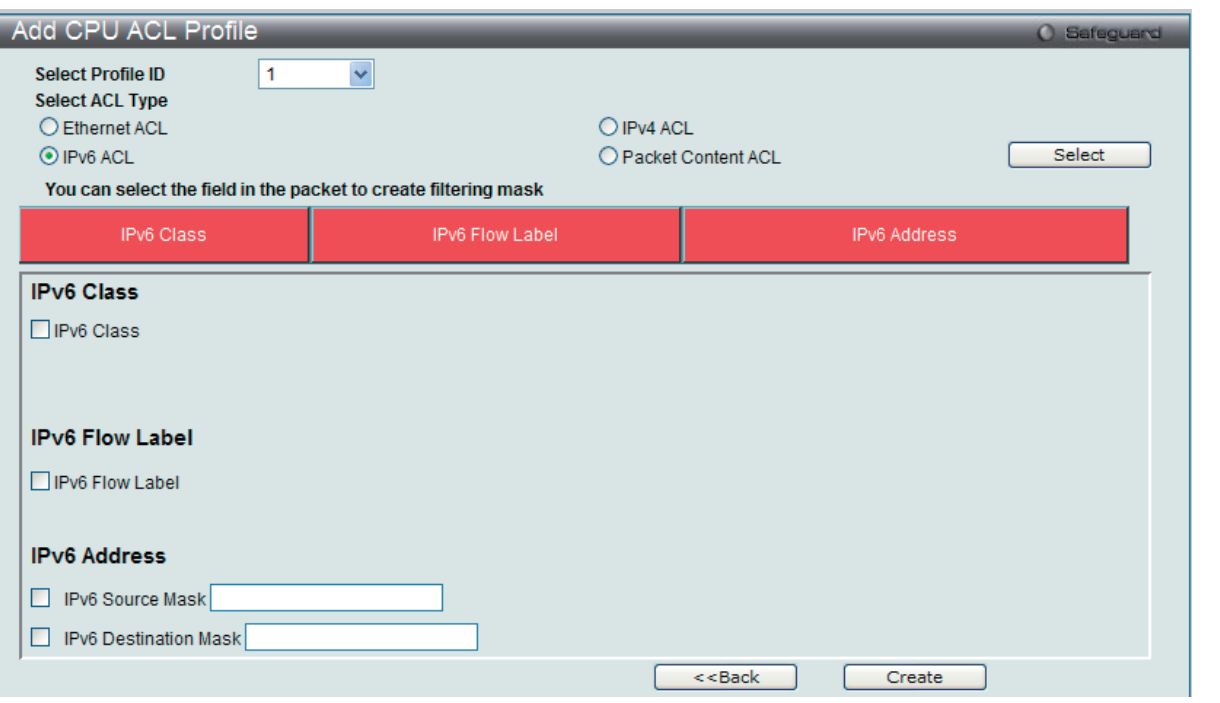

図 10-45 Add CPU ACL Profile - IPv6 画面

「Add CPU ACL」画面で「Select Profile ID」(プロファイル ID)を指定し、「Select All Type」(ACL タイプ)に「IPv6 ACL」を選択して「Select」ボタ ンをクリックします。画面上部のボックスをクリックすると赤色に変わり、設定用項目が表示されます。

#### 以下の項目を IP (IPv6) フィルタに設定できます。

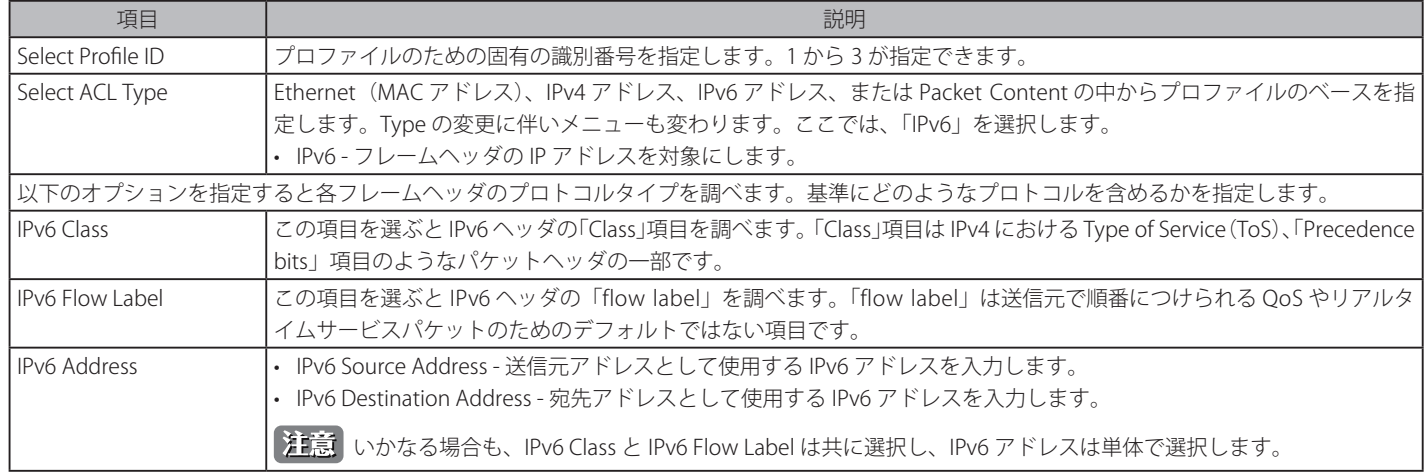

「create」ボタンをクリックし、このエントリをスイッチに保存します。

### 作成したプロファイルの詳細の参照

「CPU Access Profile List」画面の該当エントリの「Show Details」ボタンをクリックして以下の画面を表示します。

|                                | <b>CPU Access Profile Detail Information</b> |  |  |  |
|--------------------------------|----------------------------------------------|--|--|--|
|                                |                                              |  |  |  |
| <b>CPU ACL Profile Details</b> |                                              |  |  |  |
| Profile ID                     |                                              |  |  |  |
| Profile Type                   | IP <sub>v6</sub>                             |  |  |  |
| Owner Type                     | <b>CPU ACL</b>                               |  |  |  |
| <b>IPv6 Class</b>              | Yes                                          |  |  |  |
| <b>IPv6 Flow Label</b>         | <b>Yes</b>                                   |  |  |  |
| Source IPv6                    | FE80::213:46FF:FEFF:C87B                     |  |  |  |
| Destination IPv6               | FE80::213:46FF:FEFF:C87F                     |  |  |  |
| Show All Profiles              |                                              |  |  |  |

図 10-46 CPU Access Profile Detail Information - IPv6 画面

「Show All Profiles」ボタンをクリックすると、「CPU Access Profile List」画面に戻ります。

## 作成した CPU アクセスプロファイルに対するルールの設定手順(IPv6):

#### IPv6 アクセスルールの設定

1. 「CPU Access Profile List」画面を表示します。

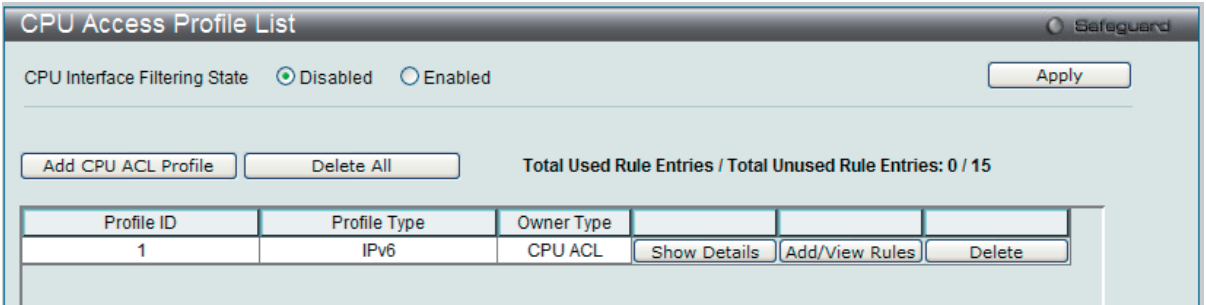

図 10-47 CPU Access Profile List 画面

2. 「CPU Access Profile List」画面を表示し、IPv6 エントリの「Add/View Rules」ボタンをクリックして以下の画面を表示します。

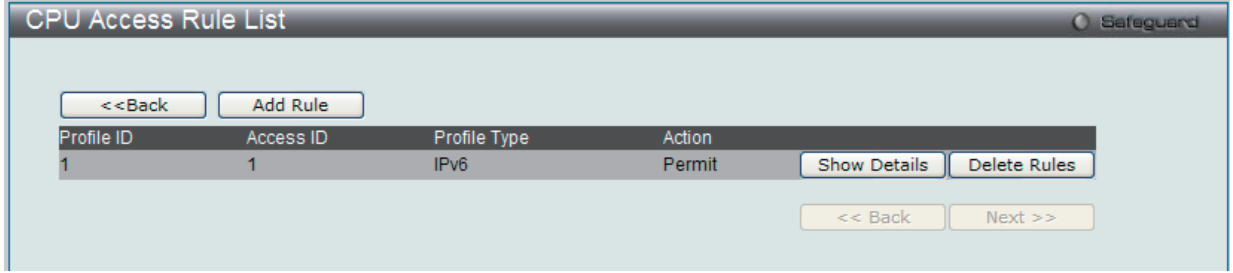

図 10-48 CPU Access Rule List - IPv6 画面

#### 既に作成したルールの削除

「Show All Rules」ボタンをクリックすると、「CPU Access Rule List」画面に戻ります。該当の「Delete Rules」ボタンをクリックします。

#### ルールの新規登録

「Add Rule」ボタンをクリックし、以下の画面を表示します。

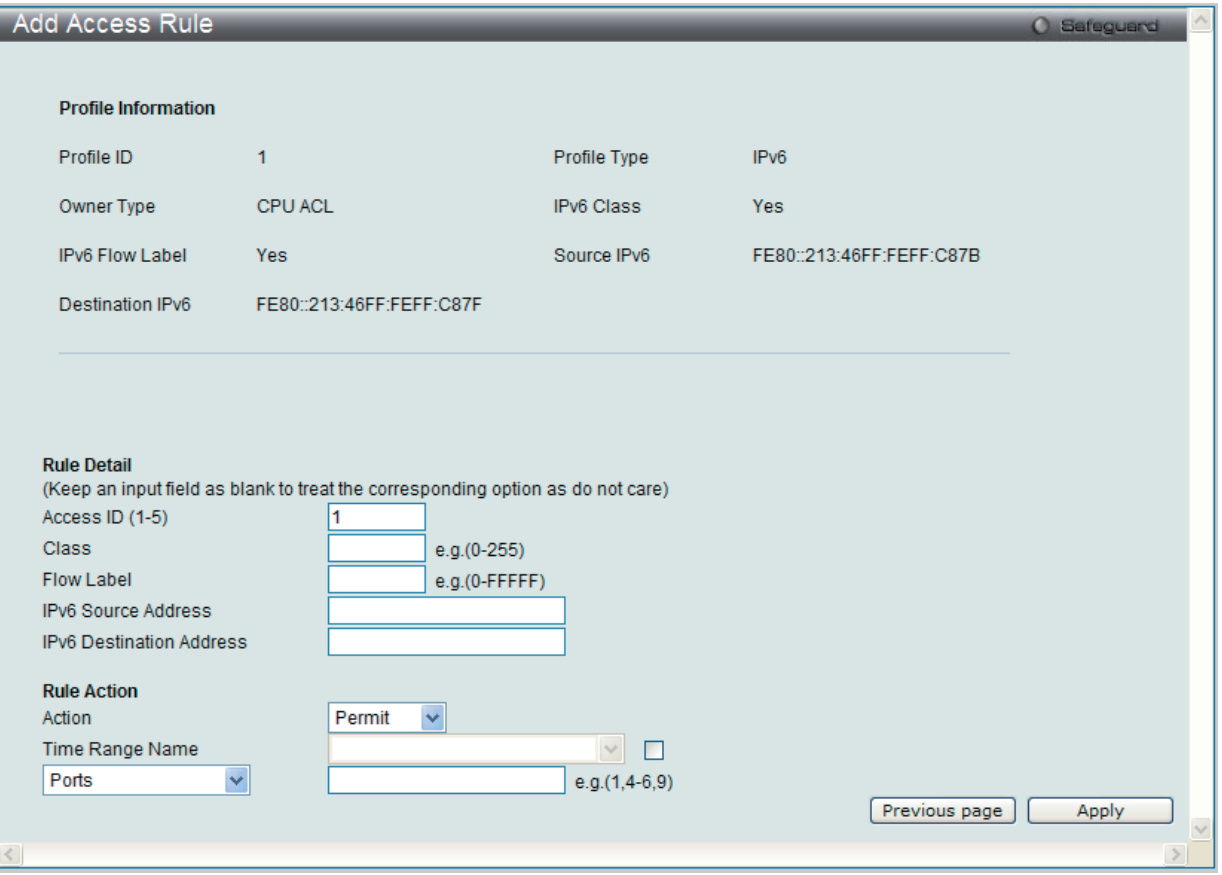

図 10-49 Add Access Rule - IPv6 画面

以下の項目を設定します。

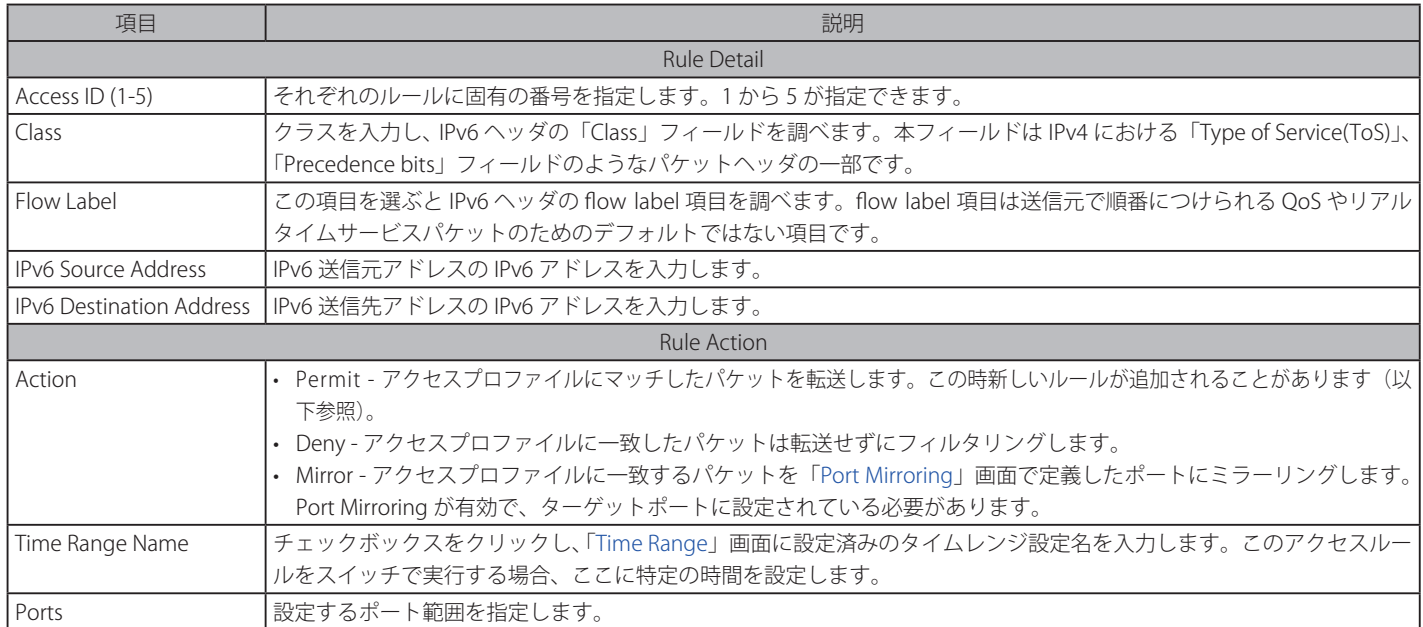

設定を変更する場合は、必ず「Apply」ボタンをクリックし、設定内容を適用してください。

#### 作成したルールの詳細の参照

「CPU Access Rule List」画面の該当エントリの「Show Details」ボタンをクリックして以下の画面を表示します。

|                             | <b>CPU Access Rule Detail Information</b> |  |  |
|-----------------------------|-------------------------------------------|--|--|
|                             |                                           |  |  |
| <b>CPU ACL Rule Details</b> |                                           |  |  |
| Profile ID                  | ×                                         |  |  |
| Access ID                   | и                                         |  |  |
| Profile Type                | IPv6                                      |  |  |
| Action                      | Permit                                    |  |  |
| Ports                       | $11 - 15$                                 |  |  |
| <b>IPv6 Class</b>           | 10                                        |  |  |
| Show All Rules              |                                           |  |  |

図 10-50 CPU Access Rule Detail Information - IPv6 画面

「Show All Rules」ボタンをクリックすると、「CPU Access Rule List」画面に戻ります。

#### **CPU アクセスプロファイルの作成(パケットコンテンツ)**

CPU アクセスプロファイルを作成し、プロファイルにルールを作成します。

以下の画面では、ラジオボタンを使用し、CPU Interface Filtering State をグローバルに有効または無効にし、動作状態の変更をします。

ACL > CPU Access Profile List の順でメニューをクリックし、以下の画面を表示します。

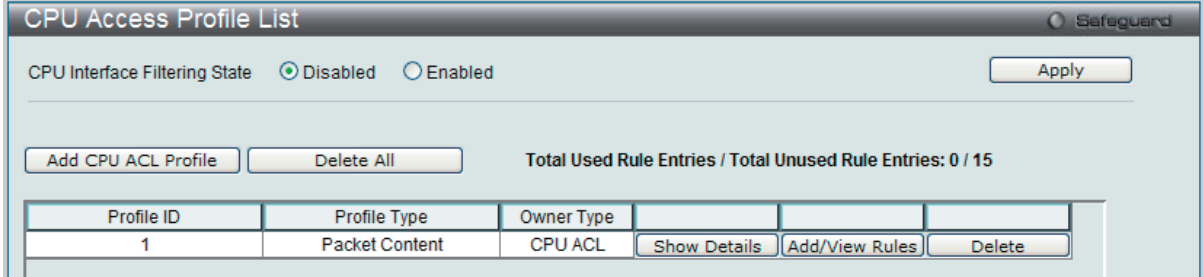

図 10-51 CPU Access Profile List 画面

本画面は、スイッチに作成した CPU アクセスプロファイルリストを表示します。各タイプに1つのアクセスプロファイルが説明のために作成されています。 「Enabled」を選択すると、スイッチは CPU パケットを詳しく調べます。また、「CPU Interface Filtering State」に「Disabled」を選択すると、調べません。

#### エントリの設定の参照

該当の「Show Details」ボタンをクリックします。

#### CPU Access Profile List のエントリの削除

エントリを削除するためには、エントリ横の「Delete」ボタンをクリックします。すべてのエントリを削除するためには、「Delete All」ボタンをクリッ クします。

### CPU アクセスプロファイルリストの新規登録

「Add CPU ACL Profile」ボタンをクリックし、以下の画面を表示します。

### パケットコンテンツの「Add CPU ACL Profile」画面

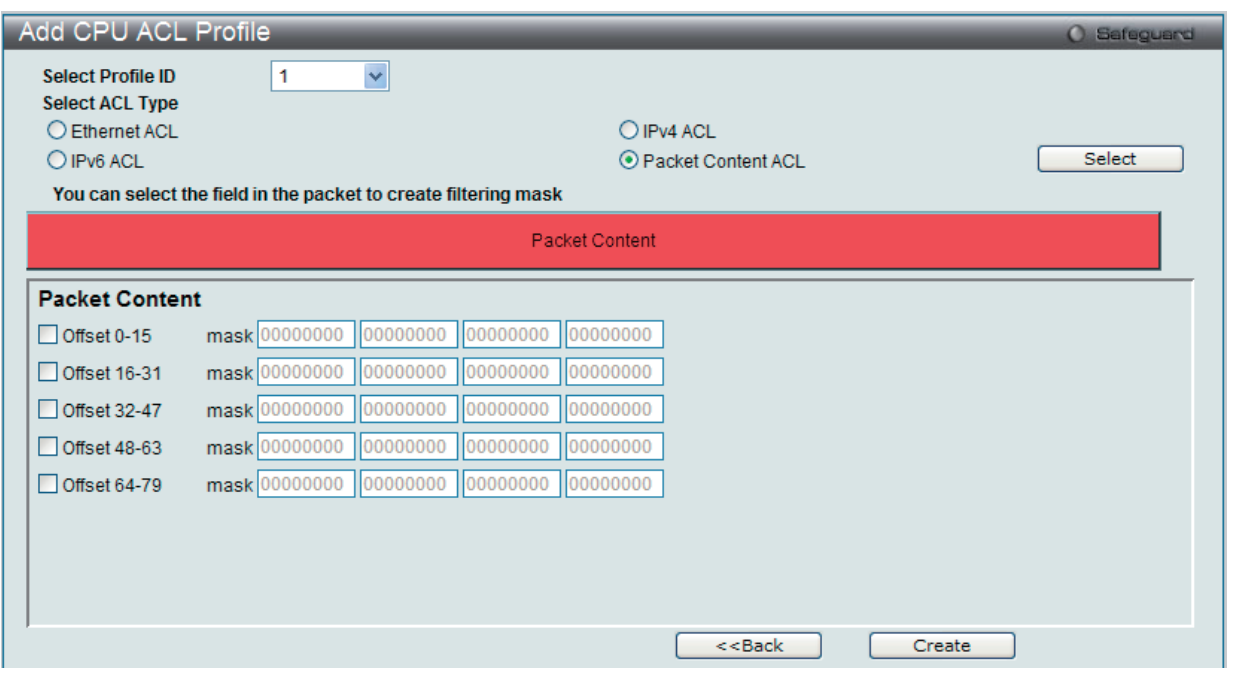

図 10-52 Add CPU ACL Profile - Packet Content 画面

「Add CPU ACL」画面で「Select Profile ID」(プロファイル ID)を指定し、「Select All Type」(ACL タイプ)に「Packet Content ACL」を選択して「Select」 ボタンをクリックします。画面上部のボックスをクリックすると赤色に変わり、設定用項目が表示されます。

以下の項目を Packet Content フィルタに設定できます。

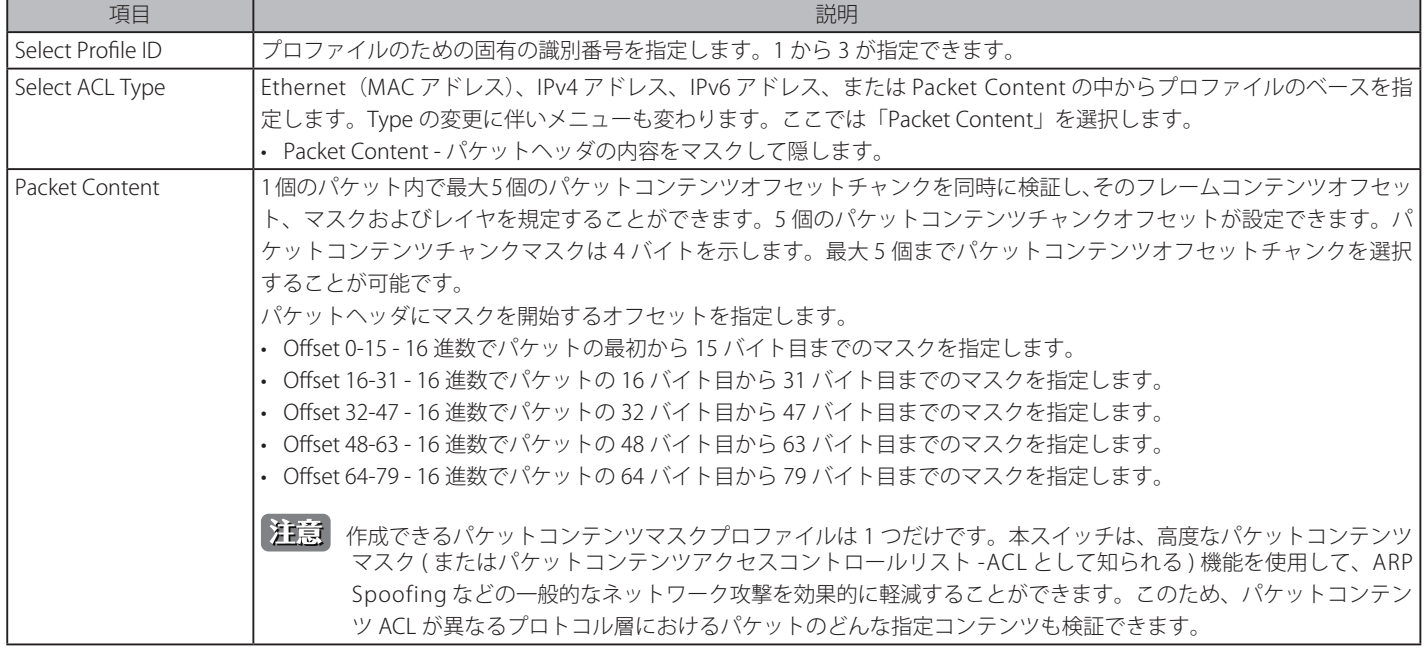

「Create」ボタンをクリックし、このエントリをスイッチに保存します。

#### 作成したプロファイルの詳細の参照

「CPU Access Profile List」画面の該当エントリの「Show Details」ボタンをクリックして以下の画面を表示します。

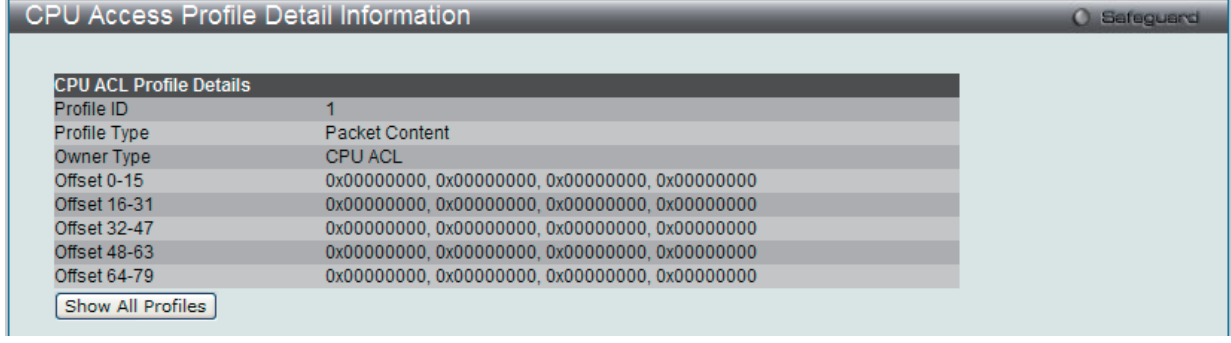

図 10-53 CPU Access Profile Detail Information - Packet Content 画面

「Show All Profiles」ボタンをクリックすると、「CPU Access Profile List」画面に戻ります。

### 作成した CPU アクセスプロファイルに対するルールの設定手順(Packet Content):

### Packet Content アクセスルールの設定

1. 「CPU Access Profile List」画面を表示します。

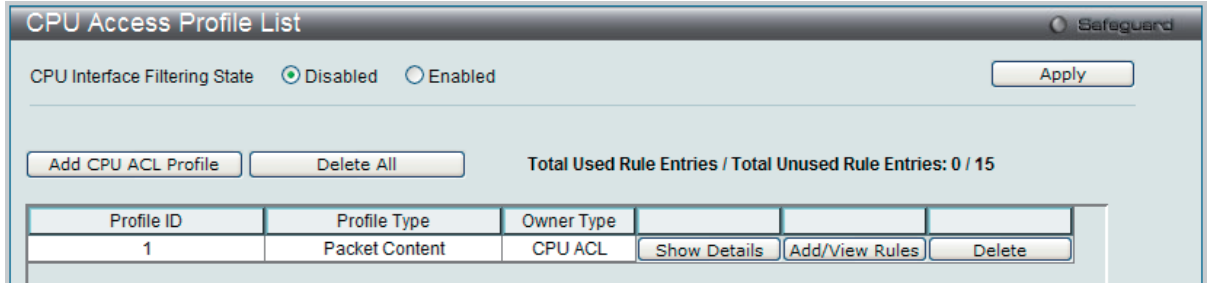

図 10-54 CPU Access Profile List 画面

2. 「CPU Access Profile List」画面を表示し、Packet Content エントリの「Add/View Rules」ボタンをクリックして以下の画面を表示します。

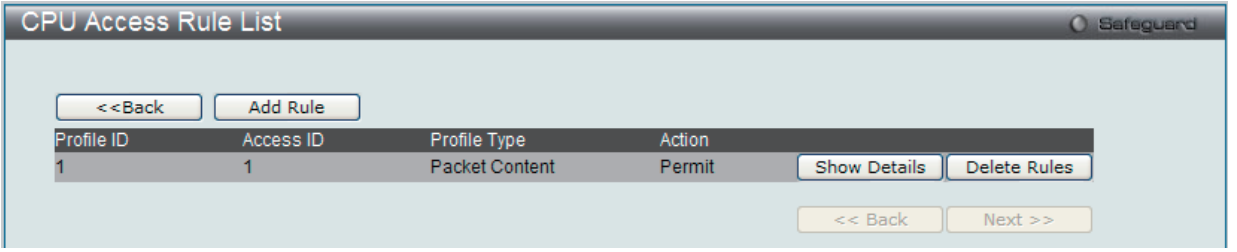

図 10-55 CPU Access Rule List - Packet Content 画面

#### 作成済みのルールの削除

該当の「Delete Rules」ボタンをクリックします。

ルールの新規作成

「Add Rule」ボタンをクリックします。

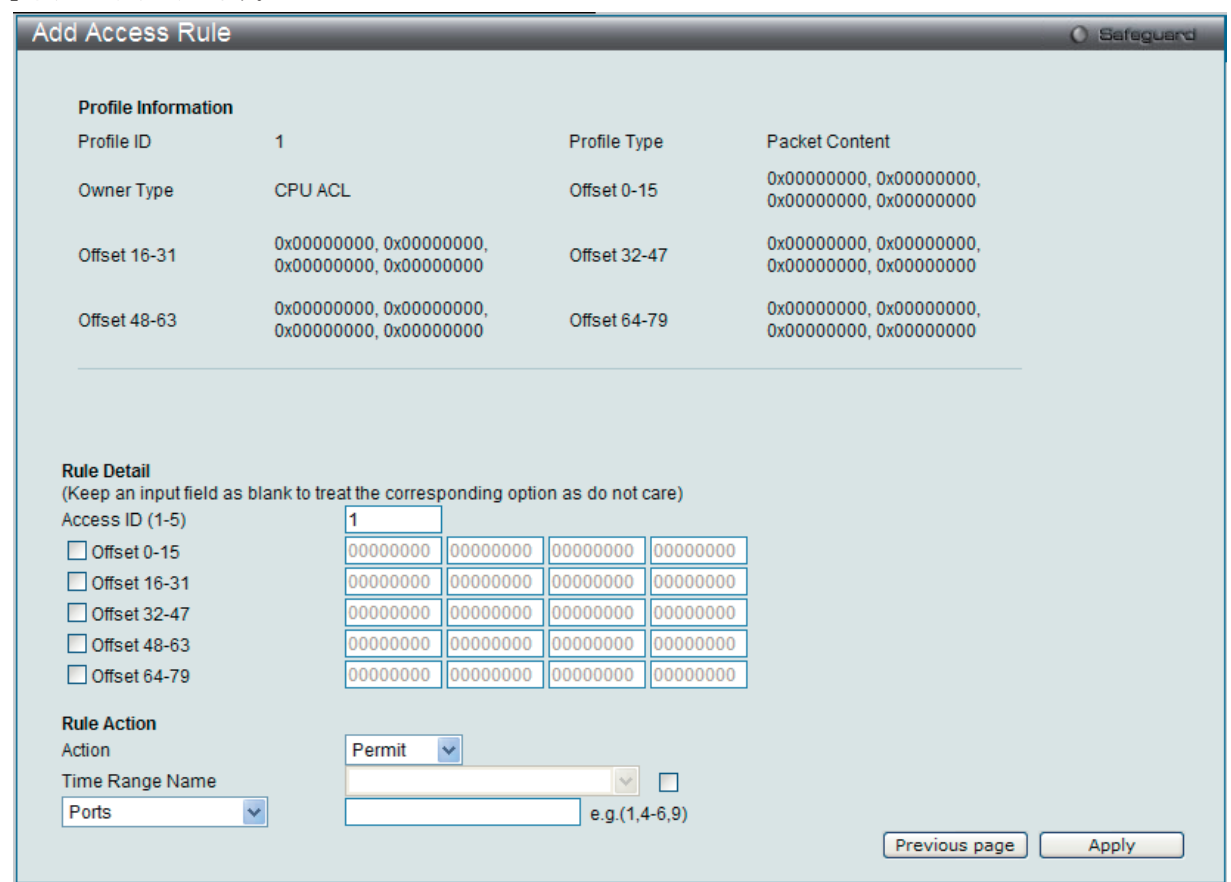

図 10-56 Add Access Rule - Packet Content 画面

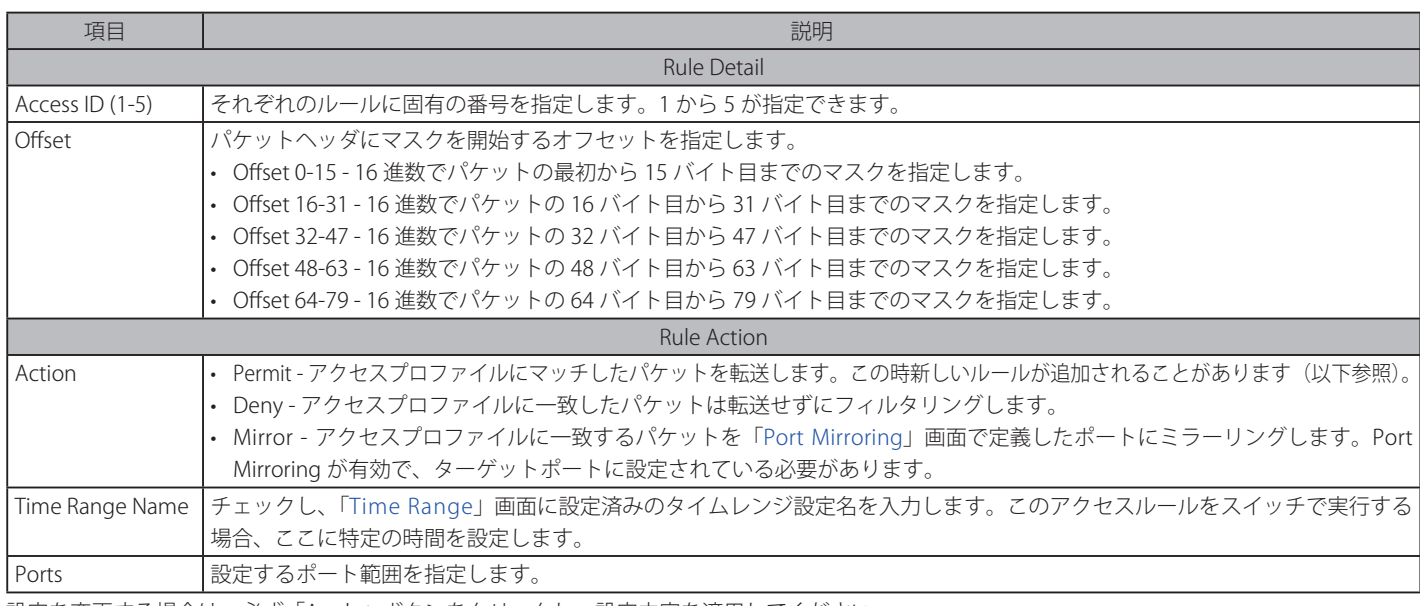

設定を変更する場合は、必ず「Apply」ボタンをクリックし、設定内容を適用してください。

作成したルールの詳細の参照

「CPU Access Rule List」画面の該当エントリの「Show Details」ボタンをクリックして以下の画面を表示します。

| <b>CPU Access Rule Detail Information</b> |                       | <b>C</b> Safeguerd |
|-------------------------------------------|-----------------------|--------------------|
|                                           |                       |                    |
| <b>CPU ACL Rule Details</b>               |                       |                    |
| Profile ID                                |                       |                    |
| Access ID                                 |                       |                    |
| Profile Type                              | <b>Packet Content</b> |                    |
| Action                                    | <b>Permit</b>         |                    |
| Ports                                     | $1-5$                 |                    |
| Offset $0-15$                             |                       |                    |
| Offset 16-31                              |                       |                    |
| Offset 32-47                              |                       |                    |
| Offset 48-63                              |                       |                    |
| Offset 64-79                              |                       |                    |
| Show All Rules                            |                       |                    |

図 10-57 CPU Access Rule Detail Information - Packet Content 画面

「Show All Rules」ボタンをクリックすると、「CPU Access Rule List」画面に戻ります。

## **ACL Finder(ACL 検索)**

定義済みの ACL エントリを検索します。

ACL > ACL Finder の順にメニューをクリックし、以下の画面を表示します。

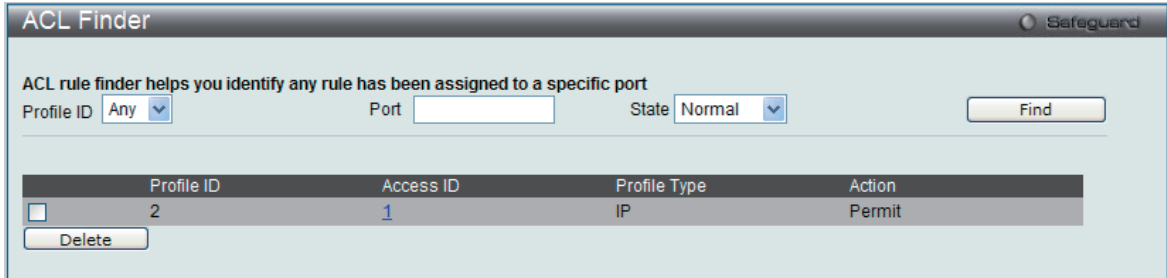

図 10-58 ACL Finder 画面

#### 定義済みの ACL エントリの検索

エントリを検索するためには、「Profile ID」でプロファイル ID を、「Port」で参照するポートを指定し、さらに「State」(Normal または CPU)を定義して、 「Find」ボタンをクリックします。画面下半分のテーブルにエントリは表示されます。

#### エントリの削除

削除するエントリのラジオボタンをチェックし、「Delete」ボタンをクリックします。

#### プロファイルの参照

参照するエントリの「Access ID」のリンクをクリックします。

## **ACL Flow Meter(ACL フローメータ)**

Ingress トラフィックの帯域幅制限のために使用されるフローごとの帯域幅制御の設定を行います。パケットをフィルタリングする ACL ルールを作 成すると、その ACL ルールに伴いトラフィックを制限するメータリングルールが作成されます。帯域幅の処理は 64 Kbps です。限定的なメータリ ングルールのため、すべての ACL ルールがメータリングルールに関連付けできないことにご注意ください。

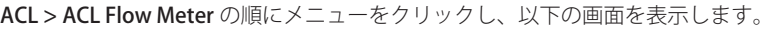

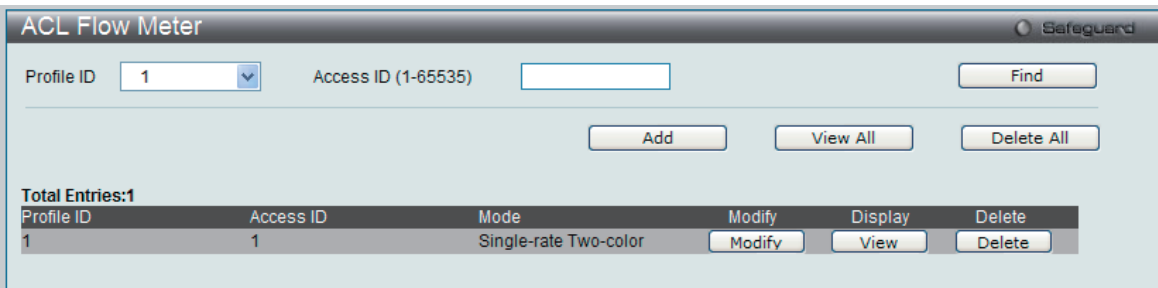

図 10-59 ACL Flow Meter 画面

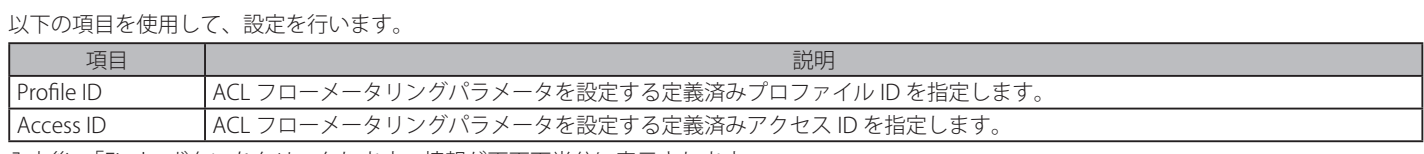

入力後、「Find」ボタンをクリックします。情報が画面下半分に表示されます。

#### エントリの変更

対応する「Modify」ボタンをクリックします。

#### エントリの削除

対応する「Delete」ボタンをクリックします。すべてのエントリを削除するためには、「Delete All」ボタンをクリックします。

#### エントリの参照

すべてのエントリを参照するためには、「View All」ボタンをクリックします。

エントリを参照するためには、対応する「View」ボタンをクリックし、以下の画面を表示します。

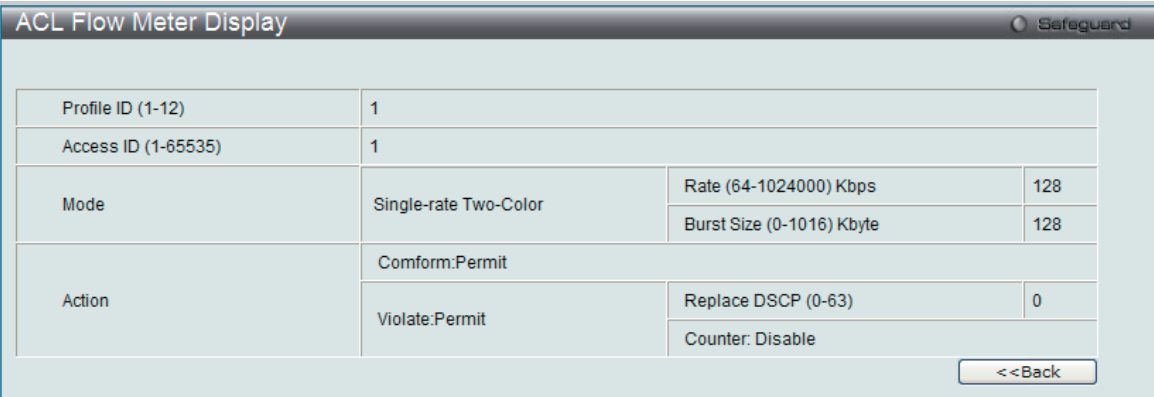

図 10-60 ACL Flow Meter Display 画面

「ACL Flow Meter」画面に戻るためには、「<<Back」ボタンをクリックします。

### エントリの追加

「Add」ボタンをクリックし、以下の画面を表示します。

| <b>ACL Flow Meter Configuration</b><br><b>O</b> Safeguard |                                        |                           |       |  |
|-----------------------------------------------------------|----------------------------------------|---------------------------|-------|--|
| $\odot$ Profile ID                                        | $\checkmark$                           |                           |       |  |
| Access ID (1-65535)                                       |                                        |                           |       |  |
| Mode                                                      | Single-rate Two-Color                  | Rate (64-1024000) Kbps    |       |  |
|                                                           |                                        | Burst Size (0-1016) Kbyte |       |  |
| Action                                                    | Violate $\odot$ Permit $\bigcirc$ Drop | Replace DSCP (0-63)       |       |  |
|                                                           |                                        | $<<$ Back                 | Apply |  |
|                                                           |                                        |                           |       |  |
|                                                           |                                        |                           |       |  |

図 10-61 ACL Flow Meter Configuration 画面

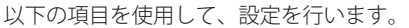

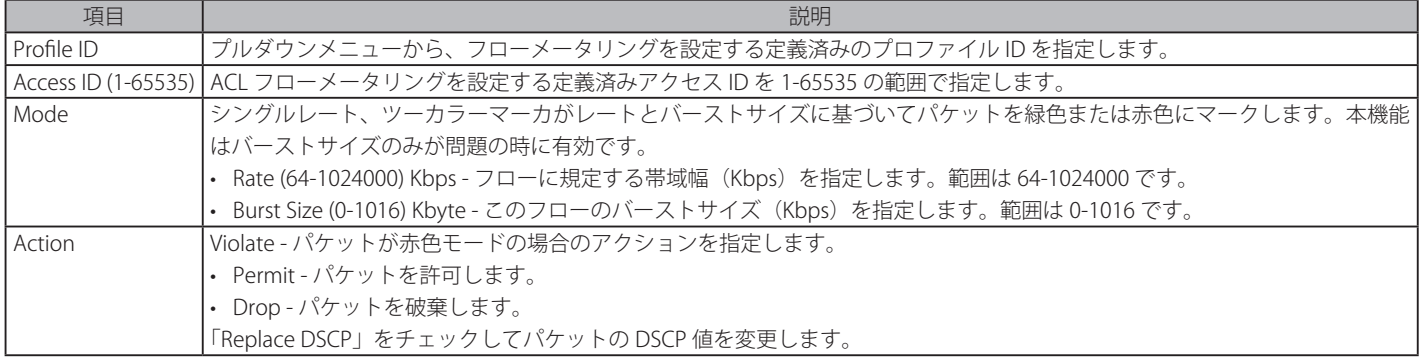

「Apply」ボタンをクリックして、設定を適用します。

「ACL Flow Meter」画面に戻るためには、「<<Back」ボタンをクリックします。

# **第 11 章 Monitoring(スイッチのモニタリング)**

Monitoring メニューを使用し、本スイッチのポート使用率、パケットエラーおよびパケットサイズ等の情報を提供することができます。

#### 以下は Monitoring サブメニューの説明です。

必要に応じて、設定 / 変更 / 修正を行ってください。

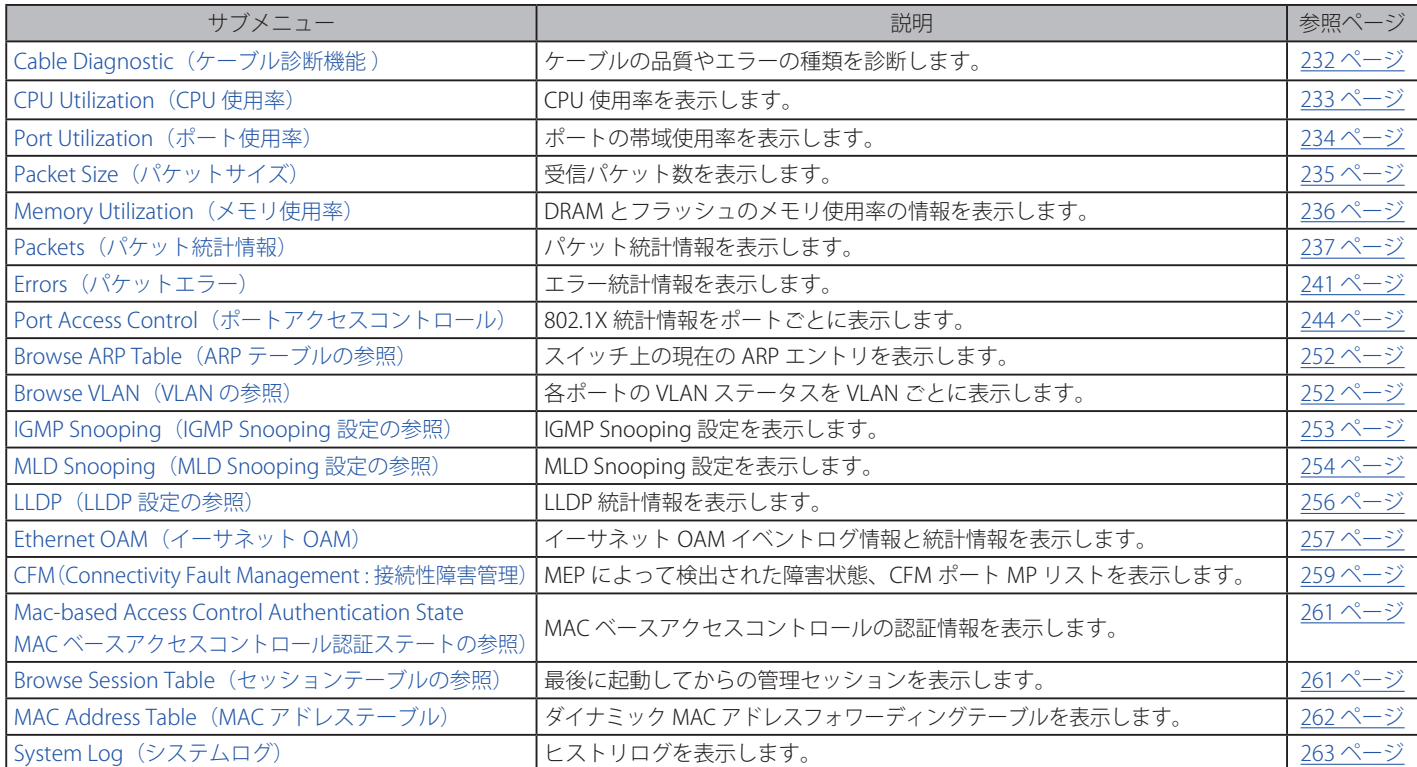

## **Cable Diagnostic(ケーブル診断機能)**

スイッチの特定のポートに接続する UTP ケーブルの詳細について表示します。ケーブルにエラーがある場合、エラーのタイプと発生箇所を判断しま す。ケーブル診断機能は主に管理者とカスタマサービス担当者が UTP ケーブルを検査、テストするために設計されています。ケーブルの品質やエラー の種類を即座に診断します。

Monitoring > Cable Diagnostic の順にメニューをクリックし、以下の画面を表示します。

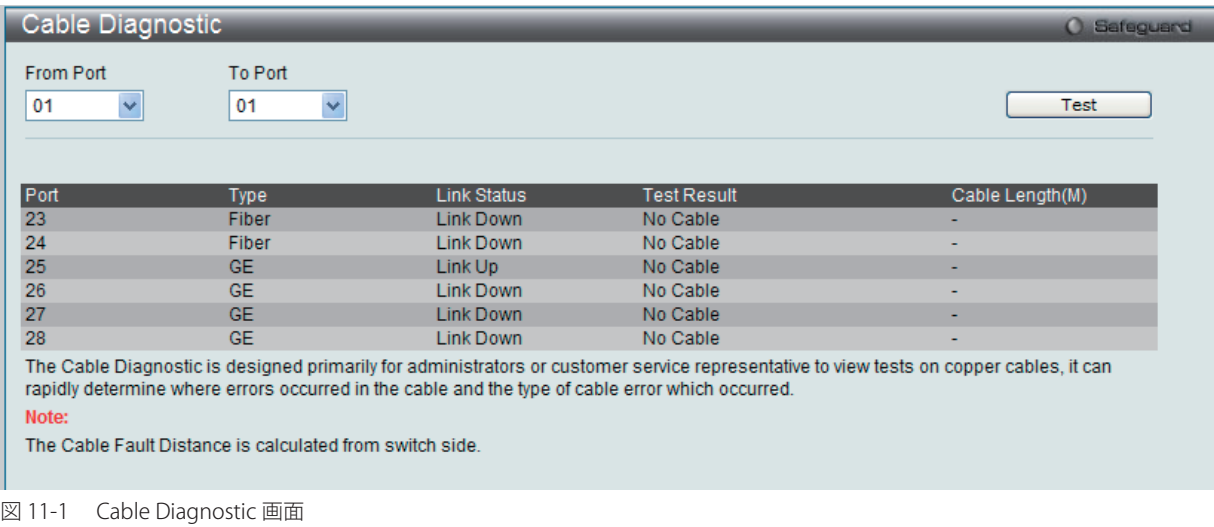

特定のポートに対するケーブル診断を表示するためには、プルダウンメニューを使用してポートを選択し、「Test」ボタンをクリックします。情報が 画面に表示されます。

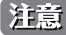

お意<br>お意味インタフェースの「Link Status」欄に「Link Up」が表示されていると、「Cable Length」欄に表示される値は、インタフェースに対して正 確でない可能性があります。

## **CPU Utilization(CPU 使用率)**

「CPU Utilization」画面では、現在の CPU 使用率をパーセント表示し、また指定した時間間隔で計算した平均値も表示します。

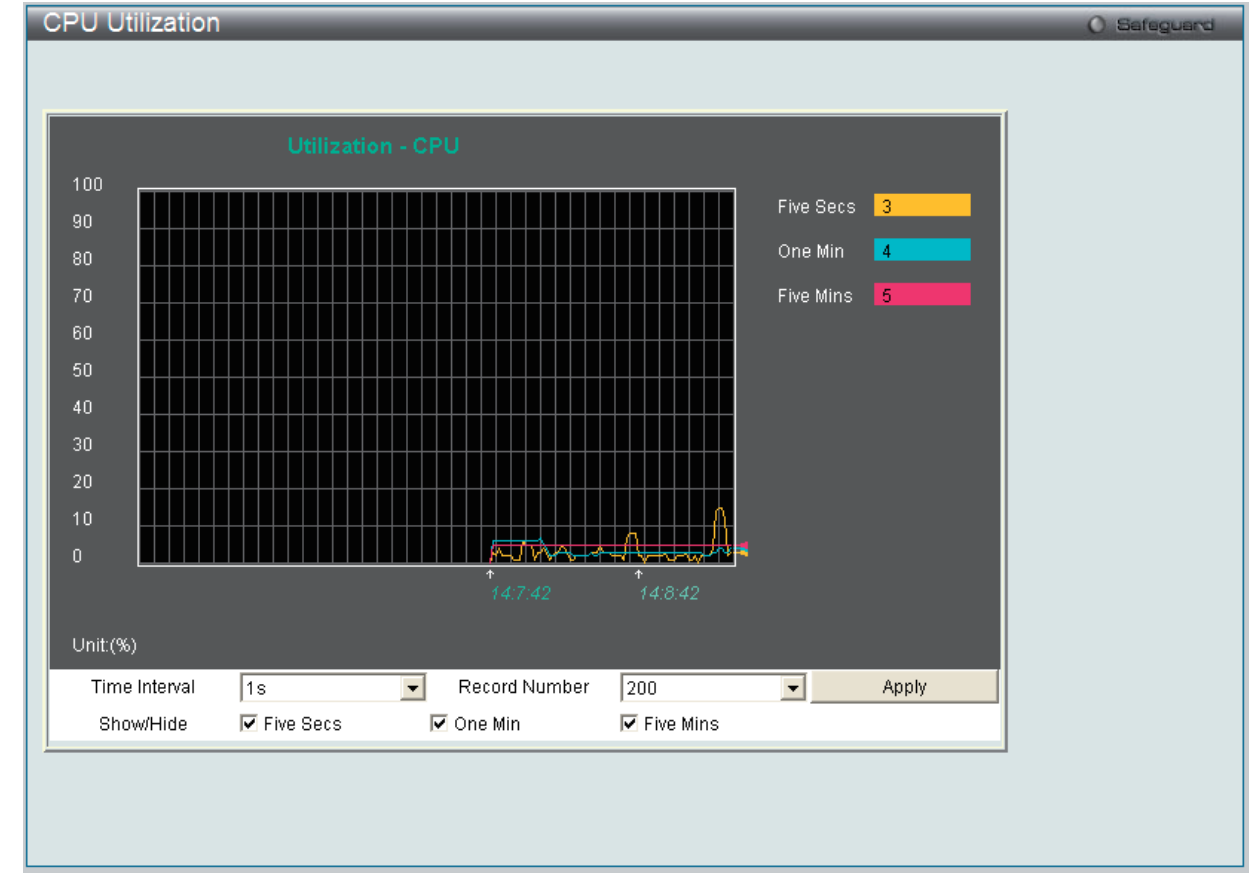

Monitoring > CPU Utilization メニューをクリックし、以下の画面を表示します。

図 11-2 CPU Utilization 画面

以下の設定項目を使用して表示を変更します。

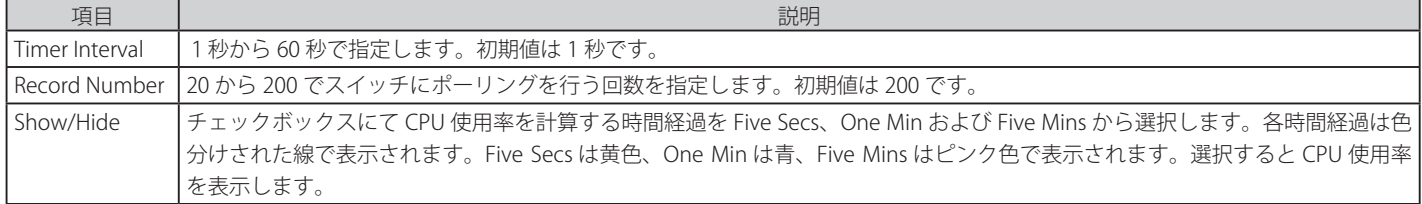

設定を変更する場合は、必ず「Apply」ボタンをクリックし、設定内容を適用してください。画面は自動的に更新されます。

## **Port Utilization (ポート使用率)**

本画面では、ポートの帯域使用率を表示します。

Monitoring > Port Utilization の順にメニューをクリックし、以下の画面を表示します。

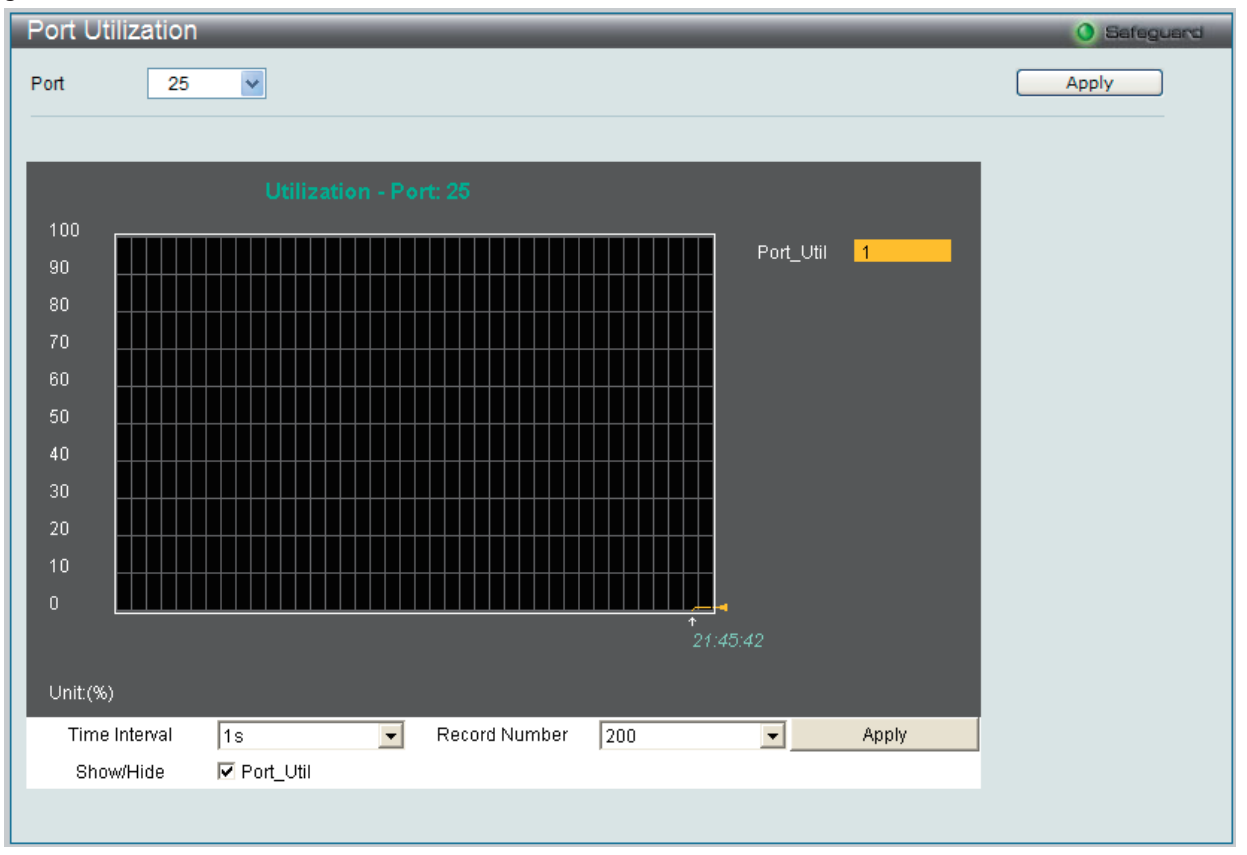

図 11-3 Port Utilization 画面

統計情報を参照するためには、プルダウンメニューでポート番号を選択します。Web ページ先頭のポートをクリックすることで、スイッチのリア ルタイムグラフィックを使用することができます。

以下の設定項目が使用できます。

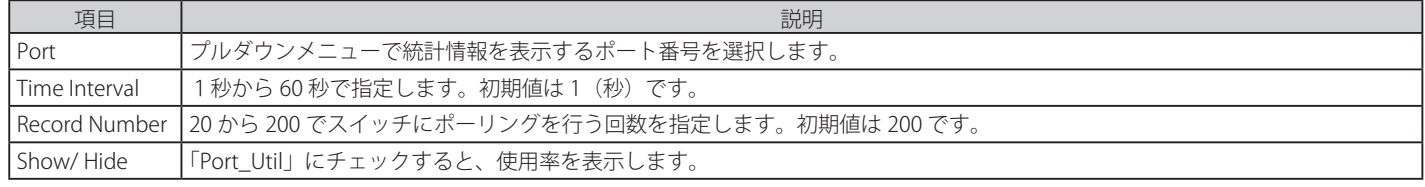

設定を変更する場合は、必ず「Apply」ボタンをクリックし、設定内容を適用してください。

## **Packet Size(パケットサイズ)**

Web マネージャはスイッチが受信したパケットを 6 個のグループに整理し、サイズによってクラス分けして折れ線グラフまたはテーブルにします。 2つの画面が提供されます。プルダウンメニューでポートを選択し、統計情報を参照します。Web ページ先頭のポートをクリックすることで、スイッ チのリアルタイムグラフィックを使用することができます。

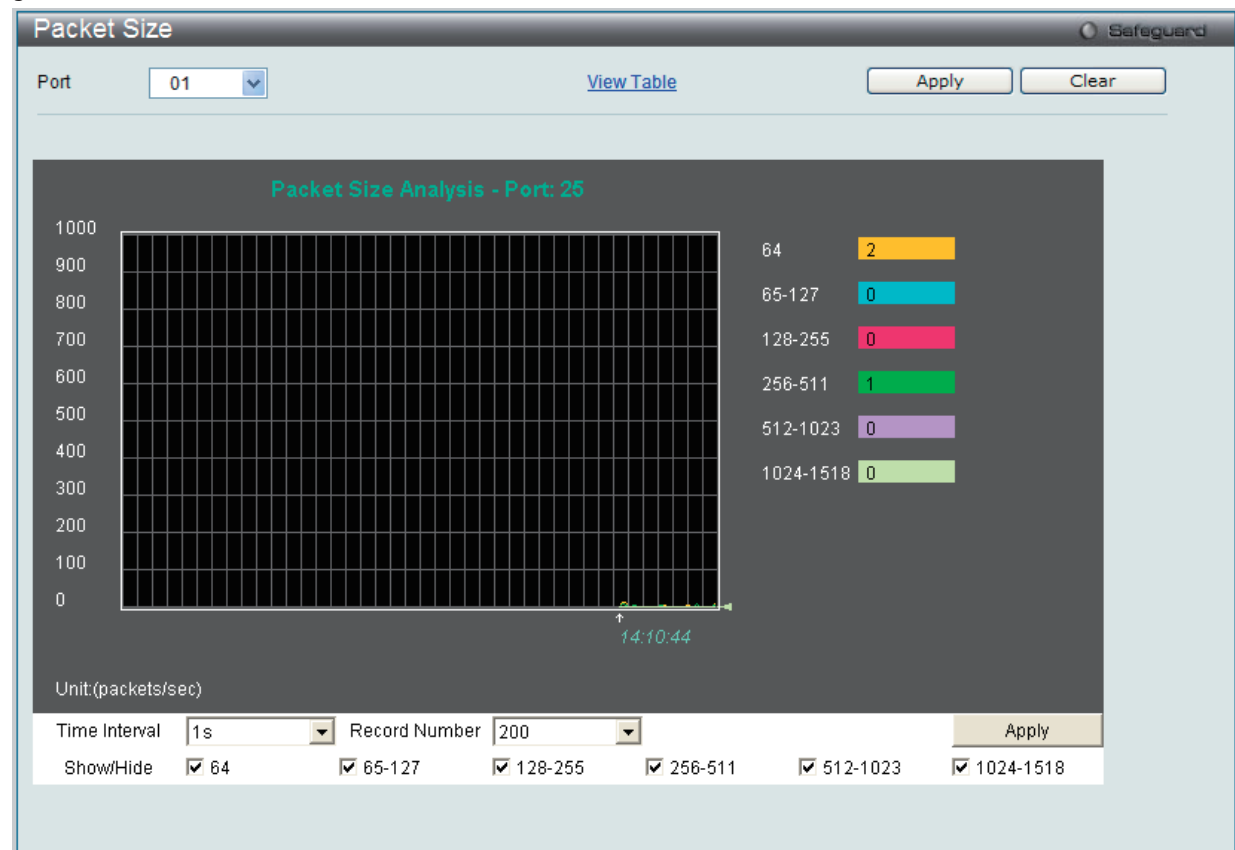

Monitoring > Packet Size の順にメニューをクリックし、以下の画面を表示します。

<sup>「</sup>Packet Size Table」を表示するためには、「View Table」リンクをクリックします。

| Packet Size Table<br>O Safeguard       |                     |                     |                |  |  |  |
|----------------------------------------|---------------------|---------------------|----------------|--|--|--|
| $\checkmark$<br>Port<br>01             | <b>View Graphic</b> |                     | Apply<br>Clear |  |  |  |
| $1s$ $\boxed{9}$ OK<br><b>Port: 25</b> |                     |                     |                |  |  |  |
| <b>Frame Size</b>                      | Frame Counts        | Frames/sec          |                |  |  |  |
| 64                                     | 75285               | $\overline{2}$      |                |  |  |  |
| 65-127                                 | 3542                | 0 <sup>1</sup>      |                |  |  |  |
| 128-255                                | 1057                | $\overline{0}$      |                |  |  |  |
| 256-511                                | 69668               | $\mathbf{1}$        |                |  |  |  |
| 512-1023                               | 6034                | $\mathbf{0}$        |                |  |  |  |
| 1024-1518                              | 23 <sup>°</sup>     | $\mathbf{0}^{\top}$ |                |  |  |  |
|                                        |                     |                     |                |  |  |  |
| = - - - - - - <del>- -</del> / + - - - |                     |                     |                |  |  |  |

図 11-4 Packet Size 画面(折れ線グラフ)

以下の設定項目を使用して、設定および表示を行います。

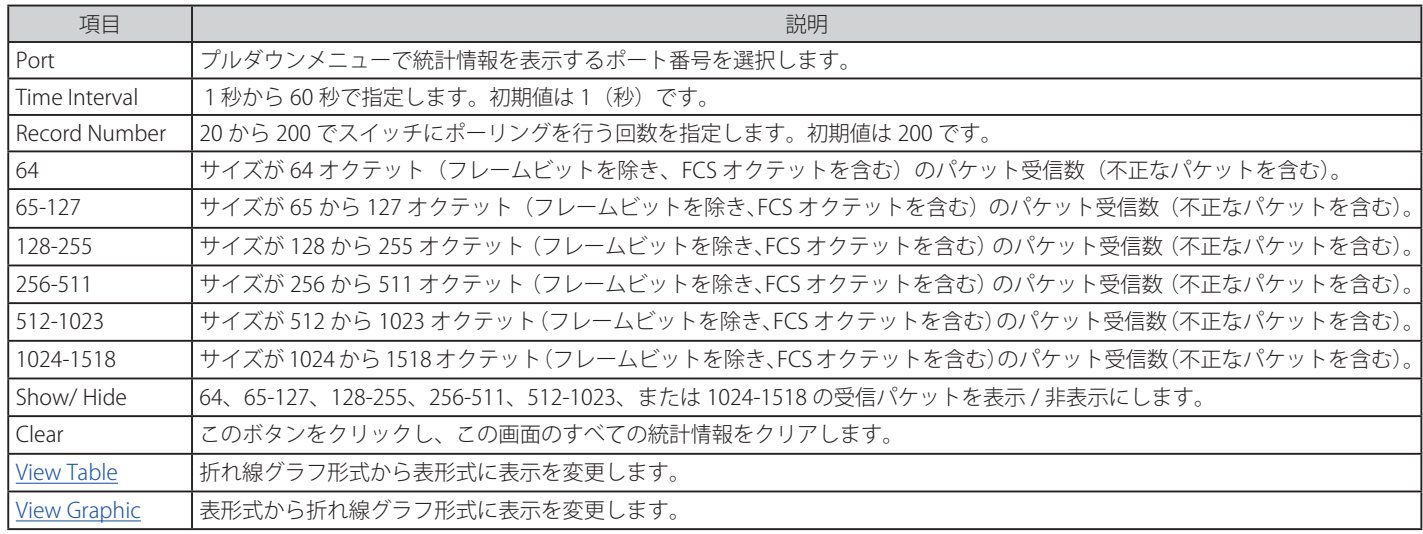

設定を変更する場合は、必ず「Apply」ボタンをクリックし、設定内容を適用してください。

# **Memory Utilization(メモリ使用率)**

スイッチは DRAM とフラッシュのメモリ使用率の情報を表示します。

Monitoring > Memory Utilization の順にメニューをクリックし、以下の画面を表示します。

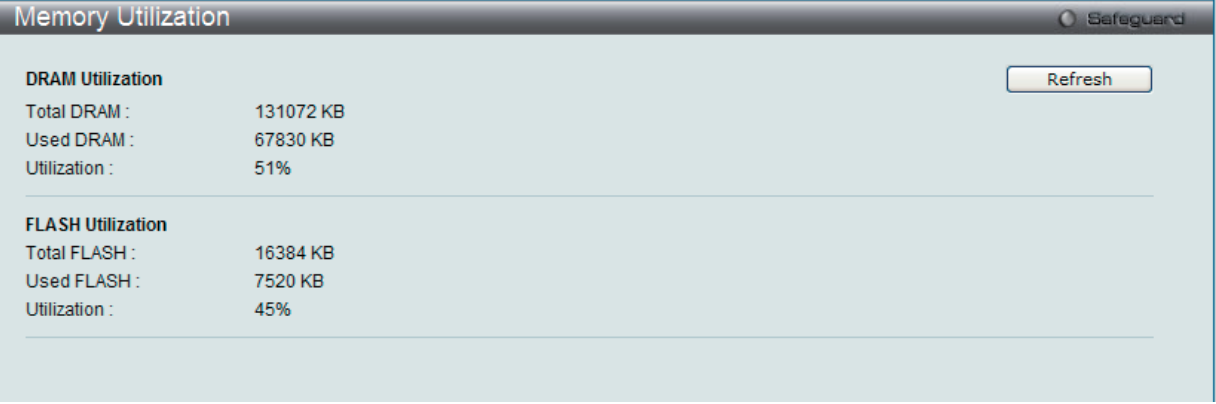

図 11-6 Memory Utilization 画面

## **Packets(パケット統計情報)**

Web マネージャは、パケットの統計情報を折れ線グラフまたは表の形式で表示します。6 個の画面が表示されます。

#### Received (Rx) (受信パケット状態の参照)

スイッチが受信したパケットの情報を表示します。プルダウンメニューでポートを選択し、統計情報を参照します。Web ページ先頭のポートをクリッ クすることで、スイッチのリアルタイムグラフィックを使用することができます。

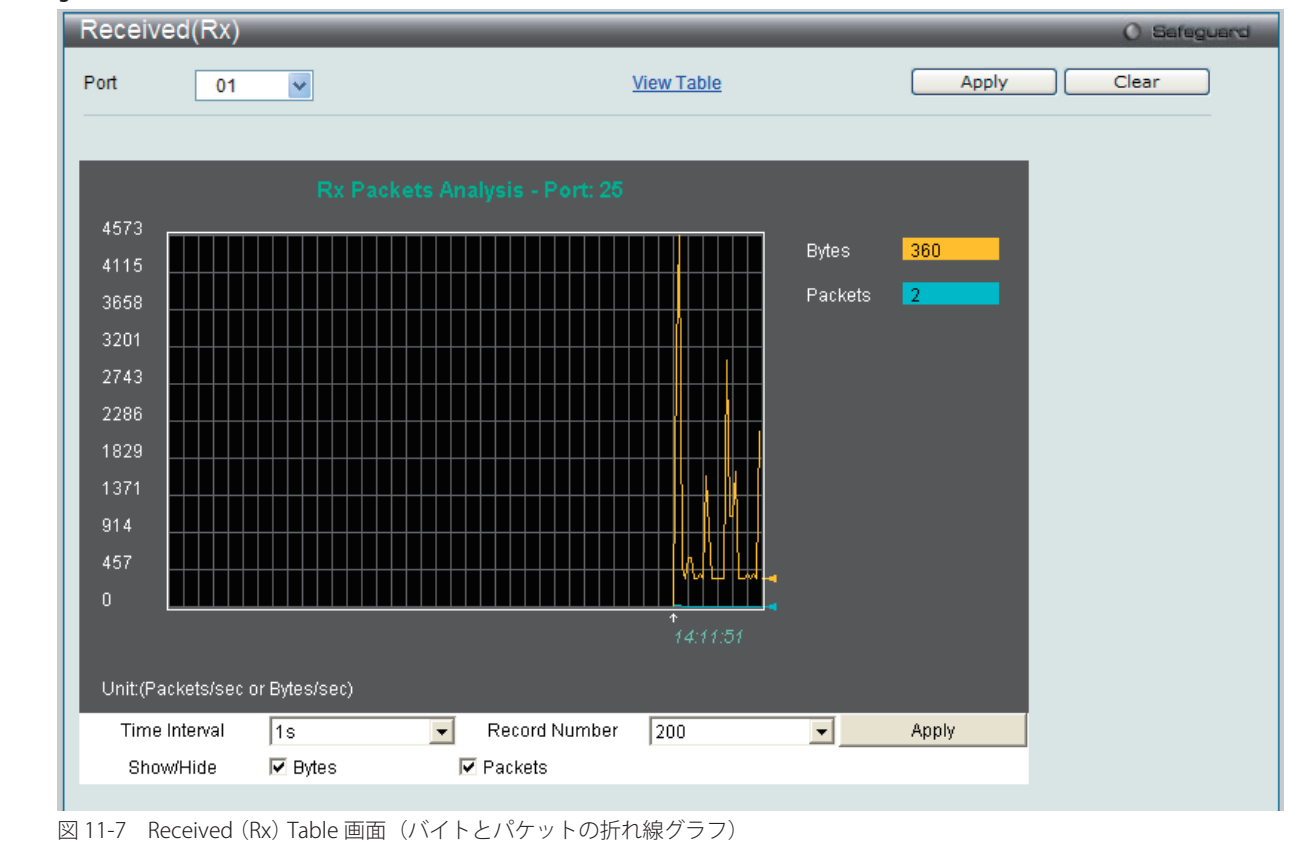

Monitoring > Packets > Received (Rx) の順にメニューをクリックし、以下の画面を表示します。

「Received (RX) Table」を表示するには「View Table」リンクをクリックして、次の表を表示します。

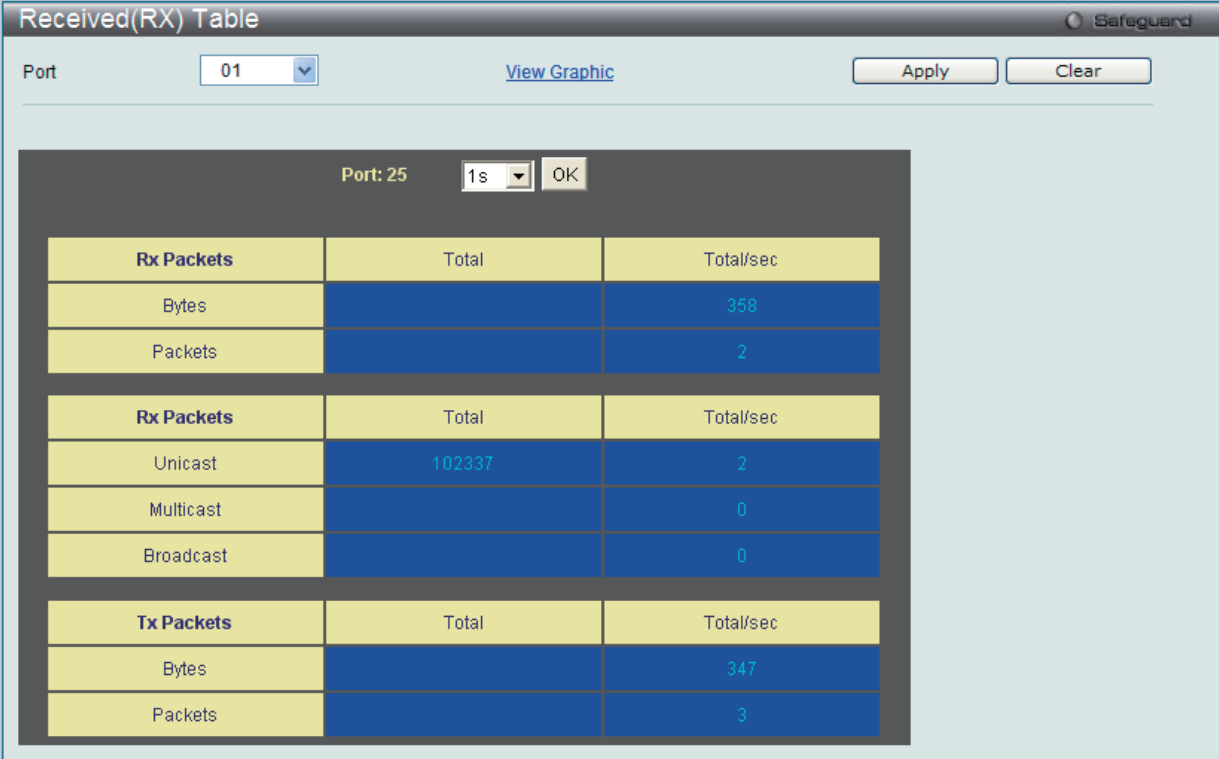

図 11-8 Received (RX) Table 画面 (バイトとパケットの表)

以下の設定項目を使用して、設定および表示を行います。

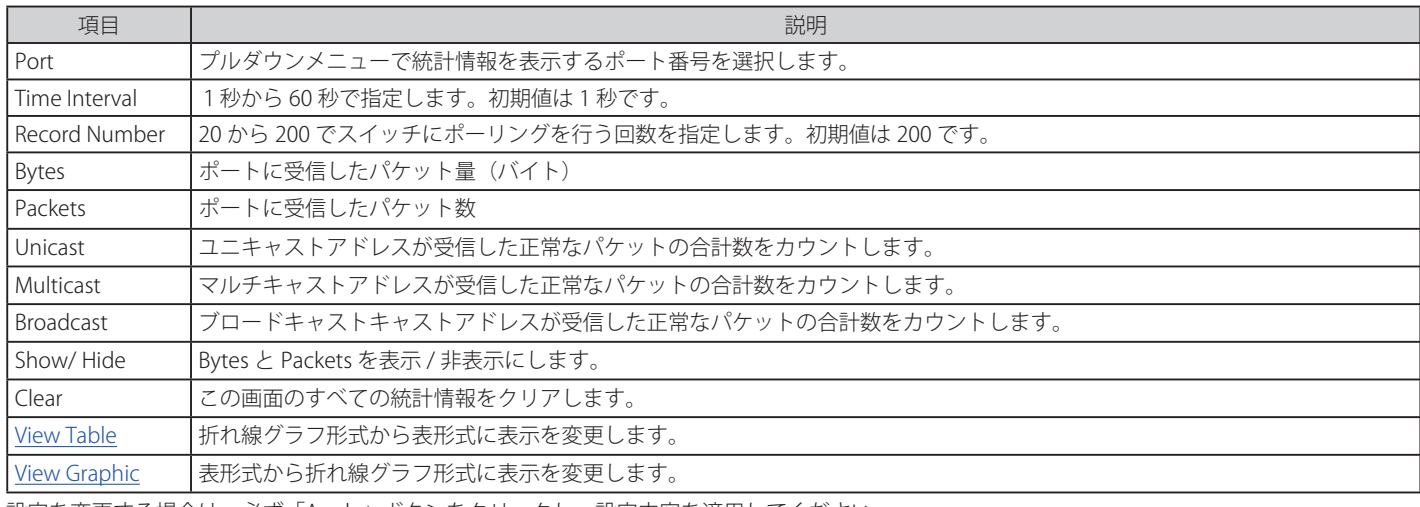

設定を変更する場合は、必ず「Apply」ボタンをクリックし、設定内容を適用してください。

## **UMB\_Cast(Rx)(UMB Cast パケット統計情報の参照)**

UMB (ユニキャスト、マルチキャスト、ブロードキャスト)に関する折れ線グラフを表示します。プルダウンメニューでポートを選択し、統計情報 を参照します。Web ページ先頭のポートをクリックすることで、スイッチのリアルタイムグラフィックを使用することができます。

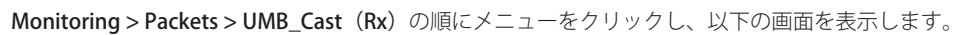

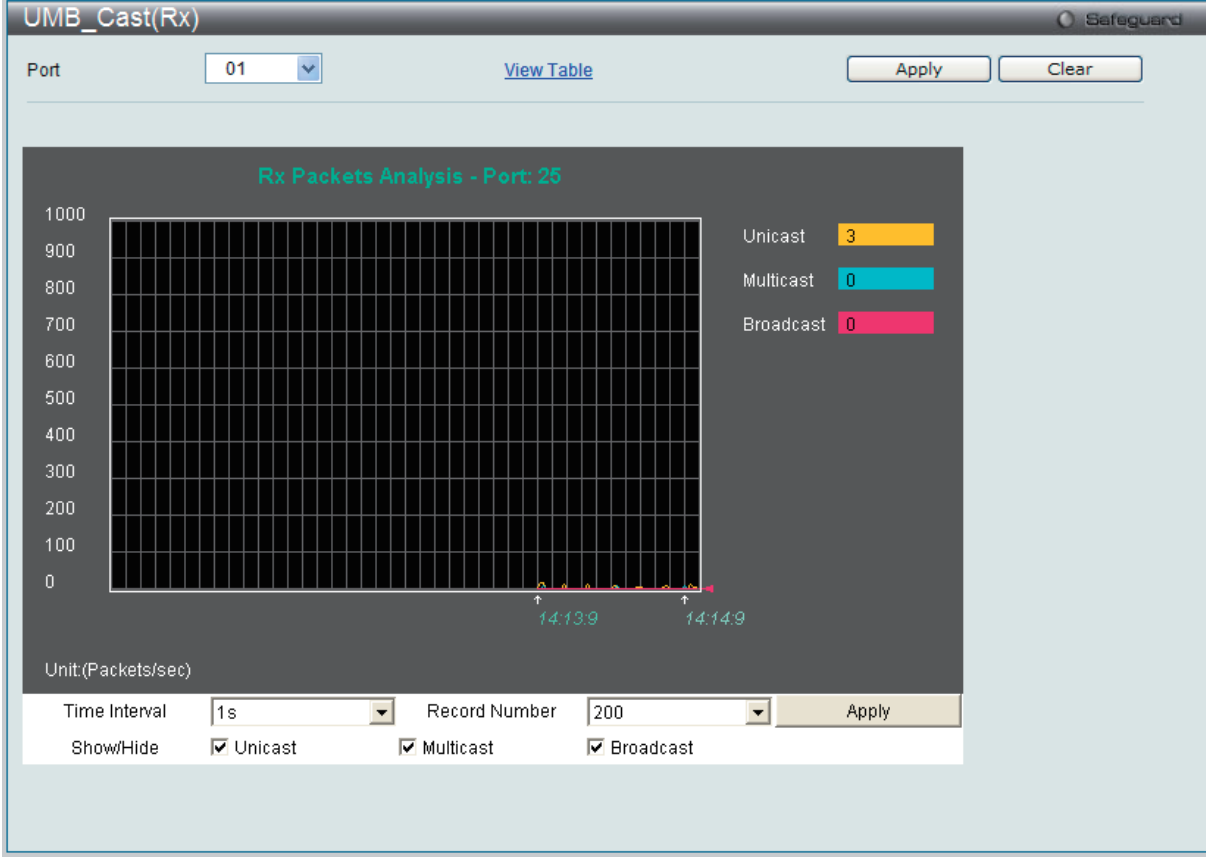

図 11-9 UMB\_Cast(Rx)画面(ユニキャスト、マルチキャスト、ブロードキャスト情報の折れ線グラフ)

「UMB\_cast (RX) Table」画面の表示を行うためには、「View Table」リンクをクリックします。

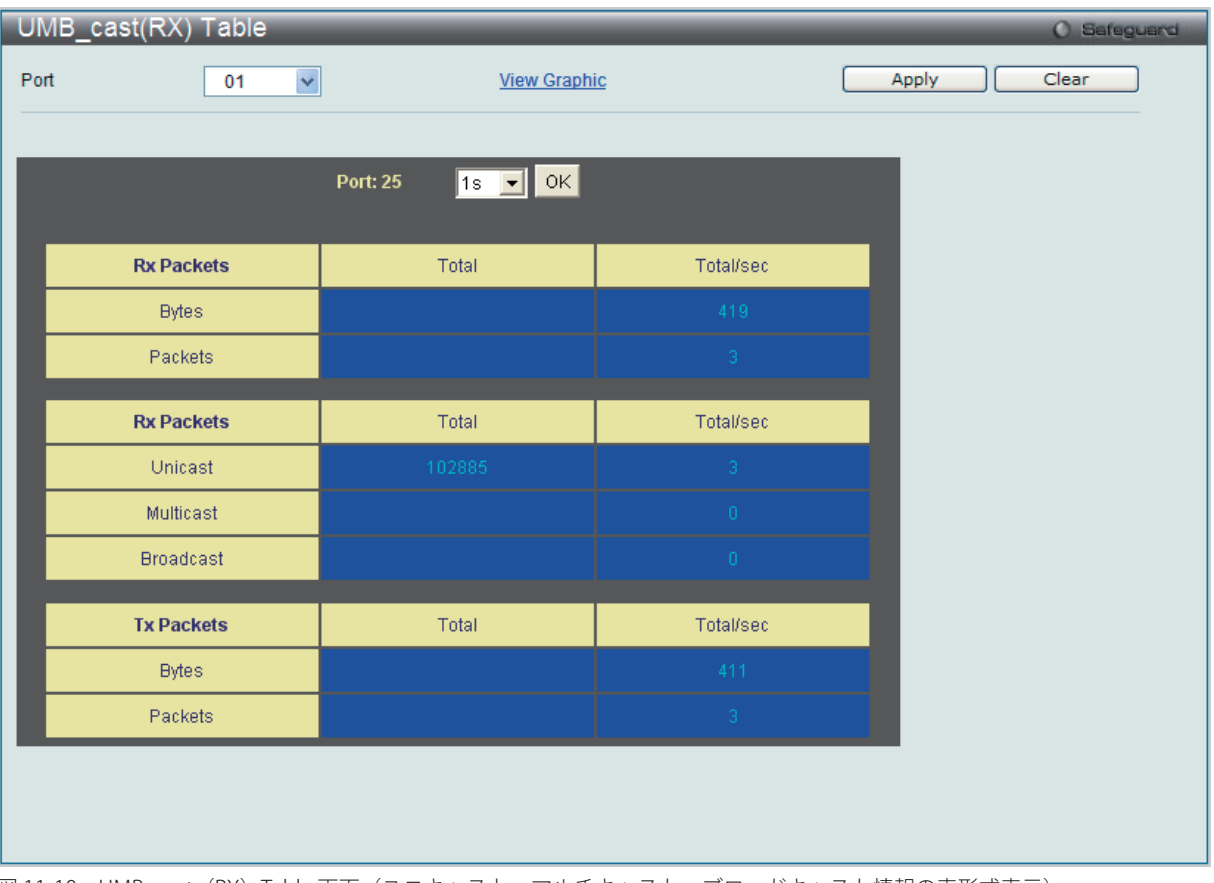

図 11-10 UMB\_cast (RX) Table 画面(ユニキャスト、マルチキャスト、ブロードキャスト情報の表形式表示)

以下の設定項目を使用して、設定および表示を行います。

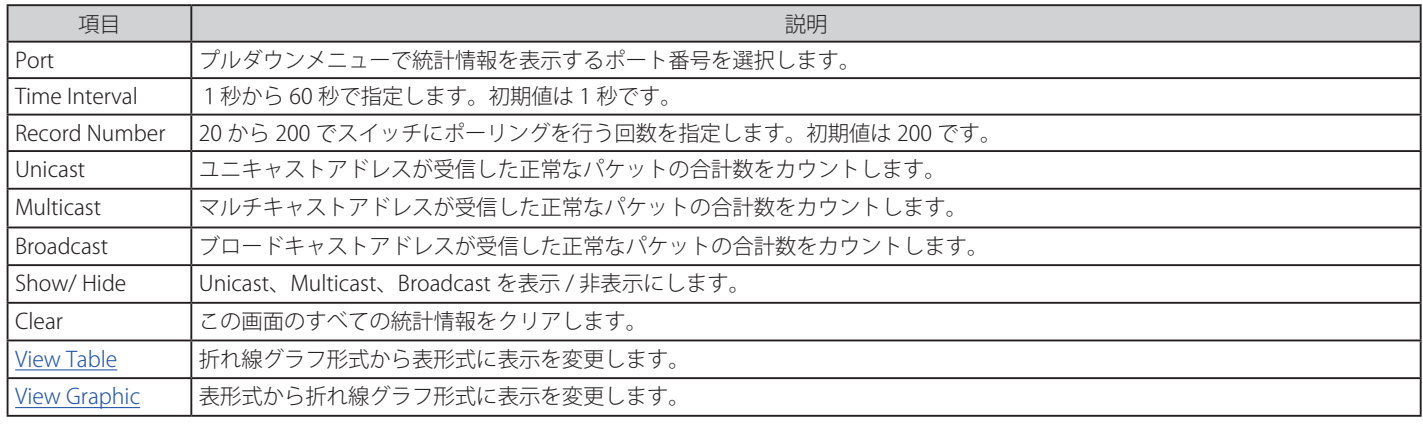

設定を変更する場合は、必ず「Apply」ボタンをクリックし、設定内容を適用してください。

## **Transmitted (Tx) (送信パケット統計情報)**

スイッチから送信したパケットの情報をグラフ表示します。プルダウンメニューでポートを選択し、統計情報を参照します。Web ページ先頭のポー トをクリックすることで、スイッチのリアルタイムグラフィックを使用することができます。

Monitoring > Packets > Transmitted (Tx) の順にメニューをクリックし、以下の画面を表示します。

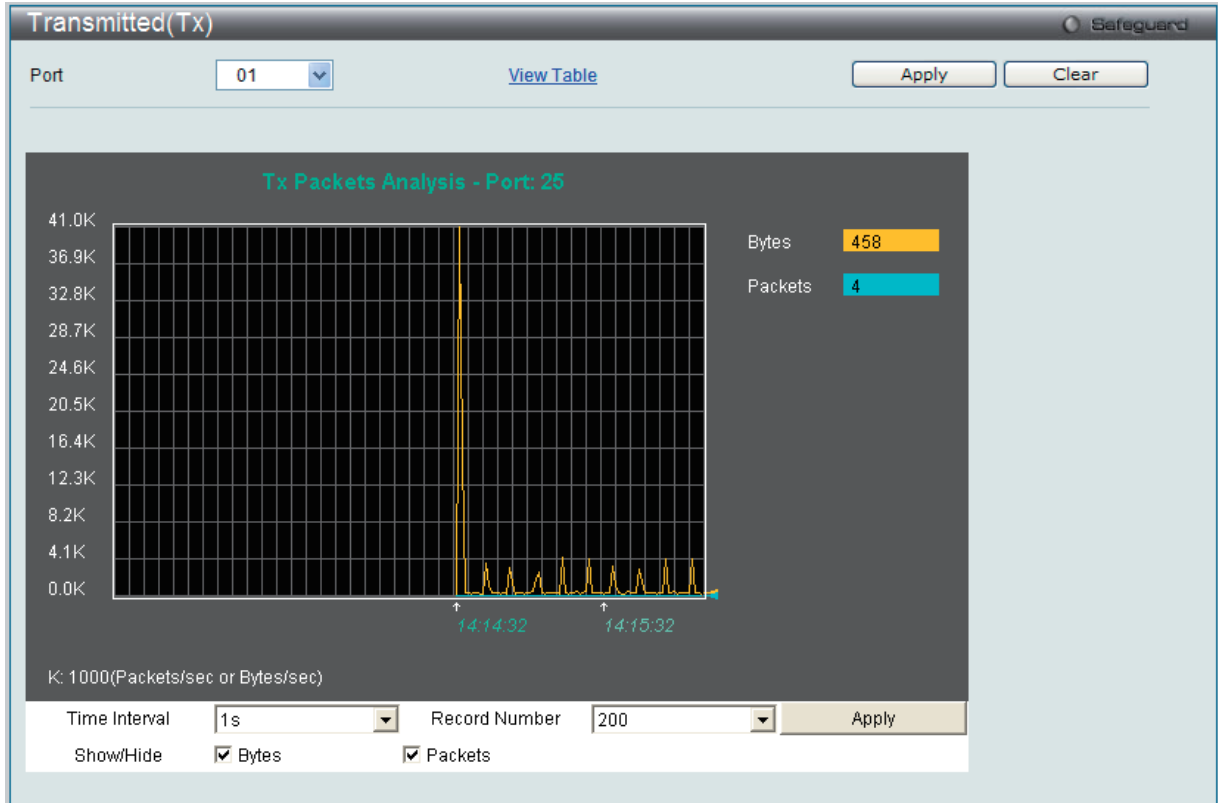

図 11-11 Transmitted (Tx) 画面 (パケットサイズ、パケット数の折れ線グラフ表示)

送信パケットの情報を、表形式で表示するには、「View Table」リンクをクリックし、以下の画面を表示します。

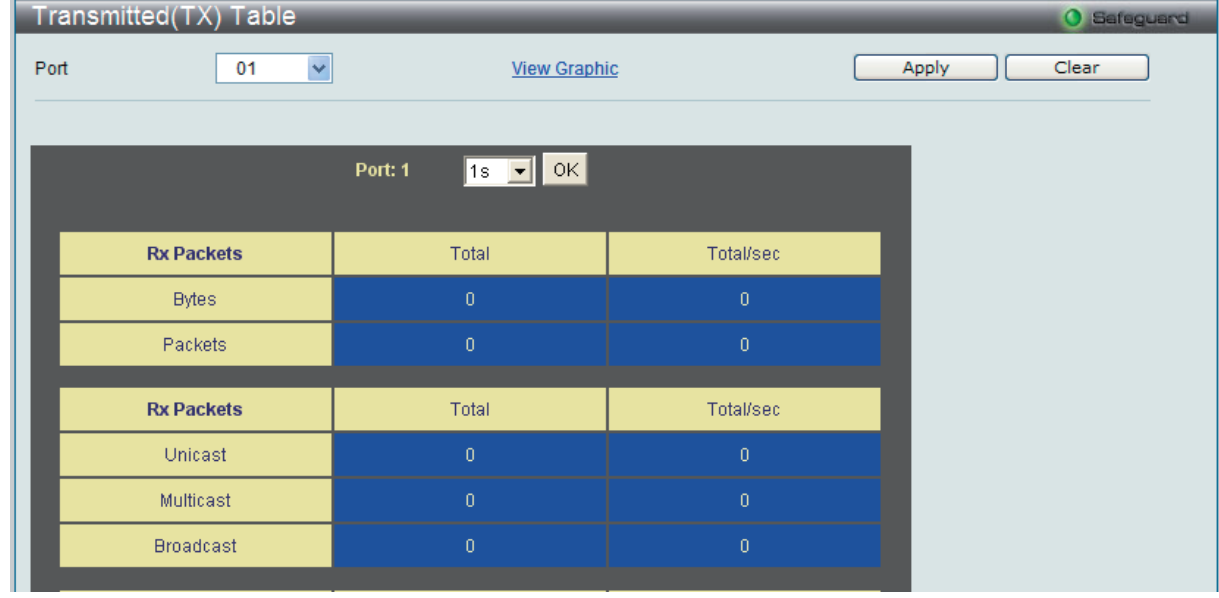

図 11-12 Transmitted (TX) Table 画面 (パケットサイズ、パケット数の表示)

以下の設定項目を使用して、設定および表示を行います。

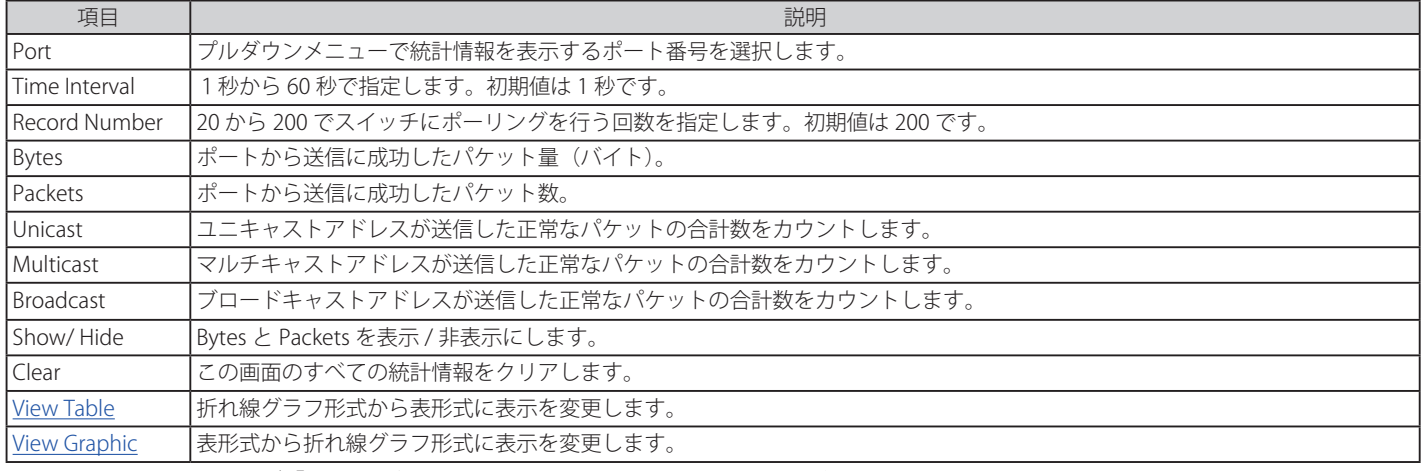

設定を変更する場合は、必ず「Apply」ボタンをクリックし、設定内容を適用してください。

## **Errors(パケットエラー)**

Web マネージャは、スイッチの管理エージェントが集計したエラー統計情報を、折れ線グラフまたは表形式で表示します。以下の 4 つの画面で表 示できます。

## Received (Rx) (受信エラーパケット統計情報の参照)

スイッチが受信したエラーパケットの情報を表示します。プルダウンメニューでポートを選択し、統計情報を参照します。Web ページ先頭のポー トをクリックすることで、スイッチのリアルタイムグラフィックを使用することができます。

Monitoring > Errors > Received (Rx) の順にメニューをクリックし、以下の画面を表示します。

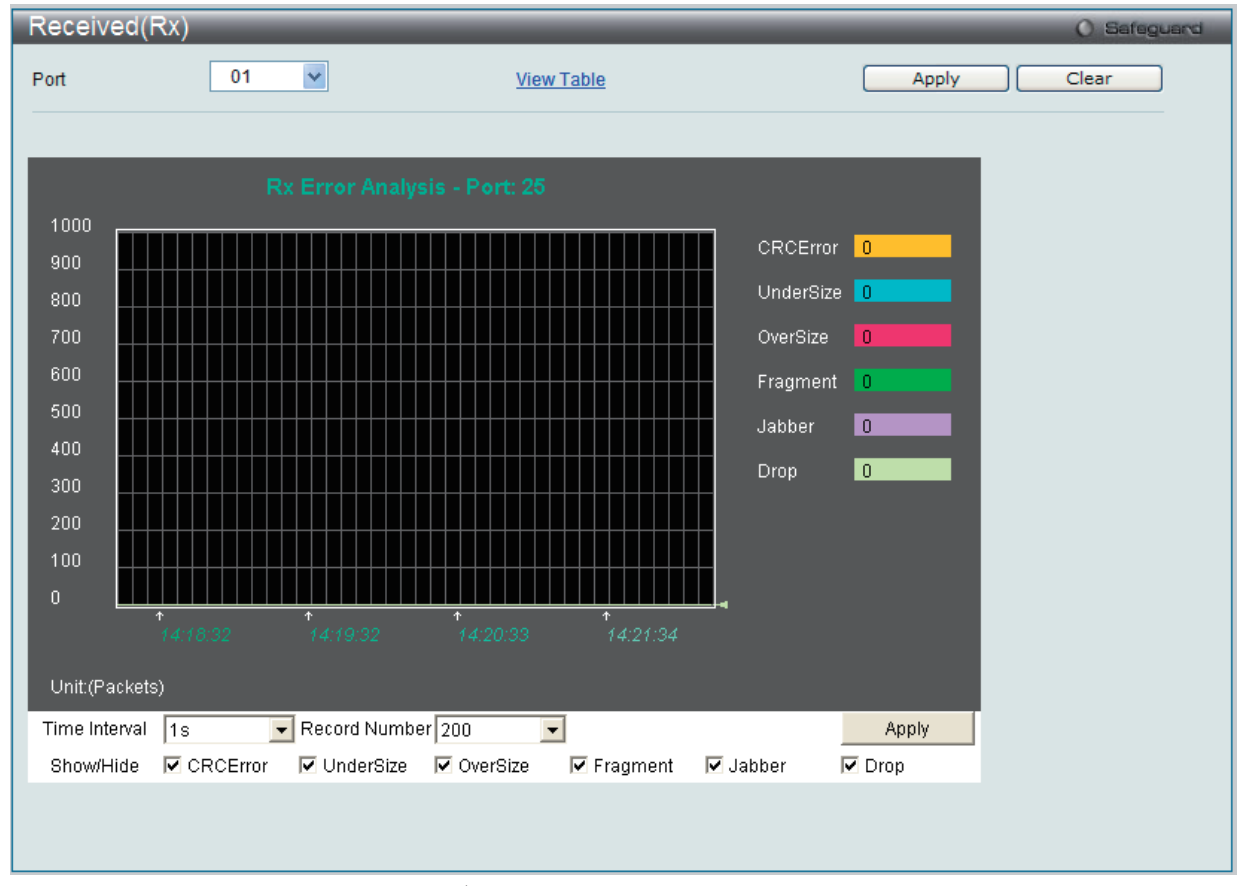

#### 図 11-13 Received (Rx) - Error 画面 (折れ線グラフ形式)

表形式の「Received (RX) Table」画面を表示するためには、「View Table」リンクをクリックします。

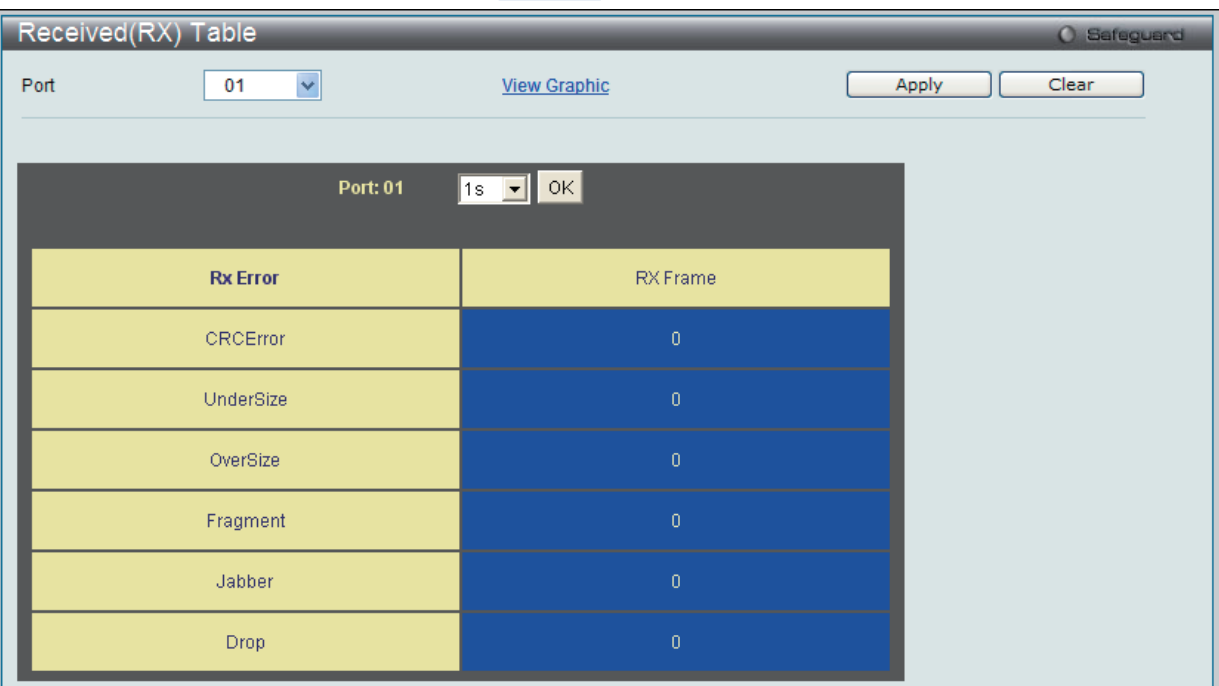

図 11-14 Received (RX) Table - Error 画面 (表形式)

以下の項目を使用して、設定および表示を行います。

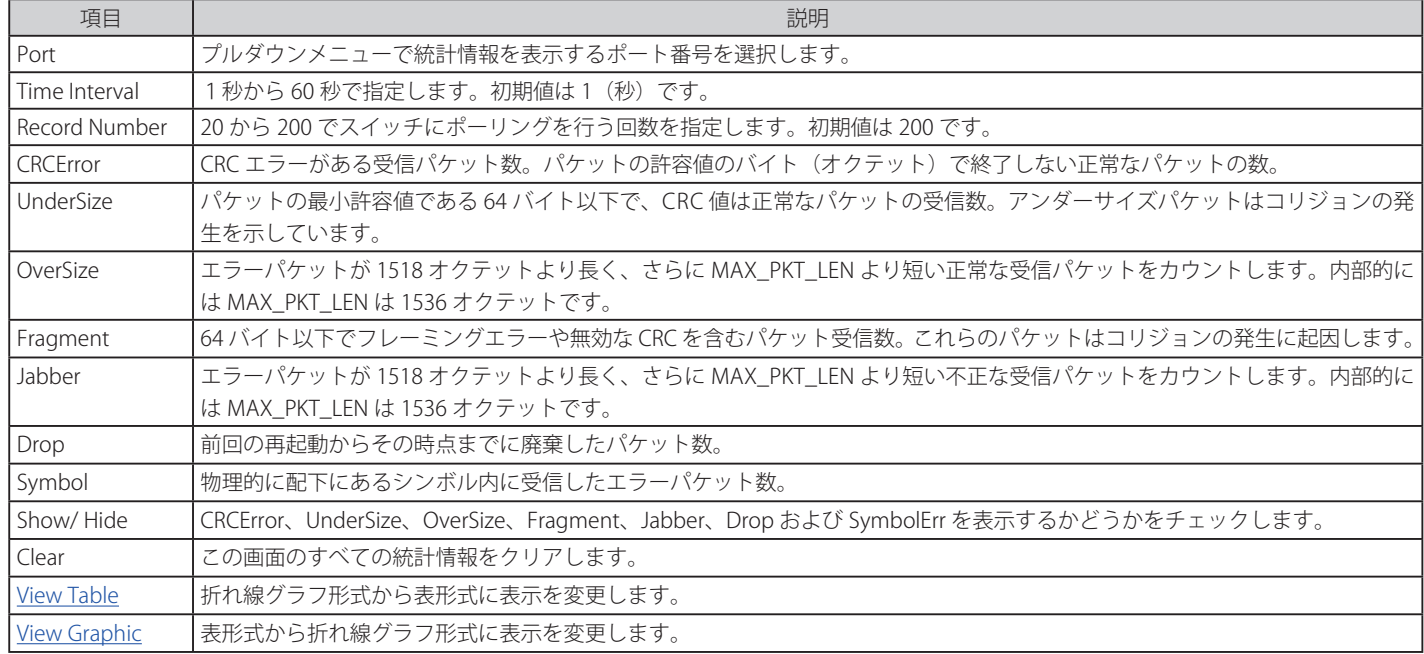

設定を変更する場合は、必ず「Apply」ボタンをクリックし、設定内容を適用してください。

### **Transmitted (Tx) (送信エラーパケット統計情報の参照)**

スイッチでの送信エラーパケットの情報を表示します。プルダウンメニューでポートを選択し、統計情報を参照します。Web ページ先頭のポート をクリックすることで、スイッチのリアルタイムグラフィックを使用することができます。

Monitoring > Error > Transmitted (Tx)の順にメニューをクリックし、以下の画面を表示します。

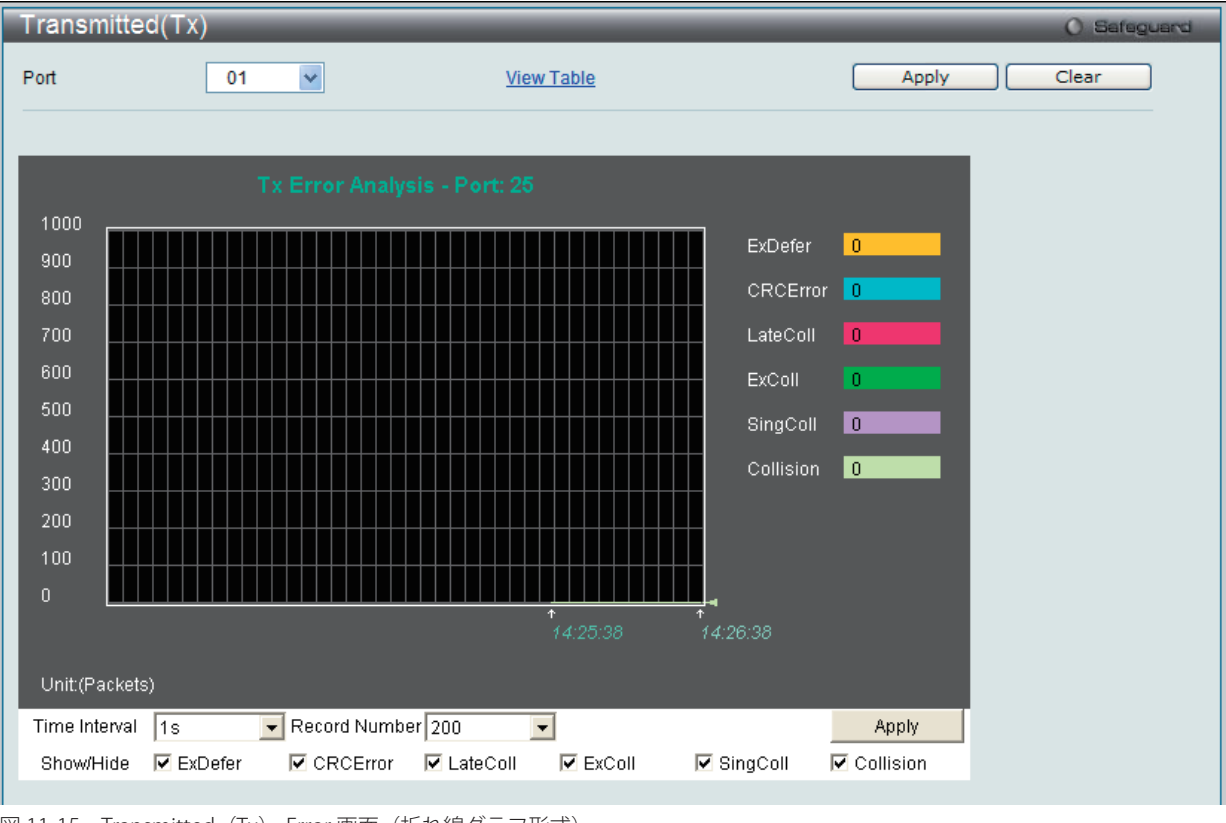

図 11-15 Transmitted (Tx) - Error 画面 (折れ線グラフ形式)

表形式の「Transmitted (TX)」画面を表示するためには、「View Table」リンクをクリックします。

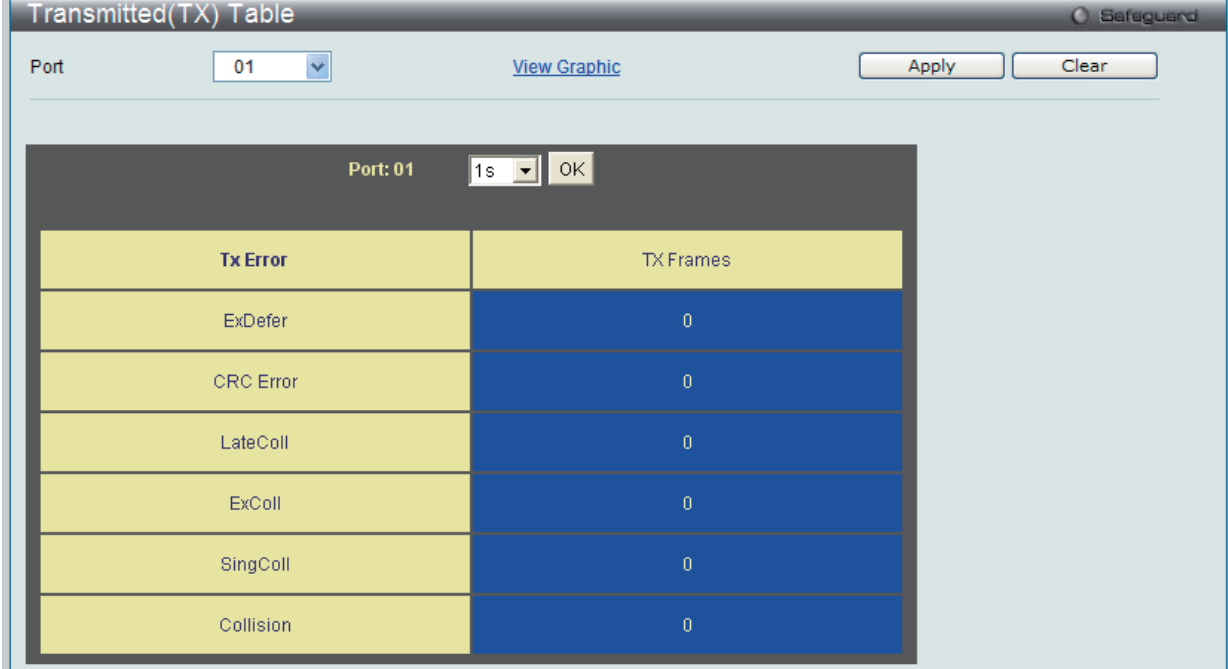

図 11-16 Transmitted (TX) Table - Error 画面 (表形式)

以下の項目を使用して、設定および表示を行います。

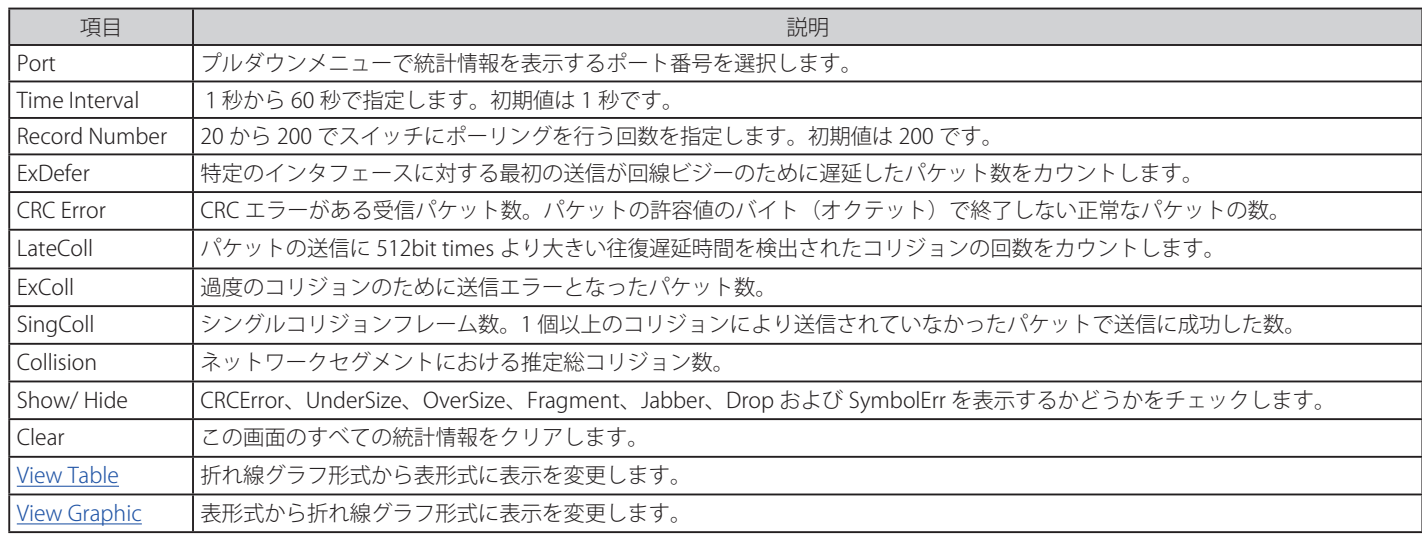

設定を変更する場合は、必ず「Apply」ボタンをクリックし、設定内容を適用してください。

## **Port Access Control(ポートアクセスコントロール)**

以下の画面ではスイッチ上の 802.1X の統計情報をポートごとに表示します。「Port Access Control」フォルダ中の画面はスイッチの 802.1X 統計情報 をポートごとに表示する際に使用します。

Monitoring > Port Access Control の順にメニューをクリックします。このセクションには7個のモニタ画面があります。

### **RADIUS Authentication(RADIUS 認証)**

このテーブルは RADIUS 認証プロトコルでクライアント側の RADIUS 認証クライアントの動作に関連する情報を表示します。

「RADIUS Authentication」画面を参照するためには、Monitoring > Port Access Control > RADIUS Authentication をクリックします。

| <b>RADIUS Authentication</b> |                   |            |                |                  |                |                       |
|------------------------------|-------------------|------------|----------------|------------------|----------------|-----------------------|
| Clear                        |                   |            |                |                  |                |                       |
|                              |                   |            |                |                  |                |                       |
|                              |                   |            |                |                  |                |                       |
|                              |                   |            |                |                  |                | <b>RADIUS Authent</b> |
|                              |                   |            |                |                  |                |                       |
| <b>ServerIndex</b>           | InvalidServerAddr | Identifier | AuthServerAddr | ServerPortNumber | RoundTripTime  | <b>AccessRetrans</b>  |
|                              | n.                | D-Link     | 192.168.1.1    | 1812             | $\cup$         | Ω.                    |
| 2                            | n.                | D-Link     | 192.168.1.2    | 1812             | -0.            | $\mathbf{0}$          |
| 3                            | n.                | D-Link     | 0.0.0.0.       | n                | $\overline{0}$ | $\Omega$ .            |

図 11-17 RADIUS Authentication 画面

統計情報の更新間隔を 1s から 60s (s:秒)で選択します。初期値は 1s (1 秒)です。現在の統計情報をクリアするためには左上角の「Clear」ボタ ンをクリックします。以下の情報が表示されます。

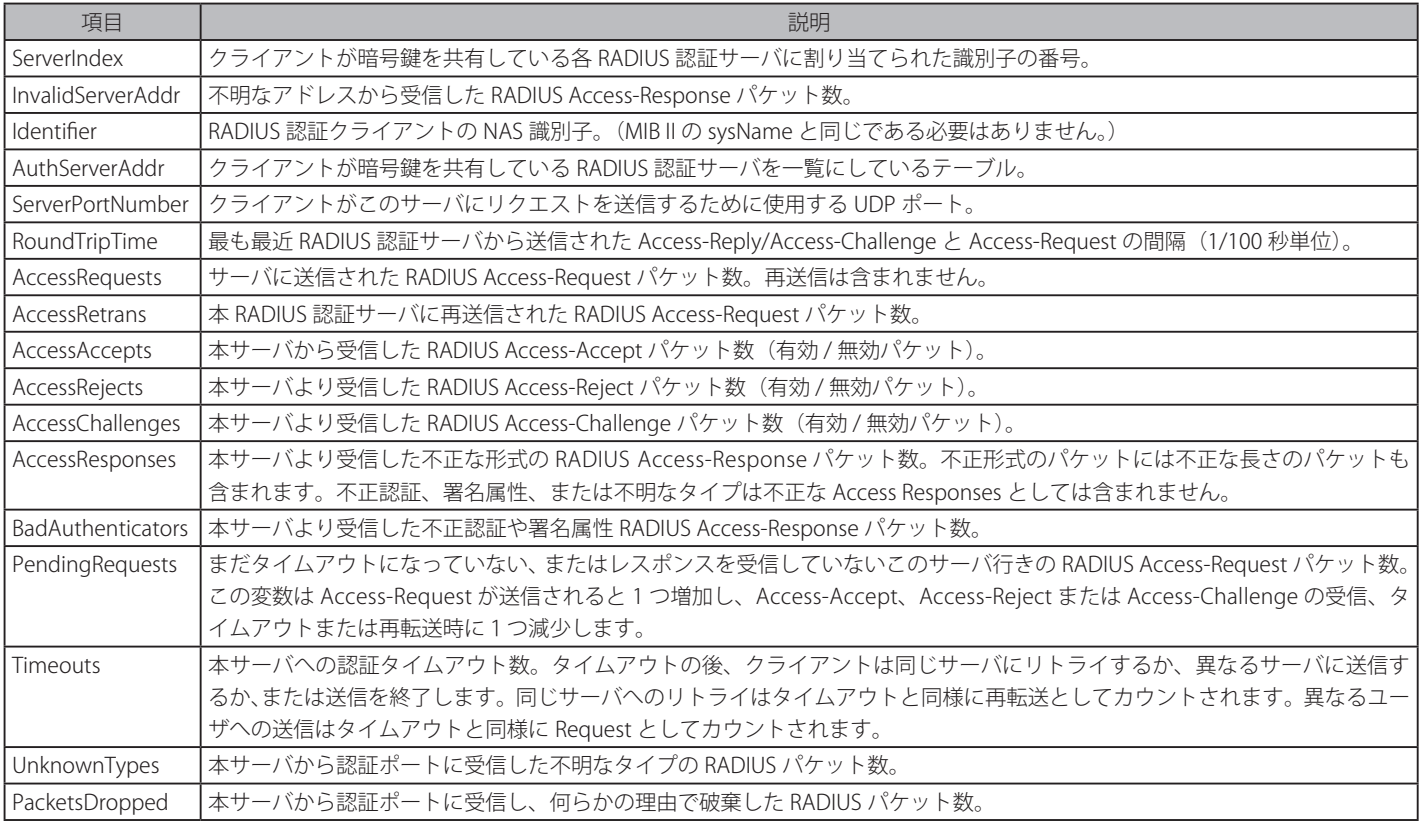

## **RADIUS Account Client(RADIUS アカウンティングクライアント)**

本画面では RADIUS Accounting クライアントを管理するために使用する管理オブジェクトとそれらに関連した現在の統計情報を表示します。クラ イアントが暗号鍵を共有している RADIUS 認証サーバごとに列があります。

「RADIUS Accounting Client」画面を参照するためには、Monitoring > Port Access Control > RADIUS Account Client をクリックします。

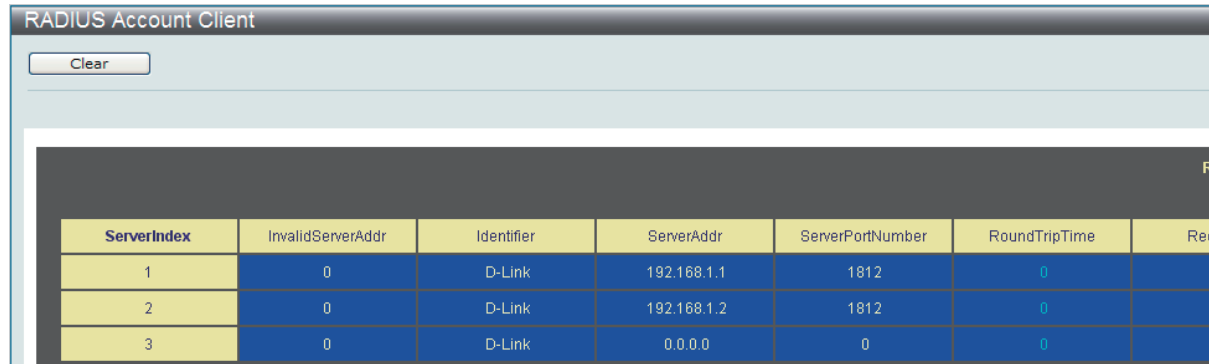

図 11-18 RADIUS Account Client 画面

統計情報を更新するためには更新間隔を 1s ~ 60s (s は秒) から指定します。初期値は 1(秒) です。現在の統計情報をクリアするためには左上の「Clear」 ボタンをクリックします。以下の情報が表示されます。

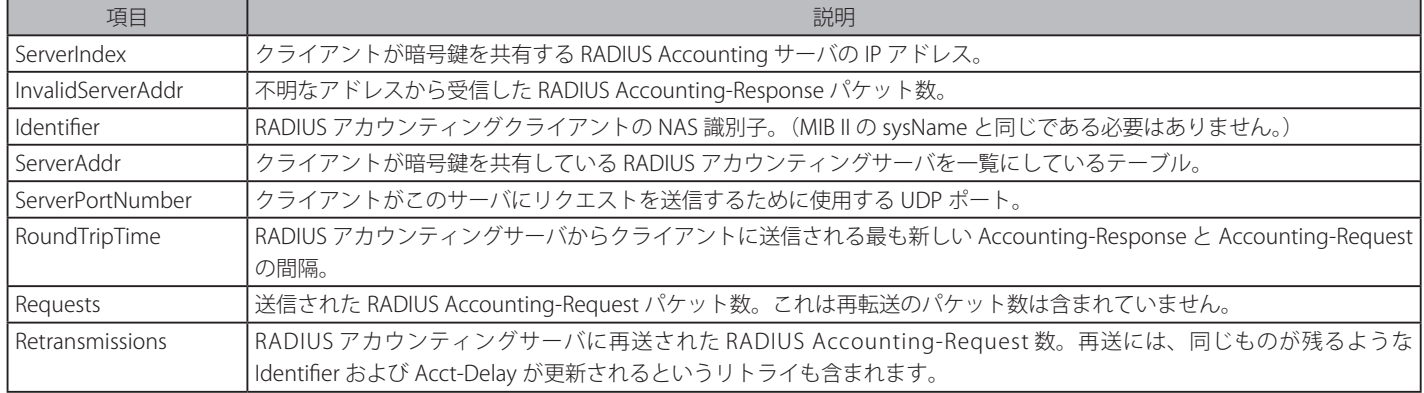

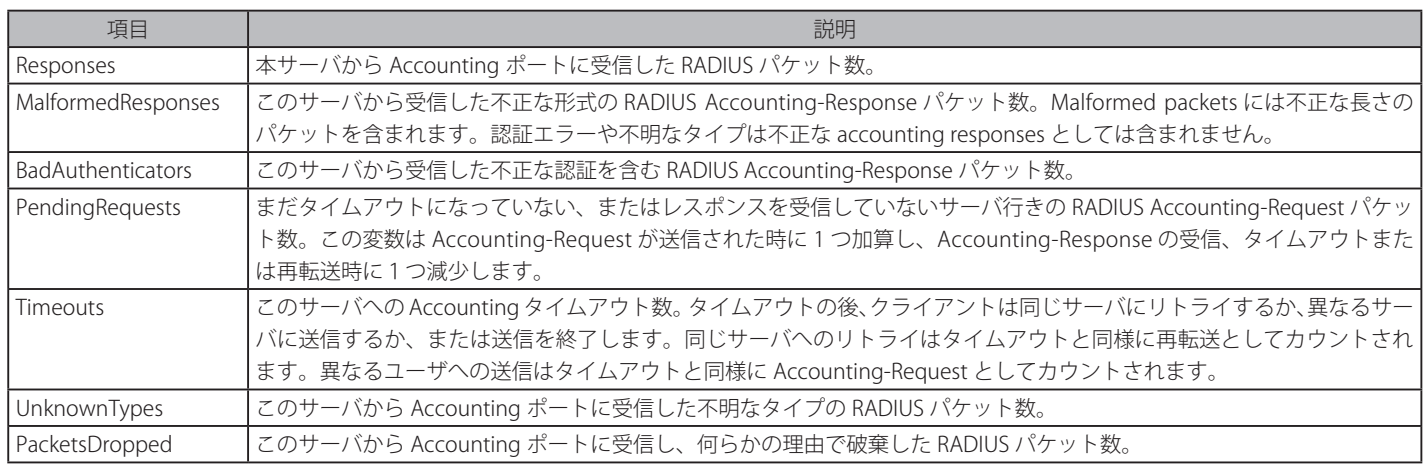

## **Authenticator State(オーセンティケータの状態)**

スイッチの 802.1X 認証状態を表示します。

Monitoring > Port Access Control > Authenticator State の順にメニューをクリックし、「Authenticator Status」画面を表示します。

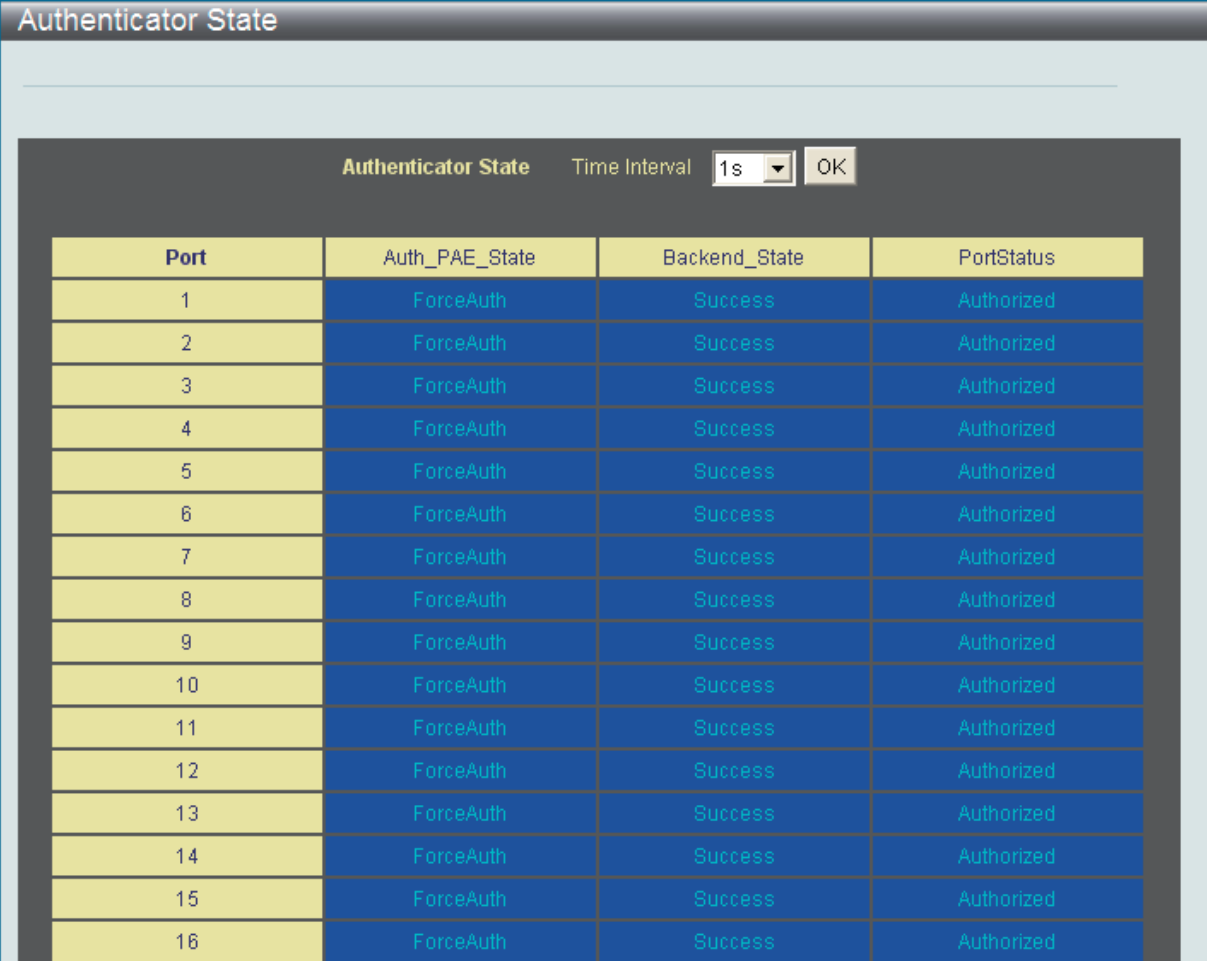

図 11-19 Authenticator State 画面 (ポートベース 802.1X)

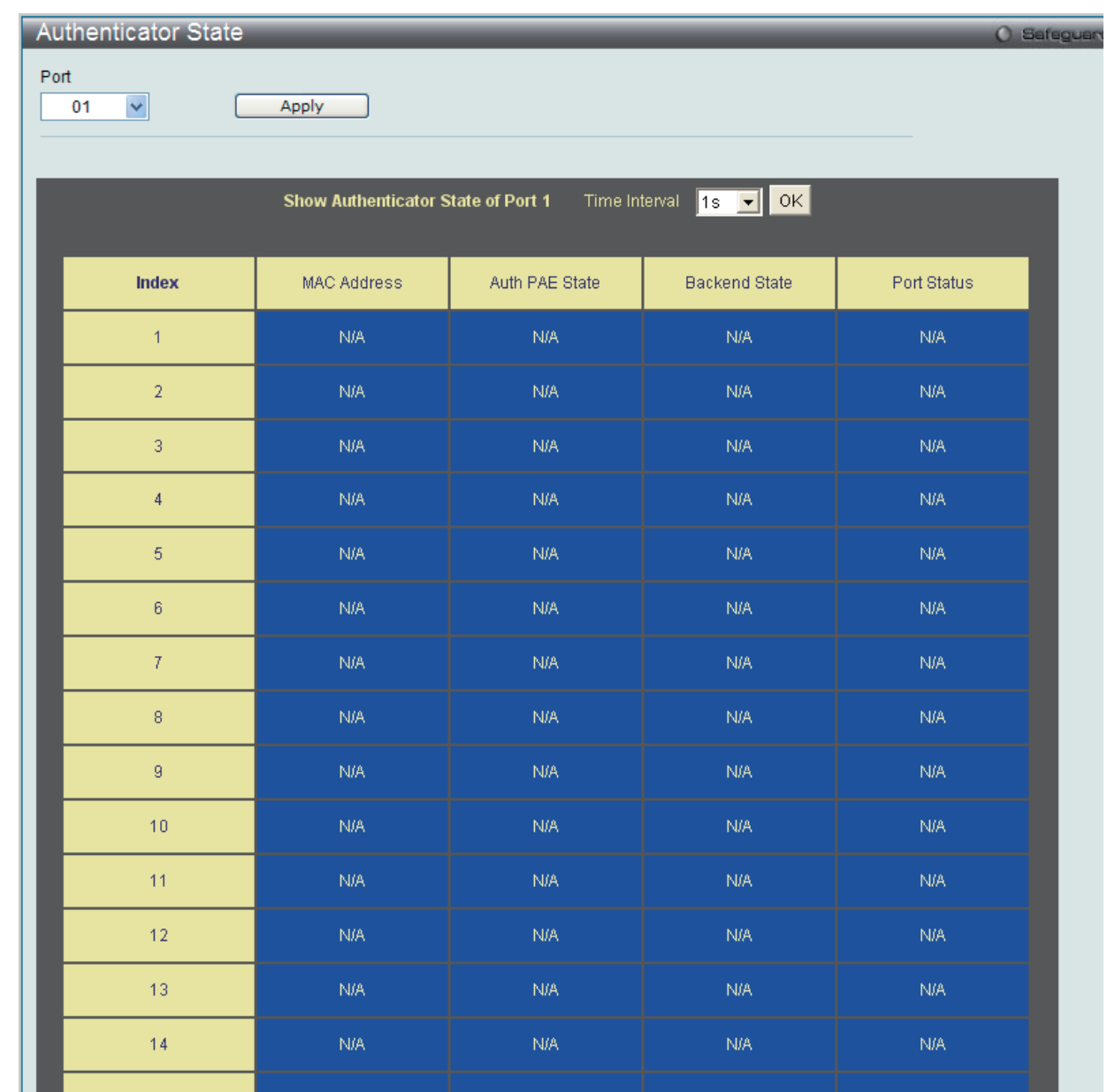

図 11-20 Authenticator State 画面(MAC ベース 802.1X)

本画面は、選択したデバイス上の各ポートについて、オーセンティケータの状態を表示します。プルダウンメニューを使用してポーリング間隔(モ ニタリング間隔)を1~60秒で選択し、「OK」ボタンをクリックします。

本画面で表示される内容は、以下の通りです。

| 項目                  | 説明                                                                                             |
|---------------------|------------------------------------------------------------------------------------------------|
| Auth PAE State      | オーセンティケータ PAE 状態として、「Initialize」、「Disconnected」、「Connecting」、「Authenticating」、「Authenticated」、 |
|                     | 「Aborting」、「Held」、「Force_Auth」、「Force_Unauth」、「N/A」のいずれかが表示されます。「N/A」(Not Available)はポートのオー    |
|                     | センティケータ機能が無効であることを示しています。                                                                      |
| Backend State       | バックエンド認証状態として、「Request」、「Response」、「Success」、「Fail」、「Timeout」、「Idle」、「Initialize」、「N/A」のいずれ    |
|                     | かが表示されます。「N/A」(Not Available) はポートのオーセンティケータ機能が無効であることを示しています。                                 |
| Port Status         | 制御ポート状態として、「Authorized」、「Unauthorized」または「N/A」のいずれかが表示されます。                                    |
| <b>IMAC Address</b> | 該当するインデックス番号のデバイスの MAC アドレスを表示します。                                                             |

設定を変更する場合は、必ず「Apply」ボタンをクリックし、設定内容を適用してください。

## **Authenticator Statistics(Authenticator 統計情報)**

この画面には各ポートに関連する Authenticator PAE に関する統計情報オブジェクトが含まれます。Authenticator 機能をサポートする各ポートの表 にエントリが表示されます。

「Authenticator Statistics」画面を参照するためには、Monitoring > Port Access Control > Authenticator Statistics の順にクリックします。

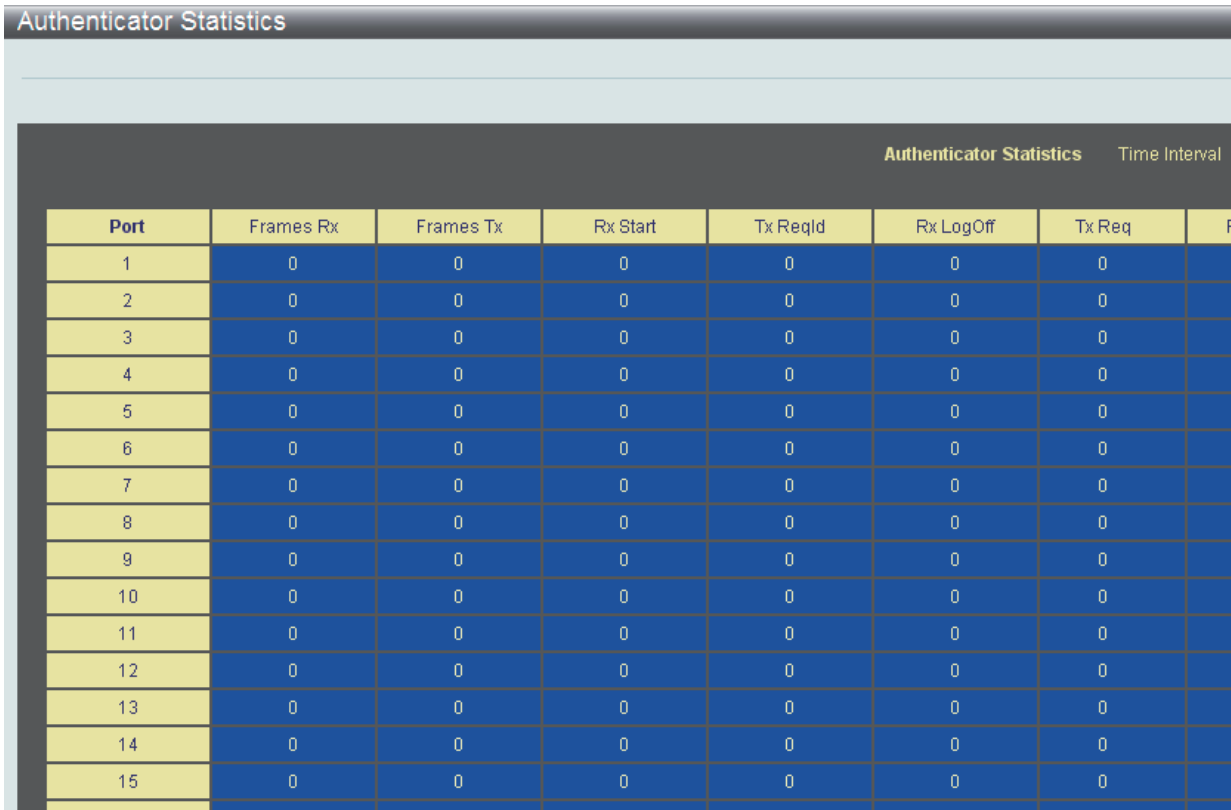

図 11-21 Authenticator Statistics 画面

#### 統計情報を更新するためには更新間隔を 1s ~ 60s (s は秒)から指定します。初期値は 1 秒です。 以下の情報が表示されます。

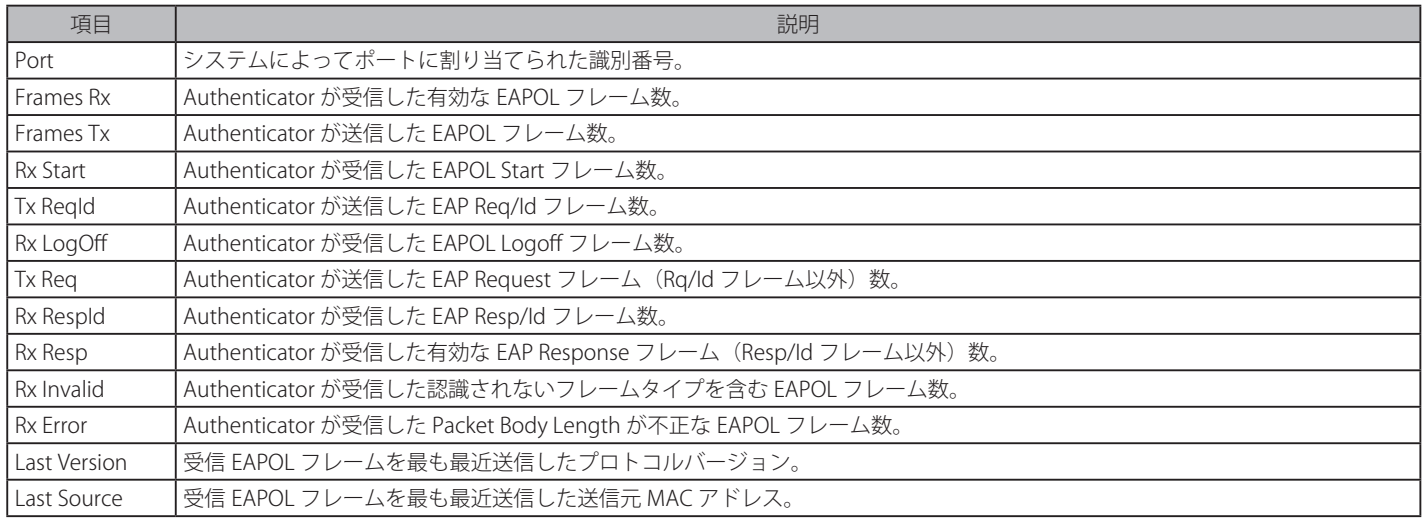

### **Authenticator Session Statistics(Authenticator セッション統計情報)**

この表には各ポートに関連する Authenticator PAE に関するセッションオブジェクト統計情報が含まれます。Authenticator 機能をサポートする各ポー トの表にエントリが表示されます。

「Authenticator Session Statistics」画面を参照するためには、Monitoring > Port Access Control > Authenticator Session Statistics の順にクリックします。

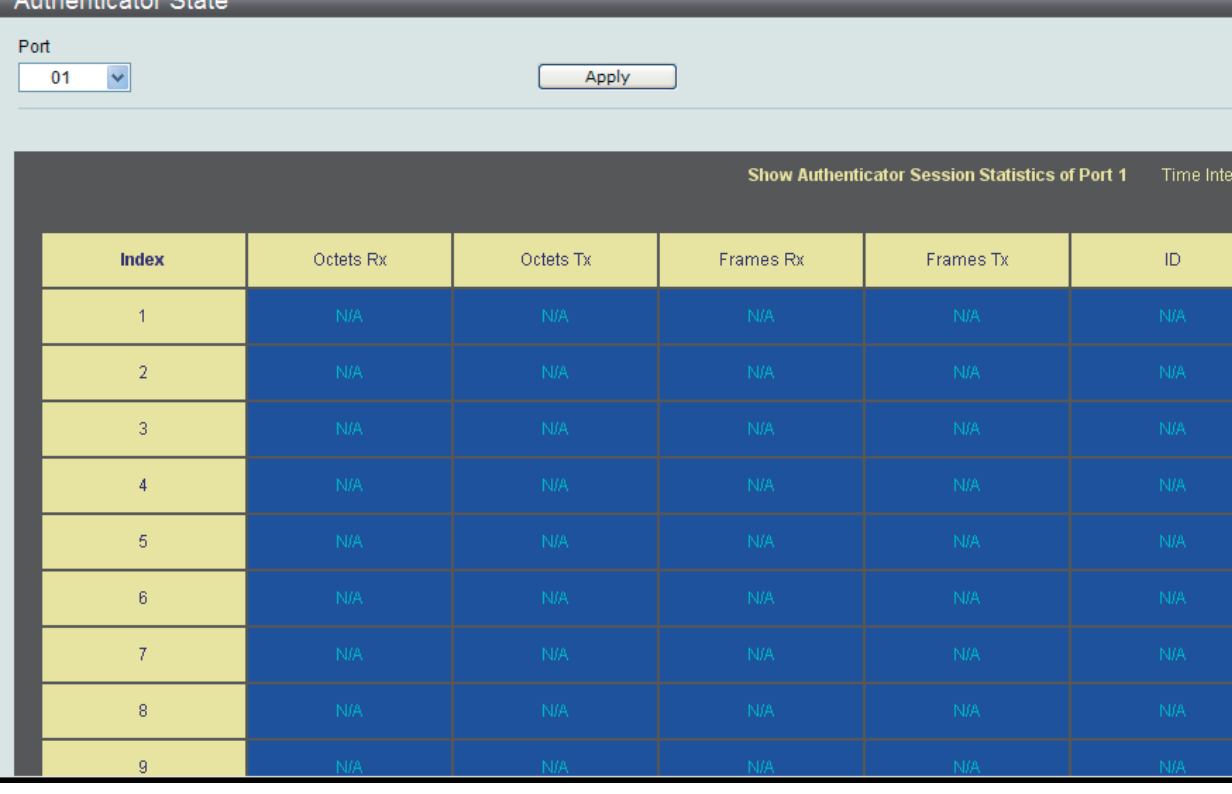

図 11-22 Authenticator Session Statistics 画面(MAC ベース 802.1X 認証)

| <b>Authenticator Session Statistics</b> |                   |              |                   |                    |
|-----------------------------------------|-------------------|--------------|-------------------|--------------------|
|                                         |                   |              |                   |                    |
|                                         |                   |              |                   | <b>Authenticat</b> |
|                                         |                   |              |                   |                    |
| Port                                    | Octets Rx         | Octets Tx    | Frames Rx         |                    |
| $\mathbf{1}$                            | $\vert 0 \vert$   | $\mathbf{0}$ | $\,0\,$           |                    |
| $\overline{2}$                          | $\,0\,$           | $\mathbf{0}$ | $\vert 0 \rangle$ |                    |
| $\overline{3}$                          | $\,0\,$           | $\mathbf{0}$ | $\,$ 0 $\,$       |                    |
| $\overline{4}$                          | $\vert 0 \rangle$ | $0^\circ$    | $\,0\,$           |                    |
| $\overline{5}$                          | $\vert 0 \vert$   | $\mathbf{0}$ | $\Box$            |                    |
| $\sqrt{6}$                              | $\vert 0 \rangle$ | $0^\circ$    | $\,0\,$           |                    |
| 7 <sup>°</sup>                          | $\,0\,$           | $\mathbf{0}$ | $\,0\,$           |                    |
| $\,$ 8 $\,$                             | $\vert 0 \rangle$ | $\mathbf{0}$ | $\overline{0}$    |                    |
| $\overline{9}$                          | $\vert 0 \vert$   | $0^\circ$    | $\overline{0}$    |                    |
| $10\,$                                  | $\vert 0 \rangle$ | $\mathbf 0$  | $\overline{0}$    |                    |
| 11                                      | $\vert 0 \vert$   | $\mathbf 0$  | $\overline{0}$    |                    |
| 12                                      | $\,0\,$           | $\mathbf{0}$ | $\,0\,$           |                    |
| 13                                      | $\vert 0 \vert$   | $0^\circ$    | $\overline{0}$    |                    |
| 14                                      | $\vert 0 \rangle$ | $0^{\circ}$  | $\,0\,$           |                    |
| 15                                      | $\vert 0 \rangle$ | $0^\circ$    | $\overline{0}$    |                    |
| 16                                      | $\vert 0 \vert$   | $0^\circ$    | $\,0\,$           |                    |

図 11-23 Authenticator Session Statistics 画面 (ポートベース 802.1X 認証)

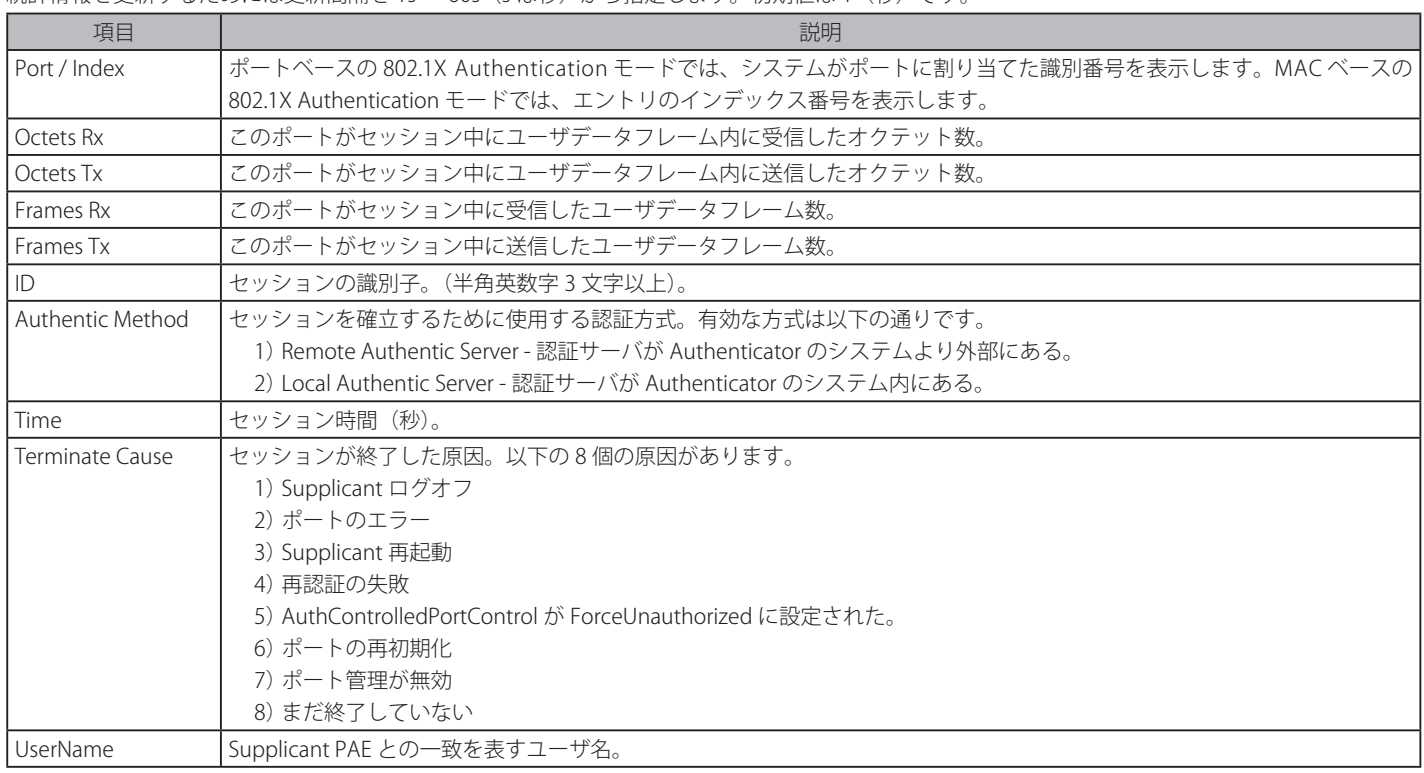

#### 統計情報を更新するためには更新間隔を 1s ~ 60s (s は秒)から指定します。初期値は 1(秒)です。

## **Authenticator Diagnostics(Authenticator 診断)**

この表には各ポートに関連する Authenticator の操作に関する診断情報が含まれ、Authenticator 機能をサポートする各ポートの表にエントリが表示されます。

「Authenticator Diagnostics」を参照するためには、Monitoring > Port Access Control > Authenticator Diagnostics の順にクリックします。

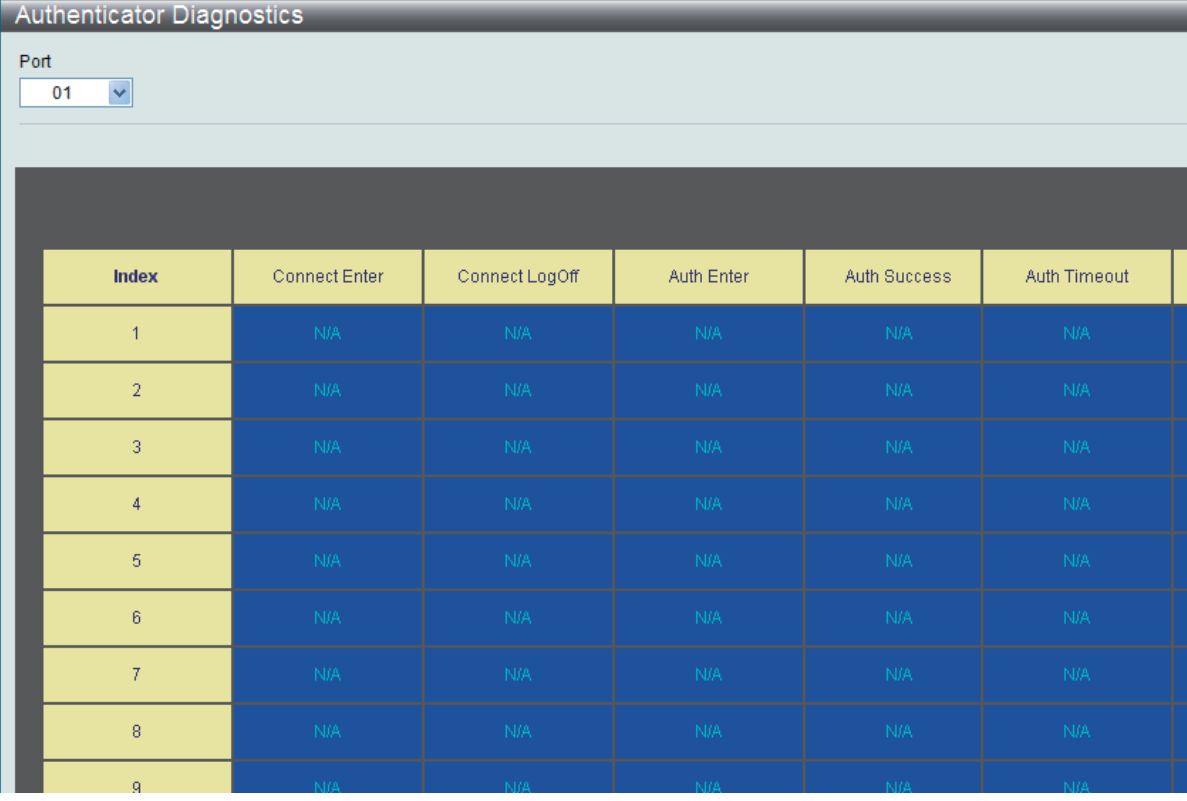

図 11-24 Authenticator Diagnostics 画面 (MAC ベース 802.1X 認証モード)

### Authenticator Diagnostics

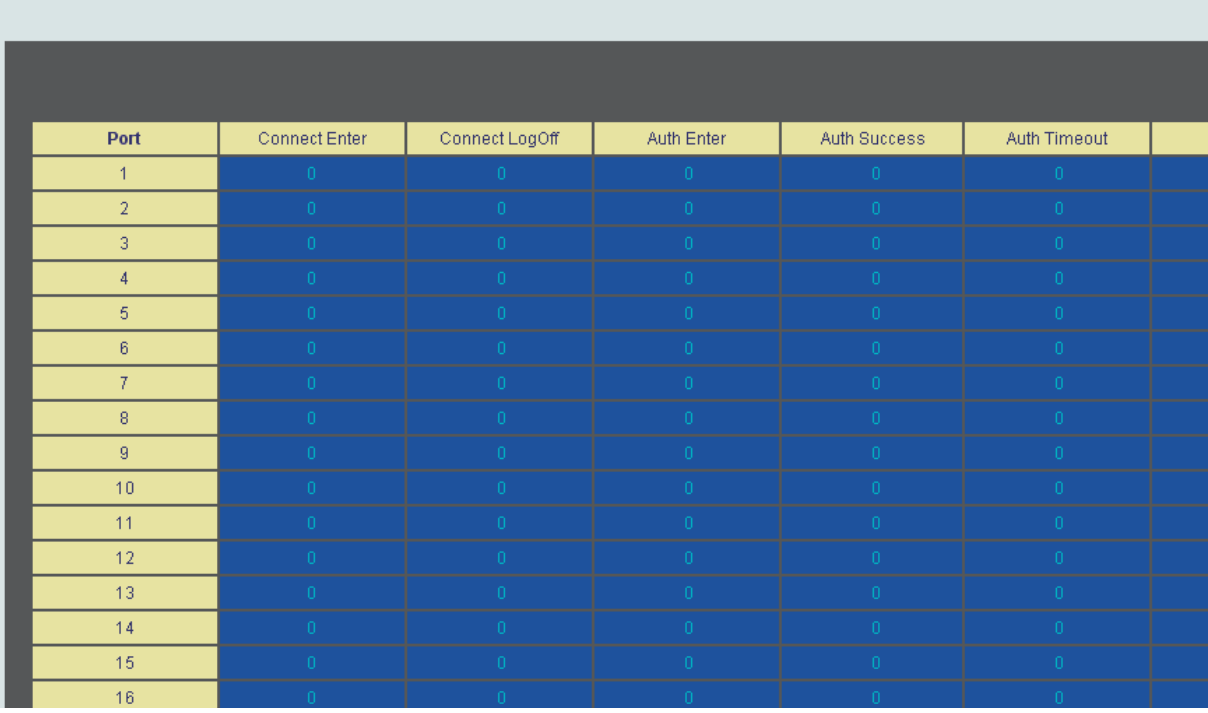

図 11-25 Authenticator Diagnostics 画面 (ポートベース 802.1X 認証モード)

統計情報を更新するためには更新間隔を 1s ~ 60s (s は秒) から指定します。初期値は 1 (秒) です。以下の情報が表示されます。

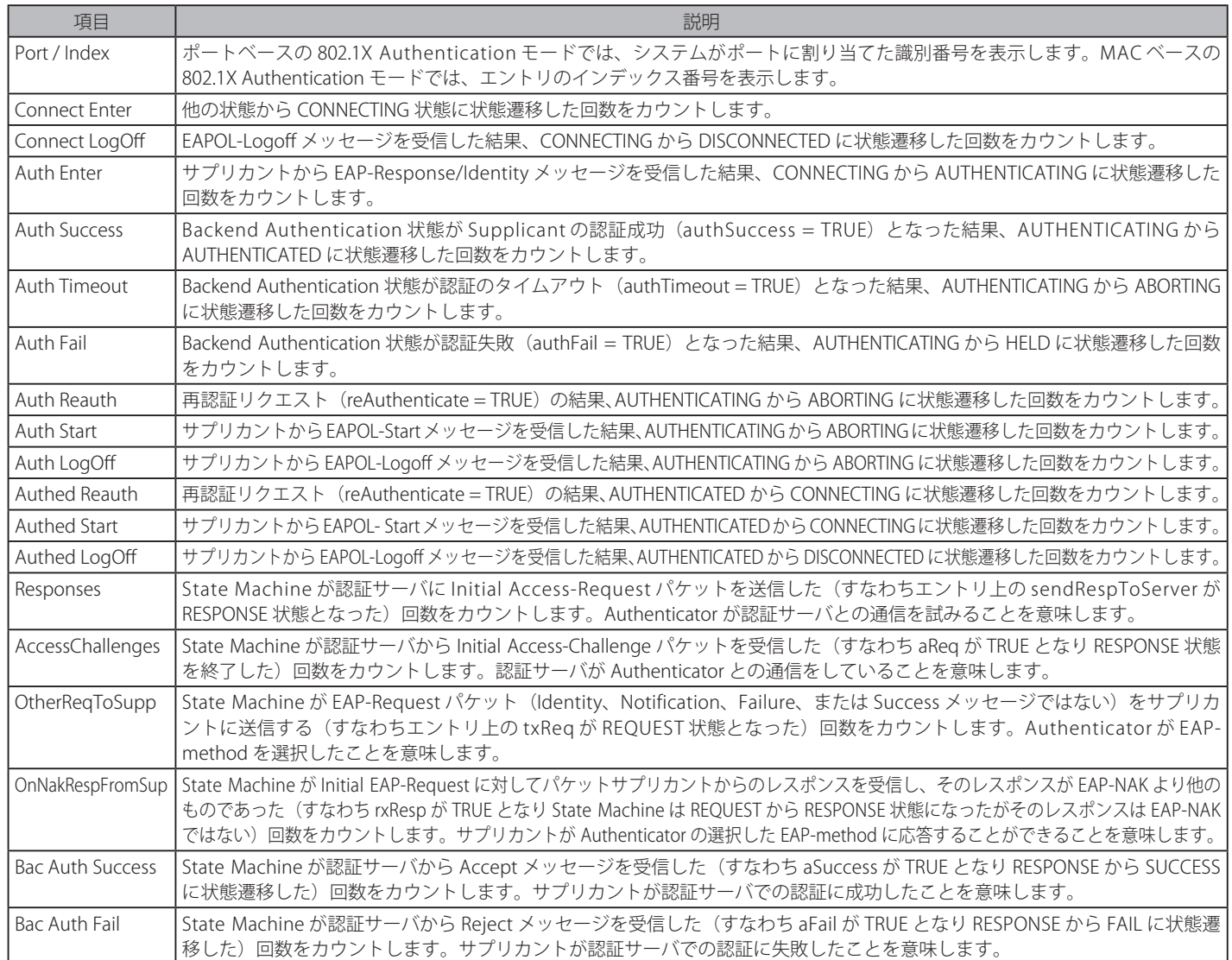

## **Browse ARP Table(ARP テーブルの参照)**

本画面では、スイッチ上の現在の ARP エントリを表示します。

Monitoring > Browse ARP Table メニューをクリックし、「Browse ARP Table」画面を表示します。

| <b>Browse ARP Table</b> |                   | <b>O</b> Safeguerd |                          |
|-------------------------|-------------------|--------------------|--------------------------|
| Interface Name System   |                   | <b>IP Address</b>  | Find                     |
|                         |                   |                    | Show Static<br>Clear All |
| <b>Total Entries: 4</b> |                   |                    |                          |
| Interface Name          | <b>IP Address</b> | <b>MAC Address</b> | <b>Type</b>              |
| System                  | 192.168.1.0       | FF-FF-FF-FF-FF-FF  | Local/Broadcast          |
| System                  | 192.168.1.11      | 00-13-72-0F-28-A4  | <b>Dynamic</b>           |
| System                  | 192.168.1.100     | 00-1E-58-6E-98-00  | Local                    |
| System                  | 192.168.1.255     | FF-FF-FF-FF-FF-FF  | Local/Broadcast          |
|                         |                   |                    | $<<$ Back<br>Next>>      |

図 11-26 Browse ARP Table 画面

特定の ARP エントリを検索するためには、画面の上の「Interface Name」または「IP Address」を入力し、「Find」ボタンをクリックします。 スタティック ARP エントリを表示する場合は、「Show Static」ボタンをクリックします。 ARP テーブルをクリアする場合は、「Clear All」ボタンをクリックします。

## **Browse VLAN (VLAN の参照)**

本画面では、スイッチの各ポートの VLAN ステータスを VLAN ごとに表示します。

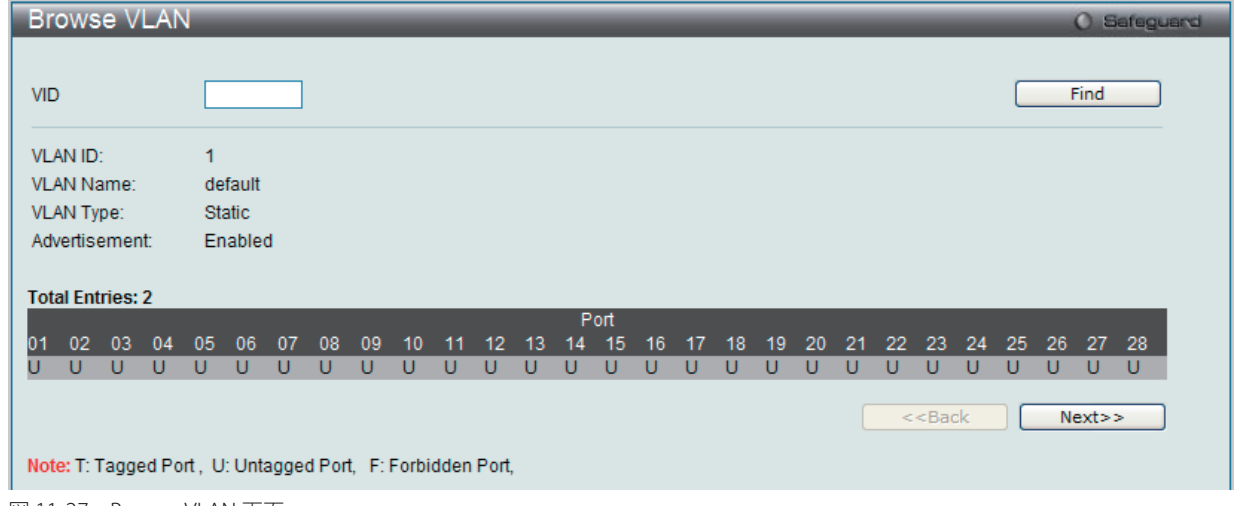

Monitoring > Browse VLAN メニューをクリックし、「Browse VLAN」画面を表示します。

図 11-27 Browse VLAN 画面

画面上の「VID」に VLAN ID を入力し、「Find」ボタンをクリックします。
## **IGMP Snooping(IGMP Snooping 設定の参照)**

スイッチの IGMP Snooping 設定を表示します。

#### **Browse IGMP Router Port (ルータポート参照)**

この画面ではスイッチのどのポートが現在ルータポートとして設定されているかを表示します。

Monitoring > IGMP Snooping > Browse IGMP Router Port メニューをクリックし、「Browse Router Port」画面を表示します。

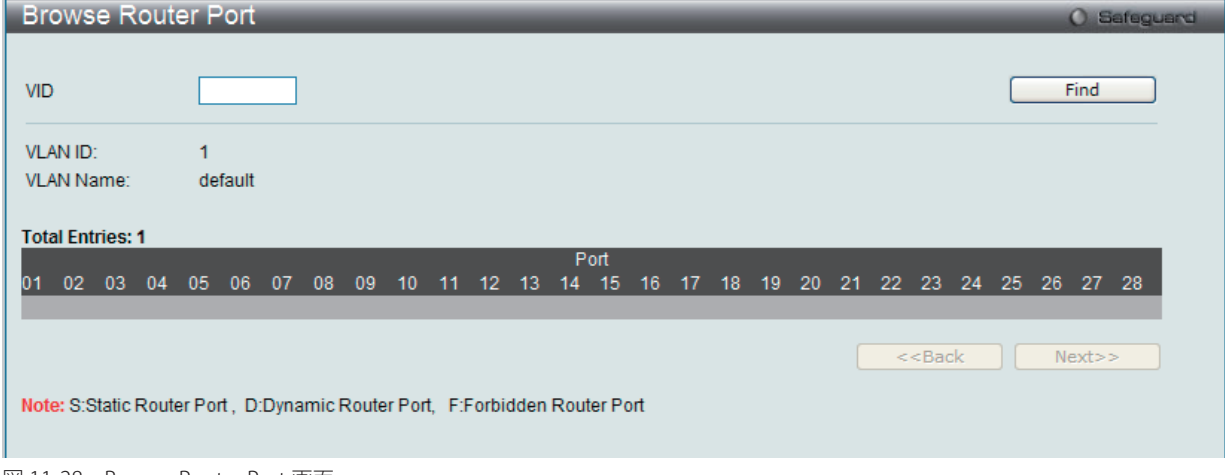

図 11-28 Browse Router Port 画面

コンソールまたは Web ベースの管理インタフェースで設定されたルータポートはスタティックルータポートとして「S」で表示されます。スイッチ にダイナミックに設定されたルータポートは「D」と表示され、Forbidden ポートは「F」と表示されます。画面上の「VID」に VLAN ID を入力し、「Find」 ボタンをクリックします。

#### **IGMP Snooping Group(IGMP Snooping グループ)**

スイッチの IGMP Snooping グループテーブルを参照します。

IGMP Snooping 機能では、スイッチを通過する IGMP パケットからマルチキャストグループの IP アドレスと送信元の IP アドレスを読み取ることが できます。検索された IGMP レポートの数は「Reports」欄に表示されます。

Monitoring > IGMP Snooping > IGMP Snooping Group の順にメニューをクリックし、以下の画面を表示します。

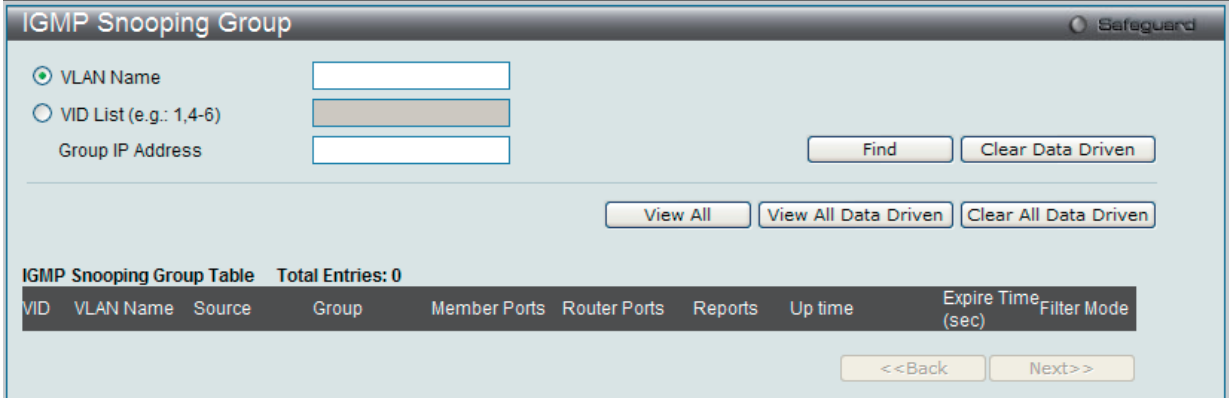

図 7-29 IGMP Snooping Group 画面

| 以下の項目を使用して、検索します。 |
|-------------------|
|-------------------|

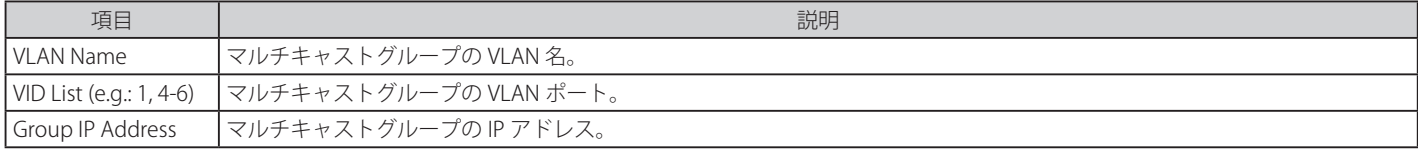

適切な情報を入力して、「Find」ボタンをクリックします。検索されたエントリは「IGMP Snooping Group Table」に表示されます。

「View All」ボタンをクリックすると、すべてのエントリを表示します。

「View All Data Driven」ボタンをクリックすると、「IGMP Snooping Group Table」に学習されたすべての data driven グループが表示されます。 「Clear Data Driven」ボタンをクリックすると、「IGMP Snooping Group Table」内の学習された data driven グループがクリアされます。 「Clear All Data Driven」ボタンをクリックすると、「IGMP Snooping Group Table」内の学習された data driven グループがすべてクリアされます。

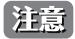

### **IGMP Snooping Host(IGMP Snooping ホストの参照)**

スイッチの現在の IGMP Snooping ホスト情報を表示します。

Monitoring > IGMP Snooping > IGMP Snooping Host の順にメニューをクリックし、以下の画面を表示します。

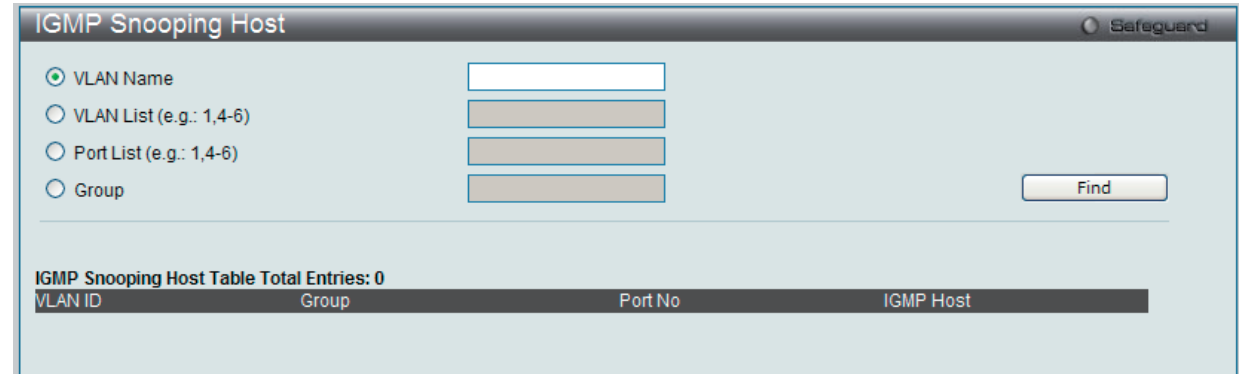

図 7-30 IGMP Snooping Host 画面

対応するラジオボタンをクリックし、「VLAN Name」、「VLAN List」、「Port List」または「Group」を入力し、「Find」ボタンをクリックします。 検索されたエントリは、画面の下半分に表示されます。

### **MLD Snooping(MLD Snooping 設定の参照)**

スイッチの MLD Snooping 設定を表示します。

#### **Browse MLD Router Port (MLD ルータポートの参照)**

本画面では、スイッチのどのポートが現在 IPv6 のルータポートとして設定されているかを表示します。

Monitoring > MLD Snooping > Browse MLD Router Port メニューをクリックし、以下の画面を表示します。

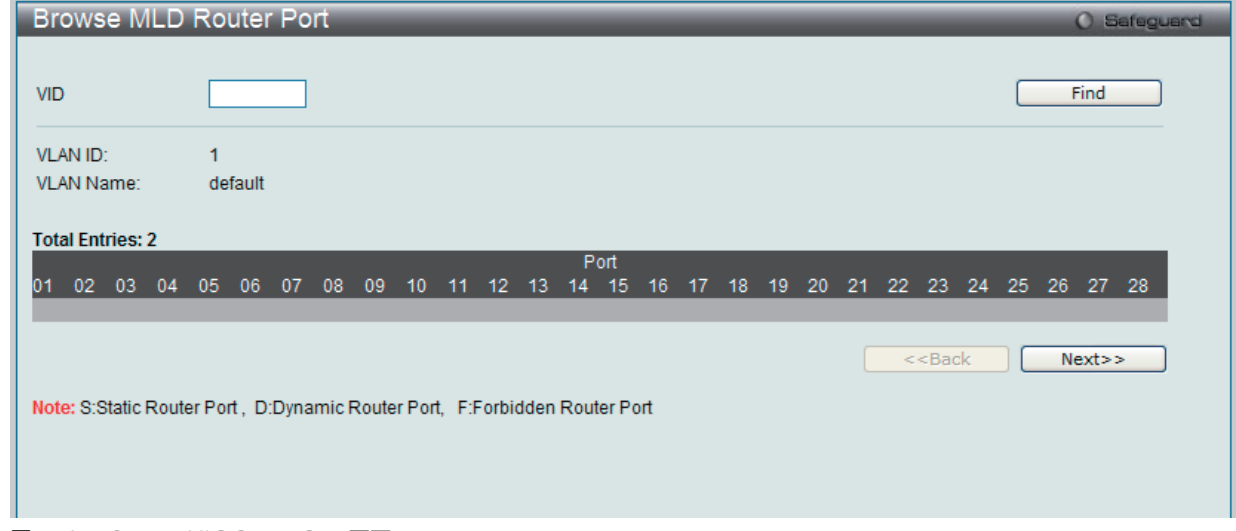

図 11-31 Browse MLD Router Port 画面

コンソールまたは Web ベースの管理インタフェースで設定されたルータポートはスタティックルータポートとして「S」で表示されます。スイッチにダイナミッ クに設定されたルータポートは「D」と表示され、Forbidden ポートは「F」と表示されます。画面上の「VID」に VLAN ID を入力し、「Find」ボタンをクリックします。

### **MLD Snooping Group(MLD Snooping グループ)**

この画面でスイッチの MLD Snooping Group Table を参照します。MLD Snooping は、IPv4 の IGMP Snooping に相当する IPv6 の機能です。

Monitoring > MLD Snooping > MLD Snooping Group の順にメニューをクリックし、以下の画面を表示します。

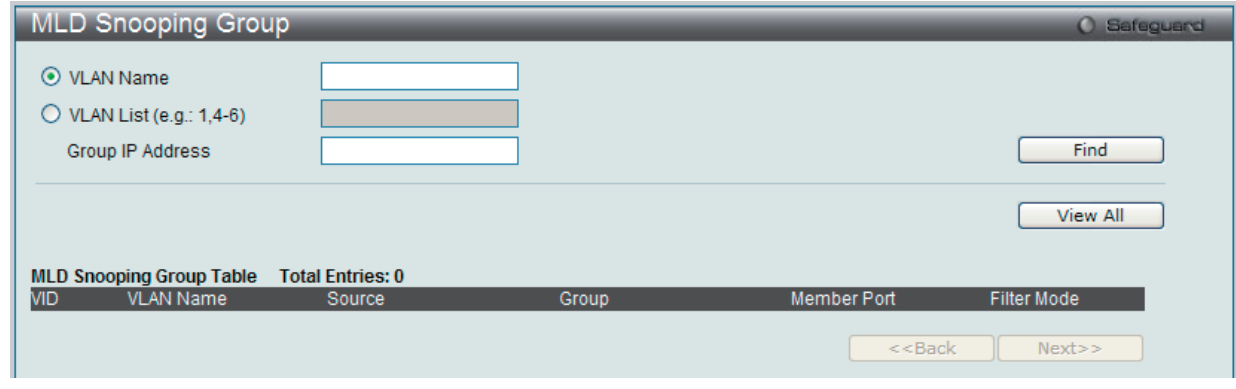

図 11-32 MLD Snooping Group 画面

以下の項目を使用して、検索します。

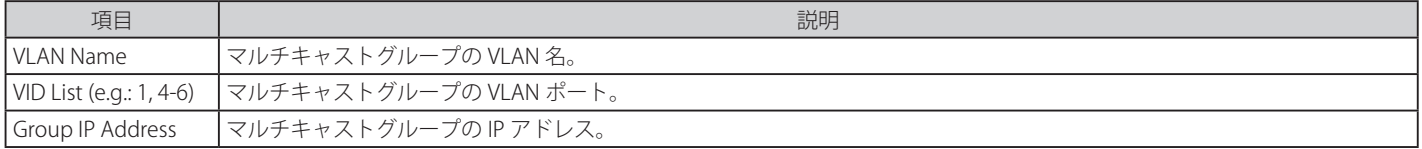

適切な情報を入力して、「Find」ボタンをクリックします。検索されたエントリは「MLD Snooping Group Table」に表示されます。

「View All」ボタンをクリックすると、すべてのエントリを表示します。

「View All Data Driven」ボタンをクリックすると、「MLD Snooping Group Table」に学習されたすべてのグループが表示されます。 「Clear Data Driven」ボタンをクリックすると、「MLD Snooping Group Table」内の学習されたグループがクリアされます。 「Clear All Data Driven」ボタンをクリックすると、「MLD Snooping Group Table」内の学習されたグループがすべてクリアされます。

|注音| スイッチに MLD Snooping の設定を行うためには、L2 Features > MLD Snooping Settings を選択します。

### **LLDP(LLDP 設定の参照)**

本製品には 3 つの LLDP 統計情報画面があります。

### **LLDP Statistics System(LLDP 統計情報システム)**

LLDP の統計情報を表示します。

Monitoring > LLDP > LLDP Statistics System の順にメニューをクリックし、以下の画面を表示します。

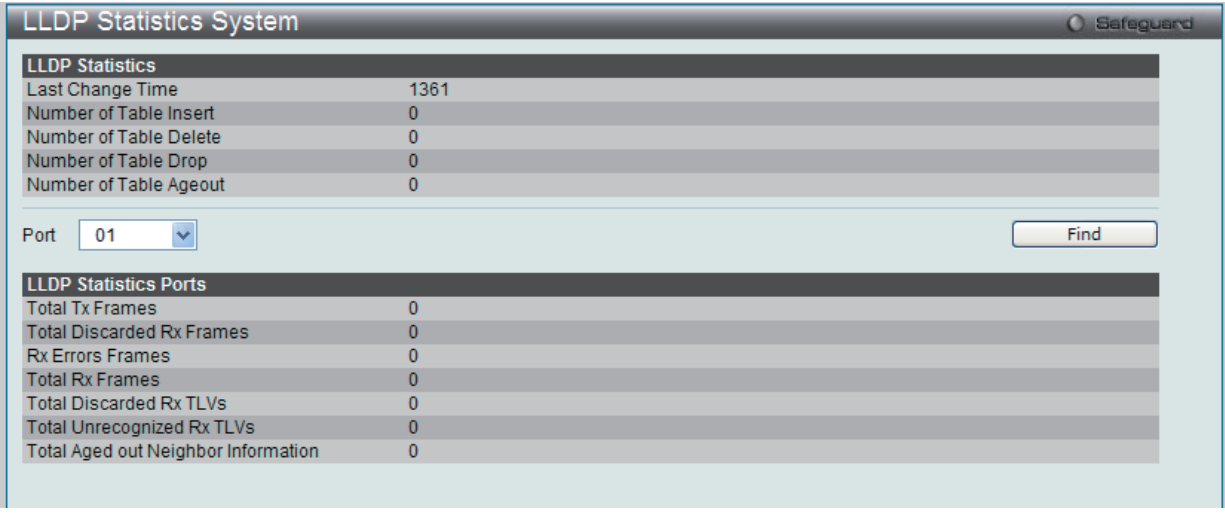

図 11-33 LLDP Statistics System 画面

### **LLDP Local Port Information(LLDP ローカルポート情報)**

LLDP のローカルポートの情報を表示します。

Monitoring > LLDP > LLDP Local Port Information の順にメニューをクリックし、以下の画面を表示します :

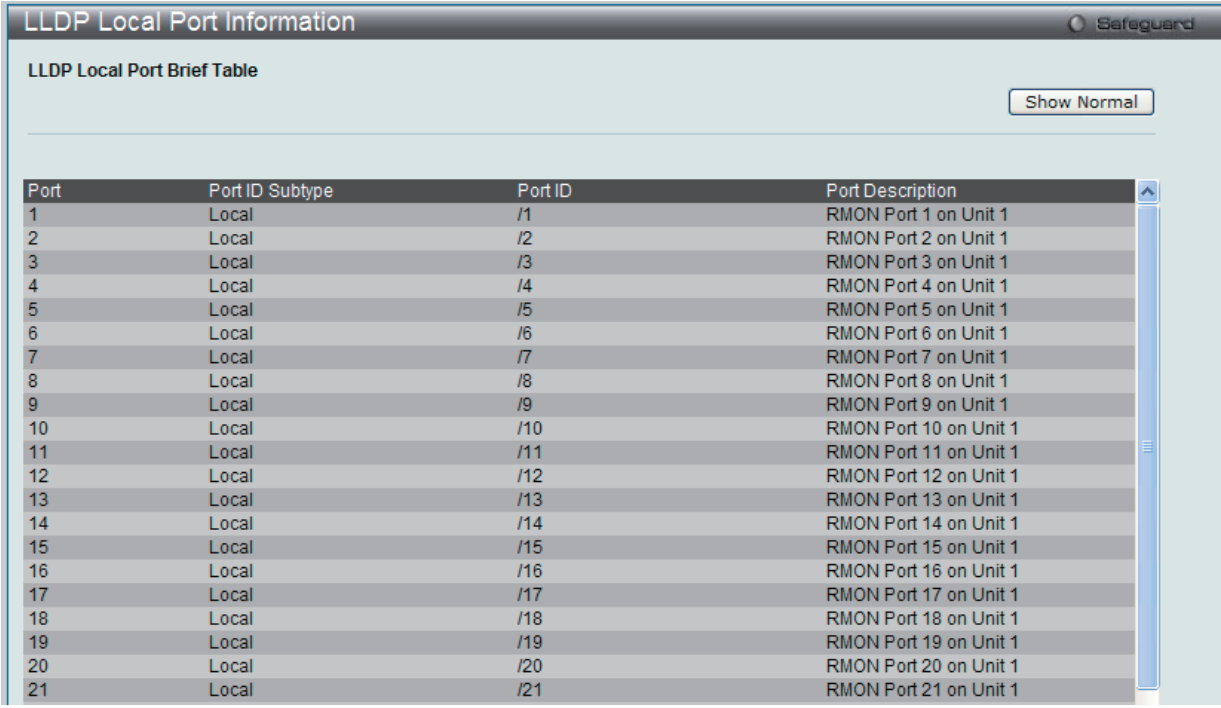

図 11-34 LLDP Local Port Information 画面

#### **LLDP Remote Port Information(LLDP リモートポート情報)**

LLDP のリモートポートの情報を表示します。

Monitoring > LLDP > LLDP Remote Port Information の順にメニューをクリックし、以下の画面を表示します。

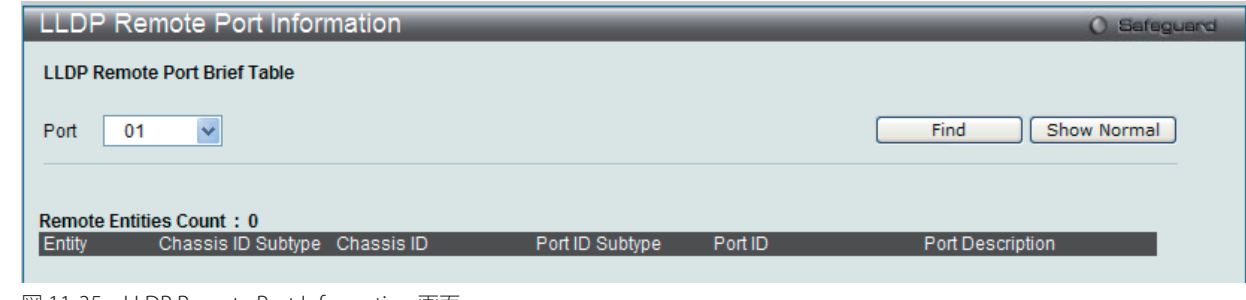

図 11-35 LLDP Remote Port Information 画面

### **Ethernet OAM(イーサネット OAM)**

本フォルダには「Browse Ethernet OAM Event Log information」および「Browse Ethernet OAM Statistics」の 2 つの画面があります。

#### **Browse Ethernet OAM Event Log(イーサネット OAM イベントログ)**

イーサネット OAM イベントログ情報を表示します。本スイッチはバッファに 1000 個のイベントログを保存できます。イベントログは、各 OAM イ ベントに関する詳細な情報の提供と保存を行います。

Monitoring > Ethernet OAM > Browse Ethernet OAM Event Log の順にメニューをクリックし、以下の画面を表示します。

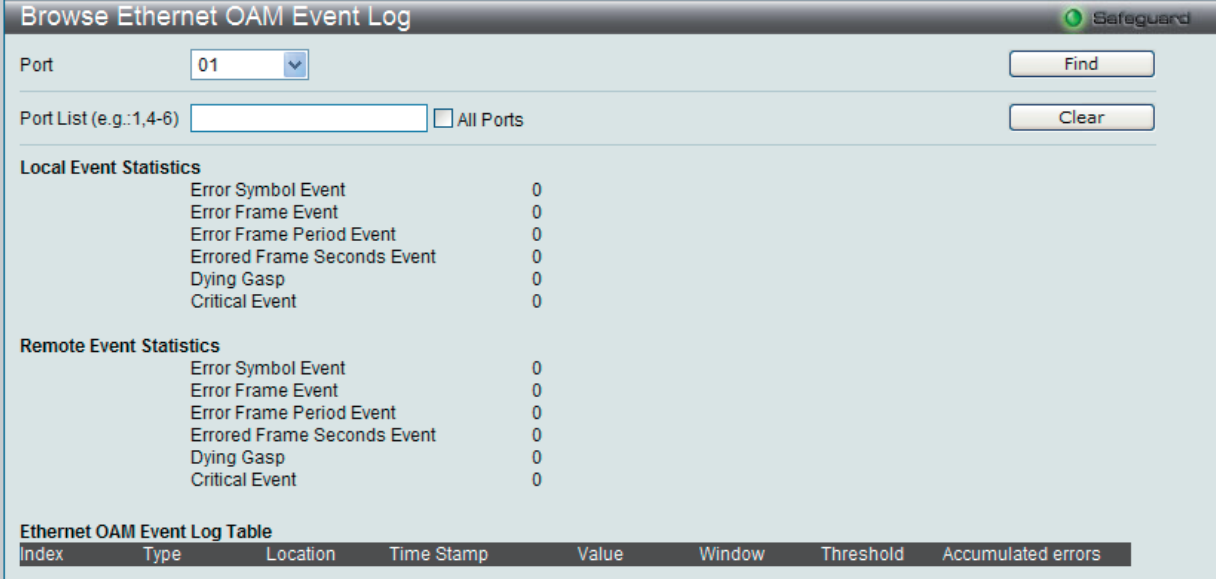

図 11-35 Browse Ethernet OAM Event Log 画面

参照するポート番号またはポートリストを指定し、「Find」ボタンをクリックします。 エントリを削除するためには、適切な情報を入力して、「Clear」ボタンをクリックします。

### **Browse Ethernet OAM Statistics(イーサネット OAM 統計情報の参照)**

本画面はスイッチの各ポートに関するイーサネット OAM 統計情報を表示します。

Monitoring > Ethernet OAM > Browse Ethernet OAM Statistics の順にメニューをクリックし、以下の画面を表示します。

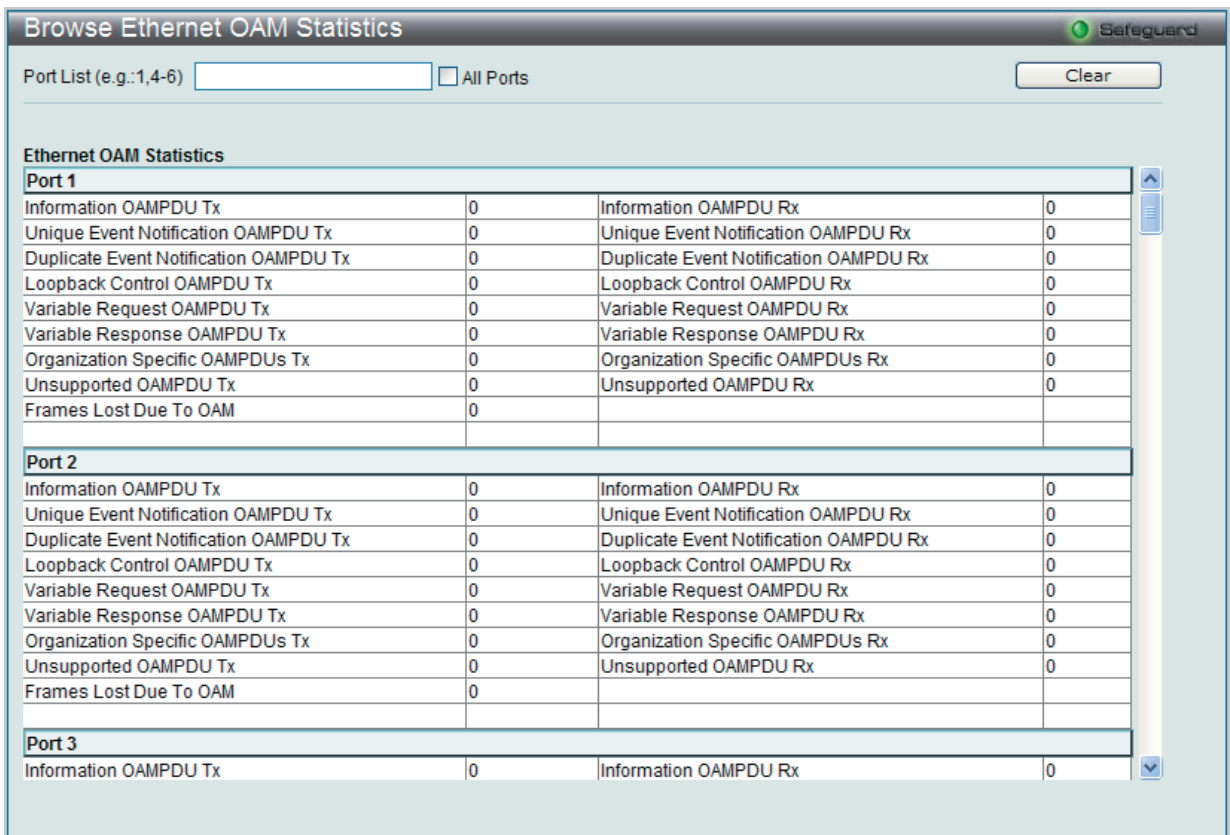

図 11-33 Browse Ethernet OAM Statistics 画面

特定のポートまたはポートリストの情報をクリアするためには、ポートを入力し、「Clear」ボタンをクリックします。

**O** Safegur

Find

Status

## **CFM(Connectivity Fault Management : 接続性障害管理)**

### **CFM Fault Table(CFM 障害テーブル)**

スイッチの MEP によって検出された障害状態を表示します。

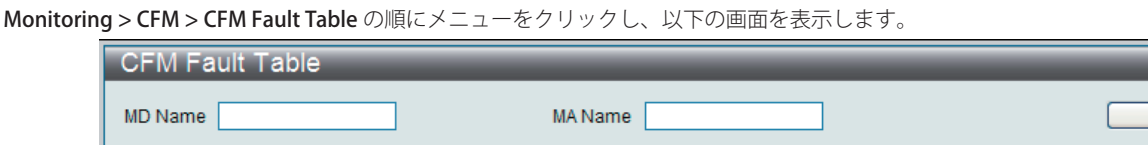

MD Name MA Name **MEPID** Note: MD (Max:22 characters), MA (Max:22 characters)

図 11-33 Browse CFM Fault MEP 画面

#### 画面には以下の項目があります。

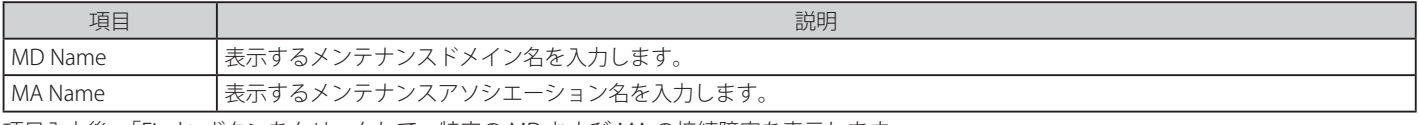

項目入力後、「Find」ボタンをクリックして、特定の MD および MA の接続障害を表示します。

### **CFM MIPCCM Table(CFM MIPCCM テーブル)**

スイッチの CFM MIPCCM エントリを表示します。

Monitoring > CFM > CFM MIPCCM Table の順にメニューをクリックし、以下の画面を表示します。

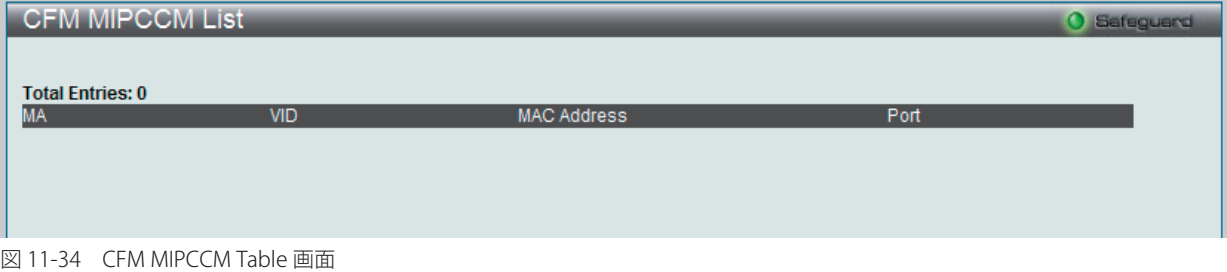

#### **CFM MP Table(CFM MP テーブル)**

スイッチの CFM ポート MP リストを参照します。

Monitoring > CFM > CFM MP Table の順にメニューをクリックし、以下の画面を表示します。

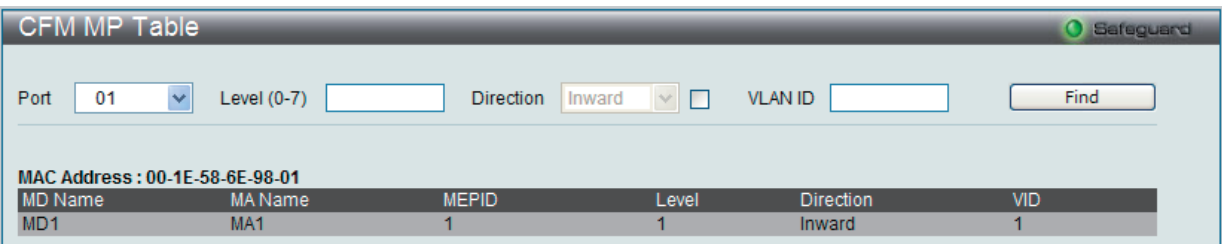

図 11-35 Browse CFM Port MP List 画面

#### 画面には以下の項目があります。

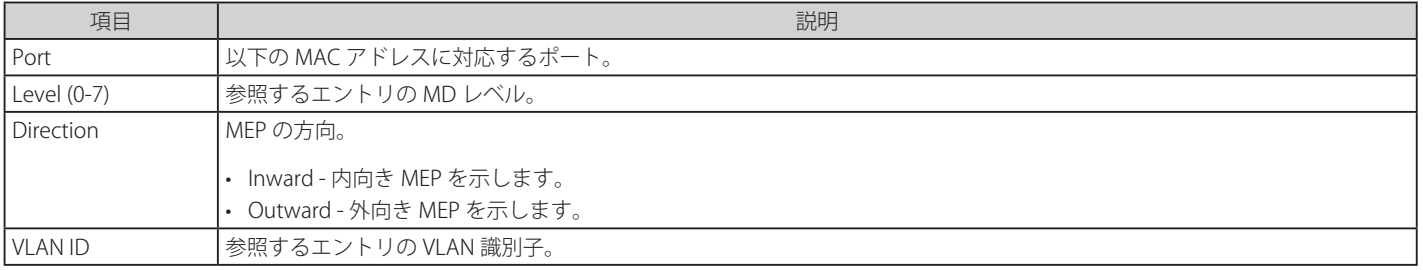

項目入力後、「Find」ボタンをクリックして、エントリをテーブルに表示します。

### **CFM Packet Counter(CFM パケットカウンタ)**

スイッチの CFM パケットの送受信カウンタを表示します。

Monitoring > CFM > CFM Packet Counter の順にメニューをクリックし、以下の画面を表示します。

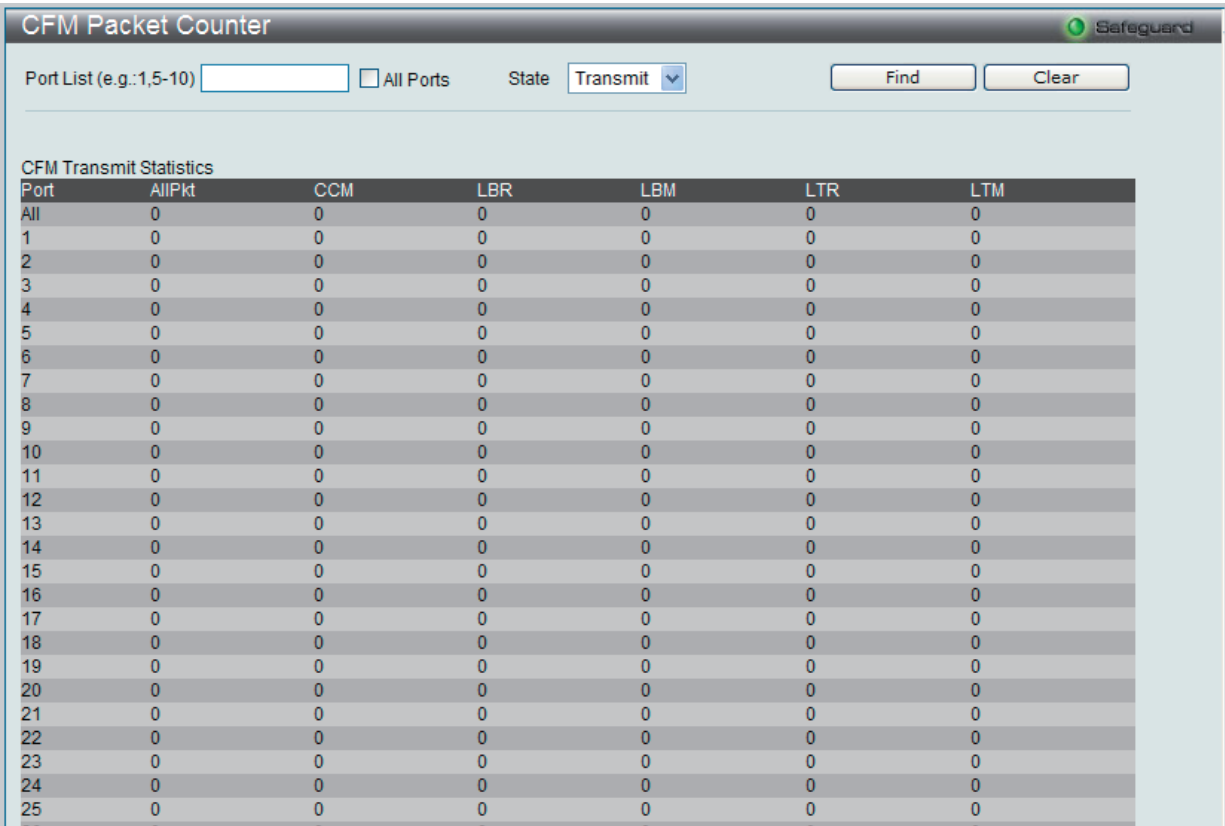

図 11-36 CFM Packet Counter List 画面

#### 画面には以下の項目があります。

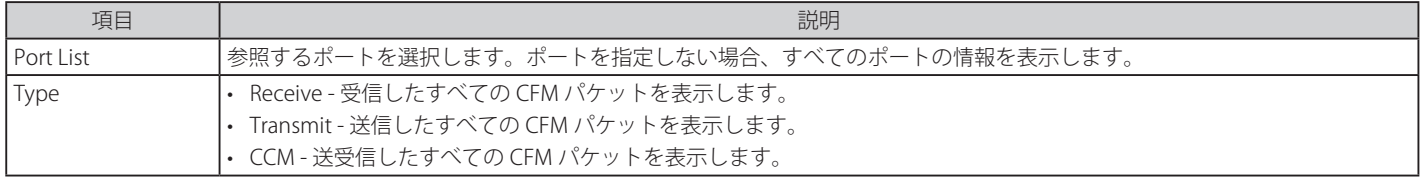

参照するポート番号を入力し、「Find」ボタンをクリックします。

### **Mac-based Access Control Authentication State(MAC ベースアクセスコントロール認証ステートの参照)**

MAC ベースのアクセスコントロール認証情報を参照することができます。

Monitoring > Mac-based Access Control Authentication State の順にメニューをクリックし、以下の画面を表示します :

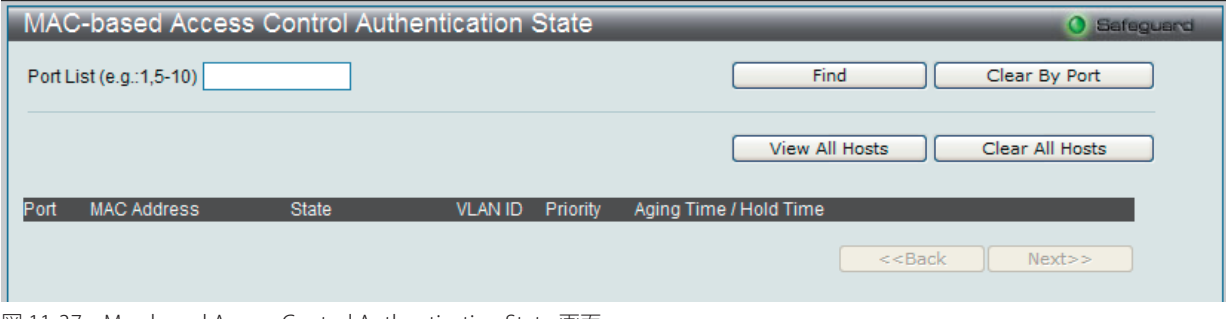

図 11-37 Mac-based Access Control Authentication State 画面

ポートリストを検索するために、「Find」ボタンをクリックします。 エントリを削除するためには、正しい情報を入力し、「Clear By Port」ボタンをクリックします。 「View All Hosts」ボタンをクリックすると、すべてのエントリを参照します。 「Clear All Hosts」ボタンをクリックすると、すべてのアクセスプロファイルを削除します。

### **Browse Session Table(セッションテーブルの参照)**

スイッチが最後に起動してからの管理セッションを表示します。

Monitoring > Browse Session Table メニューをクリックし、「Browse Session Table」画面を表示します。

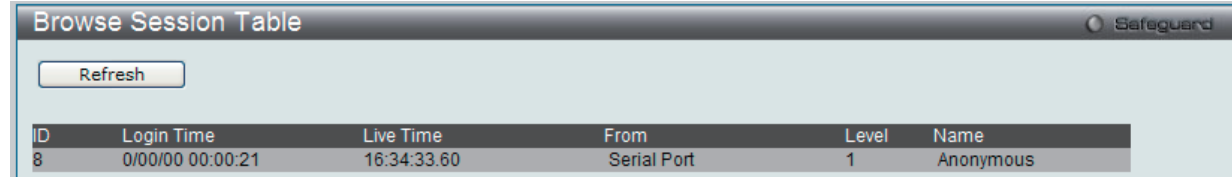

図 11-38 Browse Session Table 画面

т

# **MAC Address Table(MAC アドレステーブル)**

スイッチのダイナミック MAC アドレスフォワーディングテーブルの表示を行います。スイッチは、MAC アドレスとポート番号の関連性を学習すると、 フォワーディングテーブルにエントリとして登録します。それらのエントリは、スイッチ経由でパケットを転送するために使用されます。

Monitoring > MAC Address Table の順にメニューをクリックし、以下の画面を表示します。

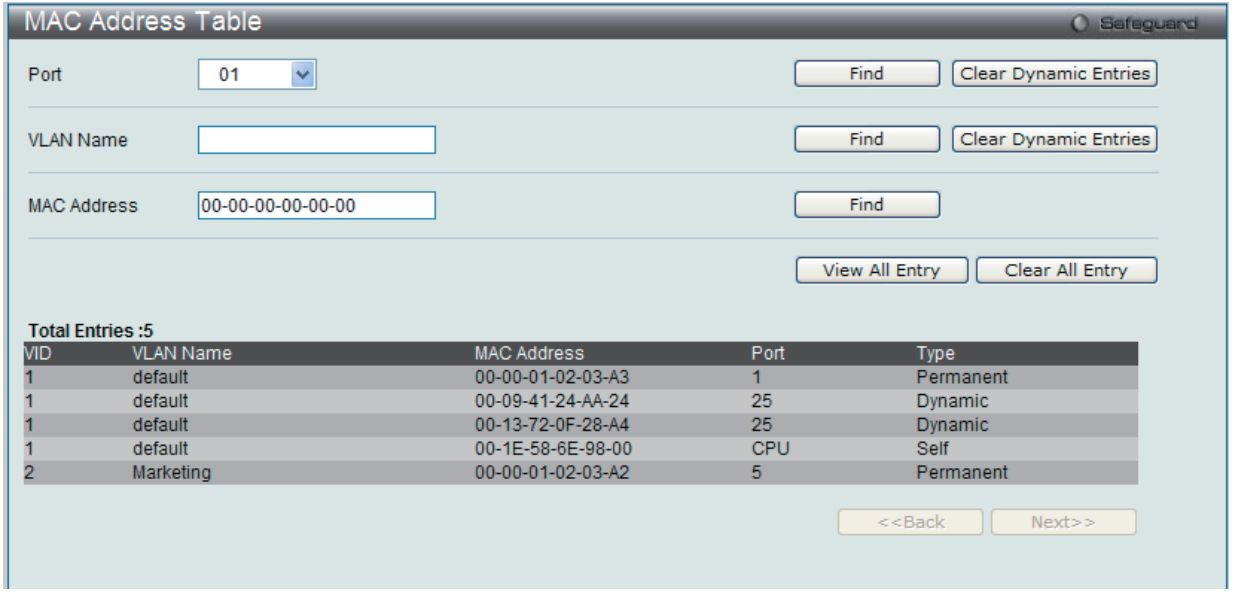

図 11-39 MAC Address Table 画面

以下の項目を使用して、設定および表示を行います。

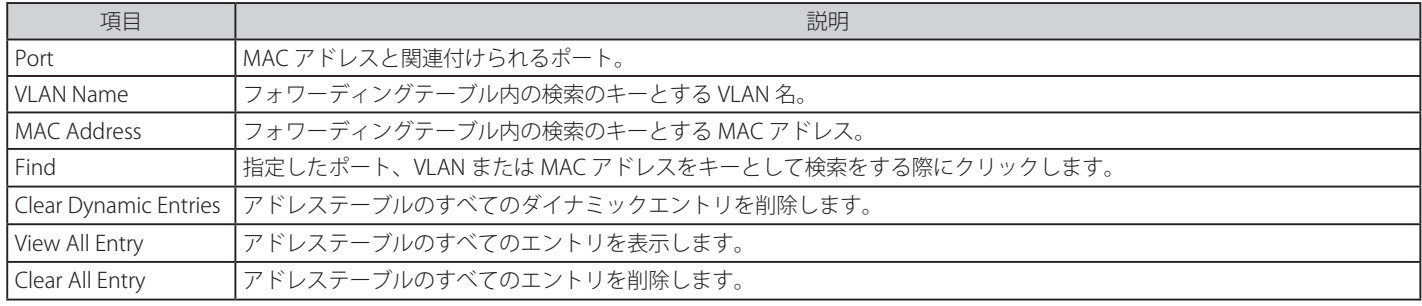

## **System Log(システムログ)**

Web マネージャでは、スイッチの管理エージェントでまとめたスイッチのヒストリログを表示します。

Monitoring > System Log の順にメニューをクリックし、ヒストリログの表示を行います。

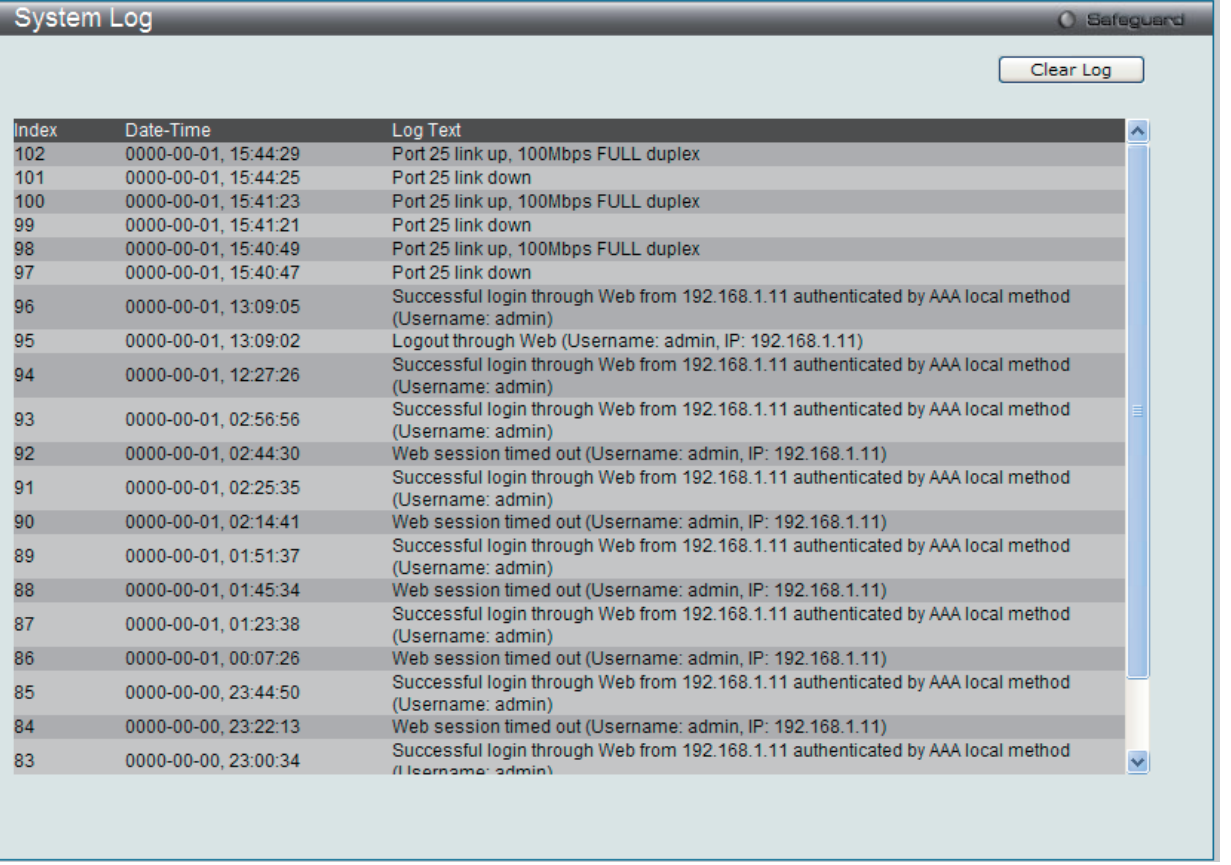

図 11-40 System Log 画面

スイッチはイベント情報を、自身のログおよび指定した SNMP トラップ受信ステーションやコンソールマネージャに接続した PC に記録することができ ます。「Clear Log」ボタンをクリックすると、ヒストリログがすべて削除されます。

以下の項目が表示されます。

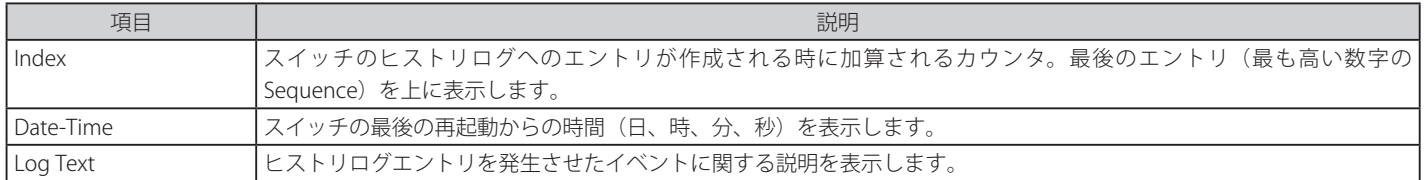

●注意 本画面中に表示されるログイベントについての詳細な情報については、本マニュアルの 270 ページの「付録 [C ログイベント」](#page-269-0)を参照してくだ さい。

# **第 12 章 Maintenance(スイッチのメンテナンス)**

メンテナンス用のメニューを使用し、本スイッチのリセットおよび再起動等を行うことができます。

以下はサブメニューの説明です。

必要に応じて、設定 / 変更 / 修正を行ってください。

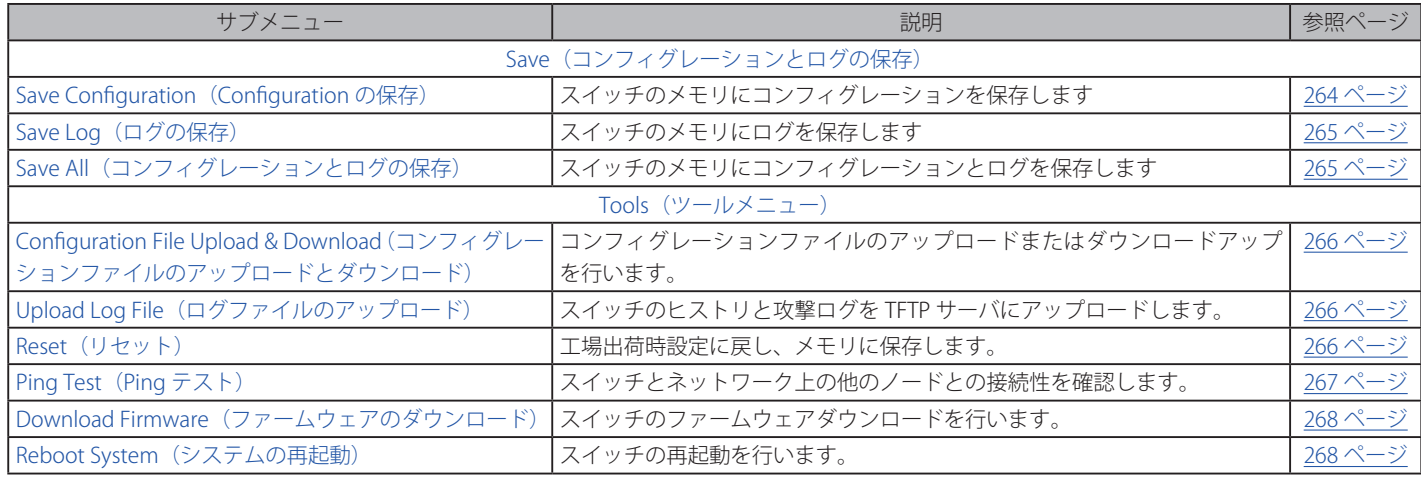

# **Save(コンフィグレーションとログの保存)**

「Save」メニューには、次のオプションがあります。:「Save Configuration」、「Save Log」、「Save All」 それぞれが、スイッチのメモリにコンフィグレーションを保存します。

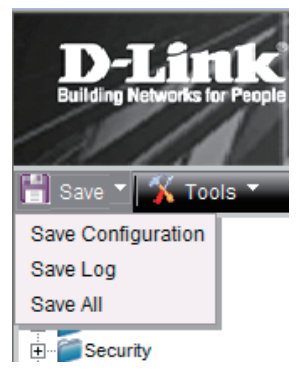

オプションには以下のものがあります。

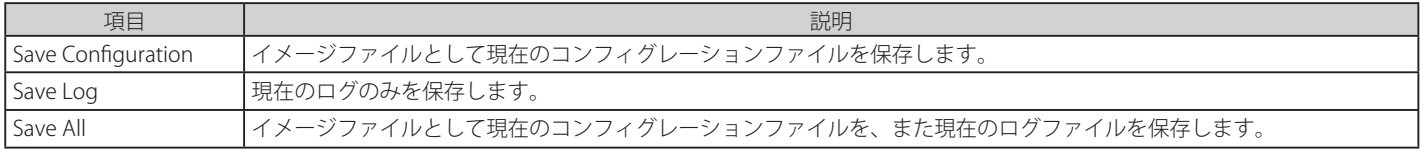

### <span id="page-263-0"></span>**Save Configuration (Configuration の保存)**

Web マネージャの先頭の Save > Save Configuration をクリックし、以下の画面を表示します。

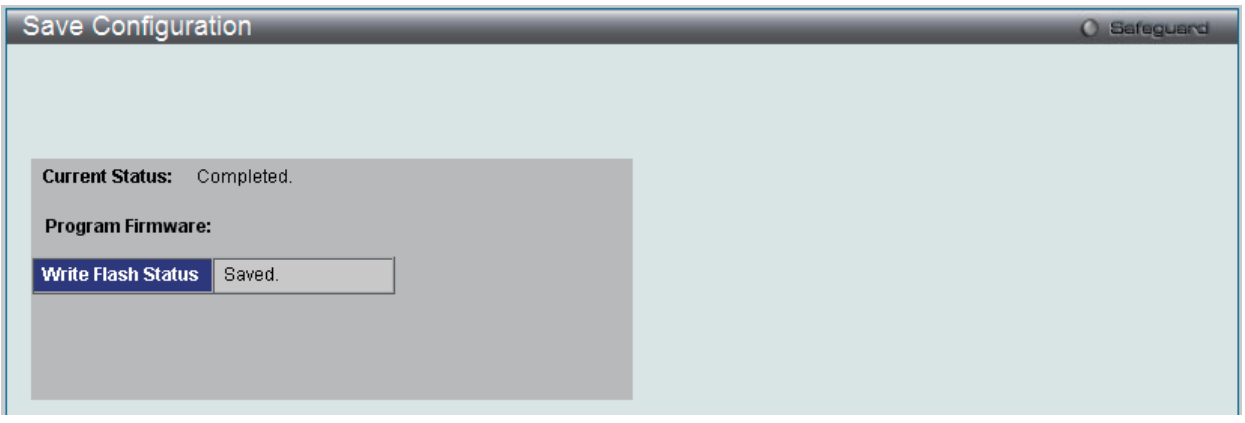

図 12-1 Save Configuration 画面

### <span id="page-264-0"></span>**Save Log(ログの保存)**

Web マネージャの先頭の Save > Save Log をクリックし、以下の画面を表示します。

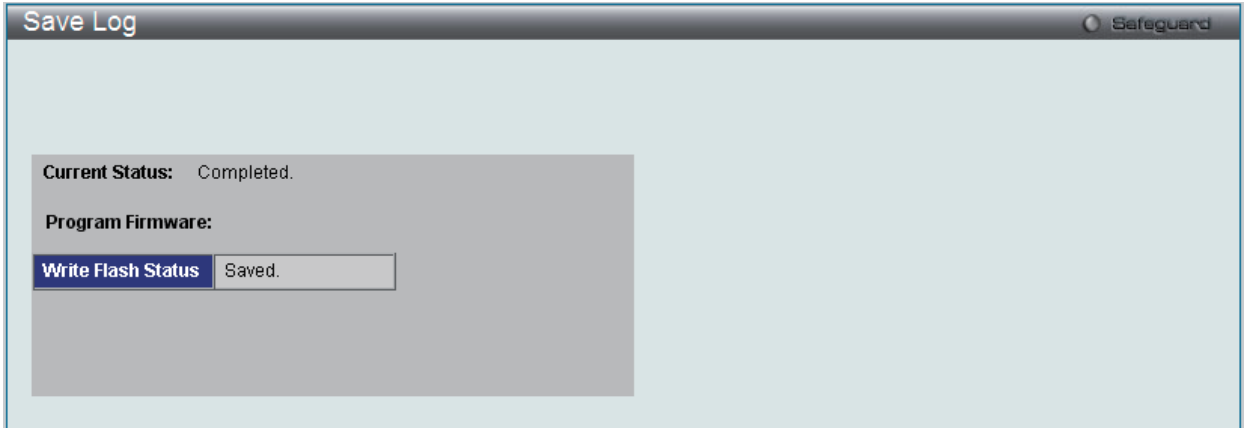

図 12-3 Save Log 画面

### <span id="page-264-1"></span>**Save All(コンフィグレーションファイルとログの保存)**

Web マネージャの先頭の Save > Save All をクリックし、以下の画面を表示します。

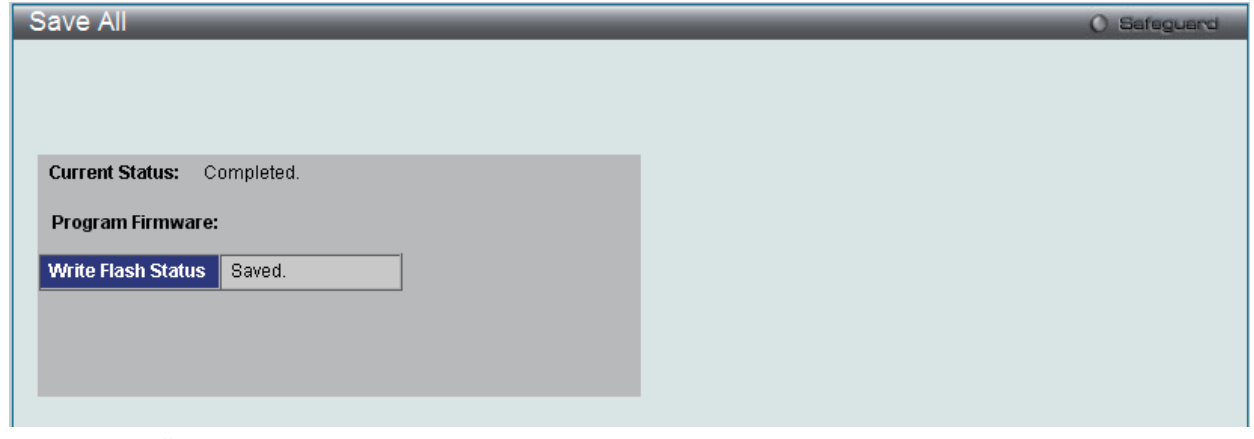

図 12-4 Save All 画面

## **Tools(ツールメニュー)**

「Tools」メニューには、次のオプションがあります。: 「Configuration File Upload & Download」、「Upload Log File」、「Reset」、「Ping Test」、「Download Firmware」および「Reboot System」

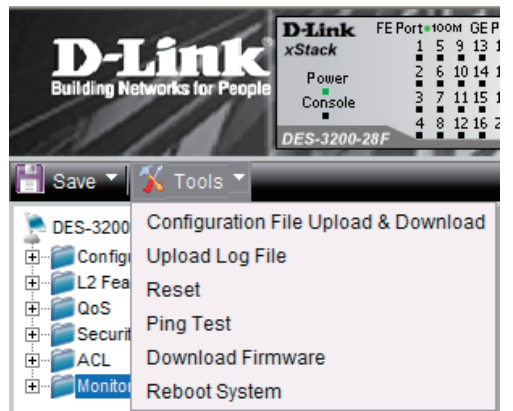

### **Configuration File Upload & Download(コンフィグレーションファイルのアップロードとダウンロード)**

コンフィグレーションファイルのアップロードまたはダウンロードアップを行います。

Tools > Configuration File Upload & Download をクリックし、以下の画面を表示します。

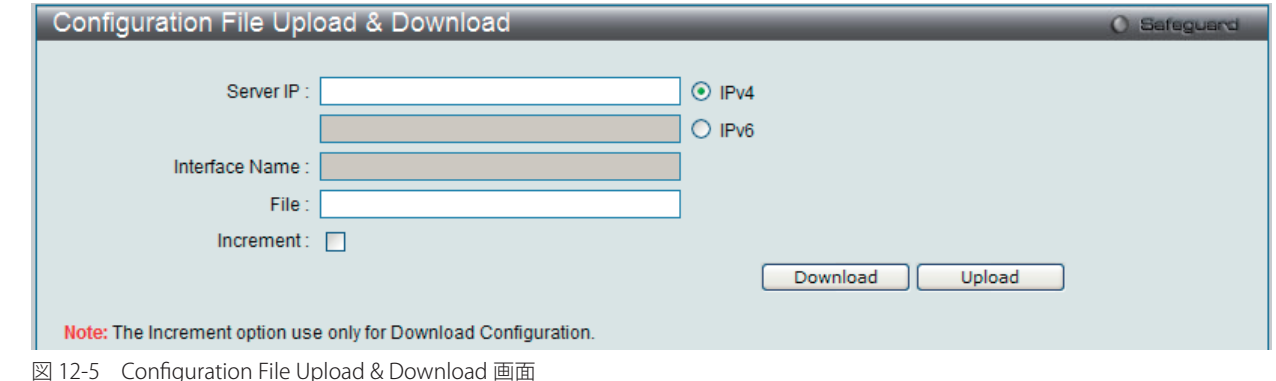

「IPv4」を選択した場合には、「Server IP」にサーバの IP アドレス、「File」にファイル名とパスを指定します。「IPv6」を選択した場合には、「Server IP」にサー バの IP アドレス、「Interface Name」にインタフェース名、「File」にファイル名とパスを指定します。「Download」または「Upload」ボタンをクリッ クすると、ファイル転送が開始されます。

### <span id="page-265-0"></span>**Upload Log File(ログファイルのアップロード)**

スイッチのヒストリをサーバにアップロードします。

Tools > Upload Log File の順にクリックし、以下の画面を表示します。

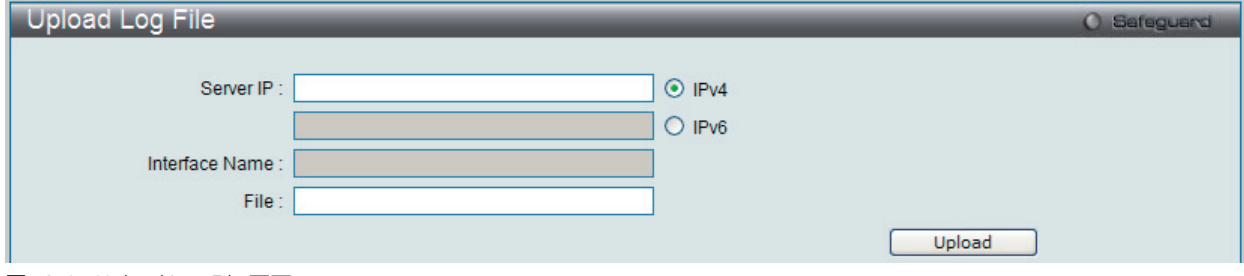

図 12-6 Upload Log File 画面

ログファイルをアップロードするためには、サーバの IP アドレスを入力します。「IPv4」を選択した場合には、「File」にログのパスとファイル名を 入力します。「IPv6」を選択した場合には、「Interface Name」にインタフェース名、「File」にログのパスとファイル名を入力します。「Upload」ボ タンをクリックします。

#### <span id="page-265-1"></span>**Reset(リセット)**

スイッチのリセット機能にはいくつかのオプションがあります。現在のコンフィグレーション項目のいくつかを保持したままで、他のすべての設定 内容を工場出荷時状態に戻すことが可能です。

Tools > Reset の順にクリックし、以下の画面を表示します。

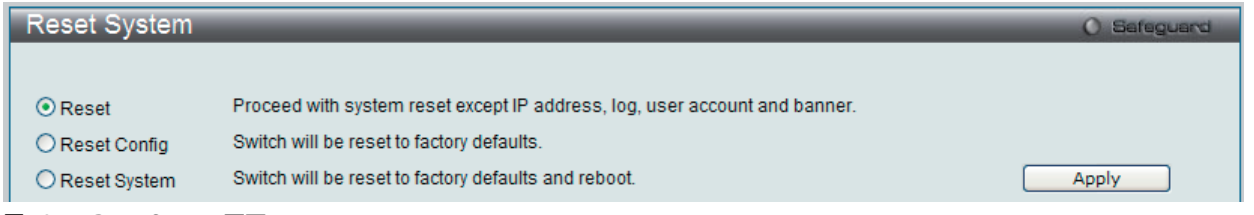

図 12-7 Reset System 画面

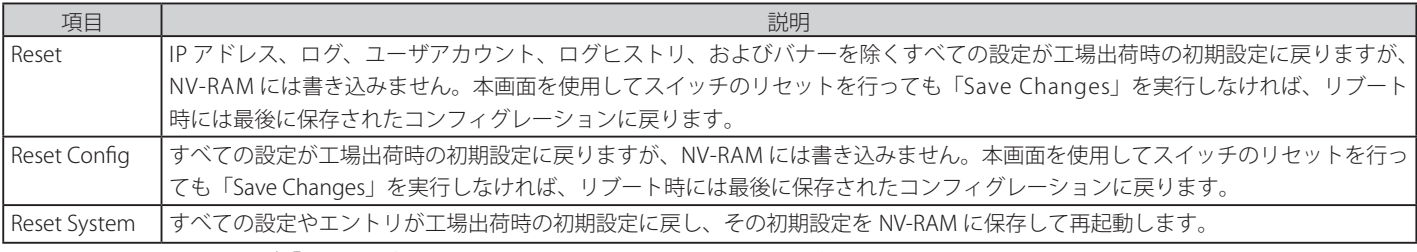

設定を変更する場合は、必ず「Apply」ボタンをクリックし、設定内容を適用してください。

### **Ping Test(Ping テスト)**

IPv4 アドレスまたは IPv6 アドレスに Ping することができます。

Ping とは、指定したアドレスに ICMP Echo パケットを送信する簡単なプログラムです。送信先のノードは、送信元のスイッチに応答を返すか、送信 されたパケットをエコーバックします。本機能はスイッチとネットワーク上の他のノードとの接続性を確認するために使用します。

Tools > Ping Test の順にメニューをクリックし、以下の画面を表示します。

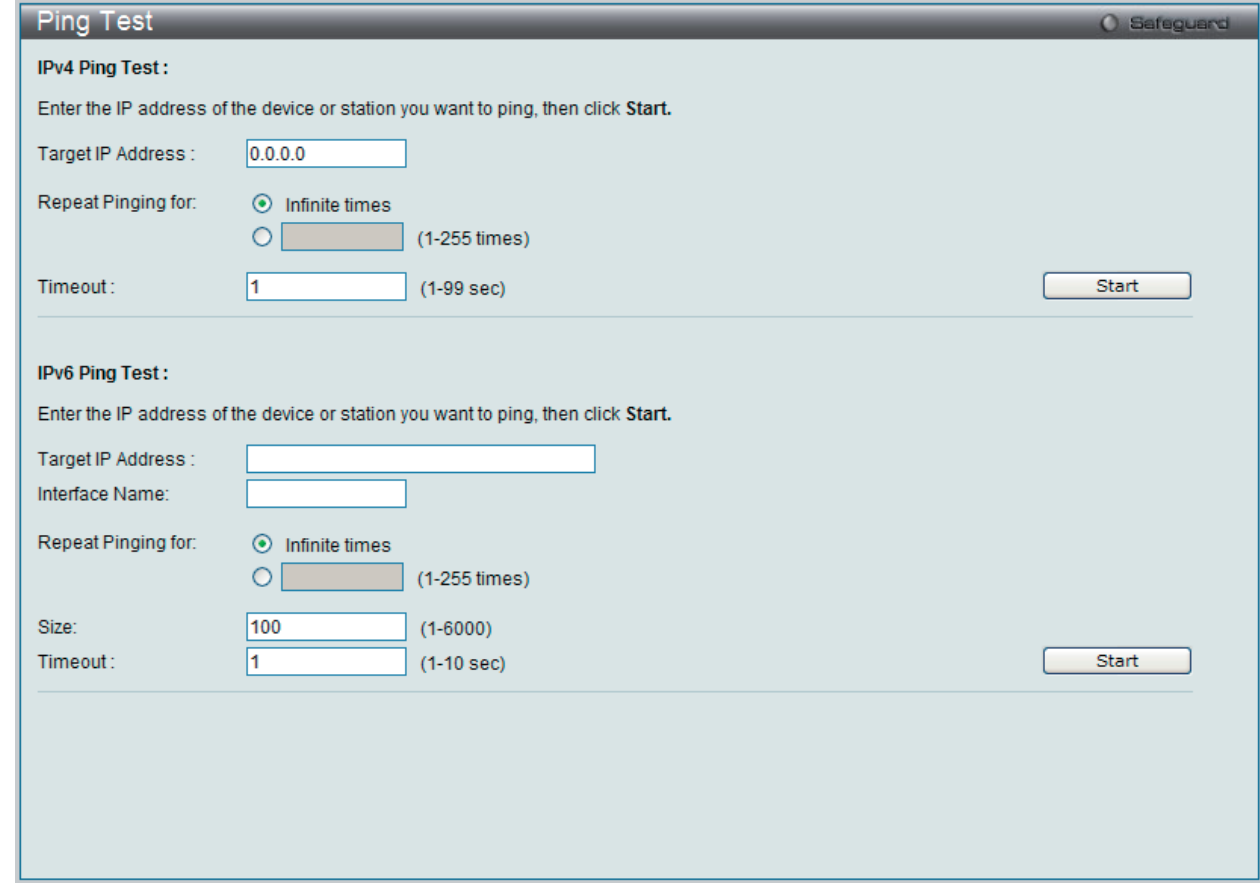

図 6-33 Ping Test 画面

「Repeat Pinging for」で「Infinite times」を選択すると、「Target IP Address」に指定した IP アドレス宛てに、ICMP Echo パケットをプログラムが停 止するまで送信し続けます。または、「Repeat Pinging for」で 1-255 までの数字を指定して、送信回数を指定することもできます。

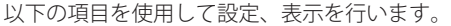

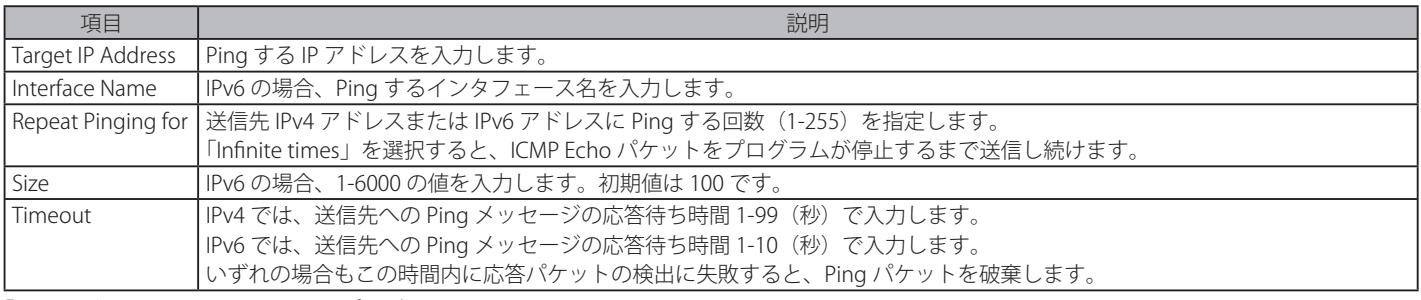

「Start」ボタンをクリックし、Ping プログラムを開始します。

### **Download Firmware(ファームウェアのダウンロード)**

スイッチのファームウェアダウンロードを行います。

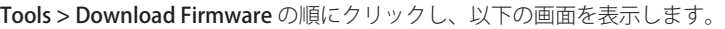

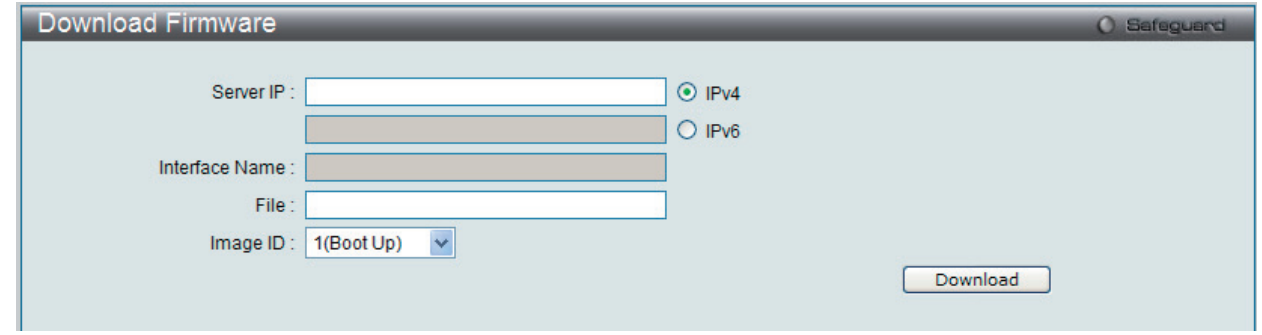

図 12-8 Download Firmware 画面

ファームウェアイメージは ID1 または 2 で示されます。「Server IP」にサーバの IP アドレス、「File」にファームウェアのファイル名とパスを入力します。 次に「IPv4」または「IPv6」を選択して、「Image ID」では「Active」、「1」または「2」から選択します。「Download」ボタンをクリックし、ファ イル転送を開始します。

以下のようなインジケータ画面が表示されます。

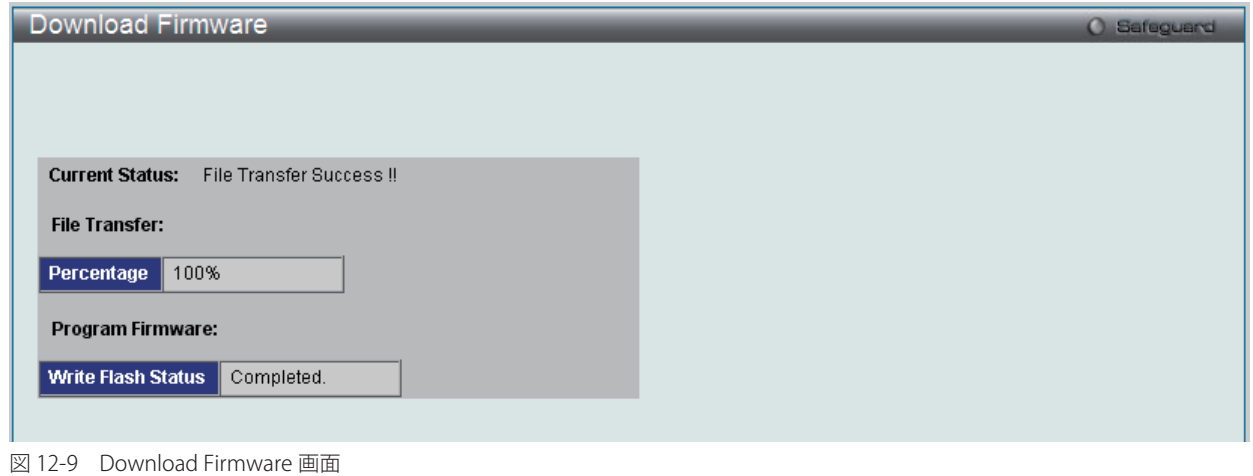

「Image ID」に「Active」を指定した場合は、ダウンロード完了後に再起動します。

#### **Reboot System(システムの再起動)**

以下の画面を使用してスイッチの再起動を行います。

Tools > Reboot の順にクリックし、以下の画面を表示します。

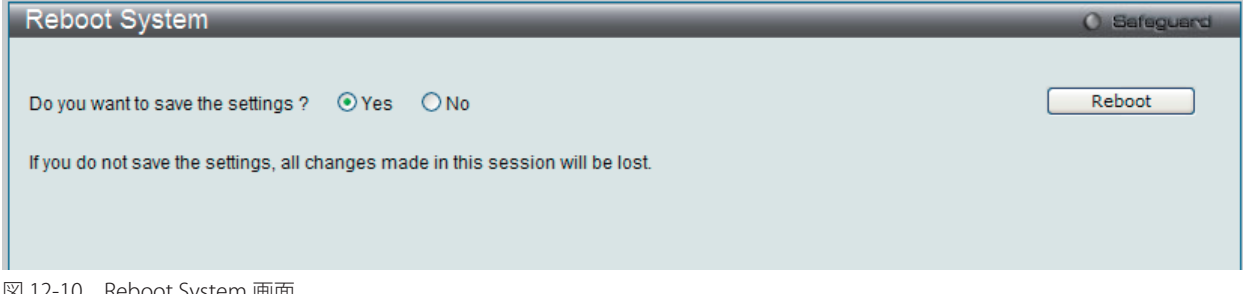

図 12-10 Reboot System 画面

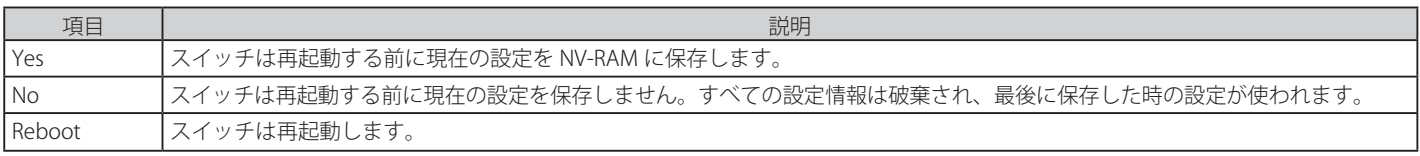

# **付録 A ケーブルとコネクタ**

スイッチを別のスイッチ、ブリッジまたはハブに接続する場合、ノーマルケーブルが必要です。ケーブルピンアサインに合うことを再確認してくだ さい。

以下の図と表は標準の RJ-45 プラグ / コネクタとピンアサインです。

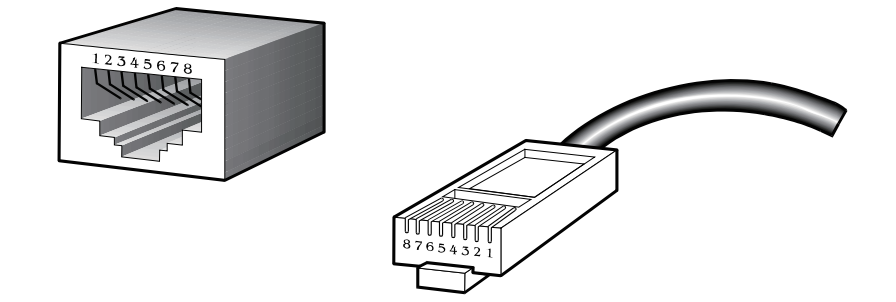

表 A-1 標準的な RJ-45 ピンアサイン

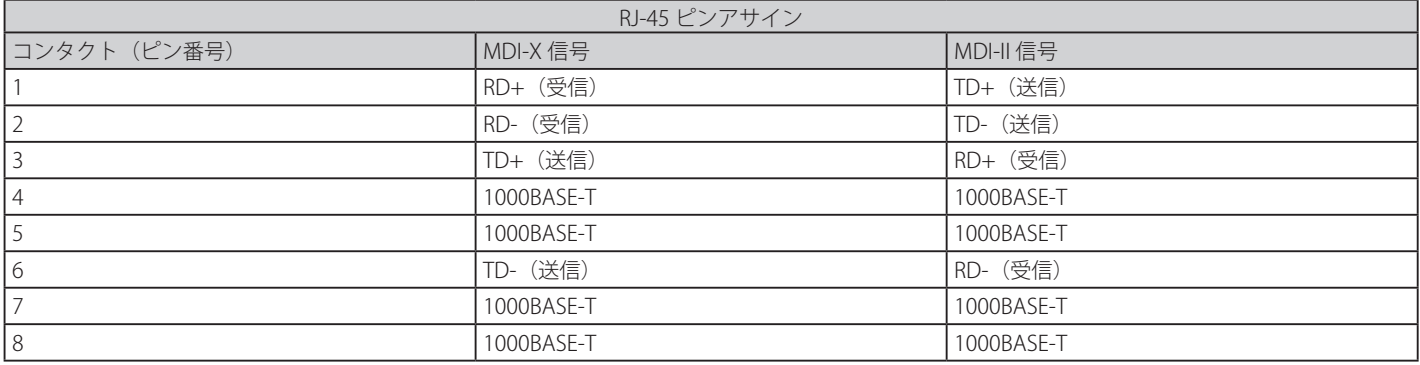

# **付録 B ケーブル長**

以下の表は各規格に対応するケーブル長 (最大)です。

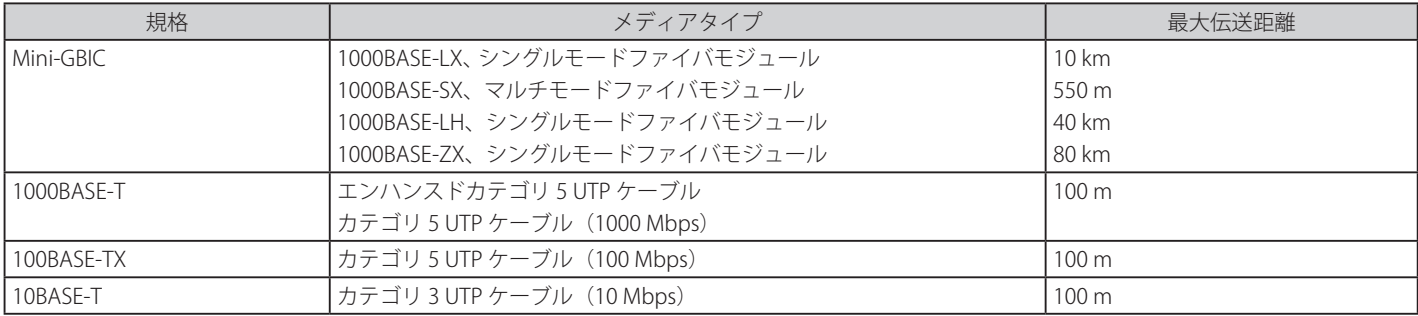

# <span id="page-269-0"></span>**付録 C ログイベント**

スイッチのシステムログに表示される可能性のあるログイベントとそれらの意味を以下に示します。

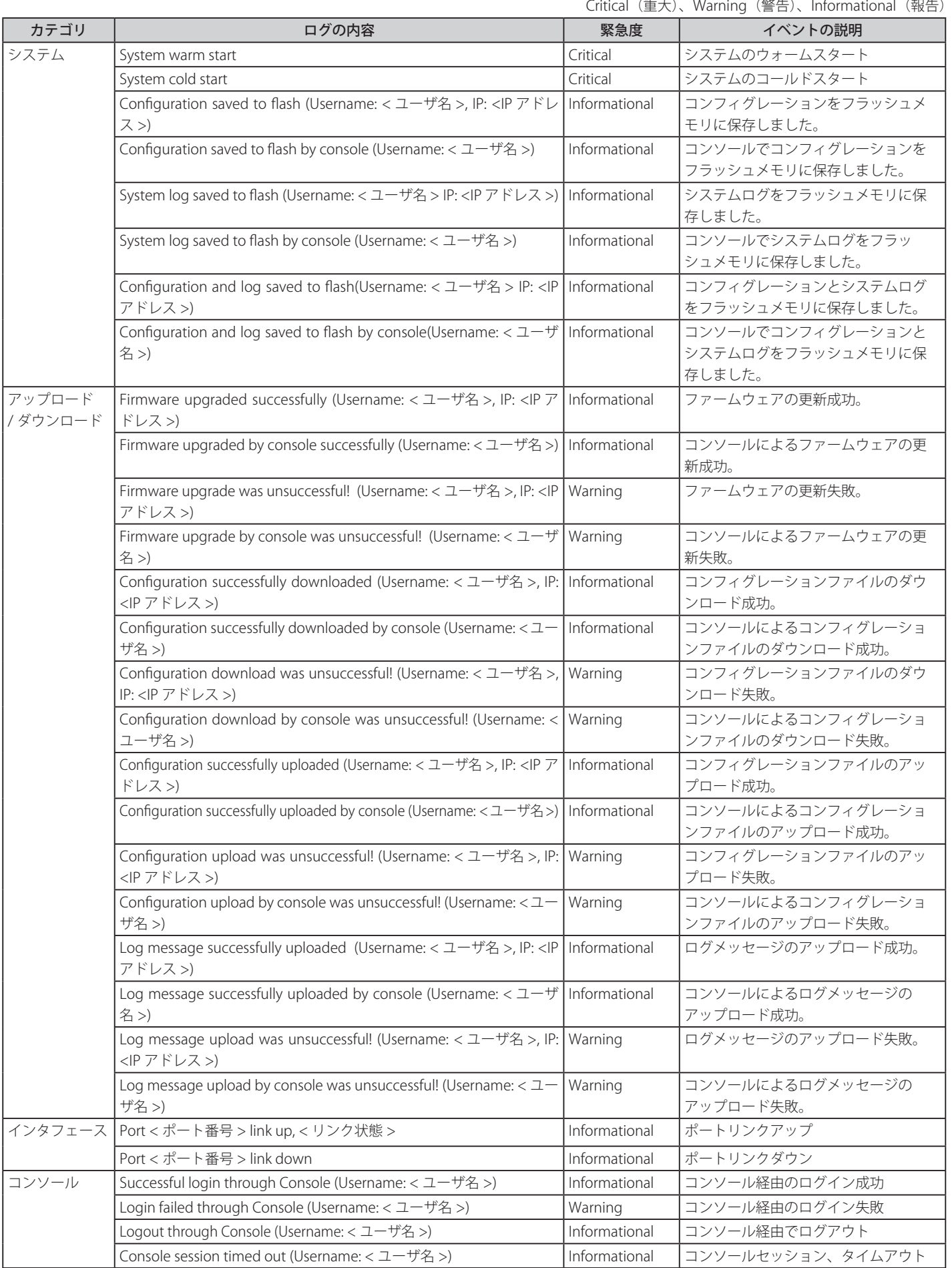

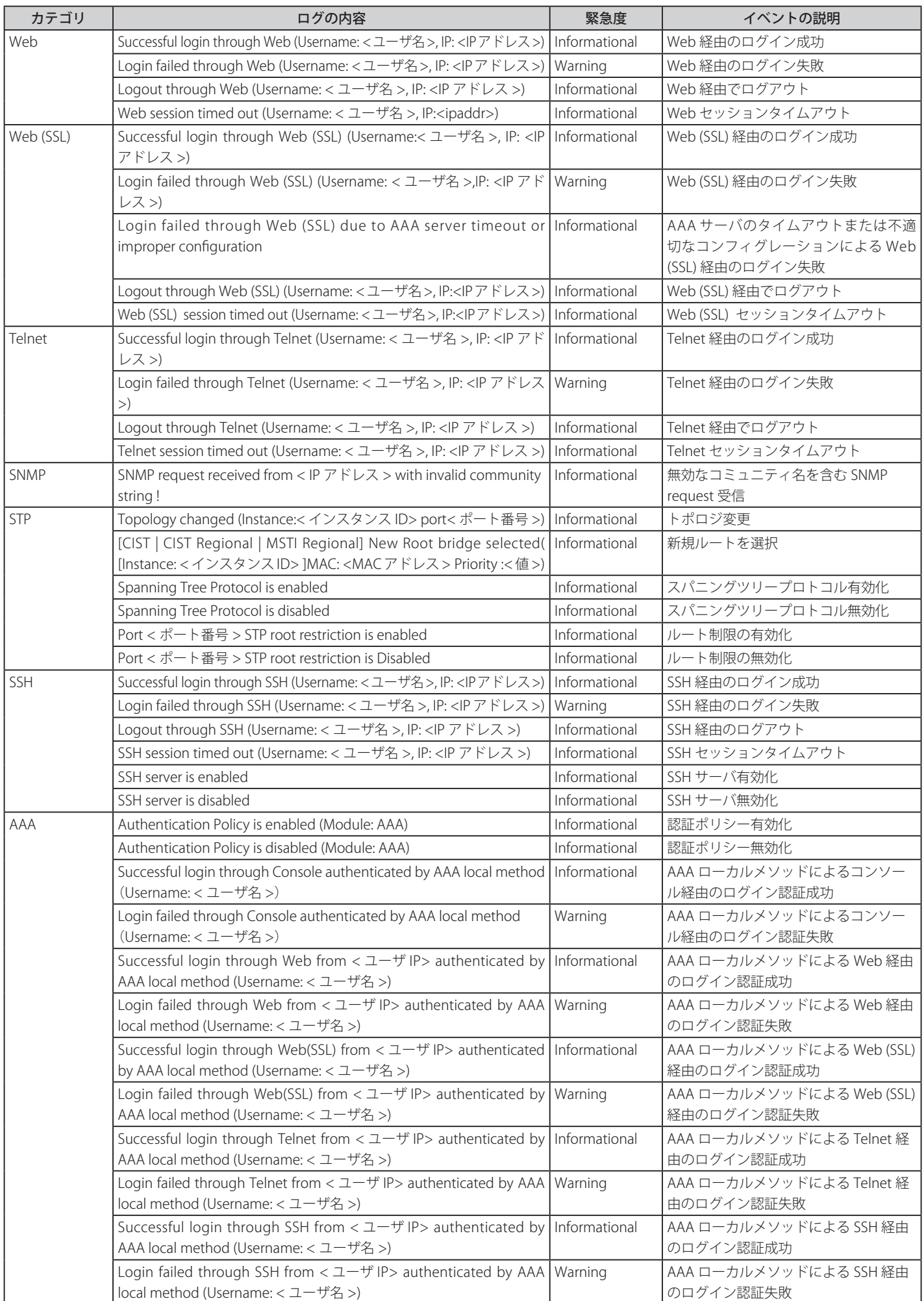

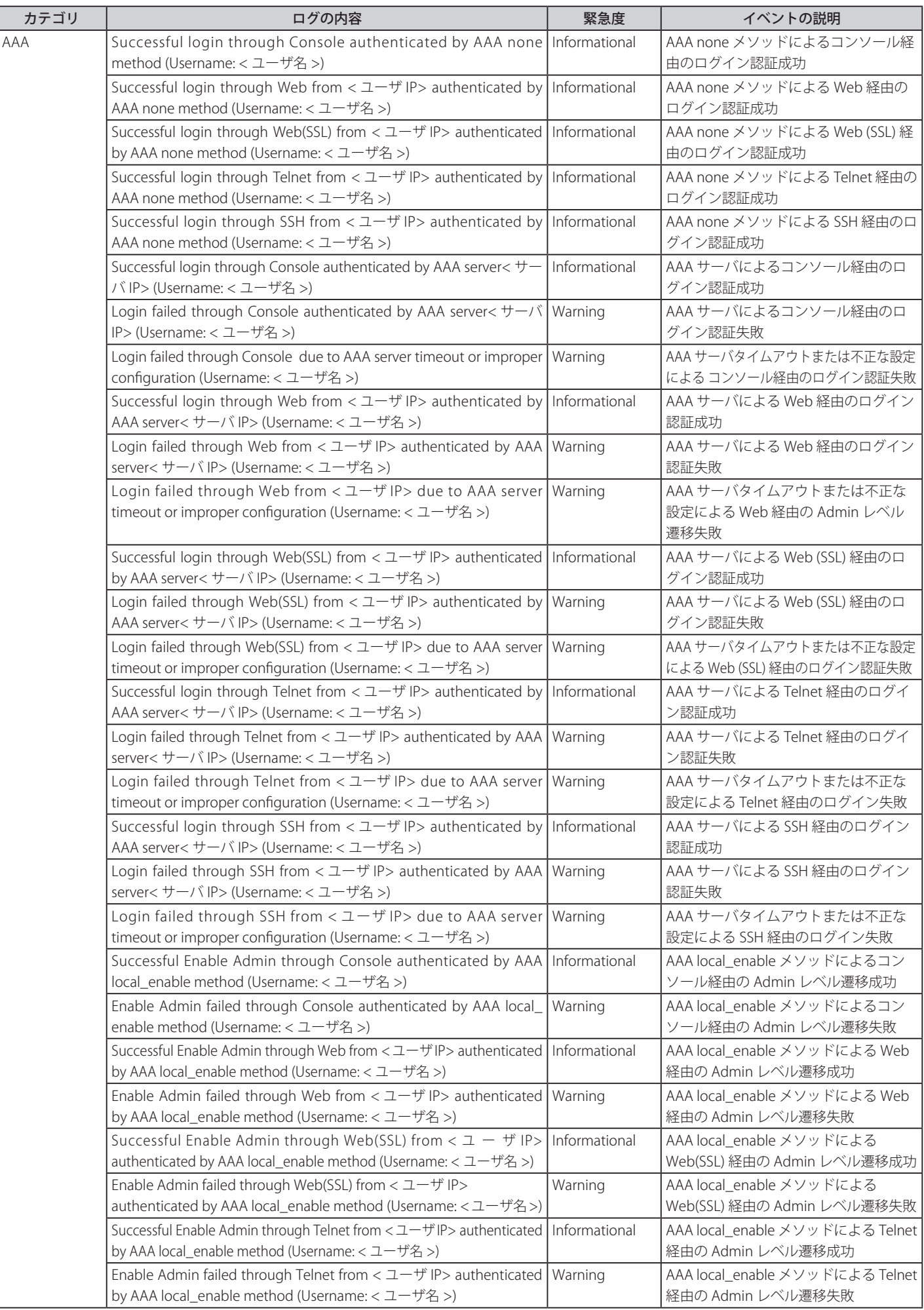

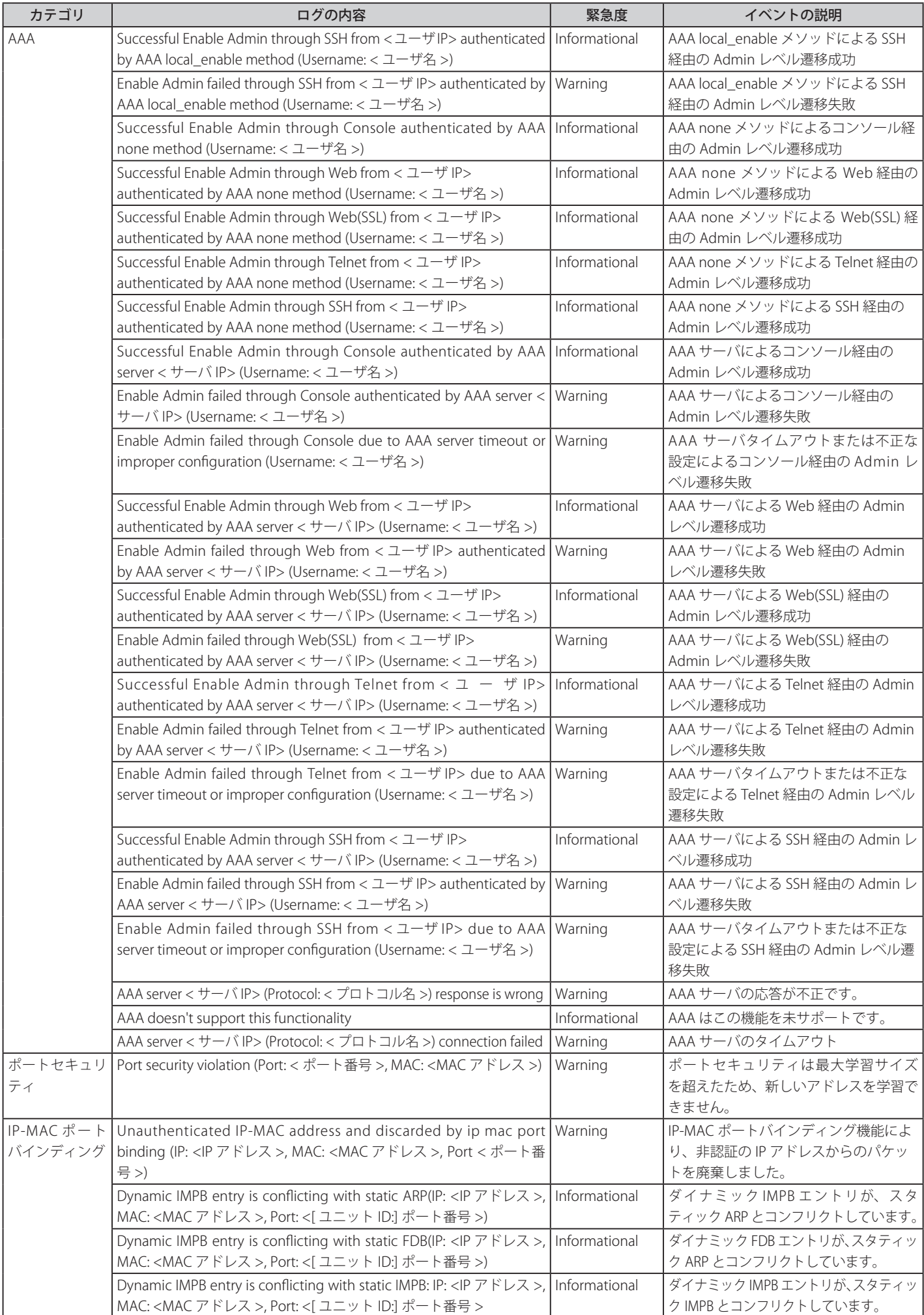

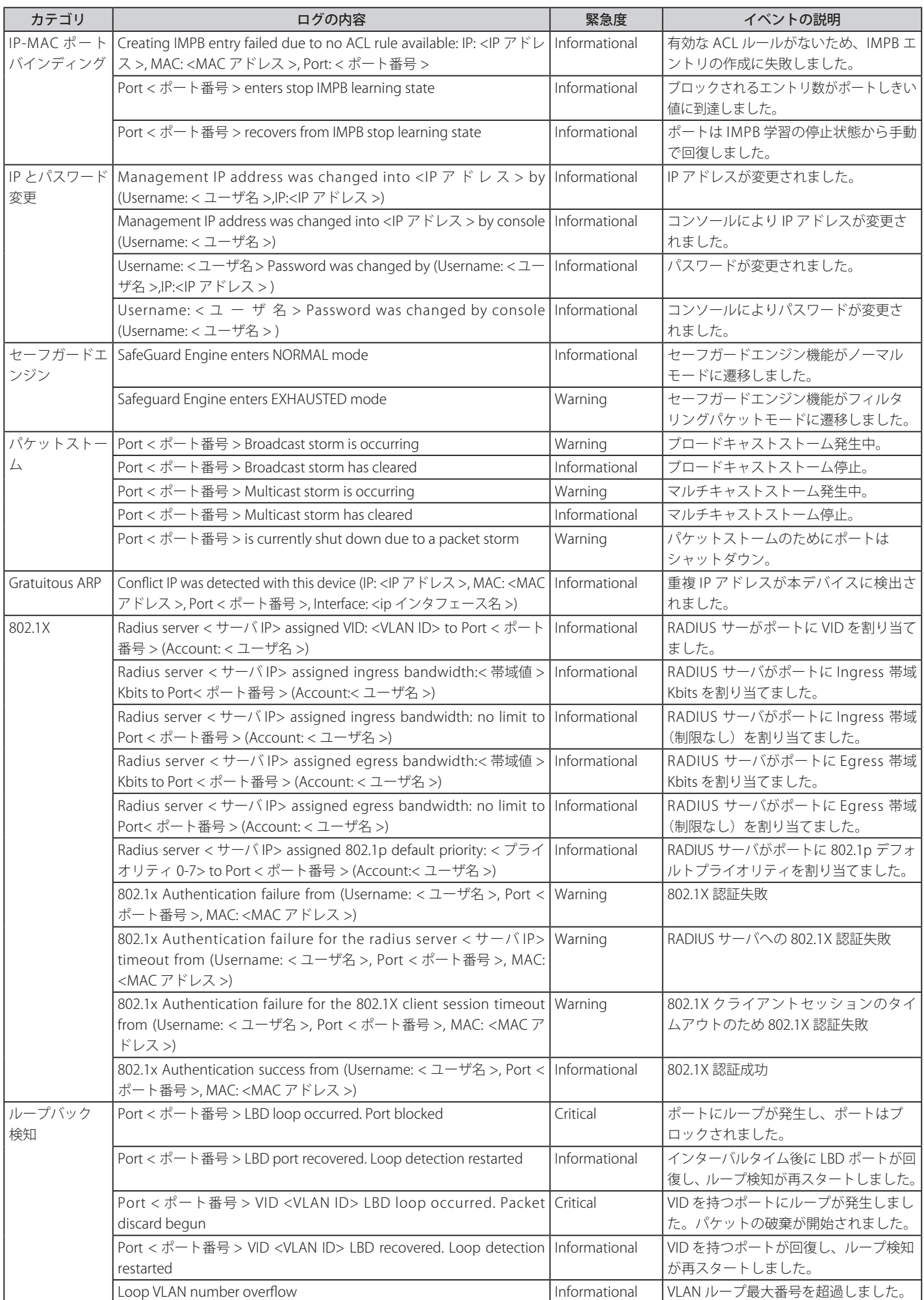

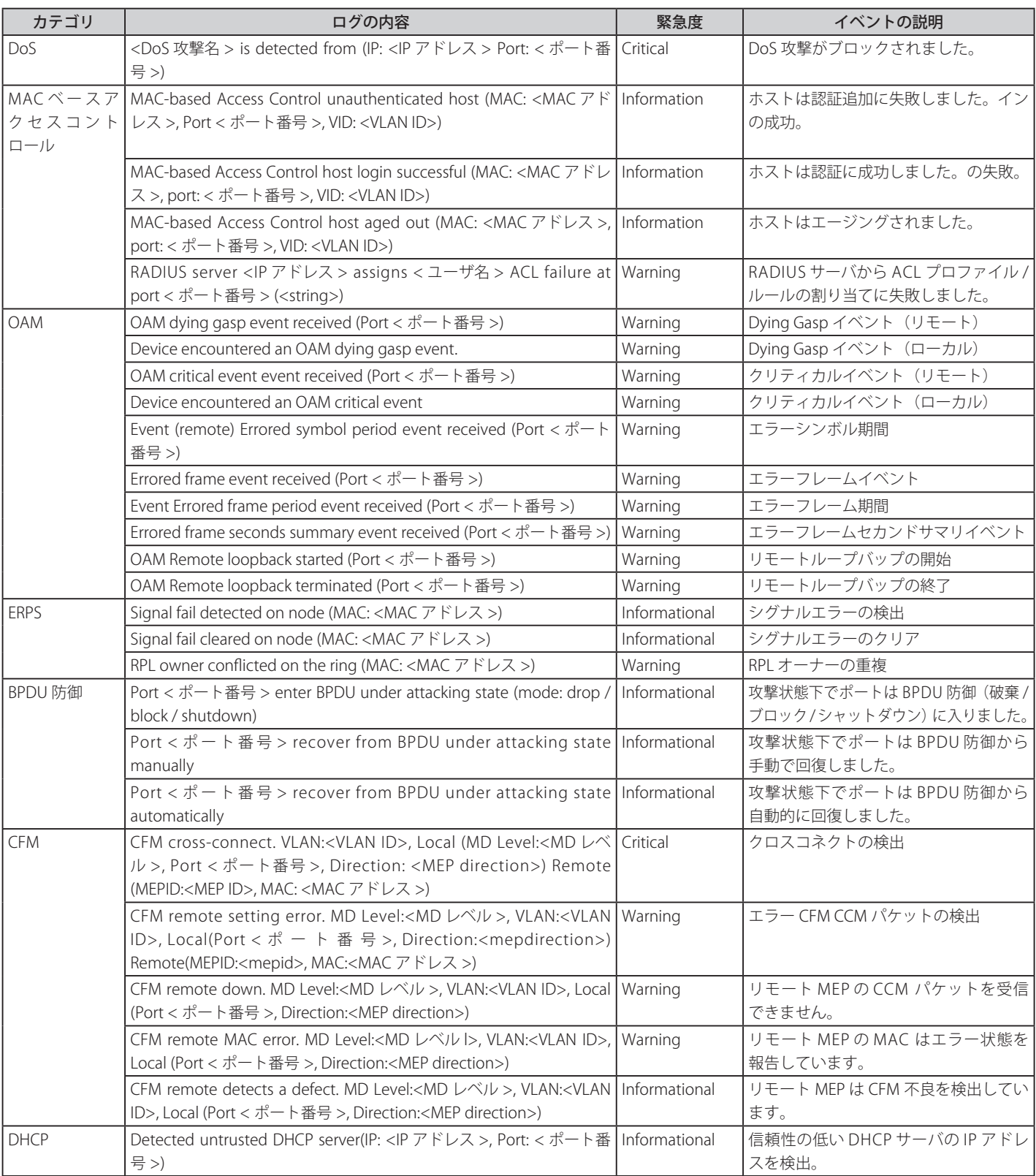

# **付録 D トラップログ**

### **Standard Trap リスト**

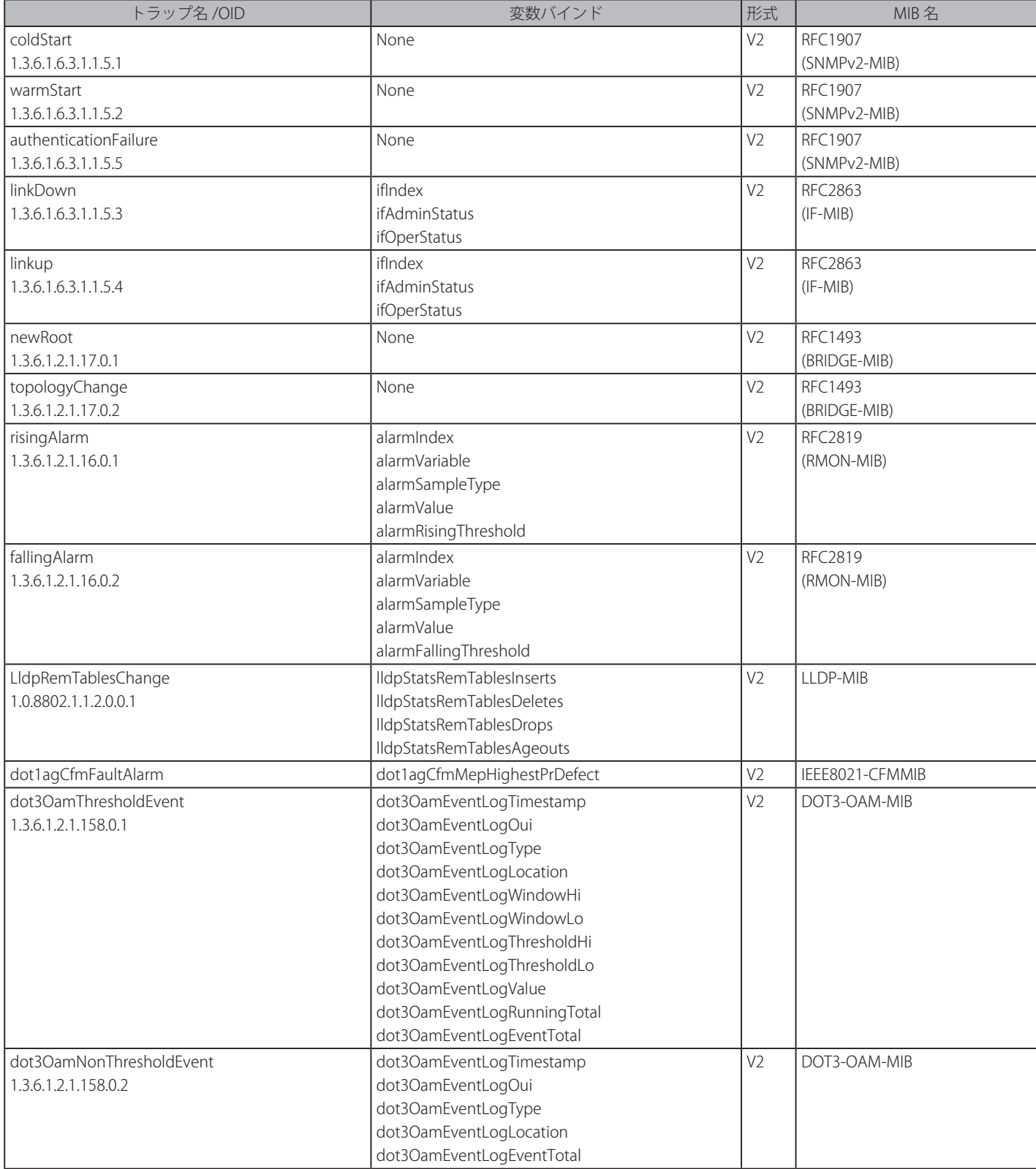

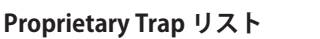

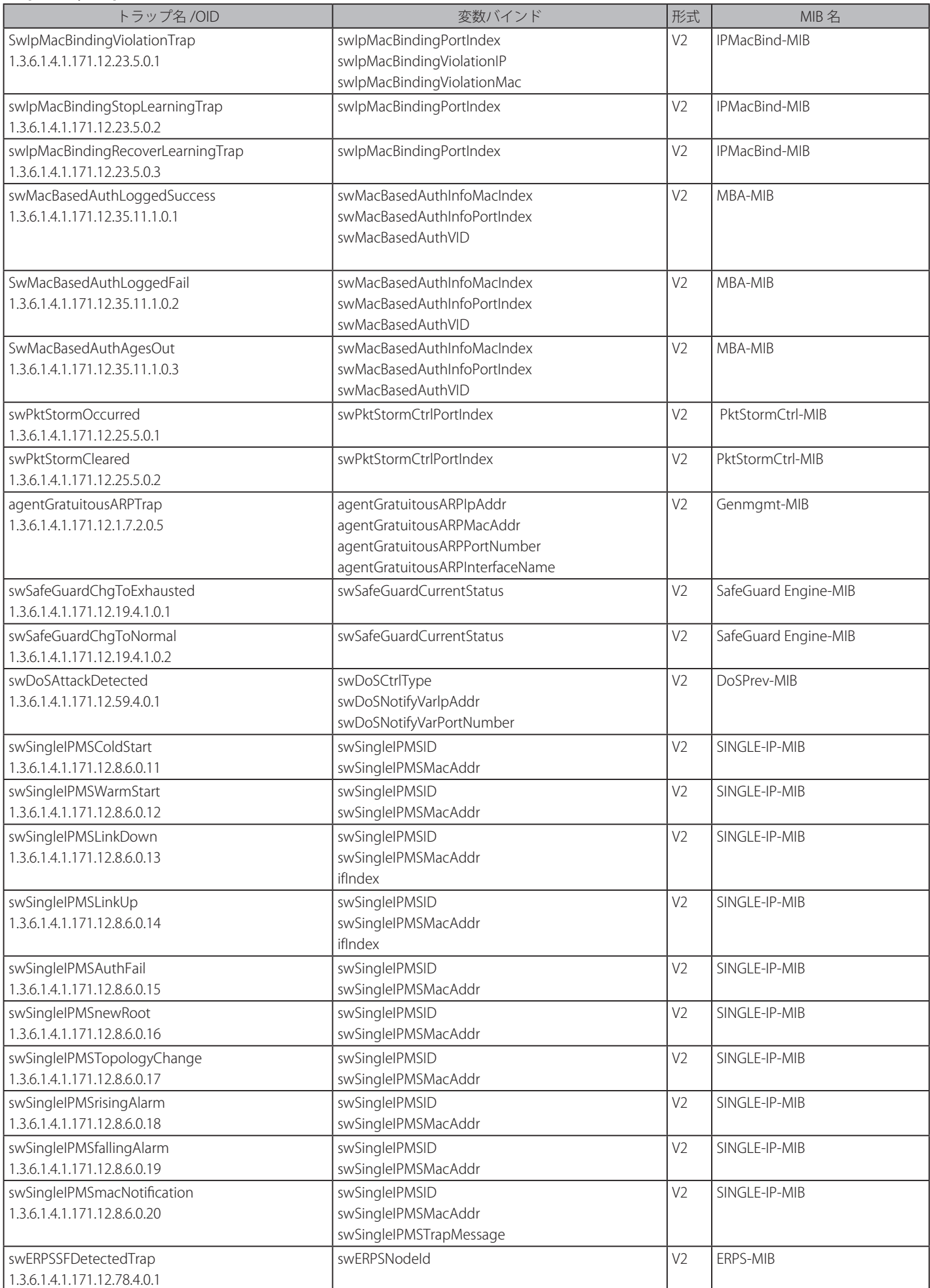

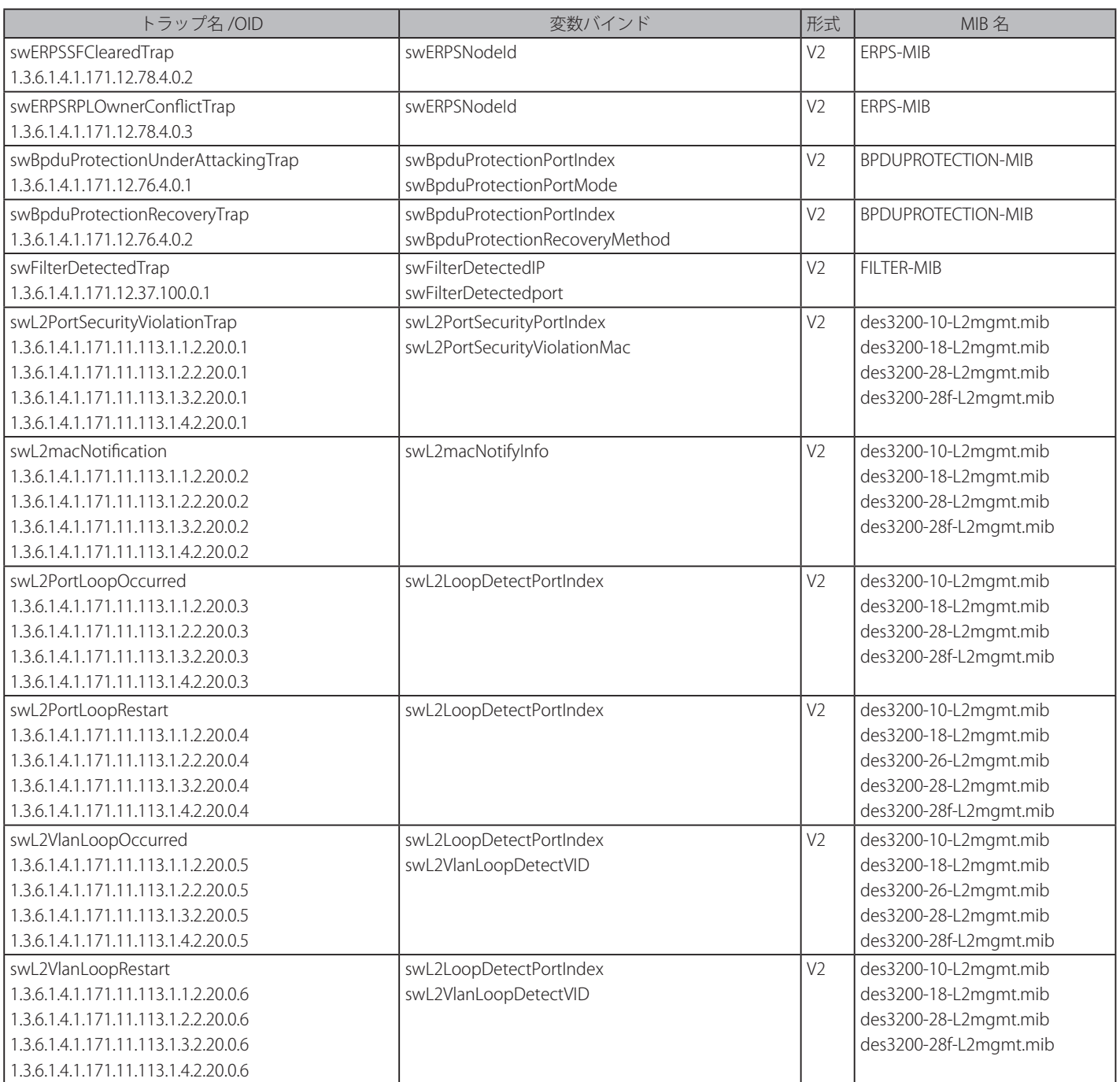

# **付録 E RADIUS 属性の割り当て指定**

DES-3200 における RADIUS 属性の割り当ては、以下のモジュールで使用されます。

- 802.1X (ポートベースとホストベース)
- • MAC ベースのアクセスコントロール

以下の記述では、続く RADIUS 属性の割り当てのを説明します。

- • Ingress/Egress 帯域
- • 802.1p デフォルトプライオリティ
- • VLAN
- • ACL

RADIUS サーバで Ingress/Egress の帯域幅を割り当てるためには、適切なパラメータを RADIUS サーバに設定する必要があります。以下の表では帯 域幅のパラメータを示しています。

ベンダー指定の属性の項目は以下の通りです。

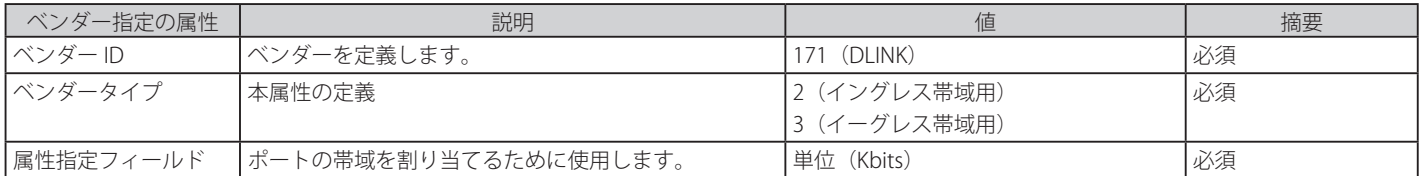

RADIUS サーバの帯域幅属性(例:イングレス帯域幅 1000Kbps)を設定し、802.1X 認証に成功すると、RADIUS サーバに従ってデバイスは正しい帯 域幅をポートに割り当てます。しかし、帯域幅属性を設定せずに認証に成功しても、デバイスは帯域幅をポートに割り当てません。帯域幅属性に 0 またはポートの有効帯域幅(イーサネットポートでは 100Mbps またはギガビットポートでは 1Gbps)より大きい数値を設定する場合、no\_limit を 指定します。

RADIUS サーバで 802.1p デフォルトプライオリティを割り当てるためには、適切な項目を RADIUS サーバに設定する必要があります。

ベンダー指定の属性の項目は以下の通りです。

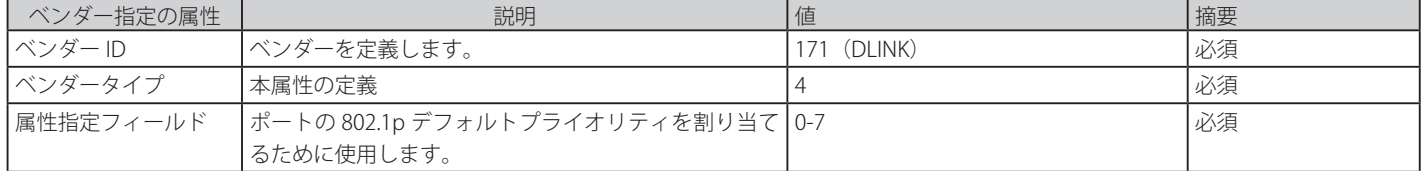

RADIUS サーバの 802.1p プライオリティ属性(例:プライオリティ 7)を設定し、802.1X またはホストベース認証に成功すると、RADIUS サーバに従っ てデバイスは 802.1p デフォルトプライオリティをポートに割り当てます。しかし、プライオリティ属性を設定せずに認証に成功しても、デバイス はプライオリティをポートに割り当てません。RADIUS サーバに設定されたプライオリティ属性が範囲外(7 より大きい)であると、そのデバイス には設定されません。

RADIUS サーバで VLAN を割り当てるためには、適切なパラメータを RADIUS サーバに設定する必要があります。VLAN の割り当てを使用するために、 RFC3580 では RADIUS パケットに以下のトンネル属性を定義しています。

以下の表では VLAN の項目を示しています。

| RADIUS トンネル属性 | 説明                                                             | 値       | 摘要 |
|---------------|----------------------------------------------------------------|---------|----|
| トンネルタイプ       | 本属性はトンネルの開始に使用されるトンネリングプ 13(VLAN)                              |         | 必須 |
|               | <sup>!</sup> ロトコルまたはトンネルの終了に使用されるトンネリ                          |         |    |
|               | ングプロトコルを示します。                                                  |         |    |
|               | Tunnel-Medium-Type  本属性は使用されている伝送の媒体を示します。                     | 6 (802) | 必須 |
|               | Tunnel-Private-Group-   本属性は特定のトンネルセッションのグループ ID を示   文字列(VID) |         | 必須 |
| ID            | します。                                                           |         |    |

RADIUS サーバの VLAN 属性 ( 例 : VID 3) を設定し、802.1X または MAC ベースアクセスコントロール認証に成功すると、ポートは VLAN 3 に追加さ れます。しかし、VLAN 属性を設定せずに認証に成功しても、ポートは元の VLAN に置かれます。RADIUS サーバに設定された VLAN 属性が存在しな いと、ポートは要求された VLAN に割り当てられません。

RADIUS サーバが ACL を割り当てるためには、適切な項目を RADIUS サーバに設定する必要があります。以下の表では ACL の項目を示しています。

RADIUS ACL の割り当ては、MAC ベースアクセスコントロールにて使用されるだけです。

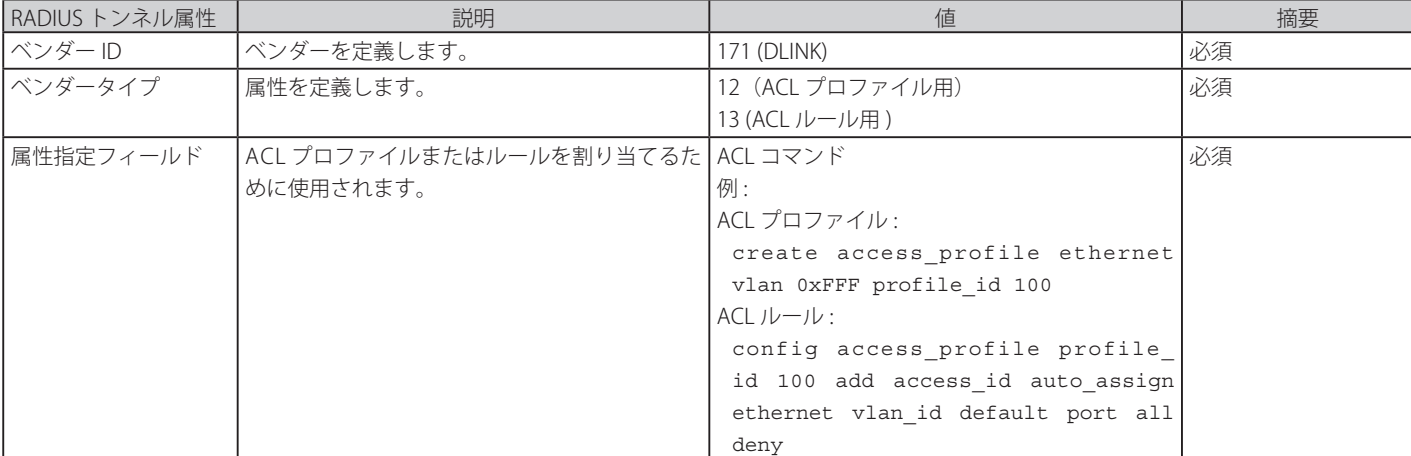

ベンダー指定の属性の項目は以下の通りです。

RADIUS サーバの ACL 属性(例: ACL プロファイル: 「create access\_profile ethernet vlan 0xFFF profile\_id 100」、ACL ルール:「 config access\_profile profile\_id 100 add access\_id auto\_assign ethernet」)を設定し、MACベースアクセスコントロール認 証に成功すると、RADIUS サーバに従ってデバイスは ACL プロファイルとルールを割り当てます。ACL モジュールに関する詳しい情報については、 「DES-3200 CLI Reference Manual」の「Access Control List (ACL) Commands」を参照してください。

# **付録 F パスワードリカバリ手順**

ここでは、弊社スイッチのパスワードのリセットについて記述します。ネットワークにアクセスを試みるすべてのユーザに認証は必要で重要です。 権限のあるユーザを受け入れるために使用する基本的な認証方法は、ローカルログイン時にユーザ名とパスワードを利用するこうとです。時々パス ワードが忘れられたり、壊れたりするため、ネットワーク管理者は、これらのパスワードをリセットする必要があります。ここでは、パスワードリ カバリ機能は、そのような場合にネットワーク管理者を助けるものです。以下の手順で、容易にパスワードを回復するパスワードリカバリ機能の使 用方法を説明します。

これらの手順を終了するとパスワードはリセットされます。

- 1. セキュリティの理由のため、パスワードリカバリ機能は物理的にデバイスにアクセスすることが必要です。そのため、デバイスのコンソールポー トへの直接接続を行っている場合だけ、本機能を適用することが可能です。ユーザは端末エミュレーションソフトを使用して、スイッチのコン ソールポートに端末または PC を接続する必要があります。
- 2. 電源をオンにします。runtime image が 100% までロードされた後に、「Password Recovery Mode」に入るために、2 秒以内に、ホットキー「^」 (シフト +6)を押します。「Password Recovery Mode」に一度入ると、スイッチのすべてのポートが無効になります。

Boot Procedure V1.00.B003 ----------------------------------------------------------------------------- Power On Self Test ........................................ 100% MAC Address : 00-1E-58-6E-98-00 H/W Version : A1 Please wait, loading V1.10.B015 Runtime image............... 00% The switch is now entering Password Recovery Mode:

The switch is currently in Password Recovery Mode. >

#### 3. 「Password Recovery Mode」では、以下のコマンドのみ使用できます。

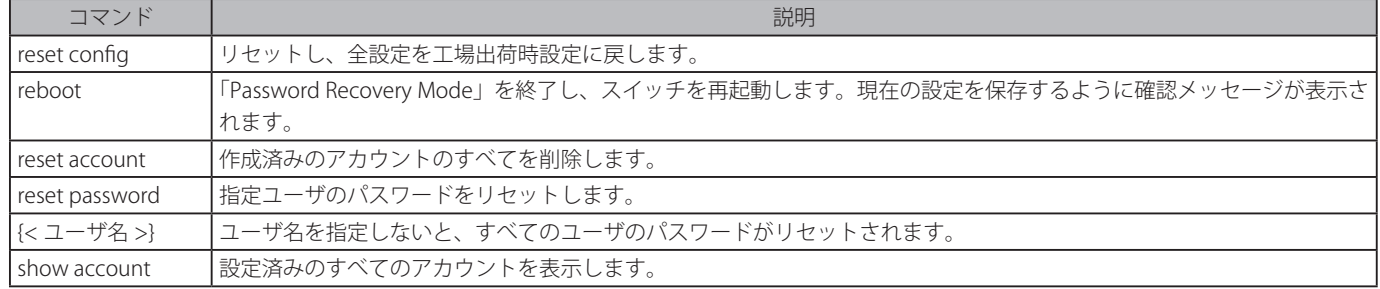

# **付録 G 用語解説**

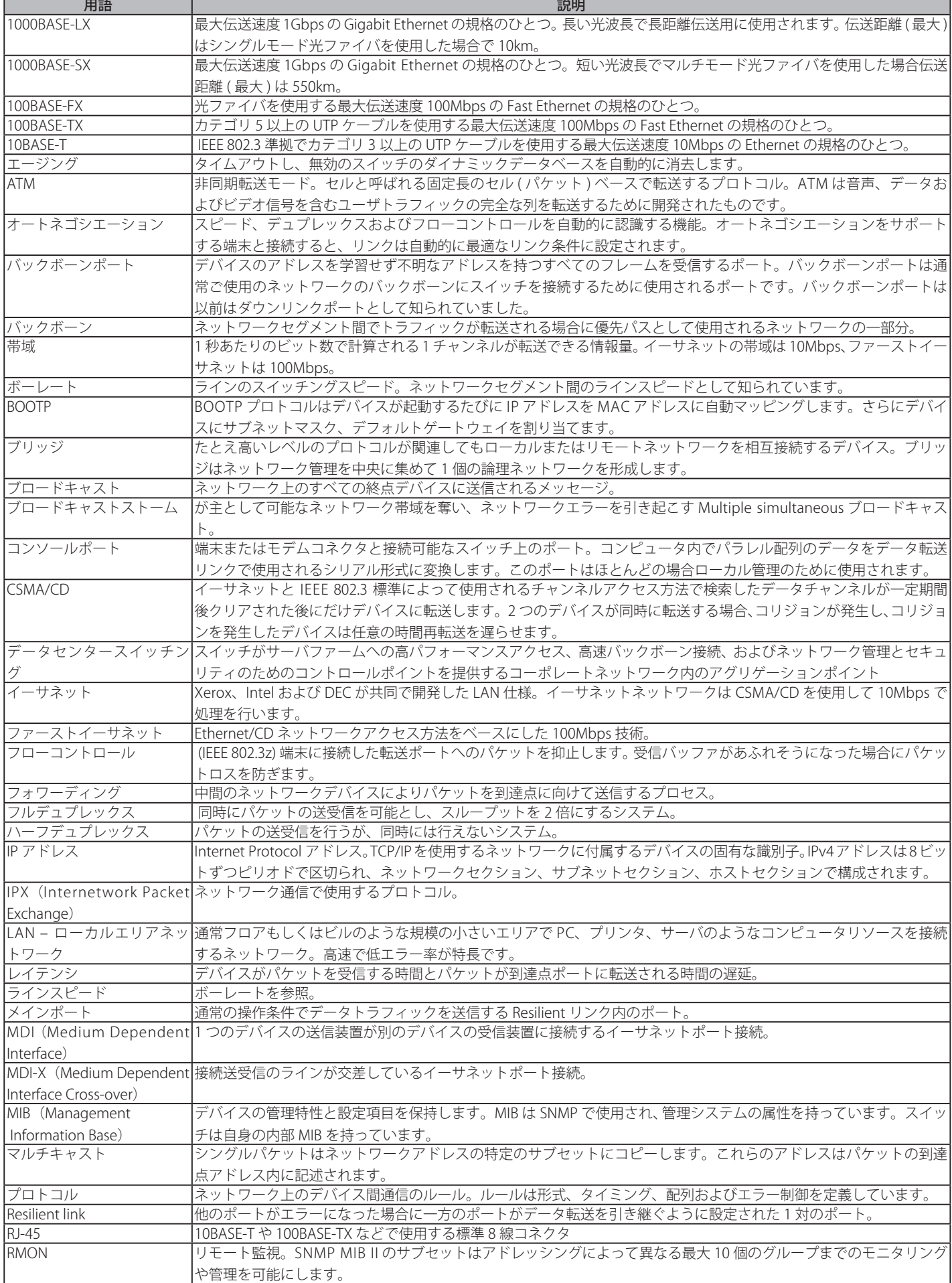

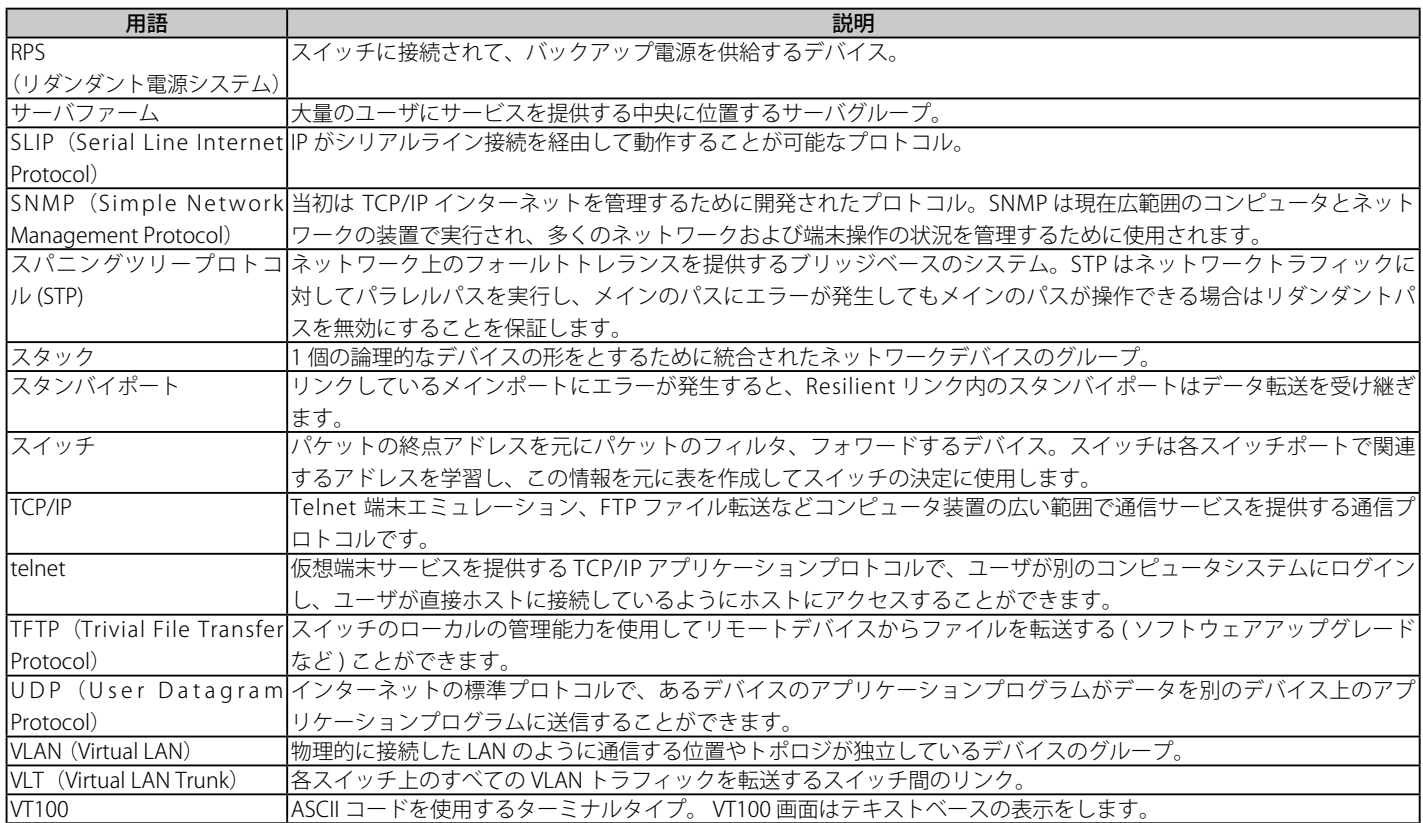